# **DeskPack Advanced 24.03**

User Manual

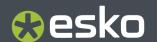

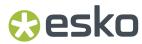

## **Contents**

| 1. Copyright Notice                            | 11  |
|------------------------------------------------|-----|
| 1.1. Third party license information           | 12  |
| 2. About DeskPack Advanced                     | 39  |
| 3. Data Exchange                               | 40  |
| 3.1. Introduction to Data Exchange             | 40  |
| 3.1.1. Data Exchange Preferences               | 40  |
| 3.2. The PDF Export Plug-In                    | 40  |
| 3.2.1. Introduction                            | 40  |
| 3.2.2. Saving a File as Normalized PDF or PDF+ | 40  |
| 3.2.3. Export Esko PDF for Sharing             | 52  |
| 3.3. The Ink Manager Plug-in                   | 55  |
| 3.3.1. Normalized PDF or PDF+                  | 55  |
| 3.3.2. Using the Ink Manager palette           | 56  |
| 3.3.3. Ink Manager Preferences                 | 61  |
| 3.3.4. Screening in Normalized PDF mode        | 63  |
| 3.3.5. Screening in PDF+ mode                  | 64  |
| 3.3.6. Processing Steps                        | 66  |
| 3.3.7. Working with Printing Units             | 70  |
| 3.3.8. Known limitations                       | 72  |
| 3.4. The Structural Design Plug-in             | 73  |
| 3.4.1. Introduction                            | 73  |
| 3.4.2. Importing Structural Design files       | 73  |
| 3.4.3. Exporting Structural Design files       | 81  |
| 3.5. The Page Box Plug-in                      | 91  |
| 3.5.1. Introduction                            | 91  |
| 3.5.2. Trim Box and Media Box                  | 92  |
| 3.5.3. All Page Boxes                          | 95  |
| 3.6. The Inspection Setup Plug-In              | 96  |
| 3.6.1. Adding and changing Inspection points   | 97  |
| 3.6.2. Adding and changing Inspection boxes    | 98  |
| 3.6.3. Dynamic Art Placeholders                | 98  |
| 3.6.4. Import and Export                       | 98  |
| 3.7. Messages                                  | 99  |
| 3.7.1. The Messages Palette                    | 99  |
| 3.7.2. Filtering the Messages                  | 100 |
| 3.7.3. Saving the Messages                     | 100 |
| 3.7.4. Clearing the Messages                   | 101 |
| 3.8. Esko Document Setup                       | 101 |

## Contents

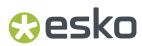

|             | 3.8.1. Distortion                                         | 101 |
|-------------|-----------------------------------------------------------|-----|
|             | 3.8.2. Screen Registration                                | 101 |
|             | 3.9. Annotations                                          | 102 |
|             | 3.9.1. Loading XFDF files                                 | 102 |
|             | 3.9.2. The Annotations palette                            | 103 |
|             | 3.9.3. Multipage PDF files with Annotations               | 104 |
|             | 3.9.4. Editing WebCenter annotations                      | 104 |
|             | 3.9.5. Creating new annotations using the Annotation Tool | 105 |
|             | 3.9.6. Updating and Saving Annotations                    | 106 |
|             | 3.10. Share & Approve connection                          | 107 |
|             | 3.10.1. Connecting to Share & Approve                     | 107 |
|             | 3.10.2. Uploading the current document to Share & Approve | 108 |
|             | 3.10.3. Working with an uploaded document                 | 108 |
|             | 3.11. Color Engine                                        | 111 |
|             | 3.11.1. Adding an ink from lnk Book                       | 111 |
|             | 3.11.2. Insert Ink into Inkbook                           | 113 |
|             | 3.11.3. Remove Ink from Inkbook                           | 115 |
|             | 3.11.4. Replacing an Ink                                  | 116 |
|             | 3.11.5. Color Engine Plugin Preferences                   | 118 |
|             | 3.12. Esko Plug-ins Dashboard                             | 118 |
|             | 3.12.1. Opt Out                                           | 119 |
|             | 3.12.2. More about the dashboard and data collection      | 119 |
| <b>4</b>    | Adobe Illustrator Client                                  | 191 |
| <b></b> -   | 4.1. Production Setup                                     |     |
|             | 4.2. Launch Workflow                                      |     |
|             | 4.3. Job folder: Open, Save, Place, Relink Image          |     |
|             | 4.4. Known Limitations                                    |     |
|             | 4.5. Server Connection Assistant (Depreciated)            |     |
|             | 1.0. Oct ver confident Assistant (Bepresiated)            | 120 |
| <b>5.</b> l | boostX                                                    | 130 |
|             | 5.1. Using boostX                                         |     |
|             | 5.1.1. boostX Preferences                                 | 130 |
|             | 5.1.2. Selecting Objects                                  |     |
|             | 5.1.3. Collection                                         | 139 |
|             | 5.1.4. Crosshair Tool                                     |     |
|             | 5.1.5. Crosshair Cut Tool                                 | 144 |
|             | 5.2. Ink Mix                                              |     |
|             | 5.2.1. Working with Document Inks                         | 145 |
|             | 5.2.2. Using the Ink Mix palette                          | 145 |
|             | 5.3. Split / Join Fill & Stroke                           | 147 |
|             | 5.4. Replacing Contour                                    | 148 |
|             | 5.5. Inner Outer Stroke                                   | 149 |
|             | 5.6. Spread & Choke                                       | 151 |

## DeskPack Advanced

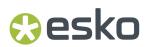

|       | 5.7. Rotate Document                                        | 152 |
|-------|-------------------------------------------------------------|-----|
|       | 5.8. Dimension Lines                                        | 153 |
|       | 5.8.1. Dimension Lines Presets                              | 154 |
|       | 5.8.2. Bag Presets                                          | 155 |
|       | 5.8.3. Dimension Lines Options                              | 155 |
|       | 5.8.4. Dimension Lines Preferences                          | 156 |
|       | 5.9. Add Bleed                                              | 156 |
| 6. C  | Channel Mapping                                             | 158 |
|       | 6.1. Inks remapping in Channel Mapping                      | 158 |
|       | 6.2. Getting Started                                        | 158 |
|       | 6.3. The Channel Mapping Palette                            | 160 |
|       | 6.4. Remapping Inks                                         | 161 |
|       | 6.4.1. Remapping an Ink                                     |     |
|       | 6.4.2. Creating a New Ink for Remapping                     | 163 |
|       | 6.4.3. Removing an Ink from an Image                        |     |
|       | 6.5. Remapping Inks in Several Images                       | 163 |
|       | 6.6. Remapping Images with Masks                            | 164 |
|       | 6.6.1. Embedded Images                                      | 164 |
|       | 6.6.2. Linked Images                                        | 165 |
|       | 6.7. Making an Image Overprint                              | 166 |
|       | 6.8. Using Ink Tints                                        | 167 |
| 7. De | DeskPack Trapper                                            | 168 |
|       | 7.1. Introduction to DeskPack Trapper for Adobe Illustrator | 168 |
|       | 7.1.1. What is Trapping?                                    | 168 |
|       | 7.2. Trapping mode: Trapping                                | 169 |
|       | 7.2.1. Automatic Trapping                                   | 169 |
|       | 7.2.2. Manual Trapping                                      | 172 |
|       | 7.3. Trapping Mode: Reverse Trapping                        | 180 |
|       | 7.3.1. Starting Reverse Trapping                            |     |
|       | 7.3.2. Updating the Reverse Trap Layer                      |     |
|       | 7.4. Working with Trap Tags                                 |     |
|       | 7.5. Trapping on Server                                     |     |
|       | 7.5.1. The Trapping on Server Workflow                      |     |
|       | 7.5.2. Selective Trapping                                   |     |
|       | 7.5.3. Processing Step Layers                               | 188 |
| 8. D  | Dynamic Barcodes                                            |     |
|       | 8.1. What is a barcode ?                                    |     |
|       | 8.2. Getting Started with Dynamic Barcodes                  |     |
|       | 8.3. Using Dynamic Barcodes in Unlicensed Mode              |     |
|       | 8.4. Dynamic Barcodes Basics                                |     |
|       | 8.4.1. Creating a Barcode                                   |     |
|       | 8.4.2. Editing a Barcode                                    | 195 |

## Contents

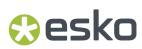

|    | 8.4.3. Setting Barcode Parameters to Default         | 195 |
|----|------------------------------------------------------|-----|
|    | 8.4.4. Barcode Placeholders                          | 196 |
|    | 8.4.5. Expand                                        | 200 |
|    | 8.5. Dynamic Barcodes Advanced                       | 201 |
|    | 8.5.1. Choosing a Font Standard                      | 201 |
|    | 8.5.2. Using Dynamic Content with Dynamic Barcodes   | 202 |
|    | 8.5.3. Barcode Protection                            | 202 |
|    | 8.5.4. Exporting Documents with Barcodes             | 204 |
|    | 8.6. Barcode Recognition                             | 205 |
|    | 8.6.1. Supported Barcode Types and known limitations | 206 |
|    | 8.7. Barcode Types and Parameters                    | 207 |
|    | 8.7.1. Supported Barcode Types                       | 207 |
|    | 8.7.2. Barcode Types                                 | 217 |
|    | 8.7.3. Barcode Parameters                            | 263 |
|    | 8.8. Barcode Parameters from the Job Folder          | 275 |
|    | 8.8.1. Connecting to a Job Folder                    | 276 |
|    | 8.8.2. Connect Dynamic Barcodes to Job Setup         | 277 |
|    | 8.8.3. Use Barcode parameters from Job Setup         | 277 |
|    | 8.8.4. Updating barcode parameters from Job Setup    | 279 |
| ۵  | . Dynamic Marks                                      | 280 |
| Э. | 9.1. Getting started                                 |     |
|    | 9.1.1. Creating a first Mark Set                     |     |
|    | 9.2. The Dynamic Marks palette                       |     |
|    | 9.2.1. Adding a Standard Mark                        |     |
|    | 9.2.2. Adding objects as Mark                        |     |
|    | 9.2.3. Updating Dynamic Marks                        |     |
|    | 9.3. Dynamic Mark Properties                         |     |
|    | 9.3.1. Position.                                     |     |
|    | 9.3.2. Color                                         |     |
|    | 9.3.3. Specific Mark Properties                      |     |
|    | 9.3.4. Changing the Symbol of a Standard Mark        |     |
|    | 9.4. Mark Sets                                       |     |
|    | 9.4.1. Load Mark Set                                 | 311 |
|    | 9.4.2. Save Mark Set                                 | 311 |
|    | 9.4.3. Delete Mark Set                               | 312 |
|    | 9.4.4. Manage Mark Sets                              | 312 |
|    | 9.4.5. Export Mark Sets                              | 313 |
|    | 9.4.6. Dynamic Marks Preferences                     | 314 |
|    | 9.4.7. Esko Mark Sets                                | 314 |
|    | 9.5. Dynamic Marks Layer                             | 316 |
|    | 9.6. Dynamic Panels in Dynamic Marks                 | 317 |
|    | 9.7. PDF Export and Dynamic Marks                    | 318 |
|    | 9.8. Tips and tricks                                 | 318 |
|    |                                                      |     |

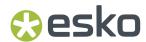

| 10. Dynamic VDP                                                | 320 |
|----------------------------------------------------------------|-----|
| 10.1. Dynamic VDP Overview                                     | 320 |
| 10.2. How to convert a static design to variable job           | 32^ |
| 10.2.1. Tutorial: Converting a static design to a variable job | 32  |
| 10.3. The Dynamic VDP Database                                 | 326 |
| 10.3.1. A Database file                                        | 327 |
| 10.3.2. Counters                                               | 327 |
| 10.4. The Dynamic VDP palette: Dynamic Objects                 | 329 |
| 10.4.1. Dynamic VDP Properties                                 | 33′ |
| 10.4.2. Dynamic Text                                           | 335 |
| 10.4.3. Dynamic Barcodes                                       | 337 |
| 10.4.4. Dynamic Images                                         | 339 |
| 10.5. Checking and expanding a VDP file                        | 345 |
| 10.5.1. Expand                                                 | 346 |
| 10.5.2. Preflight                                              | 346 |
| 10.5.3. Rules                                                  | 347 |
| 10.5.4. The Dynamic VDP Log                                    | 352 |
| 10.5.5. Record Sets                                            | 354 |
| 10.5.6. Expanding on a server                                  | 354 |
| 10.6. Tips and limitations                                     | 355 |
| 10.6.1. Illustrator File Compatibility                         | 355 |
| 10.6.2. PowerLayout Client Import Assistant                    | 356 |
| 10.6.3. Known limitations                                      | 356 |
| 10.6.4. Performance tips                                       | 357 |
| 11. Image Extractor                                            | 358 |
| 11.1. Copyright Notice                                         | 358 |
| 11.1.1. Third party license information                        | 359 |
| 11.2. Introduction                                             | 385 |
| 11.3. Supported embedded raster image types                    | 385 |
| 11.4. Image Extractor for Illustrator workflow                 | 386 |
| 11.4.1. Extract one image                                      | 386 |
| 11.4.2. Extract all images in the document                     | 387 |
| 11.5. Other features                                           | 387 |
| 11.5.1. Placing (embedding/linking) of Esko CT files           | 387 |
| 11.5.2. What Image Extractor for Illustrator does not support  | 388 |
| 12. Instant Trapper                                            | 389 |
| 12.1. Introduction                                             | 389 |
| 12.1.1. DeskPack Trapper for Adobe Illustrator                 | 389 |
| 12.2. Getting Started with Instant Trapper                     |     |
| 12.3. The Instant Trapper Plug-in                              |     |
| 12.4. Setting Instant Trapper Parameters                       |     |
| 12.5. Trapping                                                 |     |

## Contents

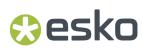

| 12.5.1. Using the Trap to Objects Tool                                                                                                    | 394 |
|----------------------------------------------------------------------------------------------------|-----|
| 12.5.2. Using the Trap to All Tool                                                                                                    | 396 |
| 12.5.3. Combined Traps                                                                                                    | 398 |
| 12.6. Known Limitations                                                                                                    | 400 |
| 13. PDF Import                                                                                                    | 403 |
| 13.1. The PDF Import plug-in                                                                                                    | 403 |
| 13.2. Opening a PDF file                                                                                                    | 403 |
| 13.3. High-level information preserved by PDF Import                                                                                                    | 404 |
| 13.3.1. Layers                                                                                                    | 404 |
| 13.3.2. Named objects                                                                                                    | 405 |
| 13.3.3. Inks                                                                                                    | 405 |
| 13.3.4. Object based screening                                                                                                    | 405 |
| 13.3.5. Structural Design (CAD) data                                                                                                    | 405 |
| 13.3.6. Page boxes                                                                                                    | 405 |
| 13.3.7. Text and fonts                                                                                                    | 405 |
| 13.3.8. Linework with mixed (DeviceN) colors                                                                                                    | 407 |
| 13.3.9. Linked images                                                                                                    | 407 |
| 13.3.10. Dynamic Barcodes                                                                                                    | 408 |
| 13.3.11. Notes                                                                                                    | 409 |
| 13.3.12. Inspection Points                                                                                                    | 409 |
| 13.4. Working with Notes                                                                                                    | 409 |
| 14. PowerLayout Client                                                                                                    | 411 |
| 14.1. Introduction                                                                                                    | 411 |
| 14.2. Preparing your PowerLayout Client output                                                                                                    | 411 |
| 14.3. Plate and Sheet settings                                                                                                    | 412 |
| 14.4. Grid Settings (PDF+ Mode)                                                                                                    | 413 |
| 14.4.1. Set the one-up                                                                                                    | 414 |
| 14.4.2. Repeat                                                                                                    | 416 |
| 14.4.3. Position                                                                                                    | 419 |
| 14.5. Grid Settings (Normalized PDF Mode)                                                                                                    | 420 |
| 14.5.1. Set the one-up                                                                                                    |     |
| 14.5.2. Repeat                                                                                                    |     |
| 14.5.3. Position                                                                                                    |     |
| 14.6. Output Settings                                                                                                    |     |
|                                                                                                    |     |
| 14.7. Open / Save PowerLayout Client settings                                                                                                    | 426 |
|                                                                                                    | 426 |
| 14.7. Open / Save PowerLayout Client settings                                                                                                    |     |
| 14.7. Open / Save PowerLayout Client settings                                                                                                    |     |
| 14.7. Open / Save PowerLayout Client settings                                                                                                    |     |
| 14.7. Open / Save PowerLayout Client settings                                                                                                    |     |
| 14.7. Open / Save PowerLayout Client settings 14.8. Launching the PowerLayout Client task  15. PowerTrapper Client 15.1. Introduction to PowerTrapper Client 15.1.1. What is Trapping? |     |

## DeskPack Advanced

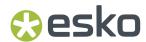

|    | 15.3. The Launch Trap Task window              | 432     |
|----|------------------------------------------------|---------|
|    | 15.4. The Color Pairs Palette                  | 433     |
|    | 15.4.1. Color Pairs Options                    | 434     |
|    | 15.4.2. Viewing Traps                          | 437     |
|    | 15.4.3. Viewing Trap Settings                  | 437     |
|    | 15.4.4. Refining your Traps                    | 438     |
|    | 15.5. The Trap Layer                           | 439     |
|    | 15.6. The Trap Select Tool                     | 439     |
|    | 15.7. Selective Trapping                       | 440     |
|    | 15.7.1. Partial Re-Trap                        | 440     |
|    | 15.7.2. Non-Printable and Hidden Layers        | 44      |
|    | 15.7.3. Inks Annotations                       | 44      |
|    | 15.8. Add Rich Black                           | 44      |
|    | 15.9. Warnings                                 | 442     |
|    | 15.10. PowerTrapper Preferences                | 443     |
| 16 | . Preflight                                    | /. /. E |
| 10 | 16.1. The Preflight for Illustrator Concept    |         |
|    | 16.1.1. What is Preflight for Illustrator ?    |         |
|    | 16.1.2. Import/Export of parameter sets        |         |
|    | 16.1.3. Units                                  |         |
|    | 16.2. The Preflight menu items                 |         |
|    | 16.3. Collect Files                            |         |
|    | 16.4. The Font List                            |         |
|    | 16.4.1. Why would you use font classification? |         |
|    | 16.4.2. Parameter Fonts                        |         |
|    | 16.4.3. Font List fly-out menu                 |         |
|    | 16.5. The Preflight Parameters                 |         |
|    | 16.5.1. Color                                  |         |
|    | 16.5.2. Image                                  |         |
|    | 16.5.3. Line                                   |         |
|    | 16.5.4. Font                                   |         |
|    | 16.5.5. Other                                  | 455     |
|    | 16.5.6. Preflight Parameters fly-out menu      | 455     |
|    | 16.6. Thin parts                               | 457     |
|    | 16.6.1. Expand Thin Parts                      | 458     |
|    | 16.6.2. Offset Selection                       | 46      |
|    | 16.7. The Validator palette                    | 462     |
|    | 16.7.1. The Validator fly-out menu             | 464     |
|    | 16.8. Select by Attributes                     | 464     |
|    | 16.8.1. Object Type                            | 465     |
|    | 16.8.2. General Attributes                     | 466     |
|    | 16.8.3. Fill and Stroke                        | 467     |
|    | 16.8.4. Appearance                             | 467     |
|    |                                                |         |

## Contents

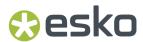

| 16.8.5. Color                                        | 468                     |
|------------------------------------------------------|-------------------------|
| 16.9. Collection                                     | 469                     |
| 16.9.1. Modifying a Collection                       | 470                     |
| 17. Screening                                        | 471                     |
|                                                      | 471                     |
| 17.2. Screening in Normalized PDF mode               | 471                     |
| -                                                    | DF Mode472              |
|                                                      | 473                     |
| 17.3. Screening in PDF+ mode                         | 474                     |
| 17.3.1. Manage Screen Sets                           | 474                     |
| 17.3.2. The Screen Sets Fly-out menu                 | 475                     |
| 17.4. Use Properties from Job Setup                  | 476                     |
| 18. Shuttle                                          | 478                     |
| 18.1. What is Shuttle?                               | 478                     |
| 18.1.1. Shuttle Setup Overview                       | 479                     |
| 18.2. Configuring Shuttle in Automation Engine       | 479                     |
| 18.2.1. Making Tickets Public                        | 480                     |
| 18.2.2. Using Public Parameters in Automation E      | Engine481               |
| 18.2.3. Setting Up Operator Routing in Your Wor      | kflow486                |
| 18.3. Shuttle Clients Setup                          | 488                     |
| 18.3.1. Connecting your Shuttle Client to your Au    | tomation Engine488      |
| 18.3.2. Setting Preferences in the DeskPack Shu      | ıttle Plug-in489        |
| 18.4. Launching Files into a Workflow                | 492                     |
| 18.4.1. Launching Tasks from Adobe Illustrator (1    | the Shuttle Plug-in)492 |
| 18.4.2. Launching Tasks from ArtPro+                 | 493                     |
| 18.4.3. Launching Tasks from ArtPro                  | 494                     |
| 18.4.4. Launching Tasks from PackEdge or Plate       | o496                    |
| 18.4.5. Launching Tasks from FastImpose              | 497                     |
| 18.5. Monitoring Files with the Shuttle Window       | 498                     |
| 18.5.1. The Shuttle Window Buttons                   | 498                     |
| 18.5.2. The Connection to Automation Engine          |                         |
| 18.5.3. The Shuttle Window Filter                    | 500                     |
| 18.5.4. The Files List                               | 500                     |
| 18.5.5. The Context Menu                             | 501                     |
| 18.5.6. The Inspector Panel                          | 502                     |
| 18.5.7. Showing Only Your Files / Everybody's Fil    | es503                   |
| 18.6. Working with Shuttle when your File is Process | ing503                  |
| 18.6.1. Opening Files / the Enclosing Folder         | 503                     |
| 18.6.2. Holding or Releasing a File                  | 504                     |
| 18.6.3. Changing a File's Priority                   | 504                     |
|                                                      | 505                     |
| 18.6.5. Routing Files that Need a Decision           | 505                     |

## DeskPack Advanced

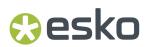

|     | 18.6.6. Deleting a File from your Workflow                | 506 |
|-----|-----------------------------------------------------------|-----|
| 19. | . Text Recognition                                        | 507 |
|     | 19.1. Text Recognition                                    | 507 |
|     | 19.2. Known limitations                                   | 509 |
|     | 19.3. Languages                                           | 510 |
| 20  | ). Viewer                                                 | 511 |
|     | 20.1. Welcome to Viewer                                   | 511 |
|     | 20.1.1. Viewer and Viewer (deprecated)                    | 511 |
|     | 20.2. The Viewer window                                   | 512 |
|     | 20.2.1. Define Press Settings                             | 512 |
|     | 20.2.2. Generate the Preview                              | 514 |
|     | 20.2.3. Navigating in the Preview                         | 515 |
|     | 20.2.4. The Separations list                              | 517 |
|     | 20.2.5. Quality Control                                   | 518 |
|     | 20.2.6. Technical inks and Processing Step Inks in Viewer | 523 |
|     | 20.3. The Viewer (deprecated) window                      | 524 |
|     | 20.3.1. Separations                                       | 524 |
|     | 20.3.2. Total Area Coverage                               | 525 |
|     | 20.3.3. Flexo Plate                                       | 526 |
|     | 20.3.4. Flexo Print                                       | 528 |
|     | 20.3.5. Registration Error                                | 528 |
|     | 20.3.6. Breakout                                          | 529 |
|     | 20.3.7. Moire Detection                                   | 530 |
|     | 20.3.8. Viewer Compare Tool (deprecated)                  | 531 |
|     | 20.4. Viewer Preferences                                  | 536 |
|     | 20.5. Ink Coverage                                        | 537 |
| 21. | . White Underprint                                        | 539 |
|     | 21.1. White Underprint                                    |     |
|     | 21.2. Adding and Removing White Underprint                |     |
|     | 21.3. White Underprint settings                           |     |
|     | 21.4. White Underprint Ink                                |     |
|     | 21.5. Include White Objects                               | 541 |

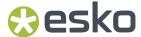

## 1. Copyright Notice

© Copyright 2024 Esko Software BV, Gent, Belgium

All rights reserved. This material, information and instructions for use contained herein are the property of Esko Software BV. The material, information and instructions are provided on an AS IS basis without warranty of any kind. There are no warranties granted or extended by this document. Furthermore Esko Software BV does not warrant, guarantee or make any representations regarding the use, or the results of the use of the software or the information contained herein. Esko Software BV shall not be liable for any direct, indirect, consequential or incidental damages arising out of the use or inability to use the software or the information contained herein.

The information contained herein is subject to change without notice. Revisions may be issued from time to time to advise of such changes and/or additions.

No part of this document may be reproduced, stored in a data base or retrieval system, or published, in any form or in any way, electronically, mechanically, by print, photoprint, microfilm or any other means without prior written permission from Esko Software BV.

This document supersedes all previous dated versions.

PANTONE<sup>®</sup> Colors displayed in the software application or in the user documentation may not match PANTONE-identified standards. Consult current PANTONE Color Publications for accurate color. PANTONE® and other Pantone trademarks are the property of Pantone LLC. ® Pantone LLC, 2015

Pantone is the copyright owner of color data and/or software which are licensed to Esko to distribute for use only in combination with Studio Visualizer. PANTONE Color Data and/or Software shall not be copied onto another disk or into memory unless as part of the execution of Studio Visualizer.

This software is based in part on the work of the Independent JPEG Group.

Portions of this software are copyright  $^{\odot}$  1996-2002 The FreeType Project (www.freetype.org). All rights reserved.

Portions of this software are copyright 2006 Feeling Software, copyright 2005-2006 Autodesk Media Entertainment.

Portions of this software are copyright ©1998-2003 Daniel Veillard. All rights reserved.

Portions of this software are copyright ©1999-2006 The Botan Project. All rights reserved.

Part of the software embedded in this product is gSOAP software. Portions created by gSOAP are Copyright ©2001-2004 Robert A. van Engelen, Genivia inc. All rights reserved.

Portions of this software are copyright ©1998-2008 The OpenSSL Project and ©1995-1998 Eric Young (eay@cryptsoft.com). All rights reserved.

This product includes software developed by the Apache Software Foundation (http://www.apache.org/).

Adobe, the Adobe logo, Acrobat, the Acrobat logo, Adobe Creative Suite, Illustrator, InDesign, PDF, Photoshop, PostScript, XMP and the Powered by XMP logo are either registered trademarks or trademarks of Adobe Systems Incorporated in the United States and/or other countries.

Microsoft and the Microsoft logo are registered trademarks of Microsoft Corporation in the United States and other countries.

SolidWorks is a registered trademark of SolidWorks Corporation.

Portions of this software are owned by Spatial Corp. 1986 2003. All Rights Reserved.

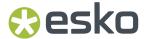

JDF and the JDF logo are trademarks of the CIP4 Organisation. Copyright 2001 The International Cooperation for the Integration of Processes in Prepress, Press and Postpress (CIP4). All rights reserved.

The Esko software contains the RSA Data Security, Inc. MD5 Message-Digest Algorithm.

Java and all Java-based trademarks and logos are trademarks or registered trademarks of Oracle corporation in the U.S. and other countries.

Part of this software uses technology by Best Color Technology (EFI). EFI and Bestcolor are registered trademarks of Electronics For Imaging GmbH in the U.S. Patent and Trademark Office.

Contains PowerNest library Copyrighted and Licensed by Alma, 2005 - 2007.

Part of this software uses technology by GlobalVision. ArtProof and ScanProof are registered trademarks of GlobalVision Inc.

Part of this software uses technology by Qoppa Software. Copyright © 2002-Present. All Rights Reserved.

All other product names are trademarks or registered trademarks of their respective owners.

Correspondence regarding this publication should be forwarded to:

Esko Software BV

Raymonde de Larochelaan 13

B - 9051 Gent

info.eur@esko.com

## 1.1. Third party license information

```
This product includes appleseed.
The MIT License (MIT)
Copyright (c) 2010-2013 Francois Beaune, Jupiter Jazz Limited
Copyright (c) 2014-2019 The appleseedhq Organization
Permission is hereby granted, free of charge, to any person obtaining a copy of this software and associated documentation files (the "Software"), to deal
in the Software without restriction, including without limitation the rights
to use, copy, modify, merge, publish, distribute, sublicense, and/or sell
copies of the Software, and to permit persons to whom the Software is
furnished to do so, subject to the following conditions:
The above copyright notice and this permission notice shall be included in
all copies or substantial portions of the Software.
THE SOFTWARE IS PROVIDED "AS IS", WITHOUT WARRANTY OF ANY KIND, EXPRESS OR
IMPLIED, INCLUDING BUT NOT LIMITED TO THE WARRANTIES OF MERCHANTABILITY,
FITNESS FOR A PARTICULAR PURPOSE AND NONINFRINGEMENT. IN NO EVENT SHALL THE
AUTHORS OR COPYRIGHT HOLDERS BE LIABLE FOR ANY CLAIM, DAMAGES OR OTHER
LIABILITY, WHETHER IN AN ACTION OF CONTRACT, TORT OR OTHERWISE, ARISING FROM,
OUT OF OR IN CONNECTION WITH THE SOFTWARE OR THE USE OR OTHER DEALINGS IN
THE SOFTWARE.
This product includes bcd.
    Copyright (c) 2017 Malik Boughida and Tamy Boubekeur. All rights reserved.
Redistribution and use in source and binary forms, with or without
modification, are permitted provided that the following conditions are met:
1. Redistributions of source code must retain the above copyright notice, this
```

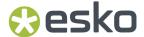

list of conditions and the following disclaimer.

- 2. Redistributions in binary form must reproduce the above copyright notice, this list of conditions and the following disclaimer in the documentation and/or other materials provided with the distribution.
- 3. Neither the name of the copyright holder nor the names of its contributors may be used to endorse or promote products derived from this software without specific prior written permission.

THIS SOFTWARE IS PROVIDED BY THE COPYRIGHT HOLDERS AND CONTRIBUTORS "AS IS" AND ANY EXPRESS OR IMPLIED WARRANTIES, INCLUDING, BUT NOT LIMITED TO, THE IMPLIED WARRANTIES OF MERCHANTABILITY AND FITNESS FOR A PARTICULAR PURPOSE ARE DISCLAIMED. IN NO EVENT SHALL THE COPYRIGHT HOLDER OR CONTRIBUTORS BE LIABLE FOR ANY DIRECT, INDIRECT, INCIDENTAL, SPECIAL, EXEMPLARY, OR CONSEQUENTIAL DAMAGES (INCLUDING, BUT NOT LIMITED TO, PROCUREMENT OF SUBSTITUTE GOODS OR SERVICES; LOSS OF USE, DATA, OR PROFITS; OR BUSINESS INTERRUPTION) HOWEVER CAUSED AND ON ANY THEORY OF LIABILITY, WHETHER IN CONTRACT, STRICT LIABILITY, OR TORT (INCLUDING NEGLIGENCE OR OTHERWISE) ARISING IN ANY WAY OUT OF THE USE OF THIS SOFTWARE, EVEN IF ADVISED OF THE POSSIBILITY OF SUCH DAMAGE.

You are under no obligation whatsoever to provide any bug fixes, patches, or upgrades to the features, functionality or performance of the source code ("Enhancements") to anyone; however, if you choose to make your Enhancements available either publicly, or directly to the authors of this software, without imposing a separate written license agreement for such Enhancements, then you hereby grant the following license: a non-exclusive, royalty-free perpetual license to install, use, modify, prepare derivative works, incorporate into other computer software, distribute, and sublicense such enhancements or derivative works thereof, in binary and source code form.

This product includes glad.

The MIT License (MIT)

Copyright (c) 2013-2018 David Herberth

Permission is hereby granted, free of charge, to any person obtaining a copy of this software and associated documentation files (the "Software"), to deal in the Software without restriction, including without limitation the rights to use, copy, modify, merge, publish, distribute, sublicense, and/or sell copies of the Software, and to permit persons to whom the Software is furnished to do so, subject to the following conditions:

The above copyright notice and this permission notice shall be included in all copies or substantial portions of the Software.

THE SOFTWARE IS PROVIDED "AS IS", WITHOUT WARRANTY OF ANY KIND, EXPRESS OR IMPLIED, INCLUDING BUT NOT LIMITED TO THE WARRANTIES OF MERCHANTABILITY, FITNESS FOR A PARTICULAR PURPOSE AND NONINFRINGEMENT. IN NO EVENT SHALL THE AUTHORS OR COPYRIGHT HOLDERS BE LIABLE FOR ANY CLAIM, DAMAGES OR OTHER LIABLLITY, WHETHER IN AN ACTION OF CONTRACT, TORT OR OTHERWISE, ARISING FROM, OUT OF OR IN CONNECTION WITH THE SOFTWARE OR THE USE OR OTHER DEALINGS IN THE SOFTWARE.

This product includes murmurhash3.

MurmurHash3 was written by Austin Appleby, and is placed in the public domain. The author hereby disclaims copyright to this source code.

This product includes OpenShadingLanguage.

Copyright (c) 2009-present Contributors to the Open Shading Language project. All Rights Reserved.

Redistribution and use in source and binary forms, with or without modification, are permitted provided that the following conditions are met:

- 1. Redistributions of source code must retain the above copyright notice, this list of conditions and the following disclaimer.
- Redistributions in binary form must reproduce the above copyright notice, this list of conditions and the following disclaimer in the documentation and/or other materials provided with the distribution.
- Neither the name of the copyright holder nor the names of its contributors may be used to endorse or promote products derived from

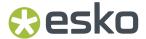

this software without specific prior written permission.

THIS SOFTWARE IS PROVIDED BY THE COPYRIGHT HOLDERS AND CONTRIBUTORS "AS IS" AND ANY EXPRESS OR IMPLIED WARRANTIES, INCLUDING, BUT NOT LIMITED TO, THE IMPLIED WARRANTIES OF MERCHANTABILITY AND FITNESS FOR A PARTICULAR PURPOSE ARE DISCLAIMED. IN NO EVENT SHALL THE COPYRIGHT HOLDER OR CONTRIBUTORS BE LIABLE FOR ANY DIRECT, INDIRECT, INCIDENTAL, SPECIAL, EXEMPLARY, OR CONSEQUENTIAL DAMAGES (INCLUDING, BUT NOT LIMITED TO, PROCUREMENT OF SUBSTITUTE GOODS OR SERVICES; LOSS OF USE, DATA, OR PROFITS; OR BUSINESS INTERRUPTION) HOWEVER CAUSED AND ON ANY THEORY OF LIABILITY, WHETHER IN CONTRACT, STRICT LIABILITY, OR TORT (INCLUDING NEGLIGENCE OR OTHERWISE) ARISING IN ANY WAY OUT OF THE USE OF THIS SOFTWARE, EVEN IF ADVISED OF THE POSSIBILITY OF SUCH DAMAGE.

This product includes Qt.

The software uses Qt, licensed under LGPL v3. The Qt Toolkit is Copyright (C) 2019 The Qt Company Ltd.

Portions of this software are copyright (C) 2006-2015 The FreeType Project (www.freetype.org). All rights reserved.

Copyright (C) 1991-2011, Thomas G. Lane, Guido Vollbeding. This software is based in part on the work of the Independent JPEG Group.

Secure Hash Algorithm SHA-3 - brg\_endian Copyright (c) 1998-2013, Brian Gladman, Worcester, UK. All rights reserved.

LICENSE TERMS

The redistribution and use of this software (with or without changes) is allowed without the payment of fees or royalties provided that:

- source code distributions include the above copyright notice, this list of conditions and the following disclaimer;
- binary distributions include the above copyright notice, this list of conditions and the following disclaimer in their documentation;
- 3. the name of the copyright holder is not used to endorse products built using this software without specific written permission.

#### DISCLAIMER

This software is provided 'as is' with no explicit or implied warranties in respect of its properties, including, but not limited to, correctness and/or fitness for purpose.

This product includes LibTIFF.

Copyright (c) 1988-1997 Sam Leffler Copyright (c) 1991-1997 Silicon Graphics, Inc.

Permission to use, copy, modify, distribute, and sell this software and its documentation for any purpose is hereby granted without fee, provided that (i) the above copyright notices and this permission notice appear in all copies of the software and related documentation, and (ii) the names of Sam Leffler and Silicon Graphics may not be used in any advertising or publicity relating to the software without the specific, prior written permission of Sam Leffler and Silicon Graphics.

THE SOFTWARE IS PROVIDED "AS-IS" AND WITHOUT WARRANTY OF ANY KIND, EXPRESS, IMPLIED OR OTHERWISE, INCLUDING WITHOUT LIMITATION, ANY WARRANTY OF MERCHANTABILITY OR FITNESS FOR A PARTICULAR PURPOSE.

IN NO EVENT SHALL SAM LEFFLER OR SILICON GRAPHICS BE LIABLE FOR ANY SPECIAL, INCIDENTAL, INDIRECT OR CONSEQUENTIAL DAMAGES OF ANY KIND, OR ANY DAMAGES WHATSOEVER RESULTING FROM LOSS OF USE, DATA OR PROFITS, WHETHER OR NOT ADVISED OF THE POSSIBILITY OF DAMAGE, AND ON ANY THEORY OF LIABILITY, ARISING OUT OF OR IN CONNECTION WITH THE USE OR PERFORMANCE OF THIS SOFTWARE.

This product includes zlib.

(C) 1995-2013 Jean-loup Gailly and Mark Adler

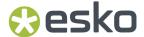

This software is provided 'as-is', without any express or implied warranty. In no event will the authors be held liable for any damages arising from the use of this software.

Permission is granted to anyone to use this software for any purpose, including commercial applications, and to alter it and redistribute it freely, subject to the following restrictions:

- The origin of this software must not be misrepresented; you must not claim that you wrote the original software. If you use this software in a product, an acknowledgment in the product documentation would be appreciated but is not required.
- 2. Altered source versions must be plainly marked as such, and must not be misrepresented as being the original software.
- 3. This notice may not be removed or altered from any source distribution.

This product includes svgio.

Copyright Oleg Maximenko 2014. Distributed under the Boost Software License, Version 1.0.

This product includes xxHash.

xxHash Library Copyright (c) 2012-2020 Yann Collet All rights reserved.

BSD 2-Clause License (https://www.opensource.org/licenses/bsd-license.php)

Redistribution and use in source and binary forms, with or without modification, are permitted provided that the following conditions are met:

- $^{\star}$  Redistributions of source code must retain the above copyright notice, this list of conditions and the following disclaimer.
- $^{\star}$  Redistributions in binary form must reproduce the above copyright notice, this list of conditions and the following disclaimer in the documentation and/or other materials provided with the distribution.

THIS SOFTWARE IS PROVIDED BY THE COPYRIGHT HOLDERS AND CONTRIBUTORS "AS IS" AND ANY EXPRESS OR IMPLIED WARRANTIES, INCLUDING, BUT NOT LIMITED TO, THE IMPLIED WARRANTIES OF MERCHANTABILITY AND FITNESS FOR A PARTICULAR PURPOSE ARE DISCLAIMED. IN NO EVENT SHALL THE COPYRIGHT HOLDER OR CONTRIBUTORS BE LIABLE FOR ANY DIRECT, INCIDENTAL, SPECIAL, EXEMPLARY, OR CONSEQUENTIAL DAMAGES (INCLUDING, BUT NOT LIMITED TO, PROCUREMENT OF SUBSTITUTE GOODS OR SERVICES; LOSS OF USE, DATA, OR PROFITS; OR BUSINESS INTERRUPTION) HOWEVER CAUSED AND ON ANY THEORY OF LIABILITY, WHETHER IN CONTRACT, STRICT LIABILITY, OR TORT (INCLUDING NEGLIGENCE OR OTHERWISE) ARISING IN ANY WAY OUT OF THE USE OF THIS SOFTWARE, EVEN IF ADVISED OF THE POSSIBILITY OF SUCH DAMAGE.

This product includes OpenJPEG.

The copyright in this software is being made available under the 2-clauses BSD License, included below. This software may be subject to other third party and contributor rights, including patent rights, and no such rights are granted under this license.

Copyright (c) 2002-2014, Universite catholique de Louvain (UCL), Belgium Copyright (c) 2002-2014, Professor Benoit Macq Copyright (c) 2003-2014, Antonin Descampe Copyright (c) 2003-2009, Francois-Olivier Devaux Copyright (c) 2005, Herve Drolon, FreeImage Team Copyright (c) 2002-2003, Yannick Verschueren Copyright (c) 2001-2003, David Janssens Copyright (c) 2011-2012, Centre National d'Etudes Spatiales (CNES), France

Copyright (c) 2011-2012, Centre National d'Etudes Spatiales (CNES), France Copyright (c) 2012, CS Systemes d'Information, France

All rights reserved.

Redistribution and use in source and binary forms, with or without modification, are permitted provided that the following conditions

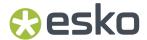

are met:

- Redistributions of source code must retain the above copyright notice, this list of conditions and the following disclaimer.
- 2. Redistributions in binary form must reproduce the above copyright notice, this list of conditions and the following disclaimer in the documentation and/or other materials provided with the distribution.

THIS SOFTWARE IS PROVIDED BY THE COPYRIGHT HOLDERS AND CONTRIBUTORS `AS IS' AND ANY EXPRESS OR IMPLIED WARRANTIES, INCLUDING, BUT NOT LIMITED TO, THE IMPLIED WARRANTIES OF MERCHANTABILITY AND FITNESS FOR A PARTICULAR PURPOSE ARE DISCLAIMED. IN NO EVENT SHALL THE COPYRIGHT OWNER OR CONTRIBUTORS BE LIABLE FOR ANY DIRECT, INDIRECT, INCIDENTAL, SPECIAL, EXEMPLARY, OR CONSEQUENTIAL DAMAGES (INCLUDING, BUT NOT LIMITED TO, PROCUREMENT OF SUBSTITUTE GOODS OR SERVICES; LOSS OF USE, DATA, OR PROFITS; OR BUSINESS INTERRUPTION) HOWEVER CAUSED AND ON ANY THEORY OF LIABILITY, WHETHER IN CONTRACT, STRICT LIABILITY, OR TORT (INCLUDING NEGLIGENCE OR OTHERWISE) ARISING IN ANY WAY OUT OF THE USE OF THIS SOFTWARE, EVEN IF ADVISED OF THE POSSIBILITY OF SUCH DAMAGE.

This product includes Micorsoft.Web.WebView2.

Copyright (C) Microsoft Corporation. All rights reserved.

Redistribution and use in source and binary forms, with or without modification, are permitted provided that the following conditions are met:

- \* Redistributions of source code must retain the above copyright notice, this list of conditions and the following disclaimer.
- \* Redistributions in binary form must reproduce the above copyright notice, this list of conditions and the following disclaimer in the documentation and/or other materials provided with the distribution.
- \* The name of Microsoft Corporation, or the names of its contributors may not be used to endorse or promote products derived from this software without specific prior written permission.

THIS SOFTWARE IS PROVIDED BY THE COPYRIGHT HOLDERS AND CONTRIBUTORS
"AS IS" AND ANY EXPRESS OR IMPLIED WARRANTIES, INCLUDING, BUT NOT
LIMITED TO, THE IMPLIED WARRANTIES OF MERCHANTABILITY AND FITNESS FOR
A PARTICULAR PURPOSE ARE DISCLAIMED. IN NO EVENT SHALL THE COPYRIGHT
OWNER OR CONTRIBUTORS BE LIABLE FOR ANY DIRECT, INDIRECT, INCIDENTAL,
SPECIAL, EXEMPLARY, OR CONSEQUENTIAL DAMAGES (INCLUDING, BUT NOT
LIMITED TO, PROCUREMENT OF SUBSTITUTE GOODS OR SERVICES; LOSS OF USE,
DATA, OR PROFITS; OR BUSINESS INTERRUPTION) HOWEVER CAUSED AND ON ANY
THEORY OF LIABILITY, WHETHER IN CONTRACT, STRICT LIABILITY, OR TORT
(INCLUDING NEGLIGENCE OR OTHERWISE) ARISING IN ANY WAY OUT OF THE USE
OF THIS SOFTWARE, EVEN IF ADVISED OF THE POSSIBILITY OF SUCH DAMAGE.

This product includes  ${\tt GLEW:}$  The OpenGL Extension Wrangler Library.

The OpenGL Extension Wrangler Library Copyright (C) 2002-2007, Milan Ikits <milan ikits[]ieee org> Copyright (C) 2002-2007, Marcelo E. Magallon <mmagallo[]debian org> Copyright (C) 2002, Lev Povalahev All rights reserved.

Redistribution and use in source and binary forms, with or without modification, are permitted provided that the following conditions are met:

- $^{\star}$  Redistributions of source code must retain the above copyright notice, this list of conditions and the following disclaimer.
- \* Redistributions in binary form must reproduce the above copyright notice, this list of conditions and the following disclaimer in the documentation and/or other materials provided with the distribution.
- \* The name of the author may be used to endorse or promote products derived from this software without specific prior written permission.

THIS SOFTWARE IS PROVIDED BY THE COPYRIGHT HOLDERS AND CONTRIBUTORS "AS IS" AND ANY EXPRESS OR IMPLIED WARRANTIES, INCLUDING, BUT NOT LIMITED TO, THE IMPLIED WARRANTIES OF MERCHANTABILITY AND FITNESS FOR A PARTICULAR PURPOSE ARE DISCLAIMED. IN NO EVENT SHALL THE COPYRIGHT OWNER OR CONTRIBUTORS BE LIABLE FOR ANY DIRECT, INDIRECT, INCIDENTAL, SPECIAL, EXEMPLARY, OR CONSEQUENTIAL DAMAGES (INCLUDING, BUT NOT LIMITED TO, PROCUREMENT OF SUBSTITUTE GOODS OR SERVICES; LOSS OF USE, DATA, OR PROFITS; OR BUSINESS

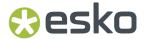

INTERRUPTION) HOWEVER CAUSED AND ON ANY THEORY OF LIABILITY, WHETHER IN CONTRACT, STRICT LIABILITY, OR TORT (INCLUDING NEGLIGENCE OR OTHERWISE) ARISING IN ANY WAY OUT OF THE USE OF THIS SOFTWARE, EVEN IF ADVISED OF THE POSSIBILITY OF SUCH DAMAGE.

Mesa 3-D graphics library Version: 7.0

Copyright (C) 1999-2007 Brian Paul All Rights Reserved.

Permission is hereby granted, free of charge, to any person obtaining a copy of this software and associated documentation files (the "Software"), to deal in the Software without restriction, including without limitation the rights to use, copy, modify, merge, publish, distribute, sublicense, and/or sell copies of the Software, and to permit persons to whom the Software is furnished to do so, subject to the following conditions:

The above copyright notice and this permission notice shall be included in all copies or substantial portions of the Software.

THE SOFTWARE IS PROVIDED "AS IS", WITHOUT WARRANTY OF ANY KIND, EXPRESS OR IMPLIED, INCLUDING BUT NOT LIMITED TO THE WARRANTIES OF MERCHANTABILITY, FITNESS FOR A PARTICULAR PURPOSE AND NONINFRINGEMENT. IN NO EVENT SHALL BRIAN PAUL BE LIABLE FOR ANY CLAIM, DAMAGES OR OTHER LIABILITY, WHETHER IN AN ACTION OF CONTRACT, TORT OR OTHERWISE, ARISING FROM, OUT OF OR IN CONNECTION WITH THE SOFTWARE OR THE USE OR OTHER DEALINGS IN THE SOFTWARE.

Copyright (c) 2007 The Khronos Group Inc.

Permission is hereby granted, free of charge, to any person obtaining a copy of this software and/or associated documentation files (the "Materials"), to deal in the Materials without restriction, including without limitation the rights to use, copy, modify, merge, publish, distribute, sublicense, and/or sell copies of the Materials, and to permit persons to whom the Materials are furnished to do so, subject to the following conditions:

The above copyright notice and this permission notice shall be included in all copies or substantial portions of the Materials.

THE MATERIALS ARE PROVIDED "AS IS", WITHOUT WARRANTY OF ANY KIND, EXPRESS OR IMPLIED, INCLUDING BUT NOT LIMITED TO THE WARRANTIES OF MERCHANTABILITY, FITNESS FOR A PARTICULAR PURPOSE AND NONINFRINGEMENT. IN NO EVENT SHALL THE AUTHORS OR COPYRIGHT HOLDERS BE LIABLE FOR ANY CLAIM, DAMAGES OR OTHER LIABILITY, WHETHER IN AN ACTION OF CONTRACT, TORT OR OTHERWISE, ARISING FROM, OUT OF OR IN CONNECTION WITH THE MATERIALS OR THE USE OR OTHER DEALINGS IN THE MATERIALS.

This product includes OpenEXR.

Copyright (c) Contributors to the OpenEXR Project. All rights reserved.

Redistribution and use in source and binary forms, with or without modification, are permitted provided that the following conditions are met:

- 1. Redistributions of source code must retain the above copyright notice, this list of conditions and the following disclaimer.
- 2. Redistributions in binary form must reproduce the above copyright notice, this list of conditions and the following disclaimer in the documentation and/or other materials provided with the distribution.
- 3. Neither the name of the copyright holder nor the names of its contributors may be used to endorse or promote products derived from this software without specific prior written permission.

THIS SOFTWARE IS PROVIDED BY THE COPYRIGHT HOLDERS AND CONTRIBUTORS "AS IS" AND ANY EXPRESS OR IMPLIED WARRANTIES, INCLUDING, BUT NOT LIMITED TO, THE IMPLIED WARRANTIES OF MERCHANTABILITY AND FITNESS FOR A PARTICULAR PURPOSE ARE DISCLAIMED. IN NO EVENT SHALL THE COPYRIGHT HOLDER OR CONTRIBUTORS BE LIABLE FOR ANY DIRECT, INDIRECT, INCIDENTAL, SPECIAL, EXEMPLARY, OR CONSEQUENTIAL DAMAGES (INCLUDING, BUT NOT LIMITED TO, PROCUREMENT OF SUBSTITUTE GOODS OR SERVICES; LOSS OF USE, DATA, OR PROFITS; OR BUSINESS INTERRUPTION) HOWEVER CAUSED AND ON ANY THEORY OF LIABILITY, WHETHER IN CONTRACT, STRICT

#### DeskPack Advanced

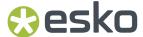

LIABILITY, OR TORT (INCLUDING NEGLIGENCE OR OTHERWISE) ARISING IN ANY WAY OUT OF THE USE OF THIS SOFTWARE, EVEN IF ADVISED OF THE POSSIBILITY OF SUCH DAMAGE.

This product includes tesseract.

Copyright (C) 2016 Google, Inc. Licensed under the Apache License, Version 2.0

This product includes JPEGLib.
This software is copyright (C) 1991-2016, Thomas G. Lane, Guido Vollbeding.
All Rights Reserved.

This software is based in part on the work of the Independent JPEG Group.

This product includes Little CMS.

Little CMS

Copyright (c) 1998-2020 Marti Maria Saguer

Permission is hereby granted, free of charge, to any person obtaining a copy of this software and associated documentation files (the "Software"), to deal in the Software without restriction, including without limitation the rights to use, copy, modify, merge, publish, distribute, sublicense, and/or sell copies of the Software, and to permit persons to whom the Software is furnished to do so, subject to the following conditions:

The above copyright notice and this permission notice shall be included in all copies or substantial portions of the Software.

THE SOFTWARE IS PROVIDED "AS IS", WITHOUT WARRANTY OF ANY KIND, EXPRESS OR IMPLIED, INCLUDING BUT NOT LIMITED TO THE WARRANTIES OF MERCHANTABILITY, FITNESS FOR A PARTICULAR PURPOSE AND NONINFRINGEMENT. IN NO EVENT SHALL THE AUTHORS OR COPYRIGHT HOLDERS BE LIABLE FOR ANY CLAIM, DAMAGES OR OTHER LIABILITY, WHETHER IN AN ACTION OF CONTRACT, TORT OR OTHERWISE, ARISING FROM, OUT OF OR IN CONNECTION WITH THE SOFTWARE OR THE USE OR OTHER DEALINGS IN THE SOFTWARE.

This product includes libxml2.

Copyright (C) 1998-2012 Daniel Veillard. All Rights Reserved.

Permission is hereby granted, free of charge, to any person obtaining a copy of this software and associated documentation files (the "Software"), to deal in the Software without restriction, including without limitation the rights to use, copy, modify, merge, publish, distribute, sublicense, and/or sell copies of the Software, and to permit persons to whom the Software is furnished to do so, subject to the following conditions:

The above copyright notice and this permission notice shall be included in all copies or substantial portions of the Software.

THE SOFTWARE IS PROVIDED "AS IS", WITHOUT WARRANTY OF ANY KIND, EXPRESS OR IMPLIED, INCLUDING BUT NOT LIMITED TO THE WARRANTIES OF MERCHANTABILITY, FITNESS FOR A PARTICULAR PURPOSE AND NONINFRINGEMENT. IN NO EVENT SHALL THE AUTHORS OR COPYRIGHT HOLDERS BE LIABLE FOR ANY CLAIM, DAMAGES OR OTHER LIABILITY, WHETHER IN AN ACTION OF CONTRACT, TORT OR OTHERWISE, ARISING FROM, OUT OF OR IN CONNECTION WITH THE SOFTWARE OR THE USE OR OTHER DEALINGS IN THE SOFTWARE.

This product includes cereal.

Copyright (c) 2013-2022, Randolph Voorhies, Shane Grant All rights reserved.

Redistribution and use in source and binary forms, with or without modification, are permitted provided that the following conditions are met:

- \* Redistributions of source code must retain the above copyright notice, this list of conditions and the following disclaimer.
- \* Redistributions in binary form must reproduce the above copyright notice, this list of conditions and the following disclaimer in the documentation and/or other materials provided with the distribution.
- \* Neither the name of the copyright holder nor the names of its contributors may be used to endorse or promote products

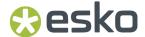

derived from this software without specific prior written permission.

THIS SOFTWARE IS PROVIDED BY THE COPYRIGHT HOLDERS AND CONTRIBUTORS "AS IS" AND ANY EXPRESS OR IMPLIED WARRANTIES, INCLUDING, BUT NOT LIMITED TO, THE IMPLIED WARRANTIES OF MERCHANTABILITY AND FITNESS FOR A PARTICULAR PURPOSE ARE DISCLAIMED. IN NO EVENT SHALL THE COPYRIGHT HOLDER OR CONTRIBUTORS BE LIABLE FOR ANY DIRECT, INDIRECT, INCIDENTAL, SPECIAL, EXEMPLARY, OR CONSEQUENTIAL DAMAGES (INCLUDING, BUT NOT LIMITED TO, PROCUREMENT OF SUBSTITUTE GOODS OR SERVICES; LOSS OF USE, DATA, OR PROFITS; OR BUSINESS INTERRUPTION) HOWEVER CAUSED AND ON ANY THEORY OF LIABILITY, WHETHER IN CONTRACT, STRICT LIABILITY, OR TORT (INCLUDING NEGLIGENCE OR OTHERWISE) ARISING IN ANY WAY OUT OF THE USE OF THIS SOFTWARE, EVEN IF ADVISED OF THE POSSIBILITY OF SUCH DAMAGE.

This product includes pugixml.

MIT License

Copyright (c) 2006-2023 Arseny Kapoulkine

Permission is hereby granted, free of charge, to any person obtaining a copy of this software and associated documentation files (the "Software"), to deal in the Software without restriction, including without limitation the rights to use, copy, modify, merge, publish, distribute, sublicense, and/or sell copies of the Software, and to permit persons to whom the Software is furnished to do so, subject to the following conditions:

The above copyright notice and this permission notice shall be included in all copies or substantial portions of the Software.

THE SOFTWARE IS PROVIDED "AS IS", WITHOUT WARRANTY OF ANY KIND, EXPRESS OR IMPLIED, INCLUDING BUT NOT LIMITED TO THE WARRANTIES OF MERCHANTABILITY, FITNESS FOR A PARTICULAR PURPOSE AND NONINFRINGEMENT. IN NO EVENT SHALL THE AUTHORS OR COPYRIGHT HOLDERS BE LIABLE FOR ANY CLAIM, DAMAGES OR OTHER LIABILITY, WHETHER IN AN ACTION OF CONTRACT, TORT OR OTHERWISE, ARISING FROM, OUT OF OR IN CONNECTION WITH THE SOFTWARE OR THE USE OR OTHER DEALINGS IN THE SOFTWARE.

This product includes QtSingleApplication.

Copyright (C) 2013 Digia Plc and/or its subsidiary(-ies). Contact: http://www.qt-project.org/legal

This file is part of the Qt Solutions component.

You may use this file under the terms of the BSD license as follows:

Redistribution and use in source and binary forms, with or without modification, are permitted provided that the following conditions are met:

- met:
   \* Redistributions of source code must retain the above copyright
   notice, this list of conditions and the following disclaimer.
  - \* Redistributions in binary form must reproduce the above copyright notice, this list of conditions and the following disclaimer in the documentation and/or other materials provided with the distribution.
  - \* Neither the name of Digia Plc and its Subsidiary(-ies) nor the names of its contributors may be used to endorse or promote products derived from this software without specific prior written permission.

THIS SOFTWARE IS PROVIDED BY THE COPYRIGHT HOLDERS AND CONTRIBUTORS
"AS IS" AND ANY EXPRESS OR IMPLIED WARRANTIES, INCLUDING, BUT NOT
LIMITED TO, THE IMPLIED WARRANTIES OF MERCHANTABILITY AND FITNESS FOR
A PARTICULAR PURPOSE ARE DISCLAIMED. IN NO EVENT SHALL THE COPYRIGHT
OWNER OR CONTRIBUTORS BE LIABLE FOR ANY DIRECT, INDIRECT, INCIDENTAL,
SPECIAL, EXEMPLARY, OR CONSEQUENTIAL DAMAGES (INCLUDING, BUT NOT
LIMITED TO, PROCUREMENT OF SUBSTITUTE GOODS OR SERVICES; LOSS OF USE,
DATA, OR PROFITS; OR BUSINESS INTERRUPTION) HOWEVER CAUSED AND ON ANY
THEORY OF LIABILITY, WHETHER IN CONTRACT, STRICT LIABILITY, OR TORT
(INCLUDING NEGLIGENCE OR OTHERWISE) ARISING IN ANY WAY OUT OF THE USE
OF THIS SOFTWARE, EVEN IF ADVISED OF THE POSSIBILITY OF SUCH DAMAGE.

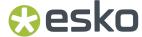

```
This product includes ICU.
       Copyright (c) 1991-2023 Unicode, Inc. All rights reserved.
      Distributed under the Terms of Use in https://www.unicode.org/copyright.html.
       Permission is hereby granted, free of charge, to any person obtaining
      a copy of the Unicode data files and any associated documentation (the "Data Files") or Unicode software and any associated documentation
      (the "Software") to deal in the Data Files or Software without restriction, including without limitation the rights to use,
      copy, modify, merge, publish, distribute, and/or sell copies of the Data Files or Software, and to permit persons to whom the Data Files or Software are furnished to do so, provided that either
       (a) this copyright and permission notice appear with all copies
       of the Data Files or Software, or
       (b) this copyright and permission notice appear in associated
       Documentation.
      THE DATA FILES AND SOFTWARE ARE PROVIDED "AS IS", WITHOUT WARRANTY OF ANY KIND, EXPRESS OR IMPLIED, INCLUDING BUT NOT LIMITED TO THE
       WARRANTIES OF MERCHANTABILITY, FITNESS FOR A PARTICULAR PURPOSE AND
       NONINFRINGEMENT OF THIRD PARTY RIGHTS.
       IN NO EVENT SHALL THE COPYRIGHT HOLDER OR HOLDERS INCLUDED IN THIS
       NOTICE BE LIABLE FOR ANY CLAIM, OR ANY SPECIAL INDIRECT OR CONSEQUENTIAL
       DAMAGES, OR ANY DAMAGES WHATSOEVER RESULTING FROM LOSS OF USE,
       DATA OR PROFITS, WHETHER IN AN ACTION OF CONTRACT, NEGLIGENCE OR OTHER
       TORTIOUS ACTION, ARISING OUT OF OR IN CONNECTION WITH THE USE OR
       PERFORMANCE OF THE DATA FILES OR SOFTWARE.
       Chinese/Japanese Word Break Dictionary Data (cjdict.txt)
               The Google Chrome software developed by Google is licensed under
        # the BSD license. Other software included in this distribution is
        # provided under other licenses, as set forth below.
           The BSD License
          http://opensource.org/licenses/bsd-license.php
           Copyright (C) 2006-2008, Google Inc.
          All rights reserved.
          Redistribution and use in source and binary forms, with or without
        # modification, are permitted provided that the following conditions are met:
           Redistributions of source code must retain the above copyright notice,
        # this list of conditions and the following disclaimer.
          Redistributions in binary form must reproduce the above
        # copyright notice, this list of conditions and the following
        # disclaimer in the documentation and/or other materials provided with
        # the distribution.
          Neither the name of Google Inc. nor the names of its
        # contributors may be used to endorse or promote products derived from
        # this software without specific prior written permission.
           THIS SOFTWARE IS PROVIDED BY THE COPYRIGHT HOLDERS AND
        # CONTRIBUTORS "AS IS" AND ANY EXPRESS OR IMPLIED WARRANTIES,
        # INCLUDING, BUT NOT LIMITED TO, THE IMPLIED WARRANTIES OF
# MERCHANTABILITY AND FITNESS FOR A PARTICULAR PURPOSE ARE
        \# DISCLAIMED. IN NO EVENT SHALL THE COPYRIGHT OWNER OR CONTRIBUTORS BE
        # LIABLE FOR ANY DIRECT, INDIRECT, INCIDENTAL, SPECIAL, EXEMPLARY, OR
        # CONSEQUENTIAL DAMAGES (INCLUDING, BUT NOT LIMITED TO, PROCUREMENT OF
        # SUBSTITUTE GOODS OR SERVICES; LOSS OF USE, DATA, OR PROFITS; OR # BUSINESS INTERRUPTION) HOWEVER CAUSED AND ON ANY THEORY OF
        # LIABILITY, WHETHER IN CONTRACT, STRICT LIABILITY, OR TORT (INCLUDING
        # NEGLIGENCE OR OTHERWISE) ARISING IN ANY WAY OUT OF THE USE OF THIS # SOFTWARE, EVEN IF ADVISED OF THE POSSIBILITY OF SUCH DAMAGE.
         The word list in cjdict.txt are generated by combining three word lists
        # listed below with further processing for compound word breaking. The
        # frequency is generated with an iterative training against Google web
```

# corpora.

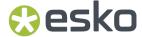

```
* Libtabe (Chinese)
  - https://sourceforge.net/project/?group id=1519
  - Its license terms and conditions are shown below.
* IPADIC (Japanese)
  - http://chasen.aist-nara.ac.jp/chasen/distribution.html
  - Its license terms and conditions are shown below.
-----COPYING.libtabe ---- BEGIN-----
* Copyright (c) 1999 TaBE Project.
* Copyright (c) 1999 Pai-Hsiang Hsiao.
 * All rights reserved.
 ^\star Redistribution and use in source and binary forms, with or without ^\star modification, are permitted provided that the following conditions
 * are met:
  . Redistributions of source code must retain the above copyright
     notice, this list of conditions and the following disclaimer.
 \ensuremath{^{\star}} . Redistributions in binary form must reproduce the above copyright
     notice, this list of conditions and the following disclaimer in
      the documentation and/or other materials provided with the
     distribution.
 * . Neither the name of the TaBE Project nor the names of its
     contributors may be used to endorse or promote products derived
     from this software without specific prior written permission.
 * THIS SOFTWARE IS PROVIDED BY THE COPYRIGHT HOLDERS AND CONTRIBUTORS
 * "AS IS" AND ANY EXPRESS OR IMPLIED WARRANTIES, INCLUDING, BUT NOT
 * LIMITED TO, THE IMPLIED WARRANTIES OF MERCHANTABILITY AND FITNESS
 * FOR A PARTICULAR PURPOSE ARE DISCLAIMED. IN NO EVENT SHALL THE
 * REGENTS OR CONTRIBUTORS BE LIABLE FOR ANY DIRECT, INDIRECT,
 * INCIDENTAL, SPECIAL, EXEMPLARY, OR CONSEQUENTIAL DAMAGES
 * (INCLUDING, BUT NOT LIMITED TO, PROCUREMENT OF SUBSTITUTE GOODS OR
 * SERVICES; LOSS OF USE, DATA, OR PROFITS; OR BUSINESS INTERRUPTION)
 * HOWEVER CAUSED AND ON ANY THEORY OF LIABILITY, WHETHER IN CONTRACT,
 * STRICT LIABILITY, OR TORT (INCLUDING NEGLIGENCE OR OTHERWISE)
* ARISING IN ANY WAY OUT OF THE USE OF THIS SOFTWARE, EVEN IF ADVISED * OF THE POSSIBILITY OF SUCH DAMAGE.
 * Copyright (c) 1999 Computer Systems and Communication Lab,
                         Institute of Information Science, Academia
                             Sinica. All rights reserved.
 * Redistribution and use in source and binary forms, with or without
 * modification, are permitted provided that the following conditions
  . Redistributions of source code must retain the above copyright notice, this list of conditions and the following disclaimer.
  . Redistributions in binary form must reproduce the above copyright notice, this list of conditions and the following disclaimer in
     the documentation and/or other materials provided with the
     distribution.
  . Neither the name of the Computer Systems and Communication Lab
     nor the names of its contributors may be used to endorse or
     promote products derived from this software without specific
     prior written permission.
 * THIS SOFTWARE IS PROVIDED BY THE COPYRIGHT HOLDERS AND CONTRIBUTORS
 * "AS IS" AND ANY EXPRESS OR IMPLIED WARRANTIES, INCLUDING, BUT NOT
 * LIMITED TO, THE IMPLIED WARRANTIES OF MERCHANTABILITY AND FITNESS
 * FOR A PARTICULAR PURPOSE ARE DISCLAIMED. IN NO EVENT SHALL THE * REGENTS OR CONTRIBUTORS BE LIABLE FOR ANY DIRECT, INDIRECT,
 * INCIDENTAL, SPECIAL, EXEMPLARY, OR CONSEQUENTIAL DAMAGES
* (INCLUDING, BUT NOT LIMITED TO, PROCUREMENT OF SUBSTITUTE GOODS OR
 ^{\star} SERVICES; LOSS OF USE, DATA, OR PROFITS; OR BUSINESS INTERRUPTION)
 * HOWEVER CAUSED AND ON ANY THEORY OF LIABILITY, WHETHER IN CONTRACT,
 * STRICT LIABILITY, OR TORT (INCLUDING NEGLIGENCE OR OTHERWISE)
* ARISING IN ANY WAY OUT OF THE USE OF THIS SOFTWARE, EVEN IF ADVISED
 * OF THE POSSIBILITY OF SUCH DAMAGE.
```

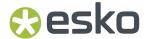

Copyright 1996 Chih-Hao Tsai @ Beckman Institute, University of Illinois c-tsai4@uiuc.edu http://casper.beckman.uiuc.edu/~c-tsai4

-----END-----END-----

-----BEGIN-----BEGIN-----

Copyright 2000, 2001, 2002, 2003 Nara Institute of Science and Technology. All Rights Reserved.

Use, reproduction, and distribution of this software is permitted. Any copy of this software, whether in its original form or modified, must include both the above copyright notice and the following paragraphs.

Nara Institute of Science and Technology (NAIST), the copyright holders, disclaims all warranties with regard to this software, including all implied warranties of merchantability and fitness, in no event shall NAIST be liable for any special, indirect or consequential damages or any damages whatsoever resulting from loss of use, data or profits, whether in an action of contract, negligence or other tortuous action, arising out of or in connection with the use or performance of this software.

A large portion of the dictionary entries originate from ICOT Free Software. The following conditions for ICOT Free Software applies to the current dictionary as well.

Each User may also freely distribute the Program, whether in its original form or modified, to any third party or parties, PROVIDED that the provisions of Section 3 ("NO WARRANTY") will ALWAYS appear on, or be attached to, the Program, which is distributed substantially in the same form as set out herein and that such intended distribution, if actually made, will neither violate or otherwise contravene any of the laws and regulations of the countries having jurisdiction over the User or the intended distribution itself.

#### NO WARRANTY

The program was produced on an experimental basis in the course of the research and development conducted during the project and is provided to users as so produced on an experimental basis. Accordingly, the program is provided without any warranty whatsoever, whether express, implied, statutory or otherwise. The term "warranty" used herein includes, but is not limited to, any warranty of the quality, performance, merchantability and fitness for a particular purpose of the program and the nonexistence of any infringement or violation of any right of any third party.

Each user of the program will agree and understand, and be deemed to have agreed and understood, that there is no warranty whatsoever for the program and, accordingly, the entire risk arising from or otherwise connected with the program is assumed by the user.

Therefore, neither ICOT, the copyright holder, or any other organization that participated in or was otherwise related to the development of the program and their respective officials, directors, officers and other employees shall be held liable for any and all damages, including, without limitation, general, special, incidental and consequential damages, arising out of or otherwise in connection with the use or inability to use the program or any product, material or result produced or otherwise obtained by using the program, regardless of whether they have been advised of, or otherwise had knowledge of, the possibility of such damages at any time during the project or thereafter. Each user will be deemed to have agreed to the foregoing by his or her commencement of use of the program. The term "use" as used herein includes, but is not limited to, the use, modification, copying and distribution of the program and the production of secondary products from the program.

In the case where the program, whether in its original form or modified, was distributed or delivered to or received by a user from any person, organization or entity other than ICOT, unless it makes or grants independently of ICOT any specific warranty to the user in

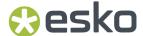

```
writing, such person, organization or entity, will also be exempted
   from and not be held liable to the user for any such damages as noted
   above as far as the program is concerned.
        -----END-----
Lao Word Break Dictionary Data (laodict.txt)
 # Copyright (C) 2016 and later: Unicode, Inc. and others.
 # License & terms of use: http://www.unicode.org/copyright.html
 # Copyright (c) 2015 International Business Machines Corporation
 # and others. All Rights Reserved.
 # Project: https://github.com/rober42539/lao-dictionary
  Dictionary: https://github.com/rober42539/lao-dictionary/laodict.txt
  License: https://github.com/rober42539/lao-dictionary/LICENSE.txt
            (copied below)
 # This file is derived from the above dictionary version of Nov 22, 2020
   Copyright (C) 2013 Brian Eugene Wilson, Robert Martin Campbell.
   All rights reserved.
   Redistribution and use in source and binary forms, with or without
   modification, are permitted provided that the following conditions are met:
   Redistributions of source code must retain the above copyright notice, this
   list of conditions and the following disclaimer. Redistributions in binary
   form must reproduce the above copyright notice, this list of conditions and
   the following disclaimer in the documentation and/or other materials
  provided with the distribution.
 # THIS SOFTWARE IS PROVIDED BY THE COPYRIGHT HOLDERS AND CONTRIBUTORS
  "AS IS" AND ANY EXPRESS OR IMPLIED WARRANTIES, INCLUDING, BUT NOT
  LIMITED TO, THE IMPLIED WARRANTIES OF MERCHANTABILITY AND FITNESS
  FOR A PARTICULAR PURPOSE ARE DISCLAIMED. IN NO EVENT SHALL THE
  COPYRIGHT HOLDER OR CONTRIBUTORS BE LIABLE FOR ANY DIRECT,
 # INDIRECT, INCIDENTAL, SPECIAL, EXEMPLARY, OR CONSEQUENTIAL DAMAGES
  (INCLUDING, BUT NOT LIMITED TO, PROCUREMENT OF SUBSTITUTE GOODS OR
  SERVICES; LOSS OF USE, DATA, OR PROFITS; OR BUSINESS INTERRUPTION)
 # HOWEVER CAUSED AND ON ANY THEORY OF LIABILITY, WHETHER IN CONTRACT,
 # STRICT LIABILITY, OR TORT (INCLUDING NEGLIGENCE OR OTHERWISE)
 # ARISING IN ANY WAY OUT OF THE USE OF THIS SOFTWARE, EVEN IF ADVISED
 # OF THE POSSIBILITY OF SUCH DAMAGE.
Burmese Word Break Dictionary Data (burmesedict.txt)
  Copyright (c) 2014 International Business Machines Corporation
   and others. All Rights Reserved.
   This list is part of a project hosted at:
     github.com/kanyawtech/myanmar-karen-word-lists
   Copyright (c) 2013, LeRoy Benjamin Sharon
   All rights reserved.
   Redistribution and use in source and binary forms, with or without
   modification, are permitted provided that the following conditions
   are met: Redistributions of source code must retain the above
   copyright notice, this list of conditions and the following
   disclaimer. Redistributions in binary form must reproduce the
   above copyright notice, this list of conditions and the following
   disclaimer in the documentation and/or other materials provided
   with the distribution.
     Neither the name Myanmar Karen Word Lists, nor the names of its
     contributors may be used to endorse or promote products derived
     from this software without specific prior written permission.
   THIS SOFTWARE IS PROVIDED BY THE COPYRIGHT HOLDERS AND
   CONTRIBUTORS "AS IS" AND ANY EXPRESS OR IMPLIED WARRANTIES,
```

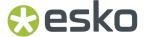

```
# INCLUDING, BUT NOT LIMITED TO, THE IMPLIED WARRANTIES OF

# MERCHANTABILITY AND FITNESS FOR A PARTICULAR PURPOSE ARE

# DISCLAIMED. IN NO EVENT SHALL THE COPYRIGHT HOLDER OR CONTRIBUTORS

# BE LIABLE FOR ANY DIRECT, INDIRECT, INCIDENTAL, SPECIAL,

# EXEMPLARY, OR CONSEQUENTIAL DAMAGES (INCLUDING, BUT NOT LIMITED

# TO, PROCUREMENT OF SUBSTITUTE GOODS OR SERVICES; LOSS OF USE,

# DATA, OR PROFITS; OR BUSINESS INTERRUPTION) HOWEVER CAUSED AND ON

# ANY THEORY OF LIABILITY, WHETHER IN CONTRACT, STRICT LIABILITY, OR

# TORT (INCLUDING NEGLIGENCE OR OTHERWISE) ARISING IN ANY WAY OUT OF

# THE USE OF THIS SOFTWARE, EVEN IF ADVISED OF THE POSSIBILITY OF

# SUCH DAMAGE.
```

-----

Time Zone Database

ICU uses the public domain data and code derived from Time Zone Database for its time zone support. The ownership of the TZ database is explained in BCP 175: Procedure for Maintaining the Time Zone Database section 7.

# 7. Database Ownership

The TZ database itself is not an IETF Contribution or an IETF document. Rather it is a pre-existing and regularly updated work that is in the public domain, and is intended to remain in the public domain. Therefore, BCPs 78 [RFC5378] and 79 [RFC3979] do not apply to the TZ Database or contributions that individuals make to it. Should any claims be made and substantiated against the TZ Database, the organization that is providing the IANA Considerations defined in this RFC, under the memorandum of understanding with the IETF, currently ICANN, may act in accordance with all competent court orders. No ownership claims will be made by ICANN or the IETF Trust on the database or the code. Any person making a contribution to the database or code waives all rights to future claims in that contribution or in the TZ Database.

-----

Google double-conversion

Copyright 2006-2011, the V8 project authors. All rights reserved. Redistribution and use in source and binary forms, with or without modification, are permitted provided that the following conditions are met:

- \* Redistributions of source code must retain the above copyright notice, this list of conditions and the following disclaimer.
- \* Redistributions in binary form must reproduce the above copyright notice, this list of conditions and the following disclaimer in the documentation and/or other materials provided with the distribution.
- \* Neither the name of Google Inc. nor the names of its contributors may be used to endorse or promote products derived from this software without specific prior written permission.

THIS SOFTWARE IS PROVIDED BY THE COPYRIGHT HOLDERS AND CONTRIBUTORS "AS IS" AND ANY EXPRESS OR IMPLIED WARRANTIES, INCLUDING, BUT NOT LIMITED TO, THE IMPLIED WARRANTIES OF MERCHANTABILITY AND FITNESS FOR A PARTICULAR PURPOSE ARE DISCLAIMED. IN NO EVENT SHALL THE COPYRIGHT OWNER OR CONTRIBUTORS BE LIABLE FOR ANY DIRECT, INDIRECT, INCIDENTAL, SPECIAL, EXEMPLARY, OR CONSEQUENTIAL DAMAGES (INCLUDING, BUT NOT LIMITED TO, PROCUREMENT OF SUBSTITUTE GOODS OR SERVICES; LOSS OF USE, DATA, OR PROFITS; OR BUSINESS INTERRUPTION) HOWEVER CAUSED AND ON ANY THEORY OF LIABILITY, WHETHER IN CONTRACT, STRICT LIABILITY, OR TORT (INCLUDING NEGLIGENCE OR OTHERWISE) ARISING IN ANY WAY OUT OF THE USE OF THIS SOFTWARE, EVEN IF ADVISED OF THE POSSIBILITY OF SUCH DAMAGE.

\_\_\_\_\_\_

File: aclocal.m4 (only for ICU4C) Section: pkg.m4 - Macros to locate and utilise pkg-config.

Copyright (c) 2004 Scott James Remnant <scott@netsplit.com>. Copyright (c) 2012-2015 Dan Nicholson <dbn.lists@gmail.com>

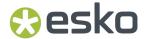

This program is free software; you can redistribute it and/or modify it under the terms of the GNU General Public License as published by the Free Software Foundation; either version 2 of the License, or (at your option) any later version.

This program is distributed in the hope that it will be useful, but WITHOUT ANY WARRANTY; without even the implied warranty of MERCHANTABILITY or FITNESS FOR A PARTICULAR PURPOSE. See the GNU General Public License for more details.

You should have received a copy of the GNU General Public License along with this program; if not, write to the Free Software Foundation, Inc., 59 Temple Place - Suite 330, Boston, MA 02111-1307, USA.

As a special exception to the GNU General Public License, if you distribute this file as part of a program that contains a configuration script generated by Autoconf, you may include it under the same distribution terms that you use for the rest of that program.

(The condition for the exception is fulfilled because ICU4C includes a configuration script generated by Autoconf, namely the `configure` script.)

\_\_\_\_\_\_

File: config.guess (only for ICU4C)

This file is free software; you can redistribute it and/or modify it under the terms of the GNU General Public License as published by the Free Software Foundation; either version 3 of the License, or (at your option) any later version.

This program is distributed in the hope that it will be useful, but WITHOUT ANY WARRANTY; without even the implied warranty of MERCHANTABILITY or FITNESS FOR A PARTICULAR PURPOSE. See the GNU General Public License for more details.

You should have received a copy of the GNU General Public License along with this program; if not, see <a href="https://www.gnu.org/licenses/">https://www.gnu.org/licenses/</a>.

As a special exception to the GNU General Public License, if you distribute this file as part of a program that contains a configuration script generated by Autoconf, you may include it under the same distribution terms that you use for the rest of that program. This Exception is an additional permission under section 7 of the GNU General Public License, version 3 ("GPLv3").

(The condition for the exception is fulfilled because ICU4C includes a configuration script generated by Autoconf, namely the `configure` script.)

-----

File: install-sh (only for ICU4C)

Copyright 1991 by the Massachusetts Institute of Technology

Permission to use, copy, modify, distribute, and sell this software and its documentation for any purpose is hereby granted without fee, provided that the above copyright notice appear in all copies and that both that copyright notice and this permission notice appear in supporting documentation, and that the name of M.I.T. not be used in advertising or publicity pertaining to distribution of the software without specific, written prior permission. M.I.T. makes no representations about the suitability of this software for any purpose. It is provided "as is" without express or implied warranty.

This product includes XercesC.

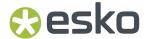

NOTICE file corresponding to section 4(d) of the Apache License, Version 2.0, in this case for the Apache Xerces distribution.

This product includes software developed by
The Apache Software Foundation (http://www.apache.org/).

Portions of this software were originally based on the following: - software copyright (c) 1999, IBM Corporation., http://www.ibm.com.

This product includes QtSvg.

The Qt Toolkit is Copyright (C) 2019 The Qt Company Ltd.

This product includes OpenSSL.

Copyright (c) 1998-2019 The OpenSSL Project. All rights reserved.

Redistribution and use in source and binary forms, with or without modification, are permitted provided that the following conditions are met:

- Redistributions of source code must retain the above copyright notice, this list of conditions and the following disclaimer.
- Redistributions in binary form must reproduce the above copyright notice, this list of conditions and the following disclaimer in the documentation and/or other materials provided with the distribution.
- 3. All advertising materials mentioning features or use of this software must display the following acknowledgment: "This product includes software developed by the OpenSSL Project for use in the OpenSSL Toolkit. (http://www.openssl.org/)"
- 4. The names "OpenSSL Toolkit" and "OpenSSL Project" must not be used to endorse or promote products derived from this software without prior written permission. For written permission, please contact openssl-core@openssl.org.
- 5. Products derived from this software may not be called "OpenSSL" nor may "OpenSSL" appear in their names without prior written permission of the OpenSSL Project.
- 6. Redistributions of any form whatsoever must retain the following acknowledgment: "This product includes software developed by the OpenSSL Project for use in the OpenSSL Toolkit (http://www.openssl.org/)"

THIS SOFTWARE IS PROVIDED BY THE OpenSSL PROJECT ``AS IS'' AND ANY EXPRESSED OR IMPLIED WARRANTIES, INCLUDING, BUT NOT LIMITED TO, THE IMPLIED WARRANTIES OF MERCHANTABILITY AND FITNESS FOR A PARTICULAR PURPOSE ARE DISCLAIMED. IN NO EVENT SHALL THE OPENSL PROJECT OR ITS CONTRIBUTORS BE LIABLE FOR ANY DIRECT, INDIRECT, INCIDENTAL, SPECIAL, EXEMPLARY, OR CONSEQUENTIAL DAMAGES (INCLUDING, BUT NOT LIMITED TO, PROCUREMENT OF SUBSTITUTE GOODS OR SERVICES; LOSS OF USE, DATA, OR PROFITS; OR BUSINESS INTERRUPTION) HOWEVER CAUSED AND ON ANY THEORY OF LIABILITY, WHETHER IN CONTRACT, STRICT LIABILITY, OR TORT (INCLUDING NEGLIGENCE OR OTHERWISE) ARISING IN ANY WAY OUT OF THE USE OF THIS SOFTWARE, EVEN IF ADVISED OF THE POSSIBILITY OF SUCH DAMAGE.

This product includes OpenSSL.

Copyright (C) 1995-1998 Eric Young (eay@cryptsoft.com) All rights reserved.

Redistribution and use in source and binary forms, with or without modification, are permitted provided that the following conditions are met:

- Redistributions of source code must retain the copyright notice, this list of conditions and the following disclaimer.
- Redistributions in binary form must reproduce the above copyright notice, this list of conditions and the following disclaimer in the documentation and/or other materials provided with the distribution.

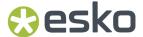

- 3. All advertising materials mentioning features or use of this software must display the following acknowledgement:
  "This product includes cryptographic software written by Eric Young (eay@cryptsoft.com)"
  The word 'cryptographic' can be left out if the rouines from the library being used are not cryptographic related:-).
- 4. If you include any Windows specific code (or a derivative thereof) from the apps directory (application code) you must include an acknowledgement:

  "This product includes software written by Tim Hudson (tjh@cryptsoft.com)"

THIS SOFTWARE IS PROVIDED BY ERIC YOUNG ``AS IS'' AND ANY EXPRESS OR IMPLIED WARRANTIES, INCLUDING, BUT NOT LIMITED TO, THE IMPLIED WARRANTIES OF MERCHANTABILITY AND FITNESS FOR A PARTICULAR PURPOSE ARE DISCLAIMED. IN NO EVENT SHALL THE AUTHOR OR CONTRIBUTORS BE LIABLE FOR ANY DIRECT, INDIRECT, INCIDENTAL, SPECIAL, EXEMPLARY, OR CONSEQUENTIAL DAMAGES (INCLUDING, BUT NOT LIMITED TO, PROCUREMENT OF SUBSTITUTE GOODS OR SERVICES; LOSS OF USE, DATA, OR PROFITS; OR BUSINESS INTERRUPTION) HOWEVER CAUSED AND ON ANY THEORY OF LIABILITY, WHETHER IN CONTRACT, STRICT LIABILITY, OR TORT (INCLUDING NEGLIGENCE OR OTHERWISE) ARISING IN ANY WAY OUT OF THE USE OF THIS SOFTWARE, EVEN IF ADVISED OF THE POSSIBILITY OF SUCH DAMAGE.

This product includes lzw-ab.

Copyright (c) David Bryant All rights reserved.

Redistribution and use in source and binary forms, with or without modification, are permitted provided that the following conditions are met:

- \* Redistributions of source code must retain the above copyright notice, this list of conditions and the following disclaimer.
- \* Redistributions in binary form must reproduce the above copyright notice, this list of conditions and the following disclaimer in the documentation and/or other materials provided with the distribution.
- \* Neither the name of Conifer Software nor the names of its contributors may be used to endorse or promote products derived from this software without specific prior written permission.

THIS SOFTWARE IS PROVIDED BY THE COPYRIGHT HOLDERS AND CONTRIBUTORS "AS IS" AND ANY EXPRESS OR IMPLIED WARRANTIES, INCLUDING, BUT NOT LIMITED TO, THE IMPLIED WARRANTIES OF MERCHANTABILITY AND FITNESS FOR A PARTICULAR PURPOSE ARE DISCLAIMED. IN NO EVENT SHALL THE REGENTS OR CONTRIBUTORS BE LIABLE FOR ANY DIRECT, INDIRECT, INCIDENTAL, SPECIAL, EXEMPLARY, OR CONSEQUENTIAL DAMAGES (INCLUDING, BUT NOT LIMITED TO, PROCUREMENT OF SUBSTITUTE GOODS OR SERVICES; LOSS OF USE, DATA, OR PROFITS; OR BUSINESS INTERRUPTION) HOWEVER CAUSED AND ON ANY THEORY OF LIABILITY, WHETHER IN CONTRACT, STRICT LIABILITY, OR TORT (INCLUDING NEGLIGENCE OR OTHERWISE) ARISING IN ANY WAY OUT OF THE USE OF THIS SOFTWARE, EVEN IF ADVISED OF THE POSSIBILITY OF SUCH DAMAGE.

This product includes llvm.

University of Illinois/NCSA Open Source License

Copyright (c) 2003-2019 University of Illinois at Urbana-Champaign. All rights reserved.

Developed by:

LLVM Team

University of Illinois at Urbana-Champaign

http://llvm.org

Permission is hereby granted, free of charge, to any person obtaining a copy of this software and associated documentation files (the "Software"), to deal with the Software without restriction, including without limitation the rights to use, copy, modify, merge, publish, distribute, sublicense, and/or sell copies of the Software, and to permit persons to whom the Software is furnished to do so, subject to the following conditions:

\* Redistributions of source code must retain the above copyright notice, this list of conditions and the following disclaimers.

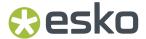

- \* Redistributions in binary form must reproduce the above copyright notice, this list of conditions and the following disclaimers in the documentation and/or other materials provided with the distribution.
- \* Neither the names of the LLVM Team, University of Illinois at Urbana-Champaign, nor the names of its contributors may be used to endorse or promote products derived from this Software without specific prior written permission.

THE SOFTWARE IS PROVIDED "AS IS", WITHOUT WARRANTY OF ANY KIND, EXPRESS OR IMPLIED, INCLUDING BUT NOT LIMITED TO THE WARRANTIES OF MERCHANTABILITY, FITNESS FOR A PARTICULAR PURPOSE AND NONINFRINGEMENT. IN NO EVENT SHALL THE CONTRIBUTORS OR COPYRIGHT HOLDERS BE LIABLE FOR ANY CLAIM, DAMAGES OR OTHER LIABILITY, WHETHER IN AN ACTION OF CONTRACT, TORT OR OTHERWISE, ARISING FROM, OUT OF OR IN CONNECTION WITH THE SOFTWARE OR THE USE OR OTHER DEALINGS WITH THE SOFTWARE.

This product includes LibTIFF.

Copyright (c) 1988-1997 Sam Leffler Copyright (c) 1991-1997 Silicon Graphics, Inc.

Permission to use, copy, modify, distribute, and sell this software and its documentation for any purpose is hereby granted without fee, provided that (i) the above copyright notices and this permission notice appear in all copies of the software and related documentation, and (ii) the names of Sam Leffler and Silicon Graphics may not be used in any advertising or publicity relating to the software without the specific, prior written permission of Sam Leffler and Silicon Graphics.

THE SOFTWARE IS PROVIDED "AS-IS" AND WITHOUT WARRANTY OF ANY KIND, EXPRESS, IMPLIED OR OTHERWISE, INCLUDING WITHOUT LIMITATION, ANY WARRANTY OF MERCHANTABILITY OR FITNESS FOR A PARTICULAR PURPOSE.

IN NO EVENT SHALL SAM LEFFLER OR SILICON GRAPHICS BE LIABLE FOR ANY SPECIAL, INCIDENTAL, INDIRECT OR CONSEQUENTIAL DAMAGES OF ANY KIND, OR ANY DAMAGES WHATSOEVER RESULTING FROM LOSS OF USE, DATA OR PROFITS, WHETHER OR NOT ADVISED OF THE POSSIBILITY OF DAMAGE, AND ON ANY THEORY OF LIABILITY, ARISING OUT OF OR IN CONNECTION WITH THE USE OR PERFORMANCE OF THIS SOFTWARE.

This product includes robin-map.

MIT License

Copyright (c) 2017 Thibaut Goetghebuer-Planchon <tessil@gmx.com>

Permission is hereby granted, free of charge, to any person obtaining a copy of this software and associated documentation files (the "Software"), to deal in the Software without restriction, including without limitation the rights to use, copy, modify, merge, publish, distribute, sublicense, and/or sell copies of the Software, and to permit persons to whom the Software is furnished to do so, subject to the following conditions:

The above copyright notice and this permission notice shall be included in all copies or substantial portions of the Software.

THE SOFTWARE IS PROVIDED "AS IS", WITHOUT WARRANTY OF ANY KIND, EXPRESS OR IMPLIED, INCLUDING BUT NOT LIMITED TO THE WARRANTIES OF MERCHANTABILITY, FITNESS FOR A PARTICULAR PURPOSE AND NONINFRINGEMENT. IN NO EVENT SHALL THE AUTHORS OR COPYRIGHT HOLDERS BE LIABLE FOR ANY CLAIM, DAMAGES OR OTHER LIABILITY, WHETHER IN AN ACTION OF CONTRACT, TORT OR OTHERWISE, ARISING FROM, OUT OF OR IN CONNECTION WITH THE SOFTWARE OR THE USE OR OTHER DEALINGS IN THE SOFTWARE.

This product includes 1z4.

Copyright (C) 2011-present, Yann Collet.

BSD 2-Clause License (http://www.opensource.org/licenses/bsd-license.php)

Redistribution and use in source and binary forms, with or without modification, are permitted provided that the following conditions are

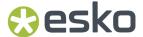

met:

\* Redistributions of source code must retain the above copyright notice, this list of conditions and the following disclaimer. Redistributions in binary form must reproduce the above

copyright notice, this list of conditions and the following disclaimer in the documentation and/or other materials provided with the distribution.

THIS SOFTWARE IS PROVIDED BY THE COPYRIGHT HOLDERS AND CONTRIBUTORS "AS IS" AND ANY EXPRESS OR IMPLIED WARRANTIES, INCLUDING, BUT NOT LIMITED TO, THE IMPLIED WARRANTIES OF MERCHANTABILITY AND FITNESS FOR A PARTICULAR PURPOSE ARE DISCLAIMED. IN NO EVENT SHALL THE COPYRIGHT OWNER OR CONTRIBUTORS BE LIABLE FOR ANY DIRECT, INDIRECT, INCIDENTAL, SPECIAL, EXEMPLARY, OR CONSEQUENTIAL DAMAGES (INCLUDING, BUT NOT LIMITED TO, PROCUREMENT OF SUBSTITUTE GOODS OR SERVICES; LOSS OF USE, DATA, OR PROFITS; OR BUSINESS INTERRUPTION) HOWEVER CAUSED AND ON ANY THEORY OF LIABILITY, WHETHER IN CONTRACT, STRICT LIABILITY, OR TORT (INCLUDING NEGLIGENCE OR OTHERWISE) ARISING IN ANY WAY OUT OF THE USE OF THIS SOFTWARE, EVEN IF ADVISED OF THE POSSIBILITY OF SUCH DAMAGE.

This product includes FreeType.

Portions of this software are copyright (C) 2014 The FreeType Project (www.freetype.org) licensed under the Freetype License. All rights reserved.

This product includes XByak.

Copyright (c) 2007 MITSUNARI Shigeo All rights reserved.

Redistribution and use in source and binary forms, with or without modification, are permitted provided that the following conditions are met:

Redistributions of source code must retain the above copyright notice, this list of conditions and the following disclaimer. Redistributions in binary form must reproduce the above copyright notice, this list of conditions and the following disclaimer in the documentation and/or other materials provided with the distribution.

Neither the name of the copyright owner nor the names of its contributors may be used to endorse or promote products derived from this software without specific prior written permission.

THIS SOFTWARE IS PROVIDED BY THE COPYRIGHT HOLDERS AND CONTRIBUTORS "AS IS" AND ANY EXPRESS OR IMPLIED WARRANTIES, INCLUDING, BUT NOT LIMITED TO, THE IMPLIED WARRANTIES OF MERCHANTABILITY AND FITNESS FOR A PARTICULAR PURPOSE ARE DISCLAIMED. IN NO EVENT SHALL THE COPYRIGHT OWNER OR CONTRIBUTORS BE LIABLE FOR ANY DIRECT, INDIRECT, INCIDENTAL, SPECIAL, EXEMPLARY, OR CONSEQUENTIAL DAMAGES (INCLUDING, BUT NOT LIMITED TO, PROCUREMENT OF SUBSTITUTE GOODS OR SERVICES; LOSS OF USE, DATA, OR PROFITS; OR BUSINESS INTERRUPTION) HOWEVER CAUSED AND ON ANY THEORY OF LIABILITY, WHETHER IN CONTRACT, STRICT LIABILITY, OR TORT (INCLUDING NEGLIGENCE OR OTHERWISE) ARISING IN ANY WAY OUT OF THE USE OF THIS SOFTWARE, EVEN IF ADVISED OF THE POSSIBILITY OF SUCH DAMAGE.

###### ###############

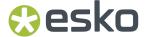

This product includes ittnotify.

Copyright (c) 2011, Intel Corporation All rights reserved.

Redistribution and use in source and binary forms, with or without modification, are permitted provided that the following conditions are met:

- 1. Redistributions of source code must retain the above copyright notice, this list of conditions and the following disclaimer.
- 2. Redistributions in binary form must reproduce the above copyright notice, this list of conditions and the following disclaimer in the documentation and/or other materials provided with the distribution.
- 3. Neither the name of the copyright holder nor the names of its contributors may be used to endorse or promote products derived from this software without specific prior written permission.

THIS SOFTWARE IS PROVIDED BY THE COPYRIGHT HOLDERS AND CONTRIBUTORS "AS IS" AND ANY EXPRESS OR IMPLIED WARRANTIES, INCLUDING, BUT NOT LIMITED TO, THE IMPLIED WARRANTIES OF MERCHANTABILITY AND FITNESS FOR A PARTICULAR PURPOSE ARE DISCLAIMED. IN NO EVENT SHALL THE COPYRIGHT HOLDER OR CONTRIBUTORS BE LIABLE FOR ANY DIRECT, INDIRECT, INCIDENTAL, SPECIAL, EXEMPLARY, OR CONSEQUENTIAL DAMAGES (INCLUDING, BUT NOT LIMITED TO, PROCUREMENT OF SUBSTITUTE GOODS OR SERVICES; LOSS OF USE, DATA, OR PROFITS; OR BUSINESS INTERRUPTION) HOWEVER CAUSED AND ON ANY THEORY OF LIABILITY, WHETHER IN CONTRACT, STRICT LIABILITY, OR TORT (INCLUDING NEGLIGENCE OR OTHERWISE) ARISING IN ANY WAY OUT OF THE USE OF THIS SOFTWARE, EVEN IF ADVISED OF THE POSSIBILITY OF SUCH DAMAGE.

This product includes JBIG2Lib.

Portions of this product copyrights (C) 2002 Glyph & Cog, LLC.

This product includes ZXing C++ Library.

Copyright 2016 ZXing authors. https://github.com/zxing

This product includes leptonica.

- Copyright (C) 2001-2016 Leptonica. All rights reserved.
- Redistribution and use in source and binary forms, with or without modification, are permitted provided that the following conditions

are met:

- 1. Redistributions of source code must retain the above copyright notice, this list of conditions and the following disclaimer.
- 2. Redistributions in binary form must reproduce the above copyright notice, this list of conditions and the following disclaimer in the documentation and/or other materials provided with the distribution.

- THIS SOFTWARE IS PROVIDED BY THE COPYRIGHT HOLDERS AND CONTRIBUTORS ``AS IS'' AND ANY EXPRESS OR IMPLIED WARRANTIES, INCLUDING, BUT NOT LIMITED TO, THE IMPLIED WARRANTIES OF MERCHANTABILITY AND FITNESS FOR
- A PARTICULAR PURPOSE ARE DISCLAIMED. IN NO EVENT SHALL ANY CONTRIBUTORS BE LIABLE FOR ANY DIRECT, INDIRECT, INCIDENTAL, SPECIAL,
- EXEMPLARY, OR CONSEQUENTIAL DAMAGES (INCLUDING, BUT NOT LIMITED TO, PROCUREMENT OF SUBSTITUTE GOODS OR SERVICES; LOSS OF USE, DATA, OR
- PROFITS; OR BUSINESS INTERRUPTION) HOWEVER CAUSED AND ON ANY THEORY
- OF LIABILITY, WHETHER IN CONTRACT, STRICT LIABILITY, OR TORT (INCLUDING NEGLIGENCE OR OTHERWISE) ARISING IN ANY WAY OUT OF THE USE OF THIS SOFTWARE, EVEN IF ADVISED OF THE POSSIBILITY OF SUCH DAMAGE.

This product includes FCollada.

Copyright 2006 Feeling Software. All rights reserved.

Copyright 2005-2006 Feeling Software and

Copyright 2005-2006 Autodesk Media Entertainment.

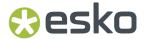

Copyright (C) 1998-2003 Daniel Veillard. All Rights Reserved.

Permission is hereby granted, free of charge, to any person obtaining a copy of this software and associated documentation files (the "Software"), to deal in the Software without restriction, including without limitation the rights to use, copy, modify, merge, publish, distribute, sublicense, and/or sell copies of the Software, and to permit persons to whom the Software is furnished to do so, subject to the following conditions:

The above copyright notice and this permission notice shall be included in all copies or substantial portions of the Software.

THE SOFTWARE IS PROVIDED "AS IS", WITHOUT WARRANTY OF ANY KIND, EXPRESS OR IMPLIED, INCLUDING BUT NOT LIMITED TO THE WARRANTIES OF MERCHANTABILITY, FITNESS FOR A PARTICULAR PURPOSE AND NONINFRINGEMENT. IN NO EVENT SHALL THE AUTHORS OR COPYRIGHT HOLDERS BE LIABLE FOR ANY CLAIM, DAMAGES OR OTHER LIABILITY, WHETHER IN AN ACTION OF CONTRACT, TORT OR OTHERWISE, ARISING FROM, OUT OF OR IN CONNECTION WITH THE SOFTWARE OR THE USE OR OTHER DEALINGS IN THE SOFTWARE.

This product includes JDFLibC.

This product includes software developed by the The International Cooperation for the Integration of Processes in Prepress, Press and Postpress (www.cip4.org)

Copyright (c) 2001-2020 The International Cooperation for the Integration of Processes in Prepress, Press and Postpress (CIP4). All rights reserved.

Licensee of the CIP4 Software expressly acknowledges and agrees that any use of the CIP4 Software is at the sole and entire risk of the user.

The CIP4 Software is provided "as is" without warranty, upgrades or support of any kind.

 ${\tt CIP4}$  expressly disclaims any expressed or implied warranties, including, but not limited to,

the implied warranties of merchantability, fitness for a particular purpose, and non-infringement of third party rights.

CIP4 does not warrant that the operation of the CIP4 Software will be error-free or that defects in the CIP4 Software will be corrected.

This product includes tessdata.

Inc. Licensed under the Apache License, Version 2.0

This product includes XMP Toolkit. Copyright (c) 2020, Adobe All rights reserved.

Redistribution and use in source and binary forms, with or without modification, are permitted provided that the following conditions are met:

- 1. Redistributions of source code must retain the above copyright notice, this list of conditions and the following disclaimer.
- 2. Redistributions in binary form must reproduce the above copyright notice, this list of conditions and the following disclaimer in the documentation and/or other materials provided with the distribution.
- 3. Neither the name of the copyright holder nor the names of its contributors may be used to endorse or promote products derived from this software without specific prior written permission.

THIS SOFTWARE IS PROVIDED BY THE COPYRIGHT HOLDERS AND CONTRIBUTORS "AS IS" AND ANY EXPRESS OR IMPLIED WARRANTIES, INCLUDING, BUT NOT LIMITED TO, THE IMPLIED WARRANTIES OF MERCHANTABILITY AND FITNESS FOR A PARTICULAR PURPOSE ARE DISCLAIMED. IN NO EVENT SHALL THE COPYRIGHT HOLDER OR CONTRIBUTORS BE LIABLE FOR ANY DIRECT, INDIRECT, INCIDENTAL, SPECIAL, EXEMPLARY, OR CONSEQUENTIAL DAMAGES (INCLUDING, BUT NOT LIMITED TO, PROCUREMENT OF SUBSTITUTE GOODS OR SERVICES; LOSS OF USE, DATA, OR PROFITS; OR BUSINESS INTERRUPTION) HOWEVER CAUSED AND ON ANY THEORY OF LIABILITY, WHETHER IN CONTRACT, STRICT LIABILITY, OR TORT (INCLUDING NEGLIGENCE OR OTHERWISE) ARISING IN ANY WAY OUT OF THE USE OF THIS SOFTWARE, EVEN IF ADVISED OF THE POSSIBILITY OF SUCH DAMAGE.

This product includes Imath.

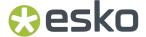

Copyright Contributors to the OpenEXR Project. All rights reserved.

Redistribution and use in source and binary forms, with or without modification, are permitted provided that the following conditions are met:

- 1. Redistributions of source code must retain the above copyright notice, this list of conditions and the following disclaimer.
- 2. Redistributions in binary form must reproduce the above copyright notice, this list of conditions and the following disclaimer in the documentation and/or other materials provided with the distribution.
- 3. Neither the name of the copyright holder nor the names of its contributors may be used to endorse or promote products derived from this software without specific prior written permission.

THIS SOFTWARE IS PROVIDED BY THE COPYRIGHT HOLDERS AND CONTRIBUTORS "AS IS" AND ANY EXPRESS OR IMPLIED WARRANTIES, INCLUDING, BUT NOT LIMITED TO, THE IMPLIED WARRANTIES OF MERCHANTABILITY AND FITNESS FOR A PARTICULAR PURPOSE ARE DISCLAIMED. IN NO EVENT SHALL THE COPYRIGHT HOLDER OR CONTRIBUTORS BE LIABLE FOR ANY DIRECT, INDIRECT, INCIDENTAL, SPECIAL, EXEMPLARY, OR CONSEQUENTIAL DAMAGES (INCLUDING, BUT NOT LIMITED TO, PROCUREMENT OF SUBSTITUTE GOODS OR SERVICES; LOSS OF USE, DATA, OR PROFITS; OR BUSINESS INTERRUPTION) HOWEVER CAUSED AND ON ANY THEORY OF LIABILITY, WHETHER IN CONTRACT, STRICT LIABILITY, OR TORT (INCLUDING NEGLIGENCE OR OTHERWISE) ARISING IN ANY WAY OUT OF THE USE OF THIS SOFTWARE, EVEN IF ADVISED OF THE POSSIBILITY OF SUCH DAMAGE.

This product includes Botan.

Copyright (C) 1999-2023 The Botan Authors All rights reserved.

Redistribution and use in source and binary forms, with or without modification, are permitted provided that the following conditions are met:  $\frac{1}{2}$ 

- Redistributions of source code must retain the above copyright notice, this list of conditions, and the following disclaimer.
- Redistributions in binary form must reproduce the above copyright notice, this list of conditions, and the following disclaimer in the documentation and/or other materials provided with the distribution.

THIS SOFTWARE IS PROVIDED BY THE COPYRIGHT HOLDERS AND CONTRIBUTORS "AS IS" AND ANY EXPRESS OR IMPLIED WARRANTIES, INCLUDING, BUT NOT LIMITED TO, THE IMPLIED WARRANTIES OF MERCHANTABILITY AND FITNESS FOR A PARTICULAR PURPOSE ARE DISCLAIMED. IN NO EVENT SHALL THE COPYRIGHT HOLDER OR CONTRIBUTORS BE LIABLE FOR ANY DIRECT, INDIRECT, INCIDENTAL, SPECIAL, EXEMPLARY, OR CONSEQUENTIAL DAMAGES (INCLUDING, BUT NOT LIMITED TO, PROCUREMENT OF SUBSTITUTE GOODS OR SERVICES; LOSS OF USE, DATA, OR PROFITS; OR BUSINESS INTERRUPTION) HOWEVER CAUSED AND ON ANY THEORY OF LIABILITY, WHETHER IN CONTRACT, STRICT LIABILITY, OR TORT (INCLUDING NEGLIGENCE OR OTHERWISE) ARISING IN ANY WAY OUT OF THE USE OF THIS SOFTWARE, EVEN IF ADVISED OF THE POSSIBILITY OF SUCH DAMAGE.

This product includes ICC Profiles.

Some ICC Profiles were created by FFEI Ltd. (www.ffei.co.uk) using Fujifilm ColourKit Profiler Suite (www.colourprofiling.com)

This product includes ICC Profiles.

Some ICC profiles are copyright (C) by European Color Initiative, www.eci.org

This product includes ICC Profiles.

Some ICC profiles are copyright (C) of WAN-IFRA, www.wan-ifra.org

This product includes ICC Profiles.

Some ICC profiles are copyright (C) IDEAlliance(R). G7(R), GRACol(R) and SWOP(R) are all registered trademarks of IDEAlliance(C).

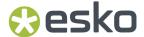

This product includes PANTONE Color Libraries.

 ${\tt PANTONE}^{\scriptsize (0)}$  and other Pantone trademarks are the property of Pantone LLC. Pantone is a wholly owned subsidiary of X-Rite, Incorporated.

This product includes curl.

COPYRIGHT AND PERMISSION NOTICE

Copyright (c) 1996 - 2023, Daniel Stenberg, <daniel@haxx.se>, and many contributors, see the THANKS file.

All rights reserved.

Permission to use, copy, modify, and distribute this software for any purpose with or without fee is hereby granted, provided that the above copyright notice and this permission notice appear in all copies.

THE SOFTWARE IS PROVIDED "AS IS", WITHOUT WARRANTY OF ANY KIND, EXPRESS OR IMPLIED, INCLUDING BUT NOT LIMITED TO THE WARRANTIES OF MERCHANTABILITY, FITNESS FOR A PARTICULAR PURPOSE AND NONINFRINGEMENT OF THIRD PARTY RIGHTS. IN NO EVENT SHALL THE AUTHORS OR COPYRIGHT HOLDERS BE LIABLE FOR ANY CLAIM, DAMAGES OR OTHER LIABILITY, WHETHER IN AN ACTION OF CONTRACT, TORT OR OTHERWISE, ARISING FROM, OUT OF OR IN CONNECTION WITH THE SOFTWARE OR THE USE OR OTHER DEALINGS IN THE SOFTWARE.

Except as contained in this notice, the name of a copyright holder shall not be used in advertising or otherwise to promote the sale, use or other dealings in this Software without prior written authorization of the copyright holder.

This product includes OpenJDK.

The GNU General Public License (GPL)

Version 2, June 1991

Copyright (C) 1989, 1991 Free Software Foundation, Inc. 51 Franklin Street, Fifth Floor, Boston, MA 02110-1301 USA

Everyone is permitted to copy and distribute verbatim copies of this license document, but changing it is not allowed.

#### Preamble

The licenses for most software are designed to take away your freedom to share and change it. By contrast, the GNU General Public License is intended to guarantee your freedom to share and change free software—to make sure the software is free for all its users. This General Public License applies to most of the Free Software Foundation's software and to any other program whose authors commit to using it. (Some other Free Software Foundation software is covered by the GNU Library General Public License instead.) You can apply it to your programs, too.

When we speak of free software, we are referring to freedom, not price. Our General Public Licenses are designed to make sure that you have the freedom to distribute copies of free software (and charge for this service if you wish), that you receive source code or can get it if you want it, that you can change the software or use pieces of it in new free programs; and that you know you can do these things.

To protect your rights, we need to make restrictions that forbid anyone to deny you these rights or to ask you to surrender the rights. These restrictions translate to certain responsibilities for you if you distribute copies of the software, or if you modify it.

For example, if you distribute copies of such a program, whether gratis or for a fee, you must give the recipients all the rights that you have. You must make sure that they, too, receive or can get the source code. And you must show them these terms so they know their rights.

We protect your rights with two steps: (1) copyright the software, and (2) offer you this license which gives you legal permission to copy, distribute and/or modify the software.

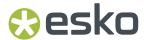

Also, for each author's protection and ours, we want to make certain that everyone understands that there is no warranty for this free software. If the software is modified by someone else and passed on, we want its recipients to know that what they have is not the original, so that any problems introduced by others will not reflect on the original authors' reputations.

Finally, any free program is threatened constantly by software patents. We wish to avoid the danger that redistributors of a free program will individually obtain patent licenses, in effect making the program proprietary. To prevent this, we have made it clear that any patent must be licensed for everyone's free use or not licensed at all.

The precise terms and conditions for copying, distribution and modification follow.

TERMS AND CONDITIONS FOR COPYING, DISTRIBUTION AND MODIFICATION

O. This License applies to any program or other work which contains a notice placed by the copyright holder saying it may be distributed under the terms of this General Public License. The "Program", below, refers to any such program or work, and a "work based on the Program" means either the Program or any derivative work under copyright law: that is to say, a work containing the Program or a portion of it, either verbatim or with modifications and/or translated into another language. (Hereinafter, translation is included without limitation in the term "modification".) Each licensee is addressed as "you".

Activities other than copying, distribution and modification are not covered by this License; they are outside its scope. The act of running the Program is not restricted, and the output from the Program is covered only if its contents constitute a work based on the Program (independent of having been made by running the Program). Whether that is true depends on what the Program does.

1. You may copy and distribute verbatim copies of the Program's source code as you receive it, in any medium, provided that you conspicuously and appropriately publish on each copy an appropriate copyright notice and disclaimer of warranty; keep intact all the notices that refer to this License and to the absence of any warranty; and give any other recipients of the Program a copy of this License along with the Program.

You may charge a fee for the physical act of transferring a copy, and you may at your option offer warranty protection in exchange for a fee.

- 2. You may modify your copy or copies of the Program or any portion of it, thus forming a work based on the Program, and copy and distribute such modifications or work under the terms of Section 1 above, provided that you also meet all of these conditions:
  - a) You must cause the modified files to carry prominent notices stating that you changed the files and the date of any change.
  - b) You must cause any work that you distribute or publish, that in whole or in part contains or is derived from the Program or any part thereof, to be licensed as a whole at no charge to all third parties under the terms of this License.
  - c) If the modified program normally reads commands interactively when run, you must cause it, when started running for such interactive use in the most ordinary way, to print or display an announcement including an appropriate copyright notice and a notice that there is no warranty (or else, saying that you provide a warranty) and that users may redistribute the program under these conditions, and telling the user how to view a copy of this License. (Exception: if the Program itself is interactive but does not normally print such an announcement, your work based on the Program is not required to print an announcement.)

These requirements apply to the modified work as a whole. If identifiable sections of that work are not derived from the Program, and can be reasonably considered independent and separate works in themselves, then this License, and its terms, do not apply to those sections when you distribute them as separate works. But when you distribute the same sections as part of a whole which is a work based on the Program, the distribution of the whole must be on the terms of this License, whose permissions for other licensees extend to the entire whole, and thus to each and every part regardless of who wrote it.

Thus, it is not the intent of this section to claim rights or contest your rights to work written entirely by you; rather, the intent is to exercise the

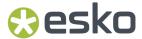

right to control the distribution of derivative or collective works based on the  $\operatorname{Program}$ .

In addition, mere aggregation of another work not based on the Program with the Program (or with a work based on the Program) on a volume of a storage or distribution medium does not bring the other work under the scope of this License

- 3. You may copy and distribute the Program (or a work based on it, under Section 2) in object code or executable form under the terms of Sections 1 and 2 above provided that you also do one of the following:
  - a) Accompany it with the complete corresponding machine-readable source code, which must be distributed under the terms of Sections 1 and 2 above on a medium customarily used for software interchange; or,
  - b) Accompany it with a written offer, valid for at least three years, to give any third party, for a charge no more than your cost of physically performing source distribution, a complete machine-readable copy of the corresponding source code, to be distributed under the terms of Sections 1 and 2 above on a medium customarily used for software interchange; or,
  - c) Accompany it with the information you received as to the offer to distribute corresponding source code. (This alternative is allowed only for noncommercial distribution and only if you received the program in object code or executable form with such an offer, in accord with Subsection b above.)

The source code for a work means the preferred form of the work for making modifications to it. For an executable work, complete source code means all the source code for all modules it contains, plus any associated interface definition files, plus the scripts used to control compilation and installation of the executable. However, as a special exception, the source code distributed need not include anything that is normally distributed (in either source or binary form) with the major components (compiler, kernel, and so on) of the operating system on which the executable runs, unless that component itself accompanies the executable.

- If distribution of executable or object code is made by offering access to copy from a designated place, then offering equivalent access to copy the source code from the same place counts as distribution of the source code, even though third parties are not compelled to copy the source along with the object code.
- 4. You may not copy, modify, sublicense, or distribute the Program except as expressly provided under this License. Any attempt otherwise to copy, modify, sublicense or distribute the Program is void, and will automatically terminate your rights under this License. However, parties who have received copies, or rights, from you under this License will not have their licenses terminated so long as such parties remain in full compliance.
- 5. You are not required to accept this License, since you have not signed it. However, nothing else grants you permission to modify or distribute the Program or its derivative works. These actions are prohibited by law if you do not accept this License. Therefore, by modifying or distributing the Program (or any work based on the Program), you indicate your acceptance of this License to do so, and all its terms and conditions for copying, distributing or modifying the Program or works based on it.
- 6. Each time you redistribute the Program (or any work based on the Program), the recipient automatically receives a license from the original licensor to copy, distribute or modify the Program subject to these terms and conditions. You may not impose any further restrictions on the recipients' exercise of the rights granted herein. You are not responsible for enforcing compliance by third parties to this License.
- 7. If, as a consequence of a court judgment or allegation of patent infringement or for any other reason (not limited to patent issues), conditions are imposed on you (whether by court order, agreement or otherwise) that contradict the conditions of this License, they do not excuse you from the conditions of this License. If you cannot distribute so as to satisfy simultaneously your obligations under this License and any other pertinent obligations, then as a consequence you may not distribute the Program at all. For example, if a patent license would not permit royalty-free redistribution of the Program by all those who receive copies directly or indirectly through you, then the only way you could satisfy both it and this License would be to refrain entirely from distribution of the Program.

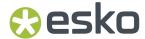

If any portion of this section is held invalid or unenforceable under any particular circumstance, the balance of the section is intended to apply and the section as a whole is intended to apply in other circumstances.

It is not the purpose of this section to induce you to infringe any patents or other property right claims or to contest validity of any such claims; this section has the sole purpose of protecting the integrity of the free software distribution system, which is implemented by public license practices. Many people have made generous contributions to the wide range of software distributed through that system in reliance on consistent application of that system; it is up to the author/donor to decide if he or she is willing to distribute software through any other system and a licensee cannot impose that choice.

This section is intended to make thoroughly clear what is believed to be a consequence of the rest of this License.

- 8. If the distribution and/or use of the Program is restricted in certain countries either by patents or by copyrighted interfaces, the original copyright holder who places the Program under this License may add an explicit geographical distribution limitation excluding those countries, so that distribution is permitted only in or among countries not thus excluded. In such case, this License incorporates the limitation as if written in the body of this License.
- 9. The Free Software Foundation may publish revised and/or new versions of the General Public License from time to time. Such new versions will be similar in spirit to the present version, but may differ in detail to address new problems or concerns.

Each version is given a distinguishing version number. If the Program specifies a version number of this License which applies to it and "any later version", you have the option of following the terms and conditions either of that version or of any later version published by the Free Software Foundation. If the Program does not specify a version number of this License, you may choose any version ever published by the Free Software Foundation.

10. If you wish to incorporate parts of the Program into other free programs whose distribution conditions are different, write to the author to ask for permission. For software which is copyrighted by the Free Software Foundation, write to the Free Software Foundation; we sometimes make exceptions for this. Our decision will be guided by the two goals of preserving the free status of all derivatives of our free software and of promoting the sharing and reuse of software generally.

#### NO WARRANTY

- 11. BECAUSE THE PROGRAM IS LICENSED FREE OF CHARGE, THERE IS NO WARRANTY FOR THE PROGRAM, TO THE EXTENT PERMITTED BY APPLICABLE LAW. EXCEPT WHEN OTHERWISE STATED IN WRITING THE COPYRIGHT HOLDERS AND/OR OTHER PARTIES PROVIDE THE PROGRAM "AS IS" WITHOUT WARRANTY OF ANY KIND, EITHER EXPRESSED OR IMPLIED, INCLUDING, BUT NOT LIMITED TO, THE IMPLIED WARRANTIES OF MERCHANTABILITY AND FITNESS FOR A PARTICULAR PURPOSE. THE ENTIRE RISK AS TO THE QUALITY AND PERFORMANCE OF THE PROGRAM IS WITH YOU. SHOULD THE PROGRAM PROVE DEFECTIVE, YOU ASSUME THE COST OF ALL NECESSARY SERVICING, REPAIR OR CORRECTION.
- 12. IN NO EVENT UNLESS REQUIRED BY APPLICABLE LAW OR AGREED TO IN WRITING WILL ANY COPYRIGHT HOLDER, OR ANY OTHER PARTY WHO MAY MODIFY AND/OR REDISTRIBUTE THE PROGRAM AS PERMITTED ABOVE, BE LIABLE TO YOU FOR DAMAGES, INCLUDING ANY GENERAL, SPECIAL, INCIDENTAL OR CONSEQUENTIAL DAMAGES ARISING OUT OF THE USE OR INABILITY TO USE THE PROGRAM (INCLUDING BUT NOT LIMITED TO LOSS OF DATA OR DATA BEING RENDERED INACCURATE OR LOSSES SUSTAINED BY YOU OR THIRD PARTIES OR A FAILURE OF THE PROGRAM TO OPERATE WITH ANY OTHER PROGRAMS), EVEN IF SUCH HOLDER OR OTHER PARTY HAS BEEN ADVISED OF THE POSSIBILITY OF SUCH DAMAGES.

END OF TERMS AND CONDITIONS

How to Apply These Terms to Your New Programs

If you develop a new program, and you want it to be of the greatest possible use to the public, the best way to achieve this is to make it free software which everyone can redistribute and change under these terms.

To do so, attach the following notices to the program. It is safest to attach them to the start of each source file to most effectively convey the exclusion of warranty; and each file should have at least the "copyright" line and a pointer to where the full notice is found.

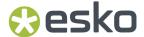

One line to give the program's name and a brief idea of what it does.

Copyright (C) copyright (C) copyright (C)

This program is free software; you can redistribute it and/or modify it under the terms of the GNU General Public License as published by the Free Software Foundation; either version 2 of the License, or (at your option) any later version.

This program is distributed in the hope that it will be useful, but WITHOUT ANY WARRANTY; without even the implied warranty of MERCHANTABILITY or FITNESS FOR A PARTICULAR PURPOSE. See the GNU General Public License for more details.

You should have received a copy of the GNU General Public License along with this program; if not, write to the Free Software Foundation, Inc., 51 Franklin Street, Fifth Floor, Boston, MA 02110-1301 USA.

Also add information on how to contact you by electronic and paper mail.

If the program is interactive, make it output a short notice like this when it starts in an interactive mode:

Gnomovision version 69, Copyright (C) year name of author Gnomovision comes with ABSOLUTELY NO WARRANTY; for details type 'show w'. This is free software, and you are welcome to redistribute it under certain conditions; type 'show c' for details.

The hypothetical commands 'show w' and 'show c' should show the appropriate parts of the General Public License. Of course, the commands you use may be called something other than 'show w' and 'show c'; they could even be mouse-clicks or menu items--whatever suits your program.

You should also get your employer (if you work as a programmer) or your school, if any, to sign a "copyright disclaimer" for the program, if necessary. Here is a sample; alter the names:

Yoyodyne, Inc., hereby disclaims all copyright interest in the program 'Gnomovision' (which makes passes at compilers) written by James Hacker.

signature of Ty Coon, 1 April 1989

Ty Coon, President of Vice

This General Public License does not permit incorporating your program into proprietary programs. If your program is a subroutine library, you may consider it more useful to permit linking proprietary applications with the library. If this is what you want to do, use the GNU Library General Public License instead of this License.

"CLASSPATH" EXCEPTION TO THE GPL

Certain source files distributed by Oracle America and/or its affiliates are subject to the following clarification and special exception to the GPL, but only where Oracle has expressly included in the particular source file's header the words "Oracle designates this particular file as subject to the "Classpath" exception as provided by Oracle in the LICENSE file that accompanied this code."

Linking this library statically or dynamically with other modules is making a combined work based on this library. Thus, the terms and conditions of the GNU General Public License cover the whole combination.

As a special exception, the copyright holders of this library give you permission to link this library with independent modules to produce an executable, regardless of the license terms of these independent modules, and to copy and distribute the resulting executable under terms of your choice, provided that you also meet, for each linked independent module, the terms and conditions of the license of that module. An independent module is a module which is not derived from or based on this library. If you modify this library, you may extend this exception to your version of the library, but you are not obligated to do so. If you do not wish to do so, delete this exception statement from your version.

This product includes Bonjour SDK.

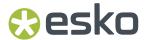

Copyright (c) 2003-2004, Apple Computer, Inc. All rights reserved.

Redistribution and use in source and binary forms, with or without modification, are permitted provided that the following conditions are met:

- Redistributions of source code must retain the above copyright notice, this list of conditions and the following disclaimer.
- 2. Redistributions in binary form must reproduce the above copyright notice, this list of conditions and the following disclaimer in the documentation and/or other materials provided with the distribution.
- and/or other materials provided with the distribution.

  3. Neither the name of Apple Computer, Inc. ("Apple") nor the names of its contributors may be used to endorse or promote products derived from this software without specific prior written permission.

THIS SOFTWARE IS PROVIDED BY APPLE AND ITS CONTRIBUTORS "AS IS" AND ANY EXPRESS OR IMPLIED WARRANTIES, INCLUDING, BUT NOT LIMITED TO, THE IMPLIED WARRANTIES OF MERCHANTABILITY AND FITNESS FOR A PARTICULAR PURPOSE ARE DISCLAIMED. IN NO EVENT SHALL APPLE OR ITS CONTRIBUTORS BE LIABLE FOR ANY DIRECT, INCIDENTAL, SPECIAL, EXEMPLARY, OR CONSEQUENTIAL DAMAGES (INCLUDING, BUT NOT LIMITED TO, PROCUREMENT OF SUBSTITUTE GOODS OR SERVICES; LOSS OF USE, DATA, OR PROFITS; OR BUSINESS INTERRUPTION) HOWEVER CAUSED AND ON ANY THEORY OF LIABILITY, WHETHER IN CONTRACT, STRICT LIABILITY, OR TORT (INCLUDING NEGLIGENCE OR OTHERWISE) ARISING IN ANY WAY OUT OF THE USE OF THIS SOFTWARE, EVEN IF ADVISED OF THE POSSIBILITY OF SUCH DAMAGE.

This product includes Enfocus PitStop.

"Convert fill to stroke" Action, Patent Pending

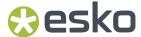

# 2. About DeskPack Advanced

The 'DeskPack Advanced for Illustrator' bundle offers essential prepress functionality: adding barcodes, do preflighting, remap image channels, adding white underprint, trap your files, adding screening... Everything needed to make packaging artwork "ready to print".

It combines the following plug-ins:

- Data Exchange on page 40 (Free)
- Adobe Illustrator Client on page 121
- boostX on page 130
- Channel Mapping on page 158
- Color Engine on page 111
- DeskPack Trapper on page 168
- Dynamic Barcodes on page 189
- Dynamic Marks on page 280
- Dynamic VDP on page 320
- Image Extractor on page 358
- Instant Trapper on page 389
- PDF Import on page 403
- PowerLayout Client on page 411
- PowerTrapper Client on page 427
- Preflight on page 445
- Screening on page 471
- Shuttle on page 478
- Text Recognition on page 507
- Viewer on page 511
- White Underprint on page 539

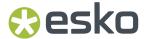

# 3. Data Exchange

## 3.1. Introduction to Data Exchange

The Esko **Data Exchange** plug-in for Adobe Illustrator combines several plug-ins into one package for easier installation. The combined plug-ins are:

- The PDF Export Plug-In on page 40
- The Ink Manager Plug-in on page 55
- The Structural Design Plug-in on page 73
- The Page Box Plug-in on page 91
- The Inspection Setup Plug-In on page 96
- Messages on page 99
- Esko Document Setup on page 101
- Annotations on page 102
- Share & Approve connection on page 107
- Color Engine on page 111

## 3.1.1. Data Exchange Preferences

The option **Update XMP on Document Save**defines if the document's XMP data is updated when the document is saved in the .Al format or as Adobe PDF with preserved Illustrator editing capabilities.

The option can be found in **Illustrator** > **Preferences** > **Esko** and is turned on by default. Deselecting this option results in slightly faster document saves.

## 3.2. The PDF Export Plug-In

## 3.2.1. Introduction

The **PDF Export** plug-in allows you to directly export your Illustrator files to **Normalized PDF** or to **PDF**+. See Saving a File as Normalized PDF or PDF+ on page 40. This is depending on the setting in the **Ink**Manager: see Normalized PDF or PDF+ on page 55

You can also export an Esko PDF for Sharing. See Export Esko PDF for Sharing on page 52

## 3.2.2. Saving a File as Normalized PDF or PDF+

To save your Illustrator file as Normalized PDF or PDF+ using **PDF Export**:

1. Go to File > Export... > Export As...

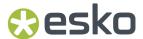

- 2. In the dialog that opens, choose your file's name and location, and choose the **Esko PDF (pdf)** format.
- 3. Click Export.
- **4.** In the **PDF Export Settings** dialog that opens, fill in the export settings (see *PDF Export Settings* on page 41).
- 5. Click **OK** to export the file.

### **PDF Export Settings**

When exporting your files to Normalized PDF or PDF+ format, you need to set the PDF Export Settings. The settings are different when exporting Normalized PDF (left) or PDF+ (right), and depend on the setting in the lnk Manager. See *Normalized PDF or PDF+* on page 55

#### **Preset**

Using **Presets** you can store and reuse the settings for the PDF Export dialog.

You can save the current settings as a Preset by selecting **Save...** and entering a name. The location for the Presets is defined in the PDF Export Preferences. See PDF Export Preferences on page 51

You can load a Preset by selecting it in the dropdown.

If you set the Preset to **Default**, the parameters as set in the **PDF Export Preferences** will be used. See *PDF Export Preferences* on page 51.

If the current settings are not saved as a setting, the **Preset** dropdown will show "Custom".

**PDF Export: Normalized PDF** 

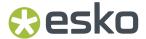

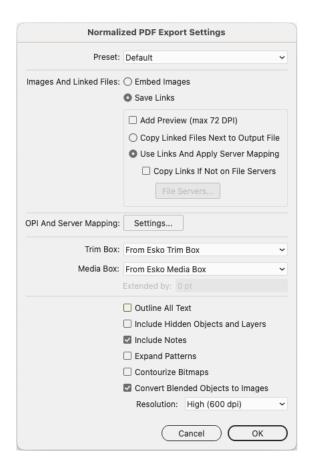

- 1. Set the Images and Linked Files settings. See Images and Linked Files on page 43
- 2. Set the Opi and Server Mapping settings. See OPI and Server Mapping on page 44
- 3. Set the **Trim Box** to be used:
  - From Esko Trim Box: the Trim Box size and position will be taken from the Trim Box & Media Box plugin. When not specified in the plugin, the size of the Artboard will be used instead.
  - Current Artboard: the Trim Box will have the same size and position as the Artboard.
  - **Artwork Bounding Box**: the Trim Box will be as big as the bounding box of all currently selectable objects in the document.

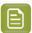

**Note:** If any of the options is not defined, it will disabled in the dropdown.

#### 4. Set the **Media Box** to be used:

- From Esko Media Box: the Media Box size and position will be taken from the Trim Box & Media Box plugin. When not specified in the plugin, the size of the Trim Box will be used instead.
- Current Artboard: the Media Box will have the same size and position as the Artboard.
- **Artwork Bounding Box**: the Media Box will be as big as the bounding box of all currently selectable objects in the document.
- From Document Bleed: Bleed settings defined in Adobe Illustrator will be used as Media Box.
- Custom Margins: the Media Box will have the size of the Trim Box, Extended by the distance you
  enter.

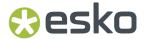

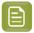

Note: If any of the options is not defined, it will disabled in the dropdown.

- 5. Enable Outline All Text to convert all text to outlines.
- 6. Enable Include Hidden Objects and Layers to include hidden objects when the PDF file is exported.
- **7.** Enable **Include Notes** to include annotations in the PDF. This option is only available in combination with the PDF Import plug-in.
- **8.** Enable **Expand Patterns** to replace patterns by actual objects. The path containing the pattern fill, will then be filled with the objects as defined in the pattern.
- 9. Enable Contourize Bitmaps to convert 1-bit images (linked or embedded) into vectors.
- **10. Convert Blended Objects to Images** will convert blended objects to images. You can set the resolution for this images to High (600dpi), Medium (300dpi) or Low (150dpi)

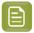

**Note:** In case of converting blended objects with different overprint setting (one is overprinting, the other is not), the convertion might change the final result. The following message is shown: "Rasterized Blend combines art in overprint and not in overprint mode. Rasterization may have caused changed appearance."

#### Images and Linked Files

- 1. In the **Images and Linked Files** group, choose to either **Embed Images** in the Normalized PDF, or **Save Links** to the images.
  - If you choose to embed the images, you don't have any more preferences to fill in and you can just click **OK**.

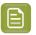

**Note:** This doesn't save the images' link information (except for linked ArtiosCAD graphics, see *Linked ArtiosCAD Graphics for Normalized PDF export* on page 52).

- If you choose to use linked images, fill in the other preferences of the dialog.
- 2. Enable **Add Preview (max 72 DPI)** if you want your Normalized PDF to have a low resolution preview of the linked images.

This preview allows you to view the linked images when opening your file for example in Acrobat.

- **3.** Choose where to copy the linked images:
  - Choose Copy Images Next To Output File to copy them next to the folder in which you will save
    the Normalized PDF (so other applications like ArtPro or PackEdge can still open them when the
    links are broken).
  - Choose **Use Links And Apply Server Mapping** to keep the images where they are but update the links (for example if the images are in a shared folder located on a different machine).
- **4.** When choosing **Use Links And Apply Server Mapping**, fill in a Server Mapping if the share names on the client machine and on the other server do not match.
  - a) When checked, Copy Links If Not On File Servers verifies if linked images are already on file servers and if they are not, copies them along with the exported Normalized PDF file. Choosing this option also enables the File Servers... button where you add the machines that store linked images so that Esko workflow servers can find them.

For more information, see OPI and Server Mapping on page 44

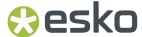

#### OPI and Server Mapping

When you click the **OPI and Server Mapping Settings** button, either in the **PDF Export Settings** or in the **PDF Export Preferences**, the **OPI and Server Mapping** dialog appears:

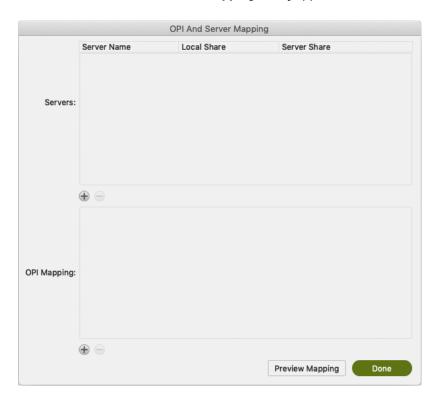

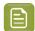

#### Note:

This dialog is available only when you have chosen to Save Links in exported Normalized PDF files. When you export a Normalized PDF, OPI Mapping is applied first and then Server Mapping.

#### Servers

The top pane of the dialog configures **Server Mappings**. You need to use Server Mappings when the Normalized PDF you output:

- · has linked images that are located on a different machine (file server),
- will be used on another machine (not your local machine or the file server).

Server Mappings allow you to map the image links from one share name to another automatically on output. This ensures that the links are not broken when the Normalized PDF is used on another machine.

#### For example:

- the linked images are saved on a file server called "Server", in a shared folder called "Images",
- your copy of Illustrator with PDF Export is on a Mac, and the shared folder containing the images is mounted as "Hi-Res\_Images".

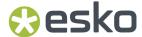

• the Normalized PDF you export will be used on a PC, where the shared folder containing the images is mounted as "Shared Images".

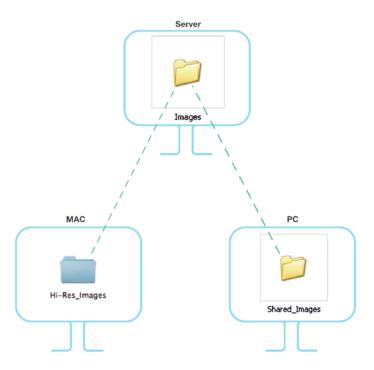

The link to an image called "My\_Image.psd" is "Server/Hi-Res\_Images/My\_Image.psd" on the Mac, and should be "\\Server\Shared Images\My Image.psd" on the PC.

When adding the Server Mapping in the **OPI And Server Mapping** dialog, you should enter the **Share Details** as follows by:

- name of the file server in Server Name,
- name of the shared folder containing the images as seen from your local Mac in Local Share,
- name of the shared folder containing the images as seen from the other PC in **Server Share**.

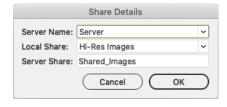

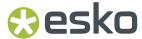

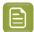

#### Note:

· You can use subfolders in a Server Mapping.

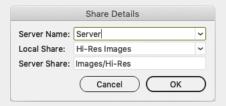

 You can also use Server Mappings to replace images (for example to swap low-resolution for high-resolution images when the low-resolution and high-resolution images have identical separations).

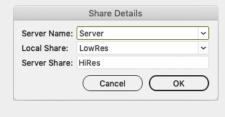

To add the Server Mapping, do the following:

- 1. In the **OPI And Server Mapping** dialog, click the plus sign button to the lower left of the Servers pane. This opens the **Share Details** dialog.
- 2. Enter or choose the name of the file server containing your linked images in Server Name.
- **3.** Enter or choose the name of the file server's share containing your linked images **as it appears on your local machine** in **Local Share**.
- 4. Enter the name of the file server's share containing your linked images as it appears on the other machine that will use your Normalized PDF in Server Share.

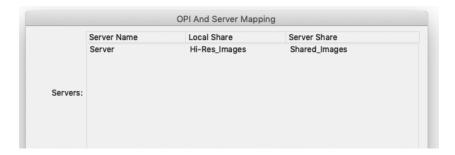

**5.** If you want to add another Server Mapping (to use your Normalized PDF on yet another machine), repeat steps 1 to 4.

To edit a Server Mapping, double-click it. To remove a Server Mapping, select it and click the minus button to the lower left of the Servers pane.

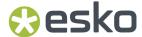

### **OPI Mapping**

The lower half of the **OPI And Server Mapping** dialog configures **OPI Mapping**, which defines the rules for image substitution when exporting a Normalized PDF in a more specific way than Server Mapping. OPI stands for Open Press Interface.

To add an OPI mapping, do the following:

1. Click the plus sign to the lower left of the list pane. This opens the **OPI Rule Editor** dialog.

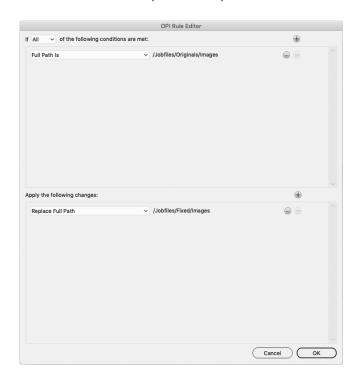

- 2. After the word **If**, decide how many conditions that must be true for this mapping rule to take effect: **All**, **Any**, or **None**.
- **3.** For the condition In the top pane of the dialog, choose the element of the image file's path to examine in the first field. Image paths are in URI (Uniform Resource Identifier) format, such as file://mymac/MacHD/images/lowres/tests/Spacebar\_CMYK.eps. As you select elements, further controls appear on the same line to refine the condition. For example, if you choose Full Path Is, you can click ... to browse for a folder, or click **x** to revert to the previous folder. To add a condition, click +; to remove a condition, click -.
- 4. Once you have defined the conditions, define the changes to the path in the lower pane of the window. Use the same process to define the changes as you did to define the conditions: choose the change, then set its options on the same line. To add a change, click +; to remove a change, click -.
- **5.** Click **OK** to finish defining the rule.
- 6. To add another rule, click +; to remove a rule, click -.

Consider again this example URI file name: file://ImageServer/LOWRES/images/lowres/tests/Spacebar\_CMYK.eps.

- The condition Extension, Is Equal To, EPS will match.
- Folder Name, Starts With, lowres/ will match. You can specify the text ending with / to state that it must be the entire Folder name and to make sure that directories starting with (for example) lowres plus/ will not match.
- Server Name, Is Equal To, imageserver will also match as the case is not compared.

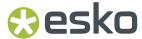

When you use more than one condition in a rule, the **Replace 1st Matching Part Of Path** and **Replace 2nd Part Of Matching Path** changes become effective.

Consider this file: file://Serv/SharedImg/LORESIMAGES/ANIMALS/LOWRES/myimage.eps

- with conditions of Folder Name, Contains, LORESIMAGES, and Folder Name, Contains, LOWRES.
- and changes of Replace 1st Matching Part Of Path, HIGHRESIMAGES, and Replace 2nd Part Of Matching Path, HIGHRES.

The first change will replace LOWRESIMAGES with HIGHRESIMAGES (since it was first), and the second change will replace LOWRES with HIGHRES.

#### **Notes and Restrictions**

To copy the OPI settings between computers so they all are the same, copy AE10-OPISettings.prefs. In Windows, that file can be at C:\Documents and Settings\username \AppData\Roaming\Adobe\Adobe Illustrator CSx Settings, but its exact location depends on the type of login (local or domain) and Illustrator version (CSx where x is a number). On the Mac, this file is normally in Users/username/Library/Preferences/Adobe illustrator CSx Settings/. Copy the file to the same location on the target machines.

There are a few restrictions when using OPI Mapping:

- The high-resolution images must be accessible from the client workstation.
- Ink Manager will not show extra inks that are present in the high-resolution images.
- When exporting the file using Shuttle, only the inks from lnk Manager are shown, not any extra ones present in the high-resolution images.
- PDF Export, PowerTrapper Client and PowerTrapper Standalone will use the high-resolution images and will know about any extra inks.

#### **PDF Export: PDF+**

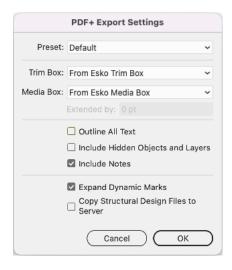

#### 1. Set the **Trim Box** to be used:

- From Esko Trim Box: the Trim Box size and position will be taken from the Trim Box & Media Box plugin. When not specified in the plugin, the size of the Artboard will be used instead.
- Current Artboard: the Trim Box will have the same size and position as the Artboard.

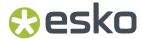

• **Artwork Bounding Box**: the Trim Box will be as big as the bounding box of all currently selectable objects in the document.

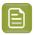

**Note:** If any of the options is not defined, it will disabled in the dropdown.

#### 2. Set the **Media Box** to be used:

- From Esko Media Box: the Media Box size and position will be taken from the Trim Box & Media Box plugin. When not specified in the plugin, the size of the Trim Box will be used instead.
- Current Artboard: the Media Box will have the same size and position as the Artboard.
- **Artwork Bounding Box**: the Media Box will be as big as the bounding box of all currently selectable objects in the document.
- From Document Bleed: Bleed settings defined in Adobe Illustrator will be used as Media Box.
- **Custom Margins**: the Media Box will have the size of the Trim Box, **Extended by** the distance you enter.

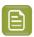

**Note:** If any of the options is not defined, it will disabled in the dropdown.

- 3. Enable Outline All Text to convert all text to outlines.
- 4. Enable Include Hidden Objects and Layers to include hidden objects when the PDF file is exported.
- **5.** Enable **Include Notes** to include annotations in the PDF. This option is only available in combination with the PDF Import plug-in.
- **6.** When **Expand Dynamic Marks** is enabled, all Dynamic Marks as defined in the Dynamic Marks plugin will be expanded, i.e. replaced by regular static items. If you disable this, Dynamic Marks will be kept live in the exported PDF+, so they can be edited and used in e.g. ArtPro+. See *PDF Export and Dynamic Marks* on page 50
- 7. If the Copy Structural Design files to Server option is enabled, when you export your PDF+ to an Automation Engine server, the Structural Design files used in your document will be exported next to your PDF+ file.

#### Export multipage PDF

When in PDF+ mode, if your Adobe Illustrator contains multiple artboards, you will have the option to export the document as a multipage PDF document.

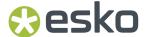

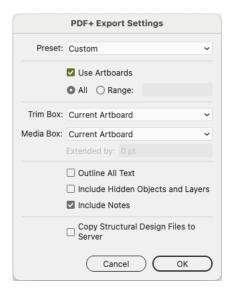

- 1. Enable Use Artboards
- 2. Select All to export all Artboards as different pages, or enter a Range
- 3. Set the Trim box and Media Box

Only the option **Current Artboard** is available for the Trim Box. For Media Box, you can choose **Current Artboard**, **From Document bleed** or **Custom Margins** 

The exported PDF will have one page for every selected Artboard

- Objects whose bounding box overlaps or touches the defined Media Box will be included in the page.
- If one object of a group is on the page, the complete group will be taken along.
- If an object or group overlaps or touches multiple Artboards, it will be duplicated on every page.
- Every page will have all the inks and the complete layer structure of the document
- The page order will be taken from the Artboard order in Adobe Illustrator

#### PDF Export and Dynamic Marks

Dynamic Marks as defined in the Dynamic Marks Plugin will be expanded when exporting to Normalized PDF, but when exporting to PDF+ with the **Expand Dynamic Marks** disabled, Dynamic Marks will be kept live in the exported PDF+, so they can be edited and used in e.g. ArtPro+.

#### Limitations

- If the Dynamic Mark contains a setting that is not supported in PDF+, e.g. "White Underprint" or specific text formatting, the Dynamic Mark will be expanded.
- If the Dynamic Mark contains a text variable that is not supported in PDF+, e.g. "Color Mode" or "Author Title", the variable will be expanded (replaced by static text), but if possible, the Dynamic Mark is kept live.
- A Dynamic Mark that is attached to another mark that will be expanded, will also be expanded.
- · When exporting multiple artboards as Multipage PDF, all Dynamic Marks will be expanded.

In any of these cases, a **Message** will be shown in the **Message Center**, indicating what Dynamic Mark was expanded and why.

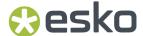

### **PDF Export Preferences**

You can open the PDF Export Preferences by choosing **Illustrator** > **Preferences** > **Esko** > **PDF Export Preferences** 

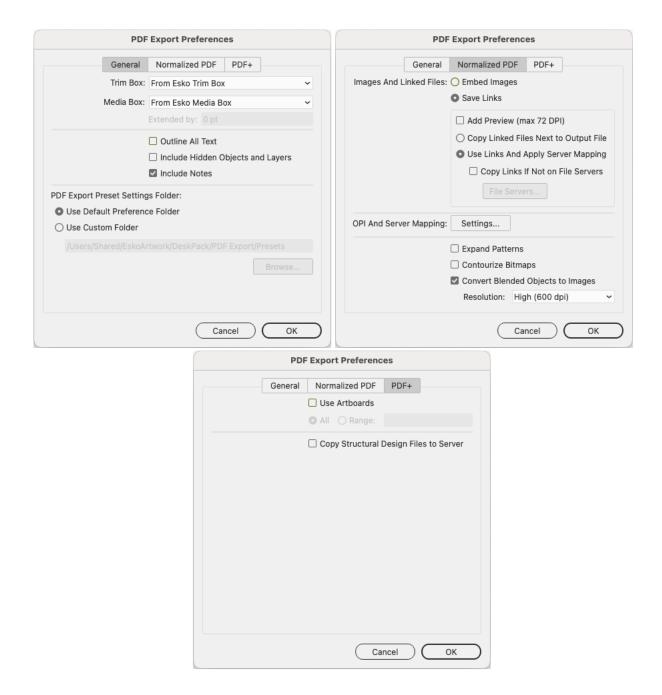

The main part of the Preferences contain the same settings as the PDF Export Settings: the **General** tab contains settings used for Normalized PDF and PDF+, the **Normalized PDF** tab contains settings only used when exporting Normalized PDF, and the **PDF+** tab contains settings only used when exporting PDF+.

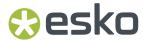

The settings in the Preferences will be used if the "Default" preset is selected. See <u>PDF Export Settings</u> on page 41

The **PDF Export Preset Settings Folder** defines the location where the Presets are saved: either the Default Preference Folder, or a custom folder you can select by clicking the **Browse...** button. See also *Preset* on page 41

#### Linked ArtiosCAD Graphics for Normalized PDF export

When you export a document with linked ArtiosCAD graphics to Normalized PDF, the graphics are treated slightly differently:

## When choosing "Embed Images" in the Preferences:

- The ArtiosCAD graphics are embedded in your Normalized PDF.
- The original link information is **saved** in your Normalized PDF.

### When choosing "Save Links" in the Preferences:

- The ArtiosCAD graphics are **embedded** in your Normalized PDF.
- They are also copied to the location you define: Next To Output File or on another server (according
  to a Server Mapping if defined).
- The link to the copied graphics is saved in your Normalized PDF.

## 3.2.3. Export Esko PDF for Sharing

The **Export Esko PDF for Sharing** function offers you the option to export a PDF without Esko metadata, and to apply some other automatic modificiations to the exported PDF, while keeping the original document as it is.

- 1. Go to File > Export... > Export As...
- 2. In the dialog that opens, choose your file's name and location, and choose the **Esko PDF for Sharing** (pdf) format.
- 3. Click Export.
- **4.** In the **Esko PDF for Sharing Settings**, you can load and save settings as a **Preset**. See *Preset* on page 53
- 5. Choose the Export Flavor you want.
  - For Press: this will export a PDF for printing.
  - For Press (PDF 1.3): this will export a PDF that is PDF 1.3 compliant: transparencies are resolved (i.e. flattened), layers are removed, etc.
  - **For Viewing**: this will export a PDF for viewing, meaning that overprints and opaque inks will be resolved. Such a file will give the same preview in e.g. Adobe Acrobat as it does in Adobe Illustrator, even if "Use Overprint Preview" is disabled. It is however not suited for printing.

Based on the flavor you choose, some options will be enabled or disabled, and can't be changed.

- **6.** Decide if you want to include **Processing Steps** and **Hidden Objects and Layers** in your exported PDF.
- **7.** Enable **Downsample Images to** to downsample all images to the specified resolution. Bitmap images are excluded and will not be downsampled.

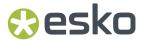

- **8.** If **Crop images to clip mask** is enabled, only the parts of the image within the clip mask are included in the PDF file.
- **9.** Set the **Image Compression**: Lossless, Low, Medium or High.
- **10.** Set the **Trim Box** to be used:
  - From Esko Trim Box: the Trim Box size and position will be taken from the Trim Box & Media Box plugin. When not specified in the plugin, the size of the Artboard will be used instead.
  - Current Artboard: the Trim Box will have the same size and position as the Artboard.
  - **Artwork Bounding Box**: the Trim Box will be as big as the bounding box of all currently selectable objects in the document.

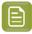

**Note:** If any of the options is not defined, it will be disabled in the dropdown.

#### 11. Set the **Media Box** to be used:

- From Esko Media Box: the Media Box size and position will be taken from the Trim Box & Media Box plugin. When not specified in the plugin, the size of the Trim Box will be used instead.
- **Current Artboard**: the Media Box will have the same size and position as the Artboard.
- **Artwork Bounding Box**: the Media Box will be as big as the bounding box of all currently selectable objects in the document.
- From Document Bleed: Bleed settings defined in Adobe Illustrator will be used as Media Box.
- **Custom Margins**: the Media Box will have the size of the Trim Box, **Extended by** the distance you enter.

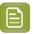

**Note:** If any of the options is not defined, it will disabled in the dropdown.

- **12. Outline text** will convert all text to outlines in the exported PDF.
- **13.** If **Apply distortion** is enabled, any distortion factor set in the Document Setup of your document will be applied to the exported PDF.
- **14.** If **Include Document Profile** is enabled, the used Document Profile will be embedded in the exported PDF. Otherwise, the document profile will no longer be present in the PDF. Note that this can result in a different representation of the colors.
- **15.** If **Add single color page per separation** is enabled, the exported PDF will not only contain the document itself, but a single color page is added for every separation.

#### Preset

Using **Presets** you can store and reuse the settings for the PDF Export dialog.

You can save the current settings as a Preset by selecting **Save...** and entering a name. The location for the Presets is defined in the PDF for Sharing Export Preferences. See *PDF for Sharing Export Preferences* on page 54

You can load a Preset by selecting it in the dropdown.

If you set the Preset to **Default**, the parameters as set in the **PDF for Sharing Export Preferences** will be used. See *PDF for Sharing Export Preferences* on page 54

If the current settings are not saved as a setting, the **Preset** dropdown will show "Custom".

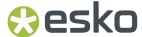

## PDF for Sharing Export Preferences

You can open the PDF for Sharing Export Preferences by choosing **Illustrator > Preferences > Esko > PDF for Sharing Export Preferences** 

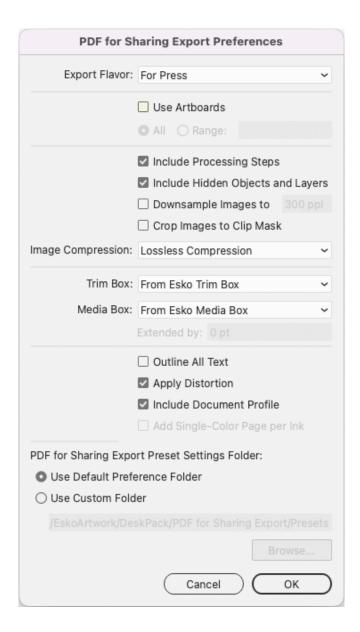

The main part of the Preferences contain the same settings as the PDF for Sharing Export Settings. The settings in the Preferences will be used if the "Default" preset is selected. See <u>PDF Export Settings</u> on page 41

The **PDF for Sharing Export Preset Settings Folder** defines the location where the Presets are saved: either the Default Preference Folder, or a custom folder you can select by clicking the **Browse...** button. See also *Preset* on page 53

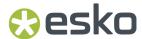

## 3.3. The Ink Manager Plug-in

The lnk Manager palette is a powerful pre-press color editing and proofing tool. You can easily identify where Pantone colors are used within a document or where custom spot colors can be found, then convert these colors to a custom spot color or to process colors.

The Ink Manager palette also allows you to specify crucial ink parameters such as the ink type, angle and lineature. Once defined, these parameters are saved inside the Illustrator document.

## 3.3.1. Normalized PDF or PDF+

In the lnk Manager, you can switch between working in Normalized PDF or PDF+ mode. This mode determines what type of PDF file you want to export your document to.

If you open a document that contains Technical Inks or Varnish Inks, the mode will be set to Normalized PDF.

If you open a document that contains Processing Steps, the mode will be set to PDF+

If you open any other document or create a new one, the mode will be set according to the default setting in the Ink Manager Preferences. See *Ink Manager Preferences* on page 61 The mode is saved in the Adobe Illustrator file, so that the next time you reopen the document, it will be opened in the same mode.

You can switch freely between Normalized PDF and PDF+ mode. However, if you switch, specific functionality might get lost. If you for example switch from PDF+ to Normalized PDF, all Processing Step information will get lost, and switching back to PDF+ will not bring it back.

### What is the difference between PDF+, and Normalized PDF

Both PDF+ and Normalized PDF are to a large extent regular PDF files that you can open and edit in any other PDF editor or reader. However, PDF+ and Normalized PDF files also contain additional information, available to any Normalized PDF or PDF+ compatible editor. When choosing Normalized PDF or PDF+ mode in the lnk Manager, the specific limitations and specifications of the chosen PDF format need to be considered.

| What                                                                  | PDF+                                                                                        | Normalized PDF                        |
|-----------------------------------------------------------------------|---------------------------------------------------------------------------------------------|---------------------------------------|
| Ink order stored in file                                              | ✓                                                                                           | 1                                     |
| Non-printing data (Cut, Die,) and special processing steps (varnish,) | Processing Step Layers                                                                      | Technical Inks & Varnish              |
| Ink Types                                                             | Normal, Opaque                                                                              | Normal, Opaque, Technical,<br>Varnish |
| Document Profile as output intent                                     | Obligated. If none is present, the default profile will automatically be added when saving. |                                       |

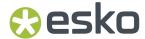

| What                       | PDF+                                                                                                    | Normalized PDF                                                              |
|----------------------------|----------------------------------------------------------------------------------------------------|-----------------------------------------------------------------------------|
| Screening                  | Optional Screen Sets based screening                                                                                                    | Every object has screening. Optional object based screening                 |
| Group and Barcode metadata | ✓                                                                                                    | 1                                                                           |
| Marks                      | PDF+ Marks can be applied in<br>ArtPro+                                                                                                    | X ArtPro+ does not support SmartMarks                                       |
| Images                     | Images can be  • Embedded  • Linked & Embedded. If a PDF + file contains image links, a full resolution embedded version of the image will still be saved in the file. | Images can be • Embedded • Linked                                           |
| Placed Art (PDF)           | 1                                                                                                    | X                                                                           |
| Structural Design          | 1                                                                                                    | Limited to one Structural Design file, and always using the default Profile |

## 3.3.2. Using the lnk Manager palette

To use the lnk Manager palette, choose **Window** > **Esko** > **Ink Manager**. The lnk Manager palette appears.

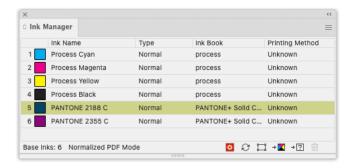

The **Ink Manager** lists all inks used in the document. For every ink you see a color patch, its name, and additional information about the ink. You can define what columns you want to see in the Ink Manager fly-out menu. See *The Ink Manager fly-out menu* on page 58

You can double-click an Ink to open the **Ink Options**. See *Ink Options* on page 58

#### Mode

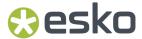

In the bottom left corner, you can see if you are working in PDF+ mode or Normalized PDF mode. See *Normalized PDF or PDF+* on page 55

#### **Properties from Job Setup Status Icon**

When connected to an Automation Engine, Ink Properties can be retrieved from the Job Setup. This icon indicates the status of the connection. See *Job Setup* on page 61

## **⊘** Refresh

To update the list of inks used within your document, click the Refresh button. After modifying a document, click the refresh button to update the list of used inks.

## Show Processing Steps Palette

Only available when working in PDF+ mode. This opens the Processing Steps palette. See *Processing Steps* on page 66

## → Move to Processing Step

Only available when working in PDF+ mode. This moves the objects using a specific ink into a Processing Step. See *Processing Steps* on page 66

#### ☐ Select

To identify objects containing specific inks within your document, select the ink you wish to search for and click the **Select** button. It is possible to select more than one ink at a time.

## **→** Convert to CMYK

To convert a selected Spot Color from your document Ink list to a Process Color Mix, CMYK, click **Convert to CMYK**. More than one ink can be selected at a time.

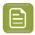

**Note:** Convert to CMYK is only available if you have a license for boostX, Channel Mapping, DeskPack Essentials or DeskPack Advanced.

## → ? Convert to Other

To convert a selected ink from your document lnk list to another ink, click 'Convert to other'. More than one ink can be selected at a time.

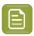

**Note:** Convert to Other is only available if you have a license for boostX, Channel Mapping, DeskPack Essentials or DeskPack Essentials.

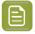

**Note:** Converting an ink will affect only line art. However, if you have DeskPack Advanced or the Channel Mapping plug-in installed and licensed, converting an ink will also result in the corresponding channel mapping for all images. See the Channel Mapping documentation for more information.

#### Delete Ink Variant

When working in Normalized PDF mode, you can use Screening for Adobe Illustrator to create exceptions to the screening settings for an ink. These exceptions appear in the Ink Manager list as "Variants". To delete such an Ink Variant, select the ink variant which needs to be removed and click the 'Delete Ink Variant' button. The objects will get the ink settings of the parent ink. See Screening in Normalized PDF mode on page 63

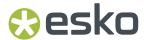

## Ink Options

Double-click an Ink from the list to open the Ink Options dialog.

If you have multiple inks selected, you can change the properties of all the inks at the same time. The dialog will show "\neq" for settings that have different values.

If you are working in PDF+ mode and have one single ink selected, you can set the **Printing Unit**. See Working with Printing Units on page 70

The **Ink Book** dropdown contains all Ink Books that have the current ink defined. By default the last used ink book is shown.

When working in PDF+ mode, the available **Ink Types** are Normal and Opaque. When working in Normalized PDF mode, also Varnish and Technical are available.

- The ink type for process inks cannot be changed. The ink type is always normal.
- The following Pantone inks are always opaque inks: Pantone 8003 C, Pantone 8021 C, Pantone 8062 C, Pantone 8100 C, Pantone 8201 C, Pantone 8281 C, Pantone 8321 C, Pantone 871 C, Pantone 872 C, Pantone 873 C, Pantone 874 C, Pantone 875 C, Pantone 876 C, Pantone 877 C. The ink type of these inks cannot be changed.

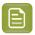

**Note:** If you change an Ink to **Technical** or **Opaque**, the ink will be moved to the bottom of the Ink list. If you change the ink order afterwards, this new order will be respected.

When working in Normalized PDF mode, you can set the screening (Ruling, Angle, Dot Shape, DGC Curve) for the ink. See *Screening in Normalized PDF mode* on page 63

For every ink, you can set the **Printing Method**.

If you are connected to an Automation Engine server, the dropdown will show the server Printing Methods. If you are not connected to an Automation Engine server, you will see the default Printing Methods and the local printing methods, saved locally in the Adobe Illustrator Preferences.

You can select a Printing Method in the dropdown, or you can type in a name to create a new Printing Method. If **Save printing method to presets** is enabled, the newly created Printing Method will be stored as a new preset, either on Automation Engine or in the local Printing Methods.

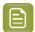

**Note:** All these Ink options are stored in the Illustrator document and are used by other DeskPack plug-ins like PowerTrapper Client, PowerLayout Client, etc. For example, PowerTrapper Client will ignore varnish and technical inks and will take the opaqueness of inks in account when determining trap directions.

The Ink Manager fly-out menu

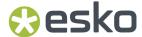

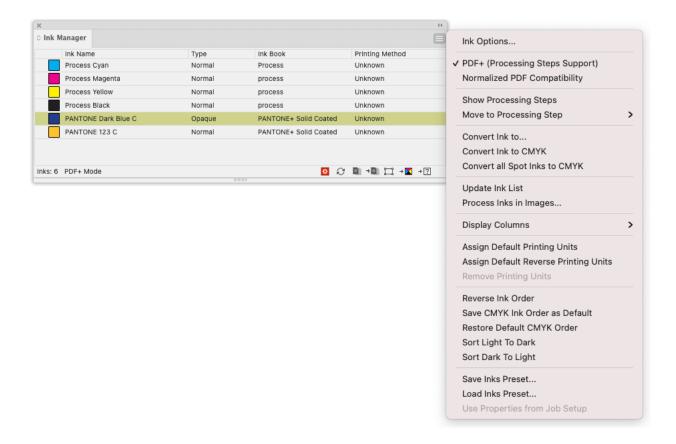

- · Ink Options... opens the ink options dialog.
- Using PDF+ (Processing Steps Support) or Normalized PDF Compatibility you can switch the mode for the current document. See Normalized PDF or PDF+ on page 55
- Show Processing Steps and Move to Processing Step: Only when working in PDF+ mode. See
   Processing Steps on page 66
- \* Convert Ink to... has the same functionality as the 'Convert to Other' button
- \* Convert Ink to CMYK has the same functionality as the 'Convert to CMYK' button
- . Convert all Spot Inks to CMYK converts all the spot inks in the document to their CMYK equivalent.

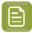

#### Note:

Keep in mind that this function will also convert white objects created by the White Underprint plugin, using a special spot ink.

- Update Ink list refreshes the ink list.
- **Process Inks In Images...** The plug-in uses Illustrator to determine which inks are used in images. Illustrator has some limitations:
  - With linked EPS images it is not possible to detect whether CMYK was used in the linked image.
     Ink Manager will assume that CMYK is present in the linked EPS images, unless the user has specified otherwise.
  - TIFF images with spot channels always have CMYK channels, even if those channels are empty.
  - Some effects create embedded images with all four CMYK channels, even if some are empty.

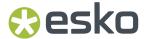

So the plug-in doesn't really know whether CMYK is used in images. "Process Inks in Images" offers a manual solution. If you click this option, the "Process Inks in Images" dialog box appears:

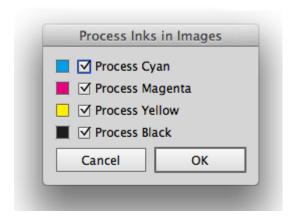

By default all toggles are switched on, which means that the plug-in will assume that external images contain Cyan, Magenta, Yellow and Black.

If you know that there is no Cyan in the externally placed images or you want to avoid an empty process plate introduced only by an effect, you can switch Process Cyan off. Click 'Apply' and at the bottom of the Ink Manager the indication "Disabled in Images: C" will appear.

The plug-in will assume that only Magenta, Yellow and Black were used in the externally placed images. If Cyan is used in other objects of the document, it will be listed in ink manager.

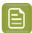

**Note:** Other plugins such as PDF Export and PowerTrapper will also take this setting into account.

- Using **Display Columns** you can set what columns of the Ink Manager should be shown:
  - the lnk Type
  - the Ink Book
  - the Screening Details (ruling, Angle and dotshape). Only when working in Normalized PDF mode. See Screening in Normalized PDF mode on page 63
  - the DGC Curve. Only when working in Normalized PDF mode. See DGC Curve on page 63),
  - The Printing Method
  - The Job Setup (see Job Setup on page 61)
- Reverse Ink Order will turn the order of the inks upside down.
- By default, the process colors are in Cyan Magenta Yellow Black order. If you change this order and apply **Save CMYK Ink Order as Default**, the changed order will be used as default order. By selecting **Restore Default CMYK order**, the original default order is restored.
- By using **Sort Light To Dark** or **Sort Dark To Light**, you can rearrange the order of inks based on the luminocity. Note that Opaque and Technical inks are placed at the bottom of the list, but also sorted light to dark or dark to light.
- When working in Normalized PDF mode, if you have to reuse the same lnk Parameters frequently, you can use **Save lnk Preset** ... to save all ink parameters, including lnk Name, Type, lnk Book, Ruling, Angle, Dotshape, DGC and Printing Method. You can **Load lnk Preset**... to overwrite all ink

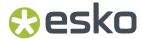

parameters in the current document with the parameters you saved earlier. You can set the location for the saved lnk Presets in the Preferences. See *lnk Manager Preferences* on page 61

• By enabling **Use Properties from Job Setup**, the inks and ink parameters defined in the Job Setup will be enforced. See *Job Setup* on page 61

#### **Job Setup**

When a document is opened from an Automation Engine Job, for example using **File > Job Folder** > **Open from Job Folder ...**, you can force lnk Manager to use the ink parameters defined in the Job Setup, overwriting the current lnk Parameters, by enabling **Use Properties from Job Setup**, either from the fly-out menu or by clicking the button in the lnk Manager palette

The **Job** column will appear automatically. You can change its visibility under **Display Columns** in the fly-out menu.

The column will give a status icon for every ink:

- the ink is defined in the Job Setup. The parameters defined in the Job Setup will be used.
- the ink is not in the Job Setup but is used in the document
- the ink is defined in the Job Setup but not used in the document. The line will be greyed out, and have no number.

If **Use Properties from Job Setup** is enabled, the lnk Options dialog for inks defined in the Job Setup will show status icons for every parameter:

- the parameter is taken from the Job Setup, so it can't be modified.
- the parameter is not defined in the Job Setup, so it can be set freely.

If the Job Setup defines multiple variants of the same ink, all variants are listed in the lnk Manager.

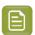

**Note:** Next to the settings for every ink, you can also choose to retrieve the **Ink Order** from the Job Setup, by enabling the option in the Ink Manager Preferences. See *Ink Manager Preferences* on page 61

## 3.3.3. Ink Manager Preferences

The Ink Manager Preferences can be opened from **Illustrator** > **Preferences** > **Esko** > **Ink Manager Preferences**... (Mac) or **Edit** > **Preferences** > **Esko** > **Ink Manager Preferences**... (Windows).

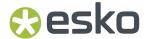

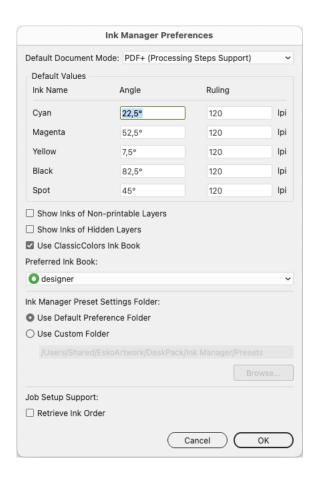

With the **Default Document Mode** you can define if you want to use Normalized PDF mode or PDF+ mode when opening a document created by Esko plug-ins older than version 20, created without Esko plugins or importing as Adobe PDF. See *Normalized PDF or PDF+* on page 55

In the rest of the Ink Manager Preferences, you can set the **Default Values** (angle and ruling) for CMYK inks.

You can also set the default angle and ruling to be used for new Spot inks. However, these defaults can be overruled when using a Spot ink that was used before, with a different Angle and Ruling value. The Angle and Ruling for all used spot inks are saved in the Preferences file.

You can also define if inks that are only used in non-printable layers or hidden layers should be shown in the lnk Manager by setting the **Show Inks of Non-printable Layers** and **Show Inks of Hidden Layers** option.

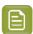

#### Note:

The Remap Ink functionallity also takes the **Show Inks of Non-printable Layers** and **Show Inks of Hidden Layers** option into account: When switched off, inks on non-printable or hidden layers will not be remapped.

Enable **Use ClassicColors Ink Book** to use the ClassicColors Ink Book. When using a ClassicColors Ink Book for your HP device, you can enable the Use ClassicColors Ink Book option, to avoid conflicts for inks using generic names, such as "White".

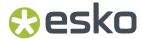

The **Preferred Ink Book** is the Ink book shown by default when opening the **Add Ink from Ink Book** dialog. It is also used as the preferred ink book when determining the ink book of spot inks manually added to the document.

You can set the location to store **Ink Manager Preset Settings**: either in the default presets folder, or in a custom folder you choose.

In **Job Setup Support** you can define if you want to use the **Ink Order** as defined in the Job Setup. See **Job Setup** on page 61

## 3.3.4. Screening in Normalized PDF mode

When working in Normalized PDF mode, you can set the screening parameters in the Ink Options.

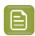

**Note:** The other options are explained in *Ink Options* on page 58

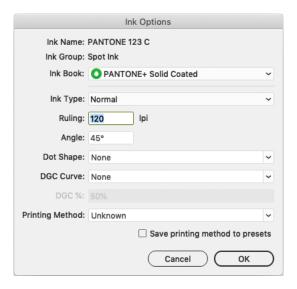

You can set the **Ruling** and **Angle** for the ink.

**Dotshape** shows a list of all dotshapes available for the FlexRip. However, it is possible to enter any dot that is available on your rip instead of the proposed dotshapes. Only use a dotshape that is installed on the rip that will be used to expose the document.

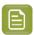

**Note:** Entering a dotshape is not compatible with Nexus RIP.

You can define a **DGC Curve** and a **DGC percentage**. See *DGC Curve* on page 63

The screening settings are applied to all objects in your document.

If you have a **Screening for Adobe Illustrator** license, you can use the **Screening for Adobe Illustrator** plugin to make exceptions to these inks parameters for specific objects. See <a href="https://www.esko.com/en/support/product?id=Screening%20for%20Adobe%20Illustrator">https://www.esko.com/en/support/product?id=Screening%20for%20Adobe%20Illustrator</a>

## **DGC Curve**

You can set the **Dot Gain Compensation (DGC) Curve** for every ink.

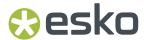

By default, the DGC Curve column is hidden. By selecting **Show DGC Curve** in the fly-out menu you can make it visible.

You can select one of the predefined Dot Gain Curves, or type in the name to use a custom DGC. When selecting a PressSync curve, you can enter the percentage for the curve in the **DGC** % field.

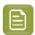

**Note:** DGC is not a part of the Job Setup. This means using **Use Properties from Job Setup** will not change the DGC, nor does changing the DGC influences the status of the job.

## 3.3.5. Screening in PDF+ mode

In PDF+ mode, screening is defined using **Screen Sets** in the lnk Manager. See *Manage Screen Sets* on page 65

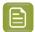

**Note:** You need a **Screening for Adobe Illustrator** license to assign a Screen Set to an object. Without the license, you can view the defined Screen Sets and you can change their screening parameters, but you can't add new Screen Sets, delete Screen Sets or assign a Screen Sets to objects. You can also **Reset to Default Screening** or **Remove Screening** without a license. See *The Screen Sets Fly-out menu* on page 65

Your document can contain a number of **Screen Sets**, each containing specific ruling, angle, dot shape and DGC information for each of the defined separations. By assigning a Screen Set to an object, you can set up object based screening.

Choose Window > Esko > Screen Sets or use its shortcut Cmd+Option+Shift+N (Mac) or Ctrl+Alt +Shift+N to open the Screen Sets palette.

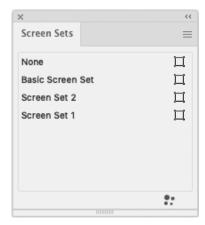

The Screen Sets palette shows all Screen Sets defined in the document.

The Screen Sets used in the current selection will be highlighted.

- Click the Screen Set you want to assign to the current selection.
- Click the Select Art Using Screen Set button ☐ to select all objects using that specific Screen Set.
- Click the **Manage Screen Sets** button \*\* or choose **Manage Screen Sets** from the fly-out menu to create, remove or edit your Screen Sets. See *Manage Screen Sets* on page 65

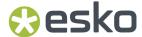

## Manage Screen Sets

In the **Manage Screen Sets** dialog you can add, remove and edit Screen Sets.

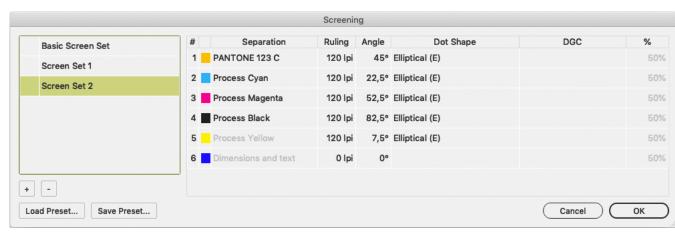

- In the list on the left, select a Screen Set to see and edit its settings.
  - You can set the **Ruling** and **Angle** for each ink.
  - **Dotshape** shows a list of all dotshapes available for the FlexRip. However, it is possible to enter any dot that is available on your rip instead of the proposed dotshapes. Only use a dotshape that is installed on the rip that will be used to expose the document.
  - You can define a **DGC Curve** and a **DGC percentage**. See *DGC Curve* on page 63
- Click + to create a new Screen Set.

The newly created Screen Set is created using the same settings as the currently selected Screen Set. If no Screen Set is available, a Screen Set with default screening information is created.

- Click to remove the selected Screen Set.
- Double-click a Screen Set to rename it.
- Click in front of a Screen Set Name to make it the **Default Screen Set**, indicated by a star.

  The Default Screen Set is applied to newly created objects. It is also used in some other specific situations, e.g. if you remove a Screen Set, or for Mask objects when releasing an Opacity Mask.
- Click Save Preset to save all Screen Sets in a Screen Preset, e.g. to reuse in another document.
- Click Load Preset to load all Screen Sets saved in a Screen Preset. The Screen Sets from the Preset
  will be merged with the current Screen Sets. If a Screen Set with the exact same settings already
  exists, that Screen Set will not be added.

### The Screen Sets Fly-out menu

The Fly-out menu of the Screen Sets palette contains the following functions:

## **Reset to Default Screening**

This removes all Screen Sets, and adds a new one called "Screen Set 1". The screening information for this Screen Set is taken from the settings defined in the Ink Manager preferences. See *Ink Manager Preferences* on page 61

#### **Remove Screening**

This removes all Screen Sets applied to objects in the current document. The Screen Sets palette will only contain the "None" Screen Set.

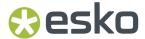

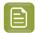

**Note:** Both functions are available without the Screening plugin installed, and without a license.

## 3.3.6. Processing Steps

Ever since PDF became the preferred file format in the graphic industry, PDF files were used not only to store the artwork to be printed, but also as a container for information related to the production process: cutting lines, dimensions, etc.

How the information was stored in the PDF file, depends on the application that was used to generate the PDF, and the preferences of the user. For example the die cut lines can be in a separation called "Die", or in a layer named "Cut". Obviously, this leads to a multiple of ad hoc methods, which leads to interoperability problems, and a complex and error-prone situation.

ISO 19593 defines a new mechanism to store objects and metadata corresponding to such processing steps in a PDF file in a standardized way.

Based on this ISO norm, the use of Processing Steps was introduced in DeskPack as Processing Steps.

Keep in mind however that these Processing Step Layers are only available when working in PDF+ mode. Normalized PDF mode uses Technical Inks instead. See Normalized PDF or PDF+ on page 55

#### **Objects in Processing Step Layers**

Processing Step Layers contain objects in your PDF file (a path, a text object, ...) that are associated with a specific Processing Step.

The type of Processing Step Layer can influence the properties of the PDF objects. For example, a PDF object in a Structural Processing Step Layer has to be colored in a spot color (to visualize in viewing and proofing applications). Because the objects in these Processing Step Layers should not have any influence on the final printed version (and on the plate making), this spot color should not be used for "normal" PDF objects, nor should the objects knock out other objects, or participate in transparency blending with other "normal" artwork objects.

#### **Types of Processing Step Layers**

- **Structural Data**: a collection of contours that describe how the printed product will be finished to produce a 3D end product from a flat substrate, such as cutting lines, crease lines, etc.
- **Braille**: braille characters that are applied after printing, e.g. by a die cutter or inkjet device.
- Legend: job related data outside the boundaries of the actual printed products.
- **Dimensions**: indications of the physical sizes
- **Positions**: objects that indicate intended, allowed or forbidden positions for certain types of elements, e.g. allowed positions for content on a flap of a carton.
- White: white ink to be printed on a transparent or metallic substrate.
- Varnish: indicating the application of varnish after printing.

#### The Processing Steps palette

You can open the **Processing Steps palette** by clicking the Show Processing Steps button or select **Show Processing Steps** in the fly-out menu of the lnk Manager palette.

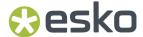

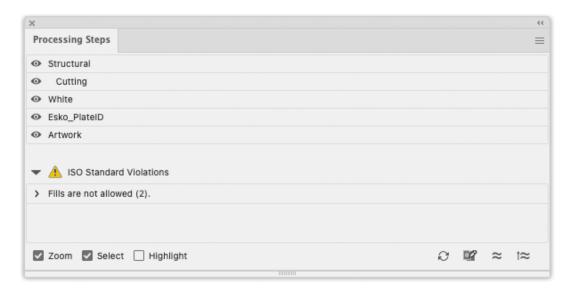

All the **Processing Steps** appear in the list, grouped per type, along with an "Artwork" entry. You can use the eye icon to make a processing step visible or invisible.

You can change any layer into a Processing Step Layer, or change the type of a Processing Step Layer by clicking the Edit Processing Steps button, by selecting **Edit Processing Steps...** in the fly-out menu, or by double-clicking an entry in the list.

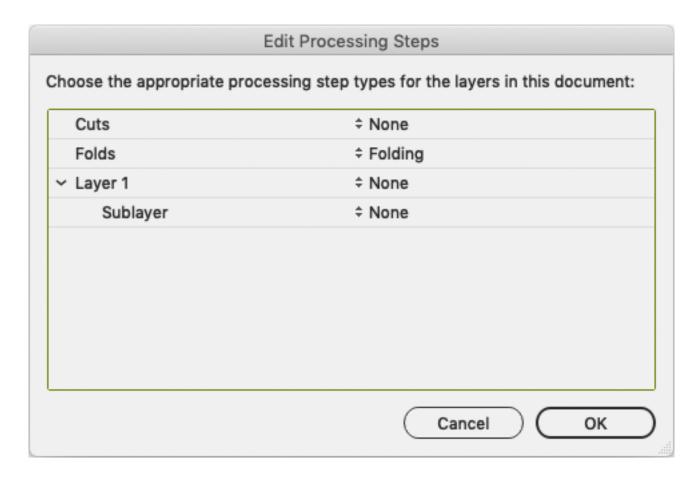

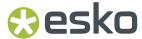

You can change any layer into a Processing Step Layer, or change the type of a Processing Step Layer by selecting a Processing Step type from the dropdown.

You can change a Processing Step Layer into a normal layer by selecting None.

Unlike normal Artwork layers, Processing Step Layers come with a set of restrictions. If one of these restrictions is not met, a warning is shown in the Processing Steps palette.

You can select the paths causing the warnings in the list. If the **Select** option is enabled, clicking on one of the entries will select the corresponding object in the job. If the **Zoom** option is enabled, clicking an entry displays the selected object as big as possible in the active window. If the **Highlight** option is enabled, the selected objects will be highlighted.

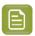

**Note:** The list of ISO Standard Violations is not updated automatically. Use the **refresh** button to update the list.

You can prevent a number of these issues by using the **Move to Processing Step** function to create Processing Step Layers. See *Move to Processing Step* on page 68

### **Colorants for Processings**

Inks that are only used in Processing Steps are considered "Colorants": they can be used to color objects in the Processing Step Layers, but are not considered printing inks, as they should not appear on plates or on the final printed result.

Colorants for Processing Step Layers are represented in the Ink Manager using a round color patch.

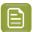

**Note:** If an ink is used in at least one "normal" artwork object in an artwork layer, the separation is shown as a normal printing separation, with a square color patch. Since the use of a separation both as ink and as colorant usually presents a conflict, it is very likely that a message will appear in the Messages Side Drawer for any Processing Step Layer using such a colorant.

### Move to Processing Step

Using the **Move to Processing Step** function, you can move the objects using a specific ink into a Processing Step.

- 1. Select a spot color ink in the lnk Manager.
- 2. Select **Move to Processing Step** from the fly-out menu or click the **Move to Processing Step** button
- **3.** Select the **Processing Step Layer** you want to use.
- 4. All objects using the selected ink will be moved to the selected Processing Step Layer.
  - Objects in a flat color, only using the selected separation, will be placed in a Processing Step Layer, with the same name as the original artwork layer they were in (when available).
  - Other objects (e.g. objects in a mixed color, images, ...) will not be moved nor changed.
  - If the lnk is only used in the Processing Step Layers, it will become a Colorant. See *Colorants for Processings* on page 68

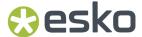

## Plate ID Objects

If you are using DeskPack and/or ArtPro+ in combination with Esko's Imaging Engine within the flexographic printing industry, you can use **Plate ID** objects to identify Flexo Plates, e.g. for reprint after being archived, or to be reused in a similar jobs.

**Plate ID** objects will be exposed by the RIP at "half height". This means the objects are permanently visible, yet they do not show up on the printed result.

For more information we refer to the chapter on Working with Plate ID in the Automation Engine documentation *here* 

**1.** Select the objects you want to create a Plate ID object of.

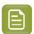

**Note:** Foreign art, mesh, raster, linked image, repeat art and clipping paths are not supported. Unsupported objects in the selection will be excluded.

2. In the **Processing Steps** palette, click the **Convert to Plate ID Object** button

- If they don't exist yet, a Plate ID Layer and Plate ID ink are created.
- All (supported) objects in the selection are converted into one Plate ID Object. Marks in the selection will be expanded and thus no longer be dynamic.
- If the original object has no fill ('none'), the Plate ID Object will also have no fill. In all other cases, the object is colored in 100% of the Plate ID Processing Step colorant. Gradients and patterns are changed to 100% flat paint.
- The Plate ID Object is set to overprint, and transparency settings are set to "Normal" at 100% opacity.
- The Plate ID Object is moved to the **Plate ID** layer.
- 3. Using the Plate ID palette you can define on what plates the Plate ID Object has to be exposed.

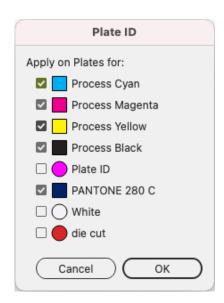

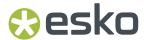

- a) Select the Plate ID object you want to edit, and click the **Edit Plate ID Object Properties** button
- b) By default all artwork separations will be enabled, while Processing Step colorants and unused separations are disabled. You can however manually add or remove separations.
- c) Click OK

## 3.3.7. Working with Printing Units

Using **Printing Units** you can define a Printing Order without changing the viewing order in the Ink Manager. For more information on Printing Order vs Viewing Order, see *Viewing Order vs Printing Order* on page 70

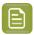

Note: Printing Units are only available in PDF+. See Normalized PDF or PDF+ on page 55

By default, the ink order (i.e. the viewing order) is also used as printing order.

You can switch to using **Printing Units** by choosing **Assign Default Printing Units** or **Assign Default Reverse Printing Units** from the fly-out menu of the **Ink Manager** 

- The **Printing Units** icon or is shown above the first column, and the arrow indicates the printing direction.
- When choosing **Assign Default Printing Units** Printing Units will be assigned to all separations except for Processing Step Separations in ascending order.
- When choosing **Assign Default Reverse Printing Units** Printing Units will be assigned to all separations except for Processing Step Separations in descending order.

After assigning the Printing Units, you can edit them by clicking the Printing Unit number's location, or by opening the **Ink Options**. See *Ink Options* on page 58. You can use this e.g. to assign a Printing Station to your Opaque White Processing Step Separation, or to leave an empty station.

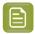

**Note:** When possible, Ink Manager will try to adjust the other Printing Units when changing one. E.g. when in a sequential order you change "4" to "5", the next Printing Units will be increased as well (5 becomes 6, 6 becomes 7 etc).

- When the Printing Units are no longer strictly ascending or descending after manually modifying the Printing Units or changing the separation order, the icon in the lnk Manager changes to this:
- You can correct this by manually modify the Printing Units, or by re-assigning the default Printing Units (see above).

If you want to remove Printing Units, you can choose **Remove Printing Units** from the fly-out menu of the **Ink Manager**.

## Viewing Order vs Printing Order

By default, the order of the separations in ArtPro+ defines both the viewing order and the printing order (what ink is printed first). In the example underneath, you see an example of a clear substrate, with an opaque white printed first, and CMYK on top.

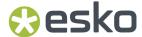

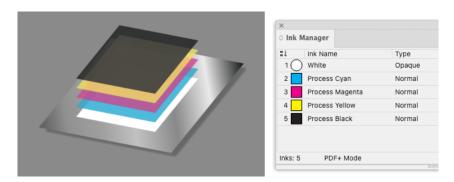

However, in some cases, you would want to change the printing order, without changing the viewing order in ArtPro+. If you for example want to print on the **inside** of a clear substrate (so that the printed graphics are protected by the substrate), the opaque white ink would be the **last** ink you print (and end up on top of the others). You do not want to change the separation order in ArtPro+ to represent that, as the opaque white ink would block out all graphics underneath.

To avoid this, you can use **Printing Units** to reverse the printing order without changing the separation viewing order.

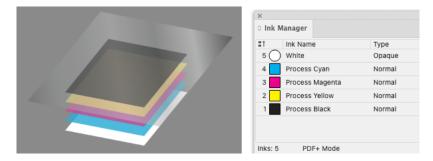

Underneath an example of a label printed on the back side of the clear substrate:

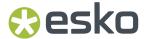

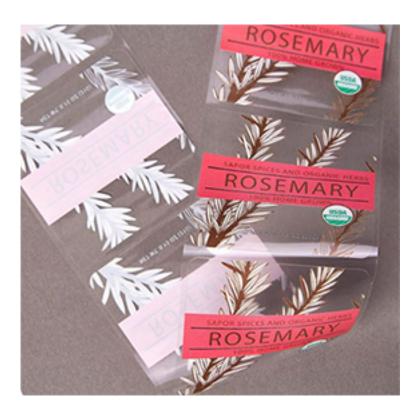

### 3.3.8. Known limitations

#### Re-mapping process inks to spot inks.

As it is impossible to simply change one of the process inks to the spot ink, the only solution is adding a new fill to the object with the new spot ink and use overprint to mix these fills together.

- Adding a brand new fill is not possible on text objects on the character level. Text objects using various inks on separate characters aren't mapped and an operator is warned.
- Re-mapping of process to spot inks on paths, using Effects on fill or stroke, will raise a warning, because adding a new fill could change the visual appearance.

#### Re-mapping inks in gradients

Re-mapping of the process ink to the spot ink generates a new fill due to the same reason as before.

- Let's have an example that the gradient already contains the target spot ink on one of its stops and another stop contains the process color being transformed. The re-mapping one of the process inks will add a new fill with the same gradient but with the target spot inks on the place of the process ink. In other cases the overprint will blend these two fills and produce expected visual appearance. In this particular case Illustrator will not blend these fills because both contain the same spot ink and Illustrator then ignores the overprint. An operator is informed about that.
- Similar issue comes when the object already contains two gradient fills. An operator is again warned.

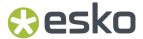

# 3.4. The Structural Design Plug-in

#### 3.4.1. Introduction

#### **Introducing Structural Design**

Structural Design enables the Adobe Illustrator users to read in an ArtiosCAD ARD or ACD file, and/or a Collada .dae or .zae file. This structural design can then be aligned to the graphics and this alignment will be maintained in the rest of the Esko workflow (e.g. ArtiosCAD, Visualizer, PackEdge, ArtPro, Plato, RIPs). On top of that, you can create a varnish plate from the bleed outline, from the Illustrator artboard or from the bounding box of the structure automatically excluding the coating free areas.

Structural Design Export allows an Adobe Illustrator user to export contours from Illustrator to native ArtiosCAD .ard format. It also allows adding and modifying cutout windows to a loaded ArtiosCAD file.

### Structural Design files in Normalized PDF or PDF+

When exporting your document to PDF+, a live link is maintained to each of the placed printable parts.

However, if you export to Normalized PDF, only the printable part that is listed first in the layers palette will be kept live, other placed printable parts will be expanded. If you want to keep a live link to your printable parts while exporting to Normalized PDF, you should break up your multi-part design in different documents, so that each document contains one printable part, and the graphics for that printable part.

For more information on Normalized PDF and PDF+, see Normalized PDF or PDF+ on page 55

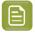

#### Note:

ArtiosCAD ACD files can't be handled by PackEdge, ArtPro, Plato and Esko RIPs, and can't be preserved in PDF+ or Normalized PDF export.

You can export the ACD file to separate ARD files by choosing **File > Structural Design > Export** and selecting the name of the ACD file. If you choose the option "ARD Files (One per part), each placed printable part of the ACD file will be replaced by a newly created ARD file. See *Structural Design Export* on page 81

## 3.4.2. Importing Structural Design files

#### **General Principles**

The Structural Design plug-in enables you to open or place Structural Design files inside Adobe Illustrator. The imported Structural Design files are linked to the Adobe Illustrator (.ai) files, but they are not embedded.

### Structural Design Files and Printable parts

A Structural Design file describes a 3D scene, of which at least one part can be printed: the **Printable Part**. Different types of Structural Design files can be used:

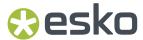

- an **ARD** Structural Design file, created in ArtiosCAD or Studio Toolkit for Boxes, mainly used for boxes. For an ARD file, the entire box is one single printable part.
- an **ACD** Canvas file, created in ArtiosCAD, contains one or more printable parts.

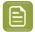

**Note:** Copies of the 3D Shape in ArtiosCAD will share the same printable part. In order to apply different graphics on multiple shapes coming from the same ARD file, you should import this ARD file multiple times into the canvas file. That way, each shape will have its own printable part.

• Collada files, containing one or more 3D shapes with at least one printable part (.dae or .zae files). For Collada files, a printable part is an Esko extension. A collada file can contain one or more printable parts, such as a flexible bag, one or more labels on a bottle, a shrink sleeve, .... A Collada file can also contain non-printable parts, such as the glass bottle itself. Collada files with one or more printable parts can be created in ArtiosCAD or Studio Toolkit.

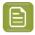

**Note:** More technical information on Printable Parts in Collada files can be found in the white paper you can find in the Studio documentation: <a href="https://www.esko.com/en/support/product?id=Studio">https://www.esko.com/en/support/product?id=Studio</a>

With the Structural Design Import plug-in, you can place printable part(s) of a Structural Design file in an Illustrator document.

### Structural Design Layer

After opening or placing a structural design file, the file appears in the Adobe Illustrator layer palette. The Structural Design paths are special paths that cannot be modified accidentally. By default the Structural Design layer and its sublayers will be locked. You can unlock the Structural Design layers. This enables you to select individual Structural Design paths and use the illustrator alignment tools to align graphics to the Structural Design paths.

#### Open or Place an ARD, ACD, DAE, ZAE file

A dedicated **Place File** showing only Structural Design files is found in the **File** menu. Choose **File** > **Structural Design** > **Place File....** 

In case a Collada file is placed, a check is performed to see if the Collada file has a printable part defined. See *General Principles* on page 73

If a Collada file or ACD file contains multiple printable parts, a dialog will ask you to choose one or to place all. Choose the part(s) of which you want to create the graphics in Adobe Illustrator.

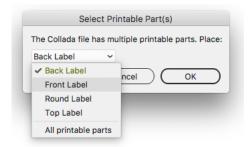

After opening a Structural Design file, the Structural Design objects are converted to special Illustrator objects.

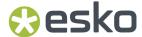

The Structural Design layers are converted to locked Illustrator sublayers so they can't be changed accidentally. You can unlock these layers. They are grouped under a layer that gets the name of the Structural Design file.

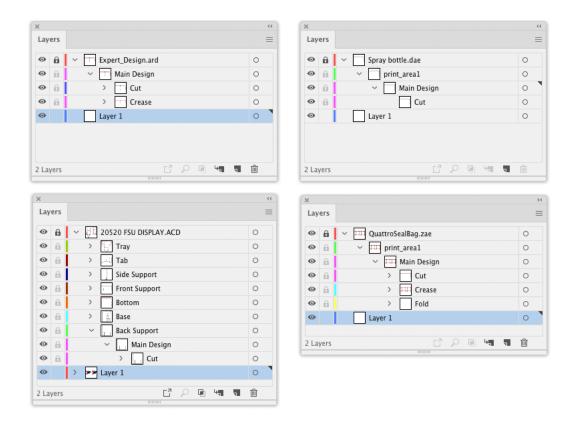

The different Structural Design line styles (cuts, creases, bleed) are translated to hard-coded custom colors. All ArtiosCAD line styles are supported.

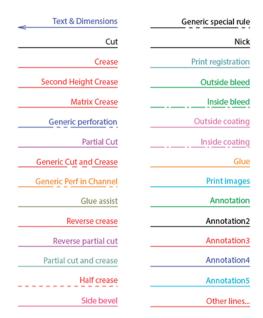

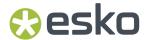

### Opening an Illustrator file with a placed Structural Design file

When an Illustrator file is opened that contains Structural Design data, two checks are performed.

- 1. First of all, the plug-in checks whether the Structural Design file still can be found in its original place. If that is not the case, the plug-in will look for the Structural Design file in the same directory where the Illustrator file is. If it finds the Structural Design file there, it will use this Structural Design file instead, otherwise, you will be asked to browse to the new location of the file.
- **2.** A second check is performed to see if the Structural Design file has been modified since it was originally embedded in this Illustrator file. If so, the Illustrator document will be updated.

See also Update the Structural Design File on page 76

### Adding or replacing a Structural Design File

If a Structural Design file is already loaded and you place a new Structural Design file, the new Structural Design file will be placed next to the already loaded Structural Design file.

If you want to replace an already placed Structural Design file, choose **File** > **Structural Design** > **Replace**. See *Replace the Structural Design File* on page 77

### Placing or opening

The difference between placing and opening a Structural Design file is that when opening a Structural Design file, the artboard will adopt the size of the bounding box of the structure. When placing a Structural Design file, the artboard will not be changed.

#### Large Canvas mode

In Adobe Illustrator versions before 24.2 (released june 2020), the maximum size of an Adobe Illustrator document was 5,779 by 5,779 meter or 227,52 by 227,52 inch ("standard size").

In Adobe Illustrator 24.2 and later, when creating an Adobe Illustrator document, you can use larger sizes. In that case, the document is in "Large Canvas Mode". The maximum size of an Adobe Illustrator document in Large Canvas mode is 10 times larger: 57,79 by 57,79 meter or 2270 by 2270 inch.

When opening a Structural Design file, the Adobe Illustrator document is created in regular mode. If the printable part you place doesn't fit the "standard size" canvas, you can choose to create a document in "Large Canvas Mode", and place the structural design file in the newly created large-sized Adobe Illustrator document.

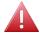

**Warning:** When you save or export the artwork created on a large-sized canvas to a legacy Illustrator document (lower than Illustrator 2020), the artwork will appear ten times smaller. In this case, the Structural Design Import plug-in will expand all structural design artwork. This means that the artwork will no longer be tagged as Structural Design objects, and will become regular Illustrator art. The structural design data will no longer be live in such a legacy document.

#### Update the Structural Design File

If any of the Structural Design files has been modified while still editing the Illustrator file, an update of the Structural Design files can be forced. All Structural Design files placed in the current Illustrator document will be updated. Choose **File** > **Structural Design** > **Update All** 

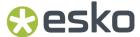

### Replace the Structural Design File

If you want to replace the placed printable parts of a Structural Design file while preserving the alignment between the technical drawing and the artwork, you can **replace** a Structural Design file.

Choose File > Structural Design > Replace and select the name of the file you want to replace

### Align Structure and Graphics

### **Interactive Move Structural Design tool**

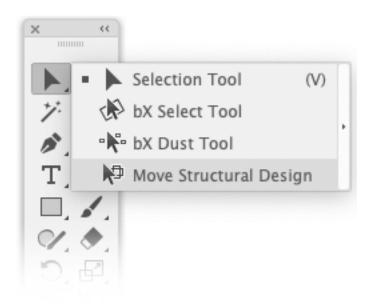

The **Move Structural Design** tool has been added underneath the Illustrator select tool. Select this tool to move the Structural Design interactively without unlocking the Structural Design layers. Hold down the mouse button and drag to move the Structural Design.

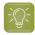

#### Tip:

If you choose **View > Smart Guides**, the Structural Design will snap to the graphics.

#### **Structural Design window**

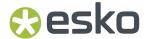

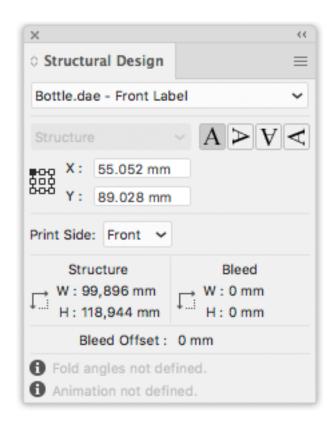

The Structural Design palette provides information on the bleed and structure contours of the selected printable part. It allows you to rotate or numerically move the contours.

Open the palette by choosing Window > Esko > Structural Design > Show Structural Design Window.

If your document contains multiple printable parts, you can use the dropdown to select the printable part for which you want to see or change the information.

If your selected printable part contains a bleed contour, you can use the dropdown to choose whether you want to see the position of the bleed or of the structure bounding box.

The upper part gives you the coordinates of the (left, top) point of the bounding box around the structure (cut and crease) or bleed contours. The coordinates are relative to the origin of the Illustrator file. You can choose to see the coordinates of nine points on the bounding box. You can also choose to see the position of the bounding box around the bleed contour.

By entering a new value in the X and Y entry fields, you move the selected point to the new position.

It is possible to flip the Structural Design so that you can add graphics to the back of the Structural Design. This feature is enabled for ArtiosCAD files and for Collada files with a placed printable part that can have graphics applied to the back side.

The lower part of the palette shows the width and height of the **Structure** and **Bleed** bounding boxes. **Bleed Offset** indicates the offset between the structure and the bleed contour.

The bottom part provides information whether or not fold angles and animation were defined in the structural design.

Click one of the **Rotation** icons to rotate the Structural Design contours. Rotation always happens around the center of the structure contour.

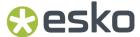

#### Create Varnish Plate

Choose Window > Esko > Structural Design > Create Varnish Plate....

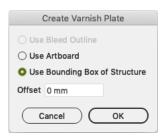

- If you choose **Use Bleed Outline** then the contour will be created from the bleed outline minus the coating free areas (if any).
- If you choose **Use Artboard**, then the contour will be created from the Artboard minus the coating free areas.
- If you choose **Use Bounding Box of Structure**, then the contour will be created from the Bounding Box of the structure minus the coating free areas.

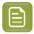

**Note:** When using **Use Bleed Outline** or **Use Bounding Box of Structure**, a varnish plate will be created for every printable part in the current Illustrator document.

When choosing **Use Artboard** or **Use Bounding Box of Structure**, you can specify a positive or negative offset. The resulting varnish plate will be enlarged or shrunk with the specified offset in relation to the artboard or the bounding box.

This tool outputs a contour filled with a light-yellow spot color. This contour will be put in a new layer named 'Varnish'. This layer will be inserted directly under the Structural Design layers.

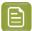

#### Note:

Create Varnish Plate will automatically exclude the coating free zones in the Structural Design file, if any.

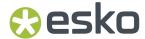

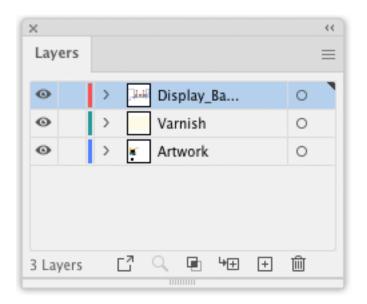

### **Expand Structural Design Layer**

Choose Window > Esko > Structural Design > Expand Structural Design Layer....

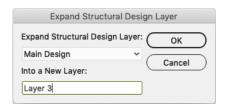

Select the Structural Design layer that you want to expand into a new Illustrator layer. If there are multiple printable parts with a Structural Design layer with the same name, they will all be expanded.

All art on the Structural Design layer will be copied to the new Illustrator layer. The art on the new layer is no longer tagged as Structural Design objects.

In Normalized PDF mode, the resulting objects are in the technical Structural Design inks. In PDF+ mode they will share the same processing step types of the corresponding layers in the Structural Design. See also *Normalized PDF or PDF+* on page 55 and *Processing Steps* on page 66.

One common use where you would use this tool is when you are interested in creating a clipping path from the bleed outline of the Structural Design file.

### **Structural Design Preferences**

You can open the Structural Design Preferences by choosing **Illustrator** > **Preferences** > **Esko** > **Structural Design Preferences...** on MAC or **File** > **Preferences** > **Esko** > **Structural Design Preferences...** on PC.

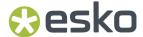

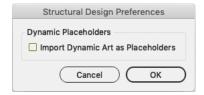

ArtiosCAD files can contain Dynamic Art placeholders. Using these placeholders, a structural designer can for example tell the graphics designer where the barcode should be placed on the design. If the option **Import Dynamic Art as Placeholders** is enabled, and you have the **Dynamic Art** plugin installed, a live Dynamic Art placeholder object will be created for every ArtiosCAD Dynamic Art. These placeholders can then be filled automatically with their content. For more information, we refer to the Dynamic Content documentation. See <a href="https://www.esko.com/en/support/product?id=Dynamic">https://www.esko.com/en/support/product?id=Dynamic</a> %20Content%20Advanced

## 3.4.3. Exporting Structural Design files

### Structural Design Export

The Structural Design Export saves a copy of the selected Structural Design file to a new location, The Illustrator file will link to the newly saved Structural Design file. Choose **File** > **Structural Design** > **Export** and select the Structural Design you want to export.

If you are exporting an Artios Canvas file (.acd) containing multiple printable parts, you can choose to export the ACD file as a single ACD file, or as multiple individual ARD files, one for each part.

### **Export Selected Objects to ArtiosCAD File**

ArtiosCAD Export adds the item **Export Selected Objects to ArtiosCAD File** to the **Structural Design** menu. Only ARD files can be included when exporting to a new ArtiosCAD file.

Select the contours to export to the ARD file and choose **File > Structural Design > Export Selected Objects to ArtiosCAD File**.

The **Export Selected Objects to ArtiosCAD File** dialog opens.

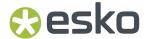

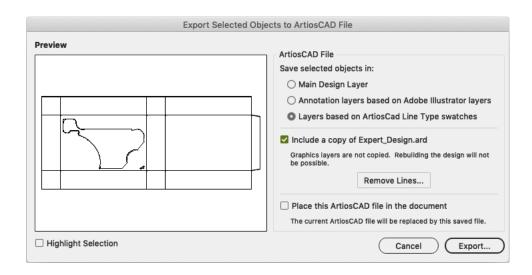

### Save selected objects in

You can choose to save the selected objects in the Main Design Layer or in Annotation Layers. If you save them in Annotation Layers, an ARD file will be created with annotation layers with the same name as the illustrator layers.

Next to this, you can choose **Layers based on ArtiosCAD Line Type swatches**. If the selected objects are stroked with a swatch color with an ArtiosCAD line type name (e.g. cut, crease, bleed), then this option will create layers depending on the stroke color name:

- Cut and crease lines will go to a Main Layer
- · Outside Bleed lines will go to an Outside Bleed Layer
- Outside Coating lines will go to an Outside Coating Layer
- Dimensions and text will go to a Dimension Layer
- All other linetypes will go to an Annotation Layer

For convenience, a swatch library ArtiosCAD Line Types is included with the plug-in. You can display the swatch library by selecting **Window** > **Swatch Libraries** > **ArtiosCAD Line Types**. In this swatch library, all ArtiosCAD design line types have been predefined.

#### Include a copy of \*\*\*\*.ARD

You can choose to include a copy of the ARD file that was loaded in the Illustrator document that is closest to the selected objects. The resulting ARD file will contain the selected objects AND what is in the CAD layers in Illustrator.

#### **Remove lines**

It is possible to remove some lines of the original ArtiosCAD file. This is meant to modify cutout windows. Do not attempt to remove fold lines with this tool. If you do this, the original fold angles will be lost.

#### Place this ArtiosCAD file in the document

If you switch this option on, the resulting ARD file will be placed in the Illustrator document. It will replace the Structural Design file that was loaded originally.

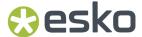

#### **Preview**

In the preview window, you see a preview of what will be saved. You can highlight the selected contours by toggling on Highlight Selection. You then see the distinction between the contours that are newly added to the resulting ARD file and those contours that come from the original ARD file.

If you click **Export**, you can set the name and location for the file to be saved.

If you have an ArtiosCAD file loaded in your Illustrator document, the software suggests as file name the name of the loaded ArtiosCAD file followed by \_copy.

We recommend you not to overwrite the original ARD file as some functionality of the ARD file will be lost: graphics layers are not copied and it will not be possible to rebuild the created ARD file and text will be contourized.

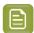

#### Note:

Placed EPS objects and/or pixel-based objects cannot be copied to an ARD file. The fill color of the selected contours is not maintained in ArtiosCAD. Rather, the stroke color of the contour determines the line type in ArtiosCAD. If the selected contour is in the Main Design layer, the pointage of the contour will be 2. In all other cases, the pointage will be 0.

### ArtiosCAD - Copy to Clipboard

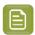

#### Note:

This function is only available on PC.

It can be found on the Edit menu:

**ArtiosCAD - Copy to Clipboard** copies the selected contours to the Windows Clipboard. They can directly be pasted into ArtiosCAD. If you have the same ArtiosCAD workspace open in ArtiosCAD and have not modified it since opening it in Illustrator, when you paste the contents of the clipboard into ArtiosCAD, they use the same placement as was used in Illustrator. This function is useful for ArtiosCAD users who need shapes from the graphics to be added to the box design.

**Copy to Clipboard** also offers you the possibility to add the ARD file that is currently loaded in the Illustrator document that is closest to the selected objects. Keep in mind that graphics layers are not copied. The resulting ARD file is also not rebuildable and text will be contourized.

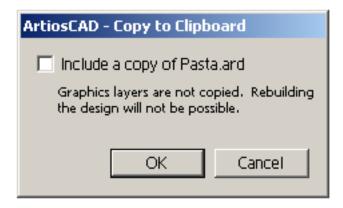

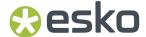

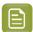

#### Note:

Placed EPS objects and/or pixel-based objects cannot be copied to an ARD file. The fill color of the selected contours is not maintained in ArtiosCAD. The stroke color of the contour determines the line type in ArtiosCAD. If the selected contour is in the Main Design layer, the pointage of the contour will be 2. In all other cases, the pointage will be 0.

### Relationship between stroke color in Illustrator and line type in ArtiosCAD

If the contours are stroked with a swatch color with an ArtiosCAD line type name (e.g. cut, crease), then the corresponding items in ArtiosCAD will have the corresponding line type. For example, if you give your contour a stroke color with as name 'Annotation', the contour will be in line type 'Annotation' in ArtiosCAD. If the name is not an ArtiosCAD line type name, the contour will be a cut line. For convenience, a swatch library ArtiosCAD Line Types is included with the plug-in. You can display the swatch library by selecting **Window** > **Swatch Libraries** > **ArtiosCAD Line Types**. In this swatch library, all ArtiosCAD design line types have been predefined.

#### How to add a cutout window to an existing ArtiosCAD file?

Open or place an ARD file.
 If you also have Studio Designer, you will see a 3D view of your folded box in the Studio window.

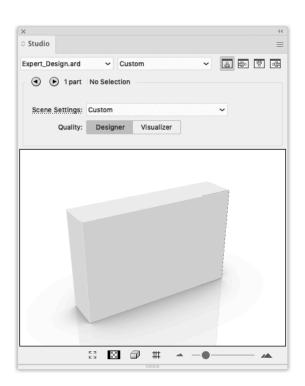

- **2.** Create and select the cutout shape that you want to add to the ArtiosCAD file.
- 3. Choose File > Structural Design > Export Selected Objects to ArtiosCAD File.

The Export Selected Objects to ArtiosCAD File appears.

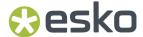

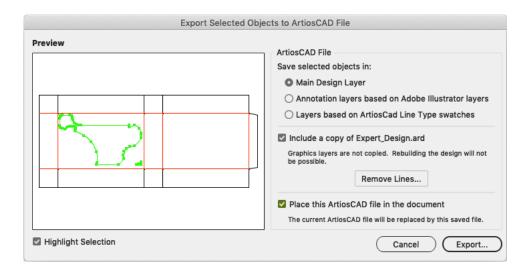

#### **4.** Do one or more of the following:

- Save the selected objects in the Main Design Layer.
- Include a copy of the original ARD file.
- Place this ArtiosCAD file in the document.

For more information on the different options, please refer to Export Selected Objects to ArtiosCAD File on page 81.

#### 5. Click Export.

The selected objects are saved in the **Main Design Layer**. They get the cut line type (which is the default if you did not specify a swatch with as name an ArtiosCAD line type). Apart from the selected objects, the original ARD file is copied in the resulting ARD file and the resulting ARD file is immediately placed in the Illustrator document. If you have **Studio Designer**, you will automatically see the ARD file with the cutout folded in 3D:

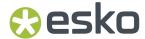

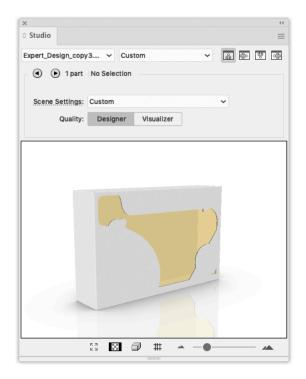

## How to modify a cutout window in an ArtiosCAD file?

1. Open or Place an ARD file that already contains a cut-out window.

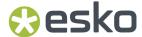

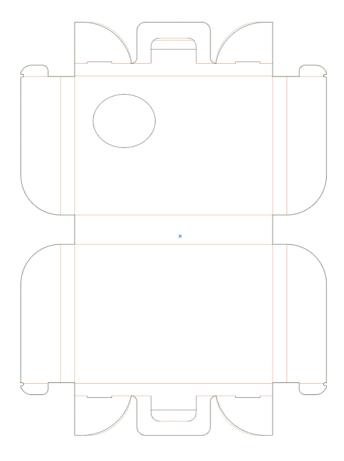

If you also have **Studio Designer**, you will see a 3D view of your folded box in the Studio window.

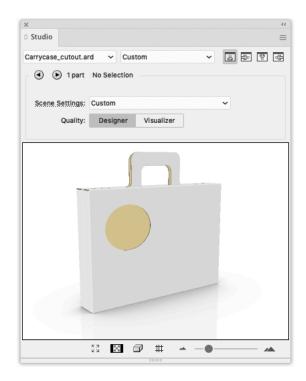

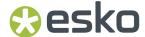

2. Create and select the new cutout shape that you want to add to the ARD file.

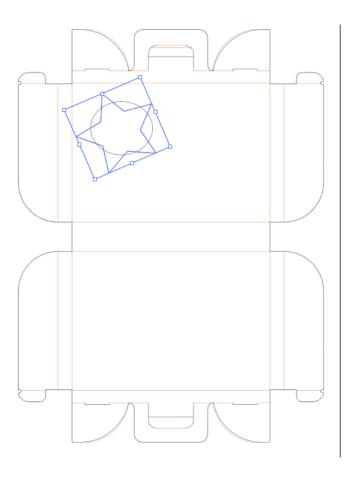

3. Choose File > Structural Design > Export Selected Objects to ArtiosCAD File.

The Export Selected Objects to ArtiosCAD File appears.

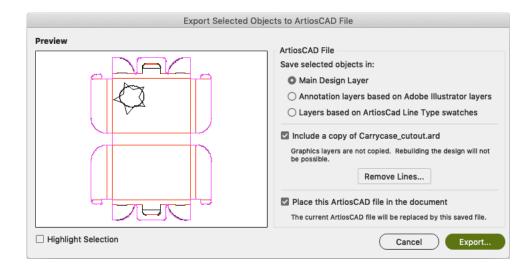

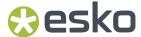

In the preview window you notice that you do not get the desired result. We need to remove the original cutout window.

#### 4. Click Remove Lines.

The Remove Lines dialog appears.

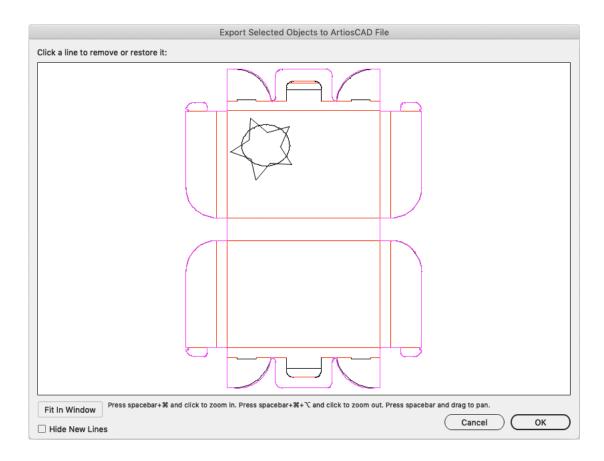

- **5.** In this dialog, you can select the lines you would like to remove. It will not be possible to select the new lines. You can choose to hide the new lines by enabling **Hide New Lines**.
- **6.** Click and drag a rectangle around the original cutout window.

This window will be grayed out. This means that it will be removed in the final ARD file.

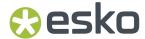

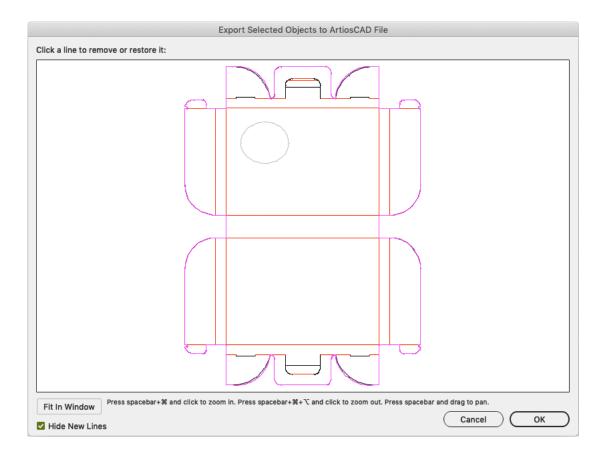

#### 7. Click OK.

This bring you back to the **Export Selected Objects to ArtiosCAD File** dialog. In the preview window you notice that the original cutout has been removed.

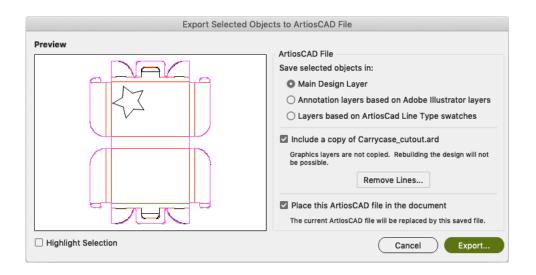

- 8. Click Save As.
- 9. Specify a file name in the Save As dialog.

The software suggests the name of the loaded ArtiosCAD file followed by \_copy.

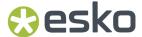

#### 10. Click Save.

If you have **Studio Designer**, you will automatically see the ARD file with the new cutout folded in 3D.

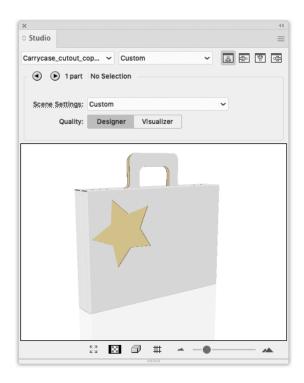

# 3.5. The Page Box Plug-in

### 3.5.1. Introduction

Page Boxes are used to define the outside borders and margins of your document, and it is used in the Esko Software Suite workflow environment.

Page Box definitions are saved as part of the Illustrator file used by the plug-ins Shuttle and PowerLayout Client.

Page Boxes are not taken into account when printing directly from Adobe Illustrator, nor are they exported when exporting to a non-native format via standard Adobe plug-ins. They do not appear as objects in the Layers palette.

You can find the Page Box plug-in in **Window** > **Esko** > **Trim Box and Media Box** 

The Page Box plugin can work in two modes:

- Trim Box and Media Box (defining only those two page boxes). See Trim Box and Media Box on page
   92
- All Page Boxes. See All Page Boxes on page 95

You can switch mode by selecting **Switch to [mode]** from the fly-out menu.

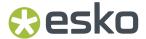

### 3.5.2. Trim Box and Media Box

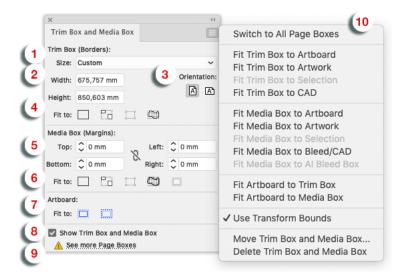

- 1. **Trim Box Size**: Select the size from the dropdown list.
- 2. Trim Box Width/Length: Enter the Width/Length if you want a custom size.

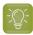

#### Tip:

The units are defined in the Illustrator preferences.

**3. Trim Box Orientation**: Select the orientation: portrait/landscape.

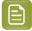

#### Note:

When the Trim Box is being dragged or Width or Height editboxes edited, the radio buttons Portrait/Landscape flip automatically so that Landscape is active whenever Width > Height and Portrait whenever Width < Height.

#### 4. Fit Trim Box to

- Fit Trim Box to Artboard
- Fit Trim Box to Artwork
- Fit Trim Box to Selection
- Fit Trim Box to CAD
- 5. Media Box (Margins) enter the top, bottom, left and right values.

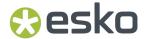

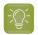

#### Tip:

The units are defined in the Illustrator preferences.

#### 6. Fit Media Box to

- Fit Media Box to Artboard
- Fit Media Box to Artwork
- Fit Media Box to Selection
- Fit Media Box to Bleed / CAD (when no bleed was defined the cad will be taken as reference)

#### 7. Fit Artboard to

- · Fit Artboard to Trim Box
- · Fit Artboard to Media Box
- 8. Show Trim Box and Media Box: To display or hide the trim Box and Media Box, use this toggle.
- **9. See more page boxes**: In case page boxes other than Trim and Media box are defined, this link will open the **All Page Boxes** version of the palette. See *All Page Boxes* on page 95

#### 10. Trim Box and Media Box dropdown menu

- Switch to All Page Boxes. see All Page Boxes on page 95
- Fit Trim Box to Artboard
- Fit Trim Box to Artwork
- Fit Trim Box to Selection
- Fit Trim Box to CAD
- Fit Trim Box to Crop Area
- Fit Media Box to ArtBoard
- Fit Media Box to Artwork
- · Fit Media Box to Selection
- Fit Media Box to Bleed / CAD (when no bleed was defined the CAD will be taken as reference)
- Fit Media Box to Al Bleed Box
- Fit Artboard to Trim Box
- · Fit Artboard to Media Box
- Use Transform bounds: if this option is enabled, TrimBox/MediaBox will respect as they are defined in Adobe Illustrator. If disabled, TrimBox/MediaBox will respect visible bounds.
- Move Trim Box and Media Box ... open the 'Move Trim Box and Media Box' interface
- · Delete Trim Box and Media Box

The figure below illustrates the Trim Box (borders) and Media Box (margins) of an output document as interpreted on an Esko system. The full black line represents the borders (corresponding to one of the above options) while the dotted black line indicates the margins of the document:

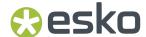

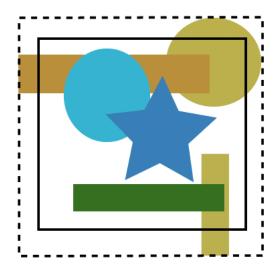

### Moving and Scaling Trim Box and Media Box

To move or change the size of the Trim and Media Boxes, you can either

- Select the Trim and Media Box Tool from the Al tool palette.
   Use the Trim and Media Box to click and drag the Trim and Media Box.
- Select the Trim and Media Box Tool from the Al tool palette.
  - ALT +drag = scale from the center out
  - SHIFT + drag = constrained scaling
  - ALT + SHIFT + drag = constrained scaling from the center out

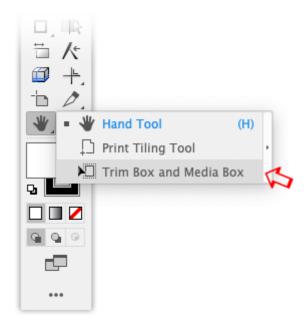

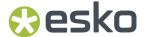

OR

- Select a preset from the drop down menu. OR
- Use the numeric input field. The numeric input field appears when you select **Move Trim Box and Media Box** in the dropdown menu.

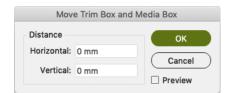

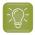

### Tip:

Double-clicking Trim and Media Box tool in toolpalette opens the 'Move Trim Box and Media Box' dialog.

ΩR

• You could use one of the "fit to" options (to Artboard, artwork, selection, cad or crop area).

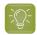

#### Tip:

The units are defined in the Illustrator preferences.

## 3.5.3. All Page Boxes

Using the **All Page Boxes** mode, you can set all 5 page boxes: Media Box, Crop Box, Bleed Box, Trim Box and Art Box

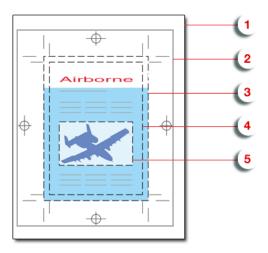

- 1. Media box: this is the page format
- 2. Crop box: includes the Bleed box and all marks.

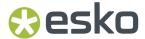

- **3.** Bleed box: defines the trimmed page plus the bleed.
- 4. Trim box: this is the net document format.
- 5. Art box: the Art box can be used to specify any section of the page.

You can see the dimensions of all Page Boxes in the Page Box list. You can

- 1. Select a Page Box in the list. Its details will be shown in the bottom part of the dialog.
- 2. Enable (or disable) the specific page box by enabling the **Set [...] Box** option.
- **3.** Enter the offset, width and heigth. You can click the button to swap width and height. In the **Size** dropdown, you can select any of the preset sizes.
- **4.** Click one of the **Fit to** buttons to fit the selected page box respectively to the ArtBoard, Artwork, Selection or CAD.
- 5. Use the **Show All Page Boxes** to show or hide all Page Boxes in your job.

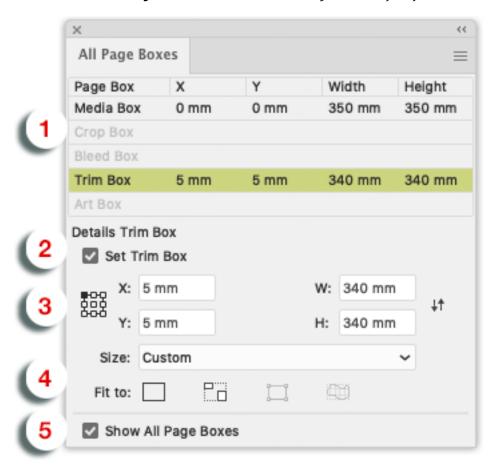

# 3.6. The Inspection Setup Plug-In

The Inspection Setup Plug-In allows you to define Inspection points or Inspection boxes in your job.

For each of these Inspection points, you will see the Lab value and DeltaE. For every Inspection box, you can set the Profile. Inspection points and boxes will be exported, e.g. to be used in an Inspection System in inline presses. This Inspection System will warn if the values measured at a specific position

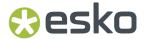

are more different from the entered Lab values than the allowed deltaE, or if the Inspection box or Dynamic Art box doesn't match the defined profile.

The plug-in consists of

- the **Inspection Setup tool** , under the Eyedropper tool in the toolbar
- the **Inspection Setup palette**, which can be opened by selecting the Inspection Setup tool, or by adding an Inspection point.

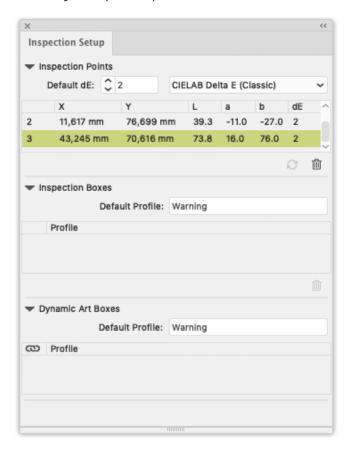

## 3.6.1. Adding and changing Inspection points

The **Inspection Setup palette** shows all the Inspection points, indicating the coordinates (distance from the top left corner of the trim box), Lab value and default deltaE value.

Select the **Inspection Setup tool** from the Illustrator toolbar and click in the job to insert a new Inspection point.

The Inspection point will be visible in the job, with its number next to it.

- Select an Inspection point in the palette to highlight the corresponding Inspection point on the Illustrator job. You can select multiple Inspection points
- Select one or more Inspection points and click the **delete** button to delete the Inspection points

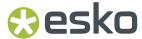

- You can manually change the Lab and deltaE value for every Inspection Point.
- Click the **Refresh** button to update the Inspection Point list.
- You can move an Inspection point in two ways:
  - Click within the Inspection point, and drag it to the new location
  - In the Inspection Point list, change the coordinates for the Inspection point.

## 3.6.2. Adding and changing Inspection boxes

The **Inspection Setup palette** shows all the Inspection boxes.

- Select the **Inspection Setup tool** from the Illustrator toolbar and click and drag in the job to insert a new Inspection box.
  - The Inspection box will be visible in the job, with its number next to it. When creating a new Inspection box, the **Default Profile** is used
- Select an Inspection box in the palette to highlight the corresponding Inspection box on the Illustrator job. You can select multiple Inspection boxes.
- Select one or more Inspection boxes and click the **delete** button to delete the Inspection boxes
- You can manually change the **Profile**.
- You can move or change an Inspection box in different ways:
  - Click on the center point of the Inspection box, and drag it to move the Inspection box to a new location
  - Click one of the 8 handles on the Inspection box, and drag to modify the Inspection box

## 3.6.3. Dynamic Art Placeholders

The Dynamic Art section of the **Inspection Setup palette** shows all Dynamic Art placeholders defined in the job.

- Enable the checkbox in front of a Dynamic Art placeholder to use it as an Inspection box.
  - When adding a Dynamic Art placeholder, the **Default Profile** is used
- Select a Dynamic Art placeholder in the list to highlight the corresponding Dynamic Art placeholder on the Illustrator job. You can select multiple Dynamic Art placeholders
- You can manually change the **Profile**.
- Disable the checkbox in front of a Dynamic Art placeholder to stop using it as an Inspection box.

## 3.6.4. Import and Export

When exporting Normalized PDF, Inspection points and boxes added to a job are saved in the PDF file, and these Inspection points and boxes will be recognized by Packadge and Automation Engine.

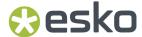

Also, when opening a Normalized PDF from another Esko product (such as PackEdge), the Inspection points and boxes information stored in the PDF document will be shown in the Inspection Setup palette.

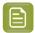

**Note:** Dynamic Art placeholders are not saved as such in Normalized PDF. The selected Dynamic Art placeholders will be exported as "Inspection Box". If you import the Normalized PDF in Adobe Illustrator again, or open the Normalized PDF file in e.g. Packedge, these Dynamic Art placeholders will be shown as Inspection Boxes

# 3.7. Messages

The **Messages** plug-in is included with all Esko DeskPack plug-ins.

It displays the information, warnings and errors from all the other DeskPack plug-ins, and tells you which plug-in generated them.

You can filter the messages you see when the Messages palette is open, and clear or save all messages if you need to.

## 3.7.1. The Messages Palette

The **Messages** palette pops up automatically when another DeskPack plug-in generates a warning or an error.

You can also open it from Window > Esko > Messages.

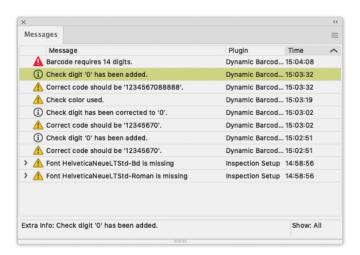

This palette shows you:

- the message's severity (  $oldsymbol{1}$  information,  $oldsymbol{ \bigtriangleup}$  warning or  $oldsymbol{ \bigtriangleup}$  error),
- · the message's text in the Message column,
- · which **Plugin** generated the message,
- the **Time** the message was generated at.

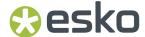

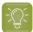

**Tip:** You can click the column headers to sort the messages, and drag the columns horizontally to adjust their widths.

You can also use the palette to get extra information and / or select the objects that generated warnings or errors:

• click a message to display extra information at the bottom of the palette.

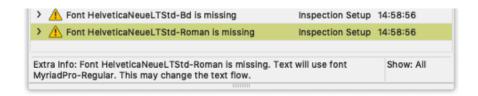

• click the triangle in front of a message to see the list of objects it relates to.

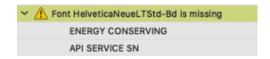

- click one of the objects in the list to select it in the file.
- double-click that object to select it and zoom in on it in the file.
- double-click the message to select and zoom in on all objects it relates to in the file.

## 3.7.2. Filtering the Messages

You can show or hide certain types of messages using the palette's fly-out menu.

- To hide:
  - all informational messages, select **Hide Info Messages** in the fly-out menu,
  - · all warnings, select Hide Warning Messages,
  - all errors, select Hide Error Messages.
- To show them again, select either:
  - Show Info Messages,
  - Show Warning Messages,
  - Show Error Messages.
- To only show the last message, select **Show Last** in the fly-out menu.
- · To show all messages again, select Show All.

When showing all messages, you can see Show: All at the bottom right of the palette.

When filtering messages (for example filtering out the warning messages, or showing only the last message), you can see **Show: Filtered** at the bottom right of the palette.

## 3.7.3. Saving the Messages

To save all messages in a text file:

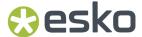

- 1. Select **Save Messages as...** in the fly-out menu.
- 2. In the browser window that opens, choose the name and location to use for saving your file.

## 3.7.4. Clearing the Messages

• To remove all messages from the **Messages** palette, select **Clear** in the fly-out menu.

# 3.8. Esko Document Setup

By choosing File > Esko Document Setup you can open the Esko Document Setup dialog.

The settings made here are saved in the Esko XMP Document Information.

### 3.8.1. Distortion

The vertical and horizontal distortion value is saved with the document and used by Esko RIPs when generating the final output. It allows to compensate for distortions in certain printing methods, e.g. flexography. On mounting a flexo plate on the press, it is stretched out in one direction. By making the output slightly smaller than needed (e.g. 95%), we compensate for this distortion.

Values for vertical and horizontal distortion is limited to 90% - 110%.

## 3.8.2. Screen Registration

The Screen Registration parameter allows to choose

if the RIP should reset the screening origin for every one-up

or keep the same screening origin for the complete document

Below a schematic representation of a Repetition with (left) and without (right) resetting the screen origin for every one-up.

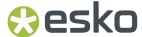

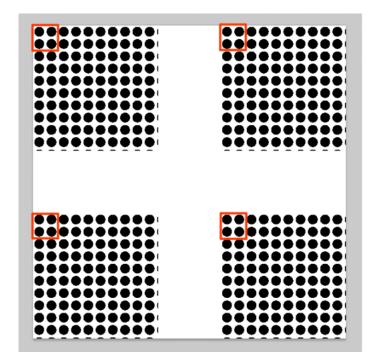

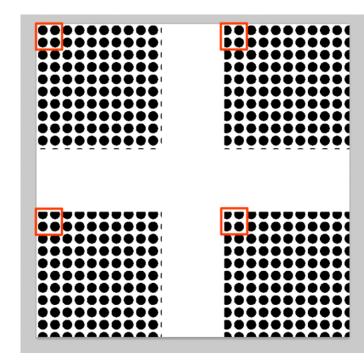

## 3.9. Annotations

With the **Annotations** plugin, you can view .xfdf annotations generated by Global Vision and WebCenter.

Since version 16, Global Vision SDK has been integrated in Esko's Automation Engine, allowing several types of Global Vision Check tasks to be run.

The output of a Global Vision Check is an .xfdf file, highlighting the found errors and problems on the document.

The .xfdf file can be loaded (see *Loading XFDF files* on page 102) and the annotations are shown in the Annotations palette (see *The Annotations palette* on page 103).

# **3.9.1. Loading XFDF files**

Whenever a file is opened in Adobe Illustrator, the Annotations plugin will try to find the corresponding XFDF file to open.

- For GlobalVision annotations, the supported file types are Adobe PDF, Normalized PDF and Adobe
- For WebCenter annotations, the supported file types are Adobe PDF, Normalized PDF, Adobe Illustrator file, Adobe Illustrator ZIP file and ARD.

If for example a file "sample.pdf" is opened, the plugin will search for the corresponding .xfdf file in the following locations, in the specific order shown below.

1. .view/sample.pdf/\*.xfdf

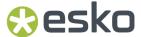

- 2. .view/sample\*.xfdf
- 3. sample\*.xfdf
- **4.** ./sample\_wcr.xfdf for WebCenter annotations

## 3.9.2. The Annotations palette

The Annotation palette will show all Annotations found in the .xfdf file. You can open the palette by choosing **Window** > **Esko** > **Annotations**.

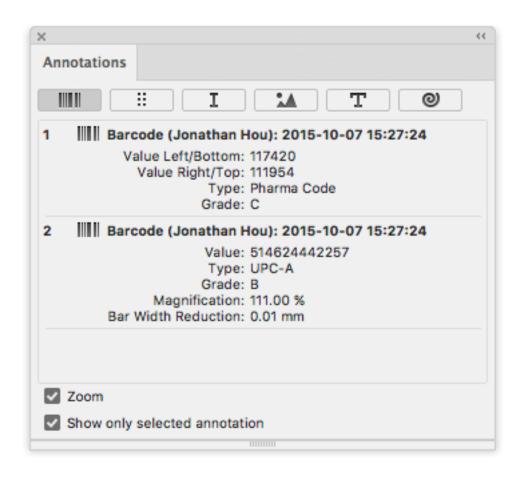

There are different types of annotations: Barcode, Braille, Spell Check, Artwork, Text Compare and WebCenter annotations.. You can browse to them by clicking the buttons on top of the palette.

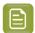

**Note:** If the document only contains WebCenter annotations, you will not have any filtering options. If your document only contains Global Vision annotations, the "WebCenter" button will be hidden.

For every issue found, an entry in the list is shown. Some of these annotations have text content, while others can have an image preview, showing the difference between the actual artwork and how it should look.

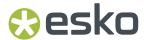

If **Show only selected annotations** is enabled, only the annotations you select in the list will be highlighted in your job using a colored rectangle. Otherwise, all annotations in the job will be highlighted.

If **Zoom** is enabled, selecting an annotation in the list will automatically zoom in on the issue.

## 3.9.3. Multipage PDF files with Annotations

An XFDF file can contain annotations for a multipage PDF. Every annotation will have a reference to what page it belongs to.

If you import a multipage Normalized PDF, the plugin knows what page you imported, and only the Annotations for that specific page will be shown.

If you import a multipage PDF as Adobe PDF, the plugin can't know what page you imported. In that case, the Annotation palette will have a dropdown at the bottom of the palette, to decide for what page you want to load the annotations.

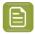

Note: Multi-page annotations is not supported for WebCenter annotations

## 3.9.4. Editing WebCenter annotations

You can edit existing WebCenter annotations or create new annotations, and save them back to WebCenter.

To create new annotations, you can use the Annotation Tool. See *Creating new annotations using the Annotation Tool* on page 105

For every annotation (or reply), you can use the dropdown menu to modify the annotation.

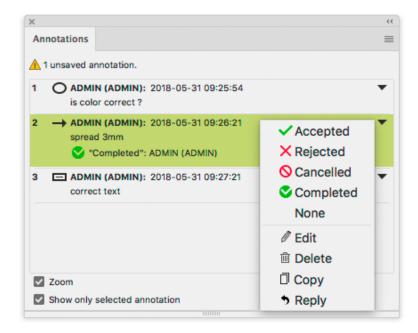

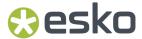

- Select Accepted. Rejected, Cancelled, Completed, or None to change the status of the annotation accordingly.
- Select **Edit** to change the text of an annotation, or to move or resize the annotation.

You can click and drag the annotation to move it, or you can click and drag any of the handles on the annotation to resize it.

The dialog will be extended, offering text editing options.

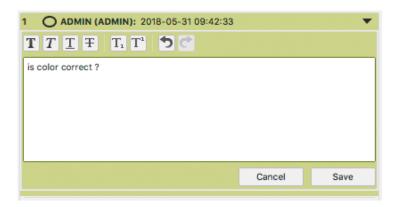

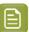

**Note:** Clicking the **Save** button will store your changes in the (local) annotation, but will NOT save the annotation back to WebCenter. The annotation will be an "unsaved annotation" until you use **Save Annotations** from the fly-out menu. See below.

- Select **Delete** to remove the annotation.
- Select **Copy** to copy the content of a comment or annotation. This will open the Copy to Clipboard dialog. Select the text you want to copy, and click Copy.
- Select Reply to add a reply to an annotation.

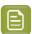

Note: You can only reply to an annotation, not to a reply.

If there are unsaved changes in the annotations, the Annotations palette will show a warning.
 Choose Save Annotations from the fly-out menu in the Annotations palette to save the new or modified annotations back to WebCenter. See Updating and Saving Annotations on page 106

## 3.9.5. Creating new annotations using the Annotation Tool

Using the **Annotation Tool** you can create new annotations.

1. Click the Annotation Tool in Adobe Illustrator's tool box.

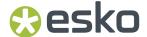

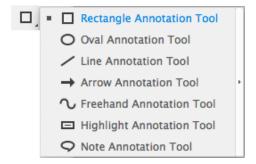

- 2. Select the type of annotation you want to create.
- **3.** Click or drag where you want to create the annotation.
- 4. In the **Annotations** palette, enter the text for the annotation

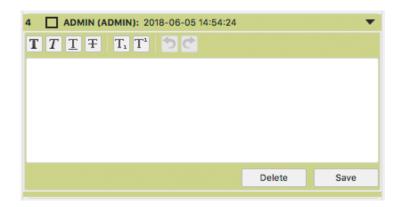

- 5. Click the Save button to store your annotation text, or click Delete to remove the annotation.
- **6.** If necessary, repeat the previous steps to create additional annotations.
- 7. Choose **Save Annotations** from the fly-out menu in the Annotations palette to save the new annotations back to WebCenter. See *Updating and Saving Annotations* on page 106

## 3.9.6. Updating and Saving Annotations

Each annotation contains a time stamp of creation. In case the source file is modified and saved later than the annotation, a warning icon will be shown on top of the palette, indicating the annotations might be out of sync with the document.

Also when you edit Annotations (see *Editing WebCenter annotations* on page 104) or create new annotations (see *Creating new annotations using the Annotation Tool* on page 105), a warning icon is shown, indicating that these annotations are unsaved.

You can use **Save Annotations** from the fly-out menu to save all unsaved annotations to WebCenter.

You can use **Update Annotations** from the fly-out menu in the Annotations palette to get the latest annotations from WebCenter.

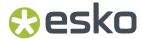

If you select **Update Annotations** while your document contains unsaved annotations, a warning will be shown, asking if you wish to save the annotations. You can select **Yes** to save the annotations to WebCenter, or click **No** to ignore the unsaved changes and get the latest annotations from WebCenter.

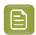

#### Note:

In case the annotations can not be loaded or saved (e.g. you are no longer logged in with WebCenter Connector, there are no annotations available for the document, or the document no longer exists) you will get a warning message indicating why loading or saving didn't work.

You can not save annotations, edit annotations or reply to an annotation if the Annotations plugin is older than version 16.1.2, or if the WebCenter Connector plugin or WebCenter server is not the latest version.

# 3.10. Share & Approve connection

The integration of DeskPack with Share & Approve allows you to

- Upload PDF files from within Adobe Illustrator to the Esko Cloud.
- · Share these PDF files with other people, either working in the same company or not.
- Request users to annotate and/or approve (or reject) the document.
- · Review the Annotations in Adobe Illustrator.
- Add Annotations on the document inside Adobe Illustrator.

For more information on Share & Approve, see:

- The Share & Approve Documentation
- The Share & Approve eLearning modules

## 3.10.1. Connecting to Share & Approve

The first time you select **Window** > **Esko** > **Share & Approve** you will be asked to Sign In.

- 1. Enter your Esko ID and Password.
- 2. If you want to keep the information stored, enable Remember Me
- 3. Click Sign In
- **4.** If your Esko ID is associated with multiple Esko Cloud Accounts and/or Workspaces, you will be able to choose the **Account** or **Workspace** you want to use from a dropdown.

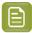

**Note:** These dropdowns are only shown when you connect to Share & Approve for the very first time. Later, you can switch to another Account or Workspace by clicking the **Esko Cloud Account** link.

- **5.** If you don't have an Esko ID yet, or if no Share & Approve account is available for your Esko ID, you can click the **Register** button.
- **6.** In case you forgot your password, you can click the **Forgot Password** link to go through the password reset procedure.

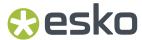

**7.** You can open a Knowledge Base article with more information on Share & Approve sign in by clicking the **Help** button.

## 3.10.2. Uploading the current document to Share & Approve

To upload the current document to Share & Approve:

- 1. If the Share & Approve palette isn't open yet, choose Window > Esko > Share & Approve
- 2. Click the **Upload** button.
- 3. Enter the Asset Name. By default, the name of your document is used.
- **4.** Select the **Folder** on Share & Approve in which you want to upload the file. If necessary, you can create new subfolders by clicking **Create New Folder**
- **5.** If your document contains an ARD structural design, you can select **Upload Structural Design** to upload the Structural Design file along with the PDF. This will make 3D view in the Esko Cloud Viewer possible.

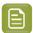

**Note:** In PDF+ mode, all Structural Design files will be uploaded. When working in Normalized mode, only the topmost Structural Design file will be uploaded.

#### 6. Click Upload

The document, along with the topmost structural design file, is uploaded to Share & Approve, as a new **Asset**. Your local document will be **linked** to the Asset on Share & Approve.

If you don't want to create a new asset, you can click the **More** button and select **Upload to existing asset**. After selecting the Asset you want to add the current document to, you can choose:

- **Upload** will upload your current document as a new version for the selected asset, and the local document will be linked to the Asset.
- · Link will not upload your current document, but will link the current document to the Asset.

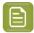

**Note:** Instead of uploading your document, you can click the **Share** button, to combine two actions: **uploading** the document as described here, and **sharing**. See *Sharing the document* on page 110

## 3.10.3. Working with an uploaded document

If the active document is uploaded to Share & Approve, the Share & Approve pane looks like this:

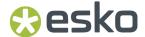

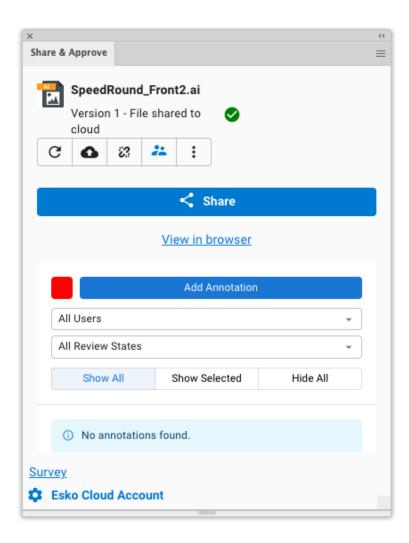

- Click the **Refresh** button to reload the information, e.g. newly added annotations.
- Click the **Upload** button to upload a new version of the document.
- Click the **Unlink** button to break the connection between the local file and the Asset in Share & Approve.
- Click the **Permissions** button to open a browser window and change the permissions for the current file.
- Click the **More** button and select **Upload to Existing Asset** to upload your document as a new version for an existing Asset.
- Click the **More** button and select **Download Report** to Download an Annotation and Approval Report for the current document. See *Download Annotation and Approval Report* on page 110
- Click the **Share** button to share the document to other people, either within or outside your own organisation. See *Sharing the document* on page 110
- In the **Annotations** section you can see and add annotations to the file. See *Annotations* on page
   110

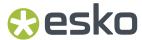

# Sharing the document

By sharing a document you can have users inside or outside your organisation to view, check, annotate and accept or reject your document.

- 1. In the Share & Approve palette, click the **Share** button.
- 2. Enter the e-mail address of the user you want to share the document with. Users that are registered to the account can be selected from the dropdown by clicking the triangle. You can also enter the name of a group, defined in Share & Approve.
- 3.

For unregistered users, you can use the **language selector** to specify the language used in the e-mail notification. For registered users, the language as defined in their profile will be used.

- **4.** Enable **Request Approval** if you want the users to approve or reject the document. In that case, you can add a **Due Date** for the approval.
- **5.** When sharing the document with unregistered users, these users will receive a link to access the file without password. The **Expiration date for the link** sets how long this link remains valid.
- 6. The Assets Details display the name and location of the document. This section is read only.
- 7. Click Share.

An email will be sent to all selected users, containing a link to open the document in the Viewer.

#### **Annotations**

Users with whom a document is shared can view the document in the Viewer, and can add comments, named "Annotations". In Adobe Illustrator you can see those annotations and add annotations yourself.

- The Share & Approve panel will show a list of all annotations, indicating the content and the user who added the annotation
  - Using the dropdowns, you can filter the list of annotations based on the user, or based on the review state of the annotation.
- By default, **Show All** is selected, so all annotations are shown in your document. Use **Show Selected** to only show the annotations selected in the list, or **Hide All** to hide all annotations.
- For every annotation, you can:
  - · Enter a reply
  - Click the **More** button and set a **State** for the annotation: Accepted, Rejected, Cancelled, Completed or None.
  - Click the More button and Duplicate, Edit or Delete the annotation.

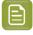

**Note:** Annotations added in the Viewer are not immediately visible in Adobe Illustrator. To load new annotations, click the **Refresh** button

### **Download Annotation and Approval Report**

You can download an Annotation and Approval Report for the current document. The Report can be in PDF or in CSV format

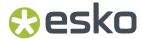

- In the Share & Approve panel, click the More button and select Download Report
- **2.** Define the settings for the report.
  - **Language:** Select the language wanted from the drop-down list. The default language is the language of the user.
  - Report Type: you can select Annotation, Approval or both. You can also decide to include the original PDF
  - **Version:** Select the version wanted from the drop-down list. You can select a range of versions with lower and upper bound or can select last or all. The default version set is the last version.
  - **Zoom ins:** Selecting this option displays the clear (zoomed) image of the annotations made.
  - Orientation: Landscape or Portrait
  - State Filters:: You can choose the state of the annotation before downloading the report. Select the filter from the drop-down list. The list contains None, Must Contain and Must Not Contain. If the user chooses either Must Contain or Must Not Contain, a new drop-down list will be displayed where the user can choose the different states of annotation such as None, Accepted, Rejected, Cancelled, and Completed.
  - **Users Filter:** Selecting Users Filter from the drop-down list will display a new drop-down list where you can filter the annotation based on who made the annotations.
- 3. Click Download Report. Define the name and location for the Report, and click Save

# 3.11. Color Engine

The **Color Engine** pluq-in allows to add or replace inks using the Color Engine Ink Books.

# 3.11.1. Adding an ink from Ink Book

To add an Ink from an Esko Ink Book:

 Open the Add Ink from Ink Book dialog, by selecting Window > Esko > Color Engine > Add Ink From Ink Book...

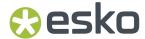

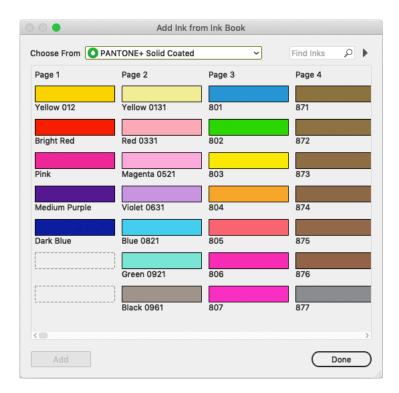

- 2. In the **Choose from** dropdown, select the lnk Book you want to select a color from.
- 3. Select the ink you want to add
  - · by clicking the ink patch in the dialog
  - by entering its name or part of its name in the **Search** field. By clicking the triangle button next to the search field, you can go to the next search result.
- **4.** Click the **Add** button or double-click the ink patch to add the selected ink to the Swatches.
- 5. Repeat step 2, 3 and 4 to add additional inks
- 6. Click **Done** to close the dialog.

The added inks will be in the Illustrator Swatches.

Spot colors added from an inkbook will follow the Illutrator Spot Color options, which can be found in the fly-out menu of the Swatches palette. So you define to use LAB or CMYK values BEFORE adding the ink.

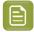

### Note:

If you add an Ink Book or add an Ink to an Ink Book in Color Engine, these will only be available after restarting Illustrator.

If the **Use Swatch Group** option in the Color Engine Plugin Preferences is enabled, an Ink added from an Ink book will be placed in a Group in the Illustrator Swatches. The Group will have the same name as the Ink book.

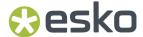

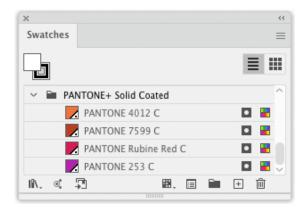

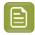

### Note:

If you try to add an lnk that already exists in the Swatches, you will get the choice to update the lnk in the Swatch List using the parameters from the lnk Book, or leave the ink as is.

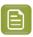

**Note:** To add an ink from an Ink Book, you need an active connection to Automation Engine, or a license to any Esko plug-in.

# 3.11.2. Insert Ink into Inkbook

If you are connected to a Color Engine server or an Automation Engine, you can insert inks into an Ink Book

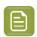

**Note:** You can only insert inks in ink books that allow read-write access. When you are connected to an Automation Engine SaaS server, you also need sufficient permissions.

1. Select Window > Esko > Color Engine > Insert Ink into Ink Book... or in the Ink Manager, select Insert Ink into Ink Book from the fly-out menu.

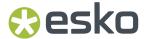

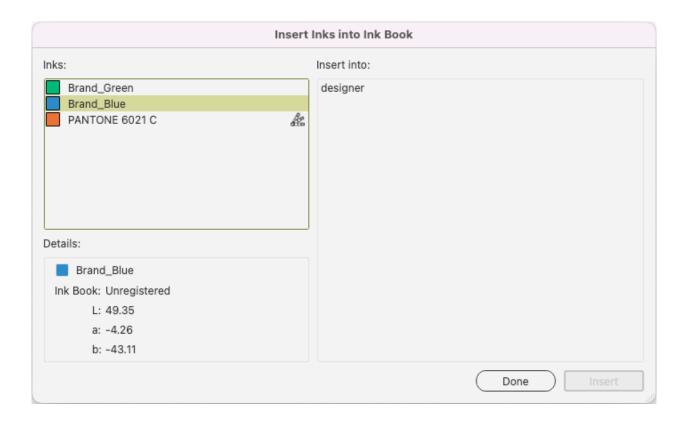

The Insert Inks into Ink Book dialog opens.

• Inks shows all the spot color inks in your document, even if they are not actually used. Inks that are already in any ink book will have the Ink Book icon next to its name.

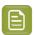

**Note:** If you have an ink selected in the Ink Manager when choosing **Insert Ink into Ink Book** from the fly-out menu, that ink will also be selected in the Insert Inks into Ink Book dialog.

- **Details** shows the information of the currently selected ink: the color patch, its name, the Lab values, and ink books the ink is in. When the ink is not in any ink book, it will be 'Unregistered'
- Insert into shows the list of all ink books with "Read-Write" settings. Ink books with read-only privileges are hidden. If the currently selected ink is in the ink book, the ink book will have the lnk
   Book icon next to its name.
- 2. Select the ink you want to add to an ink book.
- 3. Select the ink book you want to add the ink to.
- 4. Click Insert

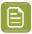

**Note:** If the ink is already in the ink book, a message will be shown, and nothing is done. The ink in the ink book will **not** be updated.

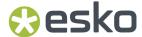

5. Click **Done** to close the dialog.

# 3.11.3. Remove Ink from Inkbook

If you are connected to a Color Engine server or an Automation Engine, you can remove inks from an Ink Book

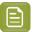

**Note:** You can only remove inks from ink books that allow read-write access. When you are connected to an Automation Engine SaaS server, you also need sufficient permissions.

1. Select Window > Esko > Color Engine > Remove Ink from Ink Book... or in the Ink Manager, select Remove Ink from Ink Book from the fly-out menu.

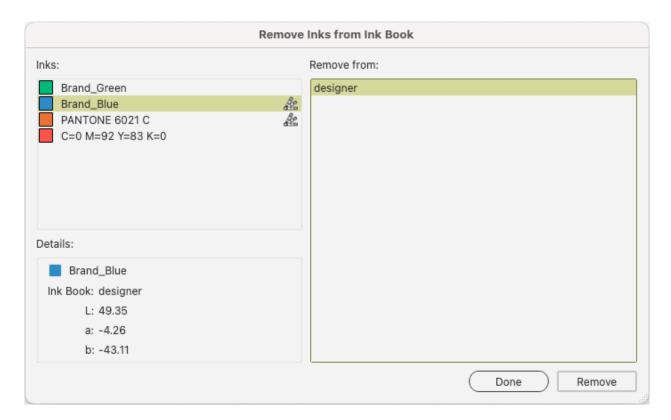

The Remove Inks from Ink Book dialog opens.

• Inks shows all the spot color inks in your document, even if they are not actually used. Inks that are already in any ink book will have the Ink Book icon next to its name.

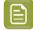

**Note:** If you have an ink selected in the lnk Manager when choosing **Remove lnk from lnk Book** from the fly-out menu, that ink will also be selected in the Remove lnks from lnk Book dialog.

• **Details** shows the information of the currently selected ink: the color patch, its name, the Lab values, and ink books the ink is in. When the ink is not in any ink book, it will be 'Unregistered'

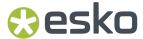

- **Remove from** shows the list of all ink books with "Read-Write" settings the current ink is in. Ink books with read-only privileges are hidden.
- 2. Select the ink you want to remove from an ink book.
- 3. Select the ink book you want to remove the ink from.
- 4. Click Remove
- 5. Click Done to close the dialog.

# 3.11.4. Replacing an Ink

To replace an Ink:

- 1. Open the Replace Ink by dialog
  - by selecting Window > Esko > Color Engine > Replace Ink ..., or
  - by clicking the Replace Ink button in the Ink Manager

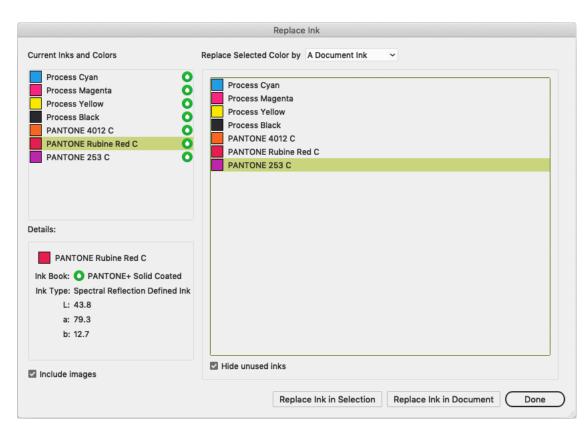

2. In the Current Inks and Colors, select the Ink you want to replace.

Inks defined in an Ink book will have a droplet icon next to their name. Using the option, you can choose if you want to **Hide unused inks** from the list.

The **Details** window will show extra information on the selected ink.

3. Define the Replace by type:

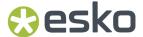

- Replace by A Document Ink allows to select an Ink from the document inks. By enabling Include
  Unused Inks, all spot color inks from the swatch list will be available, even the inks that aren't
  used in the job.
- **Replace by CMYK Color** allows to convert the selected ink into its CMYK equivalent. The CMYK values that will be used are shown underneath.

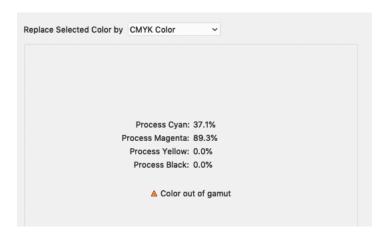

• **Find Best Match** will scan the selected Ink Book, and list the inks with the lowest dE compared to the ink you want to replace. At the bottom, the New and the Current ink are shown side by side.

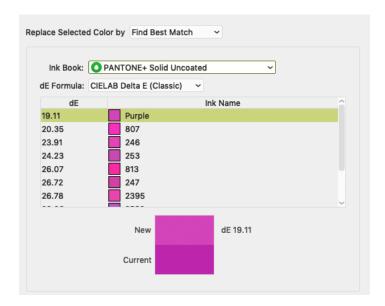

Replace by Color from Ink Book allows to replace the ink by a new ink from an Ink book.
 Selecting the Ink is done in the same way as adding a new ink from Ink Book (see Adding an ink from Ink Book on page 111

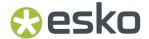

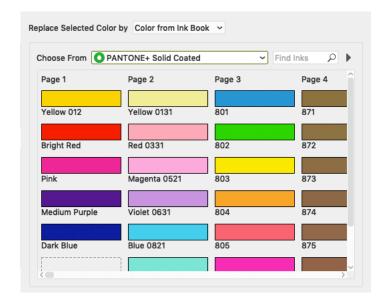

- **4.** Define if you want to replace the ink for every object (including images) or if you want to exclude images from the replacing, by setting the **Include images** option. Obviously, if you exclude images, the replaced ink will remain in the list of used inks.
- 5. Click the **Replace Ink in Document** button to replace the ink in the complete document, or click **Replace Ink in Selection** to replace the Ink for the currently selected objects only.

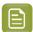

#### Note:

If one or more objects can't be converted, a description of the problem will appear in the Messages dialog, and the converted ink will not disappear from the list of used inks in the Ink Manager.

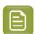

**Note:** If an ink is replaced, the new ink will use default screening settings. The screening settings of the original ink are not preserved.

# 3.11.5. Color Engine Plugin Preferences

The Color Engine Plugin Preferences can be opened from **Illustrator** > **Preferences** > **Esko** > **Color Engine Preferences...** 

If **Use Swatch Groups** is selected, an Ink added from an Ink book will be placed in a Group in the Illustrator Swatches. The Group will have the same name as the Ink book.

# 3.12. Esko Plug-ins Dashboard

On your Esko Plug-ins Dashboard, you can:

- · See which features you use, and how often,
- Learn how many files are processed with your Esko plug-ins,
- Get configurable reports for your company.

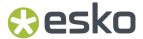

• Get personalised suggestions and complimentary training.

To build the dashboard, Esko needs to collect personal data about your plug-ins usage.

- 1. Open the Dashboard panel by choosing Help > Esko > Dashboard...
- 2. Click the Yes, I want a dashboard button.
- 3. Sign in with your Esko ID

More information about Esko ID can be found here

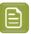

**Note:** If you already enabled Dashboard before, you can skip step 2 and 3.

4. Click the Go to my Esko Plug-ins Dashboard link to open the Dashboard

# 3.12.1. Opt Out

At any time, you can opt-out and stop the personal data collection.

- 1. Open the Dashboard panel by choosing Help > Dashboard...
- 2. Click the Opt Out button.
- **3.** If you click Opt Out, Esko stops collecting personal data, but still gathers anonymous usage data to help us improve the product.

# 3.12.2. More about the dashboard and data collection

### Insights for you and your team

You will get a dashboard for DeskPack and/or for Studio where you can check that you are getting the most out of your software investment. You can filter on those features that are the most valuable to you, and keep track of how often they are used, how many files are handled, and by how many people across your company. If your colleagues also opt in, you can also combine the data in a single dashboard for your company.

#### What data is collected?

We automatically collect your Esko plug-in usage:

- Basic information about your computer (OS version, language, screen resolution, ...).
- Your version of Adobe Illustrator and which Esko plug-ins are installed.
- Which actions you perform on Esko plug-in, including some of their parameters.

If you opt in to the dashboard, then this usage data is tagged with your EskoID (name and email). If you do not opt in, then this usage data is anonymous.

Either way, We do not collect information that can be used to identify your client or the designs that you work on (such as text statements, barcodes, separation names or filenames).

# Your data is protected

Your usage data will be available only to Esko and (if you opt-in) to you and to your colleagues (based on the company code of their Esko IDs). Learn more about Esko ID and check out our privacy policy.

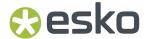

# Help us improve our products

Sharing your usage data with Esko allows us to learn about your configuration and your use of our products. This data enables us to focus on the features that matter the most to you.

# Opt-out whenever you want

At any time, you can opt-out and stop sharing personal data. Just choose **Help** > **Esko** > **Dashboard** and click the **Opt Out** button.

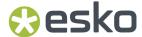

# 4. Adobe Illustrator Client

# 4.1. Production Setup

The **Production Setup** will appear automatically the first time you start Illustrator after installing the DeskPack plug-ins and every time the Esko Plugins preferences are deleted.

You can also find the DeskPack Production Setup here: **Edit > Preferences > Esko > Production Setup...** (on PC) or **Illustrator > Preferences > Esko > Production Setup...** (on Mac).

Using **Production Setup**, you can set up connection to an Automation Engine Server or a Color Engine Server.

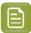

#### Note:

All the configuration data you supplied in the Production Setup are stored in the Esko Plugins preferences.

You may delete the Preference file, to delete the current set up and to force the Production Setup to pop up the next time Illustrator is started.

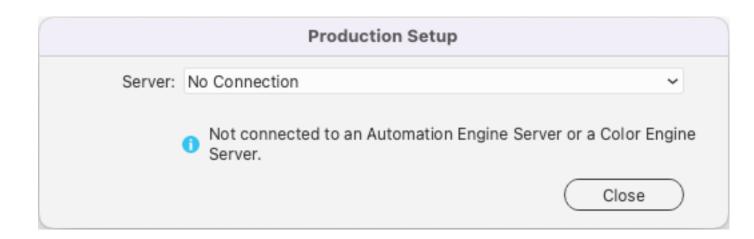

- 1. **No Connection**: you are not connected to an Automation Engine Server or Color Engine Server.
- **2.** Select **Automation Engine** to connect to an on-premises Automation Engine or a SaaS Automation Engine Server.
  - Enter the name or address of your Automation Engine Server.
  - Click **Sign In**If you have an internal or Windows user account on Automation Engine, you can sign in with a User Name and Password. When available, you can choose to sign in using an identity provider, which will redirect you to the corresponding webpage to enter your credentials

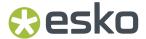

- In case you connect to an on-premises server, you can use **Container Host** to specify the name of the server that hosts the DeskPackContainer file share. By default the share is located on the Automation Engine server itself.
- If connecting was successful, the Production Setup dialog will show "Connected to Automation Engine Server as user [username]". You can click **Change User...** to connect as a different user.

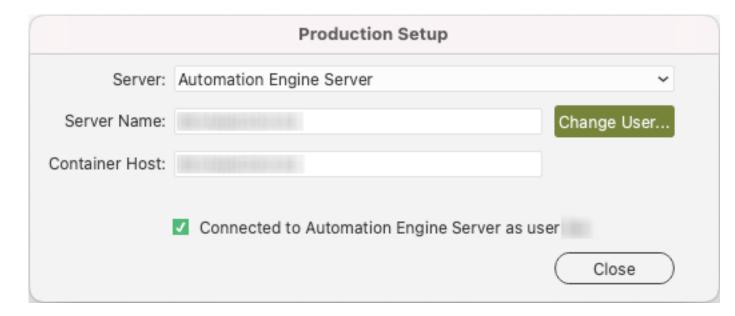

- **3.** Select **Color Engine** to connect to a Color Engine Server.
  - Enter the name or address of your Color Engine Server.
  - If connecting was successful, the Production Setup dialog will show "Connected to Color Engine Server".

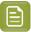

### Note:

After completion of the Production Setup, Adobe Illustrator must be restarted to make the settings effective.

You can launch the Production Setup at any time manually: **Illustrator** > **Preferences** > **Esko** > **Production Setup...**:

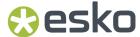

# 4.2. Launch Workflow

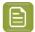

### Note:

Launch Workflow is available when both Adobe Illustrator Client and the Automation Engine Server you are connected to are version 22.07 or later.

When either Adobe Illustrator Client or Automation Engine Server are version 22.03 or older:

- When connected to an on-premises server, launching workflow is done using **Shuttle**. For more information we refer to the Shuttle documentation *here*.
- When connected to an Automation Engine SaaS server, you can use the **Tasks** palette. Fore more information we refer to the Adobe Illustrator Client documentation version 22.03 *here*.

Use Launch Workflow to submit the current document to a selected output task (running in background on the server).

### Click File > Launch Workflow...

The Launch Workflow dialog opens:

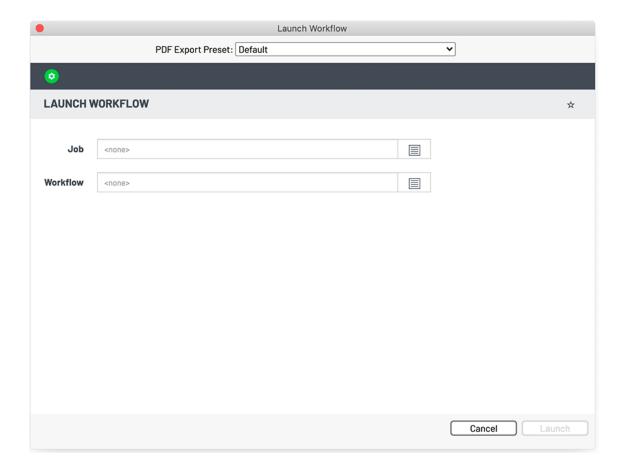

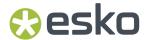

Click the button next to **Job** to select a Job on Automation Engine. Click the button next to **Workflow** to select a Workflow on your Automation Engine Server.

If you get the messages "Workflow doesn't exist" or "No public workflows defined in the servers", you need to make your workflows public in the Automation Engine Pilot.

Once a task is launched, you can use the **My Workspace Activity** palette to monitor the task status and open the output file from the palette. To open it, choose **Window** > **Esko** >

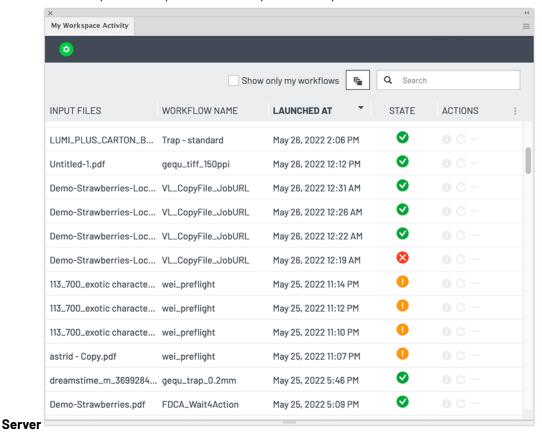

For more information on My Workspace, we refer to the Automation Engine documentation *here* and the Blended Learning modules *here*.

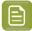

**Note:** When Adobe Illustrator Client 22.07 or later is connected to an on-premises Automation Engine server version 22.07, you can switch back to the old Shuttle based Launch Workflow by enabling **Use Legacy Shuttle** in the Preferences: **Illustrator** > **Preferences** > **Esko** > **Shuttle Preferences**. For more information on Shuttle we refer to the Shuttle documentation *here* 

# 4.3. Job folder: Open, Save, Place, Relink Image

When connected to an Automation Engine server, you can open a document from an Automation Engine Job or Product using **File** > **Job Folder** > **Open from Job Folder...** 

When opening from a Job folder, you can use the **Search** dialog to find a specific Job or Product

When connected to an Automation Engine SaaS server, you can use **File > Job Folder > Place from Job Folder...** to place a file located on the SaaS server directly into your document.

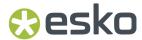

When connected to an Automation Engine SaaS server, you can use **File > Job Folder > Relink from Job Folder...** to replace an image by an image located on the SaaS server, e.g. to solve a missing link issue.

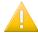

### Important:

When you open a file from an Automation Engine SaaS server with missing links, you will get the Adobe Illustrator dialog where you can replace the link (with a local image) or ignore.

To replace the missing links with a link from the Job Folder:

- 1. Choose Ignore in the Adobe Illustrator dialog
- 2. Select all images
- 3. Choose File > Job Folder > Relink from Job Folder...

You can save a document to an Automation Engine Job or Product using **File** > **Job Folder** > **Save to Job Folder...** 

# 4.4. Known Limitations

### **RGB**

RGB documents or documents containing linked RGB images are not supported.

# 4.5. Server Connection Assistant (Depreciated)

The Server Connection assistant has been depreciated, and is replaced by the **Production Setup**. See *Production Setup* on page 121

You can however still use the Server Connection Assistant: **Edit > Preferences > Esko > Server**Connection Assistant (depreciated)... (on PC) or Illustrator > Preferences > Esko > Server Connection

Assistant (depreciated)... (on Mac).

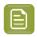

#### Note:

Not only DeskPackContainer but also bg\_data\_cms\_v010 will be mounted.

The Server Connection Assistant is a wizard-like configuration tool. It tells the DeskPack plug-ins:

1. Which Automation Engine Server to use (e.g. on which server to write temporary data and to launch workflows).

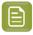

#### Note:

This server will automatically be added to the Shuttle Server List. See the Shuttle documentation.

- **2.** Where the DeskPackContainer file share is located (by default this share is located on the Automation Engine server).
- 3. Which user account should be used to authenticate to Automation Engine and to launch AE tasks.

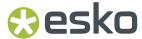

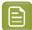

#### Note:

All the configuration data you supplied in the Server Connection Assistant are stored in the Esko Plugins preferences.

You may delete the Preference file, to delete the current set up and to force the Server Connection Assistant to pop up the next time Illustrator is started.

You will need the Server Connection Assistant in the following cases:

- 1. At system installation time. After installing the plug-ins (see Installation Manual) the Server Connection Assistant will start up automatically the first time you launch Illustrator.
- 2. If the Esko Plugins preferences have been deleted or have become corrupt.
- 3. If you need to switch to a different Automation Engine server. In this case the Server Connection Assistant can be started manually using the menu: Illustrator > Preferences > Esko > Server Connection Assistant....

### The Server Connection Assistant Step-by-Step

- 1. When launching the Server Connection Assistant you will first get this Introduction screen.
  - Choose the first option to connect to an Automation Engine Server
  - Choose the second option if you only want to connect to a Color Engine share, without using a complete Automation Engine server. If the share is not on the specified server or if it's not available, a message is shown. If you cancel, the local bonsai CMS will be used instead.
  - Choose the third option to remove the connection to a server.

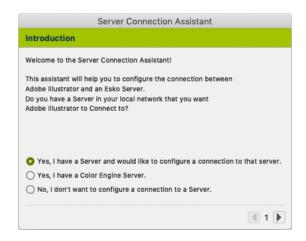

2. Click right arrow to continue.

Fill out the name of the Automation Engine Server that will be used by the plug-ins to execute background tasks on.

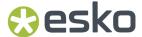

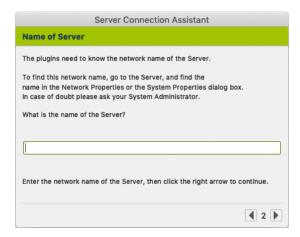

**3.** IP address of the Automation Engine Server. If the Server Connection Assistant is unable to retrieve the IP address corresponding with the server name you entered, it will display an additional screen which allows you to specify the IP address manually.

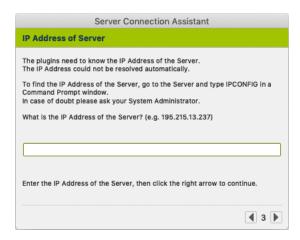

**4.** Allows you to specify the name of the server that hosts the DeskPackContainer file share. By default the share is located on the Automation Engine server itself.

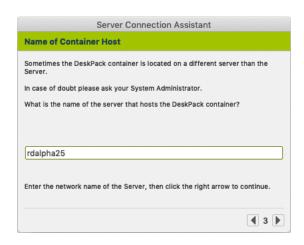

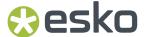

- **5.** Enter User Name and Password to access the Automation Engine server.
  - If you have an internal or Windows user account on Automation Engine, you can sign in with a User Name and Password.
  - When available, you can choose to sign in using an identity provider, which will redirect you to the corresponding webpage to enter your credentials

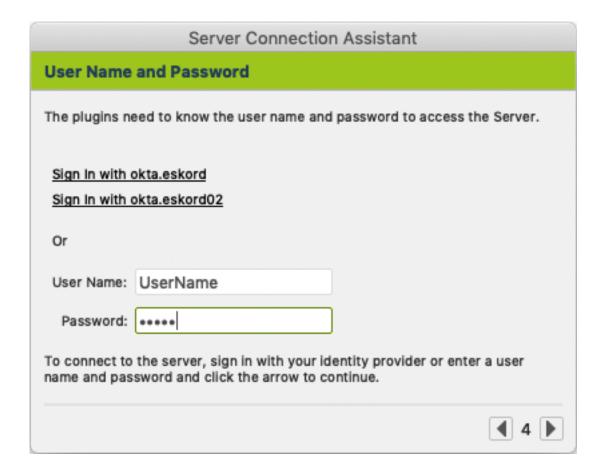

**6.** The next screen confirms that the server has found the network.

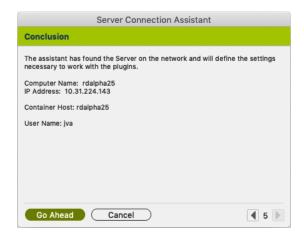

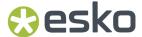

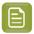

**Note:** For DeskPack 20 and later, if the shares cannot be auto-mounted by the operating system (for example using the password stored in the macOS Keychain), a standard OS dialog for mounting the shares pops up.

7. Click Go Ahead and then Done to finish the setup.

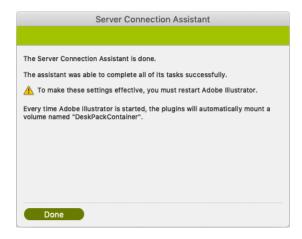

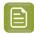

#### Note:

After completion of the Server Connection Assistant, Adobe Illustrator must be restarted to make the settings effective.

You can launch the Server Connection Assistant at any time manually: **Illustrator** > **Preferences** > **Esko** > **Server Connection Assistant...**:

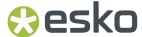

# 5. boostX

# 5.1. Using boostX

# 5.1.1. boostX Preferences

To open the boostX preferences, choose **Illustrator** > **Preferences** > **Esko** > **boostX Preferences**. Please refer to the chapter on *Working with Crosshair alignment tools* on page 142, for the explanation on the Crosshair Preferences.

The boostX **Tool Layout** preference allows you to place the different boostX tools either integrated with the Illustrator tools, grouped or as individual tools in the Illustrator tool bar.

With the boostX **Menu Layout** preferences you can choose if the boostX menus should appear in menus **Object > Path** and **Select > Esko** (Integrated) or in **Object > Filters > Esko** (Single Menu Group).

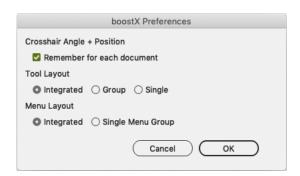

# 5.1.2. Selecting Objects

### **Area Select Tool**

The Area Select tool allows you to marquee select objects. The objects are only selected if the Marquee select box is created around the entire object or clicked on directly.

The Area Select tool allows you to select only the objects you wish to work with, in contrast, the Adobe Illustrator Selection tool will select an object if the Selection tool touches or is drawn through an object.

With the boostX Area Select tool objects cannot be moved inadvertently.

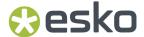

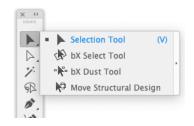

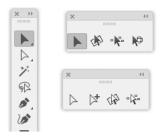

The **boostX Select Tool** can be found in the toolbar under the Adobe Illustrator Select tool.

Create a Marquee Selection box around the object or objects you wish to select. The selection is highlighted.

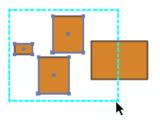

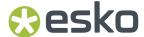

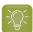

### Tip:

Holding down the Option key while making a boostX marquee selection, rotates the selection from the point of "marquee" origin. Holding down the Shift key will "snap" rotate the marquee selection in 45 degree increments.

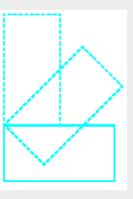

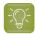

#### Tip:

Use shortcut 'v' to switch to the Illustrator select tool.

The **boostX Direct Select Tool** can be found in the toolbar under the Adobe Illustrator Direct Select tool.

Create a Marquee Selection box around an object's compound path or individual objects within a "Group" of objects. The selection is highlighted.

The boostX Area Direct Select tool allows you to marquee select objects and then edit or modify the object's compound path, as in the inside of a "donut like" object. The boostX DirectSelect tool also works on individual objects within a "Group" of objects.

Using the Adobe Illustrator Direct Select tool only allows you to edit and reposition an object's individual node points. Using the boostX Select tool allows you to select "complete" subpaths of compound or grouped objects.

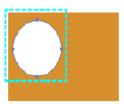

### **Dust Select Tool**

The **Dust Select** tool allows you to select objects of equal or lesser size based on the Marquee Select box you create. The marquee Select box can be created anywhere on the drawing surface. The **Dust Select** tool will calculate the area and search the drawing for other objects of the same size or smaller and select those objects.

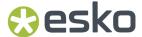

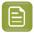

**Note:** The Dust Select tool will take both width and length into account and will not only look at the surface area.

The **Dust Select** tool is a useful utility for finding small, dust-like objects. These small objects can be too small for printing or are artifacts of scanned artwork that need to be removed.

The **Dust Select** tool can be found in the toolbar under the Adobe Illustrator Select tool.

To create a selection, use your mouse to make a Marquee Selection box of a desired size. The Dust Select Tool will search the drawing to select the objects of the same size or smaller, all objects satisfying the size parameters are now highlighted.

The **Dust Direct Select** tool allows you to marquee select objects or their compound paths to determine a selection. The **Dust Direct Select** tool can be found in the toolbar under the Adobe Illustrator Direct Select tool.

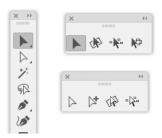

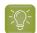

### Tip:

First draw your selection marquee and press CTRL holding the selection to delete everything in the selection.

To create a selection, use your mouse to make a Marquee Selection box of a desired size. The Dust Direct Select Tool will search the drawing to select objects, paths of compound objects, or paths of groups of the same size or smaller.

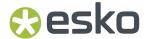

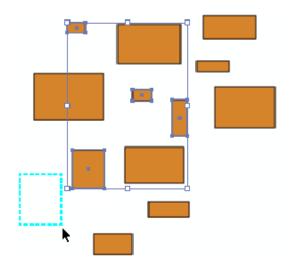

### Selection tools under Select > Esko

### **Select Dust**

The Dust Select filter searches your document for objects of the same size as the selected object, by area calculation or smaller. Ideal for scanned artwork clean-up.

Inspect the drawing to determine the biggest object that should be removed, select that object, then enable the boostX Dust select filter. All objects of the same size or smaller are selected. Now you can decide to delete these objects or edit them.

To use Select Dust, select the object you want to use as reference, and choose **Select > Esko > bX Select Dust** 

The filter will search the drawing document and select the objects which are the same size, by area, or smaller.

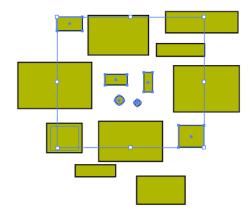

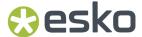

# **Select Overprinting Objects**

The bX Select Overprinting Objects searches your document for objects that are in overprint.

Click Select > Esko > bX Select Overprinting Objects and all objects in overprint will be selected.

# **Select White Overprinting Objects**

The **bX Select White Overprinting Objects** searches your document for objects which fill or stroke is white (all inks = 0%) and overprintring.

Click **Select** > **Esko** > **bX Select White Overprinting Objects** and all objects with a fill or stroke that is white and overprinting will be selected.

#### **Select Uncolored Art**

The **bX Select Uncolored Art** selection filter searches your document for objects that have no fill color or stroke color assigned to them.

Click **Select > Esko > bX Select Uncolored Art** and all objects without a fill color and stroke color will be selected.

# **Select by Attributes**

Select by Attributes opens the **Select by Attributes** palette, from which you can define a custom selection filter based on the attributes of the objects in the Illustrator document.

**Select By Attribute** is both a productivity and a QA tool. It allows you to quickly select all elements in the file (or sub-select within a selection) that comply with your criteria; color, object type, appearance and even the shape of the object. Use it as a QA tool to trace elements in your document that are outside the printing specifications (small text, thin lines, ...).

Click Select > Esko > Select By Attributes, to open the Select By Attributes palette.

### Why Select by Attributes?

By combining multiple selection criteria in the Select by Attributes panel, you can create your own special, tailor-made selection filter.

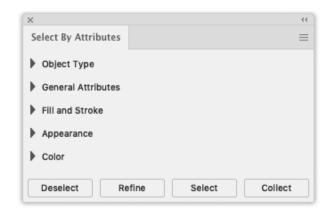

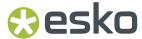

The Select By Attributes option comes with four buttons Select, Refine, Deselect and Collect.

- Select: Select all objects in the document that match the criteria that are currently selected .
- **Refine:** Refine the current selection by adding additional selection criteria. This allows you to quickly fine tune your result.
- Deselect: Deselect all objects that match the new selection criteria within the current selection.
- **Collect:** Make a Collection of all the objects in the document that match the criteria that are curently selected. See *Collection* on page 139

### Selection groups

The following groups of selection criteria are available:

- Object Type
- · General Attributes
- Fill and Stroke
- Appearance
- Color

It's good to know that **Select By Attributes** works differently when combining selections within the same selection group or when combining selection criteria in different selection groups.

When adding selection criteria in the same selection group, **Select by Attributes** will simply add the search criteria, e.g. searching in "Object Type" for a "Path", "Text" and a "Mesh" will result in a selection of all paths, all text and all mesh objects.

However when combining selections in different selection groups, Select by Attributes will combine the selection criteria. e.g. searching for "Text" in "Object Type" and "Stroke" in "Fill and Stroke" will only select text objects colored with a stroke.

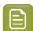

**Note:** Click on a triangle to collapse or expand the section. Alt-click on an expanded section to open all the sections. Alt-click on a collapsed section to expand that section and collapse all others.

# **Object Type**

The Object Type group has 11 options:

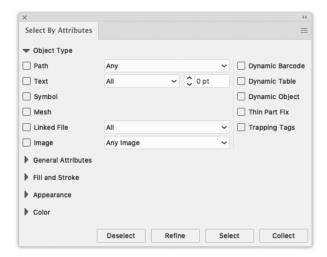

• **Path:** Select objects based on the path type: Open, Closed or Compound. Using **Any option**, the selection is made between objects which are Open, Closed or Compound.

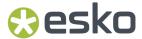

- Text: Select all text, or all text smaller than the point size you specify in the Text field.
- **Symbol:** Select all the objects that are Adobe Illustrator symbols.
- **Linked File:** Select objects or images which have been linked to (and not embedded into) the Adobe Illustrator file.
- **Image:** Selects all placed image files of the file type defined in the list. The image has to be embedded in the file.
- Mesh: Select all objects that are Adobe Illustrator Mesh objects.
- **Dynamic Barcodes:** Select dynamic barcode objects generated by the Esko Dynamic Barcodes plug-in.
- Dynamic Table: Select dynamic table objects generated by the Esko Dynamic Tables plug-in.
- Dynamic Object: Select XML-driven dynamic objects generated by the Esko Dynamic Content plugin
- **Thin Part Fix:** Select objects created by using the **Fix** button in the Thin Parts function of the Preflight For Illustrator plugin.
- **Trapping Tags:** Select objects that have a Trapping Tag or Reverse Trapping Tag defined, used by Esko Trapping.

### **General Attributes**

The General Attributes group has three options:

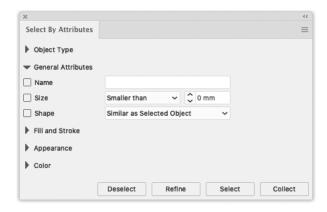

- Name: Select an object by typing its name. The name of an object can be found and modified in the Illustrator Layer palette. Object names are by default placed between angled brackets (< >). Note that you do not need to type the brackets, and that object names are case sensitive.
- Size: Select the size of the object (smaller or bigger than the typed size in mm).
- **Shape:** Select the objects which are of the same shapes as defined in the list. Note that the Similar as Selected Objects option will only function if an object is selected.

# **Fill and Stroke**

The Fill and Strokes group has two options:

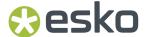

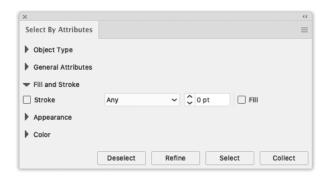

- Fill: Select the objects with a fill.
- Stroke: Select all strokes, or strokes smaller than the size you specify in the Text field.

### **Appearance**

The Appearence group has seven options:

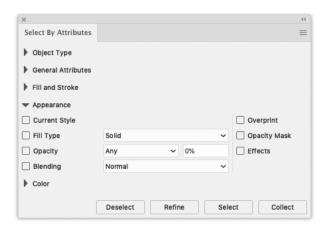

- **Current Style**: Select objects similar to the selected object. The selection is tied to the style of the Illustrator color palette. This means that you can also search for any object with a certain style.
- **Fill Type**: Select the objects with a certain Fill type. You can choose between Solid, Gradient or Pattern.
- **Opacity**: Select the objects that have a fill or a stroke with an opacity level or transparency lower than a certain percentage.
- **Blending**: Select objects that have a fill or a stroke set with one of the blending types, for example darken or multiply. Select a blending mode from the drop down list.
- Overprint: Select the objects set in overprint.
- **Opacity Mask**: Select any objects with an Opacity mask linked to it. Opacity masks are used to alter the transparency of objects and can also be selected via the "Opacity" option.
- Effects: Select any object that has an Adobe Illustrator Effect applied to it.

### Color

The Color group has several options:

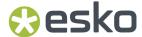

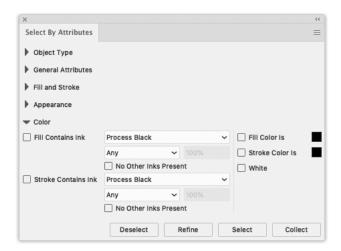

- **Fill Contains Ink**: Select an object based on the ink used for its fill. This can be a process color ink or a spot color ink.
  - Use the "Lower than" and "Higher than" options to only select the objects with certain percentages of the ink.
  - Select the No other inks present check box if you only want to select objects with a fill in the selected ink, but without other additional inks.
- **Stroke Contains Ink**: Select an object based on the ink used for its stroke. This can be a process color ink or a spot color ink.
  - Use the "Lower than" and "Higher than" options to only select the objects with certain percentages of the ink.
  - Select No other inks present check box if you only want to select objects with a stroke in the selected ink, but without other additional inks.
- **Fill Color is**: Select an object based on the color used for its fill. By clicking once the color patch will take the color of the object currently selected or when no selection is made it takes the Illustrator current style. When multiple different objects are selected and you click once the default color black is chosen. Double-clicking the patch will open the Illustrator Color Picker.
- Stroke Color is: Select an object based on the color used for its stroke. By clicking once the color patch will take the color of the object currently selected or when no selection is made it takes the Illustrator current style. When multiple different objects are selected and you click once the default color black is chosen. Double-clicking the patch will open the Illustrator Color Picker.

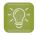

**Tip:** Change your current style for fill or stroke to "None" (see Tools palette or Appearance) and select all objects with no fill or no stroke.

• White: Select any object with a white fill or stroke.

# 5.1.3. Collection

A **Collection** is a temporary set of objects, based on a selection. It allows to navigate through the objects in the Collection, automatically zooming in on them.

A collection is temporary, and only kept until it is cleared, or until the document is closed.

**1.** Select a number of objects.

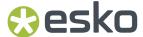

You can select objects manually, or by using e.g. Select by Attribute

2. Choose Window > Esko > Collection... to open the Collection dialog

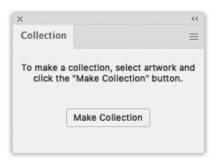

3. Click the Make Collection button to make a collection based on the selection

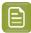

**Note:** By clicking the **Collect** button in the **Select by Attribute** palette, you can skip step 2 and 3, and immediately create a collection based on the properties set in the Select by Attribute palette. See also *Select by Attributes* on page 135

4. Browse through the collection

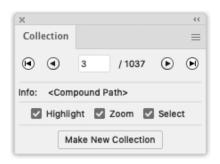

The Collection dialog will show the number of objects in the Collection

- Use the browse buttons to navigate through the different objects in the collection
- · The Info field shows the type of object currently selected
- Select the **Zoom** option to automatically zoom in on the currently browsed object.
- Select the **Select** option to automatically select the currently browsed object.

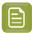

#### Note:

Selecting or deselecting objects doesn't change the collection. You can still select and/or edit objects, without loosing your collection.

# Modifying a Collection

You can modify the Collection using one of the functions in the fly-out menu of the Collection palette:

• Click the **Make New Collection** button or select **Make Collection** from the fly-out menu to "forget" the current collection, and create a new collection based on the current selection.

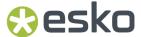

- Select Clear Collection from the fly-out menu to "forget" the current collection.
- Select one or more objects in the job, and select Add Selection from the fly-out menu to add the selected objects to the collection.
- Browse to an object in the collection, and select **Remove Selection** from the fly-out menu to remove the selected objects from the collection.

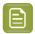

Note: Objects that are removed in the job, are automatically removed from the collection.

• Select **Select All** from the fly-out menu to select all objects in the collection.

# 5.1.4. Crosshair Tool

#### Crosshair Palette

The Crosshair palette allows you to create Origin Guide rules, intersecting 'x' and 'y' guide lines. These guide lines can be rotated and positioned anywhere within the Adobe Illustrator drawing area. Objects within the drawing can be snapped to position along the guides.

To select the Crosshair palette Choose **Window** > **Esko** > **boostX** > **Crosshair**. The boostX Crosshair palette appears.

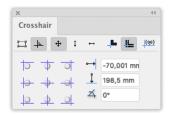

Horizontal Crosshair offset

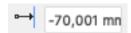

Position of the "x' axis crosshair guide line, positioned from the drawing origin point.

Vertical Crosshair

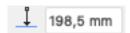

offset Position of the "y" axis crosshair guide line, positioned from the drawing origin point.

Crosshair Rotation

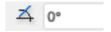

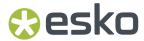

Specify rotation angle of Crosshair Guide lines, - 45 degrees to +45 degrees around the Horizontal and Vertical intersection point.

- 1. Align Art: Selected objects will be positioned to Crosshair guides according to Crosshair alignment
- 2. Align Crosshair: Crosshair guides will be positioned to selected objects according to Crosshair alignment options.
- 3. All Directions: Objects will be positioned along both Crosshair guides. Choose a position from the Alignment Position Window. All 9 Alignment Position Buttons are active.
- 4. Align Vertical: Objects will be positioned along the vertical crosshair guide. Choose a position from the Alignment Position Window. Center vertical Alignment Position Buttons are active.
- 5. Align Horizontal: Objects will be positioned along the horizontal crosshair guide. Choose a position from the Alignment Position Window. Center Horizontal Alignment Position Buttons are active.
- 6. Visual Bounds: Objects are aligned along the object's paint attributes, using the outside of the stroke width.
- 7. Transformation Bounds: Objects are aligned using the object's actual artwork path, ignoring the paint attributes of the objects.
- 8. Align Ruler: The drawing's ruler origin is aligned to the Crosshair origin point.

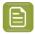

Note: In Adobe Illustrator CS5 and CS5.5, only Global Rulers can be aligned to the Crosshair position. If you are using Artboard rulers, you need to change them first to Global Rulers.

# Working with Crosshair alignment tools

To interactively position the Crosshair

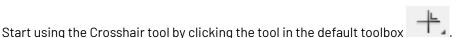

The first time you select the Crosshair tool, the blue guide lines will align to the "0,0" Ruler origin. The Crosshair Guides can be positioned using the mouse to set the Crosshair origin point. Hold down the Option key and mouse button to set the angle of the Crosshair guide lines. Hold down the Option key, the Shift key and the mouse button to rotate and Snap the Crosshair Guide lines to 45 degree increments.

### Aligning the Crosshair Guide lines to selected objects

To align the Crosshair Guide lines to selected objects:

- 1. Select the objects to align to.
- 2. Click the Align Crosshair button.
- 3. Select All Directions, Align Vertical, or Align Horizontal to create the alignment configuration you desire.

Clicking one of the 9 crosshair alignment buttons will align the Crosshair guides to the selected objects, while maintaining the Crosshair angle. You can use Crosshair alignment tools to change the angle. As such, you obtain a reference to align objects to, or just to get an accurate readout on the objects used as a reference.

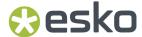

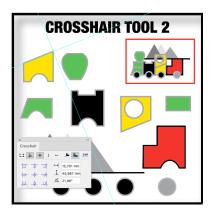

### Aligning Objects to the Crosshair Guide lines

To align Objects to the Crosshair Guide lines:

- 1. Select the objects to be aligned.
- 2. Click on the Align Art button.
- **3.** Select All Directions, Align Vertical, or Align Horizontal to create the alignment configuration you desire.

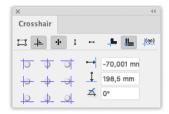

Clicking on one of the 9 art alignment buttons will align the objects to crosshair guides using the selected settings. The combination of aligning the Crosshair guides to objects, and then objects to the Crosshair guides, gives you the ability to quickly create objecs that are correctly aligned to each other.

To align the left border of an object A to the right border of an object B while at the same time keeping the vertical position of object A, do the following:

- 1. Select object B.
- 2. Align the crosshair to the right border of object B (set angle to zero first).
- 3. Select object A.
- 4. Change the align mode to align Art.
- 5. Select the Align Horizontal mode.
- **6.** Left align the object A to the Crosshair guides.

### **Assigning Crosshair Preferences**

The Crosshair Preferences dialog allows you to determine crosshair settings across documents. You can keep the Angle and Position of the Crosshair for all documents when switching between or

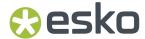

opening documents (by selecting **remember for each document**) or you can use the same Crosshair settings across all documents (by deselecting the option). This allows you to align the crosshair in one document, and align objects to these settings in another document.

### To set boostX Crosshair Preferences:

Choose Edit > Preferences > Esko > boostX Preferences (PC) or Illustrator > Preferences > Esko > boostX Preferences (Mac).

The boostX Preferences Dialog appears. Select the desired setting for Crosshair Angle + Position and save the settings.

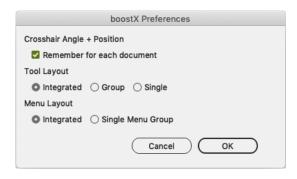

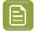

**Note:** Never put graphics on the boostX cross hair layer. All objects on the boostX layer will be ignored.

# 5.1.5. Crosshair Cut Tool

Using the Crosshair Cut Tool you can cut away parts of an object, based on the position of the Crosshair.

- 1. Select the objects you want to cut.
- 2. Place the Crosshair inside the selection, using the Crosshair Tool. See Crosshair Tool on page 141
- 3. Select the **Crosshair Cut Tool**, situated under the Crosshair Tool in the toolbox.

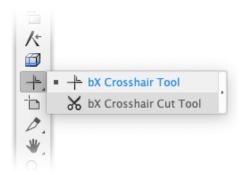

The cursor will change to a pair of scissors

4. Click in the quadrant you want to be clipped away.

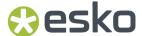

Using a clipping path, the quadrant you selected will be cut away.

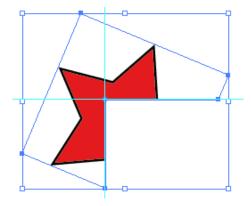

## 5.2. Ink Mix

### 5.2.1. Working with Document Inks

The lnk Mix Palette is a combination of Plug-in filters allowing you to develop and manage your own custom lnk Base Colors (color swatch palette). These user-defined Base lnks become the basis for which a commercial printer sets his presses up for your particular print job. It is recommended for you to work closely together with a commercial printer before your work is press-ready, ensuring the "Base lnks" are appropriate for the job. lnk Mix allows you to assign more than one spot color to an object and to mix process colors and spot colors in the same object. The lnk Mix Plug-in helps answer some critical print production questions:

- Which colors and special inks do you plan to specify so they can by applied correctly?
- Which colors within your document need special printing instructions?
- · How many colors can be printed in one press run?
- · Will your job run on a two-color, four-color, or six-color press?
- · What color separation instructions does your commercial printer need?

## 5.2.2. Using the lnk Mix palette

To use the Ink Mix palette Choose **Window** > **Esko** > **boostX** > **Ink Mix**.

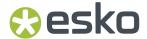

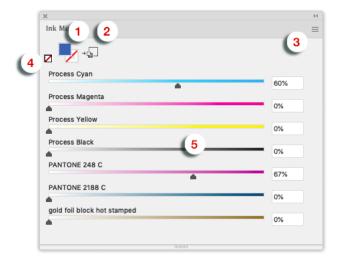

- 1. Fill or Stroke
- 2. Add to Graphic Styles
- 3. Fly-out menu
- 4. "None" button
- 5. Ink slider & percentage

### Changing the lnk Mix of an object

When selecting an object, the Ink Mix palette will show the actual (Fill or Stroke) color.

You can simply change the color by entering the percentages in the input fields, or by dragging the sliders for each ink.

You can apply a Swatch color by dragging and dropping a color from the Swatches pallete onto the fill/stroke icon.

You can erase all inks in the selected object(s) by clicking the **None** button (4).

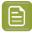

#### Note:

You can also mix the gradient color stops. Simply select the object with the gradient, and click on one of the color stops.

### Inks in the Ink Mix palette

The lnk Mix palette shows all inks currently used in the documents.

There are several ways to add inks:

- Drag and drop a color from the Swatches palette onto the lnk Mix Palette.
- Select Add Inks of Selected Color Swatch from the fly-out menu to add the inks used in the selected Color Swatch
- Select one of the **Add [...] inks** options from the fly-out menu to add Process Inks, Hexachrome Inks, Opaltone Inks or Process Inks + Orange and Green.

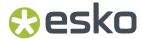

When removing or converting inks in your document, the lnk Mix will only be updated after selecting **Remove Unused Inks** from the Fly-out menu

### Adding an Ink Mix to Graphic Styles

You can add the current lnk Mix to the Graphic Styles, by clicing the **Add to Graphic Styles** button, or by selecting "Add to Graphic Styles" from the Fly-out menu.

### Handling ink mixes from previous versions

Ink Mixes made in earlier versions of boostX use special BG inks. These ink mixes can still be read, but are no longer created.

Using Upgrade to Appearances will upgrade BG inks used in the selected objects to appearances.

#### Restrictions

Please keep in mind that Ink Mix is not available in these situations:

- if the selection contains multiple objects with different colors (fill or stroke)
- if the selection contains multiple objects with a different stroke width
- if any effectis applied on a single fill or stroke in the Appearance palette. An effect on the complete object is ok
- if a stroke with "Arrowhead" or "Profile" is selected (Uniform is ok)
- if an object with an "Appearance" with reversed order is selected: Fill Stroke instead of Stroke Fill
- if a mix of gradient and non gradient objects are selected
- if the "Appearance" palette has fills or strokes, but not all of them are in overprint. Only the last fill or stroke can be overprinting or not.
- if the gradient sliders are not in the exact same position in the selection or in the multiple fills in the Appearance palette.

## 5.3. Split / Join Fill & Stroke

The Split Fill & Stroke filter separates a selected object's Fill from its Stroke. This filter can be used for modifying trapping options and working with chokes and spreads for printer color registration.

#### To use Split Fill & Stroke

Select an object with a fill and stroke. Choose Object > Path > boostX Split Fill & Stroke

The filter will separate the object's fill and stroke into two distinct objects, one with a fill, no stroke and the other with a stroke, no fill.

### Using the Join Fill & Stroke Filter

The Join Fill & Stroke filter combines previously Split Fill and Stroke of an object.

To use Join Fill & Stroke Choose Object > Path > boostX Join Fill & Stroke

The Join Fill & Stroke filter will search the document for split objects. The filter then joins the objects' fill and stroke into one object, having one stroke and one fill.

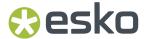

The Fill & Stroke filters work on all objects including text, as in our example. Applying the Split Fill & Stroke filter will separate the text object into two independent text objects. The result is one "text object" with only a fill and another "text object" with only a stroke.

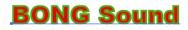

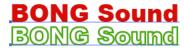

# 5.4. Replacing Contour

The Replace Contour Tool allows you to create new objects by combining two objects, a closed path object with an open path.

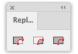

To use boostX Replace Contour, choose **Window** > **Esko** > **boostX** > **Replace Contour**. The Replace Contour Palette appears.

- 1. Select a closed path object and an open path
- 2. Click the **Keep Biggest** button to create a single merged shape excluding the large closed path. The new shape is the larger of the two objects calculated by area.
- **3.** Click the **Keep Smallest** button to create a single merged shape excluding the small closed path. The new shape is the smaller of the two objects calculated by area.
- **4.** Click the **Keep Both** button to create two shapes. The new shape is the combination of both the larger and smaller area objects.

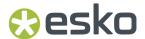

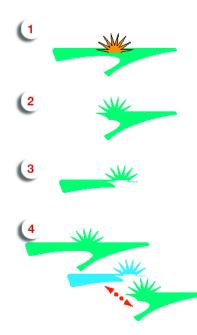

### 5.5. Inner Outer Stroke

The Inner / Outer Stroke allows to create strokes with a different width on the inside and outside of the object.

You can open the dialog by choosing **Window** > **Esko** > **boostX** > **Inner Outer Strokes** 

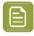

**Note:** Inner Outer Stroke is disabled if the selected object doesn't allow Inner/Outer Stroke, such as an image object or text.

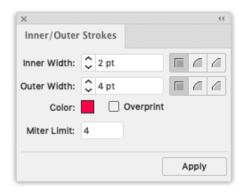

The **Inner Width** sets the distance from the original object to the inside, the **Outer Width** to the outside.

The Corner buttons option allows you to change how the stroke's sharp corners will be handled.

- Round (default): a round cap will be placed at all corners.
- Beveled: this will cut sharp corners off.

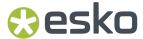

Mitered: this option works with a miter ratio.

The miter ratio serves to limit the length of the sharp corner (the distance from the base of the stroke to the corner point).

The default miter ratio value is 4. This means that if the length of the sharp corner is more than 4 times the distance, then the corner will be cut off (beveled). If it is less than 4 times the distance, the corner will be left as it is.

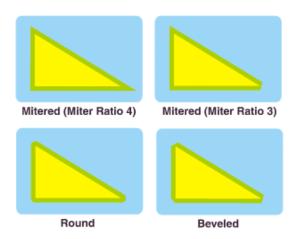

The **Color** allows to define the color for the Inner/Outer Stroke. You can double-click the color to open the Adobe Illustrator Color Picker, or you can drag and drop a color patch from Adobe Illustrator Swatch.

You can set the stroke to overprint using the **Overprint** option.

When selecting a single object with an Inner/Outer Stroke, the Inner/Outer Stroke dialog will reflect the properties of the Inner/Outer Stroke. If multiple objects are selected, the common settings are shown. If the objects have different settings, e.g. different Inner/Outer Width, or a different color, the settings will be empty, or (in case of different colors) show a question mark.

#### **Ink Mix**

Inner/Outer Stroke can work with Ink Mix Colors. The Inner/Outer Palette color patch will get a mixed color (indicated by a "m" in the patch) which is same as Ink Mix Palette Stroke color patch.

If you change the lnks value from the lnk Mix Palette, the Inner/Outer stroke will change automatically. If the Inner/Outer Stroke color patch is a mixed color, double clicking the color patch will open the lnk Mix Palette, since mixed inks can only be changed in lnk Mix.

For more information on Ink Mix, see Ink Mix on page 145

In the example underneath, the star has a Inner Width of 2pt, and an Outer Width of 6pt.

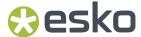

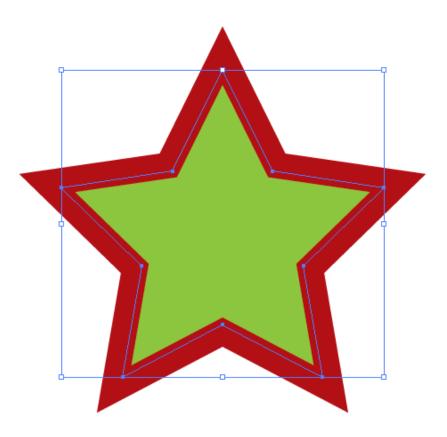

# 5.6. Spread & Choke

Using the **Spread / Choke** function, you can enlarge (Spread) or reduce (Choke) the selected object(s).

1. Select the objects you want to spread or choke

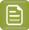

**Note:** Spread / Choke is not supported on images, barcodes, text, PowerLayout Grids, Dynamic Marks, Esko plugin art and meshes.. If your selection contains unsupported objects, they will be ignored from the selection, and you will get a warning when spreading / choking. If your selection only contains unsupported objects, Spread/Choke will be disabled.

2. Select Object > Path > bX Spread & Choke to open the Spread & Choke dialog.

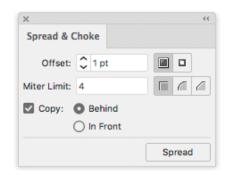

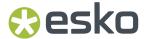

- 3. Using the buttons on the top, choose between **Spread** and **Choke**
- 4. Enter the Offset to be used.

The **Offset** is the distance between the edge of the Spread/Choke object and the edge of the original object.

- **5.** Select how the sharp corners should be handled:
  - **Mitered**: this option works with a Miter Limit. The Miter Limit serves to limit the length of the sharp corner (the distance from the base of the trap to the corner point). The default Miter Limit value is 4. This means that if the length of the sharp corner is more than 4 times the Offset, then the corner will be cut off (beveled). If it is less than 4 times the Distance, the corner will be left as it is.
  - Round: a round cap will be placed at all corners.
  - Beveled: this will cut sharp corners off.
- **6.** Enable **Copy** if you want to keep the original object as well as the spread / choke.
  - Select **Behind** if you want to place the spread/choke object underneath the original (default for spreading).
  - Select In Front if you want to place the spread/choke object on top of the original (default for choking).

### 5.7. Rotate Document

Using **Rotate Document**, you can rotate the complete document: the artboard, page boxes and all objects. All objects and page boxes keep their relative positions.

Choose **File** > **Document Rotation** and select the rotation you want to apply.

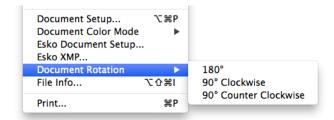

#### The options are:

- 90° CW (ClockWise)
- 90º CCW (Counter ClockWise)
- 180º

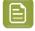

**Note:** In some cases, rotating the complete document is not supported. For example Dynamic Marks, Adobe Illustrator effects, PowerLayout Standalone Grids etc. are not supported. If this occurs, a message will be shown.

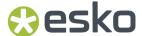

## 5.8. Dimension Lines

Using the Dimension Lines functionality, you can add dimension lines to your Illustrator file.

Dimension lines can be added to the full document, based on the artboard, trim box or media box.

You can also add dimension lines of subdivisions of the document, either in columns or in rows.

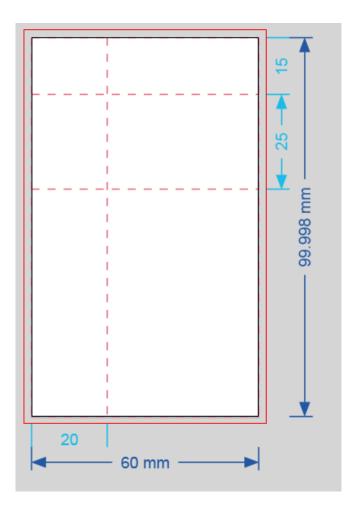

- 1. Open the **Dimensions** palette by choosing **Window** > **Esko** > **boostX** > **Dimension Lines**
- 2. Set the general settings:
  - a) Choose he **Units** to be used in the dimensions: either the units defined in the Illustrator preferences, or a specific unit from the dropdown
  - b) Choose the style for the **Arrows** and the line thickness
  - c) Choose the **Font Family** and font size for the dimensions.
- **3.** Set up the dimension lines for the complete job in the **Total Dimensions** section
  - a) Set the **Size** to put the dimension lines on: either the Artboard, or one of the Page Boxes. The Width and Height fields will show the dimensions of the currently selected size.

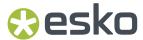

- b) Define where the dimension lines should be placed by setting the Width Position and Height Position. The Margin defines the distance between the job and the dimensions or between two dimensions on the same side.
- c) Set the **Color** for the total dimensions. The last used colors will be remembered for each new document. By default, a technical spot color named "Dimensions and Text" is used.
- **4.** Set up the subdivision lines in the **Subdivisions** section.
  - a) Set the Line Style for the Subdivisions: either a dashed line, solid line or no line.
  - b) Set the **Color** for the Dimensions and for the dashed lines. The last used colors will be remembered for each new document. By default, a technical spot color named "Secundary Dimensions" and "General Structural Lines" is used.
  - c) Set the **Columns** by entering a distance in the different fields.
    - Click the + button to add a new field. If an input field is selected, the new field is added in front of it, otherwise it's added at the end.
    - Click the button to remove the currently selected field. If no input field is selected, the last one is removed.
    - In case the size of the columns does not add up to the total size, a yellow warning is shown. Clicking this button will automatically adjust the columns to match the total width. If the sum of all columns is lower than the total width, a column is added, using the difference as width. If the sum of all columns is higher than the total width, any columns completely outside of the total width are removed, and the last column is reduced to make the sum of all column widths match the total size.
  - d) Define where the column dimensions should be placed, either Top or Bottom. The **Margin** defines the distance between the job and the dimensions.
  - e) Set the **Rows** by entering a distance in the different fields. This works the same way as for **Columns** (see above).
  - f) Define where the row dimensions should be placed, either Left or Right. The **Margin** defines the distance between the job and the dimensions or between two dimensions on the same side.
- **5.** Click **Create** to create the dimension lines and dimensions in a separate locked **Dimension Lines** layer.

If you already created dimension lines in the document, the button will change to **Modify**, allowing you to change the current dimension lines using different settings.

### **5.8.1. Dimension Lines Presets**

With Dimension Lines Presets, you can save all your settings as a preset to be able to reuse them on other documents.

- 1. Define your settings in the **Dimension Lines** dialog.
- 2. In the Presets list, choose Save...
- **3.** Give your preset a name and click **OK**.

You can now see your preset in the **Presets** list. To reuse it in the future, just select it in the list.

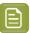

Note: The Preset dropdown also contains the Bag Types. See Bag Presets on page 155

• To delete a preset, select it in the **Presets** list and select **Remove**.

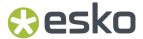

- To edit a preset, select it in the **Presets** list, make your changes in the settings, and save it again with the same name.
- The location where the Presets are saved, is set in the Dimension Lines Preferences. See <u>Dimension Lines Preferences</u> on page 156

### 5.8.2. Bag Presets

By selecting a Bag Type from the **Preset** dropdown, you can add the dimensions corresponding to the selected Bag Type.

1. In the **Dimension Lines** dialog, select the desired Bag Type in the **Preset** dropdown.

You can choose from these bag types:

- · Pillow Bag Fin Seal
- Gusseted Bag Fin Seal
- Gusseted Bag Block Bottom
- Stand-up Pouch
- · Sachet Horizontal Fold
- · Sachet Vertical Fold

For more information on the different bag types, we refer to the Studio documentation: https://www.esko.com/en/support/product?id=Studio%20Advanced

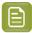

2.

**Note:** Note that the available Sachet bag types don't match the bag types available in Studio Toolkit. **Sachet - Horizontal Fold** should be used for both three-seal four seal sachets, where the "Orientation" option is set on the left or right side, while **Sachet - Vertical Fold** should be used for three-seal and four seal sachets, where the "Orientation" option is set on the top or bottom.

As soon as you select a bag type, the parameters to be set will change. Changing the Bag Type will reset all parameters.

Set the **Orientation** of the dimensions in your document using the orientation buttons

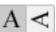

- **3.** Use the **Attach** dropdown to define the position of the dimensions. The dimensions will be placed in the top left corner of the selected page box or the Artboard.
- 4. Set the dimensions for the bag. The parameters to be set depend on the selected bag type.
- 5. Click **Create** to create the Dimension Lines, or **Modify** to adjust the already created Dimension Lines

## **5.8.3. Dimension Lines Options**

In the Dimension Lines Options, you can change the appearance of the dimension lines

- 1. Select Show Options in the fly-out menu of the Dimension Lines dialog.
- 2. Set the Units: you can either use the units defined in Illustrator, or set the units to be used.
- 3. Define the Arrows, Line Style and Line Width for the dimension lines.
- 4. Set the Font Family and Size for the text
- **5.** Set the **Position** and **Margin** for the Width, Height, Columns and Rows dimensions.

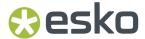

- **6.** Set the **Color** for the total dimensions, the subdivisions dimensions and the lines.
- 7. Click Create to create the Dimension Lines, or Modify to adjust the already created Dimension Lines
- **8.** Select **Hide Options** in the fly-out menu of the **Dimension Lines** dialog to hide the additional options.

### 5.8.4. Dimension Lines Preferences

Open the Dimension Lines Preferences by selecting **Illustrator** > **Preferences** > **Dimension Line Preferences** 

- With **Inch Units** you can choose if a dimension in inch should be shown using the text (e.g. 12 in) or the symbol (e.g. 12")
- By setting the **Show Decimals**, you can define how many decimals should be shown in the dimension text. When set to **Default**, the amount of decimals is defined by Adobe Illustrator, based on the selected unit. When set to 0, 1, 2 or 3, the distances are rounded off when necessary. Ending zeroes (after rounding) are not shown.
- If the option **Overprint Dimension Lines** is enabled, all newly created dimension lines will be placed in overprint.
- Dimension Lines Preset Settings Folder:

When choosing **Use default preference folder**, Presets are saved in the default "shared users" folder.

When choosing **Use custom folder**, Presets are saved in the folder you define by clicking the **Browse** button.

## 5.9. Add Bleed

The **Add Bleed** function allows you to extend artwork beyond the cutting lines, to avoid white areas when cutting the printed material.

**Add Bleed** requires a Processing Step Layer "Cutting", and is only available for PDF+. For more information on PDF+ Mode and PDF+ in general, we refer to the **Ink Manager** chapter of the **Esko Data Exchange** documentation: https://www.esko.com/en/support/product?id=Esko%20Data%20Exchange%20for%20Adobe%20Illustrator

- 1. Select the object(s) you want to add bleed to.
- 2. Choose Window > Esko > boostX > Add Bleed.

The Add Bleed palette is opened.

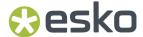

| Add Bleed            |  |  |
|----------------------|--|--|
| Bleed Distance: 5 mm |  |  |
| Corners:             |  |  |
| Clone From: 0,5 mm   |  |  |
| Cancel Add Bleed     |  |  |

- 3. Set the **Bleed Distance** and the **Corners** (Round or Square)
- **4.** Set the **Clone From** distance: the color of the newly created Add Bleed object will be based on pixels cloned from this distance inside the Cut line.
- 5. Click Add Bleed

The Add Bleed objects are created in a Layer named "Bleed", filled with an embedded image, filled with pixels cloned from inside the Cut line.

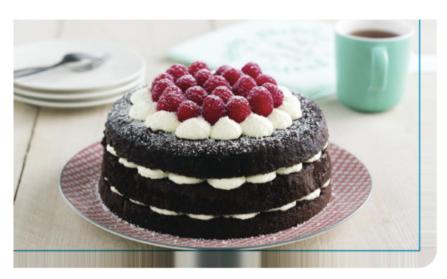

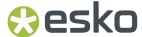

# 6. Channel Mapping

# 6.1. Inks remapping in Channel Mapping

With **Channel Mapping**, you can remap inks in CMYK images that are either embedded or placed in your Illustrator documents.

In the case of placed images, Channel Mapping doesn't alter the original (linked) image, but the embedded version in your document, making the changes non-destructive. Channel Mapping also remembers the original image's name after you edited it.

Channel Mapping can remap the inks of all commonly used images formats (TIFF, JPEG, PSD, Photoshop DCS, Photoshop EPS, PNG, GIF...), and remap several images that have the same characteristics at once.

Channel Mapping also allows you to set your images to overprint other objects in your document, or to use ink tints in your images.

## 6.2. Getting Started

**1.** Place a CMYK image in your Illustrator Document.

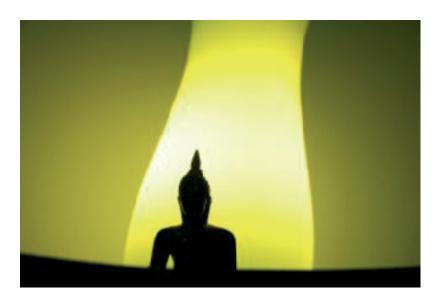

2. Go to Window > Esko > Channel Mapping.

This opens the **Channel Mapping** palette. It shows the inks used in your image in the **Inks** column, and allows you to map them to other inks using the **Map to** column.

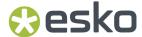

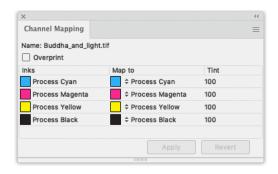

3. To remap an ink, click on its name in the Map to column and select another ink in the drop-down list.

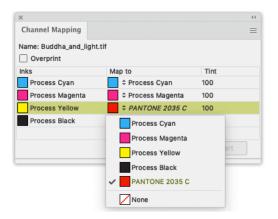

Note: The drop-down list only contains inks that are defined in your document.

4. Click the Apply button at the bottom of the palette.

You can see that the ink has been remapped in your image.

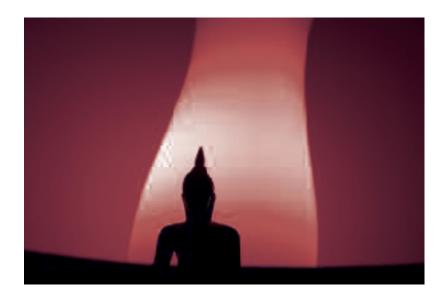

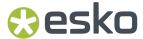

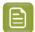

**Note:** If you want to undo the remapping, use **Command + Z**.

## 6.3. The Channel Mapping Palette

You can open the Channel Mapping palette from Window > Esko > Channel Mapping.

When you select a CMYK image, this palette shows:

- · the Name of the original linked image,
- if this image is in Overprint or not,
- · the inks used in your image in the Inks column,
- the inks those inks are currently mapped to in the **Map to** column,
- the tint percentage used for each ink in the **Tint** column.

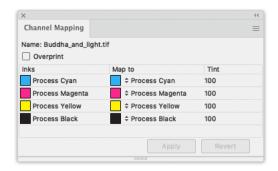

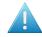

### Attention:

To see information in the **Channel Mapping** palette, you must select either only one image, or only images with similar characteristics (for details, see *Remapping Inks in Several Images* on page 163).

If you can't see information in the palette after selecting an image, it may be because you accidentally selected other objects too.

To have a better control over which image(s) you select, you can select it/them from Illustrator's **Layers** palette or use the **Go To Link** button in Illustrator's **Links** palette.

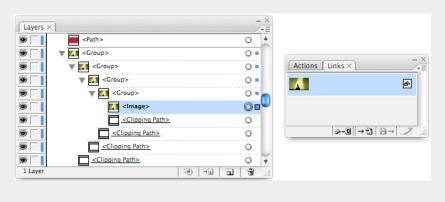

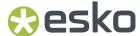

## 6.4. Remapping Inks

### 6.4.1. Remapping an Ink

1. Select the CMYK image you want to remap in your Illustrator Document.

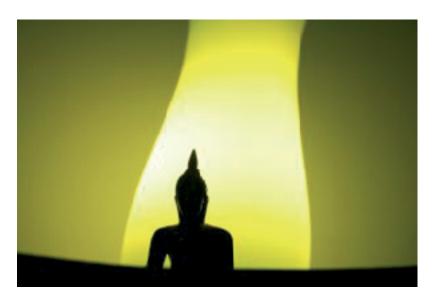

To make sure you select only the image, select it from Illustrator's **Layers** palette or use the **Go To Link** button in Illustrator's **Links** palette.

2. Go to Window > Esko > Channel Mapping.

This opens the **Channel Mapping** palette. It shows the inks used in your image in the **Inks** column, and allows you to map them to other inks using the **Map to** column.

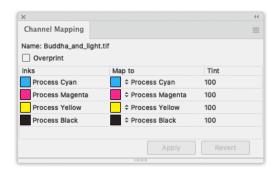

3. To remap an ink, click on its name in the **Map to** column and select another ink in the drop-down list.

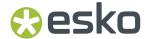

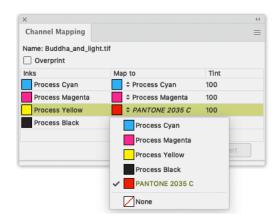

You can remap an ink to any other ink that:

- is defined in your document (to see all the inks defined in your document, go to Window > Esko >
   Ink Manager),
- is defined in the swatch list as a **spot color** (you should see a dot in the swatch's lower right corner ...).

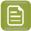

### Note:

If you want to remap one of your inks to an ink that is not defined in your document, see *Creating a New Ink for Remapping* on page 163.

**4.** Click the **Apply** button at the bottom of the palette or click **Apply** in the fly-out menu to apply the remapping to your image.

You can see that the ink has been remapped in your image.

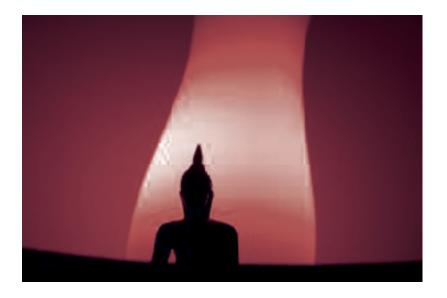

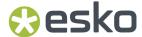

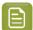

#### Note:

To undo the last remapping, use  $\underline{Command + Z}$ .

To undo all remappings and get back to the original image, click **Revert** at the bottom of the palette or **Reset To Original** in the fly-out menu.

### 6.4.2. Creating a New Ink for Remapping

If your document doesn't contain the ink you want to remap one of your inks to, you can create it in Illustrator.

- 1. With your document open, go to Illustrator's **Swatches** palette.
- 2. Define a new **spot color** swatch as you would normally do in Illustrator.
- 3. Use this swatch to create an object in your document.
- **4.** Save your document.
- **5.** Map your ink to this new ink in the Channel Mapping palette (as described in *Remapping an Ink* on page 161).
- **6.** Delete the object you created in the new swatch (in step 3) if necessary, and save your document again.

### 6.4.3. Removing an Ink from an Image

- 1. Select your image.
- 2. In the **Channel Mapping** palette, click on the ink you want to remove in the **Map to** column, and select **None** in the drop-down list.

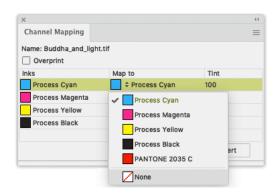

3. Click Apply.

## 6.5. Remapping Inks in Several Images

You can use Channel Mapping to remap inks in several images at once if those images:

· are all embedded, or all linked;

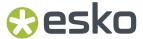

- are either not mapped, or all mapped the same way (with the same source channels and the same target channels);
- all have the same Overprint state (either overprinting or not overprinting).
- 1. Select the images you want to map either using Illustrator's Selection tool or from the **Layers** or the **Links** palette.

The **Channel Mapping** palette displays the inks as it normally would for one image, and the names of the selected images.

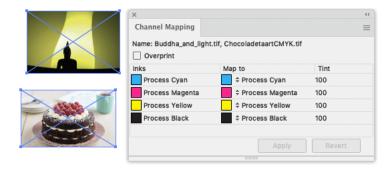

2. Remap your inks as explained in Remapping an Ink on page 161.

When you click **Apply**, it applies your changes to all selected images.

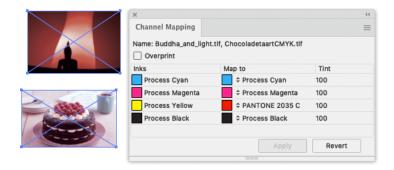

## 6.6. Remapping Images with Masks

## 6.6.1. Embedded Images

With embedded images, you can remap any ink to a mask, to use it as an alpha channel, whether the original image had a mask or not.

If your embedded image has a mask, you can remove it by remapping it None or to an ink.

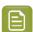

**Note:** You can only have one ink mapped as a mask in your image.

• To remap an ink to a mask:

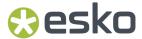

a) Select your image.

To make sure you select only the image, select it from Illustrator's **Layers** palette or use the **Go To Link** button in Illustrator's **Links** palette.

b) In the Channel Mapping palette, remap your chosen ink to Mask.

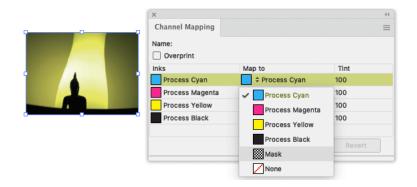

c) Click Apply.

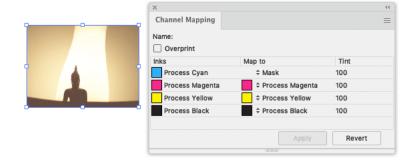

- To remap a mask to an ink / remove it completely:
  - a) Select your image.
  - b) In the **Channel Mapping** palette, remap your mask to your chosen ink / to **None**.
  - c) Click Apply.

### 6.6.2. Linked Images

If your linked image has a mask, you can remove it and restore it. You cannot map inks to a mask for linked images. If your linked image doesn't have a mask, you cannot create one.

- To remove the mask from the image:
  - a) Select your image.
  - b) In the **Channel Mapping** palette, remap the mask to **None**.

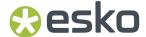

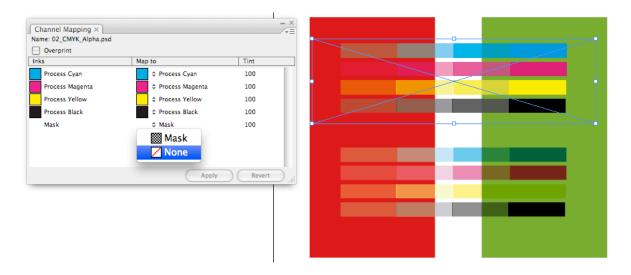

c) Click Apply.

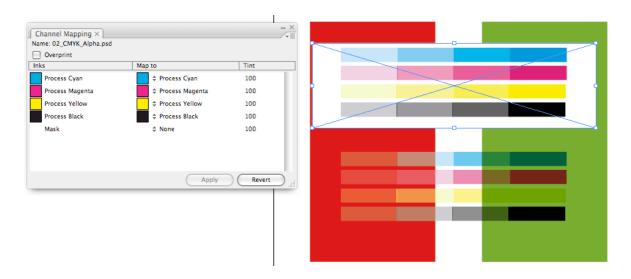

• To restore the mask, map it back to **Mask**.

### **Alpha Channel Special Considerations**

When a linked image has process (CMYK) colors, spot colors, and a mask, Illustrator's default behavior is to apply the mask only to the CMYK channels, and put the spot color channels in Multiply blending and unmasked. Channel Mapping preserves this behavior.

## 6.7. Making an Image Overprint

You can use Channel Mapping to set your images to overprint.

To do this, enable the Overprint checkbox at the bottom of the Channel Mapping palette.
 You don't need to click Apply.

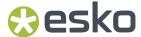

# 6.8. Using Ink Tints

With Channel Mapping, you can use Ink Tints in your image. To change the tint of an ink in your image, do the following.

1. Go to the **Tint** column in the **Channel Mapping** palette and edit the tint percentage.

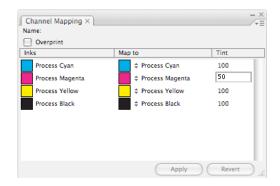

2. Click Apply.

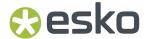

# 7. DeskPack Trapper

## 7.1. Introduction to DeskPack Trapper for Adobe Illustrator

If you install PowerTrapper Client, PowerTrapper for Adobe Illustrator or Instant Trapper for Adobe Illustrator version 18.1 or higher, DeskPack Trapper for Adobe Illustrator is installed as well, using the same license.

- If you have a PowerTrapper Client license, you can only **Launch Trap Tasks**.
- If you have an Instant Trapper license, you can also apply manual trapping.
- If you have a PowerTrapper Standalone license, you can also do **automatic trapping** and **update the trapping layer**.

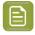

**Note:** You don't need a license to set or change trapping tags.

DeskPack Trapper for Adobe Illustrator offers the same trapping engine and functionality as the Trapping function in Esko's ArtPro+ editor, within Adobe Illustrator.

There are two trapping modes: **Trapping** and **Reverse Trapping**.

**Trapping** will extend the lightest color into the darkest, to avoid white lines in case of misregistration. See *Trapping mode: Trapping* on page 169

**Reverse trapping** will generate white lines, to avoid colors touching or overlapping in case of misregistration. This is useful to prepare a job for Dry Offset printing (e.g. metal beverage cans) where overprinting of inks is not allowed as the inks would contaminate each other on the blanket. See *Trapping Mode: Reverse Trapping* on page 180

If you have a PowerTrapper Client license, the Trapping task can be launched and executed on an Automation Engine server version 18.1.1 or higher. See *Trapping on Server* on page 184

## 7.1.1. What is Trapping?

The trapping process is a safeguard against possible (even likely) fluctuations in the printing process.

Minor discrepancies in registration, slight paper shifting or stretching of e.g. PE foil can cause inks to misregister. When two adjoining colored objects do not meet exactly, you can end up with a printed result like the one below:

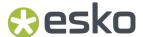

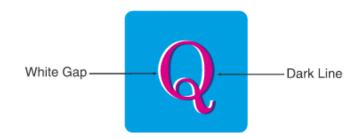

The overlap creates a dark area and the gaps cause an undesirable light area. To prevent these potential discrepancies, a trap can be added, causing the original colors to slightly overlap each other:

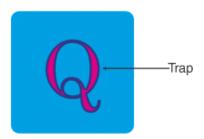

In general trapping is necessary when:

- The two colors each consist of at least one ink but they have no common inks.
- The two colors have one or more common inks, but the percentages of those common inks are significantly different in the two colors (for example a color made of 50% M and 10% C will be trapped with a color made of 50% Y and 80% C).

Placing a fine line where the colors join, made of a color that contains components of both adjoining colors, can trap such areas effectively.

## 7.2. Trapping mode: Trapping

Using **Automatic Trapping**, you can create a special **Automatic Trapping** layer. See Automatic Trapping on page 169

You can also manually create all Traps, using Manual Trapping. See Manual Trapping on page 172

## 7.2.1. Automatic Trapping

This is a typical Automatic Trapping workflow:

- 1. Set up your document to be trapped.
- **2.** Set the general trapping settings, and generate the **Automatic Trap Layer**. See *Starting Automatic Trapping* on page 170

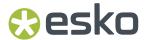

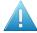

**Attention:** A file can not contain both an Automatic Trap Layer and a Reverse Trap Layer. Creating an Automatic Trap Layer will remove an earlier created Reverse Trap Layer.

- **3.** Make any changes necessary
  - You can change the general trapping settings
  - You can add a **Trap Tag** to one or more objects, to overwrite the general trapping settings for those objects. See *Working with Trap Tags* on page 182

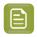

Note: You can also add Trap Tags before you start Automatic Trapping.

· You can still modify your document, e.g. remove, move or add objects

Any of these changes will result in the Trapping Layer to be **out of sync**. To continue, update the Trap Layer. See *Updating the Automatic Trap Layer* on page 172

**4.** Using Trap Tags and updating the Automatic Trap Layer you can finetune the trapping to your liking. However, if you prefer to manually tweak certain traps, you can do so by expanding the Automatic Trap Layer and manually edit the traps. See *Edit and expand* on page 172.

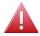

**Warning:** If you expand the Automatic Trap layer, it is no longer a special "Automatic Trap" layer: you will no longer be able to update it.

### **Starting Automatic Trapping**

To start Automatic Trapping:

- 1. Open the document you want to trap
- 2. Open the Trapping dialog by choosing Window > Esko > Trapper > Trapper...
- 3. Set the Trapping Mode to Trapping

The **Automatic** tab will be selected by default.

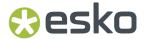

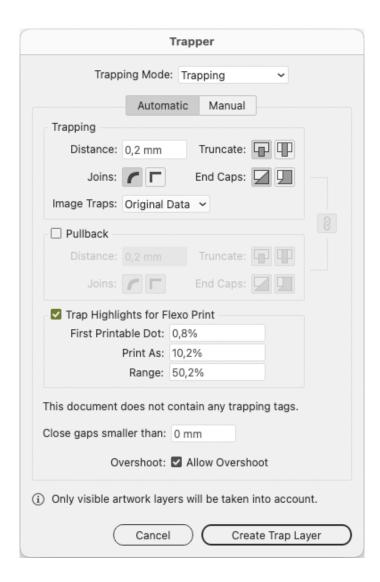

The Trapping dialog will indicate how many objects have a Trap Tag set. See *Working with Trap Tags* on page 182

- **4.** Set the Trapping and Pullback Settings to be used. For more information on the Trapping / Pullback settings, see *Trapping / Pullback Settings* on page 175
- **5.** You can enable **Trap Highlights for Flexo Print** to trap small color differences (that would normally not be trapped), as these color differences might become much bigger by the DGC. When the option is enabled, you can set **First Printable Dot**, **Print as** and **Range** values.
- **6.** Define the size of **Gaps** you want to automatically close.
- 7. If you want to allow Trap Overshoot, enable **Allow Overshoot**. A Trap Overshoot is a trap that goes over 2 edges, going across a thin area of a different color. See also *Trap Overshoot* on page 178
- 8. Click Create Trap Layer

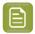

**Note:** If your document already contains an Automatic Trap Layer, the button will show **Update Trap Layer**. See *Updating the Automatic Trap Layer* on page 172

A new layer "Automatic Trap Layer" is created in the Layers list. It will contain all trapping objects.

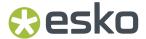

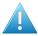

**Attention:** A file can not contain both an Automatic Trap Layer and a Reverse Trap Layer. Creating an Automatic Trap Layer will remove an earlier created Reverse Trap Layer.

Automatic Trapping takes into account all **visible** objects. Processing steps will not be taken into account.

### **Updating the Automatic Trap Layer**

Any change to the document or trap settings will result in the Trapping Layer being **out of sync**. Updating it will recalculate the Automatic Trap Layer.

There are different ways to update the Trap Layer:

- Choose Window > Esko > Trapper > Update Trap Layer
- Use its shortcut Cmd+Alt+Shift+4 (Mac) or Ctrl+Alt+Shift+4 (Windows)
- Open the Trapping dialog and click Update Trap Layer

All traps will be updated, and the Automatic Trap layer will be in sync again.

### Edit and expand

If Automatic Trapping in combination with Trap Tags still doesn't get you the result you want, you can expand the Automatic Trap Layer and manually edit the traps.

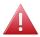

**Warning:** If you expand the Automatic Trap layer, it is no longer a special "Automatic Trap" layer: you will no longer be able to update it.

- 1. Open the Trapping dialog by choosing **Window** > **Esko** > **Trapper** > **Trapper**...
- 2. Select the Manual tab
- 3. Enable Edit and Expand Automatic Trap Layer
- 4. Click the Enter Trapping Mode button.

If the Automatic Trap Layer is out of sync, it will first be updated. See *Updating the Automatic Trap Layer* on page 172

The Automatic Trap Layer will become a regular layer, and you will enter **Trapping Mode** as when using Manual Trapping. You can use the Manual Trapping tools to modify or create traps. See *Manual Trapping* on page 172

## 7.2.2. Manual Trapping

Using the Trapping tool, you can add traps. Manual trapping works on all visible objects.

- 1. Open the Trapping dialog by choosing Window > Esko > Trapper > Trapper...
- 2. Select the Manual tab.
- 3. Select Add a New Laver
- 4. Define the size of Gaps you want to automatically close, and click Enter Trapping Mode.

This will open your document in a separate Trapper window. See *The Trapper workspace* on page 173

**5.** In the Trapper window, you have different tools available from the bottom of the window to create your traps.

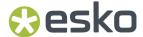

- The Trap tool and Trap Similar tool , shortcut T. See Trapping tool on page 176
   The Pullback and Pullback Similar tool , shortcut P. See Pullback tool on page 176
   The Trap + Pullback and Trap + Pullback Similar tool , shortcut B. See Trap and Pullback tool on page 177
- **6.** If you are done creating traps, you can click the **OK** button to exit Trapping mode. Trap objects will use a **Darken** blend mode, and are placed in a layer "Trap Layer x".

### The Trapper workspace

When you click the **Enter Trapping Mode** button, the current document is opened in the Trapper window. This is a modal window, meaning that you can only continue working in Adobe Illustrator after closing this window, either by accepting (OK) or canceling (Cancel) the traps.

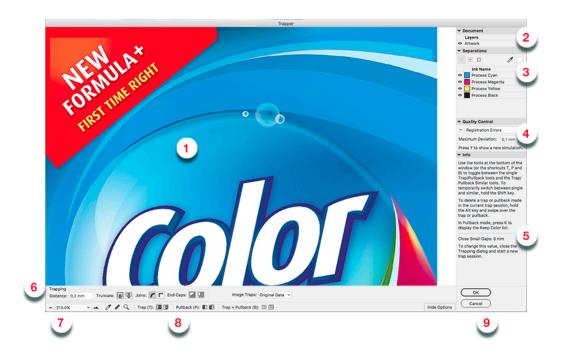

| 1. | Working area | The main section shows the document, initially using the same zoom as when starting the trapping session.                                                                             |
|----|--------------|----------------------------------------------------------------------------------------------------|
| 2. | Layers       | All layers are grouped in one single layer named "Artwork". Trap objects are placed in a "Trapping Objects" layer. You can change the visibility of a layer by clicking the eye icon. |
| 3. | Separations  | The <b>Separations</b> section shows all separations in the document. Using the eye icons, you can change the                                                                         |

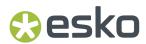

|    |                              | visibility. If only one separation is visible, the buttons on top can set the single separation preview:                                                                                                    |
|----|------------------------------|----------------------------------------------------------------------------------------------------|
|    |                              | <ol> <li>Color: the single separation is shown in its own color</li> <li>Positive film: the single separation is shown in black</li> <li>Negative film: the single separation is shown in black, but negative.</li> </ol>                                                                                             |
|    |                              | When using the Densitometer tool, the measured values are shown here too. See <i>Densitometer tool</i> on page 178                                                                                                    |
| 4. | Quality Control              | Using the <b>Quality Control</b> you can get a preview of the possible effect of registration errors. See <i>Quality Control: Registration Errors</i> on page 179                                                                                                    |
| 5. | Info                         | The <b>Info</b> section gives some information on how to use the Trapping Tools. It also shows the <b>Close Small Gaps</b> value that was used when starting the trapping session.                                                                                                    |
|    |                              | Note: To change this value, close the Trapping dialog and start a new trap session.                                                                                                    |
| 6. | Trapping & Pullback Settings | See <i>Trapping / Pullback Settings</i> on page 175. You can hide or show the settings using the <b>Hide Options</b> / <b>Show Options</b> button or using the shortcut <b>0</b> .                                                                                                    |
| 7. | Toolbar                      | The toolbar contains different tools to change the zoom. See <i>Zoom and Pan</i> on page 178. It also contains the Densitometer tool (see <i>Densitometer tool</i> on page 178) and the Measure tool (see <i>Measure tool</i> on page 179)                                                                            |
| 8. | Trapping tools               | <ol> <li>The Trap tool and Trap Similar tool shortcut T. See Trapping tool on page 176</li> <li>The Pullback and Pullback Similar tool shortcut P. See Pullback tool on page 176</li> <li>The Trap + Pullback and Trap + Pullback</li> <li>Similar tool shortcut B. See Trap and Pullback tool on page 177</li> </ol> |
| 9. | OK / Cancel                  | Click <b>OK</b> to accept all traps and close the Trap session.  Click <b>Cancel</b> to close the Trap session without adding the traps.                                                                                                    |

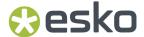

### **Trapping / Pullback Settings**

When in Trapping mode, you can set the Trapping and/or Pullback settings at the bottom of the workspace.

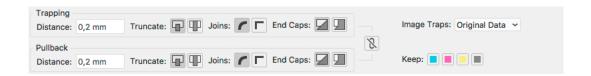

- **Distance**: the size for the trap. Enter a number to use the default unit, or add the unit and it will be converted to the default unit.
- **Truncate**: DeskPack Trapper can truncate the trap so that it doesn't stick out on another color. There are two truncation modes:
  - **On Edge** (A): when a portion of a trap comes too close to the contour of another object, it is truncated on the other object's edge.
  - **On Center**(B): when a portion of a trap comes too close to the contour of another object, DeskPack Trapper limits it to half the distance between the trapped object and the other object.

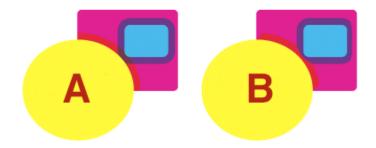

#### Joins:

- A **Mitered** corner closes in one point. A Miter limit of 4 is used. This means the corner will be cut off at a distance of 4 times the trapping distance.
- A **Rounded** corner joins the corners with a circular arc with the diameter equal to the trapping width.
- End Caps: This option specifies how to shape the ends of an open trap.
  - **Square**: this option ends the trap at right angle to the adjoining object.
  - **Round**: this rounds the ends of the trap. This option is typically only used in combination with white knockout (reverse trapping).
- **Keep**: the color(s) that will be kept (i.e. not pulled back) when applying a pullback. Click to select, click again to deselect a color.
- If the **Link** option is enabled, Trapping and Pullback parameters are kept the same.

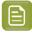

**Note:** When you click **OK**, the settings you used are stored in the Esko Preferences, and will be entered when you start a new trapping session.

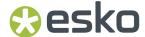

### **Trapping tool**

The **Trap** tool allows to create traps from one object to another.

Using the **Trap Similar** tool applies the trap to the edge you selected, but also to all edges of the same color combination. You can temporarily switch to the Trap Similar tool by holding the Shift key.

The shortcut **T** will toggle between Trap and Trap Similar.

- Click and drag from one area to a neighbouring area to create a trap.
- Click and drag in the opposite direction to change the direction of a trap. You don't need to remove it first.
- After changing the Trapping Settings, you can click and drag over an existing trap again to apply the new settings.
- Hold the ALT key to remove a trap. The cursor will change to a cross. Click and drag over an existing trap to remove it.

#### Pullback tool

The **Pullback** tool allows to create pullbacks. An ink pull back keeps away all but the darkest ink of a color area composed of multiple inks that borders to a very light background. It prevents individual inks from the composed color to become visible on the background due to registration errors during the printing process. Ink pull backs are also known as "Cutbacks" or "Keepaways".

The example below shows an object with 100% dark blue and 50% magenta on an empty background (1). If misregistration occurs, a magenta line might be visible (2). 50% magenta is pulled back and a fine line of 100% dark blue remains (3). In this case, misregistration will not cause any magenta lines (4). The color that remains (dark blue) is the **Keep** ink.

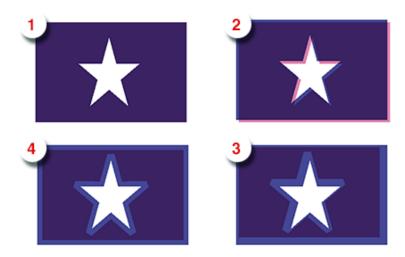

Using the **Pullback Similar** tool applies the pullback to the edge you selected, but also to all edges of the same color combination. You can temporarily switch to the Pullback Similar tool by holding the Shift key.

The shortcut **P** will toggle between Pullback and Pullback Similar.

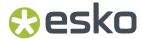

- Set the **Keep** ink(s)(i.e. the ink that is not pulled back) in the Pullback Settings by selecting the ink(s) you want to keep. You can also press **K** to open a separate Keep Color selector.
- Click and drag from one area to a neighbouring area to create a pullback.
- After changing the Pullback Settings, you can click and drag over an existing trap again to apply the new settings.
- Hold the ALT key to remove a pullback. The cursor will change to a cross. Click and drag over an
  existing pullback to remove it.

In case the "rich" color touches a colored background (e.g. yellow), it is advised to use **Trap and Pullback**. See *Trap and Pullback tool* on page 177

### Trap and Pullback tool

The **Trap and Pullback** tool allows to create pullbacks and a trap in the same pass.

A normal pullback keeps away all but the darkest ink of a color area composed of multiple inks. However, if this "rich" color borders another (light) color (1), the pullback will pull back the other colors (2). In case of misregistration of the dark blue, a white line might become visible (3). **Trap and Pullback** will pull back all inks except the Keep ink, and trap the light color in the pullback (4), so that no white lines can be seen in case of misregistration. (5)

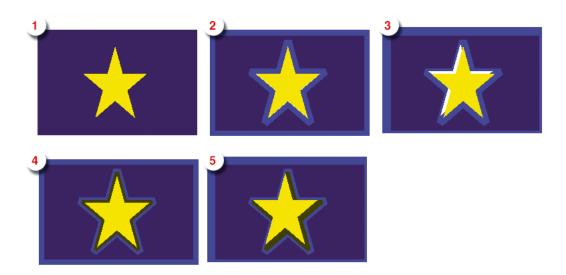

Using the **Trap and Pullback Similar** tool applies the trap and pullback to the edge you selected, but also to all edges of the same color combination. You can temporarily switch to the Trap and Pullback Similar tool by holding the Shift key.

The shortcut **B** will toggle between Pullback and Pullback Similar.

- Click and drag from one area to a neighbouring area to create a trap and pullback.
- After changing the Trapping or Pullback Settings, you can click and drag over an existing trap and pullback again to apply the new settings.
- Hold the ALT key to remove a trap and pullback. The cursor will change to a cross. Click and drag over an existing trap and pullback to remove it.

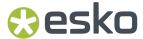

### **Trap Overshoot**

In DeskPack Trapper for Adobe Illustrator you can apply a manual overshoot: a trap that goes over 2 edges, going across a thin area of a different color.

Since it is not possible to drag a trap line across more than one edge (the trap line will be dashed, indicating the trap can not be applied), creating a trap overshoot will be done in different steps.

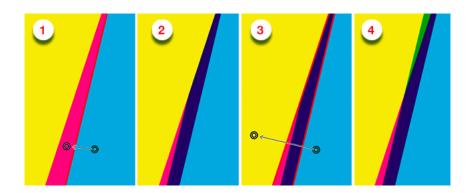

- 1. First create the trap between the two adjacent objects.
- 2. This is the resulting trap, set to clip "on edge"
- 3. Click and drag the trap line from the first to the third object, indicating the overshoot.
- 4. The overshoot is calculated, resulting in the cyan being trapped into the yellow and the magenta.

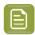

**Note:** You can only apply overshoot if the trap was added in the same trapping session.

### **Zoom and Pan**

To change the zoom and pan in the Trapper window, you can use different tools:

- You can set the Zoom factor 100% .
  - Click the left button to Zoom out, or the right button to zoom in.
  - Select the Zoom factor you want using the dropdown.
- You can use the Zoom tool, either by clicking the button or by using the shortcut Ctrl + Space (Windows) or Space + Cmd (Mac).
  - Click to double the zoom in on that location, or drag to zoom in on a specific area
  - Hold the Alt key and click to zoom out
- You can hold the Space bar key and drag to pan.

#### Densitometer tool

The **Densitometer** tool can be used to measure densities at a specific location.

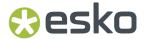

- Select the Densitometer tool or use its shortcut Cmd+Alt+Shift (Mac) or Ctrl+Alt+Shift (Windows)
- 2. Click the point you want to measure, or drag over the area to measure the average densities.

The **Separations** section will show a color patch of the measured color, the density for every separation, and the total density.

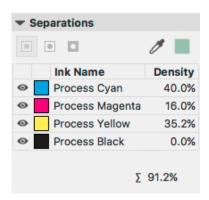

#### Measure tool

The **Measure** tool can be used to measure dimensions (distance, angle, ...).

- 1. Select the Measure tool
- 2. Click the first point where you want to start measuring
- 3. Click the second point, or drag to the second point.

Underneath the Separation section, you will see:

- the position of the start point in relation to the top left corner of the artboard, both horizontally
   (X) and vertically (Y).
- The horizontal distance or width (W) and vertical distance or height (H).
- The total distance (D) and angle (A).

### **Quality Control: Registration Errors**

The Registration Error Preview is a simulation of a design printed with registrations. It can be very helpful to see if trapping is applied sufficiently and correctly.

You can enable the Registration Error Preview by enabling the eye icon.

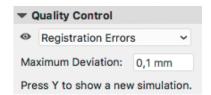

The separations are randomly shifted. In fact, all separations are moved exactly half the distance of the Maximum Deviation, but all under a random angle.

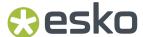

If you want to see another random registration error simulation, press Y.

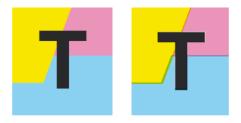

In the example above, you can see a small area of a job in regular preview (left) and with registration errors (right). In this case, you can clearly see no trapping was applied, so white lines appear at the registration shifts.

## 7.3. Trapping Mode: Reverse Trapping

This is a typical Reverse Trapping workflow when working on a PDF+ document:

- 1. Set up your document to be trapped.
- **2.** Set the general trapping settings, and generate the **Reverse Trap Layer**. See *Starting Reverse Trapping* on page 180

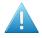

**Attention:** A file can not contain both an Automatic Trap Layer and a Reverse Trap Layer. Creating a Reverse Trap Layer will remove an earlier created Automatic Trap Layer.

- 3. Make any changes necessary
  - You can change the general Reverse trapping settings
  - You can add a Trap Tag to one or more objects, to overwrite the general trapping settings for those objects. See Working with Trap Tags on page 182

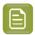

**Note:** You can also add Trap Tags before you start Reverse Trapping.

• You can still modify your document, e.g. remove, move or add objects

Any of these changes will result in the Trapping Layer to be **out of sync**. To continue, update the Trap Layer. See *Updating the Reverse Trap Layer* on page 182

## 7.3.1. Starting Reverse Trapping

To start Reverse Trapping:

- 1. Open the document you want to trap
- 2. Open the Trapping dialog by choosing Window > Esko > Trapper > Trapper...
- 3. Set the Trapping Mode to Reverse Trapping

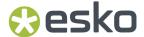

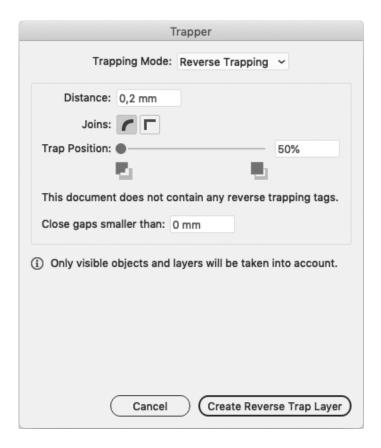

The Trapping dialog will indicate how many objects have a Reverse Trap Tag set. See Working with Trap Tags on page 182

- **4.** Set the Trapping settings to be used.
  - a) **Distance**: the size for the trap. Enter a number to use the default unit, or add the unit and it will be converted to the default unit.
  - b) **Joins**: A **Mitered** corner closes in one point. A Miter limit of 4 is used. This means the corner will be cut off at a distance of 4 times the trapping distance. A **Rounded** corner joins the corners with a circular arc with the diameter equal to the trapping width.
  - c) **Trap Position**: You can use the slider or manually enter a value between 50 and 100. 100% will position the Reverse Trap object completely in the selected direction (in most cases into the lightest ink). 50% will place the trapping object 50% in both directions (i.e. centered on the edge).
- 5. Define the size of Gaps you want to automatically close, and click Create Reverse Trap Layer

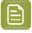

**Note:** If your document already contains a Reverse Trap Layer, the button will show **Update Reverse Trap Layer**. See *Updating the Reverse Trap Layer* on page 182

A new layer "Automatic Reverse Trap Layer" is created in the Layers list. It will contain all trapping objects.

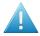

**Attention:** A file can not contain both an Automatic Trap Layer and a Reverse Trap Layer. Creating a Reverse Trap Layer will remove an earlier created Automatic Trap Layer.

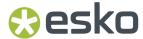

Reverse Trapping takes into account all **visible** objects. Processing steps will not be taken into account.

### 7.3.2. Updating the Reverse Trap Layer

Any change to the document or trap settings will result in the Reverse Trap Layer being **out of sync**. Updating it will recalculate the Reverse Trap Layer.

There are different ways to update the Reverse Trap Layer:

- Choose Window > Esko > Trapper > Update Trap Layer
- Use its shortcut Cmd+Alt+Shift+4 (Mac) or Ctrl+Alt+Shift+4 (Windows)
- Open the Trapping dialog and click Update Reverse Trap Layer

All traps will be updated, and the Reverse Trap layer will be in sync again.

## 7.4. Working with Trap Tags

A **Trap Tag** is a property attached to a group or object and saved in your document, allowing you to overwrite the general trapping settings during Automatic Trapping or Reverse Trapping.

There are two types of Trap Tags: **Trapping Tags** are taken into account when using Automatic Trapping, while **Reverse Trapping Tags** are taken into account when using Reverse Trapping

Trap Tags can be created before starting Automatic Trapping or Reverse Trapping, or after the Trap Layer was created. In the latter case, you will have to update the Trap Layer to see the result. See *Updating the Automatic Trap Layer* on page 172 or *Updating the Reverse Trap Layer* on page 182

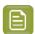

**Note:** Trap tags are saved in your Adobe Illustrator file, and included when saving as PDF+ file. When saving as a Normalized PDF, trap tags will not be included.

- 1. Select the group(s) or object(s) you want to assign a Trap Tag.
- 2. Open the Trapping Tags panel by choosing Window > Esko > Trapper > Trapping Tags

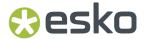

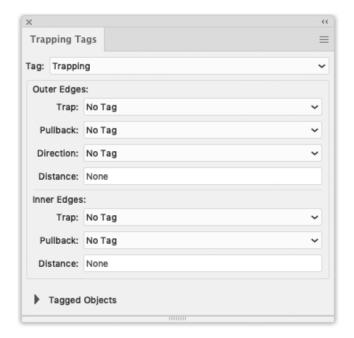

- **3.** Using the **Tag** dropdown, you can select if you want to add or edit **Trapping Tags** or **Reverse Trapping Tags**.
- **4.** Define the settings for the **Outer Edges**, i.e. edges between the selected group or object and other objects in your document
  - If set to **No Tag**, the 'default' action will be used. This can be the default trapping settings, but can also be the Trap Tag of the parent group: if e.g. a group has a Trap Tag to set **Trap** to "Always", an object within that group can have a Trap Tag to set **Trap** to "Automatic", whereas setting it to **No Tag** would apply the Trap Tag of the group.
  - Set Trap to decide if the edges should Always be trapped, Never be trapped, or Automatic to let DeskPack Trapper decide.
  - Set **Pullback** (Trapping Tag only) to decide if the edges should **Always** be pulled back, **Never** be pulled back, or **Automatic** to let DeskPack Trapper decide.
  - Set **Direction** to decide if the edges should always be trapped **Inwards**, **Outwards** or **Automatic**, to let DeskPack Trapper decide.
  - Enable **Distance** to set a fixed distance for the traps.
  - Set the **Trap Position** (Reverse Trapping Tag only) to set the position of the Trap by entering a value between 50 and 100. 100% will position the Reverse Trap object completely in the selected direction (mostly into the lightest ink). 50% will place the trapping object 50% in both directions (i.e. centered on the edge)

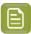

**Note:** You can remove a trapping tag setting by setting the dropdown to "No Tag". For distance, you remove it by clearing the input field.

**5.** Define the settings for the **Inner Edges**, i.e. edges within the group or object. This can be e.g. two adjacent objects in the same group, or the stroke and fill of a single object)

In the **Tagged Objects** section, you can get an overview of all objects with Trap Tags or Reverse Trap Tags, depending on the **Tag** dropdown. Clicking an entry in the list will select the corresponding object, and show the Trap Tag settings in the panel.

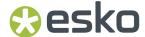

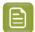

**Note:** You can remove all Tags (Trapping Tags **and** Reverse Trapping Tags) from your document by choosing **Clear All Tags** in the fly-out menu of the Trapping Tags panel.

Changing a Trap Tag will result in the Trapping Layer being **out of sync**. To continue, update the Trap Layer. See *Updating the Automatic Trap Layer* on page 172 or *Updating the Reverse Trap Layer* on page 182

## 7.5. Trapping on Server

By sending Trap Tasks to an Automation Engine, you can free up Adobe Illustrator for other jobs.

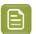

**Note:** Trapping on Server requires a PowerTrapper Client license.

The concept:

1. Open the Adobe Illustrator file, and click Window > Esko > Trapper > Launch Trap Task...

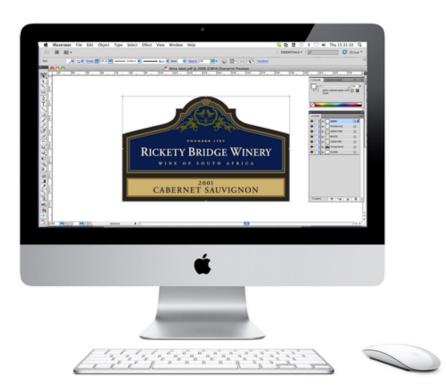

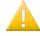

**Important:** Trapping on Server is only available when working in PDF+ Mode. For more information on PDF+ Mode and PDF+ in general, we refer to the **Ink Manager** chapter of the **Esko Data Exchange** documentation: https://www.esko.com/en/support/product?id=Esko %20Data%20Exchange%20for%20Adobe%20Illustrator

2. Choose a Trapping Ticket and click Launch

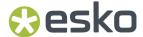

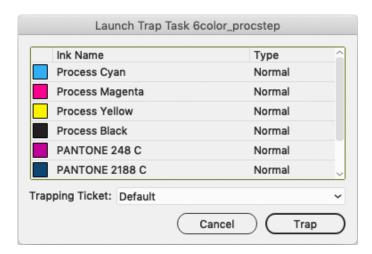

- 3. The Illustrator file is saved locally to reflect the latest changes
- **4.** The file is copied to the Server, and is trapped with the selected ticket.

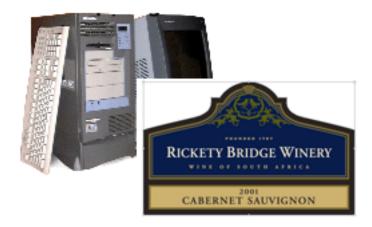

- **5.** Adobe Illustrator is freed up for other jobs, while the Shuttle palette monitors the progression of the trapping
- 6. The Server generates trap objects and saves them in a separate Trap Layer

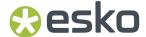

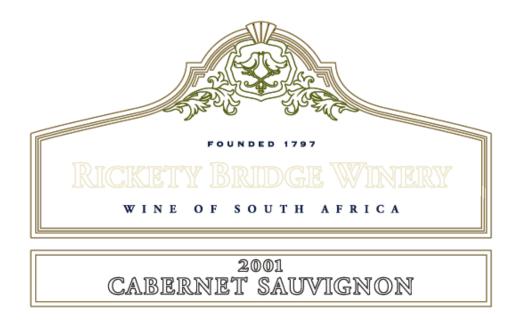

**7.** Once finished, you open the file by double-clicking the task in the Shuttle window, and the Trap layer is automatically placed on top of the artwork layers.

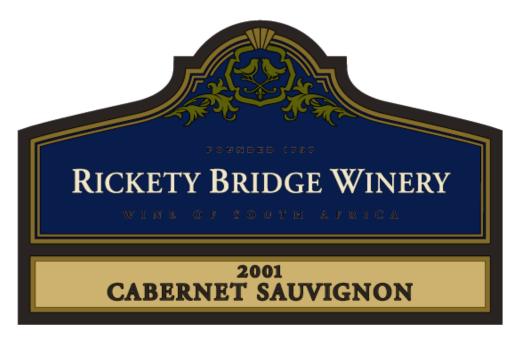

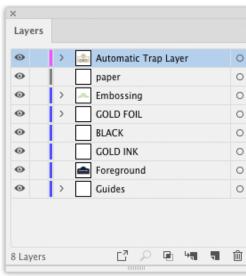

## 7.5.1. The Trapping on Server Workflow

To start trapping the current Al file, select Window > Esko > Trapper > Launch Trap Task...
 The Launch Trap Task Window opens.

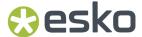

- **2.** Check the **ink options**. DeskPack Trapper supports spot colors or opaque inks. To change the lnk Options, use the lnk Manager palette.
- **3.** Select the **Trapping Ticket**. The list presents all Trap Tickets stored centrally on the Automation Engine Server.

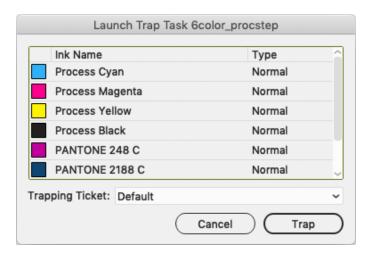

#### 4. Click Trap

- a) First the Al file is overwritten in native Al format at its original location (in order to include all the latest changes!)
- b) Secondly, it is also saved as an Esko PDF+ file into the Automation Engine Container on the Automation Engine Server, and the trapping ticket is communicated to the server.
- c) Adobe Illustrator closes the document that is being trapped and becomes free for other tasks.
- a) The **Shuttle** palette pops up and provides information regarding the status.
- Once it is finished successfully, double-click the name of the file in the Shuttle palette to open the selected document.

The DeskPack Trapper plug-in now merges the trapping layer with the original design. The document is opened and the traps are fully editable objects in a separate Automatic Trap Layer, on top of the unmodified artwork layers. If your document already contained an Automatic Trap Layer or Automatic Reverse Trap Layer, it will be replaced.

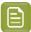

#### Note:

You should always open a trapped document from the **Shuttle** window. That way the Automatic Trap Layer will be fetched from the server and added to the document.

If not, you will see a warning. If you click OK the document will open, without the Automatic Trap Layer.

## 7.5.2. Selective Trapping

Selective trapping is trapping just a selection of objects rather than the whole design.

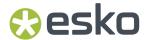

DeskPack Trapper ignores non-printable and hidden layers. Actually, they are even omitted from the temporary PDF+ file on the Automation Engine Container.

If you do not want certain objects to be trapped, it should be enough to move them to a non-printable or hidden layer.

### 7.5.3. Processing Step Layers

Processing Step Layers and all objects in them are excluded from trapping.

For more information on Processing Step Layers, we refer to the **Processing Step Layers** chapter of the **Esko Data Exchange** documentation: https://www.esko.com/en/support/product?id=Esko%20Data%20Exchange%20for%20Adobe%20Illustrator

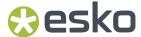

# 8. Dynamic Barcodes

### 8.1. What is a barcode?

A barcode is a machine-readable representation of information in a visual format on a surface. Barcodes can be read by optical scanners, allowing quick and easy identification of all kind of goods.

Originally barcodes stored data in the widths and spacings of printed parallel lines, but today they also come in patterns of dots, concentric circles, and hidden in images.

The information contained in a barcode varies from numbers to complete ASCII texts. The drive to encode ever more information in combination with the space requirements of simple barcodes led to the development of matrix barcodes or 2D barcode, which do not consist of bars but rather a grid of square cells.

Barcodes are just the visible part of often quite large systems frequently referred to as automated identification systems. These systems are increasingly proving to be some of the most cost-effective management tools, since they enable organizations to keep track of their goods and stocks in all kinds of situations in a fast, accurate and efficient way.

With the Dynamic Barcodes plug-in, you can add a dynamic barcode to your document without leaving your application. Dynamic means that your barcode settings can be changed later on, even after you saved, closed and reopened your document.

## 8.2. Getting Started with Dynamic Barcodes

To introduce you to Dynamic Barcodes, here is how to make your first barcode in four simple steps.

Create a CMYK Illustrator document and go to Windows > Esko > Dynamic Barcodes.
 This opens the Dynamic Barcodes dialog.

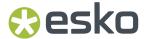

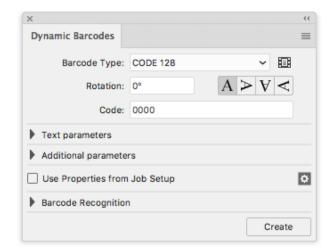

**2.** Define the color of the barcode: in your Illustrator color palette, define a single-color fill style and no stroke.

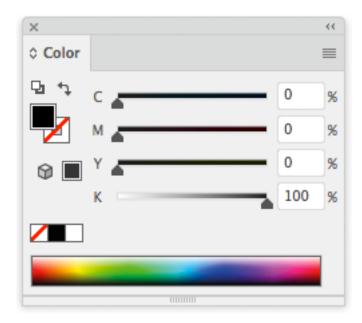

**3.** Enter the barcode parameters (**Barcode Type**, numeric **Code**...) in the **Dynamic Barcodes** dialog. For example, for an EAN 13 barcode, select **EAN 13** as **Barcode Type** and enter a 13 digit **Code**.

| Barcode Type: | EAN 13        |   |                  | ~ |   |
|---------------|---------------|---|------------------|---|---|
| Rotation:     | 0°            | A | $\triangleright$ | V | A |
| Code:         | 1486746874546 |   |                  |   |   |

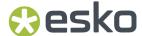

4. Click the Create button and Dynamic Barcodes will generate the barcode in your document.

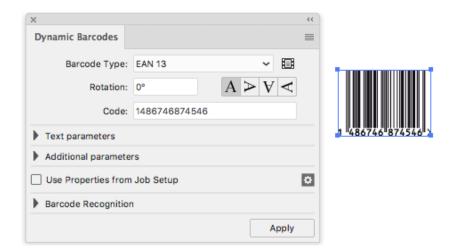

## 8.3. Using Dynamic Barcodes in Unlicensed Mode

If you don't have a license for the Dynamic Barcodes plug-in, you still use it in unlicensed mode to perform limited operations. You can:

- · Open documents containing barcodes created by Dynamic Barcodes without warning messages.
- Create barcode placeholders (with no data in them) in your design.

See Creating a Barcode Placeholder Quickly on page 197.

You can also use the regular Illustrator functions to:

- · change the barcode's position in your document,
- rotate it by multiples of 90 degrees (using Object > Transform > Rotate),

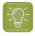

**Tip:** You can rotate several barcodes at once.

· change its fill color (it is not possible to apply a stroke),

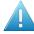

#### Attention:

Choose a fill color that is:

- · a process or a spot color (other colors might generate trapping problems),
- not too light (or the barcode might be difficult to scan).
- · copy and paste it.
- · delete it.

## 8.4. Dynamic Barcodes Basics

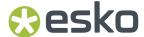

### 8.4.1. Creating a Barcode

Create a CMYK Illustrator document and go to Windows > Esko > Dynamic Barcodes.
 You can also use the <u>Command + Option + 4</u> shortcut on Mac, or the <u>CTRL + Alt + 4</u> shortcut on PC.
 This opens the <u>Dynamic Barcodes</u> dialog.

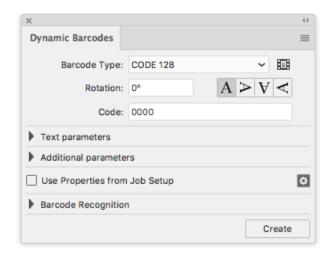

**2.** Define the color of the barcode: in your Illustrator color palette, define a single-color fill style and no stroke.

Dynamic Barcodes creates bars by generating rectangular objects and assigning the current fill style to them.

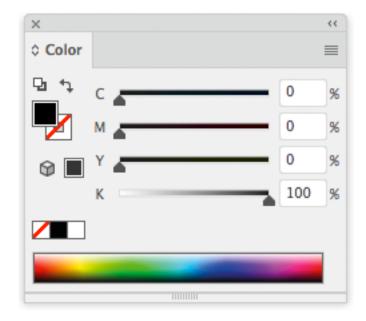

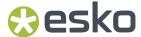

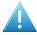

#### Attention:

Choose a fill color that is:

- a process or a spot color (other colors might generate trapping problems),
- · not too light (or the barcode might be difficult to scan).
- 3. In the **Dynamic Barcodes** dialog, select your **Barcode Type**.
- **4.** Enter a **Rotation** angle for your barcode, or use one of the rotation buttons. Choose the **Orientation** of your barcode using one of the buttons or by entering an angle.
- **5.** Enter the barcode's data in the **Code** field. For most barcodes, you can choose to also show this data as a (human-readable) number.

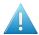

**Attention:** Make sure the barcode data you enter is valid for the barcode type you chose. If it isn't, a warning / error will pop up.

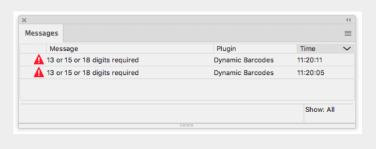

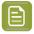

**Note:** If you enter a wrong check digit, Dynamic Barcodes can fix it automatically for you.

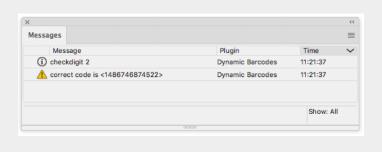

**6.** To fill in other parameters specific to the barcode type you chose, open the **Additional parameters** section and see *Barcode Types* on page 217.

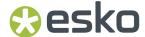

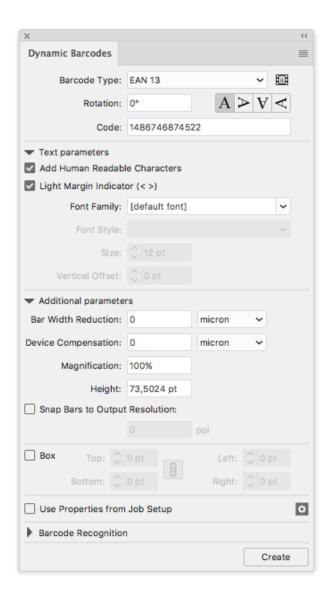

#### 7. Click the Create button.

- If you have the boostX plug-in installed, Dynamic Barcodes generates your barcode at the intersection of the boostX crosshair.
- If you don't have the boostX plug-in installed, Dynamic Barcodes generates your barcode in the center of the view.

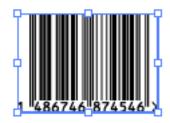

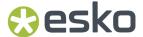

### 8.4.2. Editing a Barcode

With Dynamic Barcodes, you can also edit existing barcodes.

- 1. Open the **Dynamic Barcodes**.
- 2. Select the barcode to edit in your Illustrator document.
- 3. Change its parameters as you wish in the **Dynamic Barcodes** dialog.

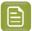

#### Note:

If you change the **Barcode Type** and the previous **Code** is not valid for this barcode type, Dynamic Barcodes will reset it to the (first) default code for this barcode type.

This is the default code used for placeholder barcodes; you can see it in the preset barcodes dialog (see *Previewing and Creating a Barcode Placeholder* on page 198).

You can then either:

- · enter your own valid code,
- use this default code to create a placeholder barcode (see *Creating a Barcode Placeholder Quickly* on page 197).
- **4.** Click the **Apply** button to apply your changes to the barcode.

### 8.4.3. Setting Barcode Parameters to Default

To reset all the parameters of the selected barcode to default, click the palette menu = in the top right corner of the **Dynamic Barcodes** dialog then click **Set Default Parameters**.

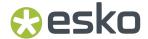

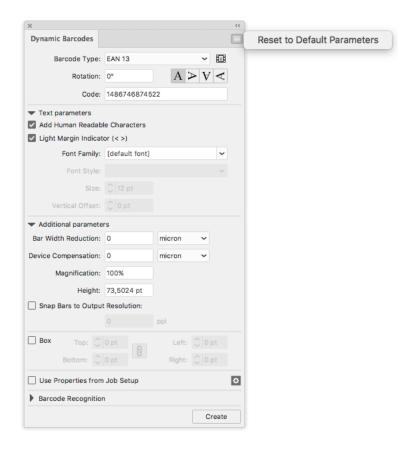

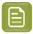

**Note:** The **Bar Width Reduction**, **Device Compensation** and **Snap Bars to Output Resolution** parameters are not reverted to the defaults, since these parameters are related to the press settings, and not related to the selected barcode.

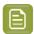

**Note:** The **Rotation** parameter is always reset to 0 when no barcode is selected. Otherwise, its value is maintained.

### 8.4.4. Barcode Placeholders

If you don't have the exact data to encode in your barcode yet, you can already create a barcode placeholder in your design.

This placeholder will have the correct symbol type for the barcode type you choose, but will only contain "empty" or "default" data (for example 00000000000 for EAN 13).

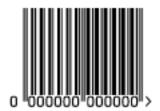

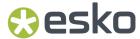

### Creating a Barcode Placeholder Quickly

- 1. Open the **Dynamic Barcodes** dialog from **Windows > Esko > Dynamic Barcodes**.
- **2.** Define the color of the barcode: in your Illustrator color palette, define a single-color fill style and no stroke.

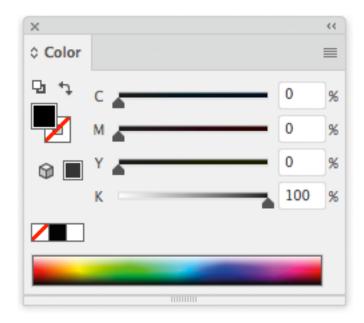

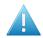

#### Attention:

Choose a fill color that is:

- a process or a spot color (other colors might generate trapping problems),
- not too light (or the barcode might be difficult to scan).
- **3.** In the **Dynamic Barcodes** dialog, select your **Barcode Type**.

The **Code** field is automatically filled out with a nul / default value that has the correct number of digits for your **Barcode Type** (for example 0000000000000 for EAN 13).

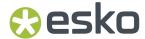

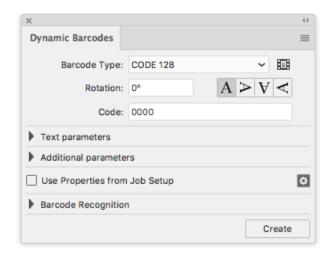

4. Click the Create button to create your barcode placeholder.

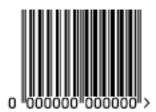

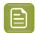

**Note:** You can also create a barcode placeholder in unlicensed mode (see *Using Dynamic Barcodes in Unlicensed Mode* on page 191).

### Previewing and Creating a Barcode Placeholder

You can use Dynamic Barcodes to preview different barcode types before creating your barcode placeholder.

- 1. Open the Dynamic Barcodes dialog from Window > Esko > Dynamic Barcodes.
- **2.** Define the color of the barcode: in your Illustrator color palette, define a single-color fill style and no stroke.

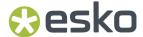

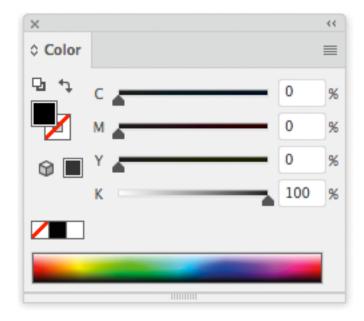

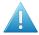

#### Attention:

Choose a fill color that is:

- a process or a spot color (other colors might generate trapping problems),
- not too light (or the barcode might be difficult to scan).
- In the **Dynamic Barcodes** dialog, click the Pre-set barcodes icon
  This opens the **Select Barcode** dialog.

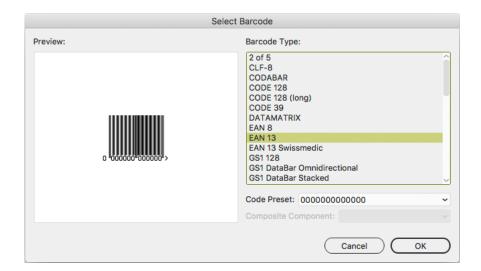

4. Select your **Barcode Type** on the right to see a **Preview** of it on the left.

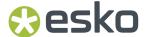

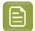

**Note:** This shows previews of barcode placeholders. Your actual barcode (with data and specific parameters affecting its size) may look slightly different. For more information on barcode parameters, see *Barcode Types* on page 217.

**5.** If your barcode data can have several possible lengths (for example EAN 13 can have 13, 15 or 18 digits), choose the length you want to preview in **Code Preset**.

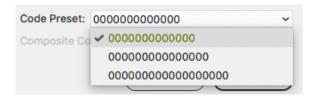

**6.** If your barcode can have a **Composite Component** (some GS1 barcodes), you can choose to preview it with or without that component.

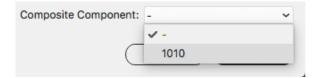

- 7. Click **OK** to use the preview parameters (**Barcode Type**, **Code Preset** and **Composite Component** as applicable) in the **Dynamic Barcodes** dialog and close the **Select Barcode** dialog.
- 8. In the **Dynamic Barcodes** dialog, click the **Create** button to create your barcode placeholder.

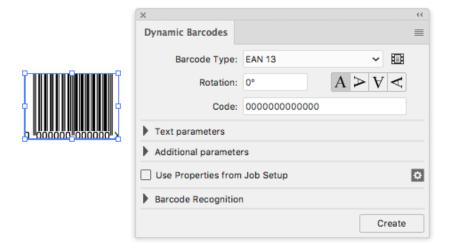

## 8.4.5. Expand

By using the **Expand** function, you can replace a barcode by regular objects (rectangles, text, ...) in a group, without any barcode information.

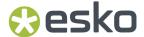

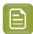

**Note:** Adobe Illustrator also contains an "Expand" function. However, since this does not remove the barcode metadata, the barcode remains editable.

- 1. Select the barcode you want to expand
- 2. From the fly-out menu of the Dynamic Barcodes panel, select Expand

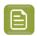

Note: Barcodes used by Dynamic Marks and Dynamic VDP can't be expanded.

## 8.5. Dynamic Barcodes Advanced

### 8.5.1. Choosing a Font Standard

You can choose between two font standards for the human-readable characters of your barcodes.

1. Go to Illustrator > Preferences > Esko > Dynamic Barcodes Preferences... to open the Dynamic Barcodes Preferences dialog.

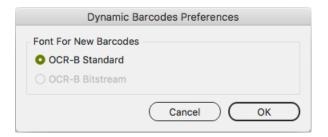

2. Choose either OCR-B Standard or OCR-B Bitstream and click OK.

| OCR-B Standard fonts are rounder and typically used in the Western market. | 1 234567 8 |
|----------------------------------------------------------------------------|------------|
| <b>OCR-B Bitstream</b> fonts are typically used in the Asian market.       | 1 234567   |

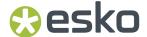

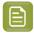

**Note:** If the OCR-B Bitstream font is not installed on your system, the option will be disabled. Esko does not provide this font.

### 8.5.2. Using Dynamic Content with Dynamic Barcodes

You can use the **Dynamic Content** plug-in to turn barcodes created with Dynamic Barcodes into XML-driven objects. These barcodes update automatically when the XML files to which they are linked change.

For more information, see the Dynamic Content documentation.

#### 8.5.3. Barcode Protection

Once you create a barcode with Dynamic Barcodes, this barcode is protected. This means that it won't be possible to edit it with most regular Illustrator tools. This protects the barcode against modifications that might render it invalid, for example distorting it or modifying its size.

The only transformation allowed is moving or rotating the barcode. When rotating the barcode, a message is shown in the Messages palette, and the barcode's Rotation parameter is adapted accordingly.

You can still edit the barcode's parameters at any time through the **Dynamic Barcodes** dialog.

#### Protecting a Barcode

You can protect a Dynamic Barcodes barcode that has been unprotected, or a barcode made in a previous version of Dynamic Barcodes.

- 1. Open the Dynamic Barcodes plug-in.
- 2. Select the barcode to protect in your Illustrator document.
- **3.** If necessary, change its parameters in the **Dynamic Barcodes** dialog.
- 4. Click the Apply button to apply the parameter changes and protect your barcode.

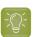

**Tip:** You can use this to fix some invalid barcodes.

#### Handling a Barcode without Dynamic Barcodes

#### Opening a Document Containing a Dynamic Barcodes Barcode without Dynamic Barcodes

When opening a document containing a Dynamic Barcodes barcode in an Illustrator application that doesn't have the Dynamic Barcodes plug-in, you will get the following warning:

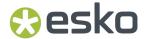

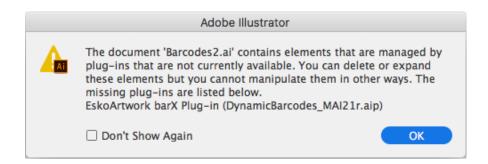

This **doesn't create any problem in your file**, and you can continue to work with this file as you normally would, without editing the Dynamic Barcodes barcode.

If you need to edit the Dynamic Barcodes barcode with your Illustrator application, see *Editing a Document Containing a Dynamic Barcodes Barcode without Dynamic Barcodes* on page 203.

#### Editing a Document Containing a Dynamic Barcodes Barcode without Dynamic Barcodes

If you don't have the Dynamic Barcodes plug-in, you can still use Illustrator to do the following operations without rendering your barcode invalid.

If you don't have Dynamic Barcodes installed, you will **not** be able to

- move or scale the object using the Selection tool
- move or distort it (reflect, shear or scale)
- · change a color

You will be able to

- · expand the bar code
- Rotate by Selection or Free transform this can lead to inconsistent results so we recommend not doing this.
- move, rotate and distort by the Transform Each command this can lead to inconsistent results so we recommend not doing this.
- enclose it in the Envelope and distort
- delete it
- · copy and paste it

If the Dynamic Barcode plugin is installed, but without a valid license, you will be able to do everything that is allowed by the plugin, except modifying the content. This means for example moving and rotating is allowed, but due to the bar code protection, any potentially dangerous operations such as scale, reflect or shear are not allowed. You will also be able to change the color of the bar code.

#### **Unprotecting a Dynamic Barcodes Barcode for Further Editing**

You can expand your Dynamic Barcodes barcode to a regular Illustrator group art to be able to edit it further, but this is not recommended as it will **remove the barcode's protection**.

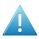

**Attention:** It will then be possible to make modifications that **might render the barcode** invalid.

- 1. To do this, go to **Object > Expand...** in the Illustrator menu.
- 2. Choose the object's characteristics to expand, then click **OK**.

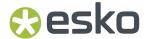

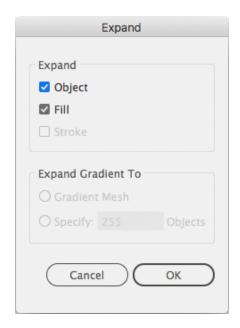

This turns your barcode into a regular Illustrator object. You can now for example edit each bar of the barcode individually.

### 8.5.4. Exporting Documents with Barcodes

If you are using other Esko applications, you can export Illustrator documents containing barcodes to the Esko Normalized PDF format, preserving the barcodes' information and editability.

#### Viewing Barcode Information in Other Esko Applications

- **1.** Export your Illustrator document to the Esko Normalized PDF format:
  - If you have Automation Engine, use **Shuttle** to launch the document into your chosen workflow. This converts it to Normalized PDF automatically.

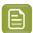

**Note:** See the Adobe Illustrator Client documentation for setup information.

- If you don't have Automation Engine, use File > Export and choose Normalized PDF as the export format.
- 2. Select (in Automation Engine) or open (in PackEdge / Acrobat) your document and open the XMP information as explained below:

| If you have                           | go to                    |
|---------------------------------------|--------------------------|
| Automation Engine                     | File > Info.             |
| PackEdge                              | File > XMP Info.         |
| the Esko XMP plug-in in Adobe Acrobat | Esko > XMP Document Info |

**3.** Click **Barcodes** in the **Data type** column (as below in PackEdge) to show the barcode information.

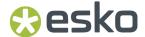

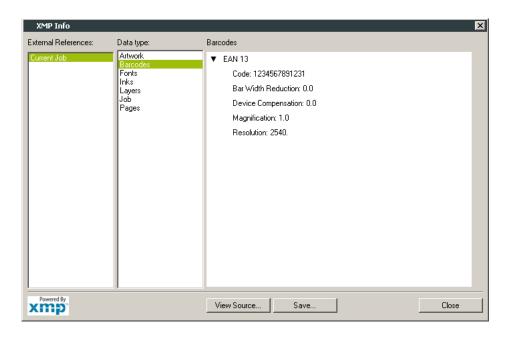

For more information, see the Shuttle, Automation Engine, PackEdge or XMP plug-in documentation.

### **Editing Barcodes in Other Esko Applications**

The Dynamic Barcodes functionality is available both as a **DeskPack** plug-in and in **PackEdge**.

- To edit your document containing barcodes in **PackEdge**:
  - a) Export your Illustrator document to the Esko Normalized PDF format:
    - If you have Automation Engine, use **Shuttle** to launch the document into your chosen workflow. This converts it to Normalized PDF automatically.

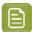

Note: See the Adobe Illustrator Client documentation for setup information.

- If you don't have Automation Engine, use File > Export and choose Normalized PDF as the
  export format.
- b) Open your document in PackEdge.
- c) Go to **Production** > **Bar Code...** to edit your barcode as you would edit it with Dynamic Barcodes.

For more information, see the Shuttle and PackEdge documentation.

## 8.6. Barcode Recognition

**Barcode Recognition** is a new function in Dynamic Barcodes to convert vectorized (contourized) barcodes and images (e.g. a scanned in barcode) back into live editable barcodes.

1. Choose **Window** > **Esko** > **Dynamic Barcodes** to open the Dynamic Barcodes palette.

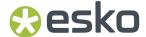

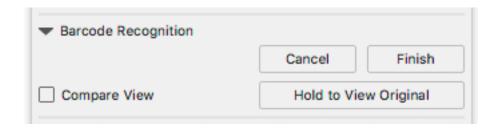

- 2. Select the objects (lineart or image) that you want to convert.
- 3. Click the Extract button.

Dynamic Barcode will analyse the selected objects, and when possible a Dynamic Barcode is generated replacing the selection.

- a) Click and hold **Hold to View Original** to hide the converted barcode and see the original lineart or image.
- b) Change any of the barcode parameters and click **Apply** to modify the generated barcode.
- c) Enable **Compare View** to show the newly generated barcode semi transparent on top of the original objects. This allows you to easily change position and parameters of the new barcode to match the original.
- **4.** When you're happy with the result, click the **Finish** button.

This will remove the original objects from the document and close the Barcode Recognition session, leaving you with a barcode object that you can edit as needed.

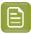

**Note:** You can not do any other barcode recognition as long as the previous session wasn't ended, either by clicking the **Finish** or the **Cancel** button.

### 8.6.1. Supported Barcode Types and known limitations

The barcodes that are currently supported for Barcode Recognition are these:

- Aztec
- CODABAR
- Code-128
- Code-128 (long)
- Code-39
- DATAMATRIX
- EAN-13 (including add-ons)
- EAN 13 Swissmedic
- EAN-8
- GS1-128
- GS1 DataMatrix
- GS1-0R
- HIBC-128
- HIBC-39
- Int. 2 of 5
- ITF-14

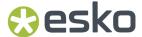

- ITF-16
- NDC-HRI
- PZN
- P7N8
- OR
- UPC-A (including add-ons)
- UPC-E (including add-ons)
- UPC-SCS

The barcode parameters that are currently recognized (when possible) are these:

- Barcode type
- Code
- Add-on presence
- · Color (only when recognizing line art objects)
- HRI presence (only when recognizing line art objects)
- Height (only when recognizing line art objects)
- Rotation
- Magnification
- BWR (only when recognizing line art objects)
- · Characters per unit
- Ratio

#### Other limitations:

- White Box, Light margin indicators, H gauges for ITF barcodes and HRI text parameters are not recognized.
- Device Compensation and Bar Width Reduction are both combined in the Bar Width Reduction
- An Int. 2 of 5 needs to have at least 6 digits.
- · UPC-SCS with add-on is not recognized.
- If the original is an image, rotation is deduced from the rotation of the image. If the barcode inside the image is rotated over an angle other than a multiple of  $90^{\circ}$ , the recognizing will not work.
- Pre-defined barcode sizes for PZN barcodes may not always be recognized.

## 8.7. Barcode Types and Parameters

### 8.7.1. Supported Barcode Types

#### **General Purpose Barcodes**

| 1D |                     | 2D           |
|----|---------------------|--------------|
| •  | Code 39             | • DataMatrix |
|    | Code 93 on page 225 | • QR         |

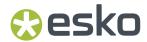

| 1D                    | 2D      |
|-----------------------|---------|
| • 2 of 5              | MicroQR |
| • Interleaved 2 of 5  |         |
| • Codabar             |         |
| • Code 128            |         |
| • Code 128 (long)     |         |
| Klebrand on page 245  |         |
| • MSI                 |         |
| SICK Code on page 259 |         |

### **Retail Barcodes**

| 1D                                  | 2D             |
|-------------------------------------|----------------|
| • EAN 13                            | GS1 DataMatrix |
| • EAN 8                             |                |
| • UPC-A                             |                |
| • UPC-E                             |                |
| GS1 DataBar Omnidirectional         |                |
| GS1 DataBar Truncated               |                |
| GS1 DataBar Stacked                 |                |
| GS1 DataBar Stacked Omnidirectional |                |
| GS1 DataBar Limited                 |                |
| GS1 DataBar Expanded                |                |
| GS1 DataBar Expanded Stacked        |                |
| • GS1128                            |                |
| GS1 U.S. Coupon Interim             |                |
| • M+S 7                             |                |
| Marks & Spencer                     |                |

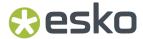

### Pharmaceutical, Healthcare and Cosmetic Barcodes

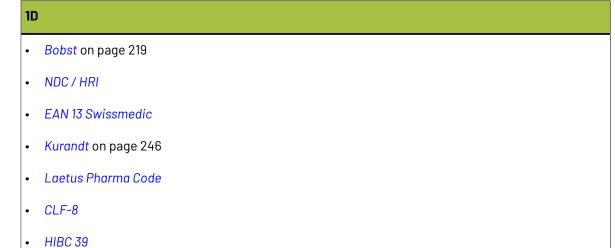

- HIBC 128
- Paraf Italy
- PZN
- PZN8

### **Shipment Container Barcodes**

#### 1D

- ITF-14
- ITF-16
- UPC-SCS

### **Identity Document Barcode**

#### **2D**

- PDF417
- MicroPDF417

### **GS1 Application Identifiers**

These are the available GS1 Application Identifiers:

| AI | Data Content                          | Format *1 | FNC1 Required *5 |
|----|---------------------------------------|-----------|------------------|
| 00 | Serial Shipping Container Code (SSCC) | N2+N18    |                  |

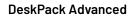

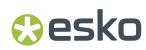

| 01               | Global Trade Item Number (GTIN)                                                    | N2+N14     |        |
|------------------|------------------------------------------------------------------------------------|------------|--------|
| 02               | GTIN of Contained Trade Items                                                      | N2+N14     |        |
| 10               | Batch or Lot Number                                                                | N2+X20     | (FNC1) |
| 11 *2            | Production Date (YYMMDD)                                                           | N2+N6      |        |
| 12 *2            | Due Date (YYMMDD)                                                                  | N2+N6      |        |
| 13 *2            | Packaging Date (YYMMDD)                                                            | N2+N6      |        |
| 15 <sup>*2</sup> | Best Before Date (YYMMDD)                                                          | N2+N6      |        |
| 16 *2            | Sell By Date (YYMMDD)                                                              | N2+N6      |        |
| 17 *2            | Expiration Date (YYMMDD)                                                           | N2+N6      |        |
| 20               | Internal product variant                                                           | N2+N2      |        |
| 21               | Serial Number                                                                      | N2+X20     | (FNC1) |
| 22               | Consumer product variant                                                           | N2+X20     | (FNC1) |
| 235              | Third Party Controlled, Serialised Extension of GTIN (TPX)                         | N3+X28     | (FNC1) |
| 240              | Additional Item Identification                                                     | N3+X30     | (FNC1) |
| 241              | Customer Part Number                                                               | N3+X30     | (FNC1) |
| 242              | Made-to-Order Variation Number                                                     | N3+N6      | (FNC1) |
| 243              | Packaging Component Number                                                         | N3+X20     | (FNC1) |
| 250              | Secondary Serial Number                                                            | N3+X30     | (FNC1) |
| 251              | Reference to Source Entity                                                         | N3+X30     | (FNC1) |
| 253              | Global Document Type Identifier (GDTI)                                             | N3+N13+X17 | (FNC1) |
| 254              | GLN Extension Component                                                            | N3+X20     | (FNC1) |
| 255              | Global Coupon Number (GCN)                                                         | N3+N13+N12 | (FNC1) |
| 30               | Variable Count of Items (Variable Measure<br>Trade Item)                           | N2+N8      | (FNC1) |
| 310n *3          | Net weight, kilograms (Variable Measure<br>Trade Item)                             | N4+N6      |        |
| 311n *3          | Length or first dimension, metres (Variable<br>Measure Trade Item)                 | N4+N6      |        |
| 312n *3          | Width, diameter, or second dimension, metres (Variable Measure Trade Item)         | N4+N6      |        |
| 313n *3          | Depth, thickness, height, or third dimension, metres (Variable Measure Trade Item) | N4+N6      |        |
| 314n *3          | Area, square metres (Variable Measure Trade Item)                                  | N4+N6      |        |
| 315n *3          | Net volume, litres (Variable Measure Trade Item)                                   | N4+N6      |        |

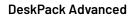

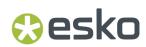

| 316n *3            | Not volume, oubic metros (Veriable Messure                                         | N/++NG |
|--------------------|------------------------------------------------------------------------------------|--------|
|                    | Net volume, cubic metres (Variable Measure Trade Item)                             | N4+N6  |
| 320n *3            | Net weight, pounds (Variable Measure Trade Item)                                   | N4+N6  |
| 321n *3            | Length or first dimension, inches (Variable<br>Measure Trade Item)                 | N4+N6  |
| 322n *3            | Length or first dimension, feet (Variable<br>Measure Trade Item)                   | N4+N6  |
| 323n *3            | Length or first dimension, yards (Variable<br>Measure Trade Item)                  | N4+N6  |
| 324n *3            | Width, diameter, or second dimension, inches (Variable Measure Trade Item)         | N4+N6  |
| 325n *3            | Width, diameter, or second dimension, feet (Variable Measure Trade Item)           | N4+N6  |
| 326n *3            | Width, diameter, or second dimension, yards (Variable Measure Trade Item)          | N4+N6  |
| 327n <sup>*3</sup> | Depth, thickness, height, or third dimension, inches (Variable Measure Trade Item) | N4+N6  |
| 328n <sup>*3</sup> | Depth, thickness, height, or third dimension, feet (Variable Measure Trade Item)   | N4+N6  |
| 329n <sup>*3</sup> | Depth, thickness, height, or third dimension, yards (Variable Measure Trade Item)  | N4+N6  |
| 330n *3            | Logistic weight, kilograms                                                         | N4+N6  |
| 331n *3            | Length or first dimension, metres                                                  | N4+N6  |
| 332n <sup>*3</sup> | Width, diameter, or second dimension, metres                                       | N4+N6  |
| 333n *3            | Depth, thickness, height, or third dimension, metres                               | N4+N6  |
| 334n <sup>*3</sup> | Area, square metres                                                                | N4+N6  |
| 335n <sup>*3</sup> | Logistic volume, litres                                                            | N4+N6  |
| 336n <sup>*3</sup> | Logistic volume, cubic metres                                                      | N4+N6  |
| 337n *3            | Kilograms per square metre                                                         | N4+N6  |
| 340n *3            | Logistic weight, pounds                                                            | N4+N6  |
| 341n *3            | Length or first dimension, inches                                                  | N4+N6  |
| 342n *3            | Length or first dimension, feet                                                    | N4+N6  |
| 343n *3            | Length or first dimension, yards                                                   | N4+N6  |
| 344n *3            | Width, diameter, or second dimension, inches                                       | N4+N6  |
| 345n *3            | Width, diameter, or second dimension, feet                                         | N4+N6  |
|                    |                                                                                    |        |

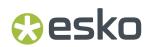

| 346n *3 | Width, diameter, or second dimension, yard                      | N4+N6  |        |
|---------|-----------------------------------------------------------------|--------|--------|
| 347n *3 | Depth, thickness, height, or third dimension, inches            | N4+N6  |        |
| 348n *3 | Depth, thickness, height, or third dimension, feet              | N4+N6  |        |
| 349n *3 | Depth, thickness, height, or third dimension, yards             | N4+N6  |        |
| 350n *3 | Area, square inches (Variable Measure Trade Item)               | N4+N6  |        |
| 351n *3 | Area, square feet (Variable Measure Trade<br>Item)              | N4+N6  |        |
| 352n *3 | Area, square yards (Variable Measure Trade Item)                | N4+N6  |        |
| 353n *3 | Area, square inches                                             | N4+N6  |        |
| 354n *3 | Area, square feet                                               | N4+N6  |        |
| 355n *3 | Area, square yards                                              | N4+N6  |        |
| 356n *3 | Net weight, troy ounces (Variable Measure<br>Trade Item)        | N4+N6  |        |
| 357n *3 | Net weight (or volume), ounces (Variable<br>Measure Trade Item) | N4+N6  |        |
| 360n *3 | Net volume, quarts (Variable Measure Trade Item)                | N4+N6  |        |
| 361n *3 | Net volume, gallons U.S. (Variable Measure<br>Trade Item)       | N4+N6  |        |
| 362n *3 | Logistic volume, quarts                                         | N4+N6  |        |
| 363n *3 | Logistic volume, gallons U.S.                                   | N4+N6  |        |
| 364n *3 | Net volume, cubic inches (Variable Measure<br>Trade Item)       | N4+N6  |        |
| 365n *3 | Net volume, cubic feet (Variable Measure<br>Trade Item)         | N4+N6  |        |
| 366n *3 | Net volume, cubic yards (Variable Measure Trade Item)           | N4+N6  |        |
| 367n *3 | Logistic volume, cubic inches                                   | N4+N6  |        |
| 368n *3 | Logistic volume, cubic feet                                     | N4+N6  |        |
| 369n *3 | Logistic volume, cubic yards                                    | N4+N6  |        |
| 37      | Count of Trade Items                                            | N2+N8  | (FNC1) |
| 390n *3 | Applicable Amount Payable or Coupon Value, local currency       | N4+N15 | (FNC1) |

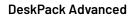

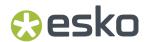

| 391n *3 | Applicable Amount Payable with ISO Currency Code                                      | N4+N3+N15 | (FNC1) |
|---------|---------------------------------------------------------------------------------------|-----------|--------|
| 392n *3 | Applicable Amount Payable, single monetary area (Variable Measure Trade Item)         | N4+N15    | (FNC1) |
| 393n *3 | Applicable Amount Payable with ISO Currency<br>Code (Variable Measure Trade Item)     | N4+N3+N15 | (FNC1) |
| 394n *3 | Percentage discount of a coupon                                                       | N4+N4     | (FNC1) |
| 395n *3 | Amount payable per unit of measure single monetary area (variable measure trade item) | N4+N6     | (FNC1) |
| 400     | Customer's Purchase Order Number                                                      | N3+X30    | (FNC1) |
| 401     | Global Identification Number for Consignment (GINC)                                   | N3+X30    | (FNC1) |
| 402     | Global Shipment Identification Number (GSIN)                                          | N3+N17    | (FNC1) |
| 403     | Routing Code                                                                          | N3+X30    | (FNC1) |
| 410     | Ship to - Deliver to Global Location Number                                           | N3+N13    |        |
| 411     | Bill to - Invoice to Global Location Number                                           | N3+N13    |        |
| 412     | Purchased from Global Location Number                                                 | N3+N13    |        |
| 413     | Ship for - Deliver for - Forward to Global<br>Location Number                         | N3+N13    |        |
| 414     | Identification of a Physical Location - Global<br>Location Number                     | N3+N13    |        |
| 415     | Global Location Number of the Invoicing Party                                         | N3+N13    |        |
| 416     | GLN of the production or service location                                             | N3+N13    |        |
| 417     | Party GLN                                                                             | N3+N13    |        |
| 420     | Ship to - Deliver to Postal Code Within a<br>Single Postal Authority                  | N3+X20    | (FNC1) |
| 421     | Ship to - Deliver to Postal Code with ISO<br>Country Code                             | N3+N3+X9  | (FNC1) |
| 422     | Country of Origin of a Trade Item                                                     | N3+N3     | (FNC1) |
| 423     | Country of Initial Processing                                                         | N3+N3+N12 | (FNC1) |
| 424     | Country of Processing                                                                 | N3+N3     | (FNC1) |
| 425     | Country of Disassembly                                                                | N3+N3+N12 | (FNC1) |
| 426     | Country Covering full Process Chain                                                   | N3+N3     | (FNC1) |
| 427     | Country Subdivision of Origin                                                         | N3+X3     | (FNC1) |
| 4300    | Ship-to / Deliver-to company name                                                     | N4+X35    | (FNC1) |
| 4301    | Ship-to / Deliver-to contact                                                          | N4+X35    | (FNC1) |
|         |                                                                                       |           |        |

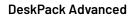

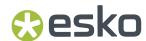

| 4302 | Ship-to / Deliver-to address line 1              | N4+X70    | (FNC1) |
|------|--------------------------------------------------|-----------|--------|
| 4303 | Ship-to / Deliver-to address line 2              | N4+X70    | (FNC1) |
| 4304 | Ship-to / Deliver-to suburb                      | N4+X70    | (FNC1) |
| 4305 | Ship-to / Deliver-to locality                    | N4+X70    | (FNC1) |
| 4306 | Ship-to / Deliver-to region                      | N4+X70    | (FNC1) |
| 4307 | Ship-to / Deliver-to country code                | N4+X2     | (FNC1) |
| 4308 | Ship-to / Deliver-to telephone number            | N4+X30    | (FNC1) |
| 4309 | Ship-to / Deliver-to GEO location                | N4+N20    | (FNC1) |
| 4310 | Return-to company name                           | N4+X35    | (FNC1) |
| 4311 | Return-to contact                                | N4+X35    | (FNC1) |
| 4312 | Return-to address line 1                         | N4+X70    | (FNC1) |
| 4313 | Return-to address line 2                         | N4+X70    | (FNC1) |
| 4314 | Return-to suburb                                 | N4+X70    | (FNC1) |
| 4315 | Return-to locality                               | N4+X70    | (FNC1) |
| 4316 | Return-to region                                 | N4+X70    | (FNC1) |
| 4317 | Return-to country code                           | N4+X2     | (FNC1) |
| 4318 | Return-to postal code                            | N4+X20    | (FNC1) |
| 4319 | Return-to telephone number                       | N4+X30    | (FNC1) |
| 4320 | Service code description                         | N4+X35    | (FNC1) |
| 4321 | Dangerous goods flag                             | N4+N1     | (FNC1) |
| 4322 | Authority to leave                               | N4+N1     | (FNC1) |
| 4323 | Signature required flag                          | N4+N1     | (FNC1) |
| 4324 | Not before delivery date time                    | N4+N10    | (FNC1) |
| 4325 | Not after delivery date time                     | N4+N10    | (FNC1) |
| 4326 | Release date                                     | N4+N6     | (FNC1) |
| 4330 | Maximum temperature in Fahrenheit                | N4+N6+[-] | (FNC1) |
| 4331 | Maximum temperature in Celsius                   | N4+N6+[-] | (FNC1) |
| 4332 | Minimum temperature in Fahrenheit                | N4+N6+[-] | (FNC1) |
| 4333 | Minimum temperature in Celsius                   | N4+N6+[-] | (FNC1) |
| 7001 | NATO Stock Number (NSN)                          | N4+N13    | (FNC1) |
| 7002 | UN/ECE Meat Carcasses and Cuts<br>Classification | N4+X30    | (FNC1) |
| 7003 | Expiration Date and Time                         | N4+N10    | (FNC1) |
| 7004 | Active Potency                                   | N4+N4     | (FNC1) |

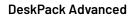

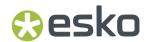

| ı                  |                                                                    |               |        |
|--------------------|--------------------------------------------------------------------|---------------|--------|
| 7005               | Catch Area                                                         | N4+X12        | (FNC1) |
| 7006               | First Freeze Date                                                  | N4+N6         |        |
| 7007               | Harvest Date                                                       | N4+N612       | (FNC1) |
| 7008               | Species for Fishery Purposes                                       | N4+X3         | (FNC1) |
| 7009               | Fishing Gear Type                                                  | N4+N10        | (FNC1) |
| 7010               | Production Method                                                  | N4+X2         | (FNC1) |
| 7011 <sup>*6</sup> | Test by date                                                       | N4-N6+N4      | (FNC1) |
| 7020               | Refurbishment lot ID                                               | N4+X20        | (FNC1) |
| 7021               | Functional status                                                  | N4+X20        | (FNC1) |
| 7022               | Revision status                                                    | N4+X20        | (FNC1) |
| 7023               | Global Individual Asset Identifier (GIAI) of an assembly           | N4+X30        | (FNC1) |
| 703s               | Number of Processor with ISO Country Code                          | N4+N3+X27     | (FNC1) |
| 7040               | GS1 UIC with Extension 1 and Importer index                        | N4+N1X2+X3+X4 | (FNC1) |
| 710                | National Healthcare Reimbursement Number (NHRN) – Germany PZN      | N3+X20        | (FNC1) |
| 711                | National Healthcare Reimbursement Number (NHRN) – France CIP       | N3+X20        | (FNC1) |
| 712                | National Healthcare Reimbursement Number (NHRN) - Spain CN         | N3+X20        | (FNC1) |
| 713                | National Healthcare Reimbursement Number (NHRN) – Brasil DRN       | N3+X20        | (FNC1) |
| 714                | National Healthcare Reimbursement Number (NHRN) - Portugal AIM     | N3+X20        | (FNC1) |
| 715                | National Healthcare Reimbursement Number for US Food & Drug Agency | N3+X20        | (FNC1) |
| 723s *4            | Certification reference                                            | N4+X2+X28     | (FNC1) |
| 7240               | Clinical Trial Protocol ID                                         | N4+X20        | (FNC1) |
| 7241               | AIDC media type                                                    | N4+N2         | (FNC1) |
| 7242               | Version Control Number (VCN)                                       | NX+X25        | (FNC1) |
| 8001               | Roll Products (Width, Length, Core Diameter, Direction, Splices)   | N4+N14        | (FNC1) |
| 8002               | Cellular Mobile Telephone Identifier                               | N4+X20        | (FNC1) |
| 8003               | Global Returnable Asset Identifier (GRAI)                          | N4+N14+X16    | (FNC1) |
| 8004               | Global Individual Asset Identifier (GIAI)                          | N4+X30        | (FNC1) |
| 8005               | Price Per Unit of Measure                                          | N4+N6         | (FNC1) |
| I                  |                                                                    |               |        |

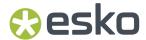

| 8006     | Identification of the Components of a Trade<br>Item                                                                                          | N4+N14+N2+N2 | (FNC1) |
|----------|----------------------------------------------------------------------------------------------------|--------------|--------|
| 8007     | International Bank Account Number (IBAN)                                                                                                    | N4+X34       | (FNC1) |
| 8008     | Date and Time of Production                                                                                                    | N4+N8+N4     | (FNC1) |
| 8010     | Component / Part Identifier (CPID)                                                                                                    | N4 + Y30     | (FNC1) |
| 8011     | Component / Part Identifier Serial Number (CPID SERIAL)                                                                                      | N4 + N12     | (FNC1) |
| 8012     | Software version                                                                                                    | N4+X20       | (FNC1) |
| 8013     | Global Model Number (GMN)                                                                                                    | N4+X30       | (FNC1) |
| 8017     | Global Service Relation Number to identify<br>the relationship between an organisation<br>offering services and the provider of services     | N4+N18       | (FNC1) |
| 8018     | Global Service Relation Number to identify<br>the relationship between an organisation<br>offering services and the recipient of<br>services | N4+N18       | (FNC1) |
| 8019     | Service Relation Instance Number (SRIN)                                                                                                    | N4+N10       | (FNC1) |
| 8020     | Payment Slip Reference Number                                                                                                    | N4+X25       | (FNC1) |
| 8026     | ITIP of contained pieces                                                                                                    | N4+N18       |        |
| 8030     | Digital Signature (DigSig)                                                                                                    | N4+Z90       | (FNC1) |
| 8110     | Coupon Code Identification for Use in North<br>America                                                                                       | N4+X70       | (FNC1) |
| 8111     | Loyalty points of a coupon                                                                                                    | N4+N4        | (FNC1) |
| 8112     | Paperless coupon code identification for use in North America                                                                                | N4+X70       | (FNC1) |
| 8200     | Extended Packaging URL                                                                                                    | N4+X70       | (FNC1) |
| 90       | Information Mutually Agreed Between Trading Partners                                                                                         | N2+X30       | (FNC1) |
| 91 to 99 | Company Internal Information                                                                                                    | N2+X30       | (FNC1) |

#### **Notes**

• \*1: The first position indicates the length (number of digits) of the GS1 Application Identifier. The following value refers to the format of the data content.

The following convention is applied:

| n | implied decimal point position                                                                              |
|---|----------------------------------------------------------------------------------------------------|
| N | numeric digit                                                                                               |
| X | any character from the table 7.11-1 of the GS1<br>General Specifications (AI encodable character<br>set 82) |

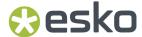

| Υ  | any character from the table 7.11-2 of the GS1<br>General Specifications (Al encodable character<br>set 39) |
|----|----------------------------------------------------------------------------------------------------|
| Z  | any character from the table 7.11-3 of the GS1<br>General Specifications (file-safe / URI-safe<br>base64)   |
| N3 | 3 numeric digits, fixed length                                                                              |
| N3 | up to 3 numeric digits                                                                                      |
| X3 | up to 3 characters                                                                                          |
| [] | enclosed value is an optional component                                                                     |

- \*2: If only year and month are available, DD must be filled with two zeroes.
- \*3: The fourth digit of this GS1 Application Identifier indicates the implied decimal point position. Example:
  - 3100 Net weight in kg without a decimal point
  - 3102 Net weight in kg with two decimal points
- FNC1: All GS1 Application Identifiers indicated with (FNC1) are defined as of variable length and shall be delimited unless this Element String is the last one to be encoded in the symbol. The delimiter shall be a Function 1 Symbol Character in GS1-128 Symbology, GS1 DataBar Expanded Versions and GS1 Composite Symbology and should be a Function 1 Symbol Character in GS1 DataMatrix and GS1 QR Code Symbology.
- \*4: The fourth digit of this Al indicates the sequence number, allowing multiple occurrences of this Al
- \*5: All GS1 Application Identifiers indicated with (FNC1) are defined as of variable length and shall be
  delimited unless this Element String is the last one to be encoded in the symbol. The delimiter shall
  be a Function 1 Symbol Character in GS1-128 Symbology, GS1 DataBar Expanded Versions and GS1
  Composite Symbology and should be a Function 1 Symbol Character in GS1 DataMatrix and GS1 QR
  Code Symbology.
- \*6: GS1 specificiation expects exactly 6 or 10 digits (N4+N6+[N4]) for this Application Identifier. Due to a technical limitation Dynamic Barcodes allows entering any amount of digits from 6 to 10.

# 8.7.2. Barcode Types

To create a barcode of a specific type, select it in the **Barcode Type** parameter. This displays parameters specific to this barcode type in the **Dynamic Barcodes** dialog.

### 2 of 5

#### About this Barcode...

2 of 5 is a numeric self-checking barcode, which can have a variable length. This barcode only encodes data in the bars. It is used for industrial applications, article numbering, photo development and ticketing.

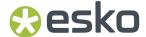

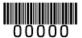

### **General Parameters**

- Rotation on page 263
- Code on page 263

#### **Text Parameters**

- Add Human Readable Characters on page 264
- Font Family, Style and Size on page 266
- Alignment on page 266
- Vertical Offset on page 266

### **Additional Parameters**

- Bar Width Reduction on page 267
- Device Compensation on page 267
- Height on page 268
- Characters per unit on page 268
- Ratio on page 270
- Narrow Bar on page 270
- Box on page 274
- Stroke Weight: Bearer Bars on page 275

### **Aztec**

#### About this Barcode...

The Aztec barcode is a 2-dimensional barcode used to encoded to store a specific set of data.

The square bullseye pattern moves in pixelated layers from the center outwards. The barcode is named after the resemblance of the central finder pattern (the square bullseye) to an Aztec pyramid.

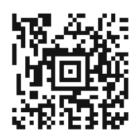

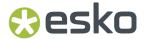

#### **General Parameters**

- Rotation on page 263
- Code on page 263

#### **Additional Parameters**

- Minimum Symbol Size on page 272
- Bar Width Reduction on page 267
- Device Compensation on page 267
- Cell Size or Cell Width/Height on page 273
- Width / Total Height on page 273
- Box on page 274

# **Specific Parameters**

#### **Error Correction**

Error correction adds check sums to the barcode to detect and correct incorrect data. You can set the percentage of codewords that can be restored.

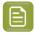

**Note:** Keep in mind that a higher correction level makes the barcode bigger (as more check sums are added to the barcode) and may limit the maximum length of the encoded data.

### **Bobst**

### **About this Barcode...**

The Bobst barcode is part of the same "binary" barcode family as the Laetus Pharma Code, Kurandt and CLF-8.

When the **Decimal Option** is enabled, the Bobst code can be entered negative. A minus sign inverts the thickness of the bars and inverts the binary input. For example:

- 2 in digital = 10 in binary
- -2 in digital = 01 in binary

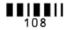

#### **Parameters**

### **General Parameters**

- Rotation on page 263
- Code on page 263
- Decimal Input on page 271

# **Text Parameters**

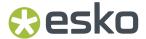

- Add Human Readable Characters on page 264
- Font Family, Style and Size on page 266
- Alignment on page 266
- Vertical Offset on page 266

#### **Additional Parameters**

- Bar Width Reduction on page 267
- Device Compensation on page 267
- Height on page 268
- Ratio on page 270
- Narrow Bar on page 270
- Wide Bar on page 270
- Gap on page 270
- Decimal Input on page 271
- Box on page 274

### **CIP 39**

### **About this Barcode...**

Code 39 is a barcode based on the standard Code 39 barcode, used by the French pharma industry. The barcode accepts 7 (CIP7) or 13 (CIP13) digits. The last digit is a check digit; if 6 or 12 digits are entered, the check digit is added automatically. The CIP13 code must start with 340.

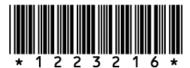

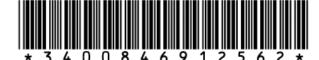

#### **Parameters**

### **General Parameters**

- Rotation on page 263
- Code on page 263

#### **Text Parameters**

• Add Human Readable Characters on page 264

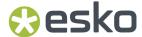

- Font Family, Style and Size on page 266
- Alignment on page 266
- Vertical Offset on page 266

#### **Additional Parameters**

- Bar Width Reduction on page 267
- Device Compensation on page 267
- Height on page 268
- Narrow Bar on page 270
- Box on page 274

# CLF-8

#### About this Barcode...

The CLF-8 barcode is part of the same "binary" barcode family as the Laetus Pharma Code, Kurandt and Bobst barcode. It is used in the pharmaceutical industry.

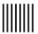

#### **Parameters**

# **General Parameters**

- Rotation on page 263
- Code on page 263

# **Text Parameters**

- Add Human Readable Characters on page 264
- Font Family, Style and Size on page 266
- Alignment on page 266
- Vertical Offset on page 266

- Bar Width Reduction on page 267
- Device Compensation on page 267
- Height on page 268
- Ratio on page 270
- Narrow Bar on page 270
- Wide Bar on page 270
- Gap on page 270

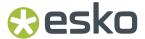

Decimal Input on page 271

### Codabar

### **About this Barcode...**

The Codabar barcode is commonly used in libraries, blood banks, and the air parcel business. It can encode up to 126 characters of data and two control characters, using digits and the "-", "\$", ":", "/" and "+" characters.

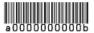

#### **Parameters**

### **General Parameters**

- Rotation on page 263
- Code on page 263

### **Text Parameters**

- Add Human Readable Characters on page 264
- Font Family, Style and Size on page 266
- Alignment on page 266
- Vertical Offset on page 266

# **Additional Parameters**

- Rational (Constant Bar Width): By enabling this option, you can create a "Rational" Codabar bar code.
- Use "992" Prod. Family in UPC on page 266
- Bar Width Reduction on page 267
- Device Compensation on page 267
- Height on page 268
- Characters per unit on page 268
- Ratio on page 270
- Narrow Bar on page 270
- Box on page 274

### **Code 128**

### About this Barcode...

Code 128 is a variable length, high density, alphanumeric barcode. It has the second highest density of all the 1D barcodes (after the GS1 Databar Expanded).

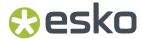

It can contain a set of control characters. These control characters can change the character encoding type. In the absence of control characters, the encoding type is chosen automatically, to optimize the content encoding.

To force the usage of the code-set A, precede your data with the <code>[a]</code> control character. To force the usage of the code-set B, precede your data with the <code>[b]</code> control character. To obtain an optimal utilization of the code-sets A and B but prevent the usage of the space saving code-set C, use the Code 128 (long) barcode type instead.

You can include FNC characters in your code by entering [F1] for FNC1, [F2] for FNC2 or [F3] for FNC3

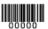

#### **Parameters**

#### **General Parameters**

- Rotation on page 263
- Code on page 263

#### **Text Parameters**

- Add Human Readable Characters on page 264
- Light Margin Indicator on page 265
- Font Family, Style and Size on page 266
- Alignment on page 266
- Vertical Offset on page 266

### **Additional Parameters**

- Bar Width Reduction on page 267
- Device Compensation on page 267
- Height on page 268
- Characters per unit on page 268
- Narrow Bar on page 270
- Width on page 270
- Box on page 274
- Stroke Weight: Bearer Bars on page 275

# Code 128 (long)

### About this Barcode...

Code 128 (long) is a version of Code 128 that doesn't use the space-saving "C" character set. This makes Code 128 (long) barcodes generally longer.

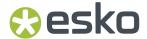

You can include FNC characters in your code by entering [F1] for FNC1, [F2] for FNC2 or [F3] for FNC3

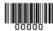

#### **Parameters**

#### **General Parameters**

- Rotation on page 263
- Code on page 263

#### **Text Parameters**

- Add Human Readable Characters on page 264
- Light Margin Indicator on page 265
- Font Family, Style and Size on page 266
- Alignment on page 266
- Vertical Offset on page 266

### **Additional Parameters**

- Bar Width Reduction on page 267
- Device Compensation on page 267
- Height on page 268
- Characters per unit on page 268
- Narrow Bar on page 270
- Width on page 270
- Box on page 274
- Stroke Weight: Bearer Bars on page 275

### Code 39

#### About this Barcode...

Code 39 is a popular barcode in industrial barcoding systems, mainly in the U.S.A. It is used in the non-retail industry, particularly in the manufacturing, military, and health sectors. It can encode alphanumeric data.

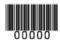

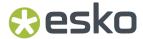

#### **General Parameters**

- Rotation on page 263
- *Code* on page 263

#### **Text Parameters**

- Add Human Readable Characters on page 264
- Font Family, Style and Size on page 266
- Alignment on page 266
- Vertical Offset on page 266

#### **Additional Parameters**

- Bar Width Reduction on page 267
- Device Compensation on page 267
- Height on page 268
- · Characters per unit on page 268
- Ratio on page 270
- Narrow Bar on page 270
- Add Check Digit on page 272
- Box on page 274

# Code 93

### **About this Barcode...**

Code 93 is a variable length, high density, alphanumeric barcode. It's an enhancement of the Code 93 using spaces as well as bars as a data carrier. It contains two check characters for higher data security. The Code 93 barcode allows encoding the first 128 characters of the ASCII table.

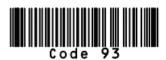

# **Parameters**

### **General Parameters**

- Rotation on page 263
- Code on page 263

#### **Text Parameters**

Add Human Readable Characters on page 264

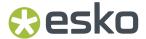

- Font Family, Style and Size on page 266
- Alignment on page 266
- Vertical Offset on page 266

#### **Additional Parameters**

- Bar Width Reduction on page 267
- Device Compensation on page 267
- Height on page 268
- Characters per unit on page 268
- Narrow Bar on page 270
- Box on page 274
- Stroke Weight: Bearer Bars on page 275

#### **DataMatrix**

#### About this Barcode...

DataMatrix is used for encoding large amounts of alphanumeric data and / or marking small objects. It can encode all the standard ASCII and extended ASCII characters.

The DataMatrix symbol size can adjust automatically depending on the amount of data.

Dynamic Barcodes doesn't generate human readable characters for DataMatrix symbols. The data to be encoded in a DataMatrix symbol can contain an FNC1 character but only at the beginning of the data.

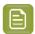

**Note:** Dynamic Barcodes always generates DataMatrix symbols with the recommended ECC200 error correction scheme.

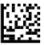

# **DataMatrix Macro functions**

Using DataMatrix Macro sequences, you can reduce the amount of data to encode by omiting obvious headers and trailers. The structured data uses control characters, entered using their standard abbreviations between "<" and ">"

The Macro sequence contains different parts:

- The optional Macro header: [) >. This is optional, and can be omited
- One of the starting sequences: <RS>05<GS> or <RS>06<GS>
- · The macro content in a structured format
- The ending sequence: <RS><EOT>

Here are a few examples of a valid Macro function:

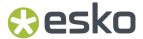

- [)><RS>05<GS>PAP16559-2<GS>S0<72>017<GS>IPWP4511<RS><EOT>

Note that apart from the Macro functions, you can enter all control characters to a DataMatrix code. These are all accepted codes:

<NUL><SOH><STX><ETX><EOT><ENQ><ACK><BEL><BS><HT><LF><VT><FF><CR><SO><SI><DLE><DC1>

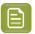

**Note:** If you want to use one of the control character substitutions literally (e.g. "<EOT>") it can be escaped by doubling the first character: <<EOT>

### **Parameters**

#### **General Parameters**

- Rotation on page 263
- Code on page 263

#### **Additional Parameters**

- Bar Width Reduction on page 267
- Device Compensation on page 267
- Symbol Type on page 272
- Cell Size or Cell Width/Height on page 273
- Width / Total Height on page 273
- Box on page 274

# EAN8

#### About this Barcode...

EAN 8 is an abbreviated version of EAN 13, for use on smaller packages. It can encode eight digits, and can have two or five additional digits.

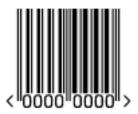

# **Parameters**

#### **General Parameters**

- Rotation on page 263
- Code on page 263

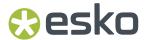

#### **Text Parameters**

- Add Human Readable Characters on page 264
- Light Margin Indicator on page 265
- Add-on Text On Top on page 266
- Font Family, Style and Size on page 266
- Vertical Offset on page 266

#### **Additional Parameters**

- Bar Width Reduction on page 267
- Device Compensation on page 267
- Magnification on page 267
- Height on page 268
- Snap Bars to Output Resolution on page 271
- Box on page 274

### **EAN 13**

#### About this Barcode...

European Article Numbering system or EAN is the standard for article numbering in Europe. It is also used in Japan where it is called JAN.

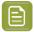

**Note:** EAN is the European equivalent of the UPC system in the U.S.A. and Canada. Both systems use the same size requirements and a similar encoding scheme. This means that most European and American retail barcode scanners can read both EAN and UPC barcodes. For more information on UPC, see *UPC-A* on page 260.

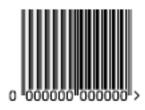

An EAN 13 is a numeric barcode of thirteen digits, and can have two or five additional digits.

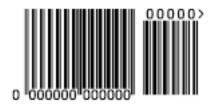

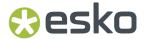

#### **General Parameters**

- Rotation on page 263
- Code on page 263

#### **Text Parameters**

- Add Human Readable Characters on page 264
- Light Margin Indicator on page 265
- Add-on Text On Top on page 266
- Font Family, Style and Size on page 266
- Vertical Offset on page 266

### **Additional Parameters**

- Bar Width Reduction on page 267
- Device Compensation on page 267
- Magnification on page 267
- Height on page 268
- Snap Bars to Output Resolution on page 271
- Box on page 274

# **EAN 13 Swissmedic**

#### About this Barcode...

EAN 13 Swissmedic is an EAN 13 barcode used for items licensed by the Swiss Agency for Theraputic Products

It always starts with "7680", uses a specific text positioning and adds the text "swissmedic" below the code.

For EAN 13 Swissmedic barcodes, only the default font settings can be used.

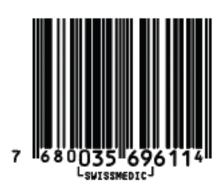

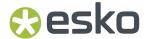

#### **General Parameters**

- Rotation on page 263
- Code on page 263

#### **Additional Parameters**

- Bar Width Reduction on page 267
- Device Compensation on page 267
- Magnification on page 267
- Height on page 268
- Snap Bars to Output Resolution on page 271
- Box on page 274

### **Eberle**

### **About this Barcode...**

Eberle is a barcode using two bar and two space thicknesses to encode the data. The input can be both in decimal and quarternal numerical systems. In the quarternal numerical system the barcode allows numbers up to 30 digits (0, 1, 2 or 3).

In non-decimal mode, the minimal number is "0", while in decimal mode it is 1. Decimal "0" is not allowed.

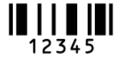

#### **Parameters**

### **General Parameters**

- Rotation on page 263
- Code on page 263

#### **Text Parameters**

- · Add Human Readable Characters on page 264
- Font Family, Style and Size on page 266
- Alignment on page 266
- Vertical Offset on page 266

- Bar Width Reduction on page 267
- Device Compensation on page 267

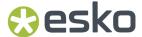

- Height on page 268
- Narrow Bar on page 270
- Decimal Input on page 271
- Box on page 274

#### GS1128

#### About this Barcode...

GS1 128 (formerly EAN 128) is a Code 128 barcode designed primarily to identify products.

It contains one or more FNC1(GS1 Function Code 1) control characters and Application Identifiers. It shows parentheses around the human readable interpretation of the Application Identifiers, but those parentheses are not encoded in the barcode.

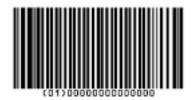

It is alphanumeric and can also contain composite symbols.

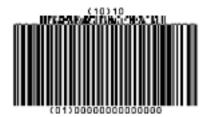

### **Parameters**

# **General Parameters**

- Rotation on page 263
- Code on page 263
- Composite Component on page 264

### **Text Parameters**

- Add Human Readable Characters on page 264
- Put on Top on page 265
- Multiple Text Lines on page 265
- Font Family, Style and Size on page 266

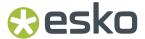

- Alignment on page 266
- Vertical Offset on page 266

#### **Additional Parameters**

- Bar Width Reduction on page 267
- Device Compensation on page 267
- Height on page 268
- Narrow Bar on page 270
- Snap Bars to Output Resolution on page 271
- Box on page 274
- Stroke Weight: Bearer Bars on page 275

### **GS1 DataBar Omnidirectional**

### **About this Barcode...**

Barcodes of the GS1 DataBar family (formerly Reduced Space Symbols or RSS) can identify small items, and encode more information than the current EAN or UPC barcodes.

They can include GS1 Application Identifiers such as serial numbers, lot numbers, expiration dates...

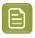

**Note:** GS1 DataBar codes are expected to replace most common EAN and UPC barcodes from 2010.

GS1 DataBar Omnidirectional encodes Global Trade Item Numbers (GTIN) in a linear symbol that can be scanned omnidirectionally by suitably programmed slot scanners.

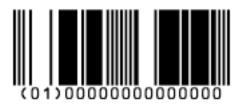

# **Parameters**

#### **General Parameters**

- Rotation on page 263
- Code on page 263
- Composite Component on page 264

### **Text Parameters**

- Add Human Readable Characters on page 264
- Put on Top on page 265

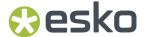

- Multiple Text Lines on page 265
- Font Family, Style and Size on page 266
- Alignment on page 266
- Vertical Offset on page 266

#### **Additional Parameters**

- Bar Width Reduction on page 267
- Device Compensation on page 267
- Narrow Bar on page 270
- Snap Bars to Output Resolution on page 271

#### **GS1 DataBar Stacked**

### **About this Barcode...**

GS1 DataBar Stacked is a variation of the GS1 DataBar barcode, that is stacked in two rows and used when the normal barcode would be too wide for the product.

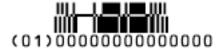

# **Parameters**

### **General Parameters**

- Rotation on page 263
- Code on page 263
- Composite Component on page 264

#### **Text Parameters**

- Add Human Readable Characters on page 264
- Multiple Text Lines on page 265
- Font Family, Style and Size on page 266
- Alignment on page 266
- Vertical Offset on page 266

- Bar Width Reduction on page 267
- Device Compensation on page 267
- Narrow Bar on page 270
- Snap Bars to Output Resolution on page 271

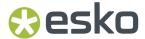

### **GS1 DataBar Stacked Omnidirectional**

#### About this Barcode...

GS1 DataBar14 Stacked Omnidirectional is taller version of GS1 DataBar14 Stacked, that can be read by omnidirectional scanners.

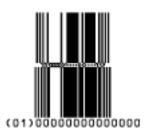

### **Parameters**

### **General Parameters**

- Rotation on page 263
- Code on page 263
- Composite Component on page 264

### **Text Parameters**

- Add Human Readable Characters on page 264
- Put on Top on page 265
- Multiple Text Lines on page 265
- Font Family, Style and Size on page 266
- Alignment on page 266
- Vertical Offset on page 266

### **Additional Parameters**

- Bar Width Reduction on page 267
- Device Compensation on page 267
- Narrow Bar on page 270
- Snap Bars to Output Resolution on page 271

### **GS1 DataBar Truncated**

# About this Barcode...

GS1 DataBar Truncated (formerly RSS Limited) is similar to GS1 DataBar but the height of its bars is truncated.

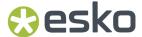

It encodes Global Trade Item Numbers in a smaller symbol for use on small items. It cannot be scanned omnidirectionally.

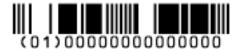

### **Parameters**

#### **General Parameters**

- Rotation on page 263
- Code on page 263
- Composite Component on page 264

#### **Text Parameters**

- Add Human Readable Characters on page 264
- Put on Top on page 265
- Multiple Text Lines on page 265
- Font Family, Style and Size on page 266
- Alignment on page 266
- Vertical Offset on page 266

#### **Additional Parameters**

- Bar Width Reduction on page 267
- Device Compensation on page 267
- Narrow Bar on page 270
- Snap Bars to Output Resolution on page 271

# **GS1 DataBar Expanded**

#### About this Barcode...

GS1 DataBar Expanded (formerly RSS Expanded) encodes regular barcode data ("primary item identification" data) and Application Identifiers. It can encode alphanumeric characters.

This barcode can be scanned omnidirectionally by suitably programmed slot scanners.

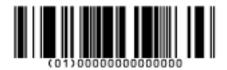

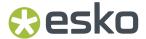

#### **General Parameters**

- Rotation on page 263
- Code on page 263
- Composite Component on page 264

#### **Text Parameters**

- Add Human Readable Characters on page 264
- Put on Top on page 265
- Multiple Text Lines on page 265
- Font Family, Style and Size on page 266
- Alignment on page 266
- Vertical Offset on page 266

### **Additional Parameters**

- Bar Width Reduction on page 267
- Device Compensation on page 267
- Narrow Bar on page 270
- Snap Bars to Output Resolution on page 271

# **GS1 DataBar Expanded Stacked**

#### About this Barcode...

GS1 DataBar Expanded Stacked can encode the same amount of data as GS1 DataBar Expanded, but can also "stack" the barcode into several rows to save space.

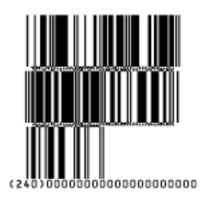

#### **Parameters**

# **General Parameters**

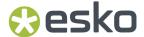

- Rotation on page 263
- *Code* on page 263
- Composite Component on page 264

#### **Text Parameters**

- Add Human Readable Characters on page 264
- Put on Top on page 265
- Multiple Text Lines on page 265
- Font Family, Style and Size on page 266
- Alignment on page 266
- Vertical Offset on page 266

#### **Additional Parameters**

- Max. Row Width on page 266
- Bar Width Reduction on page 267
- Device Compensation on page 267
- Narrow Bar on page 270
- Snap Bars to Output Resolution on page 271

#### **GS1 DataBar Limited**

### **About this Barcode...**

GS1 Databar Limited is smaller than the GS1 DataBar barcode and can only encode Global Trade Item Numbers whose data part starts with "1".

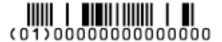

#### **Parameters**

### **General Parameters**

- Rotation on page 263
- Code on page 263
- Composite Component on page 264

#### **Text Parameters**

Add Human Readable Characters on page 264

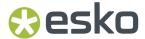

- Put on Top on page 265
- Multiple Text Lines on page 265
- Font Family, Style and Size on page 266
- Alignment on page 266
- Vertical Offset on page 266

### **Additional Parameters**

- Bar Width Reduction on page 267
- Device Compensation on page 267
- Narrow Bar on page 270
- Snap Bars to Output Resolution on page 271

#### **GS1 DataMatrix**

### About this Barcode...

The GS1 Data Matrix barcode is a high density, high capacity, scalable 2D barcode. It is used to concentrate a lot of (alphanumeric) information in a very small space.

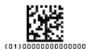

# **Parameters**

### **General Parameters**

- Rotation on page 263
- Code on page 263

#### **Text Parameters**

- Add Human Readable Characters on page 264
- Put on Top on page 265
- Multiple Text Lines on page 265
- Light Margin Indicator on page 265
- Font Family, Style and Size on page 266
- Alignment on page 266
- Vertical Offset on page 266

#### **Additional Parameters**

• Bar Width Reduction on page 267

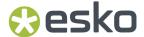

- Device Compensation on page 267
- Symbol Type on page 272
- Cell Size or Cell Width/Height on page 273
- Width / Total Height on page 273
- Box on page 274

### GS1 OR

#### About this Barcode...

The GS1 QR barcode is a high density, high capacity, scalable 2D barcode. It is used to assembly multiple GS1 Application Identifiers to a barcode with limited space needs. The GS1 QR barcode can contain numbers, 0 - 9, upper case letters A -Z, and nine special characters: space % \* + - . /

For more technical information on the QR code, see QR on page 257

#### **Parameters**

# **General Parameters**

- Rotation on page 263
- Code on page 263

### **Text Parameters**

- Add Human Readable Characters on page 264
- Put on Top on page 265
- Multiple Text Lines on page 265
- Light Margin Indicator on page 265
- Font Family, Style and Size on page 266
- Alignment on page 266
- Vertical Offset on page 266

- Minimum Symbol Size on page 272
- Bar Width Reduction on page 267
- Device Compensation on page 267
- Symbol Type on page 272
- Cell Size or Cell Width/Height on page 273
- Width / Total Height on page 273
- Box on page 274

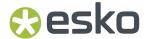

### **Specific Parameters**

#### **Error Correction**

Error correction adds check sums to the barcode to detect and correct incorrect data. You can choose one of the following **Error correction** levels:

- Level L: 7% of codewords can be restored.
- Level **M**: 15% of codewords can be restored.
- Level **0**: 25% of codewords can be restored.
- Level H: 30% of codewords can be restored.

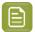

**Note:** Keep in mind that a higher correction level makes the barcode bigger (as more check sums are added to the barcode) and may limit the maximum length of the encoded data.

# GS1 U.S. Coupon Interim

#### About this Barcode...

GS1 U.S. Coupon Interim is an interim coupon barcode. It is used during the transition between UPC-A coupons and the new GS1 Databar Expanded Stacked coupons, that can encode more information.

It is made of both an old UPC-A coupon barcode, and a new Databar Expanded Stacked coupon barcode, to be readable by both old and new scanners.

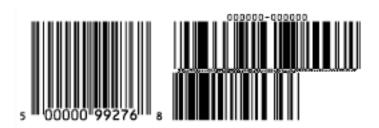

# **Parameters**

### **General Parameters**

- Rotation on page 263
- Code on page 263

#### **Text Parameters**

- Add Human Readable Characters on page 264
- Font Family, Style and Size on page 266

- Use "992" Prod. Family in UPC on page 266
- Max. Row Width on page 266
- Bar Width Reduction on page 267

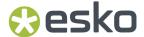

- Device Compensation on page 267
- Magnification on page 267
- Narrow Bar on page 270
- Gap on page 270
- Vertical alignment on page 271

#### **HIBC 128**

#### About this Barcode...

This barcode is based on the Code 128 symbology.

It encodes the organization's primary and / or secondary Labeler Identification Code (LIC). This encoding begins with the "+" character. If both primary and secondary Labeler Identification Codes are encoded in one barcode, they are divided by the "/" character.

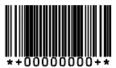

#### **Parameters**

#### **General Parameters**

- Rotation on page 263
- Code on page 263

### **Text Parameters**

- Add Human Readable Characters on page 264
- Font Family, Style and Size on page 266
- Vertical Offset on page 266

- Bar Width Reduction on page 267
- Device Compensation on page 267
- Height on page 268
- Characters per unit on page 268
- Narrow Bar on page 270
- Width on page 270
- Box on page 274
- Stroke Weight: Bearer Bars on page 275

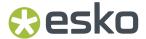

### **HIBC 39**

#### **About this Barcode...**

This barcode is based on the Code 39 symbology.

It encodes the organization's primary and / or secondary Labeler Identification Code (LIC). This encoding begins with the "+" character. If both primary and secondary Labeler Identification Codes are encoded in one barcode, they are divided by the "/" character.

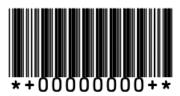

#### **Parameters**

### **General Parameters**

- Rotation on page 263
- Code on page 263

#### **Text Parameters**

- Add Human Readable Characters on page 264
- Font Family, Style and Size on page 266
- Vertical Offset on page 266

#### **Additional Parameters**

- Bar Width Reduction on page 267
- Device Compensation on page 267
- Height on page 268
- Characters per unit on page 268
- Ratio on page 270
- Narrow Bar on page 270
- Box on page 274

### ITF-14

### **About this Barcode...**

ITF-14 is a standardized version of the Interleaved 2 of 5 barcode, containing 14 digits, the last being a check digit.

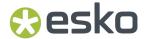

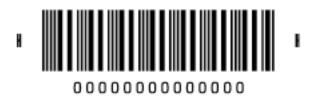

# **General Parameters**

- Rotation on page 263
- Code on page 263

#### **Text Parameters**

- Add Human Readable Characters on page 264
- Font Family, Style and Size on page 266
- Vertical Offset on page 266

#### **Additional Parameters**

- Text Format on page 267
- Bar Width Reduction on page 267
- Device Compensation on page 267
- Magnification on page 267
- Height on page 268
- Snap Bars to Output Resolution on page 271
- Total Height on page 273
- Smax / Smin on page 274
- Box on page 274

# **ITF-16**

### **About this Barcode...**

ITF-16 is a standardized version of the Interleaved 2 of 5 barcode, containing 16 digits, the last being a check digit.

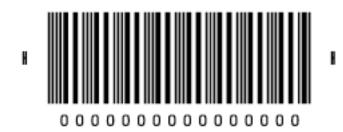

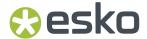

### **General Parameters**

- Rotation on page 263
- Code on page 263

#### **Text Parameters**

- Add Human Readable Characters on page 264
- Font Family, Style and Size on page 266
- Vertical Offset on page 266

#### **Additional Parameters**

- Text Format on page 267
- Bar Width Reduction on page 267
- Device Compensation on page 267
- Magnification on page 267
- Height on page 268
- Snap Bars to Output Resolution on page 271
- Total Height on page 273
- Smax / Smin on page 274
- Box on page 274

### Interleaved 2 of 5

### **About this Barcode...**

Interleaved 2 of 5 (or Int. 2 of 5) is a barcode originally used for transportation packaging, that can have any even number of digits. Since this type of packaging consists mainly of cardboard boxes printed in low quality, the Interleaved 2 of 5 barcode is more tolerant to distortion than other barcodes.

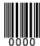

### **Parameters**

### **General Parameters**

- Rotation on page 263
- Code on page 263

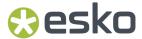

#### **Text Parameters**

- Add Human Readable Characters on page 264
- Font Family, Style and Size on page 266
- Alignment on page 266
- Vertical Offset on page 266

#### **Additional Parameters**

- Bar Width Reduction on page 267
- Device Compensation on page 267
- Height on page 268
- · Characters per unit on page 268
- Ratio on page 270
- Narrow Bar on page 270
- Box on page 274
- Stroke Weight: Bearer Bars on page 275

#### **Klebrand**

#### About this Barcode...

Klebrand is a barcode used in the packaging industry. It uses four different bar thicknesses to encode the data. The barcode uses the quarternal numerical system and each bar thickness represents one of four numbers allowed in the non-decimal input (0, 1, 2 and 3). It can have up to 30 bars. The input can be both in decimal and quarternal numerical systems.

- In non-decimal (quarternal) mode all digits are encoded, including any leading zeroes. For example "0031" is encoded to 4 bars.
- In decimal mode you can define the number of bars in total, by enter e.g. "6/4". The first number (6) defines the total number of bars, the second (4) defines the value to be encoded. If you you enter a single number without defining the number of bars, the minimal number of bars needed for the value is used, and the code is adjusted accordingly. If you for example enter "9", the value will change to "4/9", as you need at least 4 bars to encode this value. The text below the barcode (if enabled) only shows the decimal value itself.

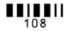

### **Parameters**

### **General Parameters**

- Rotation on page 263
- Code on page 263

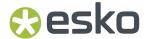

#### **Text Parameters**

- Add Human Readable Characters on page 264
- Font Family, Style and Size on page 266
- Alignment on page 266
- Vertical Offset on page 266

#### **Additional Parameters**

- Bar Width Reduction on page 267
- Device Compensation on page 267
- Height on page 268
- Ratio on page 270
- Narrow Bar on page 270
- Wide Bar on page 270
- Gap on page 270
- Decimal Input on page 271
- Box on page 274

# Kurandt

# **About this Barcode...**

The Kurandt barcode is part of the same "binary" barcode family as the Laetus Pharma Code, Bobst and CLF-8. It is used in the pharmaceutical industry.

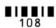

### **Parameters**

### **General Parameters**

- Rotation on page 263
- Code on page 263

### **Text Parameters**

- Add Human Readable Characters on page 264
- Font Family, Style and Size on page 266
- Alignment on page 266
- Vertical Offset on page 266

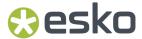

#### **Additional Parameters**

- Bar Width Reduction on page 267
- Device Compensation on page 267
- Height on page 268
- Ratio on page 270
- Narrow Bar on page 270
- Wide Bar on page 270
- Gap on page 270
- Decimal Input on page 271
- Box on page 274

#### Laetus Pharma Code

#### About this Barcode...

The Laetus Pharma Code is part of the same barcode family as the Kurandt, Bobst and CLF-8 barcode. It was developed specifically to meet the requirements of the pharmaceutical packaging process. It has established itself as the worldwide pharmaceutical industry barcode standard. It can encode numeric or binary data.

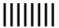

# **Parameters**

#### **General Parameters**

- Rotation on page 263
- Code on page 263

### **Text Parameters**

- Add Human Readable Characters on page 264
- Font Family, Style and Size on page 266
- Alignment on page 266
- Vertical Offset on page 266

- Miniature: Use this option to create a miniature version of the bar code
- Bar Width Reduction on page 267
- Device Compensation on page 267

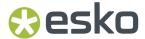

- Height on page 268
- Ratio on page 270
- Narrow Bar on page 270
- Wide Bar on page 270
- Gap on page 270
- Decimal Input on page 271
- Box on page 274

### M+S 7

#### About this Barcode...

The M+S 7 barcode is an EAN 8 barcode modified by Marks & Spencer's, for use on own-brand products sold in their stores.

To make the M+S 7 barcode, the initial "0" is removed and the extra letters "M" and "S" are added to the human readable characters.

This means that the human readable characters contain seven digits plus the "M" and "S" letters.

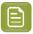

**Note:** This doesn't affect the data encoded in the barcode (it still encodes eight digits), so you should enter eight digits when creating a M+S 7 barcode.

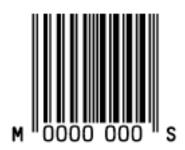

### **Parameters**

# **General Parameters**

- Rotation on page 263
- Code on page 263

### **Text Parameters**

- Add Human Readable Characters on page 264
- Font Family, Style and Size on page 266
- Vertical Offset on page 266

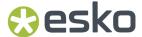

- Bar Width Reduction on page 267
- Device Compensation on page 267
- Magnification on page 267
- Height on page 268
- Snap Bars to Output Resolution on page 271
- Box on page 274

#### MSI

### **About this Barcode...**

MSI, also known as Modified Plessey, was developed by the MSI Data Corporation, based on the original Plessey Code. It is a numeric barcode used primarily to mark retail shelves for inventory control.

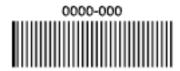

#### **Parameters**

# **General Parameters**

- Rotation on page 263
- Code on page 263

# **Text Parameters**

- Add Human Readable Characters on page 264
- Font Family, Style and Size on page 266
- Alignment on page 266
- Vertical Offset on page 266

- Bar Width Reduction on page 267
- Device Compensation on page 267
- Height on page 268
- Characters per unit on page 268
- Ratio on page 270
- Narrow Bar on page 270
- Box on page 274

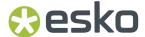

# Marks & Spencer's

#### About this Barcode...

The Marks & Spencer's barcode is also an EAN 8 barcode modified by Marks & Spencer's for use on own-brand products.

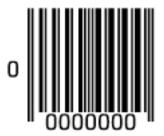

### **Parameters**

### **General Parameters**

- Rotation on page 263
- Code on page 263

#### **Text Parameters**

- Add Human Readable Characters on page 264
- Font Family, Style and Size on page 266
- Vertical Offset on page 266

### **Additional Parameters**

- Bar Width Reduction on page 267
- Device Compensation on page 267
- Magnification on page 267
- Height on page 268
- Snap Bars to Output Resolution on page 271
- Box on page 274

# NDC / HRI

# **About this Barcode...**

The NDC / HRI barcode is a variant of the UPC barcode with special human readable interpretation formats compliant to the US National Drug Code definition.

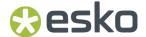

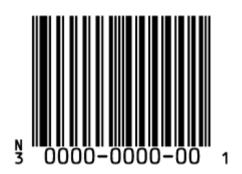

#### **General Parameters**

- Rotation on page 263
- Code on page 263

#### **Text Parameters**

- Add Human Readable Characters on page 264
- Font Family, Style and Size on page 266
- Vertical Offset on page 266

#### **Additional Parameters**

- Text Format on page 267
- Bar Width Reduction on page 267
- Device Compensation on page 267
- Magnification on page 267
- Height on page 268
- Snap Bars to Output Resolution on page 271
- Box on page 274

# **Paraf Italy**

# **About this Barcode...**

This barcode is a variant of Code 39 used by the Italian Health and Cosmetics Industry. It is also called Code 32.

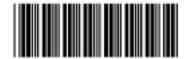

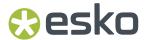

Use **Code Base32** when your barcode data is encoded in the Base 32 format. This format uses case-insensitive alphanumeric characters to encode data.

Use **Code Base10** when your barcode data is in decimal format. Paraf Italy barcodes in decimal format should start with an "A" (included automatically by Dynamic Barcodes), have 8 digits of data and end with a check digit (calculated automatically by Dynamic Barcodes).

#### **Parameters**

#### **General Parameters**

- Rotation on page 263
- Code on page 263

#### **Additional Parameters**

- Bar Width Reduction on page 267
- Device Compensation on page 267
- Height on page 268
- Narrow Bar on page 270
- Box on page 274

#### **PDF417**

#### About this Barcode...

PDF417 is a 2D barcode mainly used in security printing (passports, identity cards, driving licences...).

It is a "self-checking" barcode that can have different levels of error correction.

It can encode data using one of three "compaction" modes: Text (to encode all alphanumeric and punctuation characters in the ISO-8859-1 character set), Numeric (to encode only numeric characters) or Binary (to encode 8-bit characters).

It can use the three compaction modes in a single barcode if necessary, but you can choose to disable the Text and/or Numeric compaction modes.

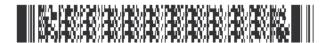

#### **Parameters**

#### **General Parameters**

- Rotation on page 263
- Code on page 263

- Bar Width Reduction on page 267
- Device Compensation on page 267

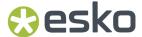

- Height on page 268
- Narrow Bar on page 270
- Box on page 274

## **Specific Parameters**

#### **Columns**

You can give your barcode between 1 and 30 **Columns**. The number of columns corresponds to the number of PDF417 codewords.

#### Rows

You can give your barcode between 3 and 90 Rows.

#### **Truncated**

Choose **Truncated** to make the symbol less wide by truncating the end character (which is not part of the encoded data) and the end pattern. In the example below, the top PDF417 barcode is not truncated, and the bottom barcode is truncated (but encodes the same data).

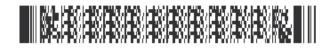

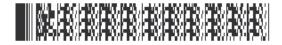

## Initialize in Alpha Submode

Choose this option to generate a "shift to Text mode" character at the beginning of the barcode when using Text compaction mode. This makes the encoding clear for barcode scanners.

## **Allow Text Compaction**

Choose this to let Dynamic Barcodes switch to Text compaction mode automatically when your barcode contains text data.

This encodes the text data in your barcode more efficiently (it makes that part of your barcode smaller).

#### **Allow Numeric Compaction**

Choose this to let Dynamic Barcodes switch to Numeric compaction mode automatically when your barcode contains numeric data.

This encodes the numeric data in your barcode more efficiently.

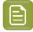

#### Note

Dynamic Barcodes can always switch to the Binary compaction mode if your barcode contains binary data.

If you don't enable either **Allow Text Compaction** or **Allow Numeric Compaction**, Dynamic Barcodes will only use Binary compaction mode.

## **Error Correction Level**

Error correction adds check sums to the barcode to detect and correct incorrect data. You can choose an **Error correction level** from 0 to 8.

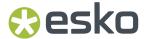

The higher the correction level, the more check sums are added to the barcode and the more incorrect data can be corrected. Keep in mind that a higher correction level makes the barcode bigger and may limit the maximum length of the encoded data.

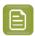

**Note:** Level 0 means that there is only one check sum added to the data, so incorrect data can be detected but not corrected.

You can choose **Automatic** to let the plug-in pick the best error correction level for the data encoded.

#### MicroPDF417

#### About this Barcode...

MicroPDF417 is a 2D multi-row barcode derived from PDF417, for use on smaller areas. It can encode up to 150 bytes.

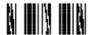

#### **Parameters**

#### **General Parameters**

- Rotation on page 263
- Code on page 263

## **Additional Parameters**

- Bar Width Reduction on page 267
- Device Compensation on page 267
- Height on page 268
- Narrow Bar on page 270
- Snap Bars to Output Resolution on page 271
- Box on page 274

## **Specific Parameters**

#### **Columns**

You can give your barcode between 1 and 4 Columns.

#### Rows

You can give your barcode between 4 and 44 Rows.

## **Allow Text Compaction**

Choose this to let Dynamic Barcodes switch to Text compaction mode automatically when your barcode contains text data.

This encodes the text data in your barcode more efficiently (it makes that part of your barcode smaller).

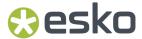

#### **Allow Numeric Compaction**

Choose this to let Dynamic Barcodes switch to Numeric compaction mode automatically when your barcode contains numeric data.

This encodes the numeric data in your barcode more efficiently.

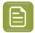

#### Note

Dynamic Barcodes can always switch to the Binary compaction mode if your barcode contains binary data.

If you don't enable either **Allow Text Compaction** or **Allow Numeric Compaction**, Dynamic Barcodes will only use Binary compaction mode.

## **PZN**

#### About this Barcode...

The PZN (Pharma-Zentral-Nummer) barcode is used for distribution of pharmaceutical and healthcare products in Germany. The PZN code is written in the format "PZN-nnnnnnn" but only the numeric part including the leading dash is encoded.

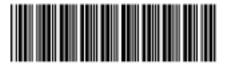

PZN-0000000

## **Parameters**

## **General Parameters**

- Rotation on page 263
- Code on page 263

#### **Text Parameters**

- Add Human Readable Characters on page 264
- Font Family, Style and Size on page 266
- Alignment on page 266
- Vertical Offset on page 266

## **Additional Parameters**

- Bar Width Reduction on page 267
- Device Compensation on page 267
- Size on page 268
- Height on page 268

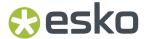

- Characters per unit on page 268
- Ratio on page 270
- Narrow Bar on page 270
- Box on page 274

## PZN8

#### **About this Barcode...**

The PZN8 (Pharma-Zentral-Nummer) barcode is used for distribution of pharmaceutical and healthcare products in Germany. The PZN code is written in the format "PZN-nnnnnnnn" but only the numeric part including the leading dash is encoded.

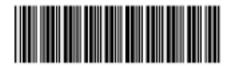

PZN-00000000

## **Parameters**

## **General Parameters**

- Rotation on page 263
- Code on page 263

#### **Text Parameters**

- Add Human Readable Characters on page 264
- Font Family, Style and Size on page 266
- Alignment on page 266
- Vertical Offset on page 266

#### **Additional Parameters**

- Bar Width Reduction on page 267
- Device Compensation on page 267
- Size on page 268
- Height on page 268
- Characters per unit on page 268
- Ratio on page 270
- Narrow Bar on page 270
- Box on page 274

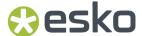

**OR** 

## **About this Barcode...**

The QR barcode is a 2-dimensional barcode used for commercial tracking and convenience-oriented applications aimed at mobile phone users (known as "mobile tagging").

QR codes storing addresses and URLs may appear in magazines, on signs, buses, business cards, or other objects... Users with a camera phone equipped with the correct reader application can scan the QR code to display text, contact information, connect to a wireless network, or open a web page in the phone's browser.

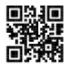

QR codes have the following structure:

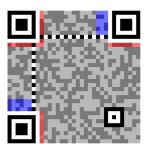

- Position pattern (required)
- Alignment pattern (required)
- Timing pattern (required)
- Version information
- Format information
- Data and error correction keys

#### **Parameters**

## **General Parameters**

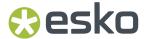

- Rotation on page 263
- Code on page 263

#### **Additional Parameters**

- Minimum Symbol Size on page 272
- Bar Width Reduction on page 267
- Device Compensation on page 267
- Cell Size or Cell Width/Height on page 273
- Width / Total Height on page 273
- Box on page 274

## **Specific Parameters**

#### **Error Correction**

Error correction adds check sums to the barcode to detect and correct incorrect data. You can choose one of the following **Error correction** levels:

- Level **L**: 7% of codewords can be restored.
- Level **M**: 15% of codewords can be restored.
- Level **0**: 25% of codewords can be restored.
- Level **H**: 30% of codewords can be restored.

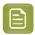

**Note:** Keep in mind that a higher correction level makes the barcode bigger (as more check sums are added to the barcode) and may limit the maximum length of the encoded data.

## Micro<sub>0</sub>R

## **About this Barcode...**

The Micro QR Code is a very small QR Code for use on smaller spaces (for example to encode the ID of printed circuit boards and electronics parts).

It works with smaller amounts of data (maximum 35 numeric characters), and uses only one position pattern.

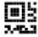

#### **Parameters**

#### **General Parameters**

- Rotation on page 263
- Code on page 263

#### **Additional Parameters**

Minimum Symbol Size on page 272

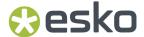

- Bar Width Reduction on page 267
- Device Compensation on page 267
- Cell Size or Cell Width/Height on page 273
- Width / Total Height on page 273
- Box on page 274

## **Specific Parameters**

#### **Error Correction**

Error correction adds check sums to the barcode to detect and correct incorrect data. You can choose one of the following **Error correction** levels:

- Level L: 7% of codewords can be restored.
- Level M: 15% of codewords can be restored.
- Level Q: 25% of codewords can be restored.
- Level H: 30% of codewords can be restored.

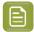

**Note:** Keep in mind that a higher correction level makes the barcode bigger (as more check sums are added to the barcode) and may limit the maximum length of the encoded data.

#### SICK Code

#### **About this Barcode...**

SICK is a bar code used in the German packaging industry. It's a binary bar code, using a thick bar for a 0, and a thin bar for a 1. It can have up to 12 bars. It can encode numeric or binary data.

- In binary mode all digits are encoded including leading zeroes, ie. "0001" is encoded as a three thin and one thick bar.
- In decimal mode you can define the number of bars in total, by enter e.g. "6/4". The first number (6) defines the total number of bars, the second (4) defines the valueto be encoded. If you don't define the number of bars, in other words if you enter a single number, the minimal number of bars needed for the value is used, and the code is adjusted accordingly. If you for example enter "9", the value will change to "4/9", as you need at least 4 bars to encode this value.
- The defaults follow the mostly used standard "Codetype A", for generating the "Codetype B" should be changed the barcode parameters as following: Narrow Bar to 1.25mm (from 0.5mm), Wide Bar to 3.75mm (from 1.5mm) and Gap to 2.5mm (from 1mm)

By default, the values for the Narrow Bar (0.5mm), Wide Bar (1.5mm) and Gap (1mm) are set for the mostly used standard "Codetype A". If you want to generate a SICK code using "Codetype B", you should set the Narrow Bar to 1.25mm, the Wide Bar to 3.75mm and the Gap to 2.5mm

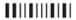

#### **Parameters**

## **General Parameters**

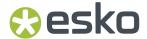

- Rotation on page 263
- Code on page 263

#### **Text Parameters**

- Add Human Readable Characters on page 264
- Font Family, Style and Size on page 266
- Alignment on page 266
- Vertical Offset on page 266

## **Additional Parameters**

- Bar Width Reduction on page 267
- Device Compensation on page 267
- Height on page 268
- Ratio on page 270
- Narrow Bar on page 270
- Wide Bar on page 270
- Gap on page 270
- Decimal Input on page 271
- Box on page 274

## **UPC-A**

## **About this Barcode...**

Universal Product Code or UPC is the standard for article numbering in the U.S.A. and Canada. It is similar to the EAN system and compatible with it. For more information on EAN, see *EAN 13* on page 228.

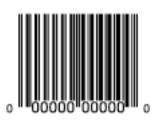

UPC-A is a numeric barcode of up to twelve digits, plus two or five additional digits.

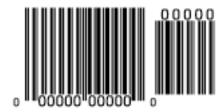

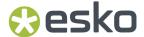

#### **Parameters**

## **General Parameters**

- Rotation on page 263
- Code on page 263

#### **Text Parameters**

- Add Human Readable Characters on page 264
- Font Family, Style and Size on page 266
- Vertical Offset on page 266

#### **Additional Parameters**

- Bar Width Reduction on page 267
- Device Compensation on page 267
- Magnification on page 267
- Height on page 268
- Snap Bars to Output Resolution on page 271
- Box on page 274

## **UPC-E**

## **About this Barcode...**

UPC-E is an abbreviated version of UPC-A, for use on smaller packages. It is a numeric barcode of eight digits, with an optional 2 or 5 digits add-on. You can also directly enter the 12-digit code of UPC-A codes that can be represented in 8 digits.

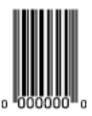

## **Parameters**

#### **General Parameters**

- Rotation on page 263
- Code on page 263

#### **Text Parameters**

• Add Human Readable Characters on page 264

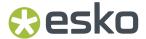

- Font Family, Style and Size on page 266
- Vertical Offset on page 266

## **Additional Parameters**

- Bar Width Reduction on page 267
- Device Compensation on page 267
- Magnification on page 267
- Height on page 268
- Snap Bars to Output Resolution on page 271
- Box on page 274

#### **UPC-SCS**

## **About this Barcode...**

The UPC-SCS (Shipping Container Symbol) barcode is a version of the Interleaved 2 of 5 barcode that has a structure very similar to the Universal Product Code's (UPC) and specific formatting of the human readable interpretation.

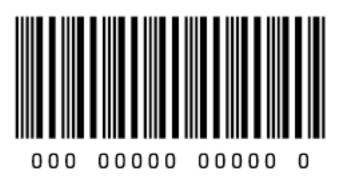

#### **Parameters**

#### **General Parameters**

- Rotation on page 263
- Code on page 263

## **Text Parameters**

- Add Human Readable Characters on page 264
- Font Family, Style and Size on page 266
- Vertical Offset on page 266

## **Additional Parameters**

- Text Format on page 267
- Bar Width Reduction on page 267

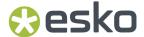

- Device Compensation on page 267
- Magnification on page 267
- · Height on page 268
- Snap Bars to Output Resolution on page 271
- Total Height on page 273
- Box on page 274
- Stroke Weight: Bearer Bars on page 275

## 8.7.3. Barcode Parameters

## **Rotation**

To rotate your barcode by 90, 180 or 270 degrees, use the **Rotation** buttons.

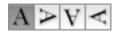

To rotate it by any other angle, enter that angle in the **Rotation** field.

#### Code

Enter the data to encode in your bar code.

Dynamic Barcodes checks that the data you have entered is valid for your chosen **Barcode Type**. If it isn't, a warning / error will pop up.

## **Code for GS1 Bar Codes**

When entering data to be encoded in GS1 bar codes, you can either enter Application Identifiers (AI) including the brackets, or you can enter the code without brackets, using FNC1 code at the end of each variable-length element in the data. The FNC1 code will be represented by [F1] when entering the code (with an exception for the GS1 DataMatrix barcode, which also allows the ASCII 29 <GS> control character as a seprator). While entering GS1 data, following remarks should be taken into account:

- Do not add the mandatory FNC1 character at the beginning of the data. Dynamic Barcodes will add it automatically.
- For GS1 bar codes intended for encoding AI (01) only, AI has to be omitted, i.e. don't enter '01' at the beginning. It doesn't matter if entered with or without brackets.
- The Composite Component can be created using the same rules for using brackets and [F1]. It's not necessary to keep the same way of entering the Composite Component and the main code.
- If you don't use brackets for entering AI, type [F1] at the end of each variable-length element in the data, to represent a FNC1 terminating character, except when the variable-length element is placed at the end of the whole code.

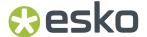

- You don't need to type [F1] at the end of fixed-length elements.
- Do not mix using [F1] as terminators of variable Al and entering brackets around the Al.

```
Using brackets

Al Al Al (01)12345678901231(30)19(21)123456789012

Fixed Variable length

01123456789012313019[F1]21123456789012
Al Al Al
```

Dynamic Barcodes also checks the validity of the Application Identifiers you enter in the **Code** and / or in the **Composite Component** of GS1 bar codes.

## **Composite Component**

A **Composite Component** is a 2D symbol placed on top of a GS1 barcode, that encodes extra information (batch number, expiration date...).

If you want your barcode to have a **Composite Component**, enter the (alphanumeric) data to encode in this field.

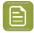

**Note:** Dynamic Barcodes checks the data you enter for the Composite Component (for example to see if the Application Identifiers you entered are correct), and displays a warning if it is invalid.

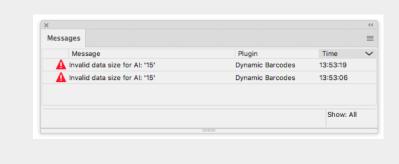

## Add Human Readable Characters

This parameter adds "human readable" characters (numeric or alphanumeric characters) under your barcode.

This is the same barcode with and without human readable characters:

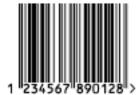

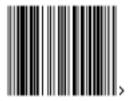

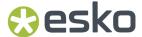

## **Put on Top**

This parameter allows you to put the Human Readable Characters above instead of below the barcode bars.

## **Multiple Text Lines**

Select this parameter if you want the human readable characters to be printed on multiple lines below the barcode. Dynamic Barcodes will start a new line for every element of the barcode data (starting with the Application Identifier).

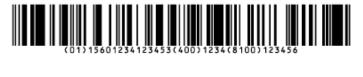

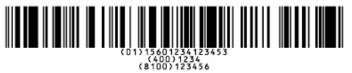

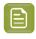

**Note:** When opening your document in PackEdge, the characters will be placed back on a single line.

## **Light Margin Indicator**

This parameter adds "<" and ">" signs (or only ">" depending on the barcode type) at the bottom of your barcode. This indicates the width the barcode should have for optimal reading.

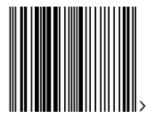

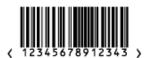

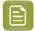

**Note:** When creating a bar code, the current Light Margin Indicator setting is stored for the specific barcode type. This means that the next time you select the same barcode type (e.g. when creating a new barcode of that same type) the Light Margin Indicator setting will be adjusted.

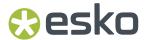

## Add-on Text On Top

This parameter allows you to put the add-on HRI text above instead of below the barcode bars. By default, this option is enabled.

## Font Family, Style and Size

These options can be used to define the font family, style and size to be used for the human readable characters. By choosing **[default font]**, all other Text Parameters are disabled, as the default values are used.

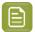

**Note:** If the font used in a bar code is not available when opening the file, Adobe Illustrator will warn about a missing font. You can however only fix the problem using the Dynamic Barcode palette, since Adobe Illustrator's "Find Font" feature can not be used.

## **Alignment**

When using human readable characters, in combination with custom font settings, you can set text alignment to **Left**, **Center** or **Right**.

#### **Vertical Offset**

This parameter allows you to add extra space between your barcode bars and the human readable characters.

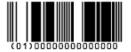

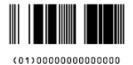

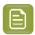

**Note:** When opening your document in PackEdge, the characters will be placed just below the bars again.

## Use "992" Prod. Family in UPC

Enable this parameter to use the special "992" product family in your barcode (for specific offers like discounts on the customer's next purchase or on variable weight items...).

#### Max. Row Width

Use this parameter to define how many segments of data (groups of bars encoding several digits) can fit in one row. If the barcode contains more segments, they will be stacked.

In the example below, the first barcode has a **Max. Row Width** of 8 segments. When reducing this to 4 segments, the segments that don't fit in the row width anymore are stacked, forming a second row (second barcode).

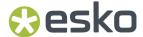

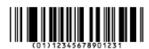

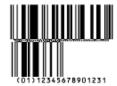

The GS1 Max Row Width parameter applies to the GS1 Databar Expanded Stacked component of the GS1 U.S. Coupon Interim barcode.

#### **Text Format**

Choose a text format for the human readable characters of your barcode.

For NDC/HRI barcodes, you can choose a variant of the U.S. National Drug Code.

For ITF-14, ITF-16 and UPC-SCS barcodes, you can choose a variant of the Shipping Container Symbol.

## **Bar Width Reduction**

Use this to adjust the width of barcode bars, in order to compensate for ink bleeding when printing on your substrate.

Your printer or customer will usually provide you with the value to use. For example if your printer tells you that the line width will increase by 0.01mm, you should use a **Bar Width Reduction** value of 0.01 mm

You can enter the Bar Width Reduction in microns, milliinches ("mil"), millimeters or inches.

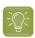

**Tip:** You can enter a negative value if you want to print thicker and not thinner bars.

## **Device Compensation**

Use this if your printer gave you a separate device bleed value. This parameter adjusts the bar's width to compensate for bleed caused by the plate or film making process.

You can enter the **Device Compensation** in microns, milliinches ("mil"), millimeters or inches.

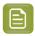

**Note:** If you use both a Bar Width Reduction and a Device Compensation value, Dynamic Barcodes will add them to adjust the bar's width.

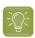

**Tip:** You can enter a negative value if you want to print thicker and not thinner bars.

## Magnification

Use this parameter to increase or decrease the barcode size proportionally.

In the example below, you can see the same barcode at 80%, 100% and 120% magnification.

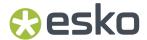

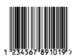

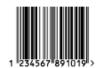

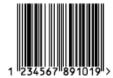

#### Size

Choose to give your PZN barcode a **Small**, **Normal** or **Large** size. Those are predefined sizes for this barcode. The actual Height, Characters per unit, Ratio and Narrow Bar values are shown underneath.

By selecting **Custom**, you can manually edit these four parameters.

## Height

Enter the height to give to your barcode's bars. They need to be tall enough to be read easily by barcode scanners

#### **Code 128**

In Dynamic Barcodes, you can create Code 128 barcodes shorter than the minimum height. Dynamic Barcodes will just display a warning, but if you export the document to EPF and open it in PackEdge, PackEdge will extend the barcode to its minimum required height.

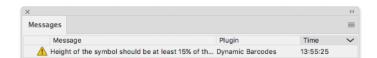

## **Bars and Digits**

## For:

- EAN 8 & 13
- HIBC 128 and 39
- M+S 7, and Marks & Spencer's
- NDC / HRI
- UPC-A and UPC-E

For the bar codes listed above, the height you enter is the combined height of the bars and the human readable characters). Your barcode needs to be tall enough to be read easily by barcode scanners.

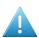

**Attention:** Do not change the **Height** of the barcode before entering a **Magnification** value. The **Height** will change again according to the **Magnification** factor you define.

## Characters per unit

This parameter allows you to define your barcode's width based on the encoding of (numeric or alphanumeric) characters.

You can choose the unit to use: micron, mil (milliinches), mm or inch.

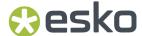

For example, choose **mm** and use 1 **Character per unit** in the **Dynamic Barcodes** dialog if you want the bars needed to encode one character to take up 1 mm.

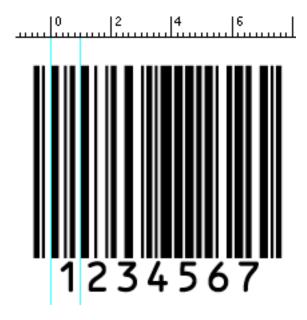

Increase the **Characters per unit** value to make the barcode narrower, or decrease it to make the barcode wider. For example, if you choose 0 . 5 **Character per unit**, the bars needed to encode one character will take up 2 mm.

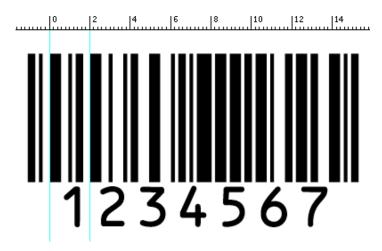

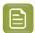

**Note:** Barcodes like Interleaved 2 of 5 encode two characters together in a group of black and white bars. For these barcodes, Dynamic Barcodes takes half of the group of black and white bars to measure one character.

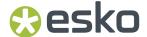

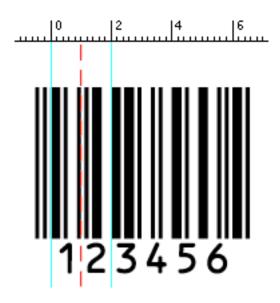

#### Ratio

The **Ratio** is the factor between the width of the narrow bar and the width of the wide bar in your barcode. For example, enter 3 if you want your wide bar to be three times as wide as your narrow bar.

#### **Narrow Bar**

This parameter determines the width of the narrowest bar of your barcode. In some cases (for example GS1 DataBar barcodes) this affects the size (height and width) of your barcode proportionally.

## Width

This parameter determines the width of the barcode from the leftmost bar to the rightmost bar. Changing the Width will update the Narrow Bar and Characters per unit settings to achieve the desired size.

The Light Margin Indicators and Box are not included.

## Wide Bar

This parameter determines the width of the widest bar of your barcode.

#### Gap

Enter the width of the white space between the bars.

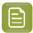

Note: The Ratio influences the Gap size: increasing the Ratio also increases the Gap size.

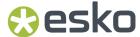

## Vertical alignment

Dynamic Barcodes allows you to resize either the UPC-A or the GS1 Databar Expanded Stacked coupon barcode, so they are aligned vertically with each other. You can choose:

• None to keep the original size of both the UPC and the GS1 barcodes,

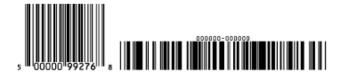

• Resize UPC to GS1 to resize the UPC barcode so it has the same height as the GS1 barcode,

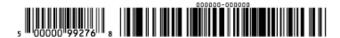

• Resize GS1 to UPC to resize the GS1 barcode so it has the same height as the UPC barcode.

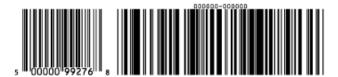

## **Snap Bars to Output Resolution**

Use this to adjust the barcode size parameters (**Bar Width Reduction**, **Device Compensation** and **Magnification**) so that the bars' width and height take up a complete number of pixels or dots.

Enable **Snap Bars to Output Resolution** and enter the resolution you will use to print your barcode in ppi.

## **Decimal Input**

Use this parameter to change the type of data you can enter in the **Code** field.

- Disable it to enter the data to encode in binary or quaternal format.
- Enable it to enter the data in decimal instead of binary/quaternal format.

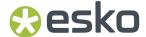

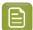

**Note:** When using binary format for the Laetus Pharma Code, CLF-8, Bobst or Kurandt barcode data, you need to use a special "Pharma" binary format.

To convert a decimal number into a Pharma binary number, do the following:

- 1. Add 1 to your decimal number.
- 2. Convert the result to a binary number using a regular binary conversion algorithm.
- **3.** Remove the first digit (which is 1).

You now have your Pharma binary input for the Laetus Pharma Code, CLF-8, Bobst or Kurandt barcode.

For example, you want to encode the number 3.

- **1.** 3+1=4
- **2.** 4 in binary is 100.
- 3. Without the first digit, it's 00.

Enter 00 in the **Code** field of your Laetus Pharma Code, CLF-8, Bobst or Kurandt barcode.

## **Add Check Digit**

Use this parameter to add a check digit to your barcode data.

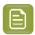

Note: Code 39 doesn't usually contain a check digit but it can be required in some cases.

## Symbol Type

Choose the number of cells to use for your barcode (in the format "horizontal cells x vertical cells").

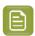

**Note:** If the number of cells you choose for your symbol is too small to encode the data you entered in **Code**, Dynamic Barcodes will display an error.

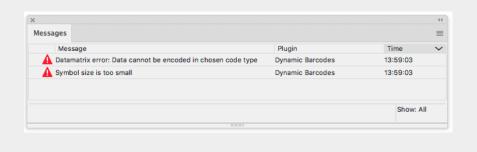

You can choose **Best Fit** to make Dynamic Barcodes automatically adapt the number of cells to the amount of data you entered in **Code**.

## Minimum Symbol Size

Choose the minimum number of cells to use for your barcode (in the format "horizontal cells x vertical cells"). If the number of cells you choose for your symbol is too small to encode the data you entered, Dynamic Barcodes automatically adapts the number of cells to the amount of data you entered in **Code**.

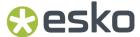

## Cell Size or Cell Width/Height

Enter the size you want to give to each cell of the symbol. **Cell Size** defines both the width and height of the cell, while with **Cell Width** and **Cell Heigth** you can set these parameters separately.

The unit used is the one you chose as Illustrator's **General** unit in the **Units & Display Performance Preferences**.

In the example below, the first symbol has a 1 mm cell size (cells sides are 1 mm), and the second one a 2 mm cell size.

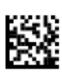

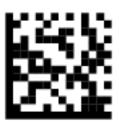

## Width / Total Height

The **Width** and **Total Height** parameters depend on the **Cell Size** and the number of cells used for the symbol (defined by **Symbol Type** or **Minimum Symbol Size**).

In the example below, a symbol of 10 x 10 cells where each cell is 3 mm gives a Width and Total Height of 30 x 30 mm.

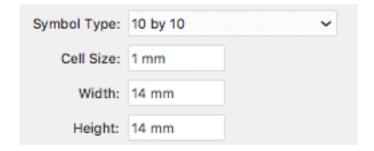

## **Total Height**

Enter the total height you want to give to your barcode. This is the combined height of the bars, the human readable characters and the box. If your barcode doesn't contain human readable characters or a box, the **Total Height** is the same as the bars' **Height**.

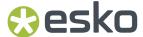

## Smax / Smin

Use these parameters to define the width of the printability gauges ("H" marks) either side of your barcode. **Smax** defines the width of the left "H", **Smin** defines the width of the right "H". Enter 0 in both fields if you don't want printability gauges.

In the example below, the top barcode has a value of 0 for both **Smax** and **Smin**, the middle one has a value of 4 and the bottom one has a value of 8 (the maximum).

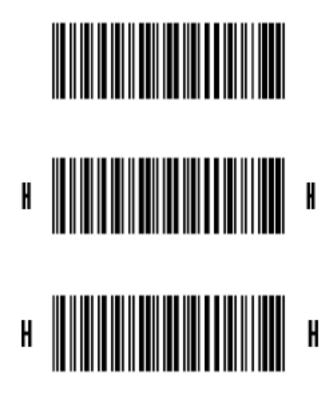

## Box

Use this parameter to create an opaque white box under your barcode.

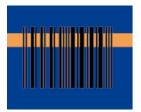

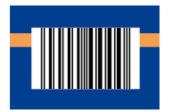

Use the **Top**, **Bottom**, **Left** and **Right** fields to add a white margin around your barcode and make the box bigger.

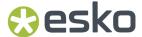

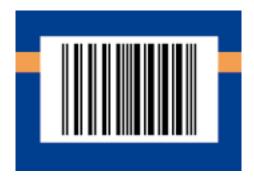

By default, Dynamic Barcodes links the four margins' values so that when you change one of them, the other ones are updated automatically.

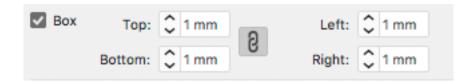

If you want to change them independently, click the link symbol to make it look detached  $rac{f U}{}$ 

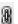

For ITF, UCP and UPC-SCS bar codes, the box will be transparent.

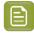

Note: When creating a bar code, the current Box parameters are stored for the specific barcode type. This means that the next time you select the same barcode type (e.g. when creating a new barcode of that type) the Box parameters will be adjusted.

## Stroke Weight: Bearer Bars

For ITF-14, ITF-16 and UPC-SCS barcodes, enabling the Box option will create a transparent box, always with bearer bars around it. The Stroke Weight parameter defines the width of the bearer bars. In this case, it can't be set to zero.

For 2 of 5, Code 128, Code 128 long, Code 93, GS1 128, HIBC 128 and Int 2 of 5 barcodes, the Stroke Weight defines the width of the bearer bars, but also define if bearer bars should be added: if the value is set to zero, no bearer bars are added, even if Box is enabled. If the value is not zero, bearer bars will be added, even if the **Box** option is disabled.

The bearer bars are positioned at the outside of the defined box, taking into account the margins (even if the **box** option is disabled for the barcode types mentioned above). See also Box on page 274.

The option Only Top and Bottom Bars limits the bearer bars to only the top and bottom line.

# 8.8. Barcode Parameters from the Job Folder

Automation Engine stores information related to the printing jobs within the Job Folder. Each Job Folder can hold various job-related technical information, including barcode parameters.

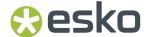

The following barcode parameters can be set in Automation Engine Pilot:

| Parameter           | Note                                                                                                    | Link                                                                           |
|---------------------|----------------------------------------------------------------------------------------------------|--------------------------------------------------------------------------------|
| Туре                | The type of barcode. You can't have two different bar codes of the same type in one job.                                                                                                    |                                                                                |
| Symbol Size         | The size of the 2D barcodes.                                                                                                    | Symbol Type on page<br>272 / Minimum Symbol<br>Size on page 272                |
| Error Correction    | The error correction level for 2D barcodes.                                                                                                    |                                                                                |
| Code                | The encoded value including check digits.                                                                                                    | Code on page 263                                                               |
| Composite Code      | For barcodes with a Composite Component - mainly GS1 Databar codes                                                                                                    | Composite Component on page 264                                                |
| Output Resolution   |                                                                                                    | Snap Bars to Output<br>Resolution on page<br>271                               |
| Bar Width Reduction |                                                                                                    | Bar Width Reduction on page 267                                                |
| Device Compensation |                                                                                                    | Device Compensation on page 267                                                |
| Narrow Bar          | Main size parameter for Code 128, Code 39, Interleaved 2 of 5, Codabar or MSI based barcodes, for GS1 DataBar barcodes, and for binary barcodes. For 2D barcodes such as DataMatrix, the parameter is used to set the <b>Cell Size</b> . | Narrow Bar on page<br>270 and Cell Size or<br>Cell Width/Height on<br>page 273 |
| Magnification       | Main proportional size parameter for EAN and UPC based barcodes                                                                                                    | Magnification on page 267                                                      |
| Ratio               | Used for Int2of5 barcodes                                                                                                    | Ratio on page 270                                                              |

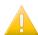

**Important:** Automation Engine does not check the parameters. All listed parameters are available for all barcode types, even if they are not valid for the given barcode type. Make sure you're entering the valid inputs, including a correct Code with its check digit.

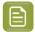

**Note:** It is not necessary to have the parameters already set on the Job Setup when creating barcodes: as soon as the Job Setup contains the settings for connected barcodes, these barcode parameters will be applied. This allows you to create templates or placeholders before the actual data (code for the barcode, etc) is available.

# 8.8.1. Connecting to a Job Folder

In order to take parameters from an Automation Engine Job Folder, you need to be connected to an Automation Engine, and open the file from the Automation Engine Job Folder. For easy locating the file on the server, you can use **File** > **Job Folder** > **Open from Job folder** 

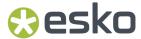

For more information on how to connect to Automation Engine, and on opening from a Job Folder, we refer to the Esko DataExchange documentation. See <a href="http://help.esko.com/products/Esko%20Data%20Exchange%20for%20Adobe%20Illustrator">http://help.esko.com/products/Esko%20Data%20Exchange%20for%20Adobe%20Illustrator</a>

## 8.8.2. Connect Dynamic Barcodes to Job Setup

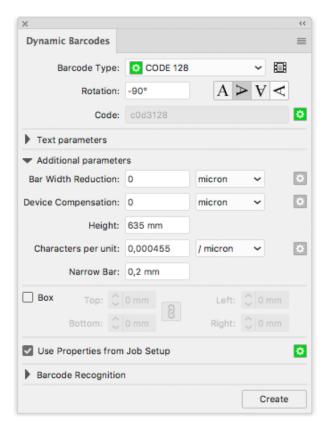

To use the Barcode properties from the Job Folder, enable the **Get Properties from Job Setup**.

When enabled, the icon on the right will indicate the status:

- · Gray: the feature is disabled
- · Green: the connection is established
- Red: the file is not in a Job Folder, or the connection is down.

# 8.8.3. Use Barcode parameters from Job Setup

To use the barcode parameters from Job Setup, select a barcode type from the Barcode Type list that is defined in the Job setup. You can recognize these barcode types by the green icon in front.

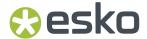

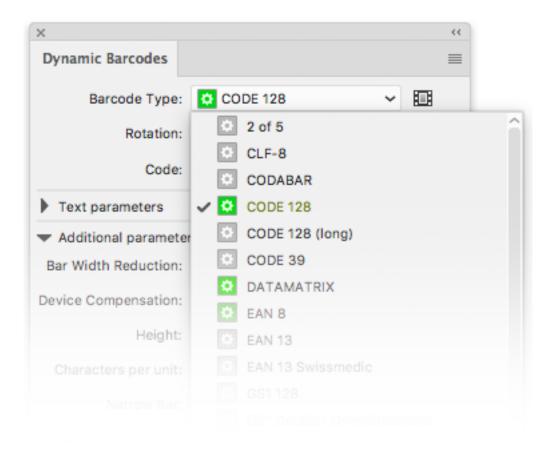

As soon as you select one of the barcode types defined in the Job Setup, all parameters that are defined in the job setup will be entered (and no longer be editable), indicated by the same green icon.

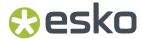

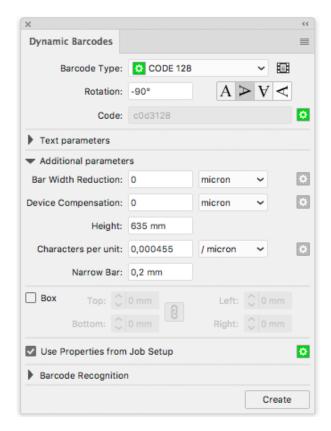

In the example above, only the **Code** is defined in the Job Setup. All other parameters can be entered freely.

# 8.8.4. Updating barcode parameters from Job Setup

If a barcode is connected to the Job Setup, any changes to the barcode parameters in the Job Setup, whether it is a changed parameter or a newly added parameter, will automatically and immediately be taken into account in Dynamic Barcodes.

When opening a file, all barcodes with the **Get Properties from Job Setup** option enabled will be updated automatically

If a barcode type is removed from the Job Setup, the corresponding barcodes in the job will no longer be connected, so the **Get Properties from Job Setup** option is disabled.

A barcode will also be disconnected and the **Get Properties from Job Setup** option will be disabled in case the barcode parameters in the Job Setup are invalid for the given barcode type. You will need to change the parameters in the Job Setup. Note that after correcting the parameters, you need to manually reconnect the barcode by enabling **Get Properties from Job Setup**.

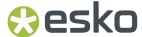

# 9. Dynamic Marks

# 9.1. Getting started

Using the Dynamic Marks plugin, you can create sets of marks, add them in a document, and have full control over these marks.

# 9.1.1. Creating a first Mark Set

- 1. Open a file in Illustrator. Create some objects you want to use as marks.
- 2. Go to Window > Esko > Dynamic Marks > Dynamic Marks to open the Dynamic Marks panel.

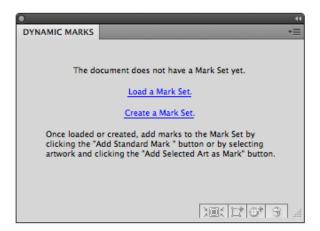

3. Click Create a Mark Set to start a new Mark Set.

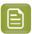

**Note:** This step is optional. If no Mark Set is present, you can also immediately start adding marks (see step 4), a new Mark Set will be created automatically.

- 4. You can add marks in two ways:
  - Select the objects you want to use as mark one by one, and click the Add Selected Art as Mark button
  - · Click the **Add Standard Mark** button to add a standard mark to the set.
- 5. From the fly-out menu, select Save mark set

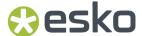

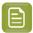

#### Note:

You can only save a Mark set if the Illustrator file is saved. If not, you will be prompted to do so before saving the Mark Set

# 9.2. The Dynamic Marks palette

In the Dynamic Marks palette, you can manage the marks in a set.

The palette will show the name of the latest loaded or saved mark set, and all the marks in the set. The icon in front of the mark name will show the type of mark: a standard mark, text, an object, ...

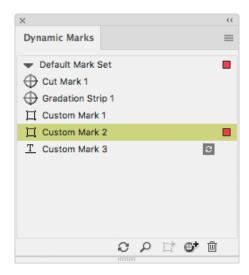

In the palette, you can

- · change the name of a mark by double-clicking it
- select and zoom in on a mark, by clicking the button or from the fly-out menu
- add the selected artwork as a mark, by clicking the button or from the fly-out menu. See Adding objects as Mark on page 283
- add a Standard Mark, by clicking the button or from the fly-out menu. See Adding a Standard Mark on page 282
- remove the selected mark, by clicking the button or from the fly-out menu.

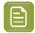

#### Note:

Removing a mark will remove the entry in the Mark Set as well as the actual object.

update an **On Demand** mark (indicated by the icon) by clicking the Update button . See Updating Dynamic Marks on page 283

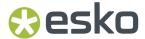

- expand a mark, by selecting the function in the fly-out menu. Expanding a mark replaces the dynamic mark by a normal object.
- change the order of the marks by clicking and dragging.
  - If the corresponding objects are in the same layer in the Layers menu, their order will be changed the same way.
  - If you change the order in the Layers palette, the marks in the Dynamic Marks palette will change accordingly

Note that the Marks list shows the topmost mark at the bottom of the list, while the Layers palette works the other way around.

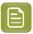

**Note:** Same as in Adobe Illustrator's Layer palette, there are two different types of selecting in the Dynamic Marks palette:

- If you click the name, the mark is selected in a blue bar, but the actual art is not selected in Adobe Illustrator. This selection is used for Dynamic Marks palette operations (zoom, trash, expand, remove).
- If you click at the right side of the row (or if you select the art using the Illustrator select tools), the mark is showing a colored rectangle, indicating that the actual art is selected in Adobe Illustrator. This selection is used for the Marks Properties.

# 9.2.1. Adding a Standard Mark

You can add one of the predefined Standard Marks to your Mark set:

- 1. Click the Add Standard Mark button or select Add Standard Mark from the fly-out menu
- 2. Select the Standard Mark you want to add.
- 3. Click Add

The Standard Mark will be added to the Mark Set, and in the current document. You can change its properties in the Dynamic Marks Properties palette. See *Dynamic Mark Properties* on page 283

The Standard Marks currently available are:

- · Cut Mark
- · Bearer Bars
- · Gradation Strip
- Grid Marks
- Corner Marks
- Color Patches
- · Image Mark

For more information on the properties for the Standard Marks, see *Specific Mark Properties* on page 288

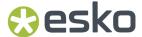

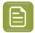

**Note:** It is not possible to apply scaling on standard marks. Every time the marks are updated, they will be regenerated at their original size.

## 9.2.2. Adding objects as Mark

You can add existing objects as a Mark to your set.

- 1. Select the object you want to use as a mark
- 2. Click the Add Selected Art as Mark button . or select Add Selected Art as Mark from the flyout menu.

The new Mark will appear in the Dynamic Marks palette. You can change its properties in the Dynamic Marks Properties palette. See *Dynamic Mark Properties* on page 283

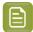

**Note:** If you select multiple objects, these objects will be grouped and added as one single mark in your set.

# 9.2.3. Updating Dynamic Marks

By default, all dynamic marks are updated automatically. There are however some exceptions to this.

## Changes in the Ink Manager

If the ink list in the document changes after adding the marks, you must click Update Ink List in the Ink Manager for the marks to adjust to the updated ink list. See *Color* on page 286

#### On Demand marks

**On Demand** marks are marks that are not updated automatically. These marks are indicated in the Dynamic Marks palette using this icon:

These marks will only be updated by clicking the **Update** button

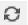

The only **On Demand** mark at this moment is a Text Mark using the "Ink Coverage" variable.

# 9.3. Dynamic Mark Properties

You can open the Dynamic Mark Properties by choosing **Window** > **Esko** > **Dynamic Marks** > **Dynamic Mark Properties** or by choosing **Show Properties Palette** from the flyout menu of the Dynamic Marks palette.

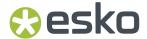

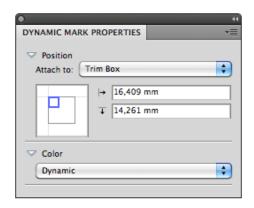

## 9.3.1. Position

The position of a mark is based on 3 settings:

#### Attach to

The position of the mark can be based on

• Any page box: Media Box, Crop Box, Bleed Box, Trim Box or Art Box

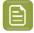

#### Note:

- a Page Box that is not defined in the file, will be greyed out
- If you load a marks set that uses a page box not defined in the current file, the Trim Box is used instead, and a warning is shown
- You can't delete a Page Box if there 's a mark attached to it.
- another dynamic mark
- a PowerLayout Repetition, such as "PowerLayout Grid 1"
- Named Art

Named Art is any art in your Illustrator document, that you gave a name in the Layers palette: browse to the object you want to name in the Layers palette, double click the default name (eg. <path>) and enter a name.

When selecting **Named Art...**, you get a separate dialog, in which you can either type the name of the Named Art you want to use, or select it from the dropdown at the right. Once Named Art has been used, it remains available in the **Attach To** dropdown.

Named Art is only possible on objects, not on groups. Named Art can't be hidden or locked.

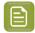

**Note:** Standard Marks will be automatically attached to a currently selected PowerLayout Standalone grid or another selected dynamic mark. If no grid or dynamic mark is selected, the Standard Mark is attached to the Trim Box.

A PowerLayout Standalone grid is a Step and Repeat of a single file or object(s), generated by the PowerLayout Standalone plug-in. If such a grid is available in the document, you can select its name in the dropdown. For more information, see the PowerLayout Standalone documentation.

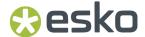

## **Positioning**

The way the mark is attached, can be chosen by clicking and dragging the blue square (representing the mark) to the desired position on the grey square (representing the **Attach To** reference). Each square has 9 reference points (top left center and right, middle left center and right, and bottom left center and right), so you have 81 different ways of positioning the mark.

This setting is not available for Bearer Bars and for Cut Marks.

In the example underneath, the top center of the (bounding box of the) mark will be placed on the left bottom corner of the (bounding box) of the reference defined in the Attach to field.

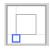

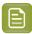

**Note:** If you create a mark from an existing object, the Positioning settings (the blue rectangle) will be automatically set, using the smallest offset possible while keeping the object at the same location.

#### **Offset**

In the offset fields, you can move the mark based on the defined position. The direction of the offset (up, down, left or right) depends on the positioning, and is shown by the

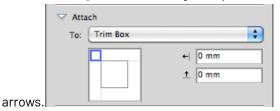

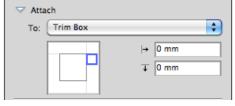

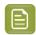

**Note:** You can also manually move marks. In that case, the offset will automatically adjust to the new location. The other settings (Attach To and Positioning) will NOT change.

## Repeat

For custom marks, you can use the **Repeat** buttons, to choose if the mark should be repeated or not.

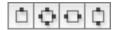

From left to right:

- · No repeat
- Repeat on all 4 sides. The positions of the marks are rotated 90° around the center of the Attach To object. Examples:

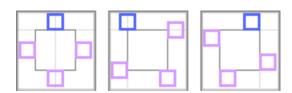

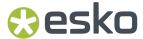

• Repeated horizontally. The positions of the marks are mirrored over the vertical center line. Examples:

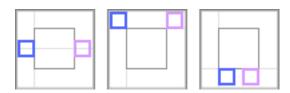

• Repeated vertically. The positions of the marks are mirrored over the horizontal center line. Examples:

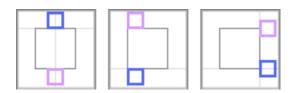

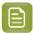

**Note:** For vertical and horizontal repeat, the position of the marks is mirrored, but the actual marks are rotated 180 degrees.

## 9.3.2. Color

The color of a mark can be one of these settings:

## Registration

The mark will be colored with 100% of every ink used in the document. If you change the tint to e.g. 42%, the mark will get 42% of every ink used in the document.

Changing the inks in the document can change the color of the mark.

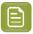

**Note:** If you manually change the color of a mark set to Registration, its color setting will change to "Static" (see below), using the newly set color.

#### **Static**

If color is set to "Static", the current color is stored, based on the actual inks. The color of the mark will not change if the order of the ink list is changed.

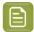

#### Note:

When placed on an existing document, "Static" marks are the only marks that affect the ink list: the inks used in the mark will be added if necessary.

## **Dynamic**

If color is set to "Dynamic", the current color is stored, but based on the ink positions in the lnk Manager, and not the actual inks.

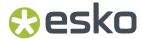

For example, if the first ink is Cyan, a 100% cyan mark is stored as "100% of the first ink". If the first ink is different (by changing the ink order, or by placing the mark on a different file), the mark will become 100% of the first ink.

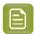

**Note:** If the ink list in the document changes after adding the marks, you must click **Update Ink List** in the **Ink Manager** for the marks to adjust to the updated ink list.

#### **Darkest**

The mark will be colored with 100% of the darkest ink used in the document. You can't change the percentage for "Darkest" ink, it will always be 100%.

Changing the inks in the document can change the color of the mark. Technical inks and Processing Step Inks are not used in the mark.

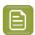

**Note:** If you manually change the color of a mark set to Darkest, the color will change back to the darkest ink at the next mark update.

#### **Black or Darkest**

If the document contains a Process Black ink, the mark will be colored with 100% Black, otherwise the darkest ink used in the document is used. You can't change the percentage for "Black or Darkest" ink, it will always be 100%.

Changing the inks in the document can change the color of the mark. Technical inks and Processing Step Inks are not used in the mark.

#### **Black**

The Mark will be colored with 100% Process Black, regardless of the inks already used in the document.

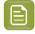

**Note:** To ensure Marks using this color are supported on previous versions of Automation Engine, it will be saved as a 100% solid black "Static" color when exporting a Mark Set to Automation Engine. See *Export Mark Sets* on page 313

#### Fill / Stroke

For custom marks and for Color Patch marks, you can define both the Fill and the Stroke Color. For Stroke, you have an extra option **Same as fill** 

## **Defaults**

Every dynamic mark has a default color attribute:

| Mark Type                                  | Available Color Options       | Default      |
|--------------------------------------------|-------------------------------|--------------|
| Custom mark (plain object)                 | all*                          | Dynamic      |
| Cut Mark                                   | Registration, Darkest, Static | Darkest      |
| Text                                       | all                           | Dynamic      |
| Image Mark                                 | Static, Dynamic**             | Static       |
| Dynamic Objects (Barcode,<br>Panel, Table) | all                           | Static       |
| Bearer Bar                                 | all                           | Registration |

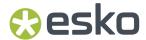

| Mark Type       | Available Color Options         | Default        |
|-----------------|---------------------------------|----------------|
| Gradation Strip | No Color Options                | not applicable |
| Grid Marks      | Registration, Darkest, Static   | Registration   |
| Corner Marks    | Registration, Darkest, Static   | Registration   |
| Color Patch     | only applicable for stroke: all | same as fill   |

(\*): A Custom mark created from a mesh or gradient object will always have color attribute "Static". This can't be changed.

(\*\*): EPS image marks can only be Static.

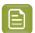

**Note:** A Gradation Strip doesn't allow setting Color options. A Gradation Strip always uses every ink, except for technical inks.

#### Inks

When using **Dynamic** color, you can choose what inks to include: **All, Only Technical, Only Printing** or **Custom** when working in Normalized PDF, or **All, Only Processing Step Inks, Only Artwork Ink, Printing Units** or **Custom** when working in PDF+.

When choosing **Custom**, you can set a combination of rules to define what inks should be included, based on the Printing Method, Ink Names or Ink Group (process or spot colors).

By choosing **Printing Units**, only inks with a defined Printing Unit number are used, and the Printing Unit order is used as well. If e.g. the mark is using the 4th ink, the mark will be colored with the ink that has Printing Unit 4.

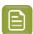

Note: For more information about Printing Units, see Working with Printing Units on page 70

For any other color option, you can't change the drop down: for Static color and Registration it is fixed at "All", while for "Darkest" it is fixed at "Only Printing".

If the option **Include Varnish Inks** is disabled, inks set as "Varnish" will not be taken into account for Dynamic color.

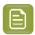

**Note:** When using **All** (inks) while working in PDF+, the **Include Varnish Inks** option will always be enabled.

# 9.3.3. Specific Mark Properties

Standard Marks have, beside Position and Color, some specific properties.

Also Text Marks have specific properties, allowing to create dynamic text marks.

## **Cut Mark Properties**

Cut Marks are created from a symbol named "CutMark", and are by default 0,1mm wide and 10mm long.

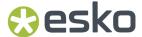

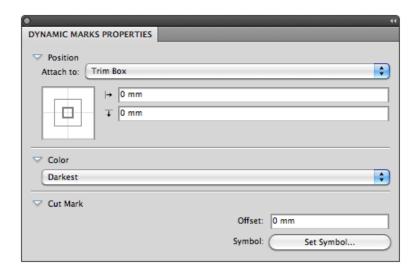

**Position**: Cut Marks will be automatically attached to a currently selected PowerLayout Standalone grid or another selected dynamic mark. If no grid or dynamic mark is selected, the Cut Mark is attached to the Trim Box.

**Color**: Cut Marks are by default in "Darkest" color.

**Offset**: allows to define the offset for the Cut Marks. A positive offset will move the Cut Marks to the outside.

**Symbol**: allows to change the symbol used for the Cut Mark. See *Changing the Symbol of a Standard Mark* on page 310,

#### **Bearer Bars Properties**

Adding a Bearer Bars mark will create two bars, one on each side, left and right (default) or top and bottom. The bars will automatically take the size (vertical or horizontal) of the "Attach" selection.

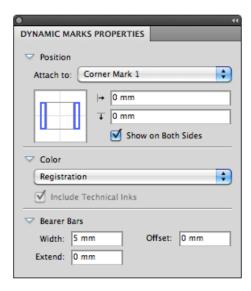

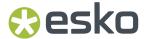

**Position**: Bearer Bars will be automatically attached to a currently selected PowerLayout Standalone grid or another selected dynamic mark. If no grid or dynamic mark is selected, the Bearer Bars are attached to the Trim Box.

If the **Show on Both Sides** option is selected, you will get a Bearer Bar on both sides (top and bottom, or left and right).

By positioning the blue rectangles, you can choose between a vertical or horizontal orientation.

**Color**: Bearer Bars are by default in Registration color.

Width: The width of the Bearer Bar.

**Extend**: allows to extend the Bearer Bar on both size. Entering e.g. +5mm will extend the Bearer Bar by 5 mm on both ends.

Offset defines the distance between the Attach to object and the Bearer Bars.

#### **Gradation Strip Properties**

Gradation Strips are created from a symbol named "GradationStrip", and are by default 3 rectangles of 5  $\times$  5mm, horizontally, colored 40%, 80% and 100%, one strip per ink.

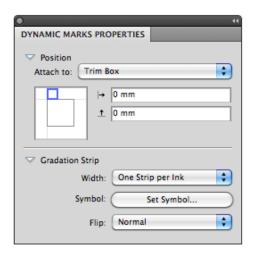

**Position**: Gradation Strips will be automatically attached to a currently selected PowerLayout Standalone grid or another selected dynamic mark. If no grid or dynamic mark is selected, the Gradation Strip is attached to the Trim Box.

If you change the Positioning setting (the blue rectangle), the gradation strip will rotate automatically based on the position of the blue rectangle.

Width: The width can be set to "One Strip per Ink" or to "Repeat to Fit".

**Symbol**: allows to change the symbol used for the Gradation Strip Mark. See *Changing the Symbol of a Standard Mark* on page 310,

You can use any type of art in the symbol, but only paths and compound paths will be colored. If you will use any text in your Gradation Strip symbol, it will be automatically colored with darkest ink.

If you change the default Gradation Strip symbol, the default position will be based on the size of the symbol. If the width of the symbol is bigger than its height, the Gradation Strip will be created horizontally by default. If the height is bigger, the Gradation Strip will be created vertically by default.

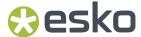

**Flip**: when set to "Normal", the gradation is built from left to right, when set to "Reverted", the gradation strip is built from right to left.

### **Grid Mark Properties**

Grid Marks are created from a symbol named "GridMark", and are by default a rectangle of 5 x 5mm, in Registration color.

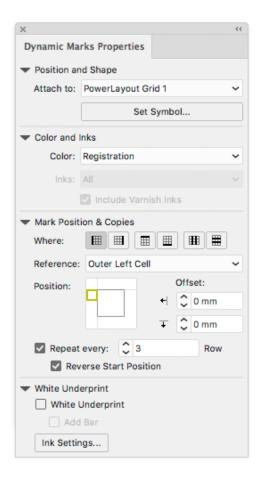

**Position**: Grid Marks will be automatically attached to a currently selected PowerLayout Standalone grid. If no grid is selected, you will get an error message.

#### Mark Positions & Copies:

Using the **Where** buttons, you can define where you want the Grid Marks:

- on the left side of the Repeat
- on the right side of the Repeat
- · on top of the Repeat
- · below the Repeat
- · in between the columns
- in between the rows.

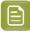

**Note:** The "in between" options can not be used in combination with **stagger**. If you enable stagger while grid marks are set to "in between", or if you load a mark set containing such a mark, the grid marks will be placed at the side, and a warning will be given.

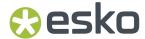

For the Mark Position, you can (besides the normal Position settings) set the **Reference**. The Reference defines what cell or column to use as a reference:. You can set the Reference to **Outer Left Cell** or **Outer Right Cell**, or to **Outer Left Column** or **Outer Right Column**.

If the Grid Marks are placed on the top or bottom of the repeat, the options become top/bottom instead of left/right, and Row instead of Column.

If a **Column** is used, a single Grid Mark is placed, using the column as reference.

In case you use a **Cell** as Reference, you can choose to **Repeat** the grid mark every Row (or Column), every 2 rows, ect...

The examples underneath shows a 5 by 5 repeat with staggering. The Position is always centered at the left side.

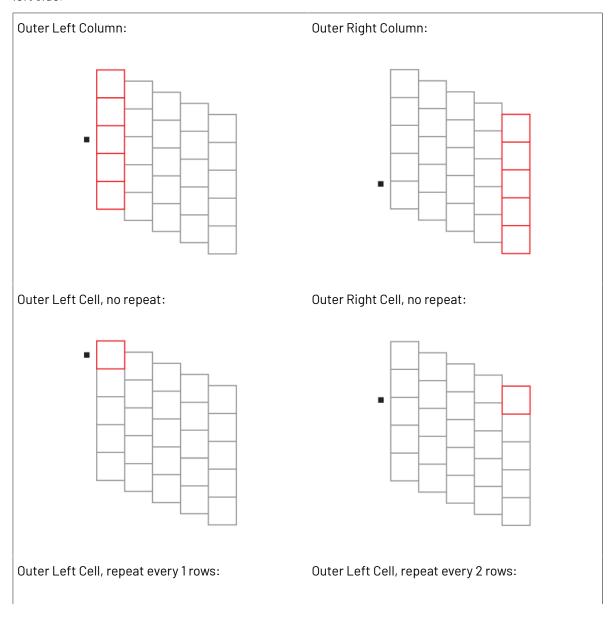

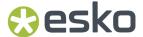

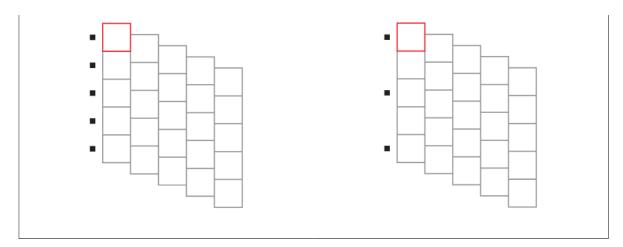

If you enable **Reverse Start Position**, the repeat will start at the opposite side (top instead of bottom, left instead of right, ...). This option is only available if **Repeat Every** is enabled and uses a value of 2 or more.

**Symbol**: allows to change the symbol used for the Gradation Strip Mark. See *Changing the Symbol of a Standard Mark* on page 310.

White Underprint: see White Underprint on page 309

#### **Corner Mark Properties**

Corner Marks are created from a symbol named "CornerMark".

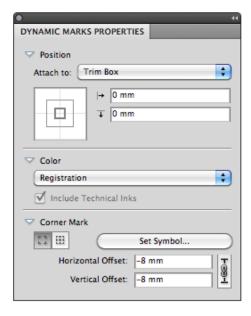

#### **Bounding Box Corners or Repetition Corners:**

Using the buttons, you can define if you want corner marks on the bounding box of the selected **Attach To** area, or on the corners of every one-up. This option is only available if you attached the corner mark to a Repeat Grid.

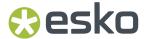

**Set Symbol**: allows to change the symbol used for the Gradation Strip Mark. See *Changing the Symbol of a Standard Mark* on page 310.

**Offset** allows to define the offset between the corner and the corner mark. If the lock is enabled, vertical and horizontal offset are kept the same. If the lock is disabled, you can enter different values for vertical and horizontal offset.

If an offset of 0mm is used (in the image underneath on the left), the bounding box of the corner mark is placed on the outside of the selected page box. The page box is shown in red, the corner mark in black and the bounding box in blue.

In the image on the right, the default offset of -8mm is used. You can see the Corner Mark being moved 8 mm to the inside, based on the original position. Since the default symbol is 10 mm by 10mm, this default setting places the corner mark at 2 mm to the outside of the selected page box.

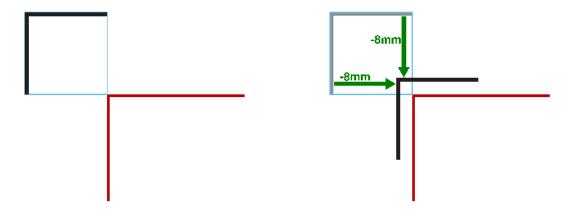

#### **Color Patch Properties**

Color Patch marks are created from a symbol named "Color Patch".

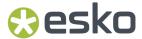

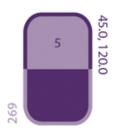

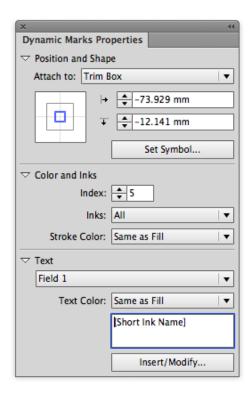

**Set Symbol**: allows to change the symbol used for the Color Patch Mark. See *Changing the Symbol of a Standard Mark* on page 310.

A Color Patch mark is dynamically colored in one ink. The **Index** defines the ink to use, based on the ink position in the Ink Manager.

You can however define a different color for the text and for the stroke.

The number of text fields depends on the number of text fields in the symbol. When using the default symbol, a Color Patch contains 3 text fields, set to the short ink name, the ruling and angle, and the index.

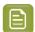

**Note:** When you create a symbol for Color Patch using exact the same variable names (case sensitive), Dynamic Marks will automatically use these variables. This way, you can quickly create a Color Patch symbol with working variable text fields.

#### **Text Mark properties**

A Text Mark is a Custom Mark created from a text object. Text Marks can consist of static and dynamic text.

- 1. Create a text object, using the font and text settings you want to use, and add it as a Custom Mark. For more info on adding objects as Mark, see Adding objects as Mark on page 283
- Open the Dynamic Mark Properties palette, by choosing Window > Esko > Dynamic Marks > Dynamic Mark Properties

The existing text is **static**, which means it won't change when you use the Mark into another document, or if the document changes.

You can make all or part of the text **dynamic**, to have it change with every document you use your mark into.

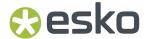

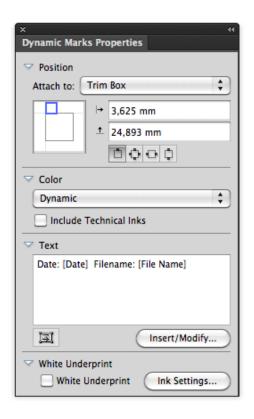

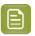

**Note:** If you want to have some static text, just leave that part of the text as it is (or type in new text) in the **Text** area.

**3.** To get dynamic text, you need to insert dynamic **fields**.

Place your cursor where you want the field to be, or select the text to replace with a field, and click the **Insert / Modify ...** button.

- 4. In the **Insert Field** dialog that opens, choose the fields to insert:
  - a) Select **Local Variables** to select variables from the local file, or **Server Variables** to use SmartNames from the Automation Engine server. In that case, all Database queries defined on the server will be available, as well as all job and product parameters.
  - b) choose a field Category, for example Barcodes, Date & Time...
  - c) in that **Category**, choose the **Field** you want to use (see *Categories and Types* on page 297 for a list of available categories and fields),
  - d) if applicable, choose the **Format** to use for your chosen **Field** (see *Formatting Dynamic Fields* on page 302 for details),

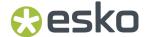

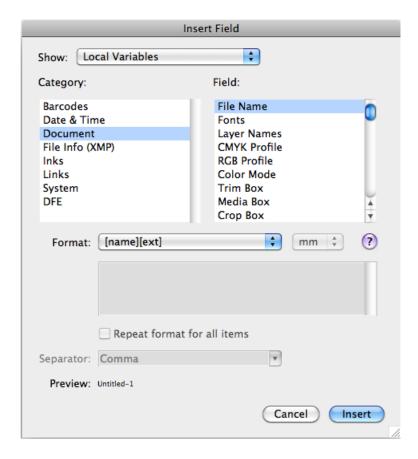

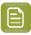

**Note:** The **Preview** line shows how the field will be resolved in the current document.

e) when you are satisfied with how your field will look like, click **OK**.

The dynamic parts of a text object will appear between square brackets.

White Underprint allows to add White Underprint to your Mark. See White Underprint on page 309

#### **Categories and Types**

#### **Local Variables**

| Barcodes    | <ul> <li>Number of Barcodes</li> <li>Barcode Type</li> <li>Barcode Code</li> <li>Bar Width Reduction</li> <li>Barcode Magnification</li> <li>Barcode Device Compensation</li> </ul> |
|-------------|----------------------------------------------------------------------------------------------------|
| Date & Time | <ul><li>Barcode Narrow Bar</li><li>Date</li><li>Time</li><li>Date and Time</li></ul>                                                                                                |

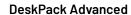

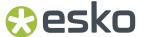

**Document** File Name Fonts Layer Names **CMYK Profile RGB** Profile Color Mode Media Box Crop Box Bleed Box Trim Box Art Box File Info (XMP) Description Author **Document Title Author Title** Inks Number of Inks Number of Technical Inks<sup>1</sup> Number of Processing Step Inks<sup>2</sup> Ink Names Technical Ink Names<sup>1</sup> Processing Step Ink Names <sup>2</sup> Short Ink Names<sup>4</sup> Abbreviated Ink Names<sup>4</sup> Ink Types Ink Dotshapes Ink Angles Ink Rulings Ink Printing Method Ink Coverage Ink Printing Units <sup>2</sup> Links Placed Files XML Content Files Structural Design File **System** Illustrator Version Creative Suite Version OS Type **OS Version** Short User Name Full User Name

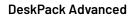

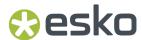

| Server Variables |                                                        |
|------------------|--------------------------------------------------------|
| File Information | Extension of File                                      |
|                  | • File                                                 |
|                  | <ul> <li>File Type</li> </ul>                          |
|                  | <ul> <li>First Folder of File</li> </ul>               |
|                  | <ul> <li>Folder of File</li> </ul>                     |
|                  | <ul> <li>Folder of Input</li> </ul>                    |
| Job Information  | Job Name                                               |
|                  | <ul> <li>Order ID</li> </ul>                           |
|                  | <ul> <li>Sub Order ID</li> </ul>                       |
|                  | <ul> <li>Description</li> </ul>                        |
|                  | <ul> <li>Due Date</li> </ul>                           |
|                  | <ul> <li>Project ID</li> </ul>                         |
|                  | <ul> <li>Last Actor</li> </ul>                         |
|                  | <ul> <li>Job URL</li> </ul>                            |
|                  | <ul> <li>Category</li> </ul>                           |
|                  | <ul> <li>Category2</li> </ul>                          |
|                  | • Category3                                            |
|                  | • Category4                                            |
|                  | • Category5                                            |
|                  | • Category6                                            |
|                  | • Category7                                            |
|                  | Customer Ref                                           |
|                  | • CSR                                                  |
|                  | CSR Email                                              |
|                  | Customer ID                                            |
|                  | Customer Name                                          |
|                  | <ul> <li>Customer Description</li> </ul>               |
|                  | Due Day                                                |
|                  | Due Time                                               |
|                  | <ul> <li>Job Container Name</li> </ul>                 |
|                  | <ul> <li>Job Container URL</li> </ul>                  |
|                  | <ul> <li>Job CT URL</li> </ul>                         |
|                  | • JobID                                                |
|                  | <ul> <li>Name of Folder of Job</li> </ul>              |
|                  | <ul> <li>JI Legacy Job (JDF)</li> </ul>                |
|                  | Jl Originator (JDF)                                    |
|                  | PS Printer Name                                        |
|                  | PS Printer Name (JDF)                                  |
|                  | <ul> <li>Job Parameters</li> </ul>                     |
|                  | Number of Barcodes                                     |
|                  | Barcode Type                                           |
|                  | Barcode Code                                           |
|                  | Bar Width Reduction                                    |
|                  | Barcode Magnification                                  |
|                  | Barcode Plagnification     Barcode Device Compensation |
|                  | - Darcode Device Compensation                          |

• Barcode Narrow Bar

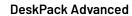

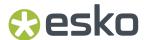

|              | <ul> <li>Barcode Symbol Size</li> <li>Barcode Error Correction</li> <li>Number of Inks</li> <li>Number of Technical Inks<sup>1</sup></li> <li>Number of Processing Step Inks<sup>2</sup></li> <li>Ink Names</li> <li>Technical Ink Names<sup>1</sup></li> <li>Processing Step Ink Names<sup>2</sup></li> <li>Short Ink Names<sup>4</sup></li> <li>Ink Types</li> <li>Ink Dotshapes</li> <li>Ink Angles</li> <li>Ink Rulings</li> <li>Ink Printing Methods</li> </ul>                                                                                    |
|--------------|----------------------------------------------------------------------------------------------------|
| Global       | <user defined="" names="" smart=""></user>                                                                                                    |
| Misc         | • Server                                                                                                    |
| Path Info    | <ul><li>File URL</li><li>Job Temp URL</li><li>URL Folder of Input</li><li>URL of Input</li></ul>                                                                                                    |
| Product Info | <ul> <li>Customer's Product Reference</li> <li>Product Amount</li> <li>Product Custom Field 1</li> <li>Product Custom Field 2</li> <li>Product Custom Field 3</li> <li>Product Customer Description</li> <li>Product Customer ID</li> <li>Product Customer Name</li> <li>Product Description</li> <li>Product ID</li> <li>Product Name</li> <li>Product Part Custom Field 1</li> <li>Product Part Custom Field 2</li> <li>Product Part Custom Field 3</li> <li>Product Part Datazone</li> <li>Product Part Name</li> <li>Product Part Status</li> </ul> |
| Job Barcodes | <ul><li>2of5</li><li>Bobst</li><li>CLF8</li></ul>                                                                                                    |

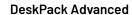

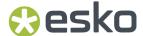

- Codabar
- Code 39
- Code 128
- Code 39 Extended
- Data Matrix ECC 200
- EAN 8
- EAN 13
- GS1 128
- GS1 Databar Omnidirectional
- GS1 Databar Expanded
- GS1 Databar Expanded Stacked
- GS1 Databar Limited
- GS1 Databar Stacked
- GS1 Databar Stacked Omnidirectional
- GS1 Databar Truncated
- GS1 Datamatrix
- GS1 US Coupon Interim
- HIBC-39
- HIBC-128
- ITF-14
- ITF-16
- Int. 2of5
- Kurandt
- · Laetus Pharma
- MS7
- MSI
- · Marks and Spencer
- NDC-HRI
- PDF417
- MicroPDF417
- Plessey
- PZN
- PZN8
- · Paraf Italy
- OR
- MicroQR
- UPC-A
- UPC-E
- UPC-SCS
- Resolution
- Color Strategy
- Source Profile
- Destination Profile
- Press Curve
- · Dot Shape
- Horizontal Distortion
- Vertical Distortion
- Horizontal Scale

**Output Parameters**<sup>3</sup>

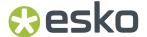

- Vertical Scale
- Device
- Configuration
- Emulsion
- Image
- Screen Angle Direction
- Plate Curve
- · Correction Curve
- Ink Angle
- Ink Ruling
- · Ink Name
- · Short Ink Name
- Ink Dot Shape
- Ink Dot Shape Name

#### **Formatting Dynamic Fields**

You can format certain fields so they look a certain way (for example, have the date in European or American format).

You can use predefined formats or create custom formats. You can also choose to use a different format for each field, or the same format for all fields.

#### Using an Existing Format

• You can choose an existing format to apply to your field in the **Format** list.

For example, use **[name][ext]** to display the file name and extension when using the **File Name** field.

<sup>1:</sup> Only when working in Normalized PDF.

<sup>&</sup>lt;sup>2</sup>: Only when working in PDF+. For more information on Normalized PDF vs PDF+ we refer to the Data Exchange documentation. See https://www.esko.com/en/support/product?id=Esko%20Data%20Exchange%20for%20Adobe%20Illustrator

<sup>&</sup>lt;sup>3</sup>: the Output Parameters category can be used for creating Mark Sets used on the Imaging Engine RIP. The variables are managed by the Imagine Engine that is linked to the Automation Engine you are connected to, by means of a special task. The variables in this category provide information about Imaging Engine task parameters. You will not get any preview values, as the values will be set by Imaging Engine while imaging.

<sup>&</sup>lt;sup>4</sup>: for short ink names and abbreviated ink names, you can enable the option to Include suffix for Pantone inks. This will add the suffix (C, M, U, ...) to the short or abbreviated ink name. Disable the option to remove the suffix.

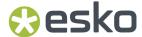

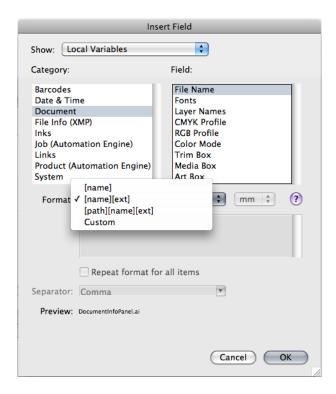

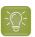

**Tip:** Hover over ? to get more information about the different formats.

#### **Defining a Custom Format**

To define your own field format:

- 1. Choose **Custom** in the format list.
- 2. Define your format in the box below (using the predefined formats and the information under ? for help).

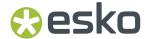

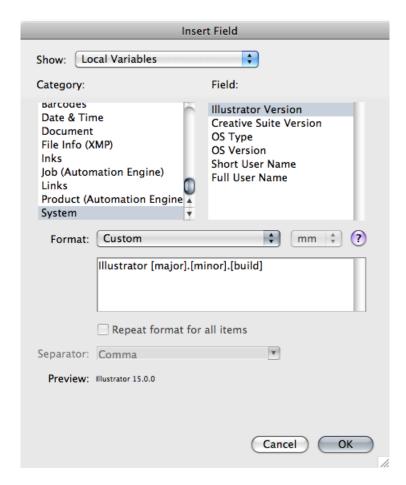

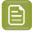

#### Note:

- The items in square brackets, like **[major]**, are dynamic, the rest of the text is static.
- Use the **Enter** key to get a new line.
- **3.** Check how your format resolves for the current file in the **Preview** line.
- 4. Click **OK** when you are satisfied.

#### Repeating the Format for All Items

If the field you want to use can have several values (e.g. **Fonts**, **Ink Names**, **Placed Files**...), you can put them all in one dynamic object.

You can also set the same format for all those values at once.

After choosing an existing format or defining a custom one:

- 1. Select Repeat format for all items.
- 2. Choose the Separator you want to use between the values (Comma, Space...).

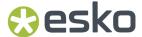

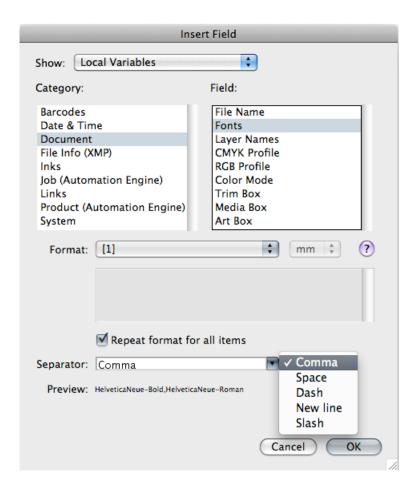

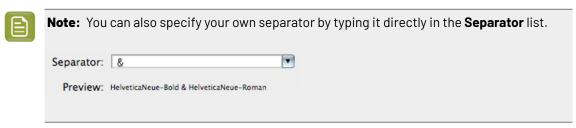

3. When you are satisfied with what you see in the **Preview**, click **OK**.

#### Formatting Dynamic Fields for Inks

When using variables of the category **Ink**, the **Format** field is used to select the ink based on the ink index.

If for example you use the variable "Ink Names", and set the Format to [3], the variable will return the Ink Name for the 3rd ink in the document, e.g. "Process Yellow".

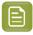

**Note:** This does not apply to the "Number of Inks" and "Number of Technical Inks" variables.

#### **Ink Coverage**

When using the **Ink Coverage** variable, you can set some additional parameters.

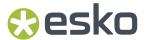

- The Area defines in which page box the lnk Coverage will be calculated. You can choose any defined page box.
- The **Unit**. This can be pt<sup>2</sup>, in<sup>2</sup>, mm<sup>2</sup>, cm<sup>2</sup> or a percentage of the total area (%). When possible, the area unit corresponding to the current Adobe Illustrator unit is used, otherwise it will be %.

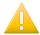

**Important:** If you use the **Ink Coverage** variable, the dynamic mark becomes an "On Demand" mark, so it will not be updated automatically. See *Updating Dynamic Marks* on page 283

#### **Reflow text**

If you create a custom mark based on text in a text frame, resizing using standard transform tools will resize the text "as is" instead of reflowing the text inside the resized text box.

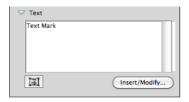

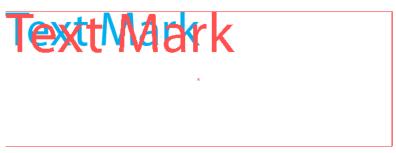

If the **Reflow Text** option is enabled, resizing using standard transform tools will resize the text box, and the text will reflow inside the resized text box.

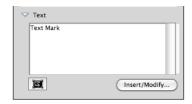

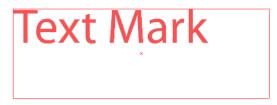

#### **Barcode Mark properties**

A Barcode Mark is a Custom Mark created from a Barcode object. For more information on creating barcodes, please refer to the Dynamic Barcodes documentation.

1. Create a barcode, using the barcode type and settings you want to use, and add it as a Custom Mark. For more info on adding objects as Mark, see Adding objects as Mark on page 283

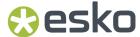

2. Open the Dynamic Mark Properties palette, by choosing Window > Esko > Dynamic Marks > Dynamic Mark Properties

The existing Barcode is **static**, which means it won't change when you use the Mark into another document, or if the document changes.

You can make all or part of the code **dynamic**, to have it change with every document you use your mark into.

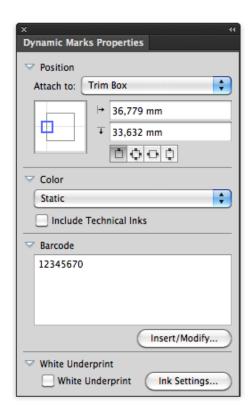

3. To get a dynamic barcode, you need to insert dynamic fields.

Place your cursor where you want the field to be, or select the text to replace with a field, and click the **Insert / Modify ...** button.

- **4.** In the **Insert Field** dialog that opens, choose the fields to insert:
  - a) choose a field Category, for example Barcodes, Date & Time...
  - b) in that **Category**, choose the **Field** you want to use (see *Categories and Types* on page 297 for a list of available categories and fields),
  - c) if applicable, choose the **Format** to use for your chosen **Field** (see *Formatting Dynamic Fields* on page 302 for details),

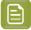

Note: The Preview line shows how the field will be resolved in the current document.

d) when you are satisfied with how your field will look like, click **OK**.

The dynamic parts of a barcode will appear between square brackets.

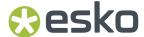

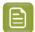

**Note:** Only the barcode's code can be changed after making. You can not change the barcode type or other settings after creating a Mark from a bar code. To change these settings, you have to delete the Mark and create a new one.

White Underprint allows to add White Underprint to your Mark. See White Underprint on page 309

#### **Image Mark properties**

An image Mark is a mark created from a linked image

- 1. There are two ways to create an Image Mark
  - Click the **Add Standard Mark** button or select **Add Standard Mark** from the fly-out menu, and choose **Image Mark** as type.
  - Place an image (supported file formats are JPG, PDF, TIFF, EPS and PSD) as a link, and add it as a Custom Mark. For more info on adding obejcts as Mark, see *Adding objects as Mark* on page 283
- Open the Dynamic Mark Properties palette, by choosing Window > Esko > Dynamic Marks > Dynamic Mark Properties

If the Image Mark was created from an existing image, the Dynamic Mark Properties will reflect the properties of this image: its position attached to the top left corner of the trim box, and the path of the linked file.

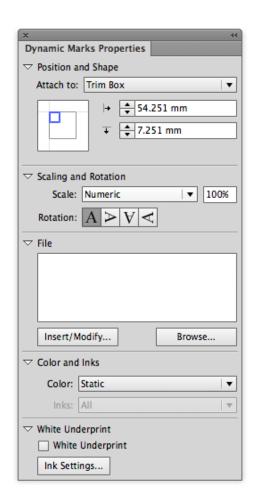

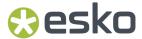

#### 3. Set the Scaling

- When set to **Numeric**, you can enter the scaling in %.
- Scale to Fit will scale the image proportionally to fit the object defined in the "Attach to" field. You can use this for example to fit the image inside a named object. The % field will reflect the current scale factor.
- Downscale to Fit is the same as "Scale to Fit", but the image will only be downscaled (if necessary), not upscaled. The % field will reflect the current scale factor.
- 4. Set the **Rotation** for the image using the buttons
- **5.** Use the **File** field to set the path for the linked image. If the path is valid, the image will be shown in the document. Otherwise, a placeholder is shown.

If you used a placed image to create the Image Mark, its file path will be entered automatically.

You can enter the path manually, or use the **Browse** button.

You can use dynamic text in the path, e.g. the Job Folder. Use the **Insert/Modify** button. For more information on dynamic text, see *Text Mark properties* on page 295

**6. Color** can be set to Static or Dynamic. For an EPS image, only Static is allowed.

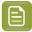

**Note:** If you switch from Dynamic to Static, the colors from the original file are used. If there is a difference in the number of channels between two real images, the mark will switch back to static.

7. White Underprint allows to add White Underprint to your Mark. See White Underprint on page 309

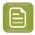

**Note:** Image marks can NOT be modified (rotating, channel mapping, etc) outside of the Dynamic Marks Properties palette.

#### White Underprint

White Underprint allows you to create a white background underneath the selected marks. This white background can be necessary when printing on transparent or metal material. White Underprint is available for Text Marks, Barcode Marks and Grid Marks

#### White Underprint Object

White Underprint objects will be created in a top-level "White Underprint" layer, and will be put in overprint.

The White Underprint object will be

- a solid rectangle, using the bounding box of a Text Mark
- a solid rectangle, using the bounding box of a **Barcode Mark**
- a solid rectangle, using the bounding box of a Grid Mark

The **Add Bar** option, available for Grid Marks, will stretch the White Underprint over the full size of the Media Box (or Trim Box if no Media Box is defined).

- For vertical grid marks, the White Underprint object will be a vertical bar, using the width of the grid mark, and the height of the Media Box
- For horizontal grid marks, the White Underprint object will be a horizontal bar, using the height of the grid mark, and the width of the Media Box

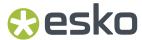

If the Mark is modified, deleted or expanded, the White Underprint will also be modified, deleted or expanded.

#### White Underprint Ink

The lnk used for White Underprint on dynamic marks can be defined by clicking the **lnk Settings** button, and entering the name of the lnk to be used for White Underprint.

In case the defined ink doesn't exist yet, a new spot color will be added to the swatches, using the lnk name and the Color patch.

When the name of an existing swatch is entered, this ink will be used for White Underprint.

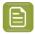

**Note:** White Underprint can only use Spot Colors. If an existing swatch name is entered, and the swatch is not a spot color, a warning will be generated: "A swatch by this name already exists but is not defined as a Spot Color".

If you change the White Underprint ink, all White Underprint objects on dynamic marks in the open document will be changed as well.

The White Underprint ink definition is saved in the Mark Set. If you load a Mark Set containing a different White Underprint ink definition as in the open document, you can choose if you want to keep your White Underprint ink, or if you want to load the White Underprint ink definition from the Mark Set.

## 9.3.4. Changing the Symbol of a Standard Mark

You can change the Symbol used for a Standard Mark in the Dynamic Mark Properties, by clicking the **Set Symbol** button, and selecting the desired Symbol from the list.

To change or add Symbols,

- In the Dynamic Marks palette, select Open Symbol Library from the fly-out menu.
   The file DynamicMarks\_CS6.ai(CS6) or DynamicMarks\_AI18.ai(CC2014 and CC2015) will be opened.
- 2. Open the Illustrator Symbol Library by choosing **Window** > **Symbols** and use the Illustrator tools to add, edit, remove, duplicate, ... the symbols defined in the file.
- 3. Save and close the Dynamic Marks file.

The new and modified symbols will now be available when clicking **Set Symbol** in the Dynamic Mark Properties.

# 9.4. Mark Sets

When no mark set is loaded, you get the option to load a mark set, or to create a new set.

From the Fly-out menu of the Dynamic Marks palette, you can

- Load a Mark Set
- · Save the current Mark Set
- Delete the current Mark Set

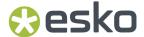

Manage Mark Sets

#### 9.4.1. Load Mark Set

To load a Mark Set:

1. In the Fly-out menu of the Dynamic Marks palette, select Load Mark Set

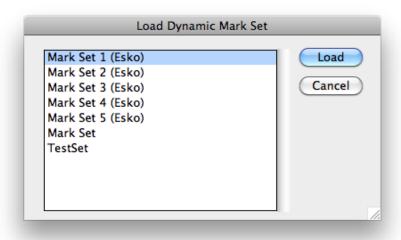

The Load dialog will show the Esko Default Mark Sets, and Mark Sets saved at the location defined in the Dynamic Marks Preferences. See *Esko Mark Sets* on page 314 and *Dynamic Marks Preferences* on page 314

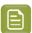

**Note:** Since Mark Sets are regular .ai documents, the list will show all Adobe Illustrator files at the defined location. When loading an Illustrator file that doesn't contain a Mark Set, nothing will happen.

2. Select a Mark Set from the list, and click Load.

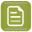

**Note:** If the Mark Set contains a mark with the same name as a mark already in the Dynamic Marks palette, an error message will be given, and the Mark Set will not be loaded.

The marks from the loaded Mark Set are **added** in the Dynamic Marks palette. If you want to replace the current marks with the ones from the loaded Mark Set, you need to select all marks and delete them first.

If you load marks with dependencies, the mark will be attached to the object (e.g. PowerLayout Grid or Named Art) with the same name as in the Mark Set file. If no such object exists, you will get an error message and the mark will be attached to the Trim Box.

#### 9.4.2. Save Mark Set

To save a Mark Set:

1. In the Fly-out menu of the Dynamic Marks palette, select Save Mark Set

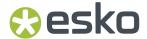

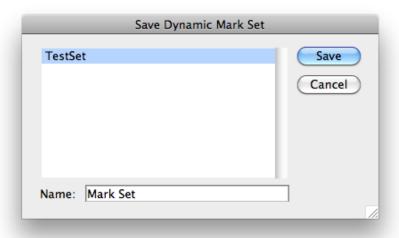

The Save dialog will show the Mark Sets already saved at the location defined in the Dynamic Marks Preferences. See *Dynamic Marks Preferences* on page 314

2. Enter a name for the Mark Set and click **Save**. If a Mark Set with this name already exists, you will get the option to overwrite it.

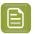

#### Note:

You can only save a Mark set if the Illustrator file is saved. If not, you will be prompted to do so before saving the Mark Set

Mark Sets are saved as simple .ai documents, containing only the objects needed for the Mark Set.

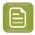

**Note:** All Marks in a set need to have a unique name. If not, an error message is shown, and the Mark Set is not saved.

### 9.4.3. Delete Mark Set

To delete a Mark Set, select **Delete Mark Set** in the Fly-out menu of the Dynamic Marks palette.

The Mark Set, including all dynamic marks will be removed from the file.

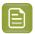

**Note:** This does not remove a saved (and loaded) Mark Set from disk. To do so, select **Manage Mark Sets** from the Fly-out menu. See *Manage Mark Sets* on page 312

## 9.4.4. Manage Mark Sets

To manage your Mark Sets:

1. In the Fly-out menu of the Dynamic Marks palette, select Manage Mark Sets

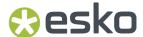

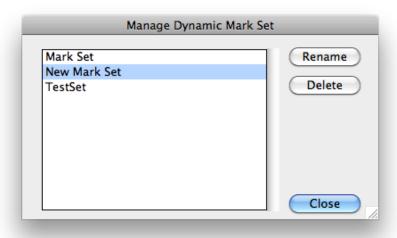

The Manage Dynamic Mark Set dialog will show the Mark Sets saved at the location defined in the Dynamic Marks Preferences. See *Dynamic Marks Preferences* on page 314

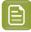

**Note:** Since Mark Sets are regular .ai documents, the list will show all Adobe Illustrator files at the defined location.

- 2. Select a Mark Set from the list, and
  - Click Rename, enter a new name for the Mark Set, and click Rename to change the name of the Mark Set
  - Click **Delete** to remove the Mark Set from the list. The actual Illustrator file will be deleted. This can not be undone.

## 9.4.5. Export Mark Sets

To use a mark set in the Dynamic task on an Automation Engine server, you can export your dynamic marks set as a **Dynamic Marks Set** (.dmk).

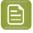

**Note:** Export Mark Set is only available when working in Normalized PDF. For more information on Normalized PDF vs PDF+ we refer to the Data Exchange documentation. See <a href="https://www.esko.com/en/support/product?id=Esko%20Data%20Exchange%20for%20Adobe%20Illustrator">https://www.esko.com/en/support/product?id=Esko%20Data%20Exchange%20for%20Adobe%20Illustrator</a>

To export your mark sets:

- 1. In the Fly-out menu of the Dynamic Marks palette, select Export Mark Set for Server
- 2. Select a file name and location for the Dynamic Marks Template.

#### Limitations:

• Color Patch marks are not yet supported. As a workaround, you could manually create a custom mark that looks like the Color Patch.

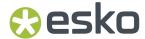

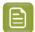

**Note:** It is not possible to import a mark set back into Illustrator. It is highly recommended to keep the native Adobe Illustrator files for future modifications in the marks.

## 9.4.6. Dynamic Marks Preferences

You can open the Dynamic Marks Preferences by choosing **Illustrator** > **Preferences** > **Esko** > **Dynamic Marks Preferences** on Mac, or **Edit** > **Preferences** > **Esko** > **Dynamic Marks Preferences** on Windows.

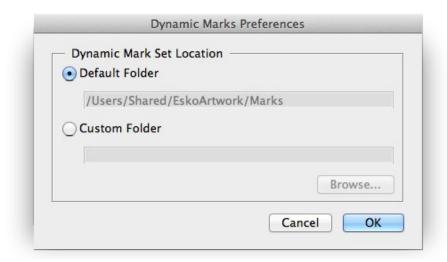

In the Dynamic Marks Preferences, you can set the location to save and load Mark Sets.

- Default Folder: Mark Sets will be saved to and loaded from the default Esko location.
  - on Mac OS X: /Users/Shared/EskoArtwork/DynamicMarks/
  - on Windows Vista and 7: x:\Users\Public\Documents\EskoArtwork\DynamicMarks\
  - on Windows XP: x:\Documents and Settings\All Users\Application Data \EskoArtwork\DynamicMarks\
- **Custom Folder**: Mark Sets will be saved to and loaded from a custom folder which you can select by clicking the **Browse** button.

#### 9.4.7. Esko Mark Sets

When installing Dynamic Marks, a number of default Mark Sets are installed as well. These sets can not be changed, but you can load one of these sets, change it and save it under a different name.

Here is an overview of these Mark Sets:

#### 1x KAMA

A Custom Mark, using these settings:

• The mark is a circle of 3.2 mm diameter, and a vertical and horizontal line of 6.5 mm. All lines are 0.15 mm thick.

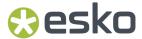

- · Attached to the Trim Box
- The center of the mark is vertically centered, and 12 mm to the right of the left border of the trim box.
- Using Darkest color

#### 1x Label Row

A Grid Mark, using these settings:

- · attached to PowerLayout Grid 1
- on the right side, with a reference to the outer left cell
- using a 3mm offset in horizontal direction, 0mm in vertical direction
- repeat Every 1-up.
- symbol 10 x 5 mm in Registration color

#### 1x Sheet

A Custom Mark, using these settings:

- The mark is a rectangle of 10 by 5 mm.
- · Attached to the Media Box
- A 3 mm horizontal offset to the upper right part of the Media Box
- · using Registration color

#### 2x Label Row

Two Grid Marks, using these settings:

- · attached to PowerLayout Grid 1
- Right mark is on the right side, Left mark is on the left side, both with a reference to the outer left cell
- · Right mark is aligned to the right bottom corner, Left mark to the upper left corner
- using a 3mm offset in horizontal direction, 0mm in vertical direction
- repeat Every 1-up.
- symbol 5 x 5 mm in Registration color

#### Mark Set 1(Esko)

A set for maximum 6 inks in the document, units: mm

- 1 Registration Mark placed on every side
- a Text Mark with the name of the document
- · a Text Mark with the date
- a Gradation Strip on the left, with 1 rectangle per ink, colored in 100%
- a Gradation Strip on the right, with a 40%, 80% and 100% rectangle for every ink.
- 6 Text Marks, one per ink, with the name of the ink, and colored in 100% of the ink.

#### Mark Set 2 (Esko)

A set for maximum 6 inks in the document, units: mm

same as Mark Set 1, but with different type of Registration Mark

#### Mark Set 3 (Esko)

A set for maximum 4 inks in the document, units: mm

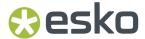

• 12 Gallus elements on left and right side of the document

#### Mark Set 4 (Esko)

A set for maximum 6 inks in the document, units: mm

- Bearer Bars in vertical orientation and attached to the Trim Box
- 6 Text Marks, one per ink, with the name of the ink, placed inside the Bearer Bar, and colored with 0,2% tint to knock out the Bearer Bar in the same separation

#### Mark Set 5 (Esko)

A set for maximum 12 inks in the document, units: mm

- Bearer Bars in vertical orientation and attached to the Trim Box
- a Gradation Strip on the left, with one circle per ink, colored in 100%.
- a Gradation Strip on the right, with one circle per ink, colored in 50%.
- Registration Marks placed on the left and right side.
- 12 Gallus elements on left and right side of the document
- a Text Mark with the name of the document, colored in registration
- · a Custom Mark setting a background for the above mentioned Text Mark
- 12 Text Marks, one per ink, with the name of the ink, and colored in 100% of the ink.
- a Custom Mark setting a background for the above mentioned Text Marks
- 12 Text Marks, one per ink, with the current Angle of the ink, and colored in 100% of the ink.
- 12 Text Marks, one per ink, with the current Ruling of the ink, and colored in 100% of the ink.
- · a Text Mark with the date and time
- a Text Mark with the name of the author, based on the XMP info

# 9.5. Dynamic Marks Layer

When adding a dynamic mark for the first time to a document, a layer named "Dynamic Marks" will be created. Standard Marks are created in the Dynamic Marks layer, Custom Marks are moved to the Dynamic Marks layer. If you rename the Dynamic Marks Layer, all dynamic marks created later will still be created in or moved to this layer already containing dynamic marks.

#### Loading a Mark Set

If you load a Mark Set, the dynamic marks in the set will be placed in the same layer as saved in the set. This means you can have two different layers containing dynamic marks at that point. Newly created marks will then be placed in one of those layers.

#### Locking or hiding the Dynamic Marks Layer

If the Dynamic Marks layer is locked, you will not be able to add any mark. A message will be shown in the message palette. However, all indirect operations are possible, for example changes in the lnk Manager will change the gradation strip, even if the Dynamic Marks Layer is locked.

If the Dynamic Marks layer is invisible, marks will be created / moved in the Dynamic Marks layer, and will immediately turn invisible.

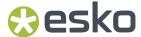

# 9.6. Dynamic Panels in Dynamic Marks

When opening a document containing a **Dynamic Panel**, you will see those dynamic panels in the Dynamic Marks palette.

By selecting a dynamic info panel and choosing **Convert Panels to Dynamic Marks** from the fly-out menu, you can convert the selected dynamic panel into one or more dynamic marks.

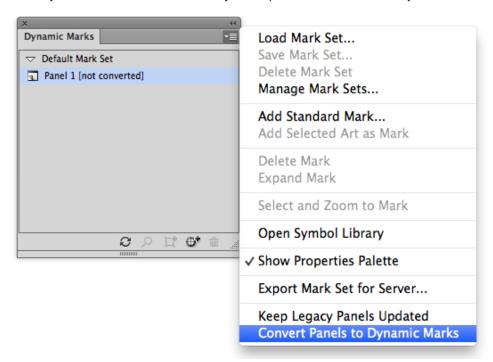

- Every text item in the dynamic panel is converted to a separate dynamic text mark, using the same variables.
- If possible, other panel items with the same color attribute will be grouped and combined in one single mark.
- The inks used in the dynamic panel are replaced by the corresponding dynamic mark color:
  - A dynamic panel ink will become dynamic color with mode "Only Printing Inks"
  - A dynamic panel technical ink becomes dynamic color with mode "Only Technical Inks"
  - · Darkest ink becomes darkest color
  - An object using registration swatch becomes registration color
  - Other inks (not dynamic) become a static color.
- The position of converted panels will always be defined relative to the top left corner of the trim box
- Panel items that can't be converted into a dynamic mark (e.g. a linked image) will remain as a panel item, while other items are converted. A message will be shown.

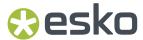

# 9.7. PDF Export and Dynamic Marks

Dynamic Marks as defined in the Dynamic Marks Plugin will be expanded when exporting to Normalized PDF, but when exporting to PDF+ with the **Expand Dynamic Marks** disabled, Dynamic Marks will be kept live in the exported PDF+, so they can be edited and used in e.g. ArtPro+.

#### Limitations

- If the Dynamic Mark contains a setting that is not supported in PDF+, e.g. "White Underprint" or specific text formatting, the Dynamic Mark will be expanded.
- If the Dynamic Mark contains a text variable that is not supported in PDF+, e.g. "Color Mode" or "Author Title", the variable will be expanded (replaced by static text), but if possible, the Dynamic Mark is kept live.
- A Dynamic Mark that is attached to another mark that will be expanded, will also be expanded.
- When exporting multiple artboards as Multipage PDF, all Dynamic Marks will be expanded.

In any of these cases, a **Message** will be shown in the **Message Center**, indicating what Dynamic Mark was expanded and why.

# 9.8. Tips and tricks

# I open a new document, create an object to be used as a mark, and as soon as I use "Add Selected Art as Mark", the color of the object changes or disappears. Why?

If you have a document with e.g. only one rectangle, colored with 100% cyan in your document, the lnk Manager will only contain one ink (Cyan).

When you create a custom mark, the default color attribute is "Dynamic". At this moment, the color definition of the mark becomes "100% of the first ink in the ink manager". Because Ink Manager doesn't read inks from marks with color attribute "Registration", "Darkest" or "Dynamic", and because there are no other objects in the document, the inks list in the Ink Manager will be empty, and so will the custom mark be.

As soon as another ink is used in the document, this ink will be the first ink in Ink Manager, and will be used by the Custom Mark.

In the same way, if the original document would contain e.g. one object in cyan and one in magenta (and nothing else), creating a Custom Mark from the cyan object would make magenta the first ink in the ink manager, so the mark would change from cyan to magenta.

#### Can I start from an existing standard mark to create my own mark symbols?

Yes, you can, as long as you remember to **expand** the mark / symbol first (i.e. making it a regular object instead of a symbol).

#### What if I delete a symbol in the DynamicMarks(\_CS6).ai file?

If you delete a symbol in the DynamicMarks.ai file, the symbol will obviously no longer be available in the **Set Symbol** list. If you delete the default symbol for a Standard Mark, creating the corresponding Standard Mark will result in an error message. To fix this, you have to create these symbols again manually.

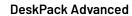

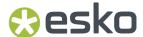

Existing marks will NOT be affected, since the symbol is internally copied in the file when creating the mark, or when setting a different symbol. This also means that you can open a file with marks using custom symbols (saved in your local DynamicMarks.ai file) on another computer without loosing the marks.

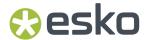

# 10. Dynamic VDP

# 10.1. Dynamic VDP Overview

Dynamic VDP plugin is a tool to create variable documents (e.g. labels) where each label can be different. Dynamic VDP combines static content (that is identical on all labels) with variable texts, barcodes and images. The values for these variable objects are specified in a database. The whole workflow has three main steps:

- 1. Design the variable document
- **2.** Expand (i.e. generate the individual labels)
- 3. Step and Repeat the labels, and RIP

Designing a variable document is done using the Dynamic VDP plugin.

Expansion can be done directly in Dynamic VDP plugin or on a server. When special Illustrator text features are used (such as text on a path, text in a complex path or text with a shadow), expansion can only be done in Illustrator. Expansion on a server however is much faster and it can handle bigger jobs: it is e.g. not recommended to expand significantly more than 10000 labels in Illustrator, while a server can handle databases of any size.

Step and repeating and RIPing is always done on a server.

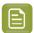

#### Note:

Dynamic VDP within DeskPack Essentials or DeskPack Advanced allows you to design the variable document. However, to expand, you need a Dynamic VDP for Illustrator license which includes the VDP Expansion license.

#### **Typical workflow**

- Design a static label containing all elements, using normal (static) text, barcodes or images.
- Convert the static design to a **variable** one. Open the database, and **link** objects with the corresponding database fields.
- **Preview** the design (label) for several database records, and make the necessary adjustments (font size, exact position,...)
- Optional: define Database Rules or Object Rules. Preflight and check for errors.
- Expand directly in Adobe Illustrator or export a template to the server and expand on the server

#### Processing the result of the Expansion

The result of expanding is a PDF/vt file (or multiple PDF/vt files when expansion is done on the server).

PDF/vt is a ISO standard for storing variable documents. It is a special optimized version of multipage PDF file where the static content is stored only once and reused on all pages. It can be handled like any other multipage PDF files, but Esko server tools such as Step and Repeat and RIP, are optimized to handle it better than normal multipage PDF files.

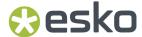

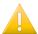

**Important:** Dynamic VDP for Adobe Illustrator is not available when working on a PDF+ file. For more information on PDF+, we refer to the **Ink Manager** chapter of the **Esko Data Exchange** documentation: https://www.esko.com/en/support/product?id=Esko%20Data%20Exchange%20for%20Adobe%20Illustrator

# 10.2. How to convert a static design to variable job

This chapter will explain how to convert a label design into variable one.

The first thing you need is a **label design** itself.

The design should be ready for print production, including correct overprint settings, inks, sufficient bleed area and trapping. All barcodes should be created by the DeskPack Dynamic Barcodes plug-in.

The second thing you need is a correct **database file** which contains all the data for variable objects. The most common format for database exchange is CSV file format, eg. created in Microsoft Excel.

The result will be a multipage PDF/VT file which can be viewed by a PDF viewer or sent to a server for further processing. It is highly recommended to use Adobe Acrobat to check the file as other viewers might not handle the PDF/VT file correctly.

## 10.2.1. Tutorial: Converting a static design to a variable job

In this tutorial, we will convert a static design to a variable job. The files needed can be found in the Samples Files folder

On Mac the "Sample Files" folder can be found in the installation package (inside the .dmg file) or DeskPack installation disk, on Windows please see [Installation Folder] \bg\_data\_DynamicVDP\_v010\Sample Files. By default the Installation Folder is C: \Esko

- 1. Open Salmon2012.ai from the Samples folder
- 2. Select Window > Esko > Dynamic VDP to open the Dynamic VDP palette.
- 3. Click Select a database in the Dynamic VDP palette
  The Select Database palette allows you to define the source of the database. It can either be a database file or a sequence of numbers called "Counter". See The Dynamic VDP Database on page 326

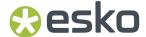

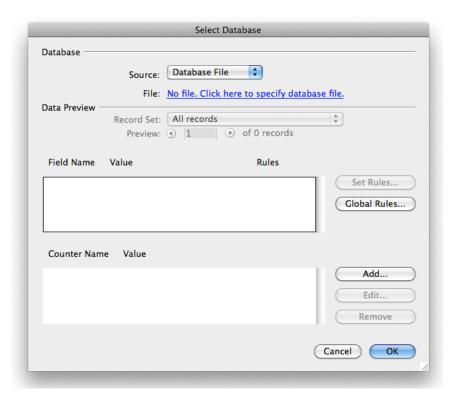

4. Click No file. Click here to specify database file

The **Select database file** will open, in which you can select the database file, database encoding and field separator. The default values should cover the majority of cases.

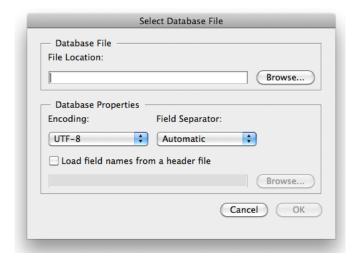

5. Click Browse to select Salmon2012\_ExampleDatabase\_500.csv from the Samples folder After selecting a CSV file, field names are now listed with their first records in the Select Database palette. Using the Preview controls, you can inspect the database. The Rules allow to define the database checking features.

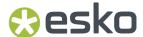

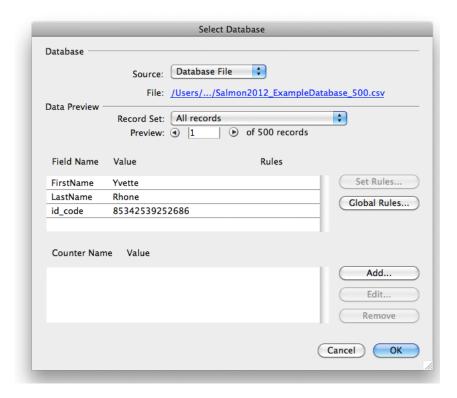

#### 6. Click OK.

The **Dynamic VDP** palette is now enabled. The **Record Set** drop-down list can be used in case database checking features are involved. **Preview** controls are useful in case some variable objects are correctly defined.

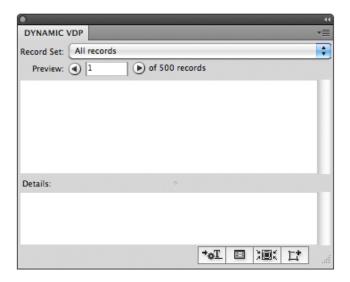

7. Select the QR bar code in the top left corner (created by the Dynamic Barcodes plug-in), and click

the **Convert to VDP object** button in the **VDP Objects** palette

The **Dynamic VDP** palette will show this first variable item, and the **Dynamic VDP Properties** shows several parameters of the selected object. See *Dynamic VDP Properties* on page 331

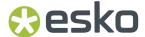

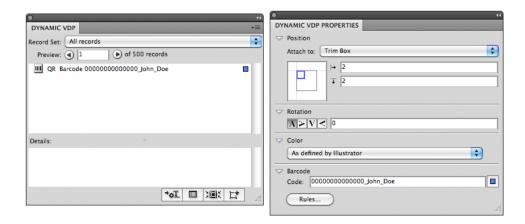

- 8. In the **Dynamic VDP Properties**, in the **Code** field, select all leading zero's and click the **Dynamic**Field button
- 9. In the Insert Field dialog, select the "id\_code" field, and click Insert

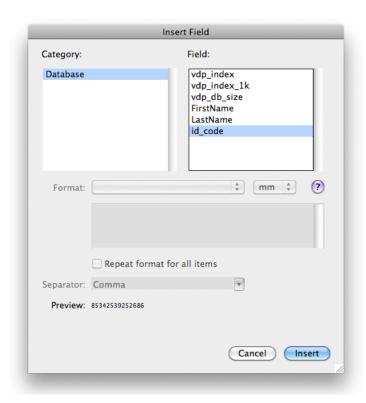

The zeros in the Dynamic VDP Properties are replace by [id\_code] which represents the variable inserted from the database

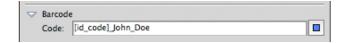

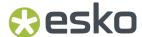

- **10.** Repeat the two previous steps to replace "John" and "Doe" by the database items "FirstName" and "LastName"
- **11.** Now it is time to create some variable text. Select the text object "Imported and smoked for John Doe".

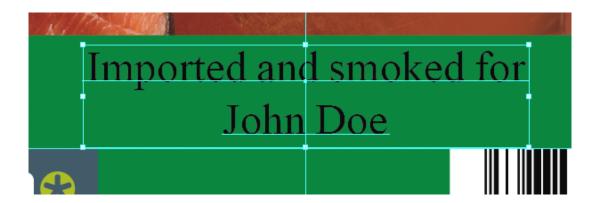

Click the **Convert to Universal Text** button to make the object variable.

The line of text will now appear in the Dynamic VDP plugin, and its properties are shown in the Dynamic VDP Properties.

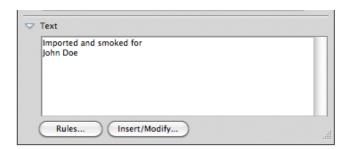

- 13. Select the text "John" in the Dynamic VDP Properties palette, and click Insert/Modify
- **14.** In the **Insert Field** dialog, select "Database" and "FirstName", and click **Insert**. Repeat the same to replace "Doe" by database item "LastName".

Both the QR barcode and text are now variable. You can check this by browsing through different records, using the arrow buttons in the **Dynamic VDP** palette. You can see the QR barcode and the text will change according to the selected record.

**15.** Choose **Start Expansion** from the contextual menu of the Dynamic VDP palette to create a PDF/VT document. Define name and location, and click **OK** 

The generated PDF/VT file can be viewed in Adobe Acrobat. It will contain one page for every record in the Database, using the corresponding variables in the QR barcode and text line.

In Adobe Illustrator, the **Dynamic VDP log** will show all warnings and errors.

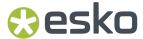

# 10.3. The Dynamic VDP Database

To make a job variable, a source of variable information is needed. This is set in the **Select Database** dialog. Click **Select a database** in the Dynamic VDP palette (only if no Database is set yet), or choose **Select Database** in the fly-out menu of the Dynamic VDP palette.

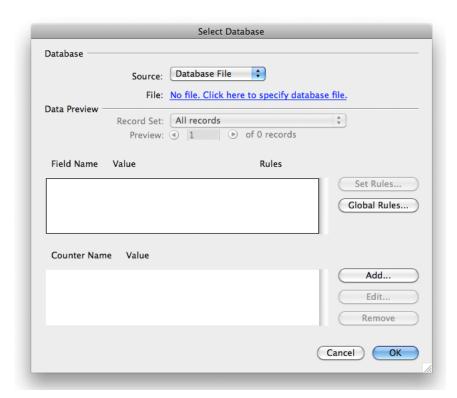

### **Database**

In Dynamic VDP you can either use a **Database File** or a **Simple Database**.

A Database file is used in case the job should contain complex information such as names, serial numbers or links to images.

See A Database file on page 327 for more info on the Database file.

When using a **Simple Database**, you only use Simple Counters, and don't need a Database file. This is suited for jobs that only require a simple sequence of numbers.

You can define how many records need to be generated in the **Number of records** field.

## **Data Preview**

The **Record Set** offers functionality to limit the set of records used. This is also available in the **Dynamic VDP** palette. See *Record Sets* on page 354

The **Preview** allows to select what record will be used for preview, both in the Dynamic VDP palettes as in the Adobe Illustrator file. You can use the arrows to navigate through the records. You can easily

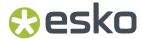

jump to the first or last record by clicking an arrow button while holding the Control key. This is also available in the **Dynamic VDP** palette.

#### **Database Fields**

If a Database File is selected, this section will show the available Field Names, and the corresponding value for the record selected in **Data Preview** 

You can apply Rules and Global Rules. See Database Rules on page 347

#### **Counters**

You can click the **Add** button to add a new Counter, click **Edit...** to modify the selected Counter, or click **Remove** to delete it.

If you use a Database File, you can add Database Driven Counters and Simple Counters. When using a Simple Database, you can only use Simple Counters

See Counters on page 327 for more info on Counters.

## 10.3.1. A Database file

Database files must be saved in CSV file format. This format is supported by many database engines and office tools like Microsoft Excel.

An example of the CSV format is provided below:

```
id code, name
4859323, Libor Šindlar
8529512, Michal Polanský
7418529, Milan Arnošt
9874561, Milan Brunclík
```

Values in a CSV file are separated by a delimiter. This can be a space, a tab, a comma or a semicolon.

The first line of a CSV file by default defines the database field names. Field names are case sensitive, so you can have both a field "Name" and "name".

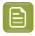

**Note:** Only uppercase and lowercase ASCII letters, digits and underscores can be used in the field names.

You can also use a database split into a header file and a database file, but only if

- · the header file contains only a single line with database field names
- · the amount of field names corresponds to the amount of columns used in a database file
- the Header and database file use the same delimiter and text encoding

## 10.3.2. Counters

Counters allow to add a sequence of numbers to the job.

- A Simple Counter is a simple sequence of numbers, without the need for a database file. See Simple Counters on page 328
- When using a Database file, you can create a **Database Driven** counter, which uses database records as input for the counter. See <u>Database Driven Counters</u> on page 328

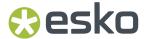

## **Simple Counters**

A **Simple** counter will generated a sequence of numbers based on the first value, step and eading zeros.

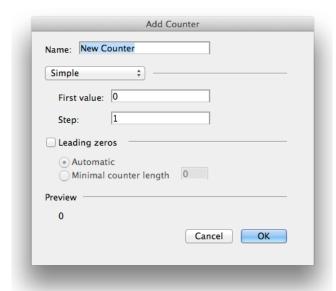

The First Value can be any numeric value, and is used as first value in the sequence.

The **Step** defines the number added to the previous value. Eg. a step of 5 will give a sequence such as 0, 5, 10, 15, ...

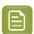

Note: A negative step is not allowed

If Leading zeros is enabled, zeros will be added to the numbers in the sequence

- When set to **Automatic**, leading zeros are added so that every number in the sequence has the same amount of digits as the highest number. For example a sequence going up to 200, will result in 001, 002, 003, ..., 010, 011, ..., 199, 200.
- When set to **Minimum counter length**, leading zeros will be added so that every number in the sequence has at least the amount of digits defined here. For example the same sequence, with a minimum counter length of 4 will result in 0001, 0002, 0003, ..., 0010, 0011, ..., 0199, 0200. In this case, numbers above 9.999 would not get any leading zero.

### **Database Driven Counters**

Using Database driven Counters allows to take a numerical value from a database and perform simple mathematical operations or add leading zeros.

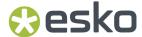

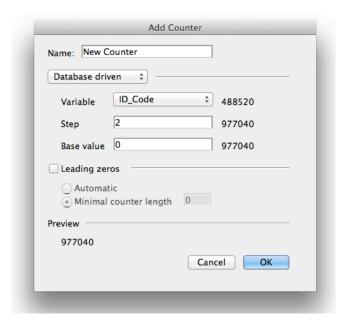

- 1. Select the **Variable** from the Database file you want to use. Obviously, it only makes sense to select a numeric variable.
- 2. Set the **Step**. The value of the Variable will be multiplied by the step.
- 3. Set the Base Value. The Base Value will be added to the result of the previous calculation.
- **4.** Define the **Leading zeros**. Only **Minimum counter length** is available for Database driven Counters: leading zeros will be added so that every number in the sequence has at least the amount of digits defined here.

### Example:

- Step is set to 3
- Base value is set to 1500
- Leading zeros is set to a Minimum counter length 5

If the selected Variable has a value "12", the counter value will be "01536"

# 10.4. The Dynamic VDP palette: Dynamic Objects

The Dynamic VDP palette can be opened by choosing **Window** > **Esko** > **Dynamic VDP** > **Dynamic VDP**. The Dynamic VDP palette lists all variable elements and allows to browse through a database.

If no database is selected, the palette is disabled. You can click **Select a database** or choose **Select Database** in the fly-out menu to open the **Select Database** palette. See *The Dynamic VDP Database* on page 326.

After a database is selected and some objects are created, the palette will show all Dynamic VDP objects .

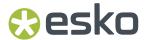

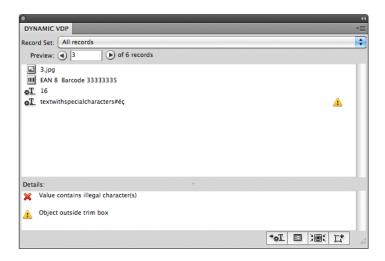

The **Record Set** offers functionality to limit the set of records used. This is also available in the **Select Database** palette. See *Record Sets* on page 354

The **Preview** allows to select what record will be used for preview, both in the Dynamic VDP palettes as in the Adobe Illustrator file. You can use the arrows to navigate through the records. You can easily jump to the first or last record by clicking an arrow button while holding the Control key. Preview is also available in the **Select Database** palette.

The palette gives an overview of all Dynamic objects. The icon indicates the type of Dynamic VDP object, while the name of the object is constructed from its type and actual text content. A blue square on the right side indicates if the object is selected in the Adobe Illustrator file. A single click will select a Dynamic Object in the list, double-clicking will select the object in the Adobe Illustrator job.

The **Details** section shows information about the Dynamic VDP job, about the currently selected Dynamic VDP object and about the currently previewed record.

The **Convert to Universal Text** button will convert the selected text to Universal Text. See *Dynamic Text* on page 335.

The **VDP Properties** button opens the **Dynamic VDP Properties** palette. Properties of Dynamic VDP Object selected in the document will be shown immediately. See *Dynamic VDP Properties* on page 331

The **Select** button selects the highlighted Dynamic VDP object in the Adobe Illustrator job.

The **Convert to VDP Object** button will transform selected object in to Dynamic VDP Object or Named Object. See

- Dynamic Text on page 335
- Dynamic Barcodes on page 337
- Dynamic Images on page 339

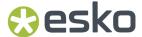

Named Objects can be used to position Dynamic VDP Objects. See Position on page 331

## 10.4.1. Dynamic VDP Properties

The Dynamic VDP Properties shows the properties for the currently selected Dynamic VDP object.

There are some common properties for every Dynamic VDP object:

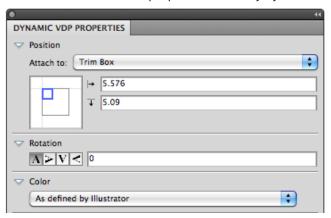

- Position on page 331
- Rotation on page 332
- Color on page 332

There are also properties depending on the type of Dynamic VDP object that is currently selected. See

- Text Properties on page 336
- Barcode properties on page 338
- Image Properties on page 340

At the bottom of the dialog, you can define Object Rules. See Object Rules on page 349

### **Position**

The position of a Dynamic VDP object is based on 3 settings:

## Attach to

The position of the Dynamic VDP object can be based on

- the Trim Box
- the Media Box
- another Dynamic VDP object
- Named Art

Named Dynamic Art is any art in your Illustrator document, that you gave a name in the Layers palette, and converted to a Dynamic Object: browse to the object you want to name in the Layers palette, double click the default name (eg. <path>) and enter a name. Next, click the **Convert to Dynamic VDP Object** button.

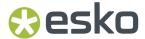

## **Positioning**

The way the Dynamic VDP object is attached, can be chosen by clicking and dragging the blue square (representing the Dynamic VDP object) to the desired position on the grey square (representing the **Attach To** reference). Each square has 9 reference points (top left center and right, middle left center and right, and bottom left center and right), so you have 81 different ways of positioning the Dynamic VDP object.

In the example underneath, the top center of the (bounding box of the) Dynamic VDP object will be placed on the left bottom corner of the (bounding box) of the reference defined in the Attach to field.

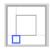

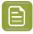

**Note:** If you create a Dynamic VDP object from an existing object, the Positioning settings (the blue rectangle) will be automatically set, using the smallest offset possible while keeping the object at the same location.

### **Offset**

In the offset fields, you can move the Dynamic VDP object based on the defined position. The direction of the offset is down/left, as shown by the arrows.

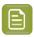

**Note:** You can also manually move Dynamic VDP objects. In that case, the offset will automatically adjust to the new location. The other settings (Attach To and Positioning) will NOT change.

### Rotation

The value for rotation can be defined either by using the buttons or by typing custom values in to the text field. Negative values are supported.

You can also manually rotate Dynamic VDP objects. In that case, the rotation value will automatically adjust.

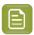

**Note:** Since rotation changes the bounding box of the selected Dynamic VDP object, the offset values (which are based on the bounding box) in the **Position** will be updated.

## Color

## As defined by Illustrator

In most cases, Dynamic VDP object use the color settings **As defined by Illustrator**.

Each change performed by the Adobe Illustrator tools is automatically reflected. You can also apply specific formatting on a selected part of a text string. However, formatting applied on a first character of a variable string will be applied on the rest of the string.

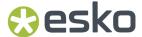

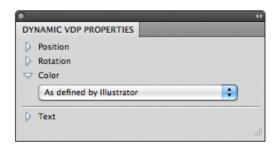

#### **Process Color**

By choosing **Process Color** you can define the color of the Dynamic VDP object. The selected color will be applied on the complete Dynamic VDP object. You can define the color in a CMYK, CMYKOV or CMYKOVG ink set.

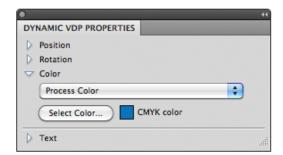

- 1. Set Color to Process Color
- 2. Click the Select Color button

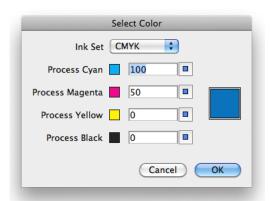

- 3. Select the Ink Set you want to use: CMYK, CMYKOV or CMYKOVG
- **4.** Define the color by setting the ink percentages. You can enter constant percentages, or define the ink percentage using variables from the database by clicking the blue square button next to ink percentage value. Obviously, the selected database fields should only contain numbers between 0 and 100.
- 5. Click OK

The resulting color will be shown next to the **Select Color** button, along with the ink set used.

### Named Color from Database

Using **Named Color from Database** you can change the color of a Dynamic VDP object by using the entries of the database file to select the correct Swatch defined in the Adobe Illustrator document.

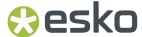

1. Set Color to Named color from Database

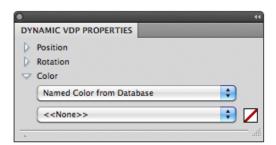

- 2. Choose the Database Field you want to use in the dropdown menu
- **3.** Choose **Check Colors from Database** from the fly-out menu of the **Dynamic VDP** palette. A dialog will open, informing you about the number of swatches found in the Database that don't exist yet.

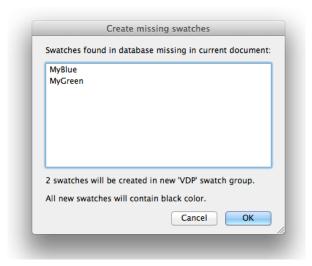

4. Click Yes. A new group "VDP" is added to the Swatches palette

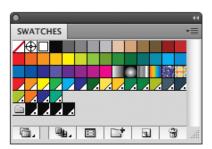

**5.** For each unique record, a new swatch is created inside the "VDP" group, using a black color. Double-click them to open the **Swatch Options** dialog and adjust the settings.

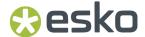

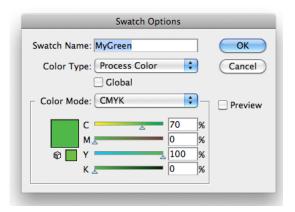

Dynamic VDP is now set to color the Dynamic VDP object using the database entries

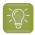

**Tip:** Do not forgot to apply the **Check Colors from Database** function when the database file is changed.

## 10.4.2. Dynamic Text

The most common way to make a job variable is to change some text or number on every label/page. Dynamic Text can be a combination of static and variable strings inside a text object.

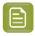

**Note:** Dynamic VDP was made to fit the needs of the label market. No advanced direct mail features are provided.

Adobe Illustrator offers 3 types of text objects:

- Point Text
- Area Text
- Text on Path

These text objects can be converted to two types of variable texts.

### **Adobe Illustrator Text**

- All the features provided by the Adobe Illustrator text engine can be applied on this type of text.
- Adobe Illustrator effects like warping or drop shadow are available for variable text strings.
- Text object must be expanded by Adobe Illustrator.
- Expansion on the DFE is not supported.

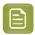

**Note:** The Adobe Illustrator document is automatically saved during expansion if Adobe Illustrator text is used

### **Universal Text**

- This type of text offers all the mandatory text formatting features. Advanced features like Tracking or Kerning are not supported
- You can define font, size and color of a text string. Rotation is supported as well.
- The text objects can be expanded by Adobe Illustrator, at a higher performance than for Adobe Illustrator Text.

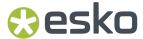

- Expansion on the DFE is supported
- Text on Path is not supported for Universal Text
- Text inside a complex path (e.g. star) is also not supported for Universal Text. Rectangular shapes are supported only.

## Creating a VDP text object

- 1. Create the appropriate text objects, using Adobe Illustrator's text tools, and select it.
- 2. Make the text Dynamic, by converting it to a VDP Object, or to Universal Text
  - Converting to Universal Text will increase performance, but exclude some graphic features (such as a drop shadow effect). To do so, click the **Convert to Universal Text** button.
  - When converting to VDP Object (Adobe Illustrator Text), you will have lower performance than
    with Universal Text, but all graphic features are supported. To do so, click the Convert to VDP

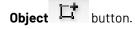

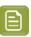

**Note:** It is possible to convert Adobe Illustrator text to Universal Text, but not the other way around.

**3.** Use the **Dynamic VDP Properties** to modify the properties of the newly created Dynamic VDP text object.

## **Text Properties**

Text formatting of a Dynamic VDP Text object can be done using the default Adobe Illustrator tools, but text content can be changed in the **Dynamic VDP Properties** only.

Position, rotation and color properties are default Dynamic VDP Properties. See *Dynamic VDP Properties* on page 331

The content of the Dynamic VDP text object is visualized in the **Text** field. It is the only place where content changes can be made. Variables are visualized in square brackets and can be inserted or modified only by the **Insert/Modify** button.

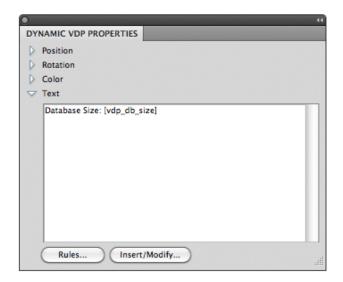

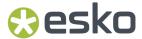

Use the Rules... button to define rules for the Dynamic VDP object. See Object Rules on page 349

Use the **Insert/Modify...** button to insert a new Variable or (in case one single variable is selected when clicking the button) to edit an exisiting one. For more information on defining Variable Fields, see *Fields* on page 337

## **Fields**

Some input text boxes provide support for so called **Fields**. Fields are acting as placeholders for variable strings which will be inserted from the selected database.

Insert Field dialog can be opened either by clicking the **Insert / Modify** button or by clicking

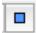

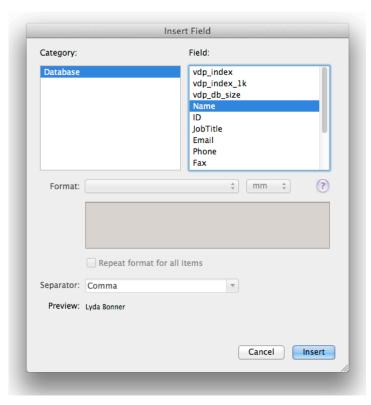

The dialog provides access to database fields, counters and predefined values.

The predefined values are:

- · vdp\_index: the number of the current record
- vdp\_index\_1k: the number of the current record divided by 1000
- vdp\_db\_size: the total number of records in the database

## 10.4.3. Dynamic Barcodes

Variable information encoded in a barcode is another popular way to make a job variable.

The classic 1D barcodes provide a simple way to transfer included information to a computer, using a special barcode reader.

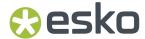

Modern 2D barcodes are optimized to contain a lot of information on a small area. Smartphones equipped with a camera and appropriate software can read this information and act accordingly.

Dynamic VDP provides support for a wide range of 1D and 2D barcodes, about 50 in total. The vast majority of barcodes created by the Dynamic Barcodes plug-in is supported by Dynamic VDP. Only the PZN and PZN8 barcodes are not supported.

To create a VDP Barcode, select a barcode created by the Dynamic Barcode plugin, and click the

Convert to VDP Object button.

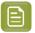

Note: It is not possible to change the type of a barcode once it is converted to Dynamic VDP.

## **Barcode properties**

Formatting of a Dynamic VDP barcode can be done using the default Adobe Illustrator tools. Additional parameters like symbol size, bar width reduction or error correction can be modified in the Dynamic Barcodes panel, but the content of the code can be changed in the **Dynamic VDP Properties** only.

Position, rotation and color properties are default Dynamic VDP Properties. See *Dynamic VDP Properties* on page 331

The code of the Dynamic VDP barcode object is visualized in the **Code** field. It is the only place where the code can be changed. Variables are visualized in square brackets and can be inserted or modified

only by the Insert/Modify button

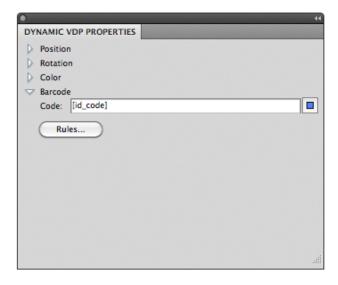

Use the Rules... button to define rules for the Dynamic VDP object. See Object Rules on page 349

Use the **Insert/Modify...** button to insert a new Variable or (in case one single variable is selected when clicking the button) to edit an exisiting one. For more information on defining Variable Fields, see *Fields* on page 337

## Remarks on barcodes

• Rotating a barcode can reduce its readability. Try to limit the rotation of barcodes to 0, 90, 180 or 270 degrees.

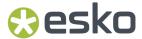

- For a good readability, you should pay attention when defining the colors for a barcode: a high contrast between the background and the color used in barcode cells is recommended.
- Some of the barcodes can accept binary and decimal input. Dynamic VDP offers only one option. Check the dialog for the code in order to insert correct form of input string.
- Althoug some GS1 barcodes in the Dynamic Barcode plugin can accept a composite component, this feature is not supported by Dynamic VDP.
- Data records for GS1 barcodes with Application Identifiers can be provided in two formats:
  - 10A1234567A[F1]011234567890123117201231.
  - (10)A1234567A(01)1234567890123117201231. If this format is used, the brackets in the data must be escaped by doubling it. For example, the RAW data 10A1234567(A) must be provided as (10)A1234567((A)) to avoid misinterpretation.

More information about the GS1 Application Identifiers can be found in the Dynamic Barcodes documentation: https://www.esko.com/en/support/product?id=Dynamic%20Barcodes%20for%20Adobe%20Illustrator

## 10.4.4. Dynamic Images

Using Dynamic VDP you can set up variable images. Dynamic VDP contains a set of features that allows you to place images with a variable size and aspect ratio into a design with certain dimensions and possibly a different aspect ratio.

A Variable image can also be used place output of a 3rd party application, for example a special barcode symbol saved either as raster or vector based image.

## Creating a new VDP Image object

- 1. If you need to place a new image, choose File > Place and make sure the Link option is enabled
- 2. If you want to use an already placed image, check if the image is Linked.

You can check if an image is linked (instead of embedded):

- In the **Links** palette, an embedded image has an icon next to its name
- In the **Layers** palette, the name of an embedded image will by default be <Image> while for linked images, this will be <Linked File>.

In case the image is embedded:

- a) Select the image, and open the Link palette
- b) Choose **Relink...** from the fly-out menu of the palette.
- c) Select the image to be used, enable the Link checkbox, and click Place
- 3. In the **Dynamic VDP** palette, click the **Convert to VDP Object** button
- **4.** Use the **Dynamic VDP Properties** to modify the properties of the newly created Dynamic VDP image object.

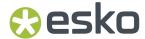

## **Image Properties**

Some of the properties can be modified using Adobe Illustrator tools and some of them by the VDP Objects Properties only.

Position and rotation are default Dynamic VDP Properties. See Dynamic VDP Properties on page 331

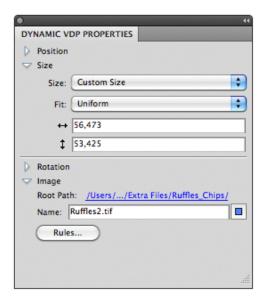

Use the **Size** dropdown to define the **target area**, the rectangle in or on which the dynamic Images will be placed during expansion. See *Size* on page 340

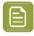

**Note:** You can use the Adobe Illustrator tools to interactively change the position or size of the target area. Changing the size will be reflected in the settings.

Use the **Fit** settings to define how the dynamic images are fitted in or on the target area. See *Fit* on page 341

Define the Images to be used: the root path and file name. See Image on page 344

Use the Rules... button to define rules for the Dynamic VDP object. See Object Rules on page 349

### Size

The **Size** drop-down list provides different options to define the size of the images.

### **Custom Size**

**Custom Size** is the default option for newly created Dynamic Images. The **Vertical** and **Horizontal** settings define the absolute dimension for the target area, and images are fit onto the target area, using the **Fit** settings. See *Fit* on page 341.

When converting an image to a Dynamic VDP object, the size of the original image is used.

Working with **Custom Size** (when using uniform scaling) will always give a more or less predictable size of the images. The scaling used will depend on the size of the images.

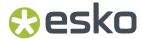

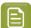

**Note:** In case the Dynamic VDP Object is selected, the target area is shown as a green rectangle. However, if the currently selected image fits the target area in both directions, the green rectangle will be hidden by the borders of the image.

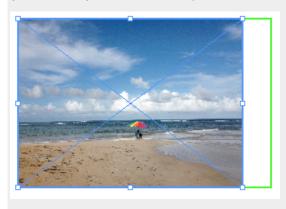

#### **Custom Scale**

When using **Custom Scale**, you define a fixed scaling. The size of the images will depend on the size of the input images.

Setting the scaling to 100% vertical and horizontal, will place every input image at its original size. By entering a different value for horizontal and vertical scaling, you can apply non-uniform scaling.

In this case, the **Size** settings are not used.

## Fit to Object

When using **Fit to Object**, the selected object is used as Target area, and the input images are fit on that target area, using the **Fit** settings. See *Fit* on page 341

The **Object** can be the Trim Box, Media Box or another Dynamic Object (Dynamic Text, Dynamic Barcodes, Dynamic Images or Named Dynamic Objects). You can not use the Dynamic Object itself.

Named Dynamic Art is any art in your Illustrator document, that you gave a name in the Layers palette, and converted to a Dynamic Object: browse to the object you want to name in the Layers palette, double click the default name (eg. <path>) and enter a name. Next, click the **Convert to Dynamic VDP Object** button.

### **Shrink to Fit**

**Shrink to Fit** works the same as **Fit to Object** but will only downscale the images, it will not enlarge them..

### Fit

The **Fit** setting offers four way to fit the image to the target area. In the example images underneath, an image with aspect ratio 4:3 will be placed in a target area with aspect ratio 2:3.

• **Uniform** is the default option. The image will be scaled as big as possible to fit the target area, while maintaining the aspect ratio.

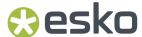

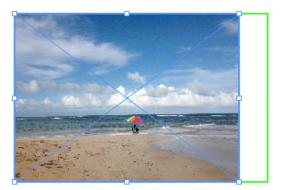

• **Non-Uniform**: the width and height of the image will fit the target area. The image aspect ratio is not preserved, so the image will be distorted.

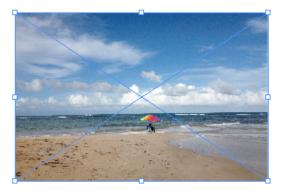

• **Fit Width**: The width of the image will fit the width of the target area. The image aspect ratio is preserved, and the height of the image may exceed the target area.

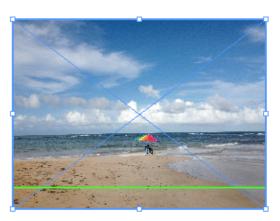

• **Fit Height**: The height of the image will fit the height of the target area. The image aspect ratio is preserved, and the width of the image may exceed the target area.

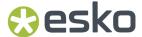

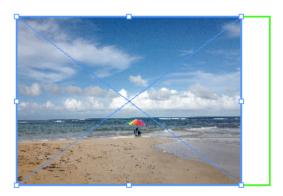

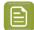

#### Note:

Keep in mind that, when using "Fit Width" or "Fit Height", the image can be higher resp. wider than the target area. In some cases (e.g. when placing a portrait image to a landscape area, see the example underneath), the image might exceed the target area a lot.

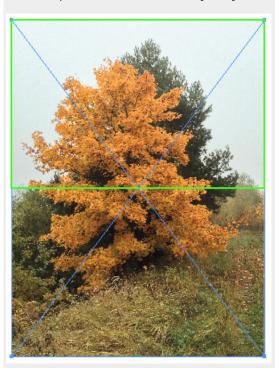

## **Positioning**

The **Positioning** diagram defines the position of the Dynamic VDP object inside the document. See *Position* on page 331. The Positioning diagram combines the alignment (eg top right) of the Dynamic VDP Object, on anchor points (e.g. bottom left corner) on the trim box (or other reference object). The selected alignment is also used for positioning the Dynamic Image inside its area (but for this, the "anchor point" is disregarded):

- Fit Width: the vertical alignment of the Dynamic VDP object is used: top, center or bottom.
- Fit Height: the horizontal alignment of the Dynamic VDP object is used: left, center or right.
- **Uniform**: either vertical or horizontal, depending on the scaling.

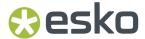

Example: Using **Fit Height**: the Dynamic VDP object is set to align the bottom center of the object, on the top left of the Trim box. The image will be aligned centered on the area

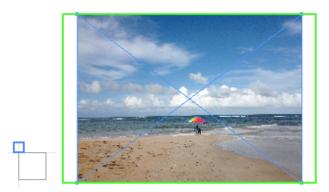

### **Image**

In the **Image** settings, you define where and how to find the image files.

The path to the image is divided in two parts: the **Root Path**, which is the static part of the file path, and the **Name**, defining the name (including variables) of the image and its suffix.

By default the Root Path will show the path to the original linked image, and the Name will show the original image name and suffix.

You can change the Root Path by clicking the path, and browsing to the Root Path folder.

Use the **Insert/Modify...** button to insert a new Variable or (in case one single variable is selected when clicking the button) to edit an exisiting one. For more information on defining Variable Fields, see *Fields* on page 337

Using these **Fields** you can set up a variable image name, or even define in what (variable) subfolder an image is. When defining a subfolder, use a backslash (\) when running on Windows, and a forward slash (/) when running on Mac.

Example: if the **Name** is set to [model]/[color].png, and if a record has value "ModelA" for model, and "Blue" for color, the image "Blue.png" will be taken from the subfolder "ModelA" inside the defined root folder.

## Different file types for Dynamic Images

The **type** of a Dynamic Image is set when creation it, based on the original image. During expansion, all variable images should be the same type as the Dynamic Image.

It can be either

- multichannel raster, for example a CMYK JPG file
- single channel raster, for example a grayscale or bitmap TIFF. You can use the Dynamic VDP Color properties to color a grayscale or bitmap image. See Color on page 332
- PDF

### Raster images

For raster images, these file formats are supported:

TIFF

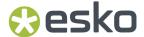

- JPEG
- PSD
- PNG

#### **PDF**

Vector based images must be provided as PDF files up to version 1.7 (Normalized PDF or Adobe PDF).

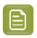

**Note:** To ensure correct positioning after expansion, linked PDF documents must be placed using their Trim Box.

Color space is not limited to CMYK only, as Grey, Bitmap, RGB or LAB are supported as well.

It is possible to use a multipage PDF. The **Page** input field allows to select the page to be used. By applying a Variable field in this input field (see *Fields* on page 337), you can apply different pages during expansion. Keep in mind that Expansion will fail if the requested page does not exist.

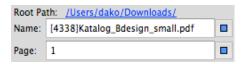

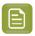

**Note:** Adobe Illustrator will always display the first page of the PDF. Only after Expansion, the correct page is shown.

## 10.5. Checking and expanding a VDP file

To produce a variable job out of Adobe Illustrator, you have to **Expand** the job. By doing so, a PDF/VT file is created when expansion finishes without any error. See *Expand* on page 346

**Preflight** allows to check if the Variable job can be expanded, but no output is generated. It can warn you in advance whether there are some issues in the job. See *Preflight* on page 346.

The possible issues and how severe they are is defined in the **Database Rules** and **Object Rules**. See *Rules* on page 347.

When dealing with a complex design and / or a big database, so where expanding can be very time consuming, it might be recommended to Preflight first: Preflight runs through the complete database and collects information about all issues found, while Expansion is canceled when a first error is encountered.

If for example you have a big database, with two records (e.g. record 1000 and record 2000) that cause an error, Expansion will error and stop after record 1000. Then you would have to fix this first error, and restart expansion. When the second error is reached, expansion will stop again after expanding 2000 records, so you have to fix the second error, and restart the expansion all over again. When Preflighting, you will get an overview of all errors in one go, without having to restart Expansion after fixing every error.

After checking or expanding, you can limit the set of records used, to get quicker access to records that require attention. See *Record Sets* on page 354

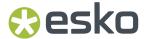

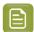

**Note:** You can use **Check Database...** to do a quick check of the database. It does NOT expand any Dynamic VDP objects, so a successful Database check does not guarantee successful expanding. For that, you need to do a **Preflight**.

## 10.5.1. Expand

Expansion will create a PDF/VT file. This file contains all the fonts and images, and can be easily send for further processing.

- 1. Open a valid Dynamic VDP file in Adobe Illustrator. You might want to add Database Rules or Object Rules to check during expansion. See *Rules* on page 347
- 2. Select Start Expansion... in the fly-out menu of the Dynamic VDP palette
- 3. Select the output folder and name for the PDF/VT file, and click Save.

The suffix -vdp.pdf is automatically added to the file name.

During the output a progress bar is shown. You also get an indication of the total number of records, the record currently expanding, and the amount of errors and warnings.

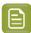

**Note:** The progress bar might give unreliable results when expaning Adobe Illustrator text, or when running Dynamic VDP in Adobe Illustrator CS5.

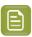

**Note:** The Adobe Illustrator document is automatically saved during expansion if Adobe Illustrator text is used

If no errors were encountered during Expansion, the resulting PDF/VT file can be found in the selected output folder

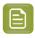

**Note:** Do not use the "Preview" application on Mac to inspect PDF/VT file. To avoid problems with visualizing variable text you should use Adobe Acrobat.

It is also possible to expand a job on a server. This workflow has some limitations (AI text is not supported) but can be significantly faster. See Expanding on a server on page 354

## 10.5.2. Preflight

Preflight allows a fast overview of all issues related to the job. No PDF/VT is generated, but list of all found issues is provided.

- 1. Open a valid Dynamic VDP file in Adobe Illustrator. You might want to add Database Rules or Object Rules to check during preflight. See *Rules* on page 347
- 2. Select Start Preflight... in the fly-out menu of the Dynamic VDP palette

During the output a progress bar is shown. You also get an indication of the total number of records, the record currently expanding, and the amount of errors and warnings.

3. You will get a message indicating if errors were found during the preflight. Click OK
The Dynamic VDP Log palette will open, summarizing the found issues. See The Dynamic VDP Log on page 352

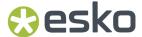

4. Double-click any of the issues to open the properties of the corresponding rule, to check the error.

## 10.5.3. Rules

As the output of a dynamic VDP job often contains many thousand labels, it is not feasible to inspect them manually. Problems in database such as missing entries, invalid entries, duplicates, ..., or problems of VDP objects such as text too long, missing check digit for bar codes would not be noticed.

Rules were introduced to automatically check (and in some cases fix) errors in the database entries.

**Database rules** are optional, and check individual values or complete records from the database. Database rules do not take into account where the fields are used, since e.g. the customer name could be used both in a text or in a bar code. Using Database rules you can check if a value is empty, the number of characters, what characters are used, duplicity, etc.

**Object rules** are set for individual VDP objects.

Different VDP objects can have different rules, for example a VDP Image can have a rule to check if the image file can be loaded, while VDP text can have a rule related to the used fonts. As the content of VDP text or barcode usually contains one or more database fields, the string related rules (empty value, number of characters, allowed characters,...) are also available there. Note that for Object rules the complete input string, consisting of several static and variable parts, is taken into account .

Some of the Object rules, such as checking for empty values, are optional. Other Object rules are always active: the application always needs to know what to do in case of a missing image or using non-existing glyphs in a font.

Rules are checked during expansion and during preflight, and any issues will be reported. If the severity of a rule is set to "error", expansion will be stopped when the first violation of the rule is encountered, while preflighting will continue and report all errors.

### **Database Rules**

By applying Database Rules, you can discover possible issues which may appear during processing.

The Database file might contain entries that can cause problems to the design or contain invalid values, such as entries that are too long, or duplicate records. Specifying some boundaries or allowed values for database fields can help to identify possible problems.

You can set **Global Rules**, applied across all fields in the Database, or **Field Rules**, which are only applied on the selected field.

## **Actions for a Database Rule**

For every Rule you set, you can define what to do when the rule is violated:

- Error: the error is logged, and processing of the job is canceled
- · Warning: a warning is issued, but processing will continue
- **Replace**: the original value is replaced by the defined replacement value, and processing will continue without any warning.
- **Warning and Replace**: the original value is replaced by the defined replacement value, a warning is issued, and processing will continue.

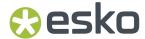

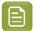

Note: The available actions depend on the selected rule

#### **Global Rules**

**Global Rules** are applied across all fields in the Database. You can set a Global Rule by clicking the **Global Rules...** button in the **Select Database** dialog.

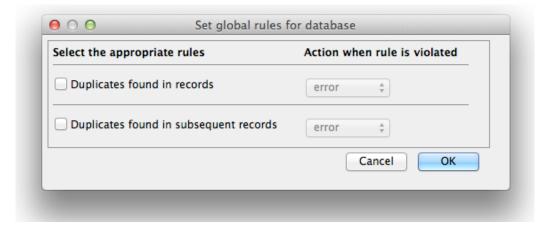

**Duplicates found in records** checks whether all records are unique. Two records are unique if all their fields are identical. If at least single field is different the records are also different.

**Duplicates found in subsequent records** checks whether subsequent records are unique. Two records are unique if all their fields are identical. If at least single field is different the records are also different.

### **Field Rules**

**Field Rules** are applied on a specific field in the Database. You can set a Field Rule by selecting a field, and clicking the **Set Rules...** button in the **Select Database** dialog.

The **Current result** column will show the result of the individual rule(s) for the currently selected record. At the bottom of the dialog, the **Current value** is shown, along with the overal result (error, warning) for all defined rules.

There are two groups of Field rules: Size and Content

## Size

- Select Empty value to check whether this field has any empty values. If you select Ignore
  whitespace characters, spaces and other typographic symbols will be treated as empty values. By
  choosing "Replace" or "Warning and Replace", you can set to replace the empty value by what you
  enter in the by field.
- To check for values that may be too short, select **Minimum length is**, and enter a number of characters. Values shorter than this will fail the check.
- To check for values that may be too long, select Maximum length is, and enter a number of characters. Values longer than this will fail the check.

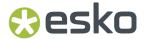

#### Content

- Select Duplicates found in values to check if the selected field has the same value in two different records in the database.
- Select **Duplicates found in subsequent values** to check if the selected field has the same value in two subsequent database records.
- You can check whether the field's values match a certain **regular expression**. You can use this for example for barcode values, serial numbers, or phone numbers.
  - An example could be to use this regular expression: \+\d[\s\d]\* to check phone numbers. This means the value must start with a plus sign and a digit, followed by only digits or spaces.
- Use the Value can contain only list to limit the types of characters that are allowed in the field's values.
  - Latin characters (a-z and A-Z), either only Uppercase, only Lowercase or both ("Any")
  - Digits
  - Special symbols (for example +!>\$ &).
  - Non latin characters (ü Ä)

## **Checking a Database**

Once some rules are defined, you can check the current Database file.

The Database file is checked automatically when running a **Preflight** or **Expansion** (including when the expansion is done on a server, since the rules are included in the VDT template. See *Expanding on a server* on page 354). The result of the check is shown in the **DynamicVDP Log**. See *Checking and expanding a VDP file* on page 345 for more info on Preflight and Expansion.

However, by choosing **Check Database...** from the fly-out menu of the **Dynamic VDP** palette, you can manually check the Database.

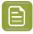

**Note: Check Database...** only does a quick check of the database. It does NOT expand any Dynamic VDP objects, so a successful Database check does not guarantee successful expanding. For that, you need to do a **Preflight**. See *Preflight* on page 346

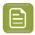

**Note:** The **Check Database...** option is not available if no Database file is selected yet, or if a **Simple Database** is used.

The result of the database check is first reported by a message. In case some issues were detected the **DynamicVDP Log** palette is opened.

## **Object Rules**

Using **Object Rules** you can check the content or placement of specific Dynamic VDP objects.

To apply a Rule on an object, select the Dynamic VDP object, and click the **Rules** button in the **Dynamic VDP Properties** palette.

Unlike database field rules, Object rules are not limited to a single database field, and they can check a combination of several variables and static text strings.

As object rules are linked to concrete Dynamic VDP object, they can be more specific and check validity like "is number 123456 a valid entry for EAN 13 barcode?" or "is john.jpg a valid image?"

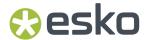

The available rules depend on the selected Dynamic VDP object.

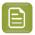

**Note:** Object rules are included in a VDT template, and will be examined during expansion on a server. Expansion might be cancelled based on the selected action in the rule.

The **Current result** column will show the result of the individual rule(s) for the currently selected object. At the bottom of the dialog, the **Current value** is shown, along with the overal result (error, warning) for all defined rules.

For every Rule, the same actions as for a Database Rule are available. See Actions for a Database Rule on page 347

## **Actions for an Object Rule**

For every Rule you set, you can define what to do when the rule is violated:

- Error: the error is logged, and processing of the job is canceled
- Warning: a warning is issued, but processing will continue
- **Skip**: the specific Object is not generated, and processing will continue without any warning.
- **Warning and Skip**: the specific Object is not generated, a warning is issued, and processing will continue.
- **Replace**: the original value is replaced by the defined replacement value, and processing will continue without any warning.
- **Warning and Replace**: the original value is replaced by the defined replacement value, a warning is issued, and processing will continue.

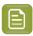

Note: The available actions depend on the selected rule

## **Text Rules**

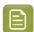

**Note:** Some of the available rules are the same as the Database Rules. However, the Object Rules check the complete input, which can be the combination of one or more variables and static parts.

### Size

- **Empty value**, **Minimum length** and **Maximum length** are the same as the Database Field Rules. See Size on page 348
- Select **Object outside Trim Box** to check if the object is placed inside the trim box area.
- The **Safe Margin** allows to define the threshold from the Trim Box.
  - a positive value means a "safe margin" is kept on the inside of the Trim Box
  - a negative value allows objects that are slightly outside of the Trim Box
  - The Safe Margin uses the unit set in the Adobe Illustrator Document Settings
- **Text Overset** is only available for Area Text and Text on Path, and not for Point text. It checks if the contained text can be fitted in to the given area or path.
- Text fitting is only available for Universal Area Text. Two aspects can be checked:
  - **Text fits into single line** allows to check for unwanted line breaks, e.g. in an address, required to stay on 3 lines.
  - Text fits into text box is useful for bigger texts with long paragraphs. It will check if the last line of the text is still within the text box.

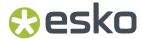

Text fitting rules can provide an error or a warning. By clicking the **Fit text size ...** you can also set an automatic fix. There are two options:

- If Scale text horizontally is selected, the text will be condensed, without going below the defined Minimum value for horizontal scale. The advantage of this method is that the font maintains the same height, and the position of the individual lines is not changed. Small horizontal scaling is also less visible for reader. This option is recommended in combination with Text fits into single line. Notice that if the text was already condensed, it will not be condensed below the specified threshold.
- Change font size. is applied after scaling (when both are active). You can specify the Minimum font size. This option is recommended in combination with **Text fits into text box**. If different parts of the text uses different fonts and font sizes, all used fonts are scalled down by the same factor.

If you select **Notify when text size is changed**, you get an indication how many times and for what records the font size was adjusted.

• Using **When fitting the text is not possible** you can decide what to do if the text is too big, even after scaling and changing the font size: either generate a warning (and continue), or generate an error (and stop expansion).

### Content

All available rules are the same as the Database Field Rules. See Size on page 348

### **Fonts**

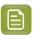

**Note:** The **Fonts** rules cannot be disabled.

- The **All fonts are available** rule checks whether all fonts used in the selected text objects are available.
- The **All Characters are available** rule check whether all characters used in given text objects are available in the font used.

### **Barcode Rules**

- Select Code is available to check whether this field has any empty values. If you select Ignore
  whitespace characters, spaces and other typographic symbols will be treated as empty values. By
  choosing "Replace" or "Warning and Replace", you can set to replace the empty value by what you
  enter in the by field.
- The Check digit is specified rule checks whether the barcode input contains a valid check digit. Obviously, this is only available for barcodes that require a checkdigit (e.g. EAN13). If the check digit is not defined and the rule is not active, the check digit is computed and added silently. If the rule is active, it can be set to "warning" or "error": "error" will stop the expansion, while "warning" will compute the check digit and generate a warning

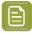

**Note:** If the check digit is specified but it is wrong, this will always result in an error (and expanding will stop).

- Select **Object outside Trim Box** to check if the object is placed inside the trim box area.
- The **Safe Margin** allows to define the threshold from the Trim Box.
  - a positive value means a "safe margin" is kept on the inside of the Trim Box

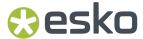

- a negative value allows objects that are slightly outside of the Trim Box
- The Safe Margin uses the unit set in the Adobe Illustrator Document Settings

## **Image Rules**

- · The Image Is Available rule checks if the referenced image exists on the specified path
- The Image Type is Supported rule checks whether the referenced image can be imported and applied
- Select **Object outside Trim Box** to check if the object is placed inside the trim box area.
- The **Safe Margin** allows to define the threshold from the Trim Box.
  - a positive value means a "safe margin" is kept on the inside of the Trim Box
  - a negative value allows objects that are slightly outside of the Trim Box
  - The Safe Margin uses the unit set in the Adobe Illustrator Document Settings

## 10.5.4. The Dynamic VDP Log

The Dynamic VDP Log palette lists issues generated by the Dynamic VDP plug-in.

It can open automatically after Expansion or Preflight, or can be opened by choosing **Window** > **Esko** > **Dynamic VDP** > **Dynamic VDP Log**.

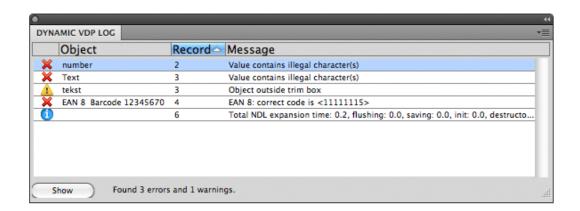

### The table shows:

- an icon showing the severity of the issue
- the name of the Dynamic VDP object
- the number of the record where the issue was detected.
- the message indicating the actual issue

You can select an entry in the palette and click **Show** or double-click the entry to preview the issue.

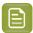

**Note:** Rule settings are opened when showing or double-clicking database issues.

From the fly-out menu of the Dynamic VDP Log palette, you can

• apply a **Filter** on the log entries. See *Filter* on page 353

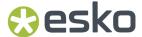

- · select Remove Filter to remove the currently applied filter
- Clear Issues: all issues listed in the palette are removed
- **Save Report**: an HTML report containing all currently listed issues is saved. This can be used e.g. to submit to the database provider, requesting to solve all listed issues.

## **Filter**

1. In the Dynamic VDP Log palette, choose **Filter ...** from the fly-out menu.

The Select Filter dialog will open

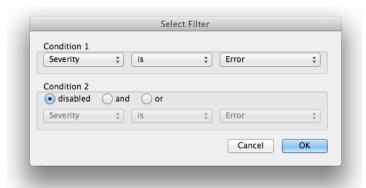

2. Set the first condition for log entries to be shown

| Options     | Description                                                                                                    |
|-------------|----------------------------------------------------------------------------------------------------|
| Severity    | show the log entries of which the <b>Severity</b> is or is not  • Error  • Warning  • Database Issue  • Database Error |
|             | <ul><li>Database Warning</li><li>Object Issue</li><li>Object Error</li><li>Object Warning</li></ul>                    |
| Object Name | show the log entries of which the <b>Object Name</b> does or does not contain the string entered                       |
| Record      | shows the log entries of which the <b>Record</b> does or does not contain the string entered                           |
| Message     | shows the log entries of which the <b>Message</b> does or does not contain the string entered                          |

- **3.** By default, Condition 2 is set to **Disabled**. If you want to filter based on a combination of two conditions, you can set the relation for Condition 2. This defines whether log entries should be shown if they match both conditions (**and**) or any of the conditions (**or**).
  - a) Select and if log entries should be shown if they match both conditions
  - b) Select or if log entries should be shown if they match (at least) one of the conditions
  - c) Set up Condition 2 the same way you set up Condition 1

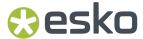

### 4. Click **OK** to apply the filter

You can see a filter is applied as the bottom line in the Dynamic VDP Log dialog will no longer show the total number of errors and warnings found, but also the amount of errors and warnings shown from the total amount, e.g. "Filtered 771 of 771 errors and 0 of 898 warnings".

By choosing **Filter** ... from the fly-out menu again, you can modify the filter.

By choosing **Remove Filter** from the fly-out menu, you can remove the curently applied filter.

## 10.5.5. Record Sets

By default, the Dynamic VDP uses all records from the selected database file or simple database. However, using the **Record Set** functionality, you can limit Dynamic VDP to only use a restricted set of records. This can be used to get quick access to records which might require attention.

The **Record Set** dropdown is available in the **Select Database** palette, and in the **Dynamic VDP** palette.

By default, this is set to All Records.

After a **Database Check**, you can limit the set to **Records with database problems**. See for more information on database check

After a Preflight or Expand, you can limit the set to

- Records with database problems, since preflighting and expansion always includes a database check
- · Records with preflight errors and warnings
- · Records with preflight warnings
- · Records with preflight errors

See Checking and expanding a VDP file on page 345 for more information on Expansion and Preflight.

After using the function, you can also limit the set to **Suspicious Records**.

The **Create Suspicious Record Set** function, available from the fly-out menu of the **Dynamic VDP** palette, creates a set of records that might require attention. It will contain:

- the longest string for every column
- · the shortest string for every column
- · the longest value among all columns
- · the shortest value among all columns
- the longest record
- · the shortest record

## 10.5.6. Expanding on a server

The Dynamic VDP plug-in can export a Variable Data Template to be sent to and processed by a server

The template is generated by the Dynamic VDP plug-in. It allows to expand a job on a server which provides faster processing thru parallel expansion.

The Variable Data Template contains all the graphical elements. The Database file and variable images (if any) are not included.

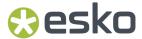

## **Exporting a Variable Data Template**

To export a Variable Data Template:

- 1. Use Adobe Illustrator and the Dynamic VDP plug-in to create a Variable Data job
- **2.** Define **Rules** and their severity. Rules are checked on the server, when the Database file and the Variable Data job are combined. See *Rules* on page 347 for more info on Rules.
- 3. Choose Export Template... in the fly-out menu of the Dynamic VDP palette.
- 4. Select the output folder, and click OK

A Variable Data Template file (.VDT) will be generated.

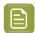

**Note:** It is not possible to import a Variable Data Template back into Illustrator. It is highly recommended to keep the native Adobe Illustrator files for future modifications in the templates.

## Creating a VDP job from a Variable Data Template

To create a VDP job from a Variable Data Template file:

- 1. Start the DFE Client
- 2. Choose File > New Print Job...
- 3. Click Browse..., select the VDT file, and click OK
- **4.** Define the Step and Repeat parameers in the automatically opened dialog, and close the dialog to create the Print Job
- 5. Open the Print Job Properties
- 6. In the Files tab, define the database

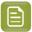

Note: A Simple Database must be defined in this dialog as well

7. Set the path to the variable images (if applicable)

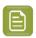

**Note:** The folder containing the images should be located in the prepress share of the DFE

**8.** In the **Step & Repeat** tab, modify the variable data filling if needed.

The job is now ready to be processed.

## 10.6. Tips and limitations

## 10.6.1. Illustrator File Compatibility

Illustrator files containing Dynamic VDP settings are backward compatible, so you can open files generated by older versions while preserving Dynamic VDP settings and editability of variable objects.

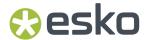

However, when you are trying to open a file generated by newer version of Adobe Illustrator, you get a message stating you can import the file, but some data loss might occur. If you continue the import, all variable objects will be converted to static objects, and all properties will be lost

### Saving files to be compatible with older versions of Illustrator

In Adobe Illustrator you can save the file in legacy file formats, by setting the **Version** while doing a **Save as** to Adobe Illustrator format. Files saved using this procedure will handle dynamic objects properly.

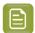

**Note:** Although this procedure will preserve Dynamic VDP objects, other Illustrator version specific objects still might be modified or lost.

## 10.6.2. PowerLayout Client Import Assistant

To convert multiple XML files to Adobe Illustrator files and SRT templates:

- 1. Start Adobe Illustrator with the Dynamic VDP plug-in installed.
- 2. Make sure that no document is opened.
- **3.** Open the **PowerLayout Standalone** palette.
- 4. Go to its contextual menu and choose PowerLayout Client Import Assistant.
- 5. Follow the on-screen information to convert multiple XML files to Al files and SRT templates.

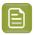

**Note:** Do not work with more than 100 XML files at once in order to avoid having Illustrator crash.

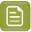

### Note:

- PowerLayout Client Import Assistant should work with batches of up to 100 XML files.
- PowerLayout Client Import Assistant progress is not reported properly: Illustrator can go to a "not responding" state while the conversion is still running. In this case, it is recommended to check the output folder, where new AI or SRT files should appear.

## 10.6.3. Known limitations

## **Expansion: Maximum number of records**

The biggest issue for expansion is the memory used by Adobe Illustrator. Since memory usage is influenced by variable elements (barcodes requires more memory than universal text) and complexity of fixed part of the job, it is not really possible to define a fixed maximum number of records that can be expanded from the Illustrator.

When using Adobe Illustrator Dynamic Text (see *Dynamic Text* on page 335) is limited to 10.000 records.

A Job using Universal Text can go further, up to 50 000. The actual limit depends on the used file.

It is highly recommended to expand jobs with images or high volume or records using a 64-bit version of Adobe Illustrator and sufficient amount of RAM (e.g. 8 GB or more).

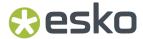

## **Text formatting**

Adobe Illustrator text is generated by the Adobe Illustrator text engine, while universal text is created by Esko text engine.

Although those two text engine behaves almost identical in basic features (e.g. font face, size, color), some differences may occur in advanced text features like line spacing, tracking, kerning, etc.

The preview shown in Adobe Illustrator uses the correct text engine, so it reflects the behavior of expansion. Every unwanted behavior will be immediately visible to user. In some cases a warning message is issued.

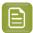

**Note:** When a text object is being edited by the Text Editing tool of Adobe Illustrator, the text is shown in "Edit View". When in Edit View, the text will be rendered by the Adobe Illustrator text engine. This means that when starting or ending editing Universal Text, small differences might occur.

## Resizing and rotating Dynamic VDP objects

In some cases, you can resize Dynamic VDP objects using Adobe Illustrator tools. However, in some cases (e.g. resizing area text by dragging), Adobe Illustrator behaves differently when working with native Adobe Illustrator objects or with Dynamic VDP objects.

To avoid this, it is recommended to change dimensions and rotation of Dynamic VDP objects using its properties panel.

## **Clipping masks**

Adobe Illustrator allows to define clipping masks on objects. However, Expansion will ignore clipping masks on Dynamic VDP objects.

## 10.6.4. Performance tips

- **Text**: it is highly recommended to use Universal Text instead of Illustrator Text. Processing of Universal Text is much faster when expanding using Illustrator or server.
- **Document Structure**: If possible, put all variable objects on a separate, top-most layer. Although the Expand function can process job where static objects are placed on top of variable ones, this will cost some time.
- **Transparency**: Any kind of transparency, opacity or PostScript overprint applied to a variable object will slow down Ripping. If possible, it is recommended to keep variable objects opaque (which is the default settings in Adobe Illustrator)
- **Barcodes**: Some barcodes, e.g. QR barcodes, allow to set a "correction level". This improves the readability when the barcode is damaged, but it requires more time to compute and create such barcode.

It is recommended to keep such settings on default values.

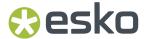

# 11. Image Extractor

## 11.1. Copyright Notice

© Copyright 2024 Esko Software BV, Gent, Belgium

All rights reserved. This material, information and instructions for use contained herein are the property of Esko Software BV. The material, information and instructions are provided on an AS IS basis without warranty of any kind. There are no warranties granted or extended by this document. Furthermore Esko Software BV does not warrant, guarantee or make any representations regarding the use, or the results of the use of the software or the information contained herein. Esko Software BV shall not be liable for any direct, indirect, consequential or incidental damages arising out of the use or inability to use the software or the information contained herein.

The information contained herein is subject to change without notice. Revisions may be issued from time to time to advise of such changes and/or additions.

No part of this document may be reproduced, stored in a data base or retrieval system, or published, in any form or in any way, electronically, mechanically, by print, photoprint, microfilm or any other means without prior written permission from Esko Software BV.

This document supersedes all previous dated versions.

PANTONE Colors displayed in the software application or in the user documentation may not match PANTONE-identified standards. Consult current PANTONE Color Publications for accurate color. PANTONE and other Pantone trademarks are the property of Pantone LLC. Pantone LLC, 2015

Pantone is the copyright owner of color data and/or software which are licensed to Esko to distribute for use only in combination with Studio Visualizer. PANTONE Color Data and/or Software shall not be copied onto another disk or into memory unless as part of the execution of Studio Visualizer.

This software is based in part on the work of the Independent JPEG Group.

Portions of this software are copyright  $^{\odot}$  1996–2002 The FreeType Project (www.freetype.org). All rights reserved.

Portions of this software are copyright 2006 Feeling Software, copyright 2005-2006 Autodesk Media Entertainment.

Portions of this software are copyright ©1998-2003 Daniel Veillard. All rights reserved.

Portions of this software are copyright ©1999-2006 The Botan Project. All rights reserved.

Part of the software embedded in this product is gSOAP software. Portions created by gSOAP are Copyright ©2001-2004 Robert A. van Engelen, Genivia inc. All rights reserved.

Portions of this software are copyright ©1998-2008 The OpenSSL Project and ©1995-1998 Eric Young (eay@cryptsoft.com). All rights reserved.

This product includes software developed by the Apache Software Foundation (http://www.apache.org/).

Adobe, the Adobe logo, Acrobat, the Acrobat logo, Adobe Creative Suite, Illustrator, InDesign, PDF, Photoshop, PostScript, XMP and the Powered by XMP logo are either registered trademarks or trademarks of Adobe Systems Incorporated in the United States and/or other countries.

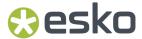

Microsoft and the Microsoft logo are registered trademarks of Microsoft Corporation in the United States and other countries.

SolidWorks is a registered trademark of SolidWorks Corporation.

Portions of this software are owned by Spatial Corp. 1986 2003. All Rights Reserved.

JDF and the JDF logo are trademarks of the CIP4 Organisation. Copyright 2001 The International Cooperation for the Integration of Processes in Prepress, Press and Postpress (CIP4). All rights reserved.

The Esko software contains the RSA Data Security, Inc. MD5 Message-Digest Algorithm.

Java and all Java-based trademarks and logos are trademarks or registered trademarks of Oracle corporation in the U.S. and other countries.

Part of this software uses technology by Best Color Technology (EFI). EFI and Bestcolor are registered trademarks of Electronics For Imaging GmbH in the U.S. Patent and Trademark Office.

Contains PowerNest library Copyrighted and Licensed by Alma, 2005 - 2007.

Part of this software uses technology by GlobalVision. ArtProof and ScanProof are registered trademarks of GlobalVision Inc.

Part of this software uses technology by Qoppa Software. Copyright © 2002-Present. All Rights Reserved.

All other product names are trademarks or registered trademarks of their respective owners.

Correspondence regarding this publication should be forwarded to:

Esko Software BV

Raymonde de Larochelaan 13

B - 9051 Gent

info.eur@esko.com

## 11.1.1. Third party license information

```
This product includes appleseed. The MIT License (MIT)
```

Copyright (c) 2010-2013 Francois Beaune, Jupiter Jazz Limited Copyright (c) 2014-2019 The appleseedhq Organization

Permission is hereby granted, free of charge, to any person obtaining a copy of this software and associated documentation files (the "Software"), to deal in the Software without restriction, including without limitation the rights to use, copy, modify, merge, publish, distribute, sublicense, and/or sell copies of the Software, and to permit persons to whom the Software is furnished to do so, subject to the following conditions:

The above copyright notice and this permission notice shall be included in all copies or substantial portions of the Software.

THE SOFTWARE IS PROVIDED "AS IS", WITHOUT WARRANTY OF ANY KIND, EXPRESS OR IMPLIED, INCLUDING BUT NOT LIMITED TO THE WARRANTIES OF MERCHANTABILITY, FITNESS FOR A PARTICULAR PURPOSE AND NONINFRINGEMENT. IN NO EVENT SHALL THE AUTHORS OR COPYRIGHT HOLDERS BE LIABLE FOR ANY CLAIM, DAMAGES OR OTHER LIABILITY, WHETHER IN AN ACTION OF CONTRACT, TORT OR OTHERWISE, ARISING FROM, OUT OF OR IN CONNECTION WITH THE SOFTWARE OR THE USE OR OTHER DEALINGS IN THE SOFTWARE.

This product includes bcd.

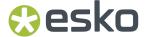

Copyright (c) 2017 Malik Boughida and Tamy Boubekeur. All rights reserved.

Redistribution and use in source and binary forms, with or without modification, are permitted provided that the following conditions are met:

- 1. Redistributions of source code must retain the above copyright notice, this list of conditions and the following disclaimer.
- Redistributions in binary form must reproduce the above copyright notice, this list of conditions and the following disclaimer in the documentation and/or other materials provided with the distribution.
- 3. Neither the name of the copyright holder nor the names of its contributors may be used to endorse or promote products derived from this software without specific prior written permission.

THIS SOFTWARE IS PROVIDED BY THE COPYRIGHT HOLDERS AND CONTRIBUTORS "AS IS" AND ANY EXPRESS OR IMPLIED WARRANTIES, INCLUDING, BUT NOT LIMITED TO, THE IMPLIED WARRANTIES OF MERCHANTABILITY AND FITNESS FOR A PARTICULAR PURPOSE ARE DISCLAIMED. IN NO EVENT SHALL THE COPYRIGHT HOLDER OR CONTRIBUTORS BE LIABLE FOR ANY DIRECT, INDIRECT, INCIDENTAL, SPECIAL, EXEMPLARY, OR CONSEQUENTIAL DAMAGES (INCLUDING, BUT NOT LIMITED TO, PROCUREMENT OF SUBSTITUTE GOODS OR SERVICES; LOSS OF USE, DATA, OR PROFITS; OR BUSINESS INTERRUPTION) HOWEVER CAUSED AND ON ANY THEORY OF LIABILITY, WHETHER IN CONTRACT, STRICT LIABILITY, OR TORT (INCLUDING NEGLIGENCE OR OTHERWISE) ARISING IN ANY WAY OUT OF THE USE OF THIS SOFTWARE, EVEN IF ADVISED OF THE POSSIBILITY OF SUCH DAMAGE.

You are under no obligation whatsoever to provide any bug fixes, patches, or upgrades to the features, functionality or performance of the source code ("Enhancements") to anyone; however, if you choose to make your Enhancements available either publicly, or directly to the authors of this software, without imposing a separate written license agreement for such Enhancements, then you hereby grant the following license: a non-exclusive, royalty-free perpetual license to install, use, modify, prepare derivative works, incorporate into other computer software, distribute, and sublicense such enhancements or derivative works thereof, in binary and source code form.

This product includes glad.

The MIT License (MIT)

Copyright (c) 2013-2018 David Herberth

Permission is hereby granted, free of charge, to any person obtaining a copy of this software and associated documentation files (the "Software"), to deal in the Software without restriction, including without limitation the rights to use, copy, modify, merge, publish, distribute, sublicense, and/or sell copies of the Software, and to permit persons to whom the Software is furnished to do so, subject to the following conditions:

The above copyright notice and this permission notice shall be included in all copies or substantial portions of the Software.

THE SOFTWARE IS PROVIDED "AS IS", WITHOUT WARRANTY OF ANY KIND, EXPRESS OR IMPLIED, INCLUDING BUT NOT LIMITED TO THE WARRANTIES OF MERCHANTABILITY, FITNESS FOR A PARTICULAR PURPOSE AND NONINFRINGEMENT. IN NO EVENT SHALL THE AUTHORS OR COPYRIGHT HOLDERS BE LIABLE FOR ANY CLAIM, DAMAGES OR OTHER LIABLLITY, WHETHER IN AN ACTION OF CONTRACT, TORT OR OTHERWISE, ARISING FROM, OUT OF OR IN CONNECTION WITH THE SOFTWARE OR THE USE OR OTHER DEALINGS IN THE SOFTWARE.

This product includes murmurhash3.

MurmurHash3 was written by Austin Appleby, and is placed in the public domain. The author hereby disclaims copyright to this source code.

This product includes OpenShadingLanguage.

Copyright (c) 2009-present Contributors to the Open Shading Language project. All Rights Reserved.

Redistribution and use in source and binary forms, with or without modification, are permitted provided that the following conditions are met:

1. Redistributions of source code must retain the above copyright notice, this list of conditions and the following disclaimer.

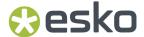

- 2. Redistributions in binary form must reproduce the above copyright notice, this list of conditions and the following disclaimer in the documentation and/or other materials provided with the distribution.
- 3. Neither the name of the copyright holder nor the names of its contributors may be used to endorse or promote products derived from this software without specific prior written permission.

THIS SOFTWARE IS PROVIDED BY THE COPYRIGHT HOLDERS AND CONTRIBUTORS "AS IS" AND ANY EXPRESS OR IMPLIED WARRANTIES, INCLUDING, BUT NOT LIMITED TO, THE IMPLIED WARRANTIES OF MERCHANTABILITY AND FITNESS FOR A PARTICULAR PURPOSE ARE DISCLAIMED. IN NO EVENT SHALL THE COPYRIGHT HOLDER OR CONTRIBUTORS BE LIABLE FOR ANY DIRECT, INDIRECT, INCIDENTAL, SPECIAL, EXEMPLARY, OR CONSEQUENTIAL DAMAGES (INCLUDING, BUT NOT LIMITED TO, PROCUREMENT OF SUBSTITUTE GOODS OR SERVICES; LOSS OF USE, DATA, OR PROFITS; OR BUSINESS INTERRUPTION) HOWEVER CAUSED AND ON ANY THEORY OF LIABILITY, WHETHER IN CONTRACT, STRICT LIABILITY, OR TORT (INCLUDING NEGLIGENCE OR OTHERWISE) ARISING IN ANY WAY OUT OF THE USE OF THIS SOFTWARE, EVEN IF ADVISED OF THE POSSIBILITY OF SUCH DAMAGE.

This product includes Qt.

The software uses Qt, licensed under LGPL v3. The Qt Toolkit is Copyright (C) 2019 The Qt Company Ltd.

Portions of this software are copyright (C) 2006-2015 The FreeType Project (www.freetype.org). All rights reserved.

Copyright (C) 1991-2011, Thomas G. Lane, Guido Vollbeding. This software is based in part on the work of the Independent JPEG Group.

Secure Hash Algorithm SHA-3 - brg\_endian Copyright (c) 1998-2013, Brian Gladman, Worcester, UK. All rights reserved.

LICENSE TERMS

The redistribution and use of this software (with or without changes) is allowed without the payment of fees or royalties provided that:

- source code distributions include the above copyright notice, this list of conditions and the following disclaimer;
- 2. binary distributions include the above copyright notice, this list of conditions and the following disclaimer in their documentation;
- 3. the name of the copyright holder is not used to endorse products built using this software without specific written permission.

#### DISCLAIMER

This software is provided 'as is' with no explicit or implied warranties in respect of its properties, including, but not limited to, correctness and/or fitness for purpose.

This product includes LibTIFF.

Copyright (c) 1988-1997 Sam Leffler Copyright (c) 1991-1997 Silicon Graphics, Inc.

Permission to use, copy, modify, distribute, and sell this software and its documentation for any purpose is hereby granted without fee, provided that (i) the above copyright notices and this permission notice appear in all copies of the software and related documentation, and (ii) the names of Sam Leffler and Silicon Graphics may not be used in any advertising or publicity relating to the software without the specific, prior written permission of Sam Leffler and Silicon Graphics.

THE SOFTWARE IS PROVIDED "AS-IS" AND WITHOUT WARRANTY OF ANY KIND, EXPRESS, IMPLIED OR OTHERWISE, INCLUDING WITHOUT LIMITATION, ANY WARRANTY OF MERCHANTABILITY OR FITNESS FOR A PARTICULAR PURPOSE.

IN NO EVENT SHALL SAM LEFFLER OR SILICON GRAPHICS BE LIABLE FOR ANY SPECIAL, INCIDENTAL, INDIRECT OR CONSEQUENTIAL DAMAGES OF ANY KIND, OR ANY DAMAGES WHATSOEVER RESULTING FROM LOSS OF USE, DATA OR PROFITS, WHETHER OR NOT ADVISED OF THE POSSIBILITY OF DAMAGE, AND ON ANY THEORY OF

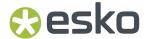

LIABILITY, ARISING OUT OF OR IN CONNECTION WITH THE USE OR PERFORMANCE OF THIS SOFTWARE.

This product includes zlib.

(C) 1995-2013 Jean-loup Gailly and Mark Adler

This software is provided 'as-is', without any express or implied warranty. In no event will the authors be held liable for any damages arising from the use of this software.

Permission is granted to anyone to use this software for any purpose, including commercial applications, and to alter it and redistribute it freely, subject to the following restrictions:

- The origin of this software must not be misrepresented; you must not claim that you wrote the original software. If you use this software in a product, an acknowledgment in the product documentation would be appreciated but is not required.
- Altered source versions must be plainly marked as such, and must not be misrepresented as being the original software.
- 3. This notice may not be removed or altered from any source distribution.

This product includes svgio.

Copyright Oleg Maximenko 2014. Distributed under the Boost Software License, Version 1.0.

This product includes xxHash.

xxHash Library Copyright (c) 2012-2020 Yann Collet All rights reserved.

BSD 2-Clause License (https://www.opensource.org/licenses/bsd-license.php)

Redistribution and use in source and binary forms, with or without modification, are permitted provided that the following conditions are met:

- $^{\star}$  Redistributions of source code must retain the above copyright notice, this list of conditions and the following disclaimer.
- \* Redistributions in binary form must reproduce the above copyright notice, this list of conditions and the following disclaimer in the documentation and/or other materials provided with the distribution.

THIS SOFTWARE IS PROVIDED BY THE COPYRIGHT HOLDERS AND CONTRIBUTORS "AS IS" AND ANY EXPRESS OR IMPLIED WARRANTIES, INCLUDING, BUT NOT LIMITED TO, THE IMPLIED WARRANTIES OF MERCHANTABILITY AND FITNESS FOR A PARTICULAR PURPOSE ARE DISCLAIMED. IN NO EVENT SHALL THE COPYRIGHT HOLDER OR CONTRIBUTORS BE LIABLE FOR ANY DIRECT, INDIRECT, INCIDENTAL, SPECIAL, EXEMPLARY, OR CONSEQUENTIAL DAMAGES (INCLUDING, BUT NOT LIMITED TO, PROCUREMENT OF SUBSTITUTE GOODS OR SERVICES; LOSS OF USE, DATA, OR PROFITS; OR BUSINESS INTERRUPTION) HOWEVER CAUSED AND ON ANY THEORY OF LIABILITY, WHETHER IN CONTRACT, STRICT LIABILITY, OR TORT (INCLUDING NEGLIGENCE OR OTHERWISE) ARISING IN ANY WAY OUT OF THE USE OF THIS SOFTWARE, EVEN IF ADVISED OF THE POSSIBILITY OF SUCH DAMAGE.

This product includes OpenJPEG.

The copyright in this software is being made available under the 2-clauses BSD License, included below. This software may be subject to other third party and contributor rights, including patent rights, and no such rights are granted under this license.

```
Copyright (c) 2002-2014, Universite catholique de Louvain (UCL), Belgium Copyright (c) 2002-2014, Professor Benoit Macq
Copyright (c) 2003-2014, Antonin Descampe
Copyright (c) 2003-2009, Francois-Olivier Devaux
Copyright (c) 2005, Herve Drolon, FreeImage Team
Copyright (c) 2002-2003, Yannick Verschueren
Copyright (c) 2001-2003, David Janssens
```

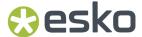

Copyright (c) 2011-2012, Centre National d'Etudes Spatiales (CNES), France Copyright (c) 2012, CS Systemes d'Information, France

All rights reserved.

Redistribution and use in source and binary forms, with or without modification, are permitted provided that the following conditions are met:

- Redistributions of source code must retain the above copyright notice, this list of conditions and the following disclaimer.
- 2. Redistributions in binary form must reproduce the above copyright notice, this list of conditions and the following disclaimer in the documentation and/or other materials provided with the distribution.

THIS SOFTWARE IS PROVIDED BY THE COPYRIGHT HOLDERS AND CONTRIBUTORS `AS IS' AND ANY EXPRESS OR IMPLIED WARRANTIES, INCLUDING, BUT NOT LIMITED TO, THE IMPLIED WARRANTIES OF MERCHANTABILITY AND FITNESS FOR A PARTICULAR PURPOSE ARE DISCLAIMED. IN NO EVENT SHALL THE COPYRIGHT OWNER OR CONTRIBUTORS BE LIABLE FOR ANY DIRECT, INDIRECT, INCIDENTAL, SPECIAL, EXEMPLARY, OR CONSEQUENTIAL DAMAGES (INCLUDING, BUT NOT LIMITED TO, PROCUREMENT OF SUBSTITUTE GOODS OR SERVICES; LOSS OF USE, DATA, OR PROFITS; OR BUSINESS INTERRUPTION) HOWEVER CAUSED AND ON ANY THEORY OF LIABILITY, WHETHER IN CONTRACT, STRICT LIABILITY, OR TORT (INCLUDING NEGLIGENCE OR OTHERWISE) ARISING IN ANY WAY OUT OF THE USE OF THIS SOFTWARE, EVEN IF ADVISED OF THE POSSIBILITY OF SUCH DAMAGE.

This product includes Micorsoft.Web.WebView2.

Copyright (C) Microsoft Corporation. All rights reserved.

Redistribution and use in source and binary forms, with or without modification, are permitted provided that the following conditions are met:

- \* Redistributions of source code must retain the above copyright notice, this list of conditions and the following disclaimer.
- \* Redistributions in binary form must reproduce the above copyright notice, this list of conditions and the following disclaimer in the documentation and/or other materials provided with the distribution.
- \* The name of Microsoft Corporation, or the names of its contributors may not be used to endorse or promote products derived from this software without specific prior written permission.

THIS SOFTWARE IS PROVIDED BY THE COPYRIGHT HOLDERS AND CONTRIBUTORS
"AS IS" AND ANY EXPRESS OR IMPLIED WARRANTIES, INCLUDING, BUT NOT
LIMITED TO, THE IMPLIED WARRANTIES OF MERCHANTABILITY AND FITNESS FOR
A PARTICULAR PURPOSE ARE DISCLAIMED. IN NO EVENT SHALL THE COPYRIGHT
OWNER OR CONTRIBUTORS BE LIABLE FOR ANY DIRECT, INDIRECT, INCIDENTAL,
SPECIAL, EXEMPLARY, OR CONSEQUENTIAL DAMAGES (INCLUDING, BUT NOT
LIMITED TO, PROCUREMENT OF SUBSTITUTE GOODS OR SERVICES; LOSS OF USE,
DATA, OR PROFITS; OR BUSINESS INTERRUPTION) HOWEVER CAUSED AND ON ANY
THEORY OF LIABILITY, WHETHER IN CONTRACT, STRICT LIABILITY, OR TORT
(INCLUDING NEGLIGENCE OR OTHERWISE) ARISING IN ANY WAY OUT OF THE USE
OF THIS SOFTWARE, EVEN IF ADVISED OF THE POSSIBILITY OF SUCH DAMAGE.

This product includes  ${\tt GLEW:}$  The OpenGL Extension Wrangler Library.

The OpenGL Extension Wrangler Library
Copyright (C) 2002-2007, Milan Ikits <milan ikits[]ieee org>
Copyright (C) 2002-2007, Marcelo E. Magallon <mmagallo[]debian org>
Copyright (C) 2002, Lev Povalahev
All rights reserved.

Redistribution and use in source and binary forms, with or without modification, are permitted provided that the following conditions are met:

- \* Redistributions of source code must retain the above copyright notice, this list of conditions and the following disclaimer.
- \* Redistributions in binary form must reproduce the above copyright notice, this list of conditions and the following disclaimer in the documentation and/or other materials provided with the distribution.
- \* The name of the author may be used to endorse or promote products derived from this software without specific prior written permission.

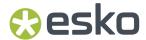

THIS SOFTWARE IS PROVIDED BY THE COPYRIGHT HOLDERS AND CONTRIBUTORS "AS IS" AND ANY EXPRESS OR IMPLIED WARRANTIES, INCLUDING, BUT NOT LIMITED TO, THE IMPLIED WARRANTIES OF MERCHANTABILITY AND FITNESS FOR A PARTICULAR PURPOSE ARE DISCLAIMED. IN NO EVENT SHALL THE COPYRIGHT OWNER OR CONTRIBUTORS BE LIABLE FOR ANY DIRECT, INDIRECT, INCIDENTAL, SPECIAL, EXEMPLARY, OR CONSEQUENTIAL DAMAGES (INCLUDING, BUT NOT LIMITED TO, PROCUREMENT OF SUBSTITUTE GOODS OR SERVICES; LOSS OF USE, DATA, OR PROFITS; OR BUSINESS INTERRUPTION) HOWEVER CAUSED AND ON ANY THEORY OF LIABILITY, WHETHER IN CONTRACT, STRICT LIABILITY, OR TORT (INCLUDING NEGLIGENCE OR OTHERWISE) ARISING IN ANY WAY OUT OF THE USE OF THIS SOFTWARE, EVEN IF ADVISED OF THE POSSIBILITY OF SUCH DAMAGE.

Mesa 3-D graphics library Version: 7.0

Copyright (C) 1999-2007 Brian Paul All Rights Reserved.

Permission is hereby granted, free of charge, to any person obtaining a copy of this software and associated documentation files (the "Software"), to deal in the Software without restriction, including without limitation the rights to use, copy, modify, merge, publish, distribute, sublicense, and/or sell copies of the Software, and to permit persons to whom the Software is furnished to do so, subject to the following conditions:

The above copyright notice and this permission notice shall be included in all copies or substantial portions of the Software.

THE SOFTWARE IS PROVIDED "AS IS", WITHOUT WARRANTY OF ANY KIND, EXPRESS OR IMPLIED, INCLUDING BUT NOT LIMITED TO THE WARRANTIES OF MERCHANTABILITY, FITNESS FOR A PARTICULAR PURPOSE AND NONINFRINGEMENT. IN NO EVENT SHALL BRIAN PAUL BE LIABLE FOR ANY CLAIM, DAMAGES OR OTHER LIABLLITY, WHETHER IN AN ACTION OF CONTRACT, TORT OR OTHERWISE, ARISING FROM, OUT OF OR IN CONNECTION WITH THE SOFTWARE OR THE USE OR OTHER DEALINGS IN THE SOFTWARE.

Copyright (c) 2007 The Khronos Group Inc.

Permission is hereby granted, free of charge, to any person obtaining a copy of this software and/or associated documentation files (the "Materials"), to deal in the Materials without restriction, including without limitation the rights to use, copy, modify, merge, publish, distribute, sublicense, and/or sell copies of the Materials, and to permit persons to whom the Materials are furnished to do so, subject to the following conditions:

The above copyright notice and this permission notice shall be included in all copies or substantial portions of the Materials.

THE MATERIALS ARE PROVIDED "AS IS", WITHOUT WARRANTY OF ANY KIND, EXPRESS OR IMPLIED, INCLUDING BUT NOT LIMITED TO THE WARRANTIES OF MERCHANTABILITY, FITNESS FOR A PARTICULAR PURPOSE AND NONINFRINGEMENT. IN NO EVENT SHALL THE AUTHORS OR COPYRIGHT HOLDERS BE LIABLE FOR ANY CLAIM, DAMAGES OR OTHER LIABILITY, WHETHER IN AN ACTION OF CONTRACT, TORT OR OTHERWISE, ARISING FROM, OUT OF OR IN CONNECTION WITH THE MATERIALS OR THE USE OR OTHER DEALINGS IN THE MATERIALS.

This product includes OpenEXR.

Copyright (c) Contributors to the OpenEXR Project. All rights reserved.

Redistribution and use in source and binary forms, with or without modification, are permitted provided that the following conditions are met:

- 1. Redistributions of source code must retain the above copyright notice, this list of conditions and the following disclaimer.
- 2. Redistributions in binary form must reproduce the above copyright notice, this list of conditions and the following disclaimer in the documentation and/or other materials provided with the distribution.
- 3. Neither the name of the copyright holder nor the names of its contributors may be used to endorse or promote products derived from this software without specific prior written permission.

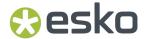

THIS SOFTWARE IS PROVIDED BY THE COPYRIGHT HOLDERS AND CONTRIBUTORS "AS IS" AND ANY EXPRESS OR IMPLIED WARRANTIES, INCLUDING, BUT NOT LIMITED TO, THE IMPLIED WARRANTIES OF MERCHANTABILITY AND FITNESS FOR A PARTICULAR PURPOSE ARE DISCLAIMED. IN NO EVENT SHALL THE COPYRIGHT HOLDER OR CONTRIBUTORS BE LIABLE FOR ANY DIRECT, INDIRECT, INCIDENTAL, SPECIAL, EXEMPLARY, OR CONSEQUENTIAL DAMAGES (INCLUDING, BUT NOT LIMITED TO, PROCUREMENT OF SUBSTITUTE GOODS OR SERVICES; LOSS OF USE, DATA, OR PROFITS; OR BUSINESS INTERRUPTION) HOWEVER CAUSED AND ON ANY THEORY OF LIABILITY, WHETHER IN CONTRACT, STRICT LIABILITY, OR TORT (INCLUDING NEGLIGENCE OR OTHERWISE) ARISING IN ANY WAY OUT OF THE USE OF THIS SOFTWARE, EVEN IF ADVISED OF THE POSSIBILITY OF SUCH DAMAGE.

This product includes tesseract.

Copyright (C) 2016 Google, Inc. Licensed under the Apache License, Version 2.0

This product includes JPEGLib.
This software is copyright (C) 1991-2016, Thomas G. Lane, Guido Vollbeding.
All Rights Reserved.

This software is based in part on the work of the Independent JPEG Group.

This product includes Little CMS.

Little CMS Copyright (c) 1998-2020 Marti Maria Saguer

Permission is hereby granted, free of charge, to any person obtaining a copy of this software and associated documentation files (the "Software"), to deal in the Software without restriction, including without limitation the rights to use, copy, modify, merge, publish, distribute, sublicense, and/or sell copies of the Software, and to permit persons to whom the Software is furnished to do so, subject to the following conditions:

The above copyright notice and this permission notice shall be included in all copies or substantial portions of the Software.

THE SOFTWARE IS PROVIDED "AS IS", WITHOUT WARRANTY OF ANY KIND, EXPRESS OR IMPLIED, INCLUDING BUT NOT LIMITED TO THE WARRANTIES OF MERCHANTABILITY, FITNESS FOR A PARTICULAR PURPOSE AND NONINFRINGEMENT. IN NO EVENT SHALL THE AUTHORS OR COPYRIGHT HOLDERS BE LIABLE FOR ANY CLAIM, DAMAGES OR OTHER LIABILITY, WHETHER IN AN ACTION OF CONTRACT, TORT OR OTHERWISE, ARISING FROM, OUT OF OR IN CONNECTION WITH THE SOFTWARE OR THE USE OR OTHER DEALINGS IN THE SOFTWARE.

This product includes libxml2.

Copyright (C) 1998-2012 Daniel Veillard. All Rights Reserved.

Permission is hereby granted, free of charge, to any person obtaining a copy of this software and associated documentation files (the "Software"), to deal in the Software without restriction, including without limitation the rights to use, copy, modify, merge, publish, distribute, sublicense, and/or sell copies of the Software, and to permit persons to whom the Software is furnished to do so, subject to the following conditions:

The above copyright notice and this permission notice shall be included in all copies or substantial portions of the Software.

THE SOFTWARE IS PROVIDED "AS IS", WITHOUT WARRANTY OF ANY KIND, EXPRESS OR IMPLIED, INCLUDING BUT NOT LIMITED TO THE WARRANTIES OF MERCHANTABILITY, FITNESS FOR A PARTICULAR PURPOSE AND NONINFRINGEMENT. IN NO EVENT SHALL THE AUTHORS OR COPYRIGHT HOLDERS BE LIABLE FOR ANY CLAIM, DAMAGES OR OTHER LIABILITY, WHETHER IN AN ACTION OF CONTRACT, TORT OR OTHERWISE, ARISING FROM, OUT OF OR IN CONNECTION WITH THE SOFTWARE OR THE USE OR OTHER DEALINGS IN THE SOFTWARE.

This product includes cereal.

Copyright (c) 2013-2022, Randolph Voorhies, Shane Grant All rights reserved.

Redistribution and use in source and binary forms, with or without modification, are permitted provided that the following conditions are met:

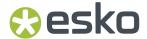

- \* Redistributions of source code must retain the above copyright notice, this list of conditions and the following disclaimer.
- \* Redistributions in binary form must reproduce the above copyright notice, this list of conditions and the following disclaimer in the documentation and/or other materials provided with the distribution.
- \* Neither the name of the copyright holder nor the names of its contributors may be used to endorse or promote products derived from this software without specific prior written permission.

THIS SOFTWARE IS PROVIDED BY THE COPYRIGHT HOLDERS AND CONTRIBUTORS "AS IS" AND ANY EXPRESS OR IMPLIED WARRANTIES, INCLUDING, BUT NOT LIMITED TO, THE IMPLIED WARRANTIES OF MERCHANTABILITY AND FITNESS FOR A PARTICULAR PURPOSE ARE DISCLAIMED. IN NO EVENT SHALL THE COPYRIGHT HOLDER OR CONTRIBUTORS BE LIABLE FOR ANY DIRECT, INDIRECT, INCIDENTAL, SPECIAL, EXEMPLARY, OR CONSEQUENTIAL DAMAGES (INCLUDING, BUT NOT LIMITED TO, PROCUREMENT OF SUBSTITUTE GOODS OR SERVICES; LOSS OF USE, DATA, OR PROFITS; OR BUSINESS INTERRUPTION) HOWEVER CAUSED AND ON ANY THEORY OF LIABILITY, WHETHER IN CONTRACT, STRICT LIABILITY, OR TORT (INCLUDING NEGLIGENCE OR OTHERWISE) ARISING IN ANY WAY OUT OF THE USE OF THIS SOFTWARE, EVEN IF ADVISED OF THE POSSIBILITY OF SUCH DAMAGE.

This product includes pugixml.

MIT License

Copyright (c) 2006-2023 Arseny Kapoulkine

Permission is hereby granted, free of charge, to any person obtaining a copy of this software and associated documentation files (the "Software"), to deal in the Software without restriction, including without limitation the rights to use, copy, modify, merge, publish, distribute, sublicense, and/or sell copies of the Software, and to permit persons to whom the Software is furnished to do so, subject to the following conditions:

The above copyright notice and this permission notice shall be included in all copies or substantial portions of the Software.

THE SOFTWARE IS PROVIDED "AS IS", WITHOUT WARRANTY OF ANY KIND, EXPRESS OR IMPLIED, INCLUDING BUT NOT LIMITED TO THE WARRANTIES OF MERCHANTABILITY, FITNESS FOR A PARTICULAR PURPOSE AND NONINFRINGEMENT. IN NO EVENT SHALL THE AUTHORS OR COPYRIGHT HOLDERS BE LIABLE FOR ANY CLAIM, DAMAGES OR OTHER LIABILITY, WHETHER IN AN ACTION OF CONTRACT, TORT OR OTHERWISE, ARISING FROM, OUT OF OR IN CONNECTION WITH THE SOFTWARE OR THE USE OR OTHER DEALINGS IN THE SOFTWARE.

This product includes QtSingleApplication.

Copyright (C) 2013 Digia Plc and/or its subsidiary(-ies). Contact: http://www.qt-project.org/legal

This file is part of the Qt Solutions component.

You may use this file under the terms of the BSD license as follows:

Redistribution and use in source and binary forms, with or without modification, are permitted provided that the following conditions are met:

- \* Redistributions of source code must retain the above copyright notice, this list of conditions and the following disclaimer.
- \* Redistributions in binary form must reproduce the above copyright notice, this list of conditions and the following disclaimer in the documentation and/or other materials provided with the distribution.
- \* Neither the name of Digia Plc and its Subsidiary(-ies) nor the names of its contributors may be used to endorse or promote products derived from this software without specific prior written permission.

THIS SOFTWARE IS PROVIDED BY THE COPYRIGHT HOLDERS AND CONTRIBUTORS "AS IS" AND ANY EXPRESS OR IMPLIED WARRANTIES, INCLUDING, BUT NOT LIMITED TO, THE IMPLIED WARRANTIES OF MERCHANTABILITY AND FITNESS FOR A PARTICULAR PURPOSE ARE DISCLAIMED. IN NO EVENT SHALL THE COPYRIGHT OWNER OR CONTRIBUTORS BE LIABLE FOR ANY DIRECT, INDIRECT, INCIDENTAL,

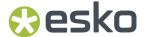

SPECIAL, EXEMPLARY, OR CONSEQUENTIAL DAMAGES (INCLUDING, BUT NOT LIMITED TO, PROCUREMENT OF SUBSTITUTE GOODS OR SERVICES; LOSS OF USE, DATA, OR PROFITS; OR BUSINESS INTERRUPTION) HOWEVER CAUSED AND ON ANY THEORY OF LIABILITY, WHETHER IN CONTRACT, STRICT LIABILITY, OR TORT (INCLUDING NEGLIGENCE OR OTHERWISE) ARISING IN ANY WAY OUT OF THE USE OF THIS SOFTWARE, EVEN IF ADVISED OF THE POSSIBILITY OF SUCH DAMAGE.

This product includes ICU.

Copyright (c) 1991-2023 Unicode, Inc. All rights reserved. Distributed under the Terms of Use in https://www.unicode.org/copyright.html.

Permission is hereby granted, free of charge, to any person obtaining a copy of the Unicode data files and any associated documentation (the "Data Files") or Unicode software and any associated documentation (the "Software") to deal in the Data Files or Software without restriction, including without limitation the rights to use, copy, modify, merge, publish, distribute, and/or sell copies of the Data Files or Software, and to permit persons to whom the Data Files or Software are furnished to do so, provided that either (a) this copyright and permission notice appear with all copies of the Data Files or Software, or (b) this copyright and permission notice appear in associated Documentation.

THE DATA FILES AND SOFTWARE ARE PROVIDED "AS IS", WITHOUT WARRANTY OF ANY KIND, EXPRESS OR IMPLIED, INCLUDING BUT NOT LIMITED TO THE WARRANTIES OF MERCHANTABILITY, FITNESS FOR A PARTICULAR PURPOSE AND NONINFRINGEMENT OF THIRD PARTY RIGHTS.

IN NO EVENT SHALL THE COPYRIGHT HOLDER OR HOLDERS INCLUDED IN THIS NOTICE BE LIABLE FOR ANY CLAIM, OR ANY SPECIAL INDIRECT OR CONSEQUENTIAL DAMAGES, OR ANY DAMAGES WHATSOEVER RESULTING FROM LOSS OF USE, DATA OR PROFITS, WHETHER IN AN ACTION OF CONTRACT, NEGLIGENCE OR OTHER TORTIOUS ACTION, ARISING OUT OF OR IN CONNECTION WITH THE USE OR PERFORMANCE OF THE DATA FILES OR SOFTWARE.

-----

Chinese/Japanese Word Break Dictionary Data (cjdict.txt)

```
The Google Chrome software developed by Google is licensed under
# the BSD license. Other software included in this distribution is
# provided under other licenses, as set forth below.
  The BSD License
  http://opensource.org/licenses/bsd-license.php
  Copyright (C) 2006-2008, Google Inc.
  All rights reserved.
 Redistribution and use in source and binary forms, with or without
# modification, are permitted provided that the following conditions are met:
  Redistributions of source code must retain the above copyright notice,
# this list of conditions and the following disclaimer.
# Redistributions in binary form must reproduce the above
# copyright notice, this list of conditions and the following
# disclaimer in the documentation and/or other materials provided with
# the distribution.
  Neither the name of Google Inc. nor the names of its
# contributors may be used to endorse or promote products derived from
# this software without specific prior written permission.
  THIS SOFTWARE IS PROVIDED BY THE COPYRIGHT HOLDERS AND
# CONTRIBUTORS "AS IS" AND ANY EXPRESS OR IMPLIED WARRANTIES,
# INCLUDING, BUT NOT LIMITED TO, THE IMPLIED WARRANTIES OF
# MERCHANTABILITY AND FITNESS FOR A PARTICULAR PURPOSE ARE
# DISCLAIMED. IN NO EVENT SHALL THE COPYRIGHT OWNER OR CONTRIBUTORS BE
# LIABLE FOR ANY DIRECT, INDIRECT, INCIDENTAL, SPECIAL, EXEMPLARY, OR # CONSEQUENTIAL DAMAGES (INCLUDING, BUT NOT LIMITED TO, PROCUREMENT OF
# SUBSTITUTE GOODS OR SERVICES; LOSS OF USE, DATA, OR PROFITS; OR
# BUSINESS INTERRUPTION) HOWEVER CAUSED AND ON ANY THEORY OF
# LIABILITY, WHETHER IN CONTRACT, STRICT LIABILITY, OR TORT (INCLUDING
```

# NEGLIGENCE OR OTHERWISE) ARISING IN ANY WAY OUT OF THE USE OF THIS

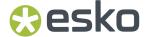

```
# SOFTWARE, EVEN IF ADVISED OF THE POSSIBILITY OF SUCH DAMAGE.
  The word list in cjdict.txt are generated by combining three word lists
 listed below with further processing for compound word breaking. The
# frequency is generated with an iterative training against Google web
   * Libtabe (Chinese)
- https://sourceforge.net/project/?group id=1519
     - Its license terms and conditions are shown below.
   * IPADIC (Japanese)
     - http://chasen.aist-nara.ac.jp/chasen/distribution.html
     - Its license terms and conditions are shown below.
  -----COPYING.libtabe --- BEGIN-----
    * Copyright (c) 1999 TaBE Project.
    * Copyright (c) 1999 Pai-Hsiang Hsiao.
    * All rights reserved.
    * Redistribution and use in source and binary forms, with or without
    ^{\star} modification, are permitted provided that the following conditions
     are met:
    * . Redistributions of source code must retain the above copyright
        notice, this list of conditions and the following disclaimer.
       Redistributions in binary form must reproduce the above copyright
        notice, this list of conditions and the following disclaimer in
        the documentation and/or other materials provided with the
        distribution.
    ^{\star} . Neither the name of the TaBE Project nor the names of its
        contributors may be used to endorse or promote products derived
        from this software without specific prior written permission.
    * THIS SOFTWARE IS PROVIDED BY THE COPYRIGHT HOLDERS AND CONTRIBUTORS
    * "AS IS" AND ANY EXPRESS OR IMPLIED WARRANTIES, INCLUDING, BUT NOT
    * LIMITED TO, THE IMPLIED WARRANTIES OF MERCHANTABILITY AND FITNESS
    * FOR A PARTICULAR PURPOSE ARE DISCLAIMED. IN NO EVENT SHALL THE
    * REGENTS OR CONTRIBUTORS BE LIABLE FOR ANY DIRECT, INDIRECT,
    * INCIDENTAL, SPECIAL, EXEMPLARY, OR CONSEQUENTIAL DAMAGES
* (INCLUDING, BUT NOT LIMITED TO, PROCUREMENT OF SUBSTITUTE GOODS OR
    * SERVICES; LOSS OF USE, DATA, OR PROFITS; OR BUSINESS INTERRUPTION)
    * HOWEVER CAUSED AND ON ANY THEORY OF LIABILITY, WHETHER IN CONTRACT,
    * STRICT LIABILITY, OR TORT (INCLUDING NEGLIGENCE OR OTHERWISE)
    * ARISING IN ANY WAY OUT OF THE USE OF THIS SOFTWARE, EVEN IF ADVISED
    * OF THE POSSIBILITY OF SUCH DAMAGE.
    * Copyright (c) 1999 Computer Systems and Communication Lab,
                          Institute of Information Science, Academia
                              Sinica. All rights reserved.
    * Redistribution and use in source and binary forms, with or without
      modification, are permitted provided that the following conditions
      are met:
      . Redistributions of source code must retain the above copyright
     notice, this list of conditions and the following disclaimer. Redistributions in binary form must reproduce the above copyright
        notice, this list of conditions and the following disclaimer in
        the documentation and/or other materials provided with the
        distribution.
      . Neither the name of the Computer Systems and Communication Lab
        nor the names of its contributors may be used to endorse or
        promote products derived from this software without specific
        prior written permission.
    * THIS SOFTWARE IS PROVIDED BY THE COPYRIGHT HOLDERS AND CONTRIBUTORS * "AS IS" AND ANY EXPRESS OR IMPLIED WARRANTIES, INCLUDING, BUT NOT
    * LIMITED TO, THE IMPLIED WARRANTIES OF MERCHANTABILITY AND FITNESS
    * FOR A PARTICULAR PURPOSE ARE DISCLAIMED. IN NO EVENT SHALL THE
    * REGENTS OR CONTRIBUTORS BE LIABLE FOR ANY DIRECT, INDIRECT,
    * INCIDENTAL, SPECIAL, EXEMPLARY, OR CONSEQUENTIAL DAMAGES
```

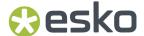

```
* (INCLUDING, BUT NOT LIMITED TO, PROCUREMENT OF SUBSTITUTE GOODS OR
 * SERVICES; LOSS OF USE, DATA, OR PROFITS; OR BUSINESS INTERRUPTION)
 * HOWEVER CAUSED AND ON ANY THEORY OF LIABILITY, WHETHER IN CONTRACT,
 * STRICT LIABILITY, OR TORT (INCLUDING NEGLIGENCE OR OTHERWISE)
 * ARISING IN ANY WAY OUT OF THE USE OF THIS SOFTWARE, EVEN IF ADVISED
 * OF THE POSSIBILITY OF SUCH DAMAGE.
Copyright 1996 Chih-Hao Tsai @ Beckman Institute,
    University of Illinois
c-tsai4@uiuc.edu http://casper.beckman.uiuc.edu/~c-tsai4
    -----COPYING.libtabe----END-----
-----BEGIN-----BEGIN-----
Copyright 2000, 2001, 2002, 2003 Nara Institute of Science
and Technology. All Rights Reserved.
Use, reproduction, and distribution of this software is permitted.
Any copy of this software, whether in its original form or modified,
must include both the above copyright notice and the following
paragraphs.
Nara Institute of Science and Technology (NAIST),
the copyright holders, disclaims all warranties with regard to this
software, including all implied warranties of merchantability and
fitness, in no event shall NAIST be liable for
any special, indirect or consequential damages or any damages
whatsoever resulting from loss of use, data or profits, whether in an
action of contract, negligence or other tortuous action, arising out
of or in connection with the use or performance of this software.
A large portion of the dictionary entries
originate from ICOT Free Software. The following conditions for ICOT
Free Software applies to the current dictionary as well.
Each User may also freely distribute the Program, whether in its
original form or modified, to any third party or parties, PROVIDED
that the provisions of Section 3 ("NO WARRANTY") will ALWAYS appear
on, or be attached to, the Program, which is distributed substantially
in the same form as set out herein and that such intended
distribution, if actually made, will neither violate or otherwise
contravene any of the laws and regulations of the countries having
jurisdiction over the User or the intended distribution itself.
NO WARRANTY
The program was produced on an experimental basis in the course of the
research and development conducted during the project and is provided
to users as so produced on an experimental basis. Accordingly, the
program is provided without any warranty whatsoever, whether express,
implied, statutory or otherwise. The term "warranty" used herein includes, but is not limited to, any warranty of the quality,
performance, merchantability and fitness for a particular purpose of
the program and the nonexistence of any infringement or violation of
any right of any third party.
Each user of the program will agree and understand, and be deemed to
have agreed and understood, that there is no warranty whatsoever for
the program and, accordingly, the entire risk arising from or
otherwise connected with the program is assumed by the user.
Therefore, neither ICOT, the copyright holder, or any other
organization that participated in or was otherwise related to the
development of the program and their respective officials, directors,
officers and other employees shall be held liable for any and all
damages, including, without limitation, general, special, incidental
and consequential damages, arising out of or otherwise in connection
with the use or inability to use the program or any product, material
or result produced or otherwise obtained by using the program,
regardless of whether they have been advised of, or otherwise had
knowledge of, the possibility of such damages at any time during the
project or thereafter. Each user will be deemed to have agreed to the foregoing by his or her commencement of use of the program. The term
"use" as used herein includes, but is not limited to, the use,
```

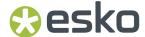

```
modification, copying and distribution of the program and the
   production of secondary products from the program.
   In the case where the program, whether in its original form or
   modified, was distributed or delivered to or received by a user from
   any person, organization or entity other than ICOT, unless it makes or
   grants independently of ICOT any specific warranty to the user in writing, such person, organization or entity, will also be exempted
   from and not be held liable to the user for any such damages as noted
   above as far as the program is concerned.
   -----END-----END------
Lao Word Break Dictionary Data (laodict.txt)
 # Copyright (C) 2016 and later: Unicode, Inc. and others.
# License & terms of use: http://www.unicode.org/copyright.html
# Copyright (c) 2015 International Business Machines Corporation
 # and others. All Rights Reserved.
 # Project: https://github.com/rober42539/lao-dictionary
 # Dictionary: https://github.com/rober42539/lao-dictionary/laodict.txt
 # License: https://github.com/rober42539/lao-dictionary/LICENSE.txt
            (copied below)
 # This file is derived from the above dictionary version of Nov 22, 2020
    Copyright (C) 2013 Brian Eugene Wilson, Robert Martin Campbell.
  All rights reserved.
   Redistribution and use in source and binary forms, with or without
   modification, are permitted provided that the following conditions are met:
   Redistributions of source code must retain the above copyright notice, this
   list of conditions and the following disclaimer. Redistributions in binary
    form must reproduce the above copyright notice, this list of conditions and
   the following disclaimer in the documentation and/or other materials
   provided with the distribution.
 # THIS SOFTWARE IS PROVIDED BY THE COPYRIGHT HOLDERS AND CONTRIBUTORS
  "AS IS" AND ANY EXPRESS OR IMPLIED WARRANTIES, INCLUDING, BUT NOT
 # LIMITED TO, THE IMPLIED WARRANTIES OF MERCHANTABILITY AND FITNESS
 # FOR A PARTICULAR PURPOSE ARE DISCLAIMED. IN NO EVENT SHALL THE
 # COPYRIGHT HOLDER OR CONTRIBUTORS BE LIABLE FOR ANY DIRECT,
 # INDIRECT, INCIDENTAL, SPECIAL, EXEMPLARY, OR CONSEQUENTIAL DAMAGES
 # (INCLUDING, BUT NOT LIMITED TO, PROCUREMENT OF SUBSTITUTE GOODS OR # SERVICES; LOSS OF USE, DATA, OR PROFITS; OR BUSINESS INTERRUPTION)
 # HOWEVER CAUSED AND ON ANY THEORY OF LIABILITY, WHETHER IN CONTRACT,
 # STRICT LIABILITY, OR TORT (INCLUDING NEGLIGENCE OR OTHERWISE)
 # ARISING IN ANY WAY OUT OF THE USE OF THIS SOFTWARE, EVEN IF ADVISED
 # OF THE POSSIBILITY OF SUCH DAMAGE.
Burmese Word Break Dictionary Data (burmesedict.txt)
# Copyright (c) 2014 International Business Machines Corporation
   and others. All Rights Reserved.
  This list is part of a project hosted at:
     github.com/kanyawtech/myanmar-karen-word-lists
   Copyright (c) 2013, LeRoy Benjamin Sharon
  All rights reserved.
   Redistribution and use in source and binary forms, with or without
   modification, are permitted provided that the following conditions
   are met: Redistributions of source code must retain the above
   copyright notice, this list of conditions and the following
   disclaimer. Redistributions in binary form must reproduce the
   above copyright notice, this list of conditions and the following
   disclaimer in the documentation and/or other materials provided
   with the distribution.
```

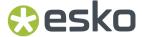

Neither the name Myanmar Karen Word Lists, nor the names of its contributors may be used to endorse or promote products derived from this software without specific prior written permission.

# THIS SOFTWARE IS PROVIDED BY THE COPYRIGHT HOLDERS AND

# CONTRIBUTORS "AS IS" AND ANY EXPRESS OR IMPLIED WARRANTIES,

# INCLUDING, BUT NOT LIMITED TO, THE IMPLIED WARRANTIES OF

# MERCHANTABILITY AND FITNESS FOR A PARTICULAR PURPOSE ARE

# DISCLAIMED. IN NO EVENT SHALL THE COPYRIGHT HOLDER OR CONTRIBUTORS

# BE LIABLE FOR ANY DIRECT, INDIRECT, INCIDENTAL, SPECIAL,

# EXEMPLARY, OR CONSEQUENTIAL DAMAGES (INCLUDING, BUT NOT LIMITED

# TO, PROCUREMENT OF SUBSTITUTE GOODS OR SERVICES; LOSS OF USE,

# DATA, OR PROFITS; OR BUSINESS INTERRUPTION) HOWEVER CAUSED AND ON

# ANY THEORY OF LIABILITY, WHETHER IN CONTRACT, STRICT LIABILITY, OR

# TORT (INCLUDING NEGLIGENCE OR OTHERWISE) ARISING IN ANY WAY OUT OF

# THE USE OF THIS SOFTWARE, EVEN IF ADVISED OF THE POSSIBILITY OF

# SUICH DAMAGE.

т

#### Time Zone Database

ICU uses the public domain data and code derived from Time Zone Database for its time zone support. The ownership of the TZ database is explained in BCP 175: Procedure for Maintaining the Time Zone Database section 7.

#### # 7. Database Ownership

The TZ database itself is not an IETF Contribution or an IETF document. Rather it is a pre-existing and regularly updated work that is in the public domain, and is intended to remain in the public domain. Therefore, BCPs 78 [RFC5378] and 79 [RFC3979] do not apply to the TZ Database or contributions that individuals make to it. Should any claims be made and substantiated against the TZ Database, the organization that is providing the IANA Considerations defined in this RFC, under the memorandum of understanding with the IETF, currently ICANN, may act in accordance with all competent court orders. No ownership claims will be made by ICANN or the IETF Trust on the database or the code. Any person making a contribution to the database or code waives all rights to future claims in that contribution or in the TZ Database.

-----

#### Google double-conversion

Copyright 2006-2011, the V8 project authors. All rights reserved. Redistribution and use in source and binary forms, with or without modification, are permitted provided that the following conditions are met:

- \* Redistributions of source code must retain the above copyright notice, this list of conditions and the following disclaimer.
- \* Redistributions in binary form must reproduce the above copyright notice, this list of conditions and the following disclaimer in the documentation and/or other materials provided with the distribution.
- \* Neither the name of Google Inc. nor the names of its contributors may be used to endorse or promote products derived from this software without specific prior written permission.

THIS SOFTWARE IS PROVIDED BY THE COPYRIGHT HOLDERS AND CONTRIBUTORS "AS IS" AND ANY EXPRESS OR IMPLIED WARRANTIES, INCLUDING, BUT NOT LIMITED TO, THE IMPLIED WARRANTIES OF MERCHANTABILITY AND FITNESS FOR A PARTICULAR PURPOSE ARE DISCLAIMED. IN NO EVENT SHALL THE COPYRIGHT OWNER OR CONTRIBUTORS BE LIABLE FOR ANY DIRECT, INDIRECT, INCIDENTAL, SPECIAL, EXEMPLARY, OR CONSEQUENTIAL DAMAGES (INCLUDING, BUT NOT LIMITED TO, PROCUREMENT OF SUBSTITUTE GOODS OR SERVICES; LOSS OF USE, DATA, OR PROFITS; OR BUSINESS INTERRUPTION) HOWEVER CAUSED AND ON ANY THEORY OF LIABILITY, WHETHER IN CONTRACT, STRICT LIABILITY, OR TORT (INCLUDING NEGLIGENCE OR OTHERWISE) ARISING IN ANY WAY OUT OF THE USE OF THIS SOFTWARE, EVEN IF ADVISED OF THE POSSIBILITY OF SUCH DAMAGE.

\_\_\_\_\_

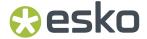

File: aclocal.m4 (only for ICU4C)
Section: pkg.m4 - Macros to locate and utilise pkg-config.

Copyright (c) 2004 Scott James Remnant <scott@netsplit.com>. Copyright (c) 2012-2015 Dan Nicholson <dbn.lists@gmail.com>

This program is free software; you can redistribute it and/or modify it under the terms of the GNU General Public License as published by the Free Software Foundation; either version 2 of the License, or (at your option) any later version.

This program is distributed in the hope that it will be useful, but WITHOUT ANY WARRANTY; without even the implied warranty of MERCHANTABILITY or FITNESS FOR A PARTICULAR PURPOSE. See the GNU General Public License for more details.

You should have received a copy of the GNU General Public License along with this program; if not, write to the Free Software Foundation, Inc., 59 Temple Place - Suite 330, Boston, MA 02111-1307, USA.

As a special exception to the GNU General Public License, if you distribute this file as part of a program that contains a configuration script generated by Autoconf, you may include it under the same distribution terms that you use for the rest of that program.

(The condition for the exception is fulfilled because ICU4C includes a configuration script generated by Autoconf, namely the `configure` script.)

\_\_\_\_\_\_

File: config.guess (only for ICU4C)

This file is free software; you can redistribute it and/or modify it under the terms of the GNU General Public License as published by the Free Software Foundation; either version 3 of the License, or (at your option) any later version.

This program is distributed in the hope that it will be useful, but WITHOUT ANY WARRANTY; without even the implied warranty of MERCHANTABILITY or FITNESS FOR A PARTICULAR PURPOSE. See the GNU General Public License for more details.

You should have received a copy of the GNU General Public License along with this program; if not, see <a href="https://www.gnu.org/licenses/">https://www.gnu.org/licenses/</a>.

As a special exception to the GNU General Public License, if you distribute this file as part of a program that contains a configuration script generated by Autoconf, you may include it under the same distribution terms that you use for the rest of that program. This Exception is an additional permission under section 7 of the GNU General Public License, version 3 ("GPLv3").

(The condition for the exception is fulfilled because ICU4C includes a configuration script generated by Autoconf, namely the `configure` script.)

\_\_\_\_\_

File: install-sh (only for ICU4C)

Copyright 1991 by the Massachusetts Institute of Technology

Permission to use, copy, modify, distribute, and sell this software and its documentation for any purpose is hereby granted without fee, provided that the above copyright notice appear in all copies and that both that copyright notice and this permission notice appear in supporting documentation, and that the name of M.I.T. not be used in advertising or publicity pertaining to distribution of the software without specific,

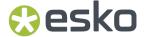

written prior permission. M.I.T. makes no representations about the suitability of this software for any purpose. It is provided "as is" without express or implied warranty.

This product includes XercesC.

NOTICE file corresponding to section  $4\,(d)$  of the Apache License, Version 2.0, in this case for the Apache Xerces distribution.

This product includes software developed by The Apache Software Foundation (http://www.apache.org/).

Portions of this software were originally based on the following: - software copyright (c) 1999, IBM Corporation., http://www.ibm.com.

This product includes QtSvg.

The Qt Toolkit is Copyright (C) 2019 The Qt Company Ltd.

This product includes OpenSSL.

Copyright (c) 1998-2019 The OpenSSL Project. All rights reserved.

Redistribution and use in source and binary forms, with or without modification, are permitted provided that the following conditions are met:

- 1. Redistributions of source code must retain the above copyright notice, this list of conditions and the following disclaimer.
- Redistributions in binary form must reproduce the above copyright notice, this list of conditions and the following disclaimer in the documentation and/or other materials provided with the distribution.
- 3. All advertising materials mentioning features or use of this software must display the following acknowledgment: "This product includes software developed by the OpenSSL Project for use in the OpenSSL Toolkit. (http://www.openssl.org/)"
- 4. The names "OpenSSL Toolkit" and "OpenSSL Project" must not be used to endorse or promote products derived from this software without prior written permission. For written permission, please contact openssl-core@openssl.org.
- 5. Products derived from this software may not be called "OpenSSL" nor may "OpenSSL" appear in their names without prior written permission of the OpenSSL Project.
- 6. Redistributions of any form whatsoever must retain the following acknowledgment: "This product includes software developed by the OpenSSL Project for use in the OpenSSL Toolkit (http://www.openssl.org/)"

THIS SOFTWARE IS PROVIDED BY THE OPENSL PROJECT ``AS IS'' AND ANY EXPRESSED OR IMPLIED WARRANTIES, INCLUDING, BUT NOT LIMITED TO, THE IMPLIED WARRANTIES OF MERCHANTABILITY AND FITNESS FOR A PARTICULAR PURPOSE ARE DISCLAIMED. IN NO EVENT SHALL THE OPENSL PROJECT OR ITS CONTRIBUTORS BE LIABLE FOR ANY DIRECT, INDIRECT, INCIDENTAL, SPECIAL, EXEMPLARY, OR CONSEQUENTIAL DAMAGES (INCLUDING, BUT NOT LIMITED TO, PROCUREMENT OF SUBSTITUTE GOODS OR SERVICES; LOSS OF USE, DATA, OR PROFITS; OR BUSINESS INTERRUPTION) HOWEVER CAUSED AND ON ANY THEORY OF LIABILITY, WHETHER IN CONTRACT, STRICT LIABILITY, OR TORT (INCLUDING NEGLIGENCE OR OTHERWISE) ARISING IN ANY WAY OUT OF THE USE OF THIS SOFTWARE, EVEN IF ADVISED OF THE POSSIBILITY OF SUCH DAMAGE.

This product includes OpenSSL.

Copyright (C) 1995-1998 Eric Young (eay@cryptsoft.com) All rights reserved.

Redistribution and use in source and binary forms, with or without

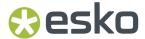

modification, are permitted provided that the following conditions are met:

- Redistributions of source code must retain the copyright notice, this list of conditions and the following disclaimer.
- 2. Redistributions in binary form must reproduce the above copyright notice, this list of conditions and the following disclaimer in the documentation and/or other materials provided with the distribution
- documentation and/or other materials provided with the distribution.

  3. All advertising materials mentioning features or use of this software must display the following acknowledgement:

  "This product includes cryptographic software written by Eric Young (eay@cryptsoft.com)"

  The word 'cryptographic' can be left out if the rouines from the library being used are not cryptographic related:-).
- being used are not cryptographic related :-).4. If you include any Windows specific code (or a derivative thereof) from the apps directory (application code) you must include an acknowledgement: "This product includes software written by Tim Hudson (tjh@cryptsoft.com)"

THIS SOFTWARE IS PROVIDED BY ERIC YOUNG ``AS IS'' AND ANY EXPRESS OR IMPLIED WARRANTIES, INCLUDING, BUT NOT LIMITED TO, THE IMPLIED WARRANTIES OF MERCHANTABILITY AND FITNESS FOR A PARTICULAR PURPOSE ARE DISCLAIMED. IN NO EVENT SHALL THE AUTHOR OR CONTRIBUTORS BE LIABLE FOR ANY DIRECT, INDIRECT, INCIDENTAL, SPECIAL, EXEMPLARY, OR CONSEQUENTIAL DAMAGES (INCLUDING, BUT NOT LIMITED TO, PROCUREMENT OF SUBSTITUTE GOODS OR SERVICES; LOSS OF USE, DATA, OR PROFITS; OR BUSINESS INTERRUPTION) HOWEVER CAUSED AND ON ANY THEORY OF LIABILITY, WHETHER IN CONTRACT, STRICT LIABILITY, OR TORT (INCLUDING NEGLIGENCE OR OTHERWISE) ARISING IN ANY WAY OUT OF THE USE OF THIS SOFTWARE, EVEN IF ADVISED OF THE POSSIBILITY OF SUCH DAMAGE.

This product includes lzw-ab.

Copyright (c) David Bryant All rights reserved.

Redistribution and use in source and binary forms, with or without modification, are permitted provided that the following conditions are met:

- \* Redistributions of source code must retain the above copyright notice, this list of conditions and the following disclaimer.
- \* Redistributions in binary form must reproduce the above copyright notice, this list of conditions and the following disclaimer in the documentation and/or other materials provided with the distribution.
- \* Neither the name of Conifer Software nor the names of its contributors may be used to endorse or promote products derived from this software without specific prior written permission.

THIS SOFTWARE IS PROVIDED BY THE COPYRIGHT HOLDERS AND CONTRIBUTORS "AS IS" AND ANY EXPRESS OR IMPLIED WARRANTIES, INCLUDING, BUT NOT LIMITED TO, THE IMPLIED WARRANTIES OF MERCHANTABILITY AND FITNESS FOR A PARTICULAR PURPOSE ARE DISCLAIMED. IN NO EVENT SHALL THE REGENTS OR CONTRIBUTORS BE LIABLE FOR ANY DIRECT, INCIDENTAL, SPECIAL, EXEMPLARY, OR CONSEQUENTIAL DAMAGES (INCLUDING, BUT NOT LIMITED TO, PROCUREMENT OF SUBSTITUTE GOODS OR SERVICES; LOSS OF USE, DATA, OR PROFITS; OR BUSINESS INTERRUPTION) HOWEVER CAUSED AND ON ANY THEORY OF LIABILITY, WHETHER IN CONTRACT, STRICT LIABILITY, OR TORT (INCLUDING NEGLIGENCE OR OTHERWISE) ARISING IN ANY WAY OUT OF THE USE OF THIS SOFTWARE, EVEN IF ADVISED OF THE POSSIBILITY OF SUCH DAMAGE.

This product includes llvm.

University of Illinois/NCSA Open Source License

Copyright (c) 2003-2019 University of Illinois at Urbana-Champaign. All rights reserved.

Developed by:

LLVM Team

University of Illinois at Urbana-Champaign

http://llvm.org

Permission is hereby granted, free of charge, to any person obtaining a copy of this software and associated documentation files (the "Software"), to deal with

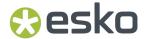

the Software without restriction, including without limitation the rights to use, copy, modify, merge, publish, distribute, sublicense, and/or sell copies of the Software, and to permit persons to whom the Software is furnished to do so, subject to the following conditions:

- \* Redistributions of source code must retain the above copyright notice, this list of conditions and the following disclaimers.
- \* Redistributions in binary form must reproduce the above copyright notice, this list of conditions and the following disclaimers in the documentation and/or other materials provided with the distribution.
- \* Neither the names of the LLVM Team, University of Illinois at Urbana-Champaign, nor the names of its contributors may be used to endorse or promote products derived from this Software without specific prior written permission.

THE SOFTWARE IS PROVIDED "AS IS", WITHOUT WARRANTY OF ANY KIND, EXPRESS OR IMPLIED, INCLUDING BUT NOT LIMITED TO THE WARRANTIES OF MERCHANTABILITY, FITNESS FOR A PARTICULAR PURPOSE AND NONINFRINGEMENT. IN NO EVENT SHALL THE CONTRIBUTORS OR COPYRIGHT HOLDERS BE LIABLE FOR ANY CLAIM, DAMAGES OR OTHER LIABILITY, WHETHER IN AN ACTION OF CONTRACT, TORT OR OTHERWISE, ARISING FROM, OUT OF OR IN CONNECTION WITH THE SOFTWARE OR THE USE OR OTHER DEALINGS WITH THE SOFTWARE.

This product includes LibTIFF.

Copyright (c) 1988-1997 Sam Leffler Copyright (c) 1991-1997 Silicon Graphics, Inc.

Permission to use, copy, modify, distribute, and sell this software and its documentation for any purpose is hereby granted without fee, provided that (i) the above copyright notices and this permission notice appear in all copies of the software and related documentation, and (ii) the names of Sam Leffler and Silicon Graphics may not be used in any advertising or publicity relating to the software without the specific, prior written permission of Sam Leffler and Silicon Graphics.

THE SOFTWARE IS PROVIDED "AS-IS" AND WITHOUT WARRANTY OF ANY KIND, EXPRESS, IMPLIED OR OTHERWISE, INCLUDING WITHOUT LIMITATION, ANY WARRANTY OF MERCHANTABILITY OR FITNESS FOR A PARTICULAR PURPOSE.

IN NO EVENT SHALL SAM LEFFLER OR SILICON GRAPHICS BE LIABLE FOR ANY SPECIAL, INCIDENTAL, INDIRECT OR CONSEQUENTIAL DAMAGES OF ANY KIND, OR ANY DAMAGES WHATSOEVER RESULTING FROM LOSS OF USE, DATA OR PROFITS, WHETHER OR NOT ADVISED OF THE POSSIBILITY OF DAMAGE, AND ON ANY THEORY OF LIABILITY, ARISING OUT OF OR IN CONNECTION WITH THE USE OR PERFORMANCE OF THIS SOFTWARE.

This product includes robin-map.

MIT License

Copyright (c) 2017 Thibaut Goetghebuer-Planchon <tessil@gmx.com>

Permission is hereby granted, free of charge, to any person obtaining a copy of this software and associated documentation files (the "Software"), to deal in the Software without restriction, including without limitation the rights to use, copy, modify, merge, publish, distribute, sublicense, and/or sell copies of the Software, and to permit persons to whom the Software is furnished to do so, subject to the following conditions:

The above copyright notice and this permission notice shall be included in all copies or substantial portions of the Software.

THE SOFTWARE IS PROVIDED "AS IS", WITHOUT WARRANTY OF ANY KIND, EXPRESS OR IMPLIED, INCLUDING BUT NOT LIMITED TO THE WARRANTIES OF MERCHANTABILITY, FITNESS FOR A PARTICULAR PURPOSE AND NONINFRINGEMENT. IN NO EVENT SHALL THE AUTHORS OR COPYRIGHT HOLDERS BE LIABLE FOR ANY CLAIM, DAMAGES OR OTHER LIABILITY, WHETHER IN AN ACTION OF CONTRACT, TORT OR OTHERWISE, ARISING FROM, OUT OF OR IN CONNECTION WITH THE SOFTWARE OR THE USE OR OTHER DEALINGS IN THE SOFTWARE.

This product includes 1z4.

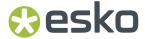

Copyright (C) 2011-present, Yann Collet.

BSD 2-Clause License (http://www.opensource.org/licenses/bsd-license.php)

Redistribution and use in source and binary forms, with or without modification, are permitted provided that the following conditions are met:

- \* Redistributions of source code must retain the above copyright notice, this list of conditions and the following disclaimer.
- \* Redistributions in binary form must reproduce the above copyright notice, this list of conditions and the following disclaimer in the documentation and/or other materials provided with the distribution.

THIS SOFTWARE IS PROVIDED BY THE COPYRIGHT HOLDERS AND CONTRIBUTORS
"AS IS" AND ANY EXPRESS OR IMPLIED WARRANTIES, INCLUDING, BUT NOT
LIMITED TO, THE IMPLIED WARRANTIES OF MERCHANTABILITY AND FITNESS FOR
A PARTICULAR PURPOSE ARE DISCLAIMED. IN NO EVENT SHALL THE COPYRIGHT
OWNER OR CONTRIBUTORS BE LIABLE FOR ANY DIRECT, INDIRECT, INCIDENTAL,
SPECIAL, EXEMPLARY, OR CONSEQUENTIAL DAMAGES (INCLUDING, BUT NOT
LIMITED TO, PROCUREMENT OF SUBSTITUTE GOODS OR SERVICES; LOSS OF USE,
DATA, OR PROFITS; OR BUSINESS INTERRUPTION) HOWEVER CAUSED AND ON ANY
THEORY OF LIABILITY, WHETHER IN CONTRACT, STRICT LIABILITY, OR TORT
(INCLUDING NEGLIGENCE OR OTHERWISE) ARISING IN ANY WAY OUT OF THE USE
OF THIS SOFTWARE, EVEN IF ADVISED OF THE POSSIBILITY OF SUCH DAMAGE.

This product includes FreeType.

Portions of this software are copyright (C) 2014 The FreeType Project (www.freetype.org) licensed under the Freetype License. All rights reserved.

This product includes XByak.

Copyright (c) 2007 MITSUNARI Shigeo All rights reserved.

Redistribution and use in source and binary forms, with or without modification, are permitted provided that the following conditions are met:

Redistributions of source code must retain the above copyright notice, this list of conditions and the following disclaimer.
Redistributions in binary form must reproduce the above copyright notice, this list of conditions and the following disclaimer in the documentation and/or other materials provided with the distribution.
Neither the name of the copyright owner nor the names of its contributors may

Neither the name of the copyright owner nor the names of its contributors may be used to endorse or promote products derived from this software without specific prior written permission.

THIS SOFTWARE IS PROVIDED BY THE COPYRIGHT HOLDERS AND CONTRIBUTORS "AS IS" AND ANY EXPRESS OR IMPLIED WARRANTIES, INCLUDING, BUT NOT LIMITED TO, THE IMPLIED WARRANTIES OF MERCHANTABILITY AND FITNESS FOR A PARTICULAR PURPOSE ARE DISCLAIMED. IN NO EVENT SHALL THE COPYRIGHT OWNER OR CONTRIBUTORS BE LIABLE FOR ANY DIRECT, INDIRECT, INCIDENTAL, SPECIAL, EXEMPLARY, OR CONSEQUENTIAL DAMAGES (INCLUDING, BUT NOT LIMITED TO, PROCUREMENT OF SUBSTITUTE GOODS OR SERVICES; LOSS OF USE, DATA, OR PROFITS; OR BUSINESS INTERRUPTION) HOWEVER CAUSED AND ON ANY THEORY OF LIABILITY, WHETHER IN CONTRACT, STRICT LIABILITY, OR TORT (INCLUDING NEGLIGENCE OR OTHERWISE) ARISING IN ANY WAY OUT OF THE USE OF THIS SOFTWARE, EVEN IF ADVISED OF THE POSSIBILITY OF SUCH DAMAGE.

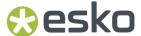

```
###############
```

This product includes ittnotify.

Copyright (c) 2011, Intel Corporation All rights reserved.

Redistribution and use in source and binary forms, with or without modification, are permitted provided that the following conditions are met:

- 1. Redistributions of source code must retain the above copyright notice, this list of conditions and the following disclaimer.
- 2. Redistributions in binary form must reproduce the above copyright notice, this list of conditions and the following disclaimer in the documentation and/or other materials provided with the distribution.
- 3. Neither the name of the copyright holder nor the names of its contributors may be used to endorse or promote products derived from this software without specific prior written permission.

THIS SOFTWARE IS PROVIDED BY THE COPYRIGHT HOLDERS AND CONTRIBUTORS "AS IS" AND ANY EXPRESS OR IMPLIED WARRANTIES, INCLUDING, BUT NOT LIMITED TO, THE IMPLIED WARRANTIES OF MERCHANTABILITY AND FITNESS FOR A PARTICULAR PURPOSE ARE DISCLAIMED. IN NO EVENT SHALL THE COPYRIGHT HOLDER OR CONTRIBUTORS BE LIABLE FOR ANY DIRECT, INDIRECT, INCIDENTAL, SPECIAL, EXEMPLARY, OR CONSEQUENTIAL DAMAGES (INCLUDING, BUT NOT LIMITED TO, PROCUREMENT OF SUBSTITUTE GOODS OR SERVICES; LOSS OF USE, DATA, OR PROFITS; OR BUSINESS INTERRUPTION) HOWEVER CAUSED AND ON ANY THEORY OF LIABILITY, WHETHER IN CONTRACT, STRICT LIABILITY, OR TORT (INCLUDING NEGLIGENCE OR OTHERWISE) ARISING IN ANY WAY OUT OF THE USE OF THIS SOFTWARE, EVEN IF ADVISED OF THE POSSIBILITY OF SUCH DAMAGE.

This product includes JBIG2Lib.

Portions of this product copyrights (C) 2002 Glyph & Cog, LLC.

This product includes ZXing C++ Library.

Copyright 2016 ZXing authors. https://github.com/zxing

This product includes leptonica.

- Copyright (C) 2001-2016 Leptonica. All rights reserved.
- Redistribution and use in source and binary forms, with or without
- modification, are permitted provided that the following conditions
- are met:
- 1. Redistributions of source code must retain the above copyright
- notice, this list of conditions and the following disclaimer.
- 2. Redistributions in binary form must reproduce the above  $\ \ \,$
- copyright notice, this list of conditions and the following disclaimer in the documentation and/or other materials
- provided with the distribution.
- THIS SOFTWARE IS PROVIDED BY THE COPYRIGHT HOLDERS AND CONTRIBUTORS
- `AS IS'' AND ANY EXPRESS OR IMPLIED WARRANTIES, INCLUDING, BUT NOT
- LIMITED TO, THE IMPLIED WARRANTIES OF MERCHANTABILITY AND FITNESS FOR
- A PARTICULAR PURPOSE ARE DISCLAIMED. IN NO EVENT SHALL ANY CONTRIBUTORS BE LIABLE FOR ANY DIRECT, INDIRECT, INCIDENTAL, SPECIAL, EXEMPLARY, OR CONSEQUENTIAL DAMAGES (INCLUDING, BUT NOT LIMITED TO,
- PROCUREMENT OF SUBSTITUTE GOODS OR SERVICES; LOSS OF USE, DATA, OR PROFITS; OR BUSINESS INTERRUPTION) HOWEVER CAUSED AND ON ANY THEORY
- OF LIABILITY, WHETHER IN CONTRACT, STRICT LIABILITY, OR TORT (INCLUDING
- NEGLIGENCE OR OTHERWISE) ARISING IN ANY WAY OUT OF THE USE OF THIS
- SOFTWARE, EVEN IF ADVISED OF THE POSSIBILITY OF SUCH DAMAGE.

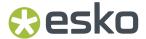

This product includes FCollada.

Copyright 2006 Feeling Software. All rights reserved.

Copyright 2005-2006 Feeling Software and Copyright 2005-2006 Autodesk Media Entertainment.

Copyright (C) 1998-2003 Daniel Veillard. All Rights Reserved.

Permission is hereby granted, free of charge, to any person obtaining a copy of this software and associated documentation files (the "Software"), to deal in the Software without restriction, including without limitation the rights to use, copy, modify, merge, publish, distribute, sublicense, and/or sell copies of the Software, and to permit persons to whom the Software is furnished to do so, subject to the following conditions:

The above copyright notice and this permission notice shall be included in all copies or substantial portions of the Software.

THE SOFTWARE IS PROVIDED "AS IS", WITHOUT WARRANTY OF ANY KIND, EXPRESS OR IMPLIED, INCLUDING BUT NOT LIMITED TO THE WARRANTIES OF MERCHANTABILITY, FITNESS FOR A PARTICULAR PURPOSE AND NONINFRINGEMENT. IN NO EVENT SHALL THE AUTHORS OR COPYRIGHT HOLDERS BE LIABLE FOR ANY CLAIM, DAMAGES OR OTHER LIABILITY, WHETHER IN AN ACTION OF CONTRACT, TORT OR OTHERWISE, ARISING FROM, OUT OF OR IN CONNECTION WITH THE SOFTWARE OR THE USE OR OTHER DEALINGS IN THE SOFTWARE.

This product includes JDFLibC.

This product includes software developed by the The International Cooperation for the Integration of Processes in Prepress, Press and Postpress (www.cip4.org)

Copyright (c) 2001-2020 The International Cooperation for the Integration of Processes in Prepress, Press and Postpress (CIP4). All rights reserved.

Licensee of the CIP4 Software expressly acknowledges and agrees that any use of the CIP4 Software is at the sole and entire risk of the user.

The CIP4 Software is provided "as is" without warranty, upgrades or support of any

 ${\tt CIP4}$  expressly disclaims any expressed or implied warranties, including, but not limited to,

the implied warranties of merchantability, fitness for a particular purpose, and non-infringement of third party rights.

CIP4 does not warrant that the operation of the CIP4 Software will be error-free or that defects in the CIP4 Software will be corrected.

This product includes tessdata.

Inc. Licensed under the Apache License, Version 2.0

This product includes XMP Toolkit. Copyright (c) 2020, Adobe All rights reserved.

Redistribution and use in source and binary forms, with or without modification, are permitted provided that the following conditions are met:

- Redistributions of source code must retain the above copyright notice, this list of conditions and the following disclaimer.
- Redistributions in binary form must reproduce the above copyright notice, this list of conditions and the following disclaimer in the documentation and/or other materials provided with the distribution.
- 3. Neither the name of the copyright holder nor the names of its contributors may be used to endorse or promote products derived from this software without specific prior written permission.

THIS SOFTWARE IS PROVIDED BY THE COPYRIGHT HOLDERS AND CONTRIBUTORS "AS IS" AND ANY EXPRESS OR IMPLIED WARRANTIES, INCLUDING, BUT NOT LIMITED TO, THE IMPLIED WARRANTIES OF MERCHANTABILITY AND FITNESS FOR A PARTICULAR PURPOSE ARE DISCLAIMED. IN NO EVENT SHALL THE COPYRIGHT HOLDER OR CONTRIBUTORS BE LIABLE FOR ANY DIRECT, INDIRECT, INCIDENTAL, SPECIAL, EXEMPLARY, OR CONSEQUENTIAL

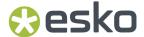

DAMAGES (INCLUDING, BUT NOT LIMITED TO, PROCUREMENT OF SUBSTITUTE GOODS OR SERVICES; LOSS OF USE, DATA, OR PROFITS; OR BUSINESS INTERRUPTION) HOWEVER CAUSED AND ON ANY THEORY OF LIABILITY, WHETHER IN CONTRACT, STRICT LIABILITY, OR TORT (INCLUDING NEGLIGENCE OR OTHERWISE) ARISING IN ANY WAY OUT OF THE USE OF THIS SOFTWARE, EVEN IF ADVISED OF THE POSSIBILITY OF SUCH DAMAGE.

This product includes Imath.

Copyright Contributors to the OpenEXR Project. All rights reserved.

Redistribution and use in source and binary forms, with or without modification, are permitted provided that the following conditions are met:

- 1. Redistributions of source code must retain the above copyright notice, this list of conditions and the following disclaimer.
- 2. Redistributions in binary form must reproduce the above copyright notice, this list of conditions and the following disclaimer in the documentation and/or other materials provided with the distribution.
- 3. Neither the name of the copyright holder nor the names of its contributors may be used to endorse or promote products derived from this software without specific prior written permission.

THIS SOFTWARE IS PROVIDED BY THE COPYRIGHT HOLDERS AND CONTRIBUTORS "AS IS" AND ANY EXPRESS OR IMPLIED WARRANTIES, INCLUDING, BUT NOT LIMITED TO, THE IMPLIED WARRANTIES OF MERCHANTABILITY AND FITNESS FOR A PARTICULAR PURPOSE ARE DISCLAIMED. IN NO EVENT SHALL THE COPYRIGHT HOLDER OR CONTRIBUTORS BE LIABLE FOR ANY DIRECT, INDIRECT, INCIDENTAL, SPECIAL, EXEMPLARY, OR CONSEQUENTIAL DAMAGES (INCLUDING, BUT NOT LIMITED TO, PROCUREMENT OF SUBSTITUTE GOODS OR SERVICES; LOSS OF USE, DATA, OR PROFITS; OR BUSINESS INTERRUPTION) HOWEVER CAUSED AND ON ANY THEORY OF LIABILITY, WHETHER IN CONTRACT, STRICT LIABILITY, OR TORT (INCLUDING NEGLIGENCE OR OTHERWISE) ARISING IN ANY WAY OUT OF THE USE OF THIS SOFTWARE, EVEN IF ADVISED OF THE POSSIBILITY OF SUCH DAMAGE.

This product includes Botan.

Copyright (C) 1999-2023 The Botan Authors All rights reserved.

Redistribution and use in source and binary forms, with or without modification, are permitted provided that the following conditions are met:

- Redistributions of source code must retain the above copyright notice, this list of conditions, and the following disclaimer.
- 2. Redistributions in binary form must reproduce the above copyright notice, this list of conditions, and the following disclaimer in the documentation and/or other materials provided with the distribution.

THIS SOFTWARE IS PROVIDED BY THE COPYRIGHT HOLDERS AND CONTRIBUTORS "AS IS" AND ANY EXPRESS OR IMPLIED WARRANTIES, INCLUDING, BUT NOT LIMITED TO, THE IMPLIED WARRANTIES OF MERCHANTABILITY AND FITNESS FOR A PARTICULAR PURPOSE ARE DISCLAIMED. IN NO EVENT SHALL THE COPYRIGHT HOLDER OR CONTRIBUTORS BE LIABLE FOR ANY DIRECT, INDIRECT, INCIDENTAL, SPECIAL, EXEMPLARY, OR CONSEQUENTIAL DAMAGES (INCLUDING, BUT NOT LIMITED TO, PROCUREMENT OF SUBSTITUTE GOODS OR SERVICES; LOSS OF USE, DATA, OR PROFITS; OR BUSINESS INTERRUPTION) HOWEVER CAUSED AND ON ANY THEORY OF LIABILITY, WHETHER IN CONTRACT, STRICT LIABILITY, OR TORT (INCLUDING NEGLIGENCE OR OTHERWISE) ARISING IN ANY WAY OUT OF THE USE OF THIS SOFTWARE, EVEN IF ADVISED OF THE POSSIBILITY OF SUCH DAMAGE.

This product includes ICC Profiles.

Some ICC Profiles were created by FFEI Ltd. (www.ffei.co.uk) using Fujifilm ColourKit Profiler Suite (www.colourprofiling.com)

This product includes ICC Profiles.

Some ICC profiles are copyright (C) by European Color Initiative, www.eci.org

This product includes ICC Profiles.

Some ICC profiles are copyright (C) of WAN-IFRA, www.wan-ifra.org

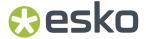

This product includes ICC Profiles.

Some ICC profiles are copyright (C) IDEAlliance(R). G7(R), GRACol(R) and SWOP(R) are all registered trademarks of IDEAlliance(C).

This product includes PANTONE Color Libraries.

PANTONE $^{\oplus}$  and other Pantone trademarks are the property of Pantone LLC. Pantone is a wholly owned subsidiary of X-Rite, Incorporated.

This product includes curl.

COPYRIGHT AND PERMISSION NOTICE

Copyright (c) 1996 - 2023, Daniel Stenberg, <daniel@haxx.se>, and many contributors, see the THANKS file.

All rights reserved.

Permission to use, copy, modify, and distribute this software for any purpose with or without fee is hereby granted, provided that the above copyright notice and this permission notice appear in all copies.

THE SOFTWARE IS PROVIDED "AS IS", WITHOUT WARRANTY OF ANY KIND, EXPRESS OR IMPLIED, INCLUDING BUT NOT LIMITED TO THE WARRANTIES OF MERCHANTABILITY, FITNESS FOR A PARTICULAR PURPOSE AND NONINFRINGEMENT OF THIRD PARTY RIGHTS. IN NO EVENT SHALL THE AUTHORS OR COPYRIGHT HOLDERS BE LIABLE FOR ANY CLAIM, DAMAGES OR OTHER LIABILITY, WHETHER IN AN ACTION OF CONTRACT, TORT OR OTHERWISE, ARISING FROM, OUT OF OR IN CONNECTION WITH THE SOFTWARE OR THE USE OR OTHER DEALINGS IN THE SOFTWARE.

Except as contained in this notice, the name of a copyright holder shall not be used in advertising or otherwise to promote the sale, use or other dealings in this Software without prior written authorization of the copyright holder.

This product includes OpenJDK.

The GNU General Public License (GPL)

Version 2, June 1991

Copyright (C) 1989, 1991 Free Software Foundation, Inc. 51 Franklin Street, Fifth Floor, Boston, MA 02110-1301 USA

Everyone is permitted to copy and distribute verbatim copies of this license document, but changing it is not allowed.

#### Preamble

The licenses for most software are designed to take away your freedom to share and change it. By contrast, the GNU General Public License is intended to guarantee your freedom to share and change free software—to make sure the software is free for all its users. This General Public License applies to most of the Free Software Foundation's software and to any other program whose authors commit to using it. (Some other Free Software Foundation software is covered by the GNU Library General Public License instead.) You can apply it to your programs, too.

When we speak of free software, we are referring to freedom, not price. Our General Public Licenses are designed to make sure that you have the freedom to distribute copies of free software (and charge for this service if you wish), that you receive source code or can get it if you want it, that you can change the software or use pieces of it in new free programs; and that you know you can do these things.

To protect your rights, we need to make restrictions that forbid anyone to deny you these rights or to ask you to surrender the rights. These restrictions translate to certain responsibilities for you if you distribute copies of the software, or if you modify it.

For example, if you distribute copies of such a program, whether gratis or for a fee, you must give the recipients all the rights that you have. You must

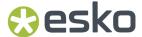

make sure that they, too, receive or can get the source code. And you must show them these terms so they know their rights.

We protect your rights with two steps: (1) copyright the software, and (2) offer you this license which gives you legal permission to copy, distribute and/or modify the software.

Also, for each author's protection and ours, we want to make certain that everyone understands that there is no warranty for this free software. If the software is modified by someone else and passed on, we want its recipients to know that what they have is not the original, so that any problems introduced by others will not reflect on the original authors' reputations.

Finally, any free program is threatened constantly by software patents. We wish to avoid the danger that redistributors of a free program will individually obtain patent licenses, in effect making the program proprietary. To prevent this, we have made it clear that any patent must be licensed for everyone's free use or not licensed at all.

The precise terms and conditions for copying, distribution and modification follow.

TERMS AND CONDITIONS FOR COPYING, DISTRIBUTION AND MODIFICATION

O. This License applies to any program or other work which contains a notice placed by the copyright holder saying it may be distributed under the terms of this General Public License. The "Program", below, refers to any such program or work, and a "work based on the Program" means either the Program or any derivative work under copyright law: that is to say, a work containing the Program or a portion of it, either verbatim or with modifications and/or translated into another language. (Hereinafter, translation is included without limitation in the term "modification".) Each licensee is addressed as "you".

Activities other than copying, distribution and modification are not covered by this License; they are outside its scope. The act of running the Program is not restricted, and the output from the Program is covered only if its contents constitute a work based on the Program (independent of having been made by running the Program). Whether that is true depends on what the Program does.

1. You may copy and distribute verbatim copies of the Program's source code as you receive it, in any medium, provided that you conspicuously and appropriately publish on each copy an appropriate copyright notice and disclaimer of warranty; keep intact all the notices that refer to this License and to the absence of any warranty; and give any other recipients of the Program a copy of this License along with the Program.

You may charge a fee for the physical act of transferring a copy, and you may at your option offer warranty protection in exchange for a fee.

- 2. You may modify your copy or copies of the Program or any portion of it, thus forming a work based on the Program, and copy and distribute such modifications or work under the terms of Section 1 above, provided that you also meet all of these conditions:
  - a) You must cause the modified files to carry prominent notices stating that you changed the files and the date of any change.
  - b) You must cause any work that you distribute or publish, that in whole or in part contains or is derived from the Program or any part thereof, to be licensed as a whole at no charge to all third parties under the terms of this License.
  - c) If the modified program normally reads commands interactively when run, you must cause it, when started running for such interactive use in the most ordinary way, to print or display an announcement including an appropriate copyright notice and a notice that there is no warranty (or else, saying that you provide a warranty) and that users may redistribute the program under these conditions, and telling the user how to view a copy of this License. (Exception: if the Program itself is interactive but does not normally print such an announcement, your work based on the Program is not required to print an announcement.)

These requirements apply to the modified work as a whole. If identifiable sections of that work are not derived from the Program, and can be reasonably considered independent and separate works in themselves, then this License, and its terms, do not apply to those sections when you distribute them as separate

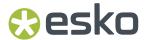

works. But when you distribute the same sections as part of a whole which is a work based on the Program, the distribution of the whole must be on the terms of this License, whose permissions for other licensees extend to the entire whole, and thus to each and every part regardless of who wrote it.

Thus, it is not the intent of this section to claim rights or contest your rights to work written entirely by you; rather, the intent is to exercise the right to control the distribution of derivative or collective works based on the Program.

In addition, mere aggregation of another work not based on the Program with the Program (or with a work based on the Program) on a volume of a storage or distribution medium does not bring the other work under the scope of this License.

- 3. You may copy and distribute the Program (or a work based on it, under Section 2) in object code or executable form under the terms of Sections 1 and 2 above provided that you also do one of the following:
  - a) Accompany it with the complete corresponding machine-readable source code, which must be distributed under the terms of Sections 1 and 2 above on a medium customarily used for software interchange; or,
  - b) Accompany it with a written offer, valid for at least three years, to give any third party, for a charge no more than your cost of physically performing source distribution, a complete machine-readable copy of the corresponding source code, to be distributed under the terms of Sections 1 and 2 above on a medium customarily used for software interchange; or,
  - c) Accompany it with the information you received as to the offer to distribute corresponding source code. (This alternative is allowed only for noncommercial distribution and only if you received the program in object code or executable form with such an offer, in accord with Subsection b above.)

The source code for a work means the preferred form of the work for making modifications to it. For an executable work, complete source code means all the source code for all modules it contains, plus any associated interface definition files, plus the scripts used to control compilation and installation of the executable. However, as a special exception, the source code distributed need not include anything that is normally distributed (in either source or binary form) with the major components (compiler, kernel, and so on) of the operating system on which the executable runs, unless that component itself accompanies the executable.

- If distribution of executable or object code is made by offering access to copy from a designated place, then offering equivalent access to copy the source code from the same place counts as distribution of the source code, even though third parties are not compelled to copy the source along with the object code.
- 4. You may not copy, modify, sublicense, or distribute the Program except as expressly provided under this License. Any attempt otherwise to copy, modify, sublicense or distribute the Program is void, and will automatically terminate your rights under this License. However, parties who have received copies, or rights, from you under this License will not have their licenses terminated so long as such parties remain in full compliance.
- 5. You are not required to accept this License, since you have not signed it. However, nothing else grants you permission to modify or distribute the Program or its derivative works. These actions are prohibited by law if you do not accept this License. Therefore, by modifying or distributing the Program (or any work based on the Program), you indicate your acceptance of this License to do so, and all its terms and conditions for copying, distributing or modifying the Program or works based on it.
- 6. Each time you redistribute the Program (or any work based on the Program), the recipient automatically receives a license from the original licensor to copy, distribute or modify the Program subject to these terms and conditions. You may not impose any further restrictions on the recipients' exercise of the rights granted herein. You are not responsible for enforcing compliance by third parties to this License.
- 7. If, as a consequence of a court judgment or allegation of patent infringement or for any other reason (not limited to patent issues), conditions are imposed on you (whether by court order, agreement or otherwise) that contradict the conditions of this License, they do not excuse you from the conditions of this License. If you cannot distribute so as to satisfy

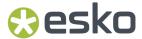

simultaneously your obligations under this License and any other pertinent obligations, then as a consequence you may not distribute the Program at all. For example, if a patent license would not permit royalty-free redistribution of the Program by all those who receive copies directly or indirectly through you, then the only way you could satisfy both it and this License would be to refrain entirely from distribution of the Program.

If any portion of this section is held invalid or unenforceable under any particular circumstance, the balance of the section is intended to apply and the section as a whole is intended to apply in other circumstances.

It is not the purpose of this section to induce you to infringe any patents or other property right claims or to contest validity of any such claims; this section has the sole purpose of protecting the integrity of the free software distribution system, which is implemented by public license practices. Many people have made generous contributions to the wide range of software distributed through that system in reliance on consistent application of that system; it is up to the author/donor to decide if he or she is willing to distribute software through any other system and a licensee cannot impose that choice.

This section is intended to make thoroughly clear what is believed to be a consequence of the rest of this License.

- 8. If the distribution and/or use of the Program is restricted in certain countries either by patents or by copyrighted interfaces, the original copyright holder who places the Program under this License may add an explicit geographical distribution limitation excluding those countries, so that distribution is permitted only in or among countries not thus excluded. In such case, this License incorporates the limitation as if written in the body of this License.
- 9. The Free Software Foundation may publish revised and/or new versions of the General Public License from time to time. Such new versions will be similar in spirit to the present version, but may differ in detail to address new problems or concerns.

Each version is given a distinguishing version number. If the Program specifies a version number of this License which applies to it and "any later version", you have the option of following the terms and conditions either of that version or of any later version published by the Free Software Foundation. If the Program does not specify a version number of this License, you may choose any version ever published by the Free Software Foundation.

10. If you wish to incorporate parts of the Program into other free programs whose distribution conditions are different, write to the author to ask for permission. For software which is copyrighted by the Free Software Foundation, write to the Free Software Foundation; we sometimes make exceptions for this. Our decision will be guided by the two goals of preserving the free status of all derivatives of our free software and of promoting the sharing and reuse of software generally.

#### NO WARRANTY

- 11. BECAUSE THE PROGRAM IS LICENSED FREE OF CHARGE, THERE IS NO WARRANTY FOR THE PROGRAM, TO THE EXTENT PERMITTED BY APPLICABLE LAW. EXCEPT WHEN OTHERWISE STATED IN WRITING THE COPYRIGHT HOLDERS AND/OR OTHER PARTIES PROVIDE THE PROGRAM "AS IS" WITHOUT WARRANTY OF ANY KIND, EITHER EXPRESSED OR IMPLIED, INCLUDING, BUT NOT LIMITED TO, THE IMPLIED WARRANTIES OF MERCHANTABILITY AND FITNESS FOR A PARTICULAR PURPOSE. THE ENTIRE RISK AS TO THE QUALITY AND PERFORMANCE OF THE PROGRAM IS WITH YOU. SHOULD THE PROGRAM PROVE DEFECTIVE, YOU ASSUME THE COST OF ALL NECESSARY SERVICING, REPAIR OR CORRECTION.
- 12. IN NO EVENT UNLESS REQUIRED BY APPLICABLE LAW OR AGREED TO IN WRITING WILL ANY COPYRIGHT HOLDER, OR ANY OTHER PARTY WHO MAY MODIFY AND/OR REDISTRIBUTE THE PROGRAM AS PERMITTED ABOVE, BE LIABLE TO YOU FOR DAMAGES, INCLUDING ANY GENERAL, SPECIAL, INCIDENTAL OR CONSEQUENTIAL DAMAGES ARISING OUT OF THE USE OR INABILITY TO USE THE PROGRAM (INCLUDING BUT NOT LIMITED TO LOSS OF DATA OR DATA BEING RENDERED INACCURATE OR LOSSES SUSTAINED BY YOU OR THIRD PARTIES OR A FAILURE OF THE PROGRAM TO OPERATE WITH ANY OTHER PROGRAMS), EVEN IF SUCH HOLDER OR OTHER PARTY HAS BEEN ADVISED OF THE POSSIBILITY OF SUCH DAMAGES.

END OF TERMS AND CONDITIONS

How to Apply These Terms to Your New Programs

If you develop a new program, and you want it to be of the greatest possible

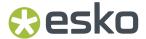

use to the public, the best way to achieve this is to make it free software which everyone can redistribute and change under these terms.

To do so, attach the following notices to the program. It is safest to attach them to the start of each source file to most effectively convey the exclusion of warranty; and each file should have at least the "copyright" line and a pointer to where the full notice is found.

One line to give the program's name and a brief idea of what it does.

This program is free software; you can redistribute it and/or modify it under the terms of the GNU General Public License as published by the Free Software Foundation; either version 2 of the License, or (at your option) any later version.

This program is distributed in the hope that it will be useful, but WITHOUT ANY WARRANTY; without even the implied warranty of MERCHANTABILITY or FITNESS FOR A PARTICULAR PURPOSE. See the GNU General Public License for more details.

You should have received a copy of the GNU General Public License along with this program; if not, write to the Free Software Foundation, Inc., 51 Franklin Street, Fifth Floor, Boston, MA 02110-1301 USA.

Also add information on how to contact you by electronic and paper mail.

If the program is interactive, make it output a short notice like this when it starts in an interactive mode:

Gnomovision version 69, Copyright (C) year name of author Gnomovision comes with ABSOLUTELY NO WARRANTY; for details type 'show w'. This is free software, and you are welcome to redistribute it under certain conditions; type 'show c' for details.

The hypothetical commands 'show w' and 'show c' should show the appropriate parts of the General Public License. Of course, the commands you use may be called something other than 'show w' and 'show c'; they could even be mouse-clicks or menu items--whatever suits your program.

You should also get your employer (if you work as a programmer) or your school, if any, to sign a "copyright disclaimer" for the program, if necessary. Here is a sample; alter the names:

Yoyodyne, Inc., hereby disclaims all copyright interest in the program 'Gnomovision' (which makes passes at compilers) written by James Hacker.

signature of Ty Coon, 1 April 1989

Ty Coon, President of Vice

This General Public License does not permit incorporating your program into proprietary programs. If your program is a subroutine library, you may consider it more useful to permit linking proprietary applications with the library. If this is what you want to do, use the GNU Library General Public License instead of this License.

"CLASSPATH" EXCEPTION TO THE GPL

Certain source files distributed by Oracle America and/or its affiliates are subject to the following clarification and special exception to the GPL, but only where Oracle has expressly included in the particular source file's header the words "Oracle designates this particular file as subject to the "Classpath" exception as provided by Oracle in the LICENSE file that accompanied this code."

Linking this library statically or dynamically with other modules is making a combined work based on this library. Thus, the terms and conditions of the GNU General Public License cover the whole combination.

As a special exception, the copyright holders of this library give you permission to link this library with independent modules to produce an executable, regardless of the license terms of these independent modules, and to copy and distribute the resulting executable under terms of your choice, provided that you also meet, for each linked independent module, the terms and conditions of the license of that module. An independent

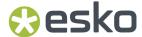

module is a module which is not derived from or based on this library. If you modify this library, you may extend this exception to your version of the library, but you are not obligated to do so. If you do not wish to do so, delete this exception statement from your version.

This product includes Bonjour SDK.

Copyright (c) 2003-2004, Apple Computer, Inc. All rights reserved.

Redistribution and use in source and binary forms, with or without modification, are permitted provided that the following conditions are met:

- Redistributions of source code must retain the above copyright notice, this list of conditions and the following disclaimer.
- Redistributions in binary form must reproduce the above copyright notice, this list of conditions and the following disclaimer in the documentation and/or other materials provided with the distribution.
- 3. Neither the name of Apple Computer, Inc. ("Apple") nor the names of its contributors may be used to endorse or promote products derived from this software without specific prior written permission.

THIS SOFTWARE IS PROVIDED BY APPLE AND ITS CONTRIBUTORS "AS IS" AND ANY EXPRESS OR IMPLIED WARRANTIES, INCLUDING, BUT NOT LIMITED TO, THE IMPLIED WARRANTIES OF MERCHANTABILITY AND FITNESS FOR A PARTICULAR PURPOSE ARE DISCLAIMED. IN NO EVENT SHALL APPLE OR ITS CONTRIBUTORS BE LIABLE FOR ANY DIRECT, INDIRECT, INCIDENTAL, SPECIAL, EXEMPLARY, OR CONSEQUENTIAL DAMAGES (INCLUDING, BUT NOT LIMITED TO, PROCUREMENT OF SUBSTITUTE GOODS OR SERVICES; LOSS OF USE, DATA, OR PROFITS; OR BUSINESS INTERRUPTION) HOWEVER CAUSED AND ON ANY THEORY OF LIABILITY, WHETHER IN CONTRACT, STRICT LIABILITY, OR TORT (INCLUDING NEGLIGENCE OR OTHERWISE) ARISING IN ANY WAY OUT OF THE USE OF THIS SOFTWARE, EVEN IF ADVISED OF THE POSSIBILITY OF SUCH DAMAGE.

This product includes Enfocus PitStop.

"Convert fill to stroke" Action, Patent Pending

## 11.2. Introduction

This plug-in allows you to make internal images external in Adobe Illustrator. You can select an internal image in the document and extract it. The internal image will be replaced by the link to the outside image.

The reverse operation (make external images internal) is supported by this plug-in for Esko CTs only. You will be asked to select the format of the external file – TIFF, DCS2, Photoshop DCS2 or Esko CT. Formats not suitable for the image data are disabled.

Part of the Image Extractor for Illustrator plug-in is support for placing (embedding/linking) Esko CT file formats into the Illustrator document.

# 11.3. Supported embedded raster image types

- 1bit rasters
- GrayScale + optional alpha
- CMYK CMYK + alpha (including "PDF for Illustrator")
- Device-N
  - "PDF for Illustrator"

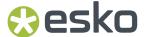

- "Photoshop PSD" embedded object (every spot layer has its own path art object)
- · Device-N + alpha
  - "PDF for Illustrator"

Rasters can be clipped. Special effects and transparency are supported only in the simple raster images (defined by one art object in Illustrator).

Due to Illustrator's limitations Device-N embedded images are extracted to TIFF file each time with empty CMYK channels.

# 11.4. Image Extractor for Illustrator workflow

There are two ways of extracting images:

- Extract one image on page 386
- Extract all images in the document on page 387

## 11.4.1. Extract one image

- **1.** Select the image you want to extract.
- 2. Chose Window > Esko > Image Extractor > Extract Image. The following dialog appears:

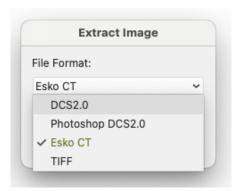

**3.** Select the appropriate file format and click **OK**.

The standard **Save As** dialog appears.

**4.** Enter the name of the extracted file and click **Save**. The image will be extracted and relinked to the extracted file in Illustrator.

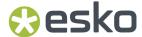

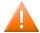

#### **Caution:**

When you work in an Automation Engine or FlexRip environment, it is recommended to write extracted files to the Automation Engine container.

## 11.4.2. Extract all images in the document

 Choose Window > Esko > Image Extractor > Extract All Images. The engine of Image Extractor for Illustrator goes through the whole document and collects all images. The dialog Extract All Images appears.

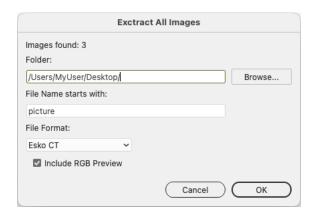

- The number of images that will be extracted is indicated at the top.
- Folder specifies to which directory the images should be written.
- **File Name starts with** specifies the prefix of each extracted image. The name of each image is created with the prefix and order in the extraction.
- **File Format** indicates the format in wich the image(s) will be extracted. Only formats that can store every image in the document are displayed.
- **2.** After extracting the images the directory may contain following files: e.g. c:\picture\_0.ct; c:\picture\_1.ct; c:\picture\_2.ct; c:\picture\_3.ct; ...

## 11.5. Other features

- Image Extractor for Illustrator supports placing (embedding/linking) of Esko CT files
- What Image Extractor for Illustrator does not support

## 11.5.1. Placing (embedding/linking) of Esko CT files

• Image Extractor for Illustrator can place (embed/link) Esko CT files into the Illustrator document.

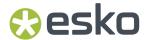

- If the Esko CT file contains a preview image, you will be asked if you want to place the preview or the actual image in the document, for embedding as well as for linking.
- When the Esko CT file is linked and someone modifies the file, Illustrator displays a message box offering an update.

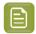

### Note:

When using a preview of an Esko CT file, this preview will be used even for printing, etc...

## 11.5.2. What Image Extractor for Illustrator does not support

- Some special types of embedded PSD (layered PSD, opacity mask used in a special way (CMYK raster art connected to the opacity mask), text in the hierarchy, special clipping paths for the layer...)
- Extract data to PSD file format
- ICC profile of the document is not stored into an external image file.

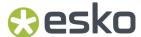

# 12. Instant Trapper

## 12.1. Introduction

**Instant Trapper** is the interactive trapping tool from Esko, available as a plug-in for Adobe Illustrator. It allows pre-press professionals to compensate for mis-registration effects on graphical objects.

With **Instant Trapper**, you can indicate adjoining colorpairs and create correctly shaped and colored trap objects in a very intuitive way. You always stay in control of where and how trap objects are created.

Since Instant Trapper generates the trap objects in a separate layer, trapping becomes a non-destructive process. Any trap object is fully editable and can be shown or hidden for various proofing purposes.

## 12.1.1. DeskPack Trapper for Adobe Illustrator

If you install PowerTrapper Client, PowerTrapper for Adobe Illustrator or Instant Trapper for Adobe Illustrator version 18.1 or higher, DeskPack Trapper for Adobe Illustrator is installed as well, using the same license.

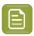

**Note:** Automatic Trapping in the DeskPack Trapper for Adobe Illustrator is only available if you have a PowerTrapper Standalone license.

For more information on the DeskPack Trapper for Adobe Illustrator, we refer to the DeskPack Trapper for Adobe Illustrator documentation: https://www.esko.com/en/support/product?id=DeskPack%20Trapper%20for%20Adobe%20Illustrator

# 12.2. Getting Started with Instant Trapper

To introduce you to **Instant Trapper**, here is how to make your first trap.

- 1. Open the document you want to trap in Adobe Illustrator.
- 2. In Illustrator's **Tools** panel, double-click Instant Trapper's **Trap to Objects** or **Trap to All** tool.

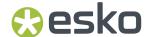

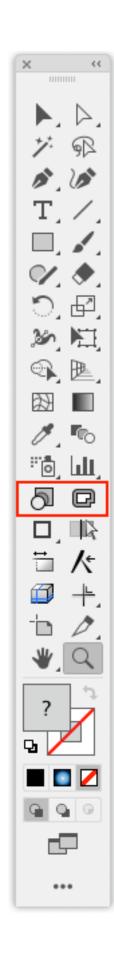

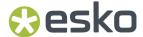

**3.** In the **Instant Trapper** palette that opens, choose your trapping parameters (**Trap Distance**, **Truncate** mode, **Corners** type and **Trapping to White Objects** or not).

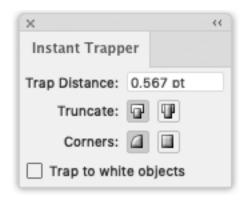

For more information about the trapping parameters, see <u>Setting Instant Trapper Parameters</u> on page 392.

- 4. Trap your object as follows:
  - To spread an object to another object, **click** into the first object with the **Trap to Objects** tool, **drag** the cursor into the second object and **click**.

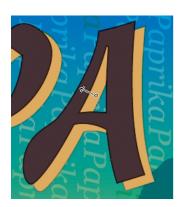

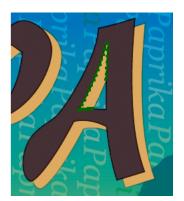

To spread an object to all objects touching it, **click** into it with the **Trap to All** tool.

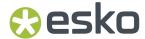

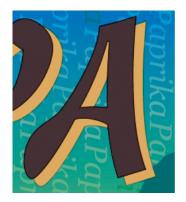

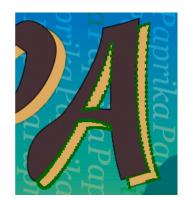

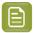

**Note:** Use **Option** to change the direction from spread to choke.

For more information about trapping an object to another object, or to all objects of the background / foreground touching it, see:

- Using the Trap to Objects Tool on page 394,
- Using the Trap to All Tool on page 396.

# 12.3. The Instant Trapper Plug-in

The Instant Trapper plug-in consists of two tools (**Trap to Objects** and **Trap to All**), and a **Instant Trapper** palette.

 The Trap to Objects tool enables you to do full or partial interactive trapping of objects to other objects.

You can use it for more complex trapping, for example when part of an object has to spread to another object, while another part has to be choked by a third object.

• The **Trap to All** tool enables you to do fast, simple interactive trapping of objects to all adjoining objects in the background / foreground. The background is everything under the object (flat paint, images, other objects...), the foreground is everything on top of it.

You can use it to trap a single object, or several similar objects (e.g. letters of a text block).

• The **Instant Trapper** palette contains trapping parameters. See <u>Setting Instant Trapper Parameters</u> on page 392.

# 12.4. Setting Instant Trapper Parameters

1. Double-click the **Trap to Objects** or the **Trap to All** tool to open the **Instant Trapper** palette.

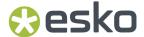

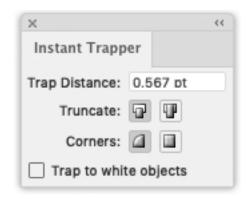

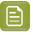

**Note:** For more information on the **Trap to Objects** and the **Trap to All** tools, see *Using the Trap to Objects Tool* on page 394 and *Using the Trap to All Tool* on page 396.

2. Set the Trap Distance.

The unit used for the **Trap Distance** is the **General** unit defined in Illustrator's **Unit and Display Performance Preferences**.

Choose how to **Truncate** your traps' endings: **On center** (as in the left picture below) or **On edge** (as in the right picture below).

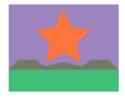

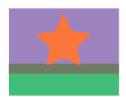

4. Choose how you want the **Corners** of your traps to be: **Round** (as in the left picture below) or **Mitered** (as in the right picture below).

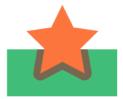

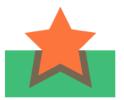

- **5.** Choose what you want to do when your file contains white objects.
  - Leave Trap to White Objects enabled to be able to trap colored objects to white objects / a
    white background.

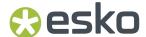

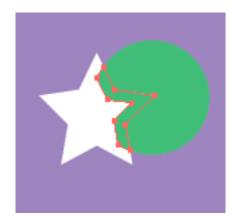

Disable Trap to White Objects if you don't want to trap colored objects to white objects / a white background. This will prevent you from accidentally trapping to white objects (and will give a warning when you do).

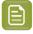

Note: You can always trap a white object to another object, as the trap will not be visible.

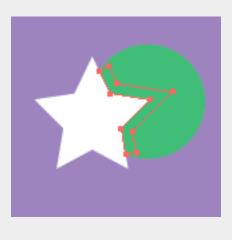

# 12.5. Trapping

Both the Trap to Objects and the Trap to All tools create traps in your document's Trap Layer. If your document doesn't contain a trap layer, Instant Trapper will create one.

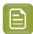

Note: The trap layer needs to be the topmost layer of your document and be called Trap Layer for Instant Trapper to recognize it. If it isn't, Instant Trapper will create a new trap layer on top of the other layers.

## 12.5.1. Using the Trap to Objects Tool

You can find the **Trap to Objects** tool in Illustrator's **Tools** panel.

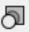

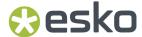

## Trapping an Object to Another Object

- To spread an object to another object:
  - a) click into the object to spread,
  - b) drag the cursor (that draws an arrow) into the other object (across the boundary between the two objects) and click.

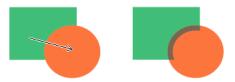

To change the trapping direction (from spread to choke), hold <u>Option</u> while dragging the cursor's arrow.

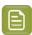

### Note:

To cancel a trap while you are dragging the arrow, use **Escape** or **Command + . (dot)**.

To cancel a trap after dragging the arrow, use **Command + Z** (or **Ctrl + Z** on PC).

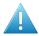

#### Attention:

The two objects you want to trap must have a common edge.

When trying to trap two objects that appear to be touching but don't actually have a common edge, you will get a warning message.

This is the case for example when there is a small gap, or a third object like a stroke, in between the two objects.

## Trapping an Object to Several Other Objects

- To spread an object to several other objects:
  - a) click into the object to spread,
  - b) click the background and hold the mouse down to drag a rectangle around the other objects.

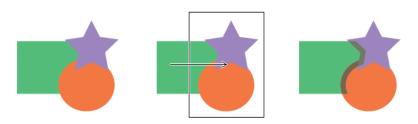

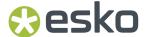

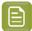

### Note:

This traps all objects in the rectangle you drag in the same direction (in the example above, the purple star and the orange circle are both choked by the green rectangle).

If you need to trap different objects in different directions, you should use combined trapping (see *Trapping using Combined Traps* on page 399).

• To change the trapping direction (from spread to choke), hold **Option** while dragging the arrow.

## Trapping Several Objects to One Object

- To spread several objects to one object:
  - a) drag a rectangle around the objects to spread,
  - b) drag the arrow into the object to spread them into and click.

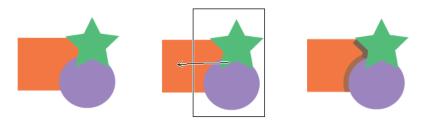

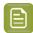

### Note:

This uses the same trapping direction for all objects in the rectangle you drag.

If you need to trap different objects in different directions, you should use combined trapping (see *Trapping using Combined Traps* on page 399).

• To change the trapping direction (from spread to choke), hold **Option** while dragging the arrow.

## 12.5.2. Using the Trap to All Tool

You can find the **Trap to All** tool in Illustrator's **Tools** panel.

## Trapping an Object to All Adjoining Objects

 To spread an object to the background and the foreground (to all objects under it and on top of it), click in it.

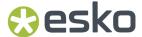

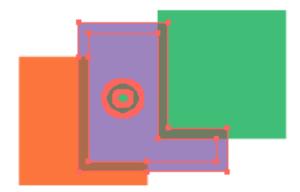

- To choke it instead of spreading it, hold **Option** while clicking in it.
- To spread an object to the background only (to all objects under it), hold **Shift** while clicking in it.

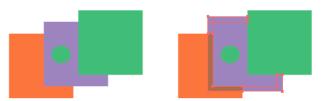

• To choke it with the background, hold **Option** and **Shift** while clicking in it.

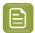

### Note:

Instant Trapper treats an object and its stroke as two different objects.

Therefore it will not trap the fill object to the background as the stroke object is between the fill object and the background.

### Trapping Several Objects to All Adjoining Objects

 To spread several objects to the background and foreground (to all objects under or on top of them), drag a rectangle around these objects.

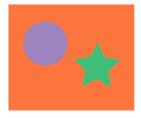

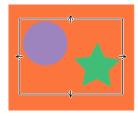

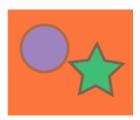

- To choke several objects with the background and foreground, hold **Option** while dragging the rectangle around the objects.
- To spread several objects to the background only (to all objects under it), hold <u>Shift</u> while dragging the rectangle.
- To choke several objects with the background, hold **Option** and **Shift** while dragging the rectangle.

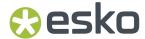

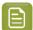

### Note:

Instant Trapper treats an object and its stroke as two different objects.

When spreading a fill object and a stroke object to the background, Instant Trapper will only spread the stroke object to the background, as it is between the fill object and the background.

It will not spread the fill object to the stroke object, as the stroke object is on top of the fill object in the file.

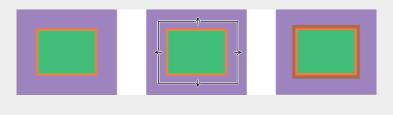

## 12.5.3. Combined Traps

When trapping an object to two or more other objects, you can use Combined Trapping to get a smoother connection between the different traps, and thus a better visual result.

Use this in particular to trap an object to other objects intersecting with each other.

In the example below, you can see the difference between trapping with separate actions and Combined Trapping, when spreading an object to two intersecting objects.

• When using two separate trapping actions, you may have a gap between the traps (at the boundary between the second -orange- and the third -purple- objects).

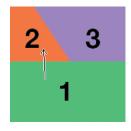

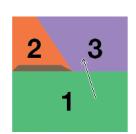

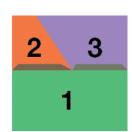

• When using Combined Trapping to perform both traps at once, there is no gap at the boundary between the second and the third objects.

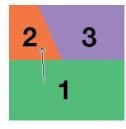

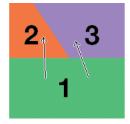

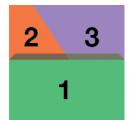

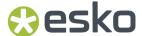

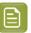

**Note:** To know how to perform Combined Trapping, see *Trapping using Combined Traps* on page 399.

### **Trapping using Combined Traps**

- With the **Trap to Objects** tool:
  - a) click into the first object,
  - b) hold Shift,
  - c) drag the arrow into the second object to spread (hold **Option** to choke) and click.

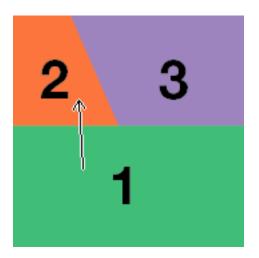

- Still holding Shift,
  - a) click again into the first object,
  - b) drag the arrow into the third object to spread (hold **Option** to choke) and click.

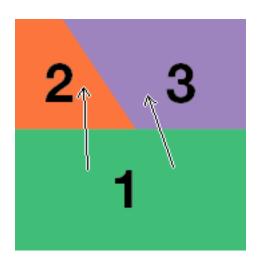

• Release Shift.

This traps the first object to both the second and the third objects.

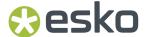

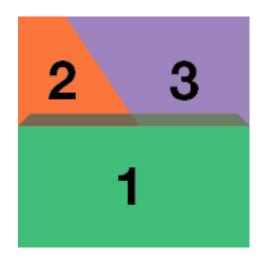

## 12.6. Known Limitations

### **Images**

### **OPI Images**

Instant Trapper doesn't support OPI images.

### Foreign Art

Instant Trapper does not support certain types of objects created in other applications, for example complex gradients. You will get a warning message when trying to trap a foreign art object.

### **Non-Clipped Images**

When spreading an image, Instant Trapper uses the underlying image data (when the image is clipped) to create the trap.

When there is no underlying image data (the image isn't clipped), it will create an empty trap.

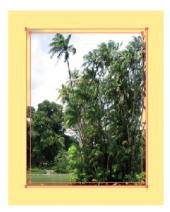

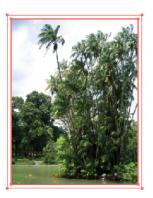

### **Softmasks**

When trapping objects with softmasks, traps will stop at the edge of the softmask (as you can see below). This is because Instant Trapper treats the softmask as a single object.

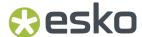

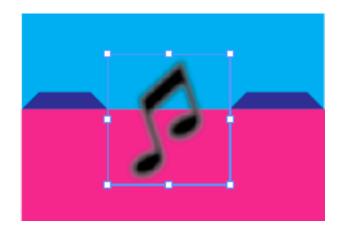

### **Patterns**

When trapping patterned objects, Instant Trapper will treat each individual pattern as a separate object.

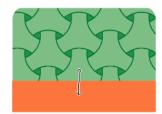

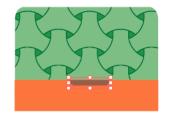

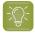

**Tip:** With the Trap to Objects tool, draw a rectangle around the whole patterned object before trapping it to another object. See *Trapping Several Objects to One Object* on page 396 for more details.

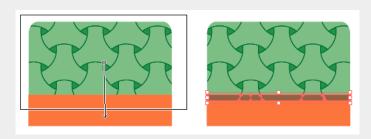

### Strokes

### Strokes in the Same Color as the Fill

When an object has a stroke, it is not possible to trap its fill to other objects in the background, because the stroke is in between.

When the stroke has the same color as the fill, it may not be immediately visible, either in Preview or in Outline view, so it may not be obvious to you why Instant Trapper won't trap the fill to other objects in the background.

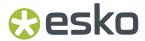

### **Speed**

### **Database Synchronization**

When trapping a document for the first time (drawing the first trap), Instant Trapper needs to synchronize its internal database. This may cause some delay for larger files.

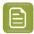

**Note:** Instant Trapper uses the same internal database as the Esko Viewer plug-in. This means that if you have already synchronized the database using Viewer (by generating a preview), Instant Trapper won't need to do it for the same document (and vice-versa).

### 1-bit Images

You may experience speed issues when trapping complex 1-bit images (for example image masks).

### **Progress Window**

When trapping big and complex files, you may get a progress window, and the cancel button in the progress window may sometimes not be immediately responsive.

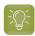

**Tip:** To cancel a trap in this situation, use the Escape key.

### **Blend Modes**

### **Objects with Blend Modes**

When trapping objects containing blend modes, the traps will be flattened, but the visual result will be the same.

### **Text**

### **Vectorizable Text**

Instant Trapper can only trap live text if the text's font is vectorizable in Illustrator.

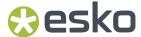

# 13. PDF Import

## 13.1. The PDF Import plug-in

The **PDF Import** plug-in allows opening Esko PDF files in Adobe Illustrator. Almost every PDF object or construction that can be present in an Esko PDF is supported, and non-native art (also known as foreign art) is created only for free-form gradients and very complex meshes..

In addition to the artwork content, various high-level information or metadata is preserved.

It also improves speed and memory allocation of Adobe Illustrator when a single raster file is linked multiple times into the Illustrator document, even when PDF Import is not directly used to import the document.

Errors and warnings generated during the import are logged to the **Messages** palette.

#### **Known limitations:**

Gradients of type Conical, Rectangle and Parallellogramic created by PackEdge cannot be imported in Adobe Illustrator, because Adobe Illustrator doesn't support those types of gradients

## 13.2. Opening a PDF file

The behavior of the PDF Import plug-in and Illustrator depends on the type of file being opened:

- .inpdf: When the file being opened has the suffix .inpdf, it is automatically opened by PDF Import.
- .pdf with Illustrator data: When the file being opened is an Adobe PDF with preserved Illustrator editability, it is opened as Illustrator document.
- Regular .pdf : For all other PDF files, the following dialog is shown. PDF Import is used when the first option (Esko PDF) is chosen. Adobe Illustrator shows this dialog automatically when multiple file import filters support the file being opened.

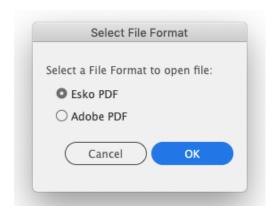

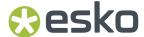

When the PDF file has multiple pages, a dialog will pop up, allowing you to specify the page you want to import

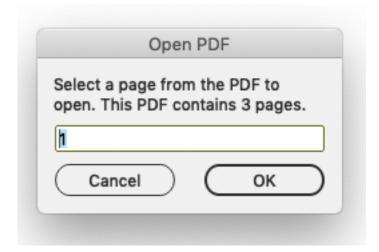

If you enter a page number that is not in the PDF file, the nearest possible page number will be taken.

# 13.3. High-level information preserved by PDF Import

## 13.3.1. Layers

All Layer names are preserved, as well as the locked status and the printability flag.

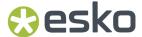

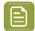

#### Note:

The Normalized PDF format does not support the hidden/visible flag, therefore all layers (and artwork) present in the PDF file are imported as visible.

### 13.3.2. Named objects

For named objects, the names of the artwork are preserved.

### 13.3.3. Inks

Esko screenings, ink types, ink books, ink order and Printing Method as shown in the Ink Manager are preserved.

### 13.3.4. Object based screening

Object based Esko screening is preserved and shown in the InkManager. The Screening plug-in is not needed for this functionality.

## 13.3.5. Structural Design (CAD) data

The original structural design file is reimported using the Structural Design plug-in that is part of **Esko Data Exchange** .

The original placement origin, rotation angle, front/back side, and printable part selection are preserved. When the structural design file cannot be found, the user is asked to browse for it. When it still can't be found or importing fails, the original Structural Design layer is imported in expanded state and the link to the external file is lost.

## 13.3.6. Page boxes

All page boxes (Media Box, Trim Box, Crop Box, Art Box and Bleed Box) are imported and shown by the Trim Box and Media Box plug-in.

### 13.3.7. Text and fonts

### PDF+

When importing a PDF+, text box and paragraph parameters are retrieved from the PDF+ metadata. This information is used to set the text in Adobe Illustrator's text engine, to preserve the text box, alignment, tracking, kerning, etc. However, there might be a slight offset between the characters in the PDF file, and the result in Adobe Illustrator's text engine.

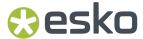

In the PDF Import Preferences, you can set the Offset Tolerance

1. Choose Illustrator > Preferences > PDF Import Preferences.

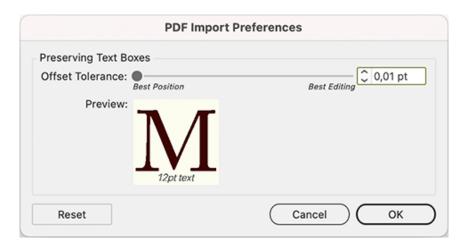

- 2. Set the **Offset Tolerance**. By default this is set to 0.06 pt. A higher tolerance results in more editability, while a lower tolerance results in more exact text positioning. The **Preview** shows the maximum visual offset difference for text at 12pt.
- 3. Click OK

When opening a PDF where the difference between the glyphs in the PDF and the glyphs in Adobe Illustrator's text boxes is bigger than the **Offset Tolerance**, a message will be shown:

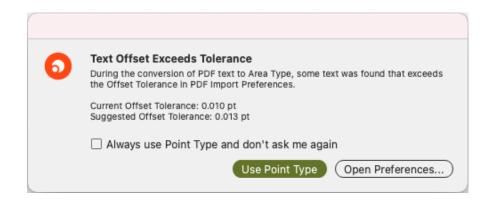

- Click **Use Point Type** to keep the glyphs at their exact position. This will reduce editability of the text. Enable the option to always use Point Type in the future.
- Click **Open Preference...** to open the PDF Import Preferences, where you can increase the **Offset Tolerance** and continue open the file.

### **Normalized PDF**

When importing a Normalized PDF, PDF Import will try to reassemble text objects into paragraph and restore high-level typesetting information, so that you can edit these text objects as native text in Adobe Illustrator. If this reassembly doesn't work, it may happen that text is split into several text objects, where each object has a constant font style. In very rare circumstances, when it is not possible to determine the encoding, the text is contourized.

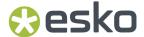

#### **Fonts**

Any font available to Illustrator can be used without any limitations. When a font not available to Illustrator is used, a substitution is used. However, the original font name is preserved in the Illustrator document. Illustrator will give a warning in such cases.

When such a document is saved and reopened on a system with the font installed, it will be correctly rendered without any warning.

### 13.3.8. Linework with mixed (DeviceN) colors

Adobe Illustrator does not support mixing multiple inks (combinations of multiple spot inks or process inks and a spot ink) in a single fill or stroke. Instead, they are simulated by multiple fills resp. strokes visible in the Appearance palette.

When PDF Import encounters a path object with a DeviceN fill or stroke, it is imported as multiple appearances with additional fills resp. strokes put into overprint. Such appearances are supported by boostX Ink Mix which can work with them further. However, the Ink Mix plug-in is not needed for this functionality of PDF Import.

## 13.3.9. Linked images

PDF Import supports links to external images. The links are preserved.

Some file formats for external images are supported in a (Normalized) PDF, but are not supported by Adobe Illustrator. For example multichannel PSD files can be placed in PackEdge or ArtPro, but it is not possible to open such Normalized PDF using this plugin because Adobe Illustrator does not support this variant of PSD. A workaround is to embed the PSD in PackEdge or ArtPro first. The following error is shown by Adobe Illustrator in such cases:

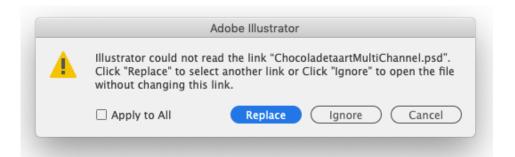

The **Image Extractor** plug-in is used for linked Esko CT/LP files. This is a free (non-licensed) functionality of Image Extractor.

Linked files with remapped inks are imported as Channel Mapped images. The visual representation will be correct, however a valid license for the Channel Mapping plug-in is needed to edit the channel mapping.

Adobe Illustrator has performance problems when a single document contains many linked rasters, or few linked files are referenced many times. It may sometimes cause that only Outline preview can be used. The PDF Import plug-in improves the handling of such documents.

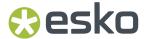

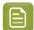

### Note:

This optimization works also for non-Normalized PDF files, including native Adobe Illustrator documents, but only as long as the PDF Import is installed.

### Missing images

It sometimes happens that the referenced file is not found. Then the following dialog pops up:

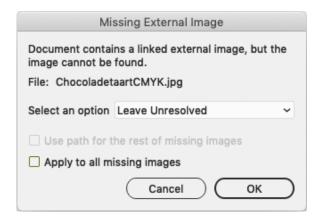

### There are 3 options:

- **Leave Unresolved**: Only a single-pixel placeholder is embedded.
  - The link to the original file is lost. The **Links** palette can be used to relink to the original file when it becomes available (or to any other file).
- **Use Embedded**: The image preview embedded in the PDF is used. Normalized PDF often contains a preview with a low resolution (up to 72 dpi). However, often there is just a single-pixel placeholder.
  - The link to the original file is lost. The **Links** palette can be used to relink to the original file when it becomes available (or to any other file).
- **Relink**: the standard file dialog opens, asking the user to find the missing linked file. When this option is selected, the **Use path for the rest of missing images** option becomes enabled.

If **Apply to all missing images** is enabled, the option you choose (Leave Unresolved, Use Embedded or Relink) will be applied on all missing images. If **Use path for the rest of missing images** is enabled, the new path will be used to Relink all missing images.

## 13.3.10. Dynamic Barcodes

Barcodes in Normalized PDF, created by PackEdge or an Automation Engine server task, are preserved and recognised as barcode objects. If the Dynamic Barcode plug-in is installed and licensed, it allows user to modify parameters of the barcodes supported by the Dynamic Barcode plugin.

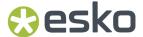

As from version 16, also live Bar Codes created by ArtPro+, saved in PDF+ format, will be imported.

### 13.3.11. Notes

Notes written by PackEdge, Plato or using the Notes plug-in in Adobe Illustrator, will be imported.

For more information on working with notes, see Working with Notes on page 409

### 13.3.12. Inspection Points

Inspection Points and Inspection Boxes written by PackEdge, Plato or the Inspection Setup Plug-in in Adobe Illustrator, will be imported.

For more information we refer to the **Inspection Setup Plug-in** documentation, which is part of the Esko Data Exchange documentation. See <a href="https://www.esko.com/en/Support/Product?id=Esko%20Data%20Exchange%20for%20Adobe%20Illustrator">https://www.esko.com/en/Support/Product?id=Esko%20Data%20Exchange%20for%20Adobe%20Illustrator</a>

# 13.4. Working with Notes

Using the Notes tool, you can add and edit notes in your document.

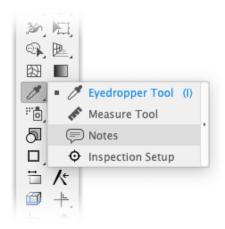

### Importing and saving notes

Notes are saved in the Normalized PDF file as regular PDF Comments, and will show up as "Sticky notes" in Adobe Acrobat. Sticky notes created in Acrobat will also show up in Adobe Illustrator, while other types of comments (text corrections, highlights, ...), and note properties or statusses are disregarded when opening a PDF file in Adobe Illustrator.

When importing a Normalized PDF containing notes created in ArtPro, PackEdge, Plato or DeskPack, these notes will also show up in Adobe Illustrator.

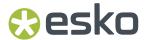

**Notes in Adobe Illustrator** 

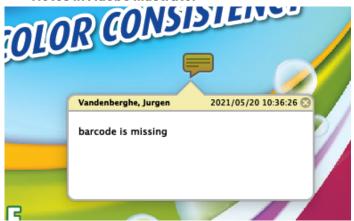

When selecting the **Notes** tool from the toolbox, all Notes become visible in the document.

A note consists of two parts: the **Note** itself, the yellow balloon indicating the location of the note, and the **Note Pop-up**, containing text, the name of the user that created it, and the time of creation.

When hovering over a note, the Note Pop-up is temporarily shown. When clicking the note, the Note Pop-up is opened, and you can edit its content. It will stay open until you close it using the **X** button.

### Adding and editing notes

- To create a note, select the **Note tool** and click in your document.
- To move a note, click and drag the note.
- Select another tool to hide all notes and note pop-ups. Selecting the Note tool will make all notes visible again. The note pop-ups that were open before will be reopened.
- To delete a note, hover over the note, and click the red cross.
- To hide a note pop-up, click the X in the top right corner. This doesn't affect the note itself, it only hides the pop-up

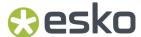

# 14. PowerLayout Client

## 14.1. Introduction

The PowerLayout Client plug-in is a complete label step & repeat solution inside Adobe® Illustrator®. PowerLayout Client is a powerful tool for the creation of print-ready layouts. It offers an easy to use interface to the tabular step and repeat task running on the Automation Engine server. PowerLayout Client allows you to create step & repeat arrangements for single jobs or multiple jobs and create a plate design in any flavor of the available output formats, including different PDF flavours. Also included are the PowerLayout Client' SmartMarks™, SmartMarks™ adapt to changes to the sheet or board size, the plate size and number of inks in the job, and automatically create printing production controls like color bars, sheet corner marks, center marks, and trim marks. Step & Repeat templates can be saved and re-purposed for any other Design flavors.

### Normalized PDF or PDF+

In PowerLayout Client 21.07 and later, you can work with documents in PDF+ mode.

Documents in PDF+ mode and in Normalized PDF mode are sent to different Automation Engine tasks, and use a different ticket. As a result, there are slight differences in the available options when working in Normalized PDF or in PDF+ mode. For more information on PDF+, we refer to the **Ink Manager** chapter of the **Esko Data Exchange** documentation: https://www.esko.com/en/support/product?id=Esko%20Data%20Exchange%20for%20Adobe%20Illustrator

# 14.2. Preparing your PowerLayout Client output

First, open all documents you want to include as one-ups in your final stepped output file. By opening the documents, you will also be assured that all used fonts and images are present on the system. If you get warnings or errors while opening these documents, you should solve these issues before proceeding with the PowerLayout Client output.

To define the size that PowerLayout Client will use for each of your one-ups, go through the open documents one by one. If no Document Trim Box is defined PowerLayout Client will take the Artwork Bounding Box, this is the bounding box as the one-up size, meaning the smallest box that fits all the graphics in that document. A more precise way of working is to define the Document Trim Box.

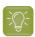

### Tip:

To create the Document Trim Box. Go to **Window** > **Esko** > **Trim and Media Box**. The Trim and Media Box allows you to fit the Trim Box to your Artboard, Artwork, Selection, CAD file or Crop Area.

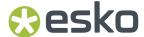

# 14.3. Plate and Sheet settings

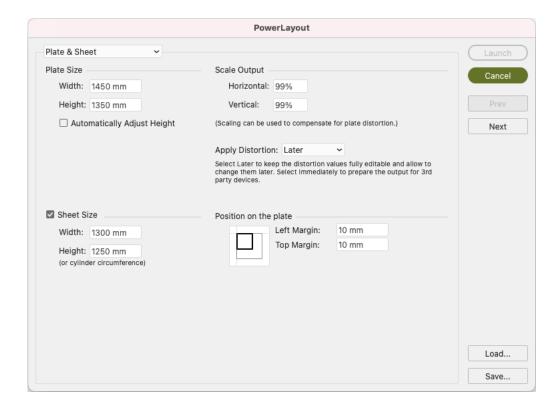

Open the PowerLayout Client palette using Window > Esko > PowerLayout.

The first panel of the PowerLayout Client dialog shows the Plate and Sheet settings of your final output file. The sheet size will be the area where your one-up grids will be positioned. Disable the Sheet size if you only want to specify one size.

**Automatically adjust height** This feature allows you to define the height of the 'Plate Size' and 'Sheet Size' based on a chosen grid. The height is calculated in such way, that the repetition of the chosen grid can be printed in a vertical direction seamlessly for vertical gaps of any given size. Following formula is being used to calculate the sheet height: (One-up Height + Vertical Gap)\* Vertical Steps.

**Scale Output** Scale Output is used to compensate for Plate distortion later in the output process. You should receive this parameter from your printer or platemaker.

**Apply Distortion**: You can choose to apply the distortion **Later** to keep the distortion values editable, so that distortion can be applied later in the workflow, or you can choose **immediately** to apply the distortion and prepare the output for 3rd party devices. This option is only available when working in PDF+ mode.

### **Position of the Plate**

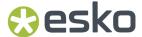

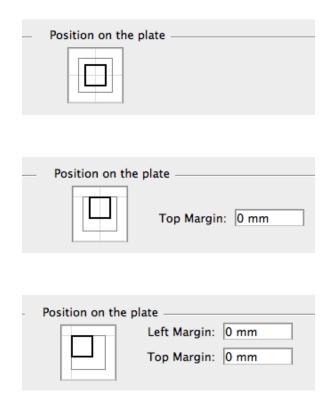

The preview icon where you see the sheet **Position on the Plate** can be changed by clicking it. Click a corner to snap the sheet to the Plate corner. Click in the middle to center. This way, all alignment options are available just by clicking a snap point. Depending on the snapping position of the sheet icon, different **Margin** options will be available to finetune the position.

# 14.4. Grid Settings (PDF+ Mode)

Click the **Next** button, or choose **Grids** from the dropdown menu.

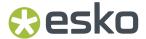

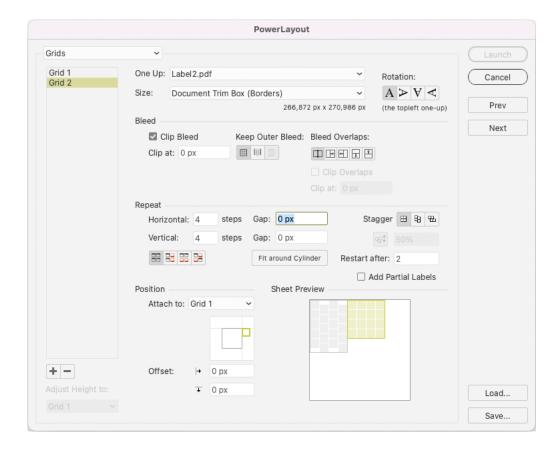

In the Grid Settings panel, you will construct the layout of your step and repeat file. Before you do this, you should have an idea of how and which documents you want to use, and how many repeats you need for each document.

To define a grid:

- 1. Set up the one-up. See Set the one-up on page 414
- 2. Set the Repeat. See Repeat on page 416
- **3.** Set the Position for the grid. See *Position* on page 419

You can click the plus icon at the bottom of the Grids list to add a grid. Click the minus icon to delete the grid you are working on. If other grids where aligned to the grid you are removing, their alignment will now be to the sheet.

**Adjust Height to:** If in the **Plate and Sheet** settings the option **Automatically adjust height** is enabled the **Adjust Height to** dropdown list becomes available. This allows you to define on which grid the height of the 'Plate Size' and 'Sheet Size' will be based.

## 14.4.1. Set the one-up

Start by selecting the document you want to use as first one-up file in the one-up dropdown list. Use the **placeholder** option to make template step and repeat schemes for later use.

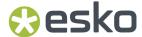

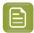

**Note:** If you are working in Normalized PDF mode, the dropdown will only show the documents in Normalized PDF mode, and when working in PDF+ mode, only the documents in PDF+ mode are shown.

**Size** Choose between Document Trim Box (borders) and Artwork Bounding box. You can adjust the Document Trim Box (borders) with the Trim box and Media Box plug in.

**Rotation** Select a rotation for your one-up. If you choose to alternate the one-ups (see below) the chosen rotation will apply to the top-left one-up.

If **Clip Bleed** is enabled, a clipping mask is applied around the one-up, based on the defined **Size**, using a centerline algorithm.

The **Clip at** distance will offset the clipping mask, either positive (to the outside) or negative (to the inside). If two one-ups (or their bleed) would overlap (i.e. if the "Clip at" distance is larger than the gap), the clipping mask of both will be restricted to half way the overlap, so the clipping masks don't overlap.

Using the **Keep Outer Bleed** buttons, you can define if you want to keep the bleed at the outside of the repetition. You can choose to keep the bleed on all sides, on top and bottom, or on the left and right side.

If two one-ups (or their bleed) would overlap (i.e. if the size of the Die Shape + the "Clip Bleed at" distance is larger than the step distance), you can use the **Bleed Overlaps** buttons to define how the bleed in between the one-ups should be calculated.

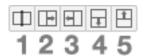

- 1. Clipped at Centerline
- 2. Left over right
- **3.** Right over left
- 4. Top over bottom
- 5. Bottom over top

If **Clipped at Centerline** is selected, the clipping mask of both will be restricted to half way the overlap, so the clipping masks don't overlap.

This centerline algorithm can be applied between two one-ups of the same grid, but also between one-ups of different grids.

When using **Left over right**, **Right over left**, **Top over bottom** or **Bottom over top**, the bleed of one label overlaps the bleed of the other, limited at the **Clip bleed at** distance.

- If the **Clip Overlap at** distance is smaller than the centerline clipping distance, the **Clip Overlap at** is ignored, and centerline clipping is applied.
- If the **Clip Overlap at** distance is between the centerline clipping distance and the **Clip Bleed at**, the overlapping bleed will be limited to the **Clip Overlap at** distance
- The Clip Overlap at distance can never be larger than the Clip Bleed at distance. Changing one of these values can also modify the other. If you e.g. enter a Clip Overlap at distance larger than the Clip Bleed at, the latter will be adjusted as well.

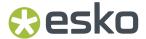

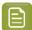

**Note:** If vertical stagger is used, you can only apply **Top over bottom** and **Bottom over top** bleed overlaps. If horizontal stagger is used, you can only apply **Left over right** and **Right over left** bleed overlaps.

## 14.4.2. Repeat

Set the **Horizontal** and **Vertical** repeat, and the **Gap**. The gap is specified between the one-ups without the bleed

On the PowerLayout Client output, if you have specified a bleed distance, the actual gap will be smaller than what you have entered here as gap. Note that the bleeds of two adjoining one-ups will never overlap. If necessary, the bleed distance will be smaller than what you have specified.

You can choose one of the 4 **Heat Turn** buttons:

• No Head Turn

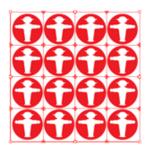

• Head Turn on column

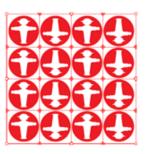

• Head Turn on row

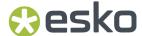

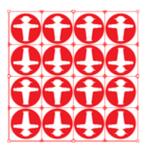

• Head Turn on row and column

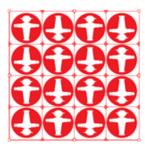

The Head Turn option will be visible in the little preview pane of the repeat: the rotated one-ups are shown in a darker shade.

**Fit around cylinder** (for Continuous Printing): If you click the **Fit around cylinder** button, the appropriate gap will be filled automatically to fit the specified number of steps around the cylinder. Enter the cylinder circumference as the sheet height.

### Staggering

**Staggering** allows to shift the 2nd, 3rd, ... row or column down or to the right.

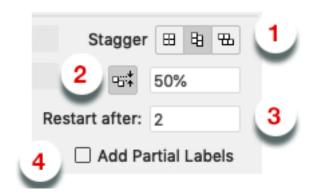

- 1. Select the **Direction** in which you want to stagger the one-ups. From left to right, the choices are: No Stagger, Stagger Columns, and Stagger Rows.
- **2.** You can define the distance for staggering. By clicking the button you can switch between entering the distance as a fixed value in the current units, or as a percentage of the one-up size.

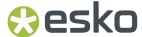

- **3.** The stagger will be repeated for a number of rows or columns as defined in **Restart after n columns/rows**. After that, the next one-up will be at the begin position again.
- 4. If Add Partial Labels is enabled, the gaps created by staggering will be filled with partial labels.

### Examples:

No stagger:

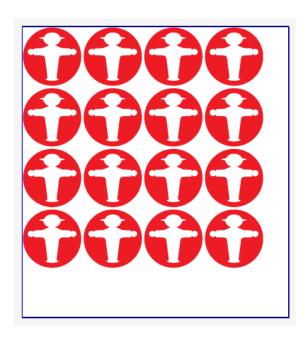

Stagger Vertical, 50% distance, using a negative horizontal gap, Repeat After 2 columns:

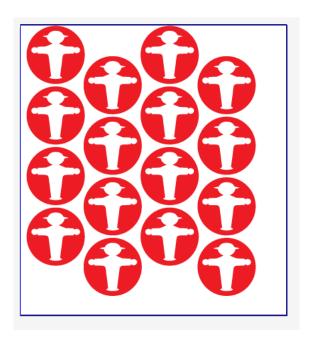

Stagger Horizontal, fixed distance, using a negative vertical gap, Repeat after 3 rows:

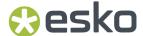

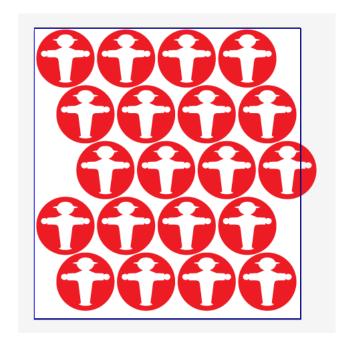

Same as above, with **Add partial labels** enabled:

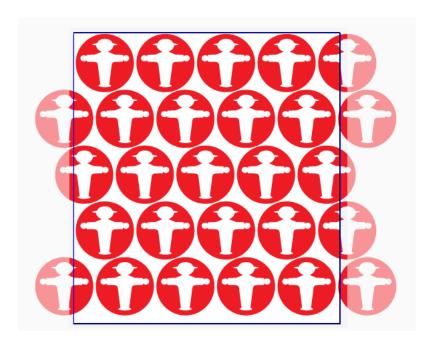

## 14.4.3. Position

The position of a Repetition is based on 3 settings:

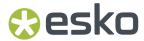

### Attach to

The position of the repetition can be based on

- the Sheet
- · the Plate
- · Another grid

The dropdown list for the first grid you make only contains the Attach to Sheet and Attach to Plate option. When an extra grid is made, all previously defined grids will also be available in the Attach to... list. It is advised to start with the grid that is the easiest one to align to the sheet.

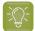

### Tip:

You can align the grid you are working on to a previously defined grid by Alt-clicking the target grid in the grids preview pane. The **Attach to** dropdown will jump to the clicked grid.

### **Positioning**

The way the repetition is attached, can be chosen by clicking and dragging the green square (representing the Repetition) to the desired position on the grey square (representing the **Attach To** reference). Each square has 9 reference points (top left center and right, middle left center and right, and bottom left center and right), so you have 81 different ways of positioning the Grid.

### **Offset**

In the Offset fields, you can move the Repetition based on the defined position.

# 14.5. Grid Settings (Normalized PDF Mode)

Click the **Next** button, or choose **Grids** from the dropdown menu.

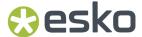

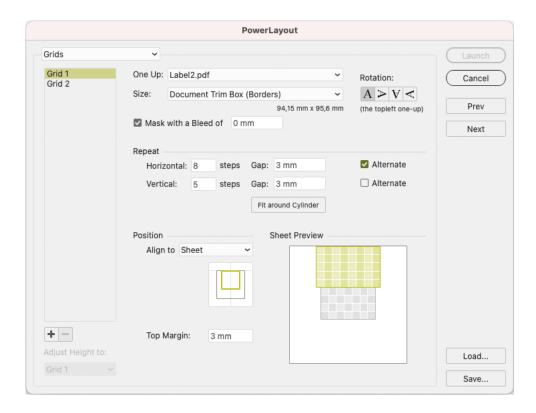

In the Grid Settings panel, you will construct the layout of your step and repeat file. Before you do this, you should have an idea of how and which documents you want to use, and how many repeats you need for each document.

To define a grid:

- 1. Set up the one-up. See Set the one-up on page 421
- 2. Set the Repeat. See Repeat on page 422
- 3. Set the Position for the grid. See Position on page 423

You can click the plus icon at the bottom of the Grids list to add a grid. Click the minus icon to delete the grid you are working on. If other grids where aligned to the grid you are removing, their alignment will now be to the sheet.

**Adjust Height to:** If in the **Plate and Sheet** settings the option **Automatically adjust height** is enabled the **Adjust Height to** dropdown list becomes available. This allows you to define on which grid the height of the 'Plate Size' and 'Sheet Size' will be based.

## 14.5.1. Set the one-up

Start by selecting the document you want to use as first one-up file in the one-up dropdown list. Use the **placeholder** option to make template step and repeat schemes for later use.

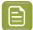

**Note:** If you are working in Normalized PDF mode, the dropdown will only show the documents in Normalized PDF mode, and when working in PDF+ mode, only the documents in PDF+ mode are shown.

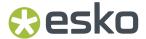

**Size** Choose between Document Trim Box (borders) and Artwork Bounding box. You can adjust the Document Trim Box (borders) with the Trim box and Media Box plug in.

**Rotation** Select a rotation for your one-up. If you choose to alternate the one-ups (see below) the chosen rotation will apply to the top-left one-up.

You can define bleed by setting the **Mask for Bleed** distance.

The one-up will be masked on the Document Trim Box or Artwork Bounding Box if the value is set to 0 mm. Depending on the value set as bleed your one-up will be extended with the bleed distance. All the objects outside the Document Trim Box or Artwork Bounding Box + bleed distance area will be masked out.

## 14.5.2. Repeat

Set the **Horizontal** and **Vertical** repeat, and the **Gap**. The gap is specified between the one-ups without the bleed.

On the PowerLayout Client output, if you have specified a bleed distance, the actual gap will be smaller than what you have entered here as gap. Note that the bleeds of two adjoining one-ups will never overlap. If necessary, the bleed distance will be smaller than what you have specified.

You can set **Alternate** Vertical or Horizontal:

no Alternate

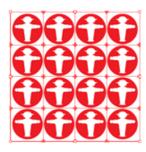

Alternate Horizontal

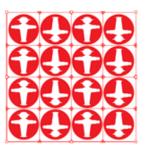

· Alternate Vertical

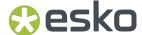

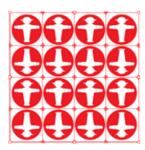

· Alternate Vertical and Horizontal

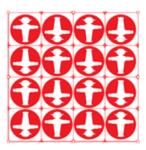

The Alternate option will be visible in the little preview pane of the repeat: the rotated one-ups are shown in a darker shade.

**Fit around cylinder** (for Continuous Printing): If you click the **Fit around cylinder** button, the appropriate gap will be filled automatically to fit the specified number of steps around the cylinder. Enter the cylinder circumference as the sheet height.

### 14.5.3. Position

The position of a Repetition is based on 3 settings:

### Align to

The position of the repetition can be based on

- the Sheet
- · Another grid

The dropdown list for the first grid you make only contains the Align to Sheet option. When an extra grid is made, all previously defined grids will also be available in the Align to... list. It is advised to start with the grid that is the easiest one to align to the sheet.

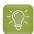

### Tip

You can align the grid you are working on to a previously defined grid by Alt-clicking the target grid in the grids preview pane. The **Align to** dropdown will jump to the clicked grid.

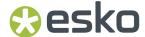

### **Positioning**

The way the repetition is attached, can be chosen by clicking and dragging the green square (representing the Repetition) to the desired position on the grey square (representing the **Align To** reference). When positioning on the Sheet, you have 9 options to position the repetition inside the plate or sheet. When positioning on another grid, you have 16 options to position the repetition next to (left, right, above or below) the reference grid.

### Margin

In the **Margin** (for Sheet) or **Gap** (for grids) fields, you can move the Repetition based on the defined position.

# 14.6. Output Settings

Click the **Next** button. In the Output Settings panel you choose the output format, an output ticket and if necessary the SmartMarks or Marks for the final output file.

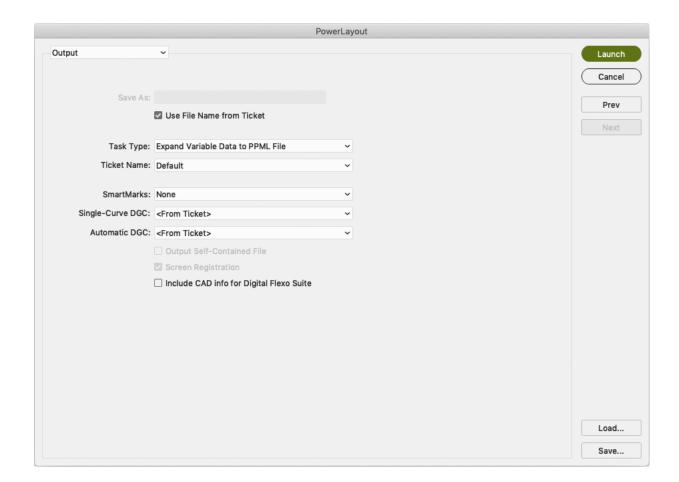

### Task Type:

The choice you get in the Output Type dropdown list depends on the current licenses available on the Automation Engine server. When working in Normalized PDF mode, the possible types are: PDF, EPS/

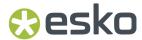

DCS, PostScript, Print, PAF, JDF Layout, JDF Stripping, Normalized file (GRS or PDF), Workflow and VRML. When working in PDF+ mode, the possible types are Step & Repeat Tabular (Dynamic) and Step & Repeat Tabular (Dynamic) - Workflow

**Ticket Name** The Output ticket depends on the Output type you have chosen. All corresponding tickets for that type which reside on the server will be shown. A default set is always available, and extra tickets can be made with the Pilot application. Your output file will be written to the directory specified in the Output Ticket. Use Smartnames in the ticket to get unique files and folders.

### **Output settings for Normalized PDF Mode**

**SmartMark Set**: A default set of smartmarks is installed on the DeskPack server. To create your own smartmarks, you need an application like PackEdge or Plato.

**Single Curve DGC and Automatic DGC** You can select which Dot Gain Compensation (DGC) curves made with IntelliCurve or IntelliCurvePro should be added as transfer curve.

- Single curve: Allows you to select one DGC curve (.dgc file) that will be applied to all your data.
- Automatic: Allows you to select a Screen-Based DGC table (.scrdgc file) or a DGC Strategy (.icpro file). The former allows you to apply dot gain compensation selectively depending on the dot shape, screen ruling, angles and even Contone or Linework properties. The latter does the same but also offers ink based dot gain compensation.

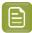

#### Note

You can also apply both single curve and automatic DGC simultaneously, resulting in a cumulation of both effects.

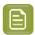

### Note:

Instead of choosing DGC curves at output they can also be selected in the BackStage ticket and saved along with the tickets you want to use.

If the **Output Selfcontained File** is selected, you will have a Normalized PDF with all images embedded. If disabled, you'll get a PDFPLA file with links to different files, and folders where you can still have linked images etc.

The **Screen Registration** option will preserve the same screening starting point for every occurence in the repetition.

**Include CAD info for Digital Flexo Suite**: CAD info is tagged in the file. The file can then be split in a print file and a cut file in the Digital Flexo Suite, the first goes to the rip or proofer, the other goes to the cutting table. This works only for Digital Flexo Suite.

### **Output settings for PDF+ Mode**

### **Marks**

When working in PDF+ mode, you can add up to 8 different Marks sets. To add an extra Marks set, click the + button on the right. To remove a Marks set, you can click the minus button.

The dropdown will show all available Marks sets from your Automation Engine server.

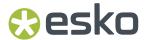

## 14.7. Open / Save PowerLayout Client settings

If you want to open a previously saved template file, click the **Open** button. All the settings saved in the template file will be filled in.

There is one exception: the one-up box in the grid settings will be put on "placeholder". After opening a template you will have to define which one-up file to use for each of the grids by replacing the "placeholder" with the name of the appropriate one-up. PowerLayout Client will issue a warning if the size of the selected one-up document differs from the size of the document that was used to create the template. This warning may be ignored. In that case the grids will be updated to reflect the size of the selected output file.

You can save your PowerLayout Client settings for later use by clicking the **Save** button. This opens the save dialog. The directory immediately jumps to the Settings > PowerLayout Client directory on the DeskpackContainer. This is the preferred place for saving your template files.

# 14.8. Launching the PowerLayout Client task

Click the **Launch** button to launch the PowerLayout Client task. A check will be performed to see if all grids have a one-up assigned to them. If this is not the case, a warning will appear: Some grids do not have a one-up assigned to them. These grids will not be included in the output. Do you want to continue?

If you select no, you can go back to the grid Settings and change the Placeholder in the one-up box to the name of the one-up that you want to use. If you select **yes**, then those grids that have no one-up assigned to them, will be deleted from the output.

If the size of the one-up you choose is different than the size of the placeholder, a warning will pop up:

The document has a different size than the placeholder. Do you want to continue?

If you click yes, the grids in the sheet preview window will change to accommodate the new size.

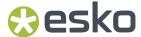

# 15. PowerTrapper Client

# 15.1. Introduction to PowerTrapper Client

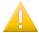

**Important:** PowerTrapper Client (Trapping on Server) is only available when working in PDF+ Mode. For more information on PDF+ Mode and PDF+ in general, we refer to the **Ink Manager** chapter of the **Esko Data Exchange** documentation: https://www.esko.com/en/support/product?id=Esko%20Data%20Exchange%20for%20Adobe%20Illustrator

## 15.1.1. What is Trapping?

The trapping process is a safeguard against possible (even likely) fluctuations in the printing process. Minor discrepancies in registration, slight paper shifting or stretching of e.g. PE foil can cause inks to misregister. When two abutting colored objects do not meet exactly, you can end up with a printed result like the one below:

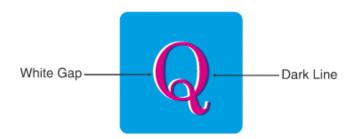

The overlap creates a dark area and the gaps cause an undesirable light area. To prevent these potential discrepancies, a trap can be implemented, causing the original colors to slightly overlap each other:

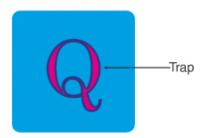

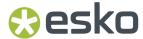

In general trapping is necessary when two abutting color areas do not share a common ink. Placing a fine line where they join, made of a color that contains components of both abutting colors, can trap such areas effectively.

## 15.1.2. PowerTrapper Client: the Concept

Open the Adobe Illustrator file, and click Window > Esko > PowerTrapper Classic > Launch Trap
 Task

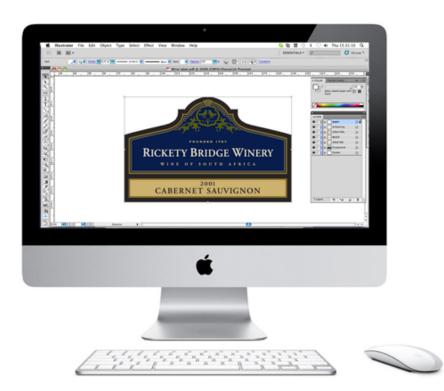

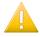

**Important:** PowerTrapper Client is not available when working on a PDF+ file. For more information on PDF+, we refer to the **Ink Manager** chapter of the **Esko Data Exchange** documentation: https://www.esko.com/en/support/product?id=Esko%20Data%20Exchange%20for%20Adobe%20Illustrator

**2.** Choose a Trapping Ticket and click **Trap**.

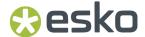

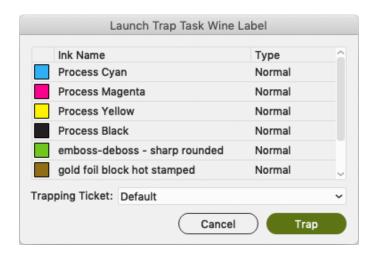

- **3.** The Illustrator file is saved locally to reflect the latest changes.
- **4.** The file is copied to the Server, and is trapped with the selected ticket.

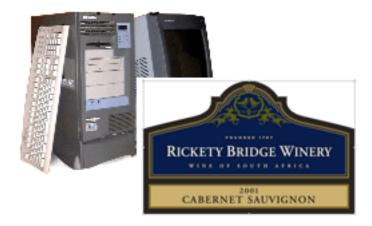

- **5.** Adobe Illustrator is freed up for other jobs, while the Shuttle palette monitors the progression of the trapping.
- **6.** The Server generates trap objects and saves them in a separate Trap layer.

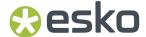

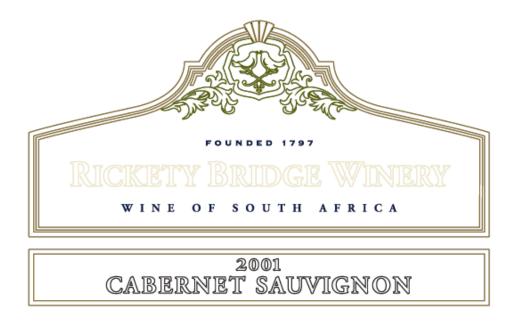

**7.** Once finished, you can open the file by double-clicking the task in the Shuttle window, and the Trap layer is automatically placed on top of the layers.

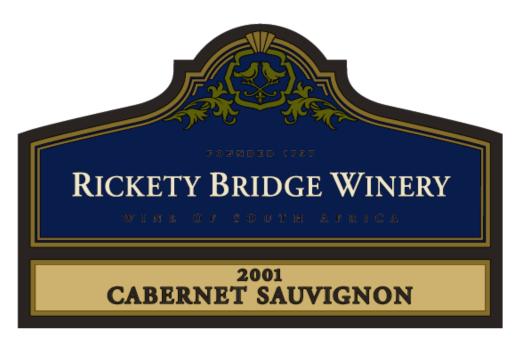

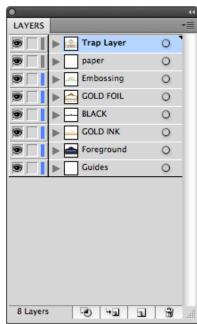

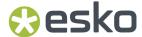

### 15.1.3. DeskPack Trapper for Adobe Illustrator

If you install PowerTrapper Client, PowerTrapper for Adobe Illustrator or Instant Trapper for Adobe Illustrator version 18.1 or higher, DeskPack Trapper for Adobe Illustrator is installed as well, using the same license.

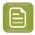

**Note:** Automatic Trapping in the DeskPack Trapper for Adobe Illustrator is only available if you have a PowerTrapper Standalone license.

For more information on the DeskPack Trapper for Adobe Illustrator, we refer to the DeskPack Trapper for Adobe Illustrator documentation: https://www.esko.com/en/support/product?id=DeskPack%20Trapper%20for%20Adobe%20Illustrator

# 15.2. The PowerTrapper Client Workflow

- To start trapping the current Al file, either select Window > Esko > PowerTrapper Classic > Launch Trap Task... or use the shortcut [Alt+Shift+Cmd+X].
- 2. The Launch Trap Task window pops up.

Check the **Ink Types**. PowerTrapper Client supports special inks in the job like varnish areas, spot colors or technical inks. To change the Ink Options, use the Ink Manager palette.

Select the **Trapping Ticket**. The list presents all PowerTrapper Trap Tickets stored centrally on the Automation Engine Server.

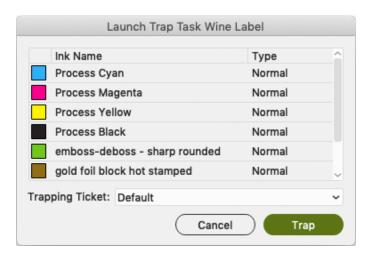

### 3. Click Trap.

- a. First the AI file is overwritten in native AI format at its original location (in order to include all the
- b. Secondly, it is also saved as an Esko Normalized PDF file into the Container on the Automation Engine Server, and the trapping ticket is communicated to the server.

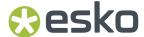

c. Illustrator closes the document that is being trapped and becomes free for other tasks.

4. The Shuttle palette pops up and provides information regarding the status.

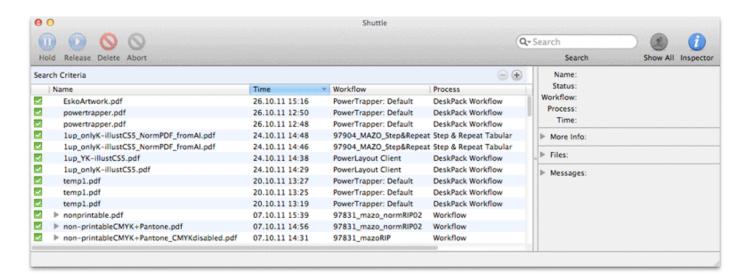

Once it is finished successfully, double-click the name of the file in the Shuttle palette to open the selected document. The PowerTrapper Client plug-in now merges the trapping layer with the original design. The document is opened and the traps are fully editable objects in a separate Illustrator layer. The *Color Pairs palette* also pops up, now you can modify the trap object parameters and update the traps if required.

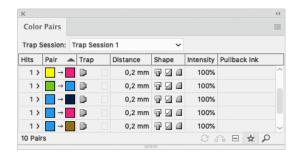

**6.** When you are done updating the traps, save the Al file with the trapping layer on top.

# 15.3. The Launch Trap Task window

The Launch Trap Task window lists all inks used in the job. The Trapping engine takes the type of ink into account when trapping. That is why you might want to annotate the Spot inks. Use the lnk Manager to select another type.

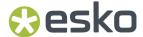

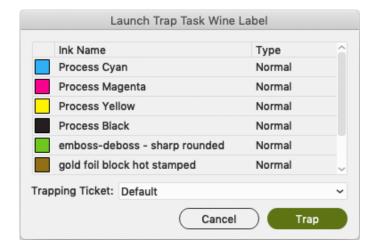

- · Normal Ink (Process, PANTONE and Designer inks)
- Spot Ink (PANTONE and Designer inks)
- Opaque (other inks will usually be trapped under opaque inks, even if they are considered darker than the opaque ink.)
- Varnish (will be ignored by ColorStitch)
- Technical Ink (will be ignored by ColorStitch)

Use the dropdown list to select a Trapping Ticket. The Trapping Ticket contains all preferred trapping parameters. They can be defined and/or modified in the Automation Engine Pilot.

Trapping starts after you click **Trap**.

The **Shuttle** window will pop up.

### 15.4. The Color Pairs Palette

After trapping your document, the **Color Pairs** palette shows the trapping settings associated with each of your document's color pairs.

It pops up automatically after trapping, or you can go to **Window** > **Esko** > **PowerTrapper Classic** > **Color Pairs** to open it.

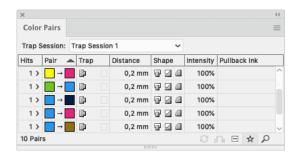

For each color pair, the palette shows:

• the number of Hits (occurences of that color pair) in the document,

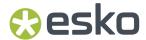

the type of object in the pair (empty background, flat color, flat color, image or gradient),

Note: When you click on the flat color icon, you will see the ink percentages.

- the type of trap performed on that color pair (normal trap , pullback , reverse trap ),
- the trapping **Distance** used,
- the traps' **Shape** (truncation , caps , corners ),
- the Intensity of the trap color,
- the Pullback Ink (when the trap is a pullback).

For details, see Color Pairs Options on page 434.

### 15.4.1. Color Pairs Options

### **Trap Type**

• **Normal Trapping:** This selects adjoining color pairs, which are likely to cause registration problems like ugly light gaps, and unwanted halo effects.

The trapping mechanism automatically chooses the most appropriate trap direction based on the relative luminance of the adjoining colors. Lighter colors are generally trapped into darker colors to minimize the visual effect of the trap.

• **Pull Back**: An ink pull back keeps away all but the darkest ink of a color area composed of multiple inks that borders to a very light background.

It prevents individual inks from the composed color to become visible on the background due to registration errors during the printing process.

Ink pull back is also known as "Cutbacks" or "Keepaways".

• **Reverse Trapping**: This prevents overprint of adjoining color areas by trapping these color pairs with a white knockout (erasing) trap. The white knockout trap is put on top of the lighter of the two colors.

This is useful to prepare a job for Dry Offset printing (e.g. metal beverage cans) where overprinting of inks is not allowed as the inks would contaminate each other on the blanket.

#### **Trapping Distance**

Enter the width you want to give your traps. The unit used is the **General** unit defined in Illustrator's **Unit & Display Performance Preferences**.

The default trap width is 0.2 mm (or equivalent in your chosen unit).

#### Shape

### **Truncate Traps**

The trapping mechanism can truncate the trap so that it doesn't stick out on another color. There are two truncation modes:

On Center (default): when a portion of a trap comes too close to the contour of another object, the trapping mechanism limits it to half the distance between the trapped object and the other object.

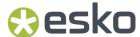

On Edge: when a portion of a trap comes too close to the contour of another object, it is truncated on the other object's edge.

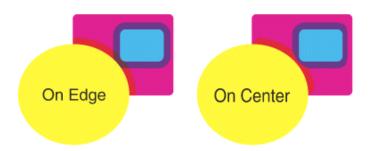

#### **End Caps**

This option specifies how to shape the ends of an open trap.

- Square (default): this option ends the trap at right angle to the adjoining object.
- Round: this rounds the ends of the trap. This option is typically only used in combination with white knockout (reverse trapping).

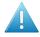

#### Attention:

We recommend you don't use **Round End Caps** together with **Truncate Traps On Center**, as this can generate some artefacts (the round caps will be truncated).

• **Object Dependent** : with this option, the trap is a logical continuation of the contour of the spread object.

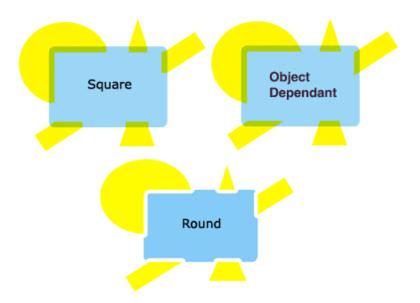

### **Trap Corners**

This option allows you to change how the traps' sharp corners will be handled.

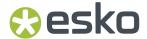

- Round (default): a round cap will be placed at all corners.
- **Beveled** : this will cut sharp corners off.
- Mitered: this option works with a miter ratio.

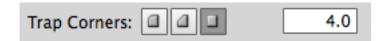

The miter ratio serves to limit the length of the sharp corner (the distance from the base of the trap to the corner point).

The default miter ratio value is 4. This means that if the length of the sharp corner is more than 4 times the **Trapping Distance**, then the corner will be cut off (beveled). If it is less than 4 times the **Trapping Distance**, the corner will be left as it is.

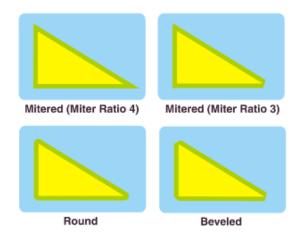

#### **Intensity**

By default, the trapping mechanism uses the full color of the object to spread in the trap (100% trap color intensity).

However, you can create a trap of a lighter color by reducing the trap color intensity percentage.

#### **Pullback Ink**

The example below shows an object with 100% dark blue and 50% magenta on an empty background. 50% magenta is pulled back and a fine line of 100% dark blue remains. The color that remains (dark blue) is the **pull back ink**.

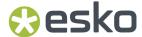

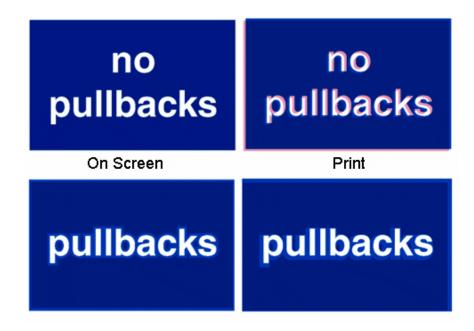

### 15.4.2. Viewing Traps

• To select all the traps of a color pair in your document, click that color pair in the **Color Pairs** palette.

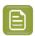

**Note:** Use <u>Command</u> or <u>Shift</u> to select several color pairs, and highlight all the corresponding traps in your document.

To select traps without showing the highlight color around them, click or select **Don't Highlight Selected Edges** in the palette's fly-out menu.

To show the highlight color around selected traps again, click again or select **Highlight**Selected Edges in the menu.

To zoom on selected traps, click or select **Zoom to Selected Edges** in the menu.

To revert to the previous zoom, click again or select **Don't Zoom to Selected Edges** in the menu.

• If the **Trap Select** tool is active, use the arrow keys to browse through the color pairs. Activate the **Zoom to Selected Edges** to browse and visualize your traps one by one in your job.

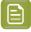

**Note:** Use **Arrow left-right** to expand or collapse the trapping pair list.

### 15.4.3. Viewing Trap Settings

You can hide trapping settings that you are not using to make the Color Pairs palette smaller.

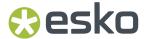

• To hide all color pairs that are not trapped with each other, select **Hide Non-trapping Color Pairs** in the palette's fly-out menu.

To show them again, select **Show All Color Pairs** in the fly-out menu.

To hide all color pairs that don't have traps selected in your document, click or choose **Hide**Unselected Edges in the palette's fly-out menu.

To show them again, click again or select **Show All Edges** in the menu.

• To hide the **Distance**, **Shape**, **Intensity** or **Pullback Ink** column, select **Hide Distance/Shape/ Intensity/Pullback Ink Column** in the palette's fly-out menu.

To show the column again, select **Show Distance/Shape/Intensity/Pullback Ink Column** in the flyout menu.

### 15.4.4. Refining your Traps

You can use the **Color Pairs** palette to select certain traps and change their trapping settings.

- **1.** Select either:
  - the color pair(s) to edit in the palette,
  - the traps to edit in your document (if you want to only edit certain traps of a color pair).
- 2. Make your desired changes as explained below:

| to change a color pair's | do                                                                                                    |
|--------------------------|----------------------------------------------------------------------------------------------------|
| trapping direction       | click Swap Trap Direction . Trap direction can be from left to right, from right to left, or bidirectional. In case of bidirectional trapping, the trap will go half the trapping distance in each direction.  Note:  When you change the direction for only certain traps of the color pair, the color pair will be duplicated in the palette (e.g. one entry for spread and one for choke). |
| trap type                | choose Normal Trap , Pullback or Reverse Trap in the <b>Trap</b> column.  You can also use this to trap a non-trapping color pair.                                                                                                    |

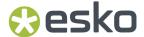

| to change a color pair's                | do                                                                    |
|-----------------------------------------|-----------------------------------------------------------------------|
| trap distance                           | click the <b>Distance</b> value to edit it.                           |
| trap truncation                         | choose On Center or On Edge in the <b>Shape</b> column.               |
| end caps                                | choose Square , Round or Object Dependent in the <b>Shape</b> column. |
| trap corners                            | choose Round , Beveled or Mitered in the <b>Shape</b> column.         |
| trap color intensity                    | click the <b>Intensity</b> value to edit it.                          |
| pullback ink (for pull back traps only) | click the pullback ink to change it to another ink.                   |

**3.** Click Update Traps to apply your changes to your document's traps.

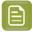

**Note:** To change several color pairs the same way, use <u>Command</u> or <u>Shift</u> to select them, then make the changes in one color pair. Clicking Update Traps will apply your changes to all selected color pairs.

# 15.5. The Trap Layer

The overprinting trapping areas are added in a separate Trap Layer, on top of the unmodified original layers. The Trap Layer is visible in the Layers Palette.

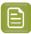

#### Note:

If a design is trapped more than once (i.e. not update traps), the trapping objects will be in subsequent layers called: Trap Layer 2, Trap Layer 3, etc.

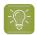

### Tip:

Trapping a job more than once may be a good solution if you want, for example, a particular color pair to be trapped from A to B for certain objects, and from B into A for other objects.

# 15.6. The Trap Select Tool

The Trap Select tool is part of the toolbar. Use it to select trap areas in your job.

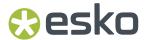

Just click two adjoining color areas and the nearest edges will become highlighted. The selected trapping pairs also will become highlighted automatically in the Color Pairs Palette.

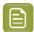

#### Note:

It is also possible to make a rectangle selection with the Trap Select Tool. In that case all corresponding color pairs will be selected in the Color Pairs Palette so that you immediately know which pair to edit.

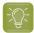

#### Tip:

On certain designs the highlight color may prove to be unpractical because of too little contrast with the design colors. In this case it is recommended to modify the selection color of the (first) Trap Layer.

# 15.7. Selective Trapping

Selective trapping is trapping just a selection of objects rather than the whole design.

### 15.7.1. Partial Re-Trap

Trapping a job more than once is a good solution if e.g. you want a particular color pair to be trapped from A into B for certain objects, and from B into A for other objects.

The procedure to follow:

- 1. Trap a first time (making sure the direction for pair A/B is correct for the majority of objects (if not invert the direction).
- 2. Delete those trapping objects in the Trap Layer which you think are in the wrong direction.
- **3.** Trap a second time (do not use Update traps, because that function will actually replace the first traps). You will get the following question:

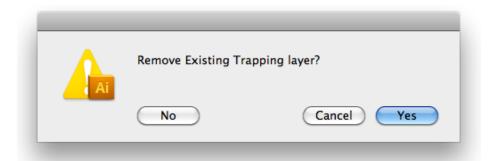

Click No.

**4.** When the second trapping is finished, open the task. You will see that a second layer has been added ("Trap Layer 2"). This new layer will only contain trapping elements on objects for which the traps had been deleted before.

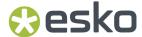

**5.** Optionally, you can merge the two Trap Layers into one, but this is not necessary.

### 15.7.2. Non-Printable and Hidden Layers

PowerTrapper Client ignores non-printable and hidden layers. Actually, they are even omitted from the temporary Al file on the DeskPackContainer.

If you do not want certain objects to be trapped, it should be enough to move them to a non-printable or hidden layer.

### 15.7.3. Inks Annotations

Yet another way to omit objects (with a certain ink) from the trapping operation (and therefore making the trapping selective) is to assign the ink type Varnish or Technical to it. All objects in these inks will be ignored during trapping.

### 15.8. Add Rich Black

The Rich Black tool can be used to obtain a darker black by overprinting all black areas with the ink that you specify, for example Cyan.

1. Open the Rich Black dialog by choosing Window > Esko > PowerTrapper Classic > Rich Black

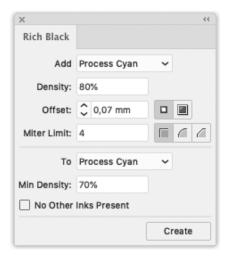

- 2. Select objects using the standard Adobe Illustrator selection tools.
- 3. Use the Add dropdown to select the ink (e.g. C) you want to add to create a rich black. The dropdown will contain all inks present in the job. You can add another ink using New Separation ... if needed.
- 4. Enter the **Density** you want to apply.
- **5.** Set the **Offset** to define the distance between the edge of the added ink and the edge of the black object.

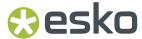

**6.** Set the **Miter Limit** as you would for trapping. Miter limit determines whether sharp corners in objects appear pointed or beveled. You can also select Bevel and Round options.

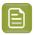

**Note:** The Miter Limit option is only available when the Miter option is selected.

- 7. Use the **To** dropdown to select the colors you want to change into rich black. All areas using the selected color, and above the **Minimal Density** percentage, will become rich black by adding the Add color.
- **8.** Enable **No Other Inks Present** if you only want to create rich black from pure inks, and not in areas that already contain a mix of inks.
- **9.** Click **Create** to generate a layer of overprinting objects to enrich the source ink. The layer will be called "Rich Black" by default.

# 15.9. Warnings

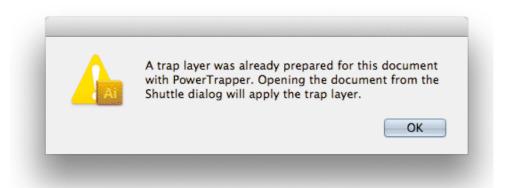

You should always open a trapped document from the **Shuttle** window, that way the PowerTrapper Layer will be fetched from the server and added to the document.

If not, this is the warning that will pop up. Click OK and the document will open, without the PowerTrapper Layer.

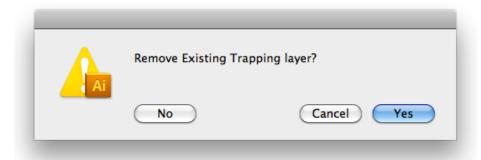

If you trap a design which already contains a PowerTrapper Layer, you will get the question if you want to remove the first PowerTrapper Layer.

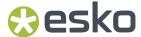

If you answer No, this means that the first PowerTrapper Layer will be included in the new trap task. Answer Yes to throw away the first PowerTrapper Client Layer and to start trapping from scratch. Answer Cancel if you want to interrupt retrapping the current job.

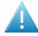

#### **Attention:**

You will only get this question if the PowerTrapper Layer has NOT been renamed.

# 15.10. PowerTrapper Preferences

You can open the PowerTrapper Preferences by choosing Illustrator > Preferences > Esko > PowerTrapper Classic Preferences (Mac) or Edit > Preferences > Esko > PowerTrapper Classic Preferences (Windows)

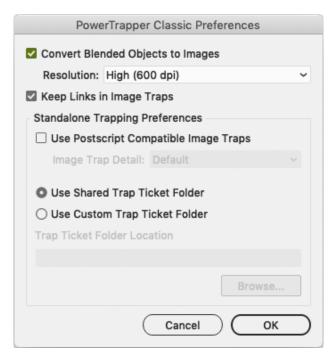

**Convert Blended Objects to Images** in the PowerTrapper Classic Preferences will convert blended objects to images before trapping. The Resolution for these images can be set to High (600 dpi), Medium (300 dpi) or Low (150 dpi).

If the **Use Postscript Compatible Image Traps** preference is on, the image trap color option has no influence on the result. Trapping will not generate any extra image data but image traps will create traps with lineart representing vectorized pixels. The lineart will also use Postscript Overprints instead of the multiply blend mode. These image traps are always created using the 'Use Original Data' option. Note that to have a correct visualization of your traps, you need to switch on the 'Overprint Preview' in the Illustrator View menu.

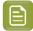

**Note:** The **Use Postscript Compatible Image Traps** is only applied when using PowerTrapper Classic. When using PowerTrapper Client, this option is not applied, since it is not compatible with the PowerTrapper tasks in Automation Engine.

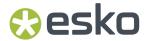

If **Keep Links in Image Traps** is selected (default), a trap for a linked image will consist of the linked file and a clip mask. This will cause the linked file to be placed (and shown in the Links palette) for every trap. In case of a high number of traps, this might cause stability issues for Adobe Illustrator.

If the option is off, the image for the traps is embedded, and turned into a symbol, which is then used for every trap (with a different clip mask). This will not affect the Links palette, nor will it affect Adobe Illustrator's efficiency. This does not change the original image.

See also Color and Shape Settings

In the **Standalone Trapping Preferences**, you can set the location where PowerTrapper Classic saves the Trap Presets. See *Defining a Trap Preset* 

- When choosing Use Shared Trap Ticket Folder, Trap Presets are saved in the default "shared users" folder:
  - /Users/Shared/EskoArtwork/Trap Tickets on Mac.
  - C:\Users\Public\Documents\EskoArtwork\Trap Tickets on Windows.
- When choosing **Use Custom Trap Ticket Folder**, Trap Presets are saved in the folder you define by clicking the **Browse** button.

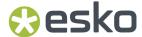

# 16. Preflight

# 16.1. The Preflight for Illustrator Concept

### 16.1.1. What is Preflight for Illustrator?

Preflight for Illustrator is a plug-in designed to evaluate the contents of your Adobe Illustrator document by comparing each object attribute to a user-defined set of design or print specifications. After checking, Preflight for Illustrator locates every problem object and allows you to edit. Validation can be done interactively.

Another feature of Preflight for Illustrator lets you collect all items related to the job, which makes it the ideal companion plug-in if you regularly transfer files to printshops.

### 16.1.2. Import/Export of parameter sets

A pre press shop could create some parameter sets, which are distributed to all the design houses they work with. These companies can check their designs with these parameter sets. This will reduce costs at both sides: the design houses deliver better artwork (avoiding potential additional costs for fixing problems in the print shop), and the print shop knows upfront if a job is good quality or not.

### 16.1.3. Units

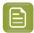

#### Note:

Preflight for Illustrator adapts the Units and Undo settings from the AI preferences menu.

# 16.2. The Preflight menu items

**Preflight for Illustrator** adds a new submenu: **Window** > **Esko** > **Preflight**, containing the following entries:

- **Collect Files...** opens a preferences dialog box which lets you collect all external files of the current job, and write them to a separate directory. External files include images, fonts and ICC profiles. See *Collect Files...* on page 446
- The Font List tool is used to manage the classification of used fonts. See The Font List on page 446

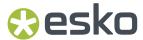

- Preflight Parameters shows the palette for editing parameters that will be used when checking.
   See The Preflight Parameters on page 450
- **Thin Parts** allows to search for areas where objects are thinner than a given minimum width. See *Thin parts* on page 457
- **Validator** shows the check palette which is used for checking and selecting objects that do not match the specified values. See *The Validator palette* on page 462

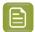

**Note:** If you have Packaging Preflight for Adobe Illustrator installed, the Preflight menu will also contain **PitStop Preflight Profiles** and **PitStop Preflight Report**. See *the Packaging Preflight for Adobe Illustrator documentation* for more information.

### 16.3. Collect Files...

This function will collect all necessary items needed to successfully open the current job on a remote site.

Collected files include:

- The actual Illustrator file.
- External referenced objects (images, imported linework EPS...)
- · Fonts used in the design
- · Used ICC profiles

The collected items can be saved in a folder as native files, or they can be packed in a zip file.

The collection of files will be successful if all linked objects are found (images, fonts), and if the target disk has enough free space.

Collection fails if Preflight for Illustrator cannot locate the external files or used fonts. **If collection** fails, every item collected so far will be removed again.

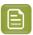

**Note:** A frequently occurring situation for failed collection is when an Illustrator file is opened, and a warning about missing fonts is ignored.

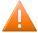

Caution: Collection will not work with multi file DCS2 files.

### 16.4. The Font List

You can open the Font List by choosing Window > Esko > Preflight > Font List

### 16.4.1. Why would you use font classification?

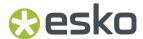

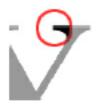

Some font families are less printable than others when it comes to small font sizes. "Serif" fonts, like e.g. Times Roman, have small decorative extensions at corners or extremities of each character. These extensions tend to disappear or fade in print when using extremely small font sizes. Not every printing process suffers equally from this phenomenon. The "bold" font family members, on the other hand, facilitate the printing of small, thus allowing smaller font sizes than normal typefaces.

The information on which characteristics a specific typeface has, is not consistently stored in the fontdata, making it impossible to automatically detect the nature of the font. The **Font List** brings a solution to this, allowing the user to manually classify typefaces. This may seem to be a tedious job at first, but after initial classification, the font database can gradually be updated when more fonts are added.

However, this classification is not compulsory. If there is no need to distinguish between bold, serif and normal fonts in the workflow, assigning a minimum value for normal fonts only will work in most cases, every type instance will be compared to this value only, which can be an average for bold, serif and normal fonts.

Also bear in mind that not every "sans serif" font (a font without these decorative extensions) is easier to print than a serif font, since some font types have both thin and thick parts, which makes it more logical to classify them as "serif" fonts than as "sans serif".

The assigned values will be stored locally, allowing Preflight for Illustrator to use this database for every job to be checked. This database can be exported for use at other sites where Preflight for Illustrator is applied.

#### 16.4.2. Parameter Fonts

Each font family member occupies one line in the **Font List**. Next to the font name, 2 checkboxes allow you to classify the typeface with a single click.

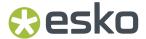

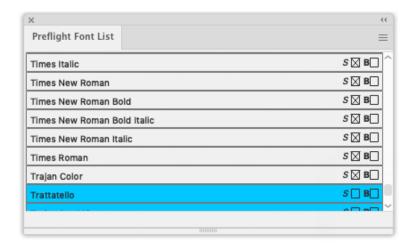

For serif fonts, enable the **S** checkbox. For bold fonts, enable the **B** checkbox. The combination of the two is also possible of course.

When Illustrator is launched, your system is scanned for active fonts. These can be fonts residing in your system folder, or fonts activated with a font management tool like ATM, Suitcase or others. If new fonts are active at that moment, they will be added to the **Preflight for Illustrator Font List**.

Depending on the availability and the state of classification of the font, each font entry can have one of four different colors:

- 1. White: the font is classified and available on your system.
- **2.** Blue: the font is NOT classified yet, but detected as active on your system.
- **3.** Yellow: The font has been classified before, but is now unavailable on your system.
- 4. Purple: The font has not been classified yet and is currently unavailable on your system.

The latter case will happen only rarely, but it may occur in a situation in which a font scan is done on one system, without assigning some fonts, then exporting the font list to another site where the font is currently not unavailable.

### 16.4.3. Font List fly-out menu

The fly-out menu of the Font List palette contains additional options:

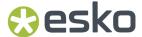

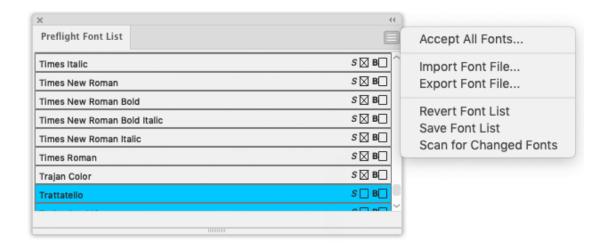

- Accept All Fonts will change the state of every unclassified font entry to 'classified'.
- Import Font File allows you to import a font classification database generated on another system.
   See Importing a Font File on page 449
- Export Font File will export the current font list settings into an external file.
- **Revert Font List** will revert any change made in the Font List to the last Save version of the Font List.
- Save Font List will save the current Font List settings on your hard disk.
- Scan for changed fonts refreshes the font list.

### Importing a Font File

When choosing **Import Font File** in the fly-out menu of the Font List, you first browse to the Font File you want to import. When you click **Open**, an import control dialog opens.

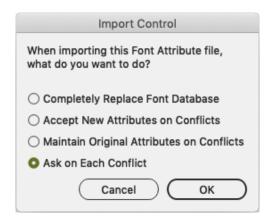

It prompts the action Preflight for Illustrator should perform if the imported list contains other classification parameters for the same fonts than those in the current font List. The options are:

• **Completely Replace Font Database**: this option specifies that all entries in the current Font List will be removed, and the parameters from the imported file will be kept.

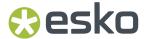

- Accept New Attributes on Conflicts: the imported entries are merged with the current Font List, and if there are conflicts, the settings from the import are assigned.
- **Maintain Original Attributes on Conflicts**: the imported font classification entries are merged with the current font list, and if there are conflicts, the settings from the original font list are assigned.
- Ask on Each Conflict: the imported entries are merged with the current font list, and in case of
  conflicts, the user will be prompted to assign the desired classification.

If the last option is selected, a dialog appears when a conflict occurs:

For every conflicting classification, the name of the font is displayed, followed by the original (local) classification, and the new (imported) classification.

Following options can be selected:

- Keep Original: leaves the classification for this font face as defined on this machine.
- **Use New**: will assign the classification from the imported file.
- **Always Use Original**: stops prompting the user, keeping the local classification for every conflicting font face.
- **Always Use New**: stops prompting the user, assigning the classification from the imported file for every conflicting font face.

# 16.5. The Preflight Parameters

The Preflight for Illustrator **Preflight Parameters** palette can be opened by choosing **Window > Esko** > **Preflight Parameters**. It contains all parameters that can be specified for checking. The window is divided in tabs:

- Color on page 451: color and/or ink related settings
- Image on page 452: external image settings
- Line on page 453: line width and other line settings
- Font on page 454: text setttings
- Other on page 455: miscellaneous settings.

Each tab can be enabled/disabled.

The bottom of the dialog shows the name of the **current parameter set**, and an indication whether this set has been modified or not: if modified, the name is suffixed with a '+' sign. The **Revert** button at the bottom right restores the saved parameter settings from the current set.

#### Info

Many parameters or parameter groups have an info button at the right side of the dialog box. Clicking this button opens a text entry dialog, where you can enter user information related to that particular parameter.

You can click inside the text window to add or edit text.

Clicking **OK** stores the text to the current parameter set, while clicking **Cancel** disregards the changes.

The info can be seen either by clicking the info button, or in the info window of the **Validator** when the appropriate rule is selected.

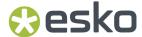

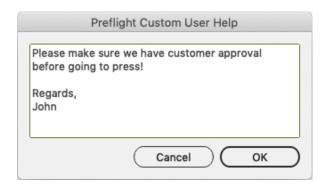

The **Info Dialog Box** can be particularly useful for explaining non-experienced users why certain parameters require specific values. It helps you to understand the printing process and, therefore, to avoid more mistakes.

### 16.5.1. Color

The **Color** tab allows you to define parameters regarding color and ink usage in a job.

Following parameters can be set:

- Maximum Number of Allowed Process Inks determines how many process inks can be used in the iob.
- Maximum Number of Allowed Spot Colors determines how many spot colors can be used.
- Maximum Number of Allowed Inks determines how many inks can be used altogether.
- Always Include in Ink Count: determines the process colors that must be counted as a used ink
  even when not used in the job. This can be important if changing an ink in a printing tower is not
  allowed. Some printers always keep all process colors on their press because changing an ink
  comes too expensive. This means that, for example on a five color press, only 1 spot color can be
  used on that press.
- Warn on RGB Inks Usage: Preflight for Illustrator will report all objects that use an RGB color specification. Only RGB colors defined in Illustrator are considered, if e.g. an RGB image is imported, Illustrator does not generate extra colors.
- Treat Registration Color as Process Color: When activated, the color "registration" is regarded as CMYK components, thus counted as 4 inks, even if no or less than 4 process inks are in the job. This is useful in a composite workflow, where often registration marks are converted to CMYK by default.

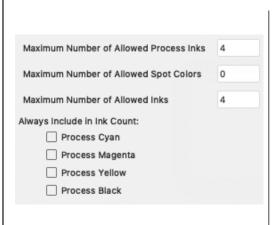

This is a traditional CMYK setup, for a 4 tower press which only prints process inks. If any spot colors are defined and used in the job, Preflight for Illustrator will report this and request to convert to CMYK.

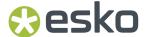

| Maximum Number of Allowed Process Inks  Maximum Number of Allowed Spot Colors  Maximum Number of Allowed Inks  Always Include in Ink Count:  Process Cyan Process Magenta Process Yellow Process Black | 0 5 | In this setup, the 4 process colors plus one spot color may be used. If more than one spot color is used in the design, Preflight for Illustrator will notify you.                                                                       |
|----------------------------------------------------------------------------------------------------|-----|----------------------------------------------------------------------------------------------------|
| Maximum Number of Allowed Process Inks  Maximum Number of Allowed Spot Colors  Maximum Number of Allowed Inks  Always Include in Ink Count:  Process Cyan Process Magenta Process Yellow Process Black | 3 5 | This is an example for a 5 tower press, where 3 spot colors can be used. If the design contains 2 process inks only, and 3 spot colors, there is a valid situation. Other valid combinations are: 3 process / 2 spot 4 process / 1 spot. |
| Maximum Number of Allowed Process Inks  Maximum Number of Allowed Spot Colors  Maximum Number of Allowed Inks  Always Include in Ink Count:  Process Cyan Process Magenta Process Yellow Process Black | 2 5 | In this example the C, M and K ink should always be counted, even if they are not used. This means that, if the job contains e.g. black, cyan, yellow and 2 spot colors, an error will be reported, although only five inks are used.    |

# 16.5.2. Image

The **Image** tab allows you to define parameters regarding imported images.

Following parameters can be set:

• **Check on EPSF images** If any EPSF (EPS) images are referred to in the job, Preflight for Illustrator will notify you.

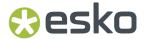

- **Check on TIFF images**, If any TIFF images are referred to in the job, Preflight for Illustrator will notify you.
- **Check on Other images**, this option will invoke notification if the design references external images which are not EPSF and/or TIFF.
- Check on Embedded images, this option signals if the design contains embedded images (not linked).
- Check on RGB images, this option signals whether the design uses RGB images of any type.
- Check Resolution of Images when enabled, the resolution of all images will be compared to the specified values. A minimum and a maximum resolution setting is available for both Contone and Bitmap images.

### 16.5.3. Line

The **Line** tab sets parameters for linewidths.

**Min Width for Negative Line** will report a problem for negative lines that are thinner than the specified width (see *Negative Strokes* on page 453). The value for "negative" color can be defined in the **Other** tab, with the **Color is Negative if Percent Below...** parameter.

**Min Width for Single Ink Line** will report a problem for single color lines that are thinner than the specified width (single color means that the color of the line only contains one ink component).

**Min Width for Multi Ink Line** will report a problem for multi ink lines that are thinner than the specified width (multi ink means that the color of the line contains more than one ink component).

**Warn if Line has More Than 1 lnk** will report a problem if the design contains stroked objects where the stroke color contains more than 1 ink.

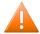

#### **Caution:**

Preflight for Illustrator does not take brushstrokes into account.

### **Negative Strokes**

Preflight for Illustrator compares the values of object attributes to the values stored in a Parameter Set. This means that relations between objects are ignored.

The above has an impact on the Preflight for Illustrator definition of "NEGATIVE" strokes: A 3% cyan stroke with a 1 mm width on top of a dark background is regarded as "negative", while 2 dark rectangles with a 1 mm gap inbetween on a 3% cyan background do not trigger a "negative" situation. Actually, the program does not look at the background (since only individual object attributes are regarded), if a stroke has a color of which the sum of percentages of ink components is below the predefined value, the stroke will be assigned "negative", regardless of the underlying color.

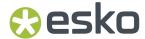

Finally, the detection of a negative line (or color, for "negative fonts") is based on the sum of all ink percentages, and so NOT on the luminance of an object. 5% yellow is as negative as 5% black or 2% cyan plus 3% magenta.

### 16.5.4. Font

The **Font** tab parameters search your job for fonts that may cause difficulties in printing because their size is too small or some parts of the characters are too small.

Also, text which is perceived as 'negative' will be more difficult to print in the same small sizes as 'positive' characters.

Small text built up with more than one ink can be misregistered and, as a consequence, look fuzzy in print.

Following parameters can be set regarding Fonts:

A Minimum size for Single Ink text will report a problem if single ink text is found that has a smaller font size than the specified value (where single ink means that the color of the text only contains one ink component).

A **Minimum size for Negative text** will report a problem if negative text is found that has a smaller font size than the specified value (negative is defined later in this document).

Minimum size for Multi Ink text will report a problem if negative text is found that has a smaller font size than the specified value (where multi ink means that the color of the text contains more than one ink component).

By default, the same settings apply for all types of fonts. However, separate settings can be entered for **Serif** fonts and **Bold** fonts (Serif fonts have a short decorative line at the start or finish of a stroke in a letter, and are therefore more difficult to print).

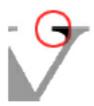

The following logic applies when checking fonts:

- if a font is both Serif and Bold: If **Check on Serif Fonts** is enabled, the Serif parameter setting is applied. If **Check on Bold Fonts** is enabled, the Bold parameter setting is applied. If both items are enabled, the highest value will apply.
- For Bold fonts: If **Check on Bold Fonts** is enabled, the Bold parameter is applied. Otherwise the standard settings are applied.
- For Serif fonts: If **Check on Serif Fonts** is enabled, the Serif parameter is applied. Otherwise the standard settings are applied.
- For all other fonts, the standard settings are applied.

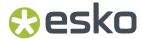

**Minimum x-height** allows to check for a minimum x-height of the font family. The x-height is the height of the letter "x"

**Build Font List** This option will build a list with all fonts available on your system. Clicking this button has the same result as selecting the Show Font List option in the Window Submenu.

This list is automatically created or updated when launching Illustrator, but in some situations (e.g. when activating new fonts while working on a job) an update might be necessary.

For more details on this, see The Font List on page 446

### 16.5.5. Other

The Other tab contains all parameters that are difficult to be catalogued within one of the other tabs:

**Minimum Dot percentage** will report a problem, if colors are used that have an ink component using a density value below the specified percentage. Zero percent will always be ignored.

**Maximum Dot percentage** will report a problem, if colors are used that have a component using a density value above the specified percentage. 100% is treated as an exception: if **Include Solid** is enabled, 100% components will also report a problem, while if disabled, no problem will be reported.

**Minimum Object size** will report a problem, if objects are found that have a bounding box that is smaller than the specified value in horizontal and/or vertical direction. The unit of measurement is adapted from the current settings in the Illustrator Units & Undo Preferences.

**Maximum Total Density** will report a problem if the total sum of color components of a color exceeds the specified value.

**Color is Negative** determines the total sum of percentages of ink components that still determine whether a color is negative: if the sum is below the specified value, the color is regarded as negative.

Check for Non-Printing Layers will report a problem if a layer is non-printable.

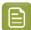

**Note:** A known limitation: Assume the check parameters are set as follows: min: 3%, max 97%, assume that you have a gradient from 0% to 97%. This gradient will not be flagged as wrong even though the minima are not respected. This is because white (0%) is always ignored and because Preflight for Illustrator does not check in between stops, it only checks the actual stops, in this case: 0% and 97%.

### 16.5.6. Preflight Parameters fly-out menu

The **Preflight Parameters** palette fly-out menu offers a number of additional functions:

**Open Parameter Set...** allows you to open a previously saved parameter set. There is no need to browse, Preflight for Illustrator stores its parameter sets in a dedicated directory. If a set is password protected, the password must be entered in order to load the set.

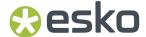

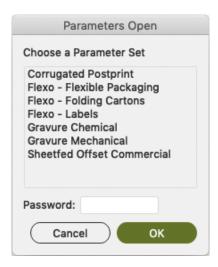

**Save Parameter Set** will save the current parameter set in a predefined Preflight for Illustrator directory on the BackStage Server or on a DeskPack Container. Enter an appropriate name for the set, according to company workflow standards. If applicable, enter a password in the password field. It then will be requested when loading the set.

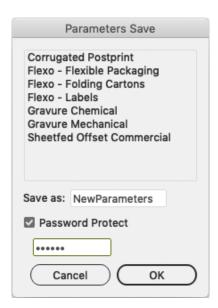

**Save Parameter Set as...** allows you to save the current parameter set with a different name.

New Parameter Set... creates a new parameter set with the default values.

**Import Parameter File...** allows you to browse to a user-defined folder or location, imports a previously exported parameter set and adds it to the used parameter set list.

**Export Parameter File...** allows you to browse to a user defined folder or location and save the parameter file with the current parameter file name, or allows you to enter a new name, possibly with a password.

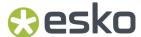

# 16.6. Thin parts

The **Thin Parts** function allows to search for areas where objects are thinner than a given minimum width.

The Thin parts dialog can be opened by selecting Window > Esko > Preflight > Thin Parts

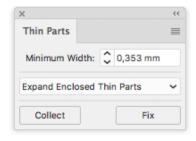

There are two methods to fix Thin Parts.

- You can Expand thin parts. This creates small objects over the areas where thin parts are found.
   You can use this method by selecting Expand All Thin Parts or Expand Enclosed Thin Parts. See Expand Thin Parts on page 458
- You can use Offset Selection, which creates duplicates of the selected objects shifted over a set (small) distance, hence fixing any thin parts. This gives beter results e.g. for chinese characters.
   See Offset Selection on page 461

The image underneath shows:

- 1. The original
- 2. The result of fixing using Expand
- **3.** The result of fixing using **Offset Selection**.

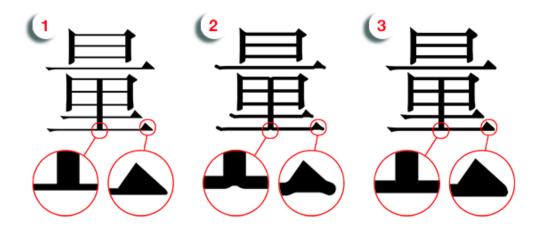

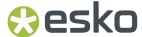

You can remove all thin part fixes in your selection by selecting **Remove Fixes** from the fly-out menu.

### 16.6.1. Expand Thin Parts

Expanding Thin Parts creates small objects over the areas where thin parts are found. You can use this method by selecting **Expand All Thin Parts** or **Expand Enclosed Thin Parts** 

Clicking the **Collect** button, will create a Collection of all occurrences, showing all locations where parts of objects are thinner than the entered **Minimum Width**.

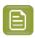

**Note:** Keep in mind that strokes are NOT considered.

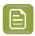

**Note:** Patterns are not supported. Objects with patterns might cause unexpected results when using the Thin Parts functions.

The Collection palette will open, so you can browse through all occurences found. See *Collection* on page 139 for more information on using a Collection.

Be aware that the Collection generated by **Thin Parts**, unlike normal collections, does NOT contain any real objects. Instead it contains "occurences", virtual outlines of places where objects are thinner than the entered Minimum Width, possibly including the suggested fix.

In the example underneath you can see that at the ends, the lines around the logo are smaller than the Minimum Width. The red (virtual) objects show the suggested fix.

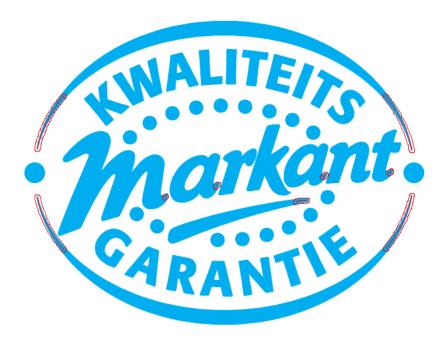

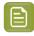

**Note:** Since the Collection doesn't contain real objects, the **Select** option is disabled in the Collection palette.

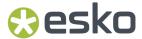

### Fixing all Thin Parts

You can use the Thin Parts function to automatically create fixes:

- 1. Open the Thin Parts palette and select Expand All Thin Parts or Expand Enclosed Thin Parts
- 2. Fnter the desired Minimum Width
- 3. Click Collect

In the **Collect** palette, you can browse through the Thin Parts, and check the suggested fixes.

4.

- **5.** In the **Thin Parts** palette, click the **Fix** button.
  - The **Fix** function will create objects (as shown in the Collection), immediately on top of the original objects, fixing all Thin Part occurrences.
- **6.** In the **Select By Attribute** palette, select "Thin Parts" in the Object Type section.
- 7. Click the Collect button
- 8. In the Collection palette, browse through all fixes, and correct or delete them as necessary.

#### Fix Thin Parts tool

You can use the Thin Part Tool to interactive create fixes:

- 1. Open the Thin Parts palette and select Expand All Thin Parts or Expand Enclosed Thin Parts
- 2. Enter the desired Minimum Width
- 3. Click Collect
- 4. In the Collect palette, browse through the Thin Parts, and check the suggested fixes.
- 5. Select the Fix Thin Part tool

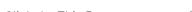

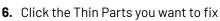

The Fix Thin Parts function will create objects (as shown in the Collection), immediately on top of the original object.

Thin Part fixes created with the Fix Thin Part tool can also be selected using Select By Attribute. See Select by Attributes on page 135

### Thin Parts settings

Minimum Width: the minimum width below which parts of objects are shown as a "Thin Part" occurence.

Expand All Thin Parts: If this option is chosen, all thin parts will be flagged. (In the example underneath: the result on top)

Expand Enclosed Thin Parts: If this option is chosen, parts of objects are only flagged as Thin Parts if the thin part is in between two parts of the object above the Minimum Width. (In the example below: the result shown at the bottom)

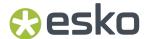

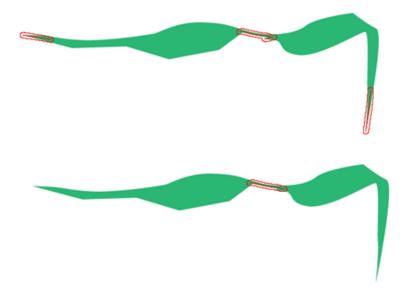

**Suggest Fixes** (in the Fly-out menu): If this option is enabled, Thin Parts will show the suggested fix, instead of just highlighting the Thin Part itself.

**Show Centerline** (in the Fly-out menu): If this option is enabled, the centerline of the thin part is shown.

### Thin Part fixes with transparency

When fixing Thin Parts on objects with transparency, the Thin Part Fix will have no transparency set. This is shown in the image underneath, where you see an object with 50% opacity, and the thin part fix at 100% (1).

Although it seems an easy fix, changing the opacity of the Thin Part Fix to 50% does not give the expected result (2).

The workaround is to set both the object and the Thin Part fix at 100%, put them in a group and apply the 50% opacity on the group (3).

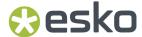

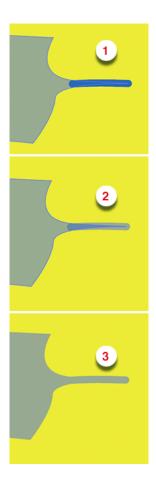

### 16.6.2. Offset Selection

Unlike the Expand options, the **Offset Selection** option will affect the complete selected objects, and not only the detected thin parts.

It will create a visual offset of the original object, over the Angle, the Horizontal Offset and Vertical Offset as defined in the **Finetuning Options**. The image in the palette gives an indication of the result.

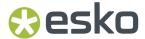

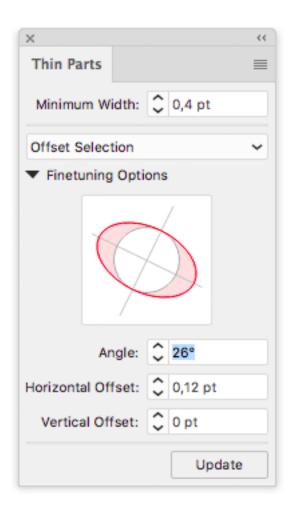

- 1. Select the object you want to fix
- 2. Open the Thin Parts palette and select Offset Selection
- 3. Click the Fix button to create the Offset using the default values
- 4. In the Finetuning Options you can modify the Angle, Horizontal Offset or Vertical Offset
- **5.** Click the **Update** button to apply the values you entered.

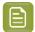

**Note:** The Offset Selection option can only be used in combination with the Fix button. You can not create a Collection, or use the manual Fix Thin Parts tool.

# 16.7. The Validator palette

The parameters to Preflight are set in the **Preflight Parameters** palette (see *The Preflight Parameters* on page 450) but the actual checking is performed using the **Validator** palette. This dialog contains an overview of all rules that will be checked. The list can grow or shrink according to the options or tab sheets that are enabled.

First, a parameter file is selected. This is done either by interactively defining the parameters in the **Preflight Parameters**, or by selecting a parameter file in its fly-out menu.

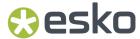

Parameter sets can also be selected in the **Validator** tab. A pulldown menu allows you to choose from sets which were previously imported with the **Import Parameter File...** option in the Validator fly-out menu.

The **Check** button will perform the actual inspection. The list is then updated to reflect the reported problems and/or occurances.

The **Stop at violating rule** option determines whether Preflight for Illustrator will perform all tests or stops at the first one that reports problems.

The indicator on the right, above the list box is the overall status indicator. Whenever one or more rules indicate irregularities, this icon reflects this, to avoid missing out an error while scrolling the list:

- A grey dot means that the job has not been checked yet, or the design was changed after the latest check, possibly introducing new problems, which makes a new inspection necessary.
- A green dot indicates the job has been checked and no problems have been found.
- An exclamation sign means that anomalities have been found.

Each rule can be in 4 states:

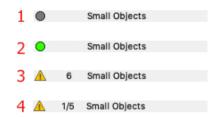

- 1. The rule has not been checked, or the latest check is no longer valid.
- 2. The rule has been checked successfully.
- **3.** The rule has been checked, and 4 anomalities were found.
- **4.** The rule has been checked, 6 anomalities were found, and the 2nd irregular object is currently selected in the Illustrator job.

After checking, the dialog changes as follows: If **Stop at Violating Rule** is enabled, the rule indicators will turn green upto the one that reports an irregularity. This one shows a yellow exclamation mark. The following rule indicators will stay grey. If **Stop at Violating Rule** is disabled, all rule indicators will show green except for those with a problem, which will be yellow.

In both cases, the **Select First** button will be enabled after a check. Clicking it will select the first violating object. The button then changes to **Select Next**. After every violating object has been selected, the button is disabled again.

Activating the **Select All** button selects all violating instances for the currently selected rule. Clicking **Check again** will recheck the design, from the selected rule onwards.

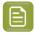

#### Note:

If Adobe Illustrator Units and Undo preferences are set on pixels, the Valdator will provide no information (e.g. on minimum object size and such.

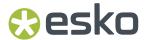

### 16.7.1. The Validator fly-out menu

The fly-out menu of the **Validator** palette shows the following options:

**Show/Hide Info**: This toggle adds or removes an extra info field at the bottom of the Validator window. After checking your job, selecting individual report lines then shows extra information, like the parameters used for that particular report line. If the button **Show Parameter Values** is disabled above the info field, the text window will only show user defined info.

**Import Parameter File...** imports a parameter file that was exported with Preflight for Illustrator. The parameter file is saved automatically in a dedicated directory, and added to the parameter file list in Preflight for Illustrator

**Ignore Invisible Layers** This feature will prevent Preflight for Illustrator from analyzing invisible layers, hereby overruling the setting in the Preflight for Illustrator Parameters palette.

**Auto Select First Violation** If any, this option automatically selects the first anomalies found after a check.

**Zoom to Selection** When activated, the object which reports anomalities will be zoomed into, and centered in the Document Window.

# 16.8. Select by Attributes

Select by Attributes opens the **Select by Attributes** palette, from which you can define a custom selection filter based on the attributes of the objects in the Illustrator document.

**Select By Attribute** is both a productivity and a QA tool. It allows you to quickly select all elements in the file (or sub-select within a selection) that comply with your criteria; color, object type, appearance and even the shape of the object. Use it as a QA tool to trace elements in your document that are outside the printing specifications (small text, thin lines, ...).

Click **Select > Esko > Select By Attributes**, to open the **Select By Attributes** palette.

#### Why Select by Attributes?

By combining multiple selection criteria in the Select by Attributes panel, you can create your own special, tailor-made selection filter.

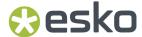

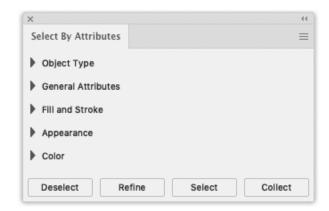

The Select By Attributes option comes with four buttons Select, Refine, Deselect and Collect.

- Select: Select all objects in the document that match the criteria that are currently selected .
- **Refine:** Refine the current selection by adding additional selection criteria. This allows you to guickly fine tune your result.
- Deselect: Deselect all objects that match the new selection criteria within the current selection.
- **Collect:** Make a Collection of all the objects in the document that match the criteria that are curently selected. See *Collection* on page 139

#### **Selection groups**

The following groups of selection criteria are available:

- · Object Type
- · General Attributes
- · Fill and Stroke
- Appearance
- Color

It's good to know that **Select By Attributes** works differently when combining selections within the same selection group or when combining selection criteria in different selection groups.

When adding selection criteria in the same selection group, **Select by Attributes** will simply add the search criteria, e.g. searching in "Object Type" for a "Path", "Text" and a "Mesh" will result in a selection of all paths, all text and all mesh objects.

However when combining selections in different selection groups, Select by Attributes will combine the selection criteria. e.g. searching for "Text" in "Object Type" and "Stroke" in "Fill and Stroke" will only select text objects colored with a stroke.

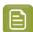

**Note:** Click on a triangle to collapse or expand the section. Alt-click on an expanded section to open all the sections. Alt-click on a collapsed section to expand that section and collapse all others.

# 16.8.1. Object Type

The Object Type group has 11 options:

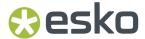

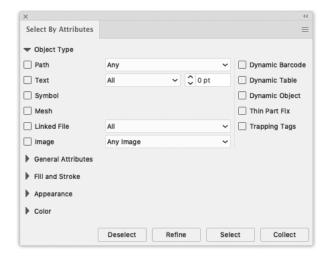

- **Path:** Select objects based on the path type: Open, Closed or Compound. Using **Any option**, the selection is made between objects which are Open, Closed or Compound.
- Text: Select all text, or all text smaller than the point size you specify in the Text field.
- **Symbol:** Select all the objects that are Adobe Illustrator symbols.
- Linked File: Select objects or images which have been linked to (and not embedded into) the Adobe
  Illustrator file.
- **Image:** Selects all placed image files of the file type defined in the list. The image has to be embedded in the file.
- **Mesh:** Select all objects that are Adobe Illustrator Mesh objects.
- **Dynamic Barcodes:** Select dynamic barcode objects generated by the Esko Dynamic Barcodes plug-in.
- Dynamic Table: Select dynamic table objects generated by the Esko Dynamic Tables plug-in.
- Dynamic Object: Select XML-driven dynamic objects generated by the Esko Dynamic Content plugin.
- **Thin Part Fix:** Select objects created by using the **Fix** button in the Thin Parts function of the Preflight For Illustrator plugin.
- **Trapping Tags:** Select objects that have a Trapping Tag or Reverse Trapping Tag defined, used by Esko Trapping.

### 16.8.2. General Attributes

The General Attributes group has three options:

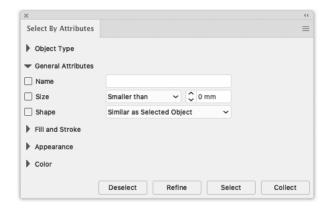

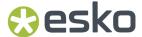

- Name: Select an object by typing its name. The name of an object can be found and modified in the Illustrator Layer palette. Object names are by default placed between angled brackets (< >). Note that you do not need to type the brackets, and that object names are case sensitive.
- Size: Select the size of the object (smaller or bigger than the typed size in mm).
- **Shape:** Select the objects which are of the same shapes as defined in the list. Note that the Similar as Selected Objects option will only function if an object is selected.

### 16.8.3. Fill and Stroke

The Fill and Strokes group has two options:

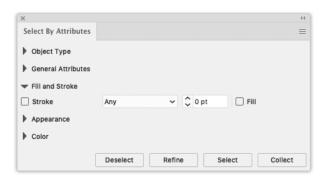

- Fill: Select the objects with a fill.
- Stroke: Select all strokes, or strokes smaller than the size you specify in the Text field.

### 16.8.4. Appearance

The Appearence group has seven options:

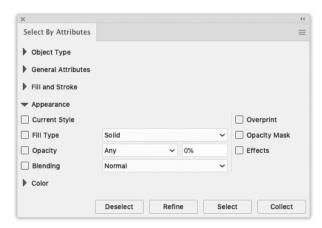

- **Current Style**: Select objects similar to the selected object. The selection is tied to the style of the Illustrator color palette. This means that you can also search for any object with a certain style.
- **Fill Type**: Select the objects with a certain Fill type. You can choose between Solid, Gradient or Pattern.

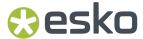

- **Opacity**: Select the objects that have a fill or a stroke with an opacity level or transparency lower than a certain percentage.
- **Blending**: Select objects that have a fill or a stroke set with one of the blending types, for example darken or multiply. Select a blending mode from the drop down list.
- Overprint: Select the objects set in overprint.
- **Opacity Mask**: Select any objects with an Opacity mask linked to it. Opacity masks are used to alter the transparency of objects and can also be selected via the "Opacity" option.
- Effects: Select any object that has an Adobe Illustrator Effect applied to it.

### 16.8.5. Color

The Color group has several options:

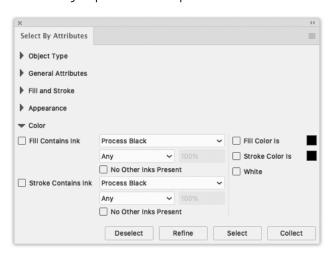

- **Fill Contains Ink**: Select an object based on the ink used for its fill. This can be a process color ink or a spot color ink.
  - Use the "Lower than" and "Higher than" options to only select the objects with certain percentages of the ink.
  - Select the **No other inks present** check box if you only want to select objects with a fill in the selected ink, but without other additional inks.
- **Stroke Contains Ink**: Select an object based on the ink used for its stroke. This can be a process color ink or a spot color ink.
  - Use the "Lower than" and "Higher than" options to only select the objects with certain percentages of the ink.
  - Select **No other inks present** check box if you only want to select objects with a stroke in the selected ink, but without other additional inks.
- **Fill Color is**: Select an object based on the color used for its fill. By clicking once the color patch will take the color of the object currently selected or when no selection is made it takes the Illustrator current style. When multiple different objects are selected and you click once the default color black is chosen. Double-clicking the patch will open the Illustrator Color Picker.

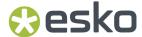

• Stroke Color is: Select an object based on the color used for its stroke. By clicking once the color patch will take the color of the object currently selected or when no selection is made it takes the Illustrator current style. When multiple different objects are selected and you click once the default color black is chosen. Double-clicking the patch will open the Illustrator Color Picker.

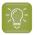

**Tip:** Change your current style for fill or stroke to "None" (see Tools palette or Appearance) and select all objects with no fill or no stroke.

White: Select any object with a white fill or stroke.

### 16.9. Collection

A **Collection** is a temporary set of objects, based on a selection. It allows to navigate through the objects in the Collection, automatically zooming in on them.

A collection is temporary, and only kept until it is cleared, or until the document is closed.

- Select a number of objects.
   You can select objects manually, or by using e.g. Select by Attribute
- 2. Choose Window > Esko > Collection... to open the Collection dialog

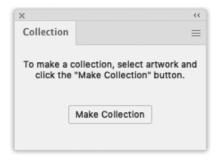

3. Click the Make Collection button to make a collection based on the selection

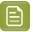

**Note:** By clicking the **Collect** button in the **Select by Attribute** palette, you can skip step 2 and 3, and immediately create a collection based on the properties set in the Select by Attribute palette. See also *Select by Attributes* on page 135

4. Browse through the collection

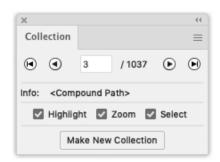

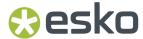

The Collection dialog will show the number of objects in the Collection

- · Use the browse buttons to navigate through the different objects in the collection
- · The Info field shows the type of object currently selected
- Select the Zoom option to automatically zoom in on the currently browsed object.
- Select the **Select** option to automatically select the currently browsed object.

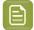

#### Note:

Selecting or deselecting objects doesn't change the collection. You can still select and/or edit objects, without loosing your collection.

### 16.9.1. Modifying a Collection

You can modify the Collection using one of the functions in the fly-out menu of the Collection palette:

- Click the **Make New Collection** button or select **Make Collection** from the fly-out menu to "forget" the current collection, and create a new collection based on the current selection.
- Select **Clear Collection** from the fly-out menu to "forget" the current collection.
- Select one or more objects in the job, and select **Add Selection** from the fly-out menu to add the selected objects to the collection.
- Browse to an object in the collection, and select **Remove Selection** from the fly-out menu to remove the selected objects from the collection.

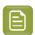

Note: Objects that are removed in the job, are automatically removed from the collection.

• Select **Select All** from the fly-out menu to select all objects in the collection.

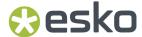

# 17. Screening

## 17.1. Introduction

Screening for Adobe Illustrator is an addition to the Ink Manager (which is part of Esko Data Exchange).

**Screening for Adobe Illustrator** is only usefull when working in Normalized PDF mode. For more information on Normalized PDF vs PDF+ we refer to the *Esko Data Exchange documentation*.

Using the **Ink Manager** you can set the technical parameters of the inks. Every ink can have its own type, ruling, angle and dotshape set. Using **Screening for Illustrator** you can make exceptions to these inks parameters for specific objects.

# 17.2. Screening in Normalized PDF mode

When working in Normalized PDF mode, you can set the screening parameters in the Ink Options.

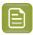

Note: The other options are explained in Ink Options on page 58

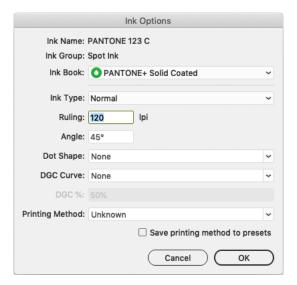

You can set the **Ruling** and **Angle** for the ink.

**Dotshape** shows a list of all dotshapes available for the FlexRip. However, it is possible to enter any dot that is available on your rip instead of the proposed dotshapes. Only use a dotshape that is installed on the rip that will be used to expose the document.

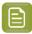

Note: Entering a dotshape is not compatible with Nexus RIP.

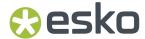

You can define a **DGC Curve** and a **DGC percentage**. See **DGC Curve** on page 63

The screening settings are applied to all objects in your document.

If you have a **Screening for Adobe Illustrator** license, you can use the **Screening for Adobe Illustrator** plugin to make exceptions to these inks parameters for specific objects. See <a href="https://www.esko.com/en/support/product?id=Screening%20for%20Adobe%20Illustrator">https://www.esko.com/en/support/product?id=Screening%20for%20Adobe%20Illustrator</a>

### 17.2.1. Object Based Screening in Normalized PDF Mode

Using Screening for Adobe Illustrator, you can define alternative ink settings for specific objects when working in Normalized PDF mode.

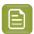

**Note:** For more information on Normalized PDF vs PDF+ we refer to the *Esko Data Exchange documentation*.

1. Ink Manager shows you the actual settings of all inks.

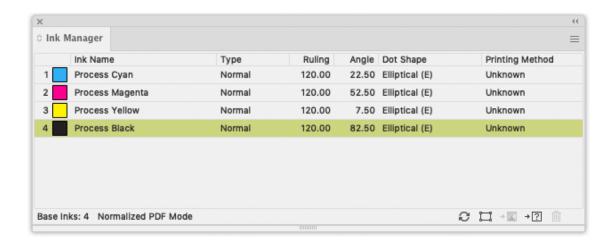

- 2. Select the objects of which you want to change the ink settings.
- 3. Select Window > Esko > Screening.

The **Screening** dialog appears.

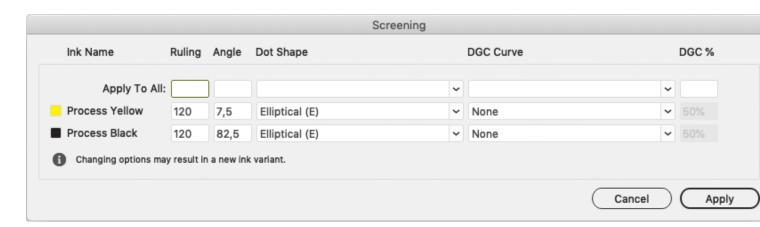

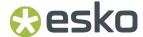

The dialog shows you all inks that are used in the selected objects including their ruling, angle, dot shape and DGC curve. You can change the settings of these inks. You can either change one specific ink or set the value to all inks by using the **Apply To All** edit boxes. If several technical parameters of one ink correspond to the selection, the appropriate edits in the **Screening** dialog are showing an unequal sign  $\neq$ .

- **4.** After applying the inks, the specific ink's parameters are set to the object.
- **5.** The exceptional inks are shown in the **Ink Manager** table.

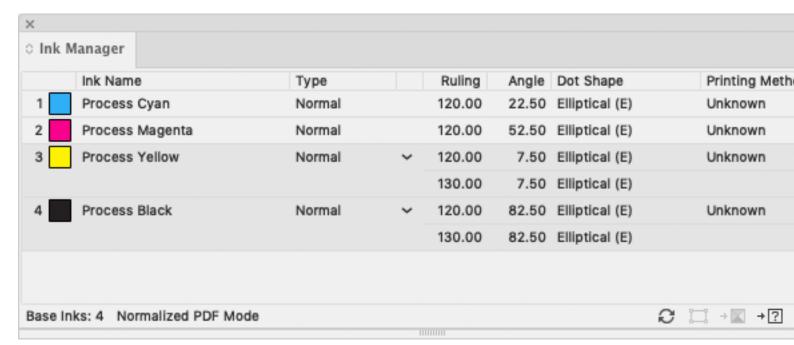

**6.** For every exceptional ink, you can edit the specific ink parameters by double-clicking the ink in the **Ink Manager**, just like for the normal inks. You can also select all objects using the exceptional ink by selecting it and clicking the **Select Art Using Ink** button ...

#### 17.2.2. DGC Curve

You can set the **Dot Gain Compensation (DGC) Curve** for every ink.

By default, the DGC Curve column is hidden. By selecting **Show DGC Curve** in the fly-out menu you can make it visible.

You can select one of the predefined Dot Gain Curves, or type in the name to use a custom DGC. When selecting a PressSync curve, you can enter the percentage for the curve in the **DGC** % field.

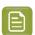

**Note:** DGC is not a part of the Job Setup. This means using **Use Properties from Job Setup** will not change the DGC, nor does changing the DGC influences the status of the job.

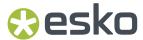

# 17.3. Screening in PDF+ mode

In PDF+ mode, screening is defined using **Screen Sets** in the lnk Manager. See *Manage Screen Sets* on page 65

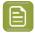

**Note:** You need a **Screening for Adobe Illustrator** license to assign a Screen Set to an object. Without the license, you can view the defined Screen Sets and you can change their screening parameters, but you can't add new Screen Sets, delete Screen Sets or assign a Screen Sets to objects. You can also **Reset to Default Screening** or **Remove Screening** without a license. See *The Screen Sets Fly-out menu* on page 65

Your document can contain a number of **Screen Sets**, each containing specific ruling, angle, dot shape and DGC information for each of the defined separations. By assigning a Screen Set to an object, you can set up object based screening.

Choose **Window** > **Esko** > **Screen Sets** or use its shortcut **Cmd+Option+Shift+N** (Mac) or **Ctrl+Alt** +**Shift+N** to open the **Screen Sets** palette.

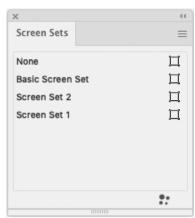

The Screen Sets palette shows all Screen Sets defined in the document.

The Screen Sets used in the current selection will be highlighted.

- Click the Screen Set you want to assign to the current selection.
- Click the Select Art Using Screen Set button 

   to select all objects using that specific Screen

   Set.
- Click the Manage Screen Sets button or choose Manage Screen Sets from the fly-out menu
  to create, remove or edit your Screen Sets. See Manage Screen Sets on page 65

## 17.3.1. Manage Screen Sets

In the **Manage Screen Sets** dialog you can add, remove and edit Screen Sets.

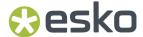

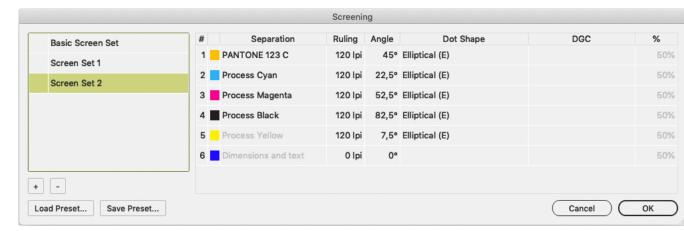

- In the list on the left, select a Screen Set to see and edit its settings.
  - You can set the Ruling and Angle for each ink.
  - **Dotshape** shows a list of all dotshapes available for the FlexRip. However, it is possible to enter any dot that is available on your rip instead of the proposed dotshapes. Only use a dotshape that is installed on the rip that will be used to expose the document.
  - You can define a **DGC Curve** and a **DGC percentage**. See *DGC Curve* on page 63
- Click + to create a new Screen Set.

The newly created Screen Set is created using the same settings as the currently selected Screen Set. If no Screen Set is available, a Screen Set with default screening information is created.

- Click to remove the selected Screen Set.
- Double-click a Screen Set to rename it.
- Click in front of a Screen Set Name to make it the **Default Screen Set**, indicated by a star.

  The Default Screen Set is applied to newly created objects. It is also used in some other specific situations, e.g. if you remove a Screen Set, or for Mask objects when releasing an Opacity Mask.
- Click Save Preset to save all Screen Sets in a Screen Preset, e.g. to reuse in another document.
- Click Load Preset to load all Screen Sets saved in a Screen Preset. The Screen Sets from the Preset
  will be merged with the current Screen Sets. If a Screen Set with the exact same settings already
  exists, that Screen Set will not be added.

# 17.3.2. The Screen Sets Fly-out menu

The Fly-out menu of the Screen Sets palette contains the following functions:

#### **Reset to Default Screening**

This removes all Screen Sets, and adds a new one called "Screen Set 1". The screening information for this Screen Set is taken from the settings defined in the Ink Manager preferences. See *Ink Manager Preferences* on page 61

#### **Remove Screening**

This removes all Screen Sets applied to objects in the current document. The Screen Sets palette will only contain the "None" Screen Set.

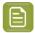

**Note:** Both functions are available without the Screening plugin installed, and without a license.

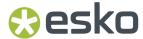

# 17.4. Use Properties from Job Setup

When a document is opened from an Automation Engine Job, for example by using **File** > **Job Folder** > **Open from Job Folder** ..., you can force Ink Manager to use the ink parameters defined in the Job Setup, overwriting the current Ink Paramters, by enabling **Use Properties from Job Setup**, either from

the fly-out menu or by clicking the button in the lnk Manager palette

In that case, if you select **Window** > **Esko** > **Screening...**, the Screening dialog will show the status of the inks.

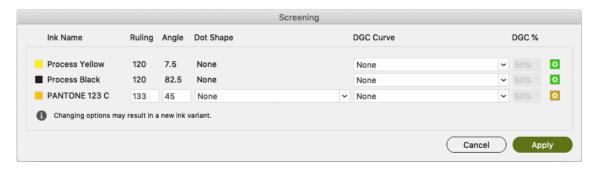

- the ink is defined in the Job Setup. The parameters defined in the Job Setup will be used. You can't edit most of the properties for that ink. The DGC Curve is not part of the Job Setup parameters, so this can be changed freely.
- the ink is not in the Job Setup but is used in the document. You can modify its parameters.

If the Job Setup defines multiple variants of the same ink, all variants are listed in the dropdown menu in the lnk Options dialog.

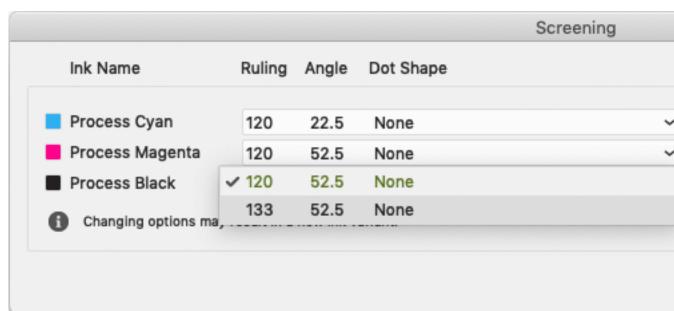

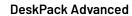

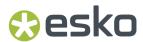

For more information on using lnk parameters from the Job Setup, we refer to the *Esko Data Exchange documentation*.

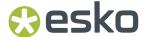

# 18. Shuttle

### 18.1. What is Shuttle?

The Automation Engine **Shuttle** is a client tool for easy submission of files to Automation Engine workflows. Shuttle also allows monitoring these workflows.

This Shuttle technology is also integrated in classic Esko editors and in Adobe Illustrator as a DeskPack plug-in. This enables to launch Automation Engine tasks on the open file from inside these editors.

#### ArtPro+

Shuttle functionality is used when ArtPro+ is connected to an on-premises Automation Engine server, and either ArtPro+ or the Automation Engine server is version 22.03 or older. Note that only launching a workflow is available: there is no Shuttle dialog to show progress of the launched jobs from within ArtPro+.

Launching the open document to an Automation Engine workflow is handled by "My Workspace" instead of Shuttle functionality

- · when ArtPro+ is connected to an Automation Engine SaaS server, or
- when ArtPro+ is connected to an on-premises Automation Engine server, and both ArtPro+ and Automation Engine are version 22.07 or higher.

For more information on ArtPro+ and its connection to Automation Engine, we refer to the ArtPro+ documentation here

#### DeskPack

Connection to an Automation Engine server from Adobe Illustrator is handled by the **Adobe Illustrator** Client plugin.

Shuttle functionality is used when **Adobe Illustrator Client plugin** is connected to an on-premises Automation Engine server, and either **Adobe Illustrator Client plugin** or the Automation Engine server is version 22.03 or older.

Connection to an Automation Engine workflow is handled by "My Workspace" and "Launch Workflow" instead of Shuttle functionality when both **Adobe Illustrator Client plugin** and Automation Engine are version 22.07 or higher.

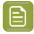

**Note:** When **Adobe Illustrator Client plugin** version 22.03 or lower is connected to an Automation Engine SaaS server, you can use the **Tasks** palette to monitor tasks run on the Automation Engine server. For more information, see the Adobe Illustrator Client documentation version 22.03 *here* 

For more information on Adobe Illustrator Client plugin, we refer to its documentation here

For more information on My Workspace, we refer to the Automation Engine documentation *here* and the Blended Learning modules *here*.

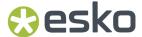

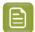

**Note:** When this documentation was updated in 2020, all information on integrating Shuttle with legacy applications Nexus and Odystar was removed. If needed, you can still find this information in *older versions of the Shuttle user guide*.

### 18.1.1. Shuttle Setup Overview

Using the Shuttle requires to set up your server, your Shuttle client, and make sure they can exchange files via a shared folder.

#### **Automation Engine Server Setup**

This is done in Automation Engine's **Configure** tool.

Learn more in Configuring Shuttle in Automation Engine on page 479.

#### **Shuttle Client Setup**

Set up your Shuttle client in the applications you use.

Learn more in Shuttle Clients Setup on page 488.

#### **Shared Folder Setup**

You also need to make sure that the relevant shared folders are mounted on the Shuttle client computers, with the permission to read and write.

For Automation Engine, the shared folder is either an Automation Engine Container, or an **Upload Folder** that you set up in **Configure**.

Learn more in Configuring Shuttle in Automation Engine on page 479.

# 18.2. Configuring Shuttle in Automation Engine

- 1. In the Pilot, go to Tools > Configure.
- 2. Select Shuttle.

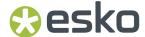

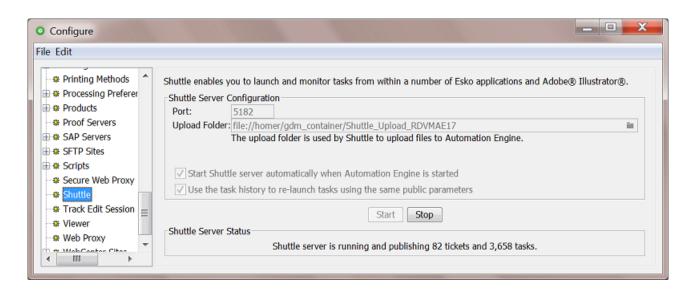

**3.** Enter the **Port** to use for communication between your Automation Engine server and the Shuttle clients.

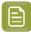

**Note:** By default this is port 5182. If this port is already used by other processes, enter the next available port.

4. Click on and select an Upload Folder.

This is where Shuttle clients will upload files that were not yet located in a Container, for example a file that you drag and drop from the desktop of a Mac (except the DeskPack Shuttle plug-in, that will always upload files to the **DeskPackContainer**).

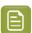

Note: The Upload Folder must be located in a Container.

- **5.** Select 'Start Shuttle server automatically when Automation Engine is started' if you plan to make frequent use of the Shuttle technology.
- 6. Select 'Use the task history to re-launch using the same public parameters' if you want Shuttle to propose to use the same public parameters when you launch a same file on the same workflow. The Shuttle then checks prior tasks, not just those shown in a Tasks overview pane but also those present in the Task History tool.
- 7. Click the Start button to start Shuttle server.

The Shuttle server then makes Automation Engine's workflows, tasks and files accessible to the Shuttle clients.

8. Save your settings.

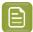

**Note:** To make changes to this setup, you must first **Stop** the **Shuttle server**.

## 18.2.1. Making Tickets Public

Only Public tickets (of single tasks or workflows) can be launched from Shuttle (or from the client applications using Shuttle).

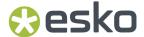

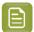

Note: Default tickets and (blue) Job tickets can not be made public.

### 18.2.2. Using Public Parameters in Automation Engine

#### Concept

Users often do not want or need to see all the parameters of a selected task ticket. You can make them see and define only the parameters that you decided to make **Public**. Seeing less options makes it simpler and helps reduce mistakes.

Ticket parameters that are made **Public** will be the only parameters visible to users when they want to launch tasks from:

- Automation Engine client applications: Pilot, Shuttle and browser client workspaces.
- Esko Editors connected to the Automation Engine server: ArtPro+, DeskPack (Adobe Illustrator) and the legacy editors ArtPro, PackEdge, Plato, FastImpose.

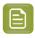

**Note:** Only *Public Tickets* can be launched from these client applications or editors.

For each **Public Parameter**, you can decide if the user can either:

- select a value from a list,
- enter a value himself.

#### Making a Parameter Public

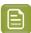

#### Note:

- · Not all ticket parameters can be made public.
- · Parameters need to be made public before you start the workflow that their ticket is part of.

Open the ticket and follow these steps:

- 1. Right-click the parameter and select **Make Parameter Public**.
- 2. Right-click it again and select Modify Public Parameter...
- 3. In the Modify Public Parameter dialog that opens:
  - a) **Prompt as:** If you want, change the way the parameter will be called in the client application.
  - b) Choose either:
    - Allow the user to set the value: Select this if you want users to be able to freely enter a
      value.

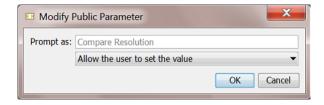

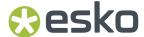

• Let the user select a predefined value: Select this if you want users to choose from a list of values that you define.

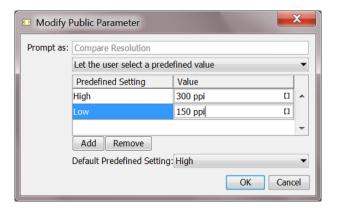

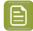

**Note:** Users will only see (and choose from) the **Predefined Settings**. They will not see the associated **Values**. So if they need to be aware of the value, just add it to the name of the setting.

In the above example, this is how the public parameter will look like to the users of the client application:

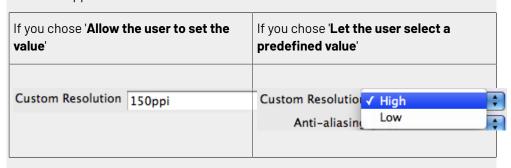

If, in the ticket, that parameter already offers a list of values to choose from, they will be displayed here.

**Default Predefined Setting**: You can here define the setting that will be used when the user didn't select another one.

#### 4. Click OK.

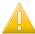

**Important:** Settings related to public parameters are saved when you save the ticket.

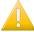

**Important:** Don't forget to save the ticket itself as 'Public' as well.

#### Managing Public Parameters in a task Ticket

The **Manage Public Parameters...** dialog of a ticket is where you overview and manage its public parameters. In this dialog, your goal is to make it as simple as possible for the user that is asked to set these parameters.

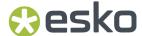

1. In your ticket, go to Advanced > Manage Public Parameters...

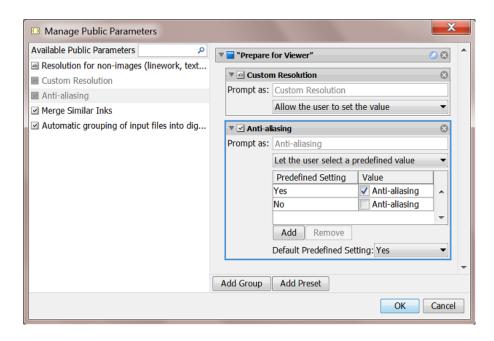

The left pane shows all the parameters in this ticket that can be made public. The ones that were already made public are greyed out.

The right pane shows the public parameters and their settings.

#### 2. You can:

- drag parameters from left to right to make them public
- click if you don't want it to be public anymore
- drag them up or down to rearrange the order that they will be shown to the user.
- change public parameters' settings (Prompt as, Predefined Settings, etc.)
- group public parameters under a custom header (click **Add Group**, click of to edit the header and drag parameters from the left). An example:

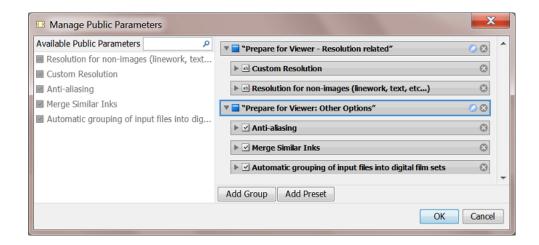

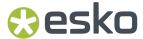

• use **Presets** to further simplify the users' choices (see *Making Presets to Simplify the Users' Choices* on page 484).

#### Making Presets to Simplify the Users' Choices

**Presets** are customized combinations of parameters. They limit the amount of decisions that users have to make.

#### **Example**

Let's assume you want users to use different trapping settings when printing offset versus dry offset. You can collect those trapping settings in a **Preset**, so that users will only have to choose between 'offset' and 'dry offset'.

We start from a dialog of a workflow ticket where the trapping step has 3 public parameters:

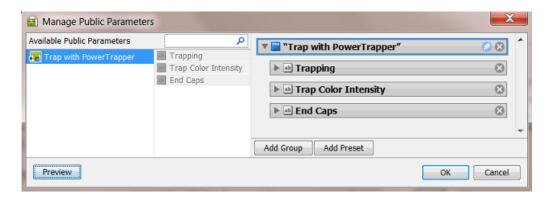

- 1. Click ≥ to remove the (default) Group named "Trap with PowerTrapper"
- 2. Click Add Group.

A new "Untitled Group" is created. Click to change its name.

3. Click Add Preset.

A new "Preset" is created. Click oto change its name.

By default, two example values will appear. The preset was renamed to 'Choosing Process to Decide Traps':

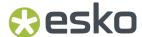

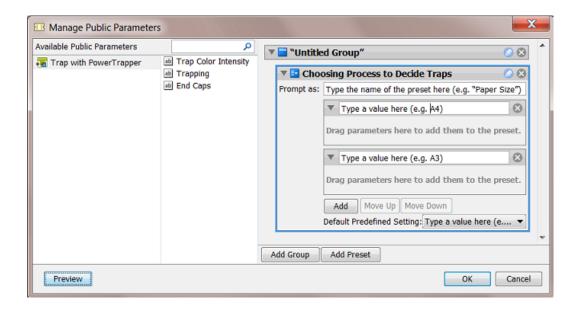

- 4. Define what the users will see:
  - a) in **Prompt as**, enter the text that users will see (replacing 'Type the name of the preset here (e.g. "Paper Size")')
  - b) enter the values that the users will choose from (replacing 'Type a value here (e.g. A4)'). In our example, we add 'Offset' and 'Dry Offset'.
    - Click Add if you want to add extra values (not the case in our example).
- **5.** Drag the parameters from the dialog's middle pane onto one preset item. This will make them automatically appear under each preset item (here both under Offset and Dry Offset).

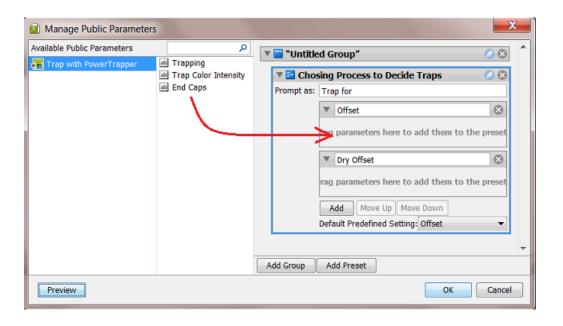

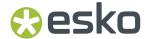

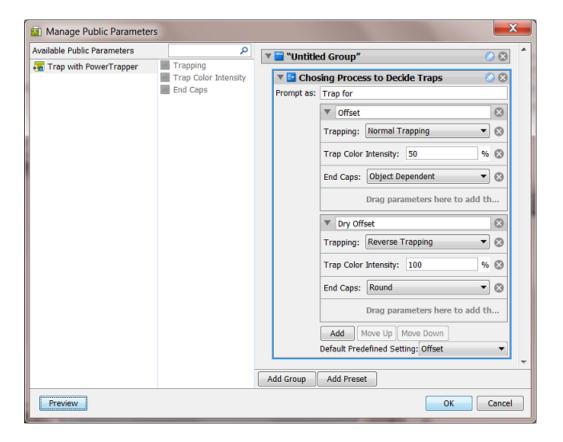

**6.** Define the parameters values for each preset item.

See the above screenshot for a good example.

- 7. Use the buttons **Move Up / Down** to define the order of the **Presets** in the panel that the end-user will see.
- 8. Click **OK** to confirm and close the dialog.
- **9.** Save your ticket to also save these public parameters.

This is how the resulting dialog will look like to the users of the client applications:

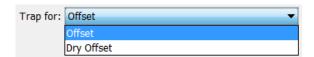

## 18.2.3. Setting Up Operator Routing in Your Workflow

You can build your workflow so that users will route your files to other users based on their expertise.

They will get a notification, and the processing will be paused until they decide where to send the file.

To use this in your workflow:

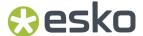

1.

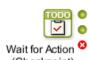

Add the Wait for Action (Checkpoint) (Checkpoint)

step to your workflow.

- 2. Double-click the step to open its settings.
- 3. Create the notification that will be sent:
  - a) Choose which user you want to send it to
  - b) Enter a Subject
  - c) Add a Message if desired

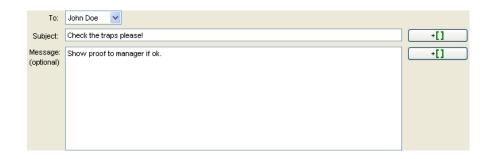

- 4. Choose a Due date. Either:
  - choose one of the predefined due dates (from Immediate to Next sunday),
  - choose Other... in the Due date list and pick the due date yourself.

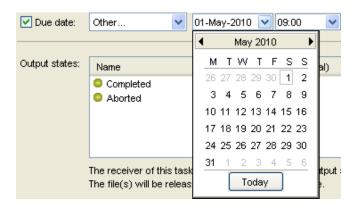

**5.** In **Output states**, define the output possibilities you want for your checkpoint.

By default, this step has two outputs: Completed and Aborted.

To add an output:

- a) Click Add
- b) Enter the output's name

Add as many outputs as you like.

6. If necessary, use the Move Up and Move Down buttons to display your outputs in a different order.

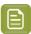

**Note:** You can **Remove** the default outputs if you don't need them.

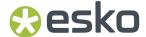

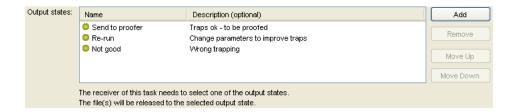

- 7. If you want your file to be automatically sent through one of the outputs if no action is taken by the operator after a period of time:
  - a) Select Release automatically
  - b) Enter the time delay after which the file should be released
  - c) Choose the output to release the file to

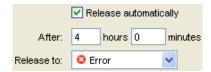

- **8.** Click **OK** to apply your settings.
- **9.** On your canvas, the **Checkpoint** step has the outputs you defined. Connect each output to the appropriate step.

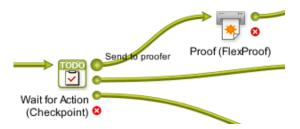

Operators will be able to route files gone through the **Checkpoint** from the Pilot's **Tasks** pane, the workflow editor, or Shuttle.

# 18.3. Shuttle Clients Setup

# 18.3.1. Connecting your Shuttle Client to your Automation Engine

#### Shuttle Clients connecting from Editors

1. In the editor, open the Preferences.

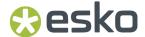

| In                       | go to                                                        |  |
|--------------------------|--------------------------------------------------------------|--|
| ArtPro+                  | Edit > Options > Automation Engine                           |  |
| Adobe Illustrator        | (Mac) Illustrator > Preferences > Esko > Shuttle Preferences |  |
|                          | • (Windows) Edit > Preferences > Esko > Shuttle Preferences  |  |
| ArtPro                   | ArtPro > Preferences or use Command + K                      |  |
| PackEdge/Plato           | (Windows) Edit > Preferences > Server&Resources              |  |
| FastImpose<br>Standalone | Tools > Shuttle Preferences                                  |  |

- 2. Fill in the name of the Automation Engine server.
- 3. Enter your User Name and Password.

Enter a **User Name** and **Password** that is also valid to sign in to a Pilot.

You will have the same access rights in Shuttle as you have in the Pilot (for example the right to change processing priorities).

#### Shuttle Application connecting to Automation Engine

- 1. Launch the Shuttle application.
- 2. You will be asked to sign in to an Automation Engine server Sign in in the same way as you would do for a Pilot.

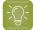

**Tip:** If, on that same computer, you are already signed in to a Pilot or another Shuttle client (possibly from within an editor), the system will check what you selected in **Pilot** > **Configure** > **Login automatically with user name and password from other application connected to the server**.

# 18.3.2. Setting Preferences in the DeskPack Shuttle Plug-in

When the Shuttle plug-in was installed, Adobe Illustrator offers to control these Shuttle related preferences.

Find them in Edit > Preferences > Esko Shuttle Preferences....

**Tab General** 

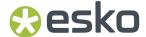

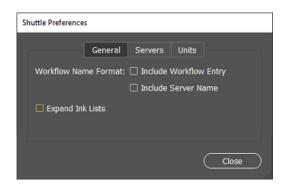

#### Workflow Name Format:

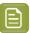

**Note:** These settings are only relevant when the server you connect to is a legacy workflow server like Nexus or Odystar.

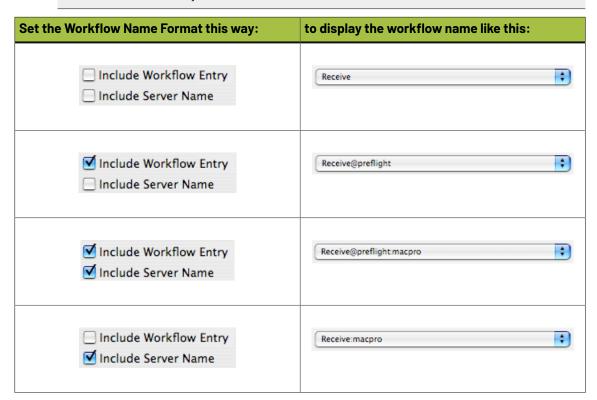

#### Expand Ink Lists:

When a public parameter shows you a list of inks, define here if you want that list expanded by default or not.

By default, the ink list is expanded when it is the most used case for that public parameter (for example, for Proof, RIP or Export workflow steps).

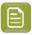

**Note:** This is only applied when it makes sense to add all of your file's inks by default (for example, it is not applied for parameters removing inks from your file).

#### **Tab Servers**

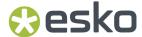

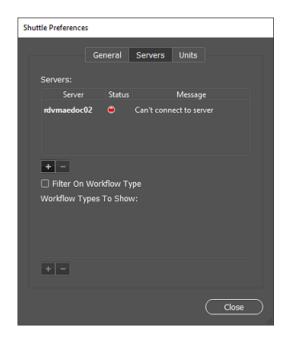

#### Servers:

See the server you decided to connect to when installing the Shuttle plug-in, including the current connection status.

Click + to add another Automation Engine server (for example a test-server with a pre-release software version).

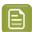

**Note:** The options Browse Method and Bonjour were only relevant when connecting to legacy workflow servers Nexus or Odystar.

#### Filter On Workflow Type:

For example, add  $DeskPack\ Only$  in the filter to only show tickets of tasks which name contains "DeskPack\ Only".

#### **Tab Units**

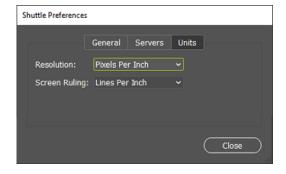

These units will be used when you submit a file to a workflow with public parameters.

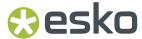

# 18.4. Launching Files into a Workflow

### 18.4.1. Launching Tasks from Adobe Illustrator (the Shuttle Plug-in)

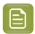

**Note:** To launch tasks from Adobe Illustrator, you need to install the **Shuttle Plug-in**. Download it from <a href="https://mysoftware.esko.com/">https://mysoftware.esko.com/</a>.

Follow these steps to launch a task or workflow on the file that you have open in Illustrator (and in front of any other open files):

1. Go to File > Launch Workflow... or use Option + CMD + Z.

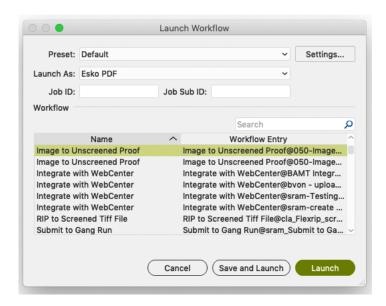

- In Launch As, choose Esko PDF to copy a Normalized PDF or PDF+ version of your file onto the DeskPack Container. Choose Adobe PDF to copy the Adobe Illustrator PDF version.
  - 'Esko PDF' uses the 'PDF Export' plug-in to convert your Illustrator file to either Normalized PDF or PDF+, depending on the setting in Ink Manager. To refine the conversion, you can select one of the PDF Export Presets, or click Settings... and edit the PDF Export Settings. These changes are not saved.
  - 'Adobe PDF' uses the Adobe PDF preset 'Illustrator Default'.

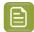

**Note:** 'Color Conversion' and 'Profile Inclusion Policy' are not part of the preset 'Illustrator Default', but **Launch Workflow** will apply color conversion with the last settings used.

3. If you want to link your file to an existing Automation Engine Job, fill in an existing **Job ID** and/or **Job Sub ID**. The task on the Normalized PDF will then run in that Job context, which means it can use the **Job Setup parameters** when SmartNames refer to them in the selected workflow..

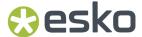

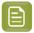

**Note:** If your open file is already saved in an Automation Engine Job folder, the **Job ID** and/ or **Job Sub ID** will be filled automatically.

- **4.** Select the task or workflow you want. If it has public parameters, fill them in.
- **5.** Click **Launch**. If your file was changed since the last save, you can click **Save and Launch** to first save your document and then launch the task.

### 18.4.2. Launching Tasks from ArtPro+

To launch an Automation Engine task on the currently open file, go to File > Launch Workflow....
 This opens the Launch Workflow dialog.

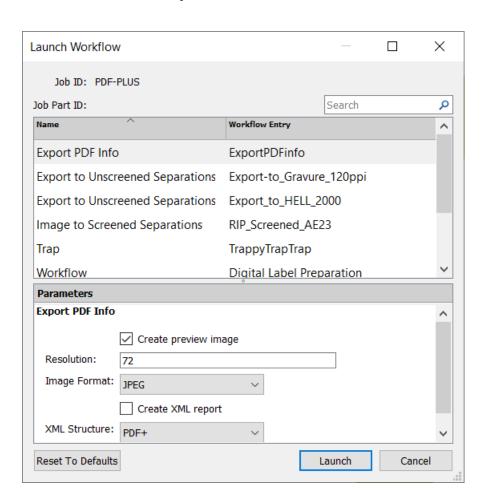

Launch as: Your open file is an ArtPro file, but you can choose as which file type you will send it
to the selected workflow.

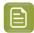

**Note:** For more information about PDF flavors or PS options in the ArtPro **Print** dialog, please see the ArtPro documentation.

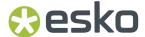

• If you want to add your file to the **Job Folder** of an Automation Engine Job, select it from the **Job** list or fill in its **Job ID** and/or **Job Part ID**.

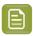

**Note:** Use the **Search...** button to see a list of active Jobs, including some of their metadata.

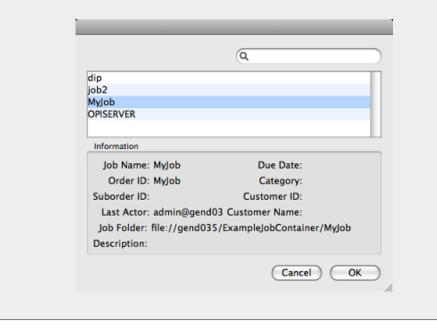

 If you want to add your file to an Automation Engine Product, select it from the Products list or fill in the Product ID and/or Product Part ID.

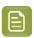

**Note:** Use the **Search...** button to see a list of your server's **Products**.

- Select the workflow you want to launch.
- Fill in any of its **Public Parameters**.

If you want to go back to the default parameters values after changing them, click 'Reset To Defaults'.

2. Click Launch.

## 18.4.3. Launching Tasks from ArtPro

In **Preferences** > **Servers** > **Shuttle**, add the name of your Automation Engine server.

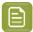

**Note:** In that same dialog, the tab **Automation Engine** serves to define other preferences related to that server. You do not need to fill that one in when you only need this connection to the "Shuttle Server".

1. To launch a workflow on the currently open file, go to File > Launch Workflow...

This opens the Launch Workflow dialog.

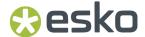

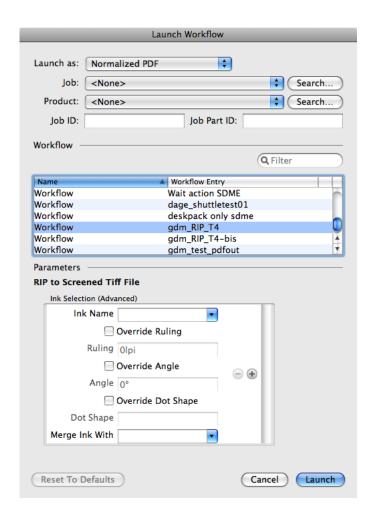

**2. Launch as:** Your open file is an ArtPro file, but you can choose as which file type you will send it to the selected workflow.

| If your workflow is                                                          | you can launch the file as | with                                                                                                |
|------------------------------------------------------------------------------|----------------------------|----------------------------------------------------------------------------------------------------|
| an Automation Engine<br>workflow accepting Normalized<br>PDF files as input, | Normalized PDF             | either <b>Normalized PDF</b> or <b>Normalized PDF (embedded)</b> .                                  |
| an Automation Engine<br>workflow accepting PDF files<br>as input,            | PDF                        | any of the available PDF flavors.                                                                   |
| an Automation Engine<br>workflow accepting ArtPro files<br>as input,         | ArtPro                     | with the included images (TIFF, EPS) or without (then only the ArtPro file and any ArtPro CT file). |

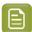

**Note:** For more information about PDF flavors or PS options in the ArtPro **Print** dialog, please see the ArtPro documentation.

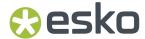

**3.** If you want to add your file to the **Job Folder** of an Automation Engine Job, select it from the **Job** list or fill in its **Job ID** and/or **Job Part ID**.

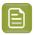

**Note:** Use the **Search...** button to see a list of active Jobs, including some of their metadata.

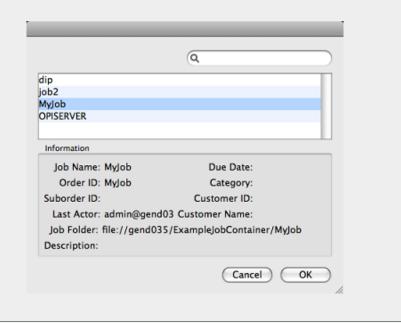

**4.** If you want to add your file to an Automation Engine **Product**, select it from the **Products** list or fill in the **Product ID** and/or **Product Part ID**.

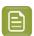

**Note:** Use the **Search...** button to see a list of your server's **Products**.

- **5.** Select the workflow you want to launch.
- 6. Fill in any of its Public Parameters.
  If you want to go back to the default parameters values after changing them, click 'Reset To Defaults'.
- 7. Click Launch.

# 18.4.4. Launching Tasks from PackEdge or Plato

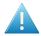

**Attention:** Before you can launch a task on it from within PackEdge or Plato, you must save your file on an Automation Engine **Container**.

1. Go to File > Launch Workflow...

The dialog lists all public tickets. When selected, a ticket shows its **Public Parameters**.

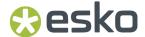

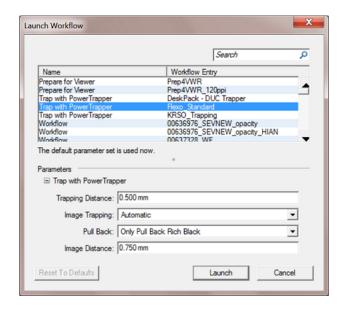

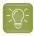

**Tip:** When you expect tickets to show up here but none do, check if the Shuttle server is running.

Shuttle

- 2. Select the task or workflow you want. If it has public parameters, fill them in.
- 3. Click Launch to launch that workflow on your open file.

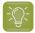

**Tip:** To access this "Shuttle Server" easily in the future (without using the menus):

1.

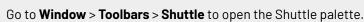

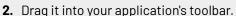

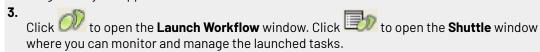

## 18.4.5. Launching Tasks from FastImpose

When working with **FastImpose** Server, you must save your file on an Automation Engine Container before you can launch a task or workflow.

- 1. Go to File > Launch Workflow...
- 2. Choose what file type you want to launch your file as.
  - When working with FastImpose Server, you can only launch your file as an IMP file.
  - When working with FastImpose Standalone, you can launch your file either as a JDF or a PDF file.
     Click the Settings... button to set JDF or PDF Export Preferences. Learn more in the FastImpose documentation.
- **3.** Select the workflow you want. If it has public parameters, fill them in.
- 4. Click Launch to launch the workflow on your file.

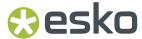

# 18.5. Monitoring Files with the Shuttle Window

The **Shuttle** window shows all files belonging to you or to all users, in all workflows your Shuttle is connected to.

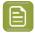

**Note:** In ArtPro+, there is no Shuttle dialog to monitor the progress of the workflows that were launched from within this editor. ArtPro+ users however can easily monitor these workflows in an Automation Engine browser client (or a Pilot).

To open a **Shuttle** window:

| In                         | go to                   |
|----------------------------|-------------------------|
| Adobe Illustrator          | Window > Esko > Shuttle |
| ArtPro, PackEdge and Plato | Window > Shuttle        |
| FastImpose                 | View > Shuttle          |

The Shuttle window shows each file's name, status, the workflow the file is in, etc.

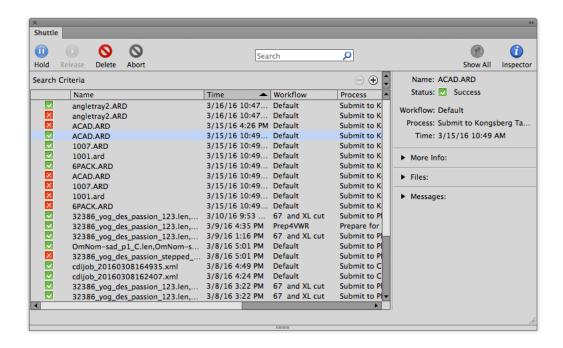

It has several areas: buttons, a filter to view files, the file list, and the **Inspector** panel that shows more information.

#### 18.5.1. The Shuttle Window Buttons

These buttons allow to perform basic tasks on the file selected in the Shuttle window.

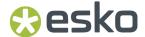

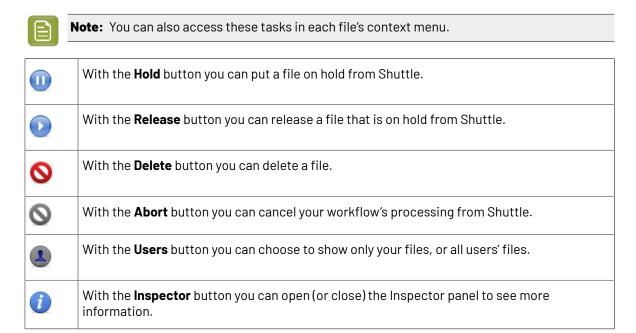

#### See also:

Holding or Releasing a File on page 504,

Deleting a File from your Workflow on page 506,

Showing Only Your Files / Everybody's Files on page 503.

The Inspector Panel on page 502.

## 18.5.2. The Connection to Automation Engine

In case of a connection problem with one or more server(s) you added in the Preferences, the **Shuttle** window shows a connection status:

- If at least one of the servers isn't running, it shows: Connection to some servers failed
- If none of the servers are running, it shows:

Go to the Preferences and check the servers' list.

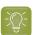

**Tip:** In the Shuttle plug-in, you can click the colored dot to open the Servers Preferences.

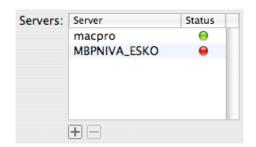

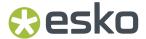

To edit the connection to a server which is not running anymore, see Shuttle Clients connecting from Editors on page 488.

#### 18.5.3. The Shuttle Window Filter

In the Shuttle Window, you can set criteria to filter files.

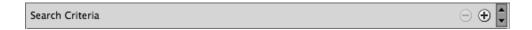

Use the filter to show only certain files, e.g. files for a specific user, for a specific workflow or process, by status, based on the file name...

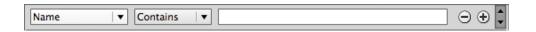

You can set extra criteria by clicking the + button, and remove criteria by clicking the - button.

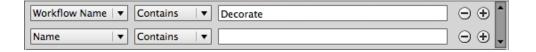

#### 18.5.4. The Files List

The files list shows all files in the selected server belonging to either just you or all users.

It shows:

- · the file's Run Status and File Status (see below),
- its name,
- · the Workflow processing the file,
- the workflow/task type,
- · the user it belongs to,
- · the time the file entered the workflow,
- the job ID (if any),
- the job Part ID (if any),
- the server name (if you are connected to several servers).

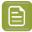

**Note:** Click on the column headers to rearrange the files by file status, name, workflow, starting time...

#### **Run Status**

The Run Status shows you how the processing is going so far.

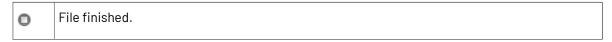

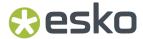

| 0 | File on hold.                                                                   |
|---|---------------------------------------------------------------------------------|
| 0 | File processing.                                                                |
| ٥ | File needs attention (File in a Hold folder, where a user choice is necessary). |
| 8 | File is aborting.                                                               |
| 0 | File is deleting.                                                               |

#### **File Status**

The File Status shows you the final processing state of the file.

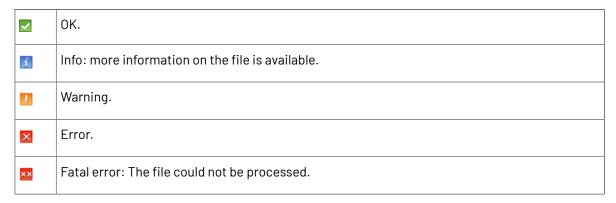

For example,  $^{\mathbf{Q}_{\mathbf{Q}}}$  means that the file is on hold and that it generated a warning.

### 18.5.5. The Context Menu

Each file's context menu allows you to perform several actions on the file, or to get more information about the file.

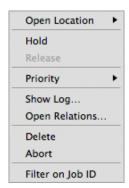

| Use this | to           |
|----------|--------------|
| Open     | open either: |

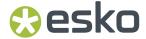

| Use this         | to                                                                                                |  |  |
|------------------|---------------------------------------------------------------------------------------------------|--|--|
|                  | the main file,                                                                                    |  |  |
|                  | all the files,                                                                                    |  |  |
|                  | the file folder.                                                                                  |  |  |
| Hold             | put a file on hold from Shuttle.                                                                  |  |  |
| Release          | release a file that is on hold from Shuttle.                                                      |  |  |
| Priority         | increase or decrease a file's priority rank.                                                      |  |  |
| Show Log         | open the log of the selected file.                                                                |  |  |
| Delete           | delete the selected item from the server (this deletes the task for Automation Engine workflows). |  |  |
| Abort            | cancel the selected file's processing in your workflow.                                           |  |  |
| Filter on Job ID | show only the files that have the same Job ID as the one you selected.                            |  |  |
|                  | <b>Note:</b> This is only available for files that are in an Automation Engine Job.               |  |  |

#### See also:

Opening Files / the Enclosing Folder on page 503,

Holding or Releasing a File on page 504,

Changing a File's Priority on page 504,

Opening the Log file on page 505,

Viewing a File's Relations,

Routing Files that Need a Decision on page 505,

Deleting a File from your Workflow on page 506.

# 18.5.6. The Inspector Panel

The **Inspector** panel shows information about the file you selected.

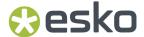

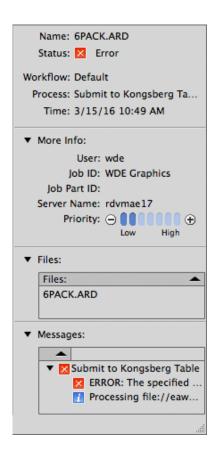

In the **More Info** area, you can raise or lower the file's priority.

If you have sent several files at once to your workflow, the **Files** area will list them all.

The **Messages** area shows any messages generated by the workflow during processing.

# 18.5.7. Showing Only Your Files / Everybody's Files

- Click to only show your files in the Shuttle window.
- Click to show all users' files.

# 18.6. Working with Shuttle when your File is Processing

## 18.6.1. Opening Files / the Enclosing Folder

You can open any file that has a tag (from an Odystar canvas) or a label (from a Nexus workflow) from Shuttle. You can also open the enclosing folder (for Nexus workflows).

- To open the main file, double-click it in the Shuttle window list.
- To open another related file:

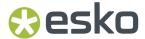

- a) right-click the main file in the Shuttle window list,
- b) select Open in the context menu,
- c) click the name (files in Automation Engine workflows) of the file you want to open.

Depending on your workflow type and on where your job is in your workflow, opening the main file has different results:

| For                         | if your job is                                   | opening the "main" file opens                            |
|-----------------------------|--------------------------------------------------|----------------------------------------------------------|
| Automation Engine workflows | paused in a Wait for Action<br>(CheckPoint) step | the input file of the Wait for Action (CheckPoint) step. |
|                             | running anywhere else in the workflow            | the output file of the last workflow step completed.     |

## 18.6.2. Holding or Releasing a File

Check which files you can hold or release:

| For                       | you can hold or release | when                                                                |
|---------------------------|-------------------------|---------------------------------------------------------------------|
| Automation Engine tickets | everybody's files       | your user has sufficient privileges in the Automation Engine Pilot. |

- To hold or release a file, you can either:
  - right-click it and select Hold or Release in the context menu,
  - select it and click the **Hold** or **Release** button.

# 18.6.3. Changing a File's Priority

Check which files' priority you can change:

| For                       | you can change the priority of | when                                                                |
|---------------------------|--------------------------------|---------------------------------------------------------------------|
| Automation Engine tickets | everybody's files              | your user has sufficient privileges in the Automation Engine Pilot. |

- To change the priority of a file, you can either:
  - right-click it and select **Priority > Increase** or **Priority > Decrease** in the context menu.
  - select it and click either or beside **Priority** in the **More Info** area of the **Inspector** (to either increase or decrease the file's priority).

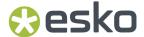

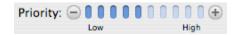

### 18.6.4. Opening the Log file

• To open a file's log, right-click it and select **Show Log...** 

### 18.6.5. Routing Files that Need a Decision

When your file is paused in a workflow and needs a user decision to take one of several workflow paths, you can route it from Shuttle.

This is the case for files in a Wait for Action (Checkpoint) workflow step in Automation Engine.

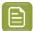

#### Note:

The user name used in the **Checkpoint** step settings and the user name used in Shuttle to connect to Automation Engine must match.

In the Shuttle window, you see an icon  $(\bigcirc)$  indicating that the file needs attention.

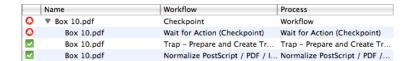

The Inspector panel also shows an attention icon, and the notification defined in your workflow.

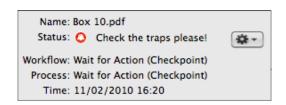

To route the file, you can either use:

- **1.** the Shuttle processing list:
  - a) Right-click the entry that requires attention (the exact workflow step and not the main workflow entry) and select **Attention** in the context menu.

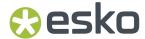

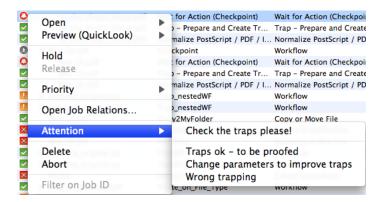

This shows the message and output options set in your **Hold** Gateway, **Decision** or **Wait for OK** Activity, or **Checkpoint** step.

b) Select one of the output options to route the file.

#### 2. the Inspector panel:

- a) Select the file with the attention icon in the list to show it in the **Inspector** panel.
- b) Click and select one of the output options to route the file.

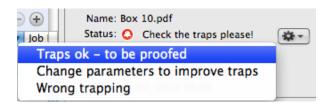

### 18.6.6. Deleting a File from your Workflow

Check which files you can delete:

| For                       | you can delete    | when                                                                |
|---------------------------|-------------------|---------------------------------------------------------------------|
| Automation Engine tickets | everybody's files | your user has sufficient privileges in the Automation Engine Pilot. |

- To delete a file, you can either:
  - select it and click the **Delete O** button,
  - right-click it and select **Delete**.

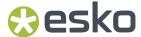

# 19. Text Recognition

## 19.1. Text Recognition

**DeskPack Text Recognition for Adobe Illustrator** is a plug-in to convert vectorized (contourized) text back into live editable text. This can be used e.g. to do last-minute text corrections on packaging artwork.

1. Choose **Window** > **Esko** > **Text Recognition** to open the Text Recognition palette.

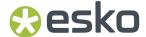

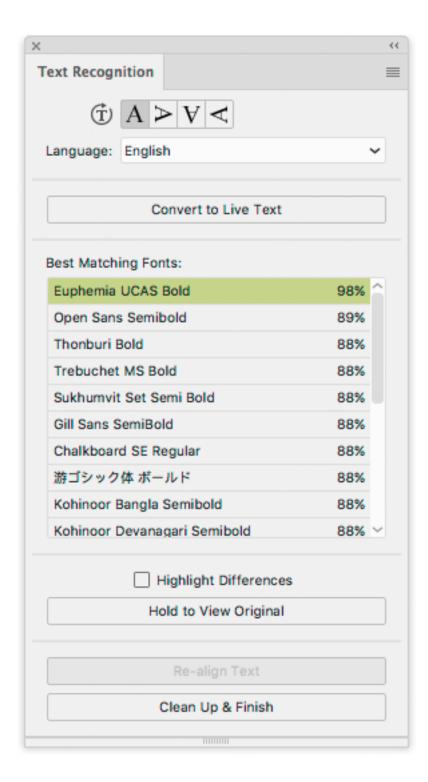

- **2.** Select the outlined text that you want to convert.
- **3.** Set the **Text Orientation** and the **Language**. See also *Languages* on page 510
- 4. Click Convert to Live Text

Text Recognition will search your locally installed fonts and the fonts in the defined Font Folder for Text Recognition for the best matching fonts, and immediately show the text converted to the top matching font.

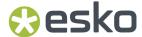

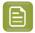

**Note:** The **Font Folder for Text Recognition** is set in the Text Recognition Preferences: **Illustrator** > **Preferences** > **Esko** > **Text Recognition Preferences** 

- a) Select a different font from the **Best Matching Fonts** list to see the converted text using the selected font.
- b) Click a font from the **Best Matching Non-Activated Fonts** list to show the font in Finder (Mac) or Explorer (Windows). This allows you to install the font and re-run the Text Recognition, so the font can be used in live text.
- c) Click and hold Hold to View Original to hide the converted text and see the original outlined text.
- d) Enable Highlight Differences to highlight characters that are not correctly recognized.
- e) If a character was not recognized or replaced by the wrong character (e.g. a zero instead of an "o"), you can select the character in the text, correct it and click the **Re-align Text** button, to align the corrected text with the original outlined text.
- f) Even though the Text Recognition plugin tries to clean up the converted text, sometimes there will be inaccuracies in the text recognition result, such as jumping text baselines, different font sizes, etc. Using the **Even Out Character Settings**, you can even out these differences to achieve a better recognition result.

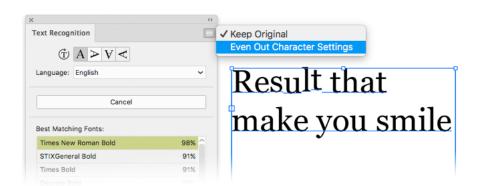

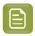

**Note:** You can also perform the **Even Out Character Settings** function after the Clean Up & Finish.

**5.** When you're happy with the result, you can click the **Clean Up & Finish** button. This will remove the original outline from the document and close the Text Recognition session, leaving you with a live text object that you can edit as needed.

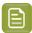

**Note:** If you want to keep the original contours as well as the live text, you can enable **Keep Original** in the fly-out menu of the **Text Recognition** palette.

## 19.2. Known limitations

- Text in an **image** is not supported. Only linework text can be recognised.
- The text after Text Recognition will be the same Font and Style. If you have outlined text using different fonts or styles (e.g. bold, regular, ...) it is advised to select and convert the different parts separately.

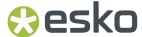

- Text Recognition might not give acceptable results if two lines of text are **too close** to each other. You can work around this by selecting and converting one line of text at a time.
- Vertical text or right to left text is not supported.
- Text on a path can not be recognised.
- You can only have one active Text Recognition session. That means that as long as you don't close
  the session by using Clean Up & Finish or by undoing it, you can't use Convert to Live Text on
  another outlined text object.

## 19.3. Languages

Although not strictly necessary, text recognition will work best if you specify which language is used in the Text Recognition window.

By default, only English is installed and available in the **Language** dropdown list.

If you select "Download Languages", the **Download Languages** dialog will open.

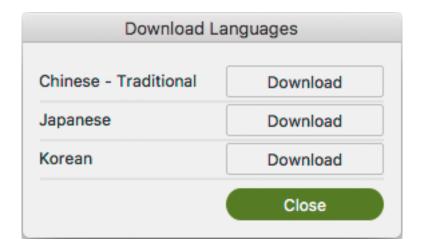

Click the **Download** button for the additional languages you want to install. You need internet connection to do this.

If you have a text box containing mixed languages, text recognition can be less accurate. In this case it is advised to select the language with most accents and specific characters.

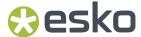

## 20. Viewer

### 20.1. Welcome to Viewer

#### **Benefits of using Viewer**

**Viewer** is a very accurate separation viewer with a lot of extra production tools. It eliminates the need for separated proofs and will help you to avoid bad plate-making.

You can preview the separations of your document as they would be produced by exporting the document using Launch Workflow, and rasterizing it on an Esko FlexRip.

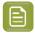

#### Note:

Separations shown in Viewer may differ from the final output when an alternative workflow is used.

#### **Basic concepts**

Viewer works with Press Settings. The Press Settings allow you to define press-specific characteristics such as the first printable dot, dot gain, dot gain curves, and more.

After defining your Press Settings, you can generate an accurate separation preview.

In this preview, you have access to advanced tools such as the Densitometer, TAC Limit Preview, Plate Preview, Print Preview and Registration Error Preview.

#### Normalized PDF or PDF+

Certain functions might be slightly different if you are working in Normalized PDF or PDF+. For more information on Normalized PDF versus PDF+ we refer to the lnk Manager documentation (part of Esko Data Exchange for Adobe Illustrator) *here*.

## 20.1.1. Viewer and Viewer (deprecated)

In Viewer for Adobe Illustrator 21.07, the Viewer was completely replaced by a new version. This new Viewer is using native PDF technology, and is based on the Viewer functionality in Esko's ArtPro+application.

The new Viewer will completely replace the existing Viewer plugin. However, during a transition period the older version of the Viewer is still available next to the new one, under the "Viewer (deprecated)" name and menu entrance.

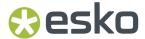

## 20.2. The Viewer window

You can open the **Viewer** window by selecting **Window > Esko > Viewer > Viewer** or by its shortcut **Comand-Option-V** (Mac) or **Control-Option-V** (Windows).

### 20.2.1. Define Press Settings

Before you can start working with Viewer in a meaningful way, you should define your **Press Settings**. Without basic information on the properties of the press you are using, Viewer cannot simulate accurately.

1. In the fly-out menu of the Viewer window, select **Press Settings...** 

The **Press Settings** dialog will open.

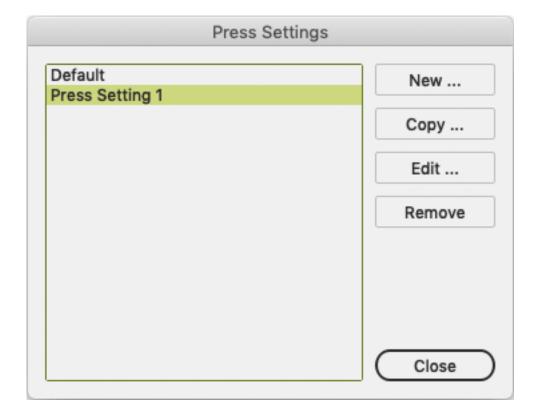

- In the list of Press Settings, there is always one Press Setting called **Default**, which you can edit but not delete.
- Click New to create a new Press Setting. You can enter its name, and change its parameters. See
   The Press Setting parameters on page 513
- Select a Press Setting and click **Copy...** to create a new Press Setting based on the parameters of the selected Press Setting. After entering a name, you can edit its parameters. See *The Press Setting parameters* on page 513

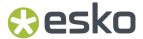

- Select a Press Setting and click Edit... to edit its parameters. See The Press Setting parameters on page 513
- Select a Press Setting and click **Remove** to delete the Press Setting.
- 2. Click Close to close the Press Settings dialog.
- 3. You can select the Press Setting to use using the Press dropdown in the Viewer window

#### The Press Setting parameters

#### First Dot (%)

Specifies which minimal gray value (expressed in %) in the file still will yield a dot on the plate, provided the RIP and platemaking occur under normal conditions.

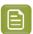

#### Note:

Normal conditions indicate that the DGC must have been set up completely. The value does not correspond with any measurement that has been made prior or during DGC set up, nor does it correspond with any densitometer measurement on plate or on print. In fact, this value is (implicitly) chosen by the person who set up the DGC and plate-making. Typical values range from 0.4% to 1.6%.

Adobe Illustrator uses 8-bit precision, yielding 256 different possible gray values. A single gray value in an image may make the difference between a dot or no dot on a flexo plate. To allow for this precision, Viewer uses percentages with one decimal digit.

| 8-bit gray value in Illustrator | Percentage |
|---------------------------------|------------|
| 0                               | 0.0%       |
| 1                               | 0.4%       |
| 2                               | 0.8%       |
| 3                               | 1.2%       |
|                                 |            |
| 254                             | 99.6%      |
| 255                             | 100%       |

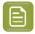

#### Note:

If you do not specify a first dot, you will not be able to use the following Viewer view modes for this press setting:

- The Flexo Plate Preview
- The Flexo Print Preview

#### **Dot Gain in Highlights**

When you have specified a First Dot job percentage, you can also specify how dark it should actually print. Enable Dot Gain In Highlights and specify the dot gain parameters:

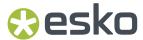

- **First Dot Prints As**: indicates the dot gain for the first dot. Typical values range from 5% to 15% depending on the substrate. The value is a job percentage, that will print on an ideal reference press as dark as the first dot prints on this press.
- **Range**: while the previous value measured the amount of dot gain in the highlights, this value expresses how far this effect penetrates into the midtones. Typically plate making is configured in such a way that the mid-tones print like an offset press.

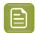

#### Note:

If you do not specify Dot Gain In Highlights, you will not be able to use the following Viewer viewing mode: **Flexo Print Preview**.

#### **Limited Total Area Coverage**

The **Total Area Coverage** is the sum of percentages of the different channels on the same location. A higher total area coverage means more of the various inks is printed on top of each other.

If you want, you can specify the Maximum Total Area Coverage to specify the maximum amount of ink that the substrate can take on the same spot on your press.

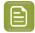

#### Note:

Exceeding the Maximum Total Area Coverage for the press may cause drying problems, unexpected color results, and other problems.

#### **Registration Error**

Specifies the average maximum Registration Error on your press.

If you enable this option in the Press Settings, you can use the **Registration Errors** preview in Viewer to check whether your trapping is sufficient to compensate for possible registration errors on the press.

#### **Moiré Settings**

In the Moiré Detection settings of the Press Settings, you can define the default values for the settings in the Moiré Detection window.

For more info on the different settings, see Moire Detection on page 530

#### 20.2.2. Generate the Preview

Before you can use Viewer, you have to generate a preview of the current document, based on your specific Press Settings.

- In the Viewer window, you can click the **Generate** button.
- In the menu, you can choose **Window** > **Esko** > **Viewer** > **Generate**. This will also open the Viewer window if it isn't open yet.
- You can also use the shortcut Command+shift+7 (Mac) or Control+shift+7 (Windows).

The preview is displayed in the Viewer palette once the rendering finishes.

After you make changes to the document, you need to update the preview. This is reflected in the Viewer window: the **Generate** button changes to the **Update** button. You can also choose **Window** > **Esko** > **Viewer** > **Update** or use the shortcut **Command+shift+7**(Mac) or **Control+shift+7**(Windows).

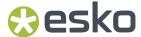

### 20.2.3. Navigating in the Preview

The Viewer window shows the preview of your document in the left pane, and the list of used inks in the right pane of your Viewer palette.

At the bottom of the palette, you will find:

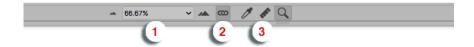

- **1.** a zoom-in and zoom-out button and a dropdown menu with several zoom percentages, and two extra zoom factors: fit artboard and fit graphics.
- **2.** a zoom-link button. When in link mode, the Viewer window will reflect what your Adobe Illustrator Document window does.
- **3.** a Densitometer (see *Measure Ink Densities* on page 515), Measure tool (see *Measure Tool* on page 516) and Zoom tool (see *Zoom Tool* on page 517).

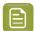

#### Note:

You can minimalize the user interface by selecting **Hide options** from the dropdown menu. You can choose **Show Options** to make the full interface visible again.

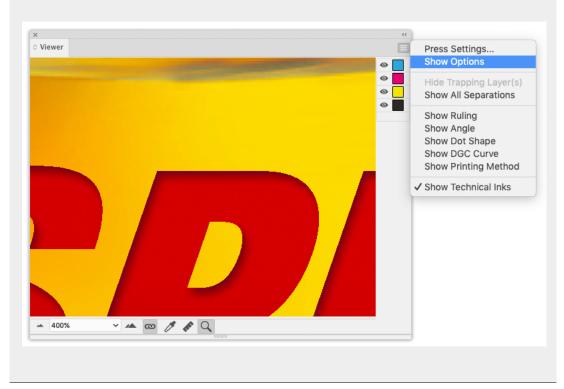

#### Measure Ink Densities

1. Select the **Densitometer** tool.

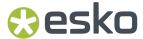

**2.** Click in the preview pane to measure the density of a specific point, or click and drag a rectangle to measure the average density of the area

The densitometer will correctly measure through linework and images, even placed DCS2 multichannel images that normally cannot be measured in Adobe Illustrator.

Viewer is compatible with Xinet fullpress and Helios OPI systems and is able to show the high resolution images stored on the OPI server.

The densities are shown to the right of each separation. The total density of all inks on the point that is being measured (the TAC value) is shown at the bottom of the separation list.

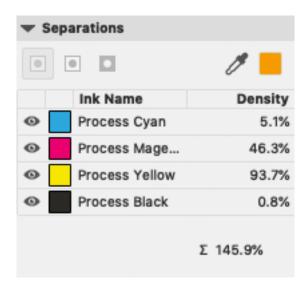

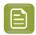

**Note:** The percentages of Technical Inks or Processing Step Inks are not included in the TAC. See also *Technical inks and Processing Step Inks in Viewer* on page 523

#### **Measure Tool**

Measure tool helps you to measure the:

- Horizontal and vertical distance from the Adobe Illustrator axis zero point.
- Horizontal and vertical distance between first and second point.
- The total distance and the angle between first and second point.

#### To use the Measure Tool:

- 1. Click the Measure tool on the Viewer pallet.
- 2. Click the first point and then click or drag to the second point on the Preview.

The following details are displayed on the right hand side;

- X: x-axis
- Y: y-axis
- D: Distance between the first and second point.
- W: Width
- · H: Height
- A: Angle

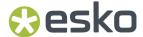

X: 83.127 mm W: 7.728 mm Y: 134.701 mm H: 5.316 mm D: 9.38 mm A: 34.5 degr.

#### **Zoom Tool**

To zoom in the preview pane of the Viewer palette, select the zoom tool and just click, and the view will zoom in using the clicked point as center point.

To zoom out, click while holding the **Alt** key pressed, and the view will zoom out using the clicked point as center point.

You can also drag a rectangle to zoom in, and the new viewport will be a closest match to the rectangle you dragged.

To pan the view, hold down the spacebar and drag a line in the preview pane. The view will move the direction and the length of the line you drag.

### 20.2.4. The Separations list

In the lnk list, you can:

- Click the eye icon in front of a separation/color name to show or hide it.
- Alt-click an eye button to quickly hide all other separations and go in single-separation mode. Altclick the same eye button again to show all separations.
- You can use the fly-out menu to decide if you also want to see the Printing Method for every ink. When working in Normalized PDF, you can also decide if you want to see the Ruling, Angle, Dot Shape or DGC curve.
- When only one separation is visible, you can use the buttons above the separations list to inspect the single separation in different modes:

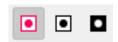

- 1. Color: the single separation is shown in its own color
- 2. Positive film: the single separation is shown in black
- **3.** Negative film: the single separation is shown in black, but negative.
- You can double-click a separation to open the **Ink Options**. See the Ink Manager documentation (part of Esko Data Exchange for Adobe Illustrator) *here* for more information.

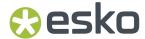

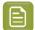

**Note:** If **Show Technical Inks** or **Show Processing Step Inks** in the fly-out menu of the Viewer is enabled, Technical Inks or Processing Step Inks are also shown in this list. See also *Technical inks and Processing Step Inks in Viewer* on page 523

### 20.2.5. Quality Control

In the **Quality Control** section you can perform some quality control functions.

- Check the Total Area Coverage: see Total Area Coverage on page 518
- Check for highlight **Breakout**: see *Breakout* on page 518
- Check your document in **Flexo Print Preview**: see *Flexo Print Preview* on page 520
- Check for Moiré: see Moiré Detection on page 520
- Visualize the used **Screen Sets**. See *Object Screening* on page 521
- Check your trapping by showing a Registration Errors: see Registration Errors on page 521

The Quality Control section is not availabe in Viewer (deprecated)

#### **Total Area Coverage**

The Total Area Coverage (TAC) is the sum of all separation-densities at a certain point in your document.

To enable the **Total Area Coverage** preview, select "Total Area Coverage" from the **Quality Control** dropdown list and - if no Eye icon is visible yet, click on the "-" icon in front of "Total Area Coverage".

Once the Total Area Coverage preview is enabled, the image in the preview pane will be dimmed and all areas where the sum of the densities is higher than the TAC limit will be highlighted. You can define the highlight color in the Preferences: see *Viewer Preferences* on page 536

The **Limit** is the maximal Total Area Coverage that your document may contain. This value depends on the press and the substrate your design will be printed on. Your printer should provide you with the TAC Limit value to use.

By default, the TAC limit from the current Press Setting is used.

You can click inside the Limit field and change the **Limit** value, or you can use the arrow up key to increase the TAC Limit value or the arrow down key to decrease the value. You can set the value up to 500%. You can hold the **Shift** key to increase or decrease the value 10 times faster. If the Limit matches the TAC Limit of a Press Setting, the **Press** dropdown will change to that Press Setting, otherwise it will show "custom". If you change the Press Setting in the **Press** dropdown, the TAC Limit will be adjusted to the value from the Press Preset.

You can use the Densitometer to measure the densities at a specific location. See *Measure Ink Densities* on page 515.

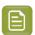

**Note:** Invisible layers, invisible separations and Technical Inks are not taken into account.

#### **Breakout**

A Breakout is an area where the percentage of a single separation is lower than the **First Printable Dot** value. This can be used to track areas that won't show up on print because the values are too low.

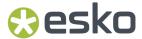

To enable the Breakout preview, select **Breakout** from the Quality Control dropdown list and - if no Eye icon is visible yet, click on the "-" icon in front of "Breakout". Once Breakout is selected and enabled, all areas where a single separation has a value lower than the **First Printable Dot** value (but higher than 0%), will be displayed in highlight color. You can define the highlight color in the Preferences: see *Viewer Preferences* on page 536.

Your printer should provide you with the First Printable Dot value. The First Printable Dot value is the same as used in the Flexo Print Preview. See *Flexo Print Preview* on page 520. The value is always rounded off to the closest system value (n/255 in %).

By default, the settings from the current Press Setting are used.

You can click inside a field and enter the value, or you can use the arrow up key to increase the value or the arrow down key to decrease the value. You can hold the **Shift** key to increase or decrease the value 10 times faster. If you change a value, the **Press** dropdown will change to "custom". If you change the Press Setting in the **Press** dropdown, the settings will be adjusted to the values from the Press Preset.

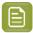

**Note:** Because breakouts are only highlighted if they are **lower** than (and not equal to) the Limit value but higher than 0%, and because of the rounding off to the closest system value (n/255 in %), the minimum value is 0.8%. When this value is entered, any breakouts that are rounded off to 0.4% will be highlighted. If you also want breakouts of 0.8% to be highlighted, you should enter the next value, i.e. 1.2%.

You can use the Densitometer to measure the densities at a specific location. See *Measure Ink Densities* on page 515.

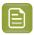

Note: Invisible layers, invisible separations and Technical Inks are not taken into account.

#### Flexo Plate Preview

**Flexo Plate Preview** shows a single separation as a simulated flexo plate. In the Plate Color dropdown you can choose the plate color (Red, Blue, Green, Yellow, or Blue&White) to match the type of plate you are using.

Going from light to dark, the Preview will display percentages below the first dot percentage as 0%. The first dot percentage will be shown darker (using the **Prints As** value). Towards the midtones this darkening effect will fade out until the **Range** value. Any percentage larger than Range, is displayed unchanged

To enable the Flexo Plate Preview, select **Flexo Plate Preview** from the Quality Control dropdown list and - if no Eye icon is visible yet, click on the "-" icon in front of "Breakout".

Your printer should provide you with the **First Printable Dot**, **Prints as** and **Range** values. The First Printable Dot value is the same as used in Breakout. See *Breakout* on page 518. The values are always rounded off to the closest system value (n/255 in %).

By default, the settings from the current Press Setting are used.

You can click inside a field and enter the value, or you can use the arrow up key to increase the value or the arrow down key to decrease the value. You can hold the **Shift** key to increase or decrease the value 10 times faster. If you change a value, the **Press** dropdown will change to "custom". If you change the Press Setting in the **Press** dropdown, the settings will be adjusted to the values from the Press Preset.

You can use the Densitometer to measure the densities at a specific location. See *Measure Ink Densities* on page 515

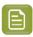

**Note:** Invisible layers, invisible separations and Technical Inks are not taken into account.

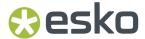

#### Flexo Print Preview

**Flexo Print Preview** shows the effect of highlight dot gain on your document. Going from light to dark, the Preview will display percentages below the first dot percentage as 0%. The first dot percentage will be shown darker (using the **Prints As** value). Towards the midtones this darkening effect will fade out until the **Range** value. Any percentage larger than Range, is displayed unchanged

To enable the Flexo Print Preview, select **Flexo Print Preview** from the Quality Control dropdown list and - if no Eye icon is visible yet, click on the "-" icon in front of "Breakout".

Your printer should provide you with the **First Printable Dot**, **Prints as** and **Range** values. The First Printable Dot value is the same as used in Breakout. See *Breakout* on page 518. The values are always rounded off to the closest system value (n/255 in %).

By default, the settings from the current Press Setting are used.

You can click inside a field and enter the value, or you can use the arrow up key to increase the value or the arrow down key to decrease the value. You can hold the **Shift** key to increase or decrease the value 10 times faster. If you change a value, the **Press** dropdown will change to "custom". If you change the Press Setting in the **Press** dropdown, the settings will be adjusted to the values from the Press Preset.

You can use the Densitometer to measure the densities at a specific location. See *Measure Ink Densities* on page 515

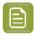

Note: Invisible layers, invisible separations and Technical Inks are not taken into account.

#### Moiré Detection

Using the Moiré Detection preview, you can detect possible screening problems in your document.

Define the **Screening Model**. When Screening Model "Adobe" is chosen, the behavior is as before. When choosing **Esko**, the screening behavior of the Imaging Engine Esko-mode is mimicked.

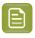

**Note:** The same **Screening Model** is used in **Object Screening**. See *Object Screening* on page 521

Using the filter, you can choose to only include objects with a density between two values, e.g. 5,1% and 94,9%. By enabling **Ignore light separations** you can choose to ignore separations with a luminance higher than the **Maximum Luminance**.

If you enable Moiré Detection, the document will be shown dimmed, and areas with possible screening problems are highlighted.

A possible screening problem exists if one of these conditions is met:

- · the angles for the separations used in that area are the same
- the angles for the separations used in that area do not differ 30 degrees
- · the rulings for the separations used in that area are different
- the dot shapes for the separations used in that area are different

You can enable or disable the toggles to only highlight screening errors matching the selected conditions.

• If an unscreened object is involved, this is considered matching **all** of the conditions.

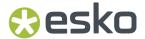

- Angles are considered the same if they differ a multiple of 90°. E.g. an angle of 7,5° and an angle of 97,5° will highlight as "Angles are the same".
- If the angles are the same, this is not highlighted as "Difference between angles is not 30º"
- All visible separations are taken into account. If you want to disregard a separation (e.g. a Technical ink or a Processing Step Separation) you can hide that separation.

By default, the settings from the current Press Setting are used.

You can click inside a field and enter the value, or you can use the arrow up key to increase the value or the arrow down key to decrease the value. You can hold the **Shift** key to increase or decrease the value 10 times faster. If you change a value, the **Press** dropdown will change to "custom". If you change the Press Setting in the **Press** dropdown, the settings will be adjusted to the values from the Press Preset.

#### **Object Screening**

Using the **Object Screening** Preview, you can get an indication of what Screening Set is used on what objects.

The Quality Control section will show a list of all Screen Sets used in your file, each with a different color. Objects using a specific screen set will show in the corresponding color. Areas where multiple screen sets overlap are shown in red.

Using the eye icons, you can make the objects using the selected Screen sets visible or invisible.

Define the **Screening Model**. When Screening Model "Adobe" is chosen, the behavior is as before. When choosing **Esko**, the screening behavior of the Imaging Engine Esko-mode is mimicked.

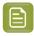

**Note:** The same **Screening Model** is used in **Moiré Detection**. See *Moiré Detection* on page 520

For more information on Screening, we refer to the Ink Manager documentation (part of Esko Data Exchange for Adobe Illustrator) here.

#### **Registration Errors**

The Registration Error Preview is a simulation of a design printed with registration errors. It can be very helpful to see if trapping is applied sufficiently and correctly. To enable the Registration Errors preview, select **Registration Errors** from the Quality Control dropdown list and - if no Eye icon is visible yet, click on the "-" icon in front of "Registration Errors".

The **Maximum Deviation** defines the amount of registration error.

By default, the Registration Error Distance from the current Press Setting is used. If you change the value, the **Press** dropdown will change to "custom". If you change the Press Setting in the **Press** dropdown, the Maximum Deviation will be adjusted to the values from the Press Preset.

The separations are moved exactly the distance of the Maximum Deviation, but all under a random angle.

If you want to see another random registration error simulation, press Y

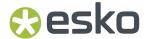

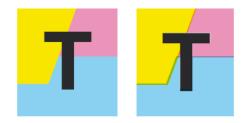

In the example above, you can see a small area of a job in regular preview (left) and with registration errors (right). In this case, you can clearly see no trapping was applied, so white lines appear at the registration shifts.

#### Compare

Using the Compare function, you can compare the current document with a Reference file

- 1. To enable Compare, select **Compare** from the Quality Control dropdown list.
- **2.** Set a Reference file. You can select any open file from the dropdown list, or select another file by choosing **Browse**. If the Reference file contains multiple pages, you can define the page to be used.
- **3.** If the Reference file contains multiple pages, you can define the page to be used.
- 4. If needed, (re)set the Alignment

Viewer will align the two documents, based on the common visual objects.

Compare will also rotate the reference file over multiples of 90 degrees. The view with minimum differences is used for the final comparison result. If the reference file is rotated, a compass-like **Rotation indicator** is shown in the bottom right of the document pane when holding "C", indicating

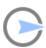

the current rotation.

If you make any edits, e.g. change the visibility of specific elements, the documents will not be realigned automatically. You need to click the **Align on All** button to realign the two jobs based on the new visual objects. If you want to align the two jobs based on the selected objects, you can use the **Align on Selection** button. If not enough common elements are found, the two jobs will be aligned using the bottom left corner of their trim box. If the Trim Box is missing, the ArtBoard is used instead.

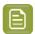

**Note:** When nothing is selected, or when the Compare is already aligned on the current selection, the **Align on Selection** button will be disabled.

#### 5. Set the Separation Matching

- If all separations of the current document match with a separation in the reference document, the button will show "Separations Matched"
- If there are separations in the current document that don't match a separation in the reference document or vice versa, the button will show "Unmatched Separations"
- By clicking the button, you can open the **Separation matching** dialog

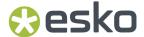

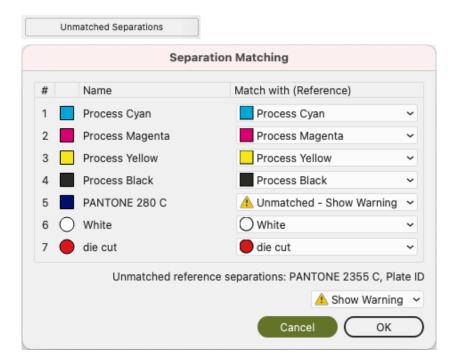

- Every separation in the current document that is not found in the reference document is shown as **Unmatched Show Warning**. You can match it with a separation from the reference document by selecting it in the dropdown, or you can set it to **Don't Compare**
- The Unmatched reference separations at the bottom indicate what separations in the reference document are not matched to a separation in the current document. You can set these to Show Warning or Don't Compare
- As soon as all unmatched separations are matched or set to "Don't Compare", the button will change to Separations Matched

#### **6.** Compare the documents:

Viewer will calculate the visual differences. The job will be shown dimmed, and when **Highlight different pixels** is enabled, the difference in pixels is highlighted. You also get an indication on the number of areas containing visual differences, along with a notification in case the Separations list, trim box or media box of the two documents don't match.

- Click the eye icon in front of **Compare** to toggle between differences view and normal view.
- Hold the **C** key to temporarily show the reference file instead of the current document. By using this toggle, you can easily see the difference between both documents.

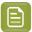

**Note:** If any of the two documents is modified, you need to click the **Update** button to ensure you are comparing the latest version.

### 20.2.6. Technical inks and Processing Step Inks in Viewer

By default, all **technical inks** (Normalized PDF) or **Processing Step Inks** (PDF+) are shown in Viewer, and rendered as opaque inks.

You can disable **Show Technical Inks** or **Show Processing Step Inks** in the fly-out menu of the Viewer. In that case, technical inks or Processing Step Inks will not be shown in the Viewer, nor in the

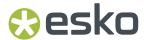

separation list. However, if a technical ink or Processing Step Ink influences another separation (e.g. if an object in a technical ink is knocking out the background), this will still be visible.

Even when shown, technical inks and Processing Step Inks have no influence on the Total Area Coverage, Breakout or Moire Detection.

Technical inks and Processing Step Inks are also not included in the total ink value below the separation list when measuring a color. See Measure Ink Densities on page 515

## 20.3. The Viewer (deprecated) window

You can open the **Viewer (deprecated)** window by selecting **Window > Esko > Viewer (deprecated) > Viewer** 

- Defining Press Settings works the same as in the Viewer window: see <u>Define Press Settings</u> on page
   512
- Generating or updating the Preview is also the same as in the Viewer window. See Generate the
   Preview on page 514. In Viewer (deprecated) no shortcut is available, and the menu item is
   different: Window > Esko > Viewer (deprecated) > Generate/Update
- Navigating in the Preview is the same as for the Viewer window. See Navigating in the Preview on page 515

#### .

### 20.3.1. Separations

The first viewing mode, **Separations**, shows a list of all used inks.

You have the same options as in the Separations List in the Viewer window: see *The Separations list* on page 517

#### **Scale Ink Densities**

When viewing a document containing very dark overprinting areas (e.g. traps into dark colors) it is sometimes difficult to examine the color composition of such areas in Viewer.

Therefore the Separations view mode offers a slider control to temporarily dim (= reduce the density of) one or more selected separations.

For example: setting the density value to 50% will reduce the actual density values of the selected separations by 50% when computing the composite (RGB) view.

#### Highlight

#### **Transparency**

This will highlight all objects that have an opacity percentage, a blend mode or an opacity mask (regardless of what is underneath).

#### Overprint

Highlight Overprint will highlight the areas where an "overprint" setting in the paint style takes effect.

#### **Screening Conflict**

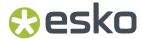

The Screening Conflict checkbox highlights areas where a screening conflict can occur. They can occur if an object with transparency (opacity mask, opacity percentage or blend mode) is overlapping on an object with another screening. The PDF definition clearly states that screening is always taken from the topmost object, even if that object is completely transparent in some areas. In most cases, this is not what you would expect.

In the example underneath, you can see a cyan rectangle, and a circle on top, with an opacity mask. The objects have a different screening. Where the circle is on top of the cyan rectangle, the cyan will take the screening of the blended circle. Therefore, as shown on the right, these areas will be highlighted as Screen Conflict.

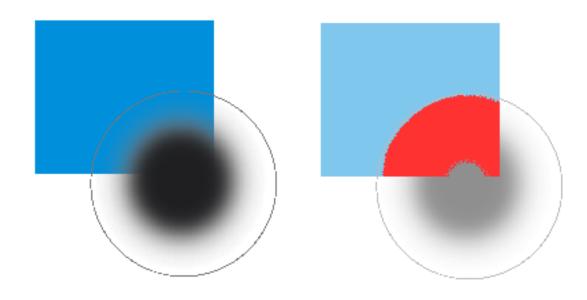

#### Color

When you enable a Highlight option, the objects are highlighted in the color you chose in the Color Picker.

## 20.3.2. Total Area Coverage

The Total Area Coverage (TAC) is the sum of all separation-densities at a certain point in your document.

#### **TAC Limit**

The **TAC Limit** is the maximal Total Area Coverage that your document may contain. This value depends on the press and the substrate your design will be printed on. Your printer should provide you with the TAC Limit value to use.

#### **Defining the TAC Limit**

The TAC limit is defined in the Press settings. See *Define Press Settings* on page 512). By default the TAC Limit is set to 270%.

#### Viewing areas over the TAC Limit

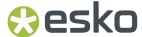

When you switch to the **Total Area Coverage** preview, the image in the preview pane will be dimmed and all areas where the sum of the densities is higher than the TAC limit specified in the current Press Setting will be displayed in the highlight color.

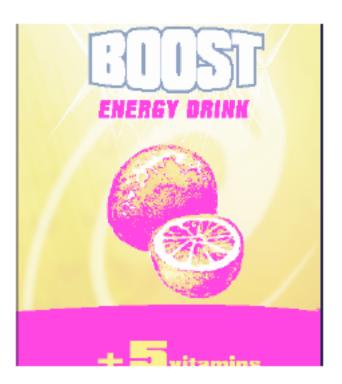

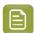

#### Note:

You can Alt-Control-click (Windows) or Alt-Command-click (Mac) the black pixels to use the densitometer tool, and to measure the actual TAC amount in that specific area. See *Measure Ink Densities* on page 515.

To quickly see the maximum TAC in your document, use the **TAC Limit** slider.

Move the slider to the right to use a TAC Limit value higher than that used by your current Press Setting. The more you move the slider to the right, the less pixels will typically be over the TAC Limit.

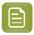

**Note:** Technical Inks are not taken into account. See also *Technical inks and Processing Step Inks in Viewer* on page 523

#### 20.3.3. Flexo Plate

If you change the **Viewer** Preview mode to **Flexo Plate**, a single separation (by default the first in the list) will be shown as a simulated flexo plate.

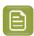

#### Note:

In this Preview mode, only one separation can be viewed at a time.

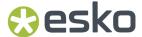

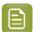

#### Note:

**Viewer** uses the same technology as the Esko Flexo Tools for Photoshop.

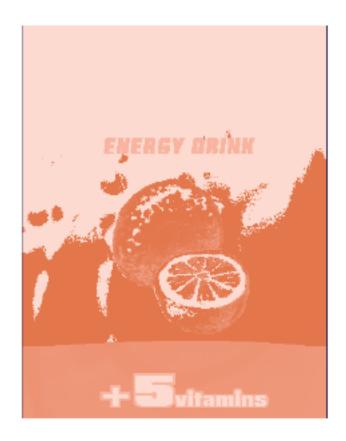

#### **First Visible Dot**

The Flexo Plate preview will use the **First Visible Dot** percentage from the press settings (see *The Press Setting parameters* on page 513).

Pixels with a percentage lower than the First Visible Dot percentage will be shown as areas without dots.

Pixels with a percentage equal or higher than the First Visible Dot percentage will be shown as areas with dots.

#### **Plate Color**

The Flexo Plate preview predicts how clean your flexo plates will be. Especially in very light or very dark areas, you could end up with isolated dots or holes on the flexo plate, and those areas are difficult to hold on the plate or the substrate.

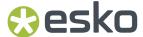

You can choose the plate color (Red, Blue, Green, Yellow or Blue&White) to match the type of plate you are using.

#### 20.3.4. Flexo Print

This **Viewer** preview mode shows the effect of highlight dot gain on the image.

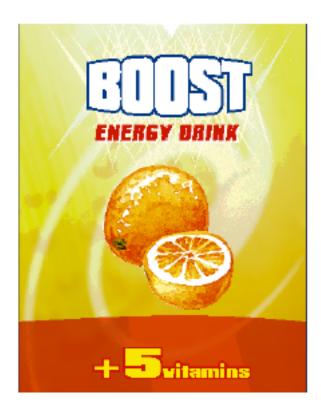

This effect is equivalent to a curve adjustment. To determine this curve, the Flexo Print Preview will use the **First dot** and the **Dot gain in highlights** settings from the Press Settings (see *Define Press Settings* on page 512).

Going from light to dark:

- The Flexo Print Preview will display percentages below the **First visible dot** percentage as 0%.
- The First visible dot percentage will be shown using the First Dot Prints as percentage.
- Percentages above the **First visible dot** percentage will be shown darker.
- Towards the midtones this darkening effect will fade out until the **Range** value.
- Percentages above the **Range** value are displayed unchanged.

### 20.3.5. Registration Error

The Registration Error Preview is a simulation of a design printed with registration errors of a specific press (defined in the Press Settings, see *Define Press Settings* on page 512). It can be very helpful to see if trapping is applied sufficiently and correctly.

The **Registration Error** value is taken from the Press Setting you selected.

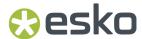

The separations are randomly shifted. In fact, all separations are moved exactly the distance of the Registration Error, but all under a random angle.

If you want to see another random registration error simulation, click the Simulate Again button.

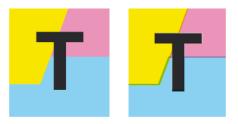

In the example above, you can see a small area of a job in regular preview (left) and with registration errors (right). In this case, you can clearly see no trapping was applied, so white lines appear at the registration shifts.

#### 20.3.6. Breakout

A Breakout is an area where the percentage of a single separation is lower than the **First Visible Dot** value. This can be used to track areas that won't show up on print because the values are too low.

Your printer should provide you with the First visible Dot value. The First visible dot is set in the Press Settings: see *Define Press Settings* on page 512. When switching to Breakout mode, the preview will be dimmed and all areas where a single separation has a value lower than the **First Visible Dot** value (but higher than 0%), will be displayed in highlight color.

You can measure the actual percentages in that specific area using the densitometer (see *Measure Ink Densities* on page 515).

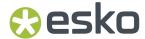

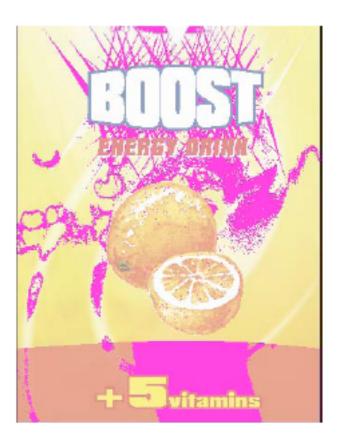

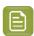

**Note:** Technical Inks are not taken into account. See also *Technical inks and Processing Step Inks in Viewer* on page 523

#### 20.3.7. Moire Detection

Moire Detection allows to detect possible screening problems (Moire) in the file.

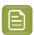

Note: Moire Detection is not available when working in PDF+ mode.

You can set the options to **highlight overlapping areas**, to detect situations in which Moire might occur:

- when the two overlapping areas have screening angles that do not differ 30 degrees.
- when the two overlapping areas have the same angle
- when the two overlapping areas have different rulings
- when the two overlapping areas have different dot shapes.

You can use the **Ignore inks** option to ignore inks that have

- a density lower than a certain value,
- · a density higher than a certain value
- · a Luminance higher than a certain value

as in all those cases, the Moire patterning will hardly be visible.

All these Moire Detection options are stored in the Press Settings. See *Define Press Settings* on page 512

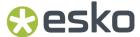

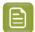

**Note:** Technical Inks are not taken into account. See also *Technical inks and Processing Step Inks in Viewer* on page 523

### 20.3.8. Viewer Compare Tool (deprecated)

You can use the Viewer Compare tool to compare the active document with another document.

To compare the active job:

1. Go to Window > Esko > Viewer (deprecated) > Compare...

The Compare dialog opens, and the name for the Current Document is shown.

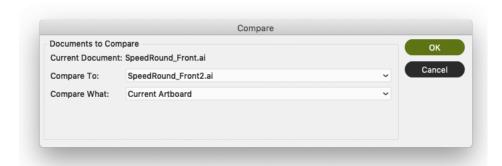

- 2. Select the file you want to compare the active document to:
  - · If you want to compare it to an open document, select its file name from the dropdown list
  - If you want to compare it to a document on disk, click Open from this computer... and select the
    file
  - If you are connected to an Automation Engine SaaS server, and you want to compare to a
    document from My Workspace, click Open from My Workspace and select the file.
- **3.** Define what to compare:
  - · all artwork
  - · the current Artboard
  - only Trim Box or Media Box (if they are defined)
  - only the selected area.
- 4. Click OK

A Viewer Compare window will open, showing a comparison between the two jobs.

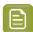

#### Note:

If you have a Trim Box defined in the Illustrator job, the Viewer Compare tool will only show what's inside the trim box.

#### The Viewer Compare window

The Viewer Compare window shows the two jobs and their differences, and contains a number of tools and buttons to inspect these differences in various ways.

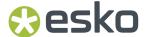

Move over a button with the cursor and the tooltip will indicate what it stands for.

Buttons with a triangle in the lower right corner contain additional options: Control-click (Windows) or Command-click (Mac) the button, or click and hold the button to see the extra options.

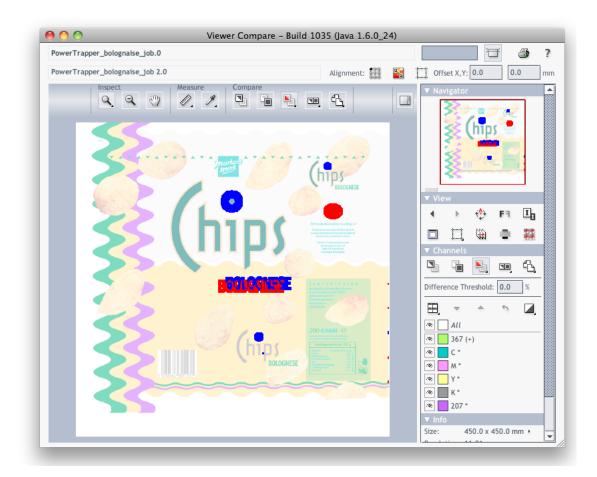

#### Navigating the Viewer Compare window

The Viewer Compare window contains different ways to navigate:

#### The Inspect tools

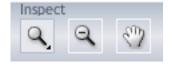

- The Zoom tool. Under the zoom tool you find
  - · Zoom out
  - · Fit document in view
  - · Fit document width / height

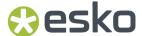

- Zoom to 1:1 view
- Show Zoom Options (showing all these options as individual buttons)
- The **Zoom out** tool
- The **Pan** tool

#### **The Navigator**

By dragging the red rectangle (when zoomed in), you can navigate through the job.

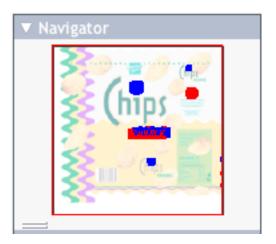

#### The View options

The **View** options allow to go back to the previous view, or use additional settings, such as rotate, invert or mirror the view.

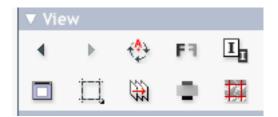

#### Compare modes

Using the **Compare** butons, you can choose different Compare modes / views

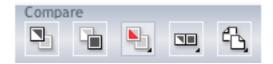

View Current version only

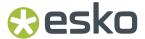

- View Reference version only
- · View Both documents on top of each other.

Additional options:

- · View Both in their original colors
- **View Both Show difference**: the differences will be shown in the "Added" and "Substracted" highlight colors.
- View Both highlight difference: same as above, but the identical parts are dimmed.
- View Both only difference: same as above, but the identical parts are hidden.
- Change "Added" Highlight Color, Change "Substracted" Highlight Color and Change Both Highlight Color, to change the colors in which differences are shown
- Reset Difference Highlight Colors to reset the default colors
- Channel Matching, to match corresponding channels/inks for the two documents.
- View Both side by side shows both versions next to each other. You can choose between
  - · Automatic tiling
  - Horizontal tiling
  - · Vertical tiling.
- View both mirror reference shows the current document on top of the mirrored reference document.

#### **Alignment**

Comparing files with different sizes may seem like a challenge as they are not aligned in the Viewer Compare window, but it provides some tools that make it very easy.

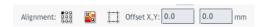

- Alignment
  - on one of 9 corner / center points
  - Align From Ruler: see Align from Ruler on page 535
  - Auto Align From Ruler: see Auto Align from Ruler on page 536
  - Auto Align: see Auto Align on page 536
- Auto Align: see Auto Align on page 536
- Use trim box for alignment
- Offset, Horizontal and Vertical

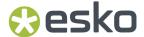

#### **Align from Ruler**

The ruler tool works by defining two points (one in each file) that have to be aligned.

1. Select the reference version of the file by clicking the

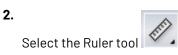

3. Indicate the ruler anchor point

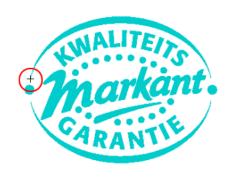

Switch to the other version by clicking the icon (or use <u>Ctrl + S</u>).
The anchor point, here in the red circle, will be in a different location in the second file version.
Indicate the point that should be positioned on the ruler anchor point (here in the blue circle)

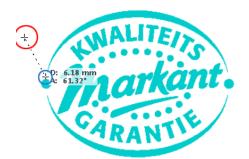

6. Click the **Alignment** button and select **Align From Ruler**. The files are now aligned.

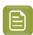

**Note:** Depending on how precisely you defined the second ruler point, you may have to zoom in and repeat the alignment procedure to align your files with more precision.

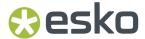

#### **Auto Align from Ruler**

Auto Align from Ruler is used the same way as the Align from Ruler tool, but is more accurate at high resolution.

If the details of the alignment points match, the viewer will be able to increase the alignment precision (and have a good alignment with fewer iterations).

#### **Auto Align**

Auto Align does not use the ruler, but rather the currently visible view of the two compared images to attempt an automatic alignment.

For convenience, a separate tool button is available to perform an Auto Align operation without having to open the Alignment pop-up menu. Clicking this button will perform an Auto Align from Ruler if a ruler selection is active, otherwise an Auto Align (from view).

#### **Viewer Compare Preferences**

You can open the Compare Preferences by choosing **Illustrator** > **Preferences** > **Esko** > **Viewer Compare Preferences** (on Mac OS) or **Edit** > **Preferences** > **Esko** > **Viewer Compare Preferences** (on Windows).

You can define the resolution for the Viewer Compare previews: either based on the document size, or at a fixed resolution. "Based on Document Size" will result in a low resolution for big documents, so e.g. aligning will become more difficult when zooming in. On the other hand, a "Fixed Resolution" can result in a very heavy preview calculation if the fixed resolution is high and the document is large.

You can define if anti-aliasing should be applied.

## 20.4. Viewer Preferences

Open the Viewer Preferences dialog by choosing Preferences > Esko > Viewer Preferences or open the Viewer (deprecated) Preferences dialog by choosing Preferences > Esko > Viewer Preferences (deprecated).

You can set one or more of the following options:

#### **Image Display Quality**

This allows you to selected the preferred quality for displaying the contone images present in a document.

- **Low**: A low resolution preview image (< 72dpi) will be used (if present). When such preview image is not available, a gray box will be displayed.
- **High**: A preview image of at least 150dpi will be used. When such preview image is not available, a gray box will be displayed. This is the default option.
- **Very High**: If sufficient memory is available, the real data (not subsampled) of the image will be displayed. When the image is too large to fit into memory (typically if the size is larger than 64MB) a high resolution display image will be shown.

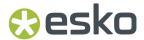

#### **Anti-Aliasing**

This preference offers control over the Anti-Aliasing method used to prevent display-artifacts like rough ("blocky") edges in rendered artwork.

- Off: Do not perform any anti-aliasing (default value, fastest).
- Low: Some anti-aliasing (slower).
- High: Highly accuracte anti-aliasing (slowest).

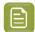

#### Note:

Setting Anti-Aliasing to "High" will result in high-quality preview at the expense of significantly slower rendering / viewing speed (up to ten times slower than when Anti-Aliasing is turned off). It is advised to only use the "High" setting on fast workstations.

#### **Densitometer Mode**

This option lets you select the preferred resolution of the densitometer.

- **Exact**: Ink densities will be measured with an accuracy (resolution) of 1/255 percent. This corresponds to the (8 bits per pixel) accuracy typically used by a Rip for outputting (unscreened) separations. In other words what is measured will correspond "exactly" to the digital output of the Rip.
- **Rounded**: Ink densities will be measured and presented with an accuracy of 1%. Densities with a non-integral (e.g. 33.2%) value will be rounded to the nearest integral value (e.g. 33%).

If Densitometer Mode is set to "Rounded", the values shown in the Ink Coverage palette will also be rounded.

#### **Highlight Color**

You can define the Highlight Color to be used for Total Area Coverage, Moire Detection etc. This option is not availabe in **Viewer Preferences (deprecated)**, as you can set the highlight color in the Viewer (deprecated) window.

#### **Press Settings Folder**

This allows to define the folder from which the Press Settings should be loaded.

If no folder is set up, Viewer will try to use the default location: DeskPack Container/Settings/Press. If there is no DeskPack Container mounted or available, then it will automatically switch to Users/Shared/EskoArtwork/Settings/Press on macOS, or C:/Users/Public/Documents/EskoArtwork/Settings/Press on Windows. The Viewer installer will automatically create these folders.

If no Press Settings Folder is available (e.g. the defined or default folder has been removed), you will not be able to change or create Press Settings.

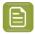

**Note:** If the **Viewer Preferences** and **Viewer Preferences (deprecated)** have different Press Settings Folder defined, the Press Settings will not be shared between both Viewers.

## 20.5. Ink Coverage

With Ink Coverage, you can calculate the ink usage for every ink.

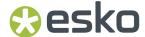

1. Click Window > Esko > Viewer > Ink Coverage... to open the lnk Coverage dialog.

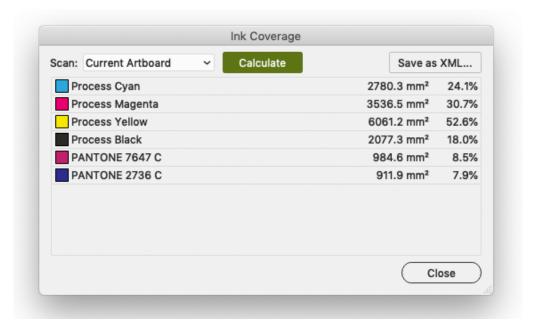

- 2. In the dropdown, select the area you want to scan. By default, lnk Coverage is calculated on the Current Artboard
- 3. Click Calculate

For every separation, the size (in square mm or square inch) and percentage of the total surface is shown.

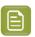

**Note:** By setting the **Densitometer Mode** to "Rounded" in the Viewer preferences, the values in the lnk Coverage palette will be rounded off.

- 4. Click Save as XML... to save the result of the Ink Coverage calculation into an XML file.
- 5. Click Close to close the lnk Coverage dialog.

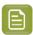

Note: Technical inks will not be presented in the list, nor in the exported XML.

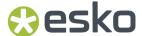

# 21. White Underprint

## 21.1. White Underprint

White Underprint allows you to create a white background underneath the selected objects. This white background can be necessary when printing on transparent or metal material. The White Underprint plug-in can generate white underprint objects for all kinds of Illustrator objects.

To open the White Underprint palette, click **Window** > **Esko** > **White Underprint**. The White Underprint palette appears.

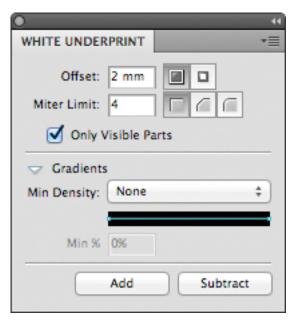

## 21.2. Adding and Removing White Underprint

White Underprint objects will be created in a top-level "White Underprint" layer, and will be put in overprint.

A new White Underprint layer will be created:

- If a different White Underprint ink is used
- If the White Underprint layer doesn't exist yet
- If the White Underprint layer was locked, hidden or no longer positioned as top layer.
- 1. Click **Window** > **Esko** > **White Underprint** to open the White Underprint palette.
- 2. Select one or more objects in the Illustrator document.
- 3. Set the White Underprint settings: see White Underprint settings on page 540

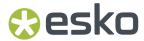

- 4. In the White Underprint palette:
  - Click **Add** to add White Underprint for the selected artwork: the plug-in will compute the union of the selected artwork and add the resulting paths at the top of the White Underprint layer
  - Click **Subtract** to subtract the selected artwork from the White Underprint layer. The plug-in will compute the union of the selected artwork, and put the resulting paths at the top of the White Underprint layer, in overprint, and at 0% of the selected White Underprint ink.

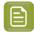

**Note:** If you want the White Underprint to be slightly bigger than the original objects, you should use a spread (an outward offset) when adding to the White Underprint layer, and a choke (an inward offset) when subtracting from the White Underprint layer. If the White Underprint should be slightly smaller, you should do it the other way around.

## 21.3. White Underprint settings

To set up White Underprint:

- 1. Select Window > Esko > White Underprint to open White Underprint dialog box.
- 2. Define the **Offset**: the distance between the edge of the White Underprint layer and the edge of the object under which White Underprint is applied. By default the offset is set to Spread (outward offset). You can also choose to Choke (inward offset).
- **3.** Set the **Miter Limit** as you would for trapping. Miter limit determines whether sharp corners in objects appear pointed or beveled. You can also select Bevel and Round options.

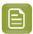

**Note:** The Miter Limit option is only available when using mitered corners.

- **4.** Define if White Underprint should be generated only on visible parts of selected objects, by setting the **Only Visible Parts** option.
- 5. In the **Gradients** section, set how to handle Gradients.
  - None: By default objects with a gradient fill will be backed using a 100% solid white
  - **Choke by distance**: a gradient will be added to the White Underprint layer. The gradient will be choked over the entered distance, and run from the minimum % to 100%.
  - **Bump minimum** %: a gradient will be added to the White Underprint layer. The gradient will follow the same density as the original object, but values below the minimum % will be bumped up to the minimum value.
  - Clip to minimum %: a gradient will be added to the White Underprint layer. The gradient will follow the same density as the original object, but values below the minimum % will be clipped to 0%.

## 21.4. White Underprint Ink

The lnk used for White Underprint can be defined by selecting **Options** from the fly-out menu of the **White Underprint** palette, and entering the name of the lnk to be used for White Underprint.

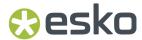

In case the defined ink doesn't exist yet, a new spot color will be added to the swatches, using the lnk name and the Color patch.

When the name of an existing swatch is entered, this ink will be used for White Underprint.

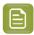

**Note:** White Underprint can only use Spot Colors. If an existing swatch name is entered, and the swatch is not a spot color, a warning will be generated: "A swatch by this name already exists but is not defined as a Spot Color".

Multiple White Underprint inks can be used in 1 document. After you've applied White Underprint using a first ink, just change the name and color patch of the White Underprint ink in the Options dialog. As of then, any new White Underprint objects will be generated using the new White Underprint ink.

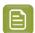

**Note:** In order to prevent changes to existing White Underprint objects, be sure not to have any active selections while changing the White Underprint ink. If you wish to modify the color values of the existing White Underprint ink, please do so directly in the Swatch library.

## 21.5. Include White Objects

The **Include White Objects** option can be set by selecting **Options** from the fly-out menu of the **White Underprint** palette.

If the option is disabled (default), no White Underprint is generated for white objects (colored with CMYK 0/0/0/0). By selecting the option, those objects will also get a White Underprint.

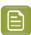

**Note:** Uncolored objects (i.e. if the fill and the stroke color is set to "none") will never get a White Underprint, regardless of this option.